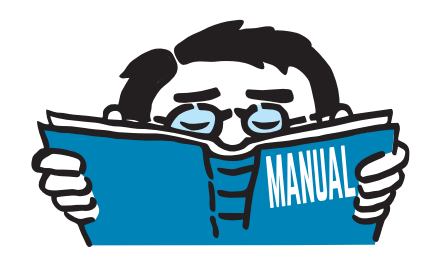

Fassung März 2016

## Programm

# **RSTAB 8**

Statik allgemeiner Stabwerke

## Programmbeschreibung

Alle Rechte, auch das der Übersetzung, vorbehalten. Ohne ausdrückliche Genehmigung der DLUBAL SOFTWARE GMBH ist es nicht gestattet, diese Programmbeschreibung oder Teile daraus auf jedwede Art zu vervielfältigen.

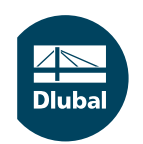

**© Dlubal Software GmbH 2016 Am Zellweg 2 D-93464 Tiefenbach Deutschland**

**Tel.: +49 9673 9203-0 Fax: +49 9673 9203-51 E-mail: info@dlubal.com Web: www.dlubal.de**

 $\frac{28}{\text{Duk}}$ 

## **Inhalt**

#### Inhalt

#### **Seite**

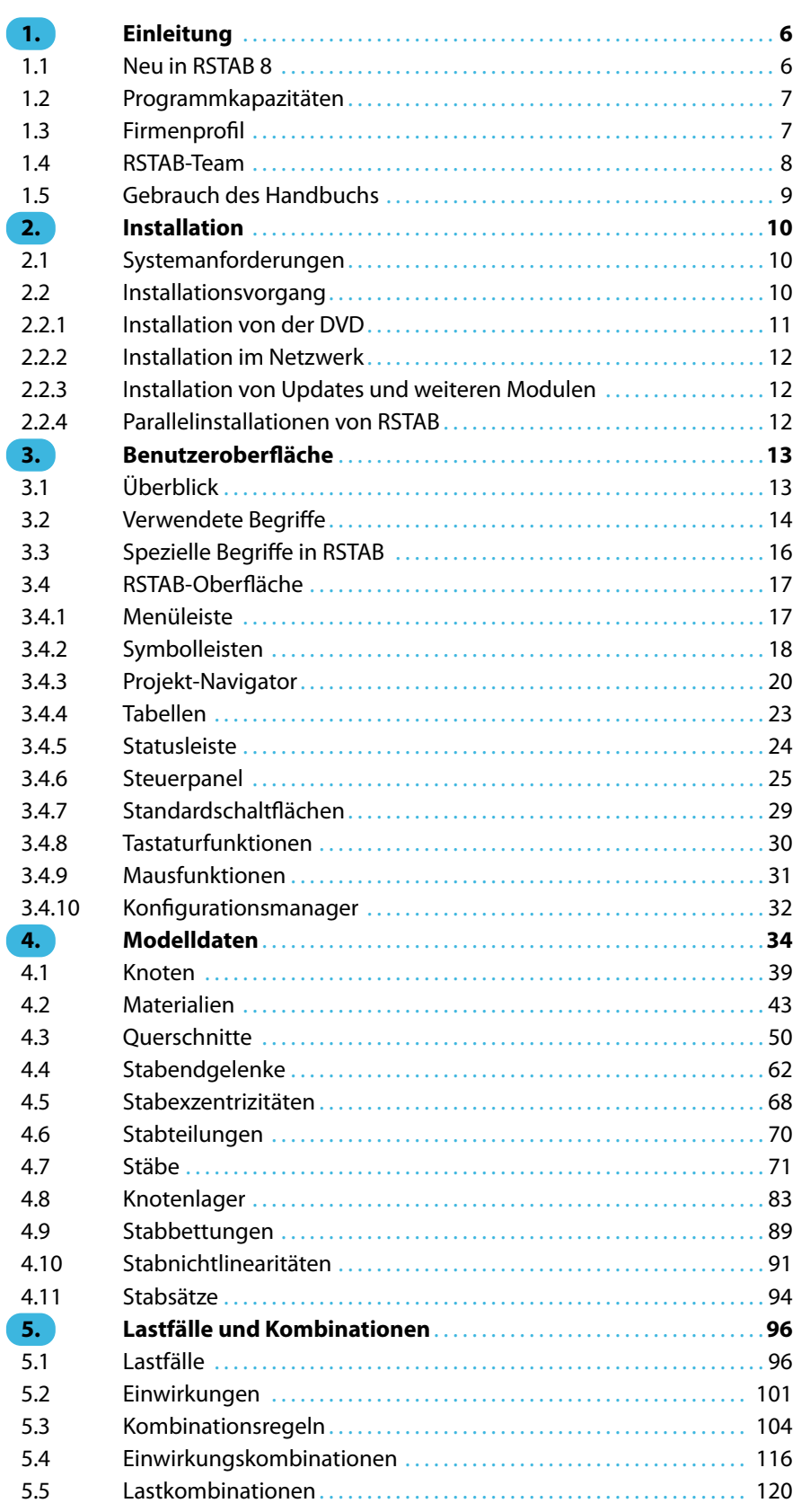

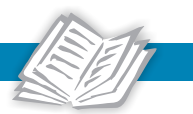

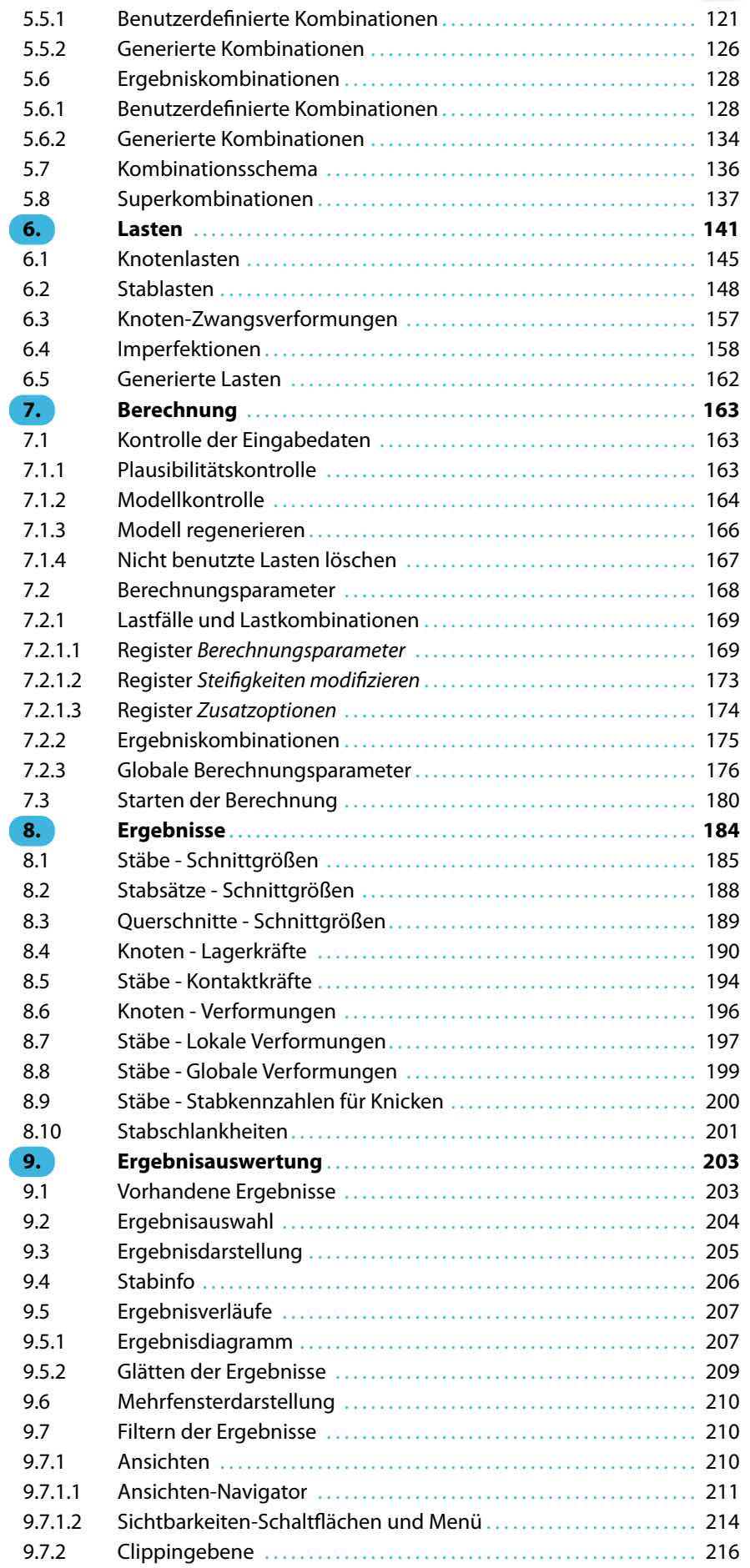

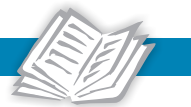

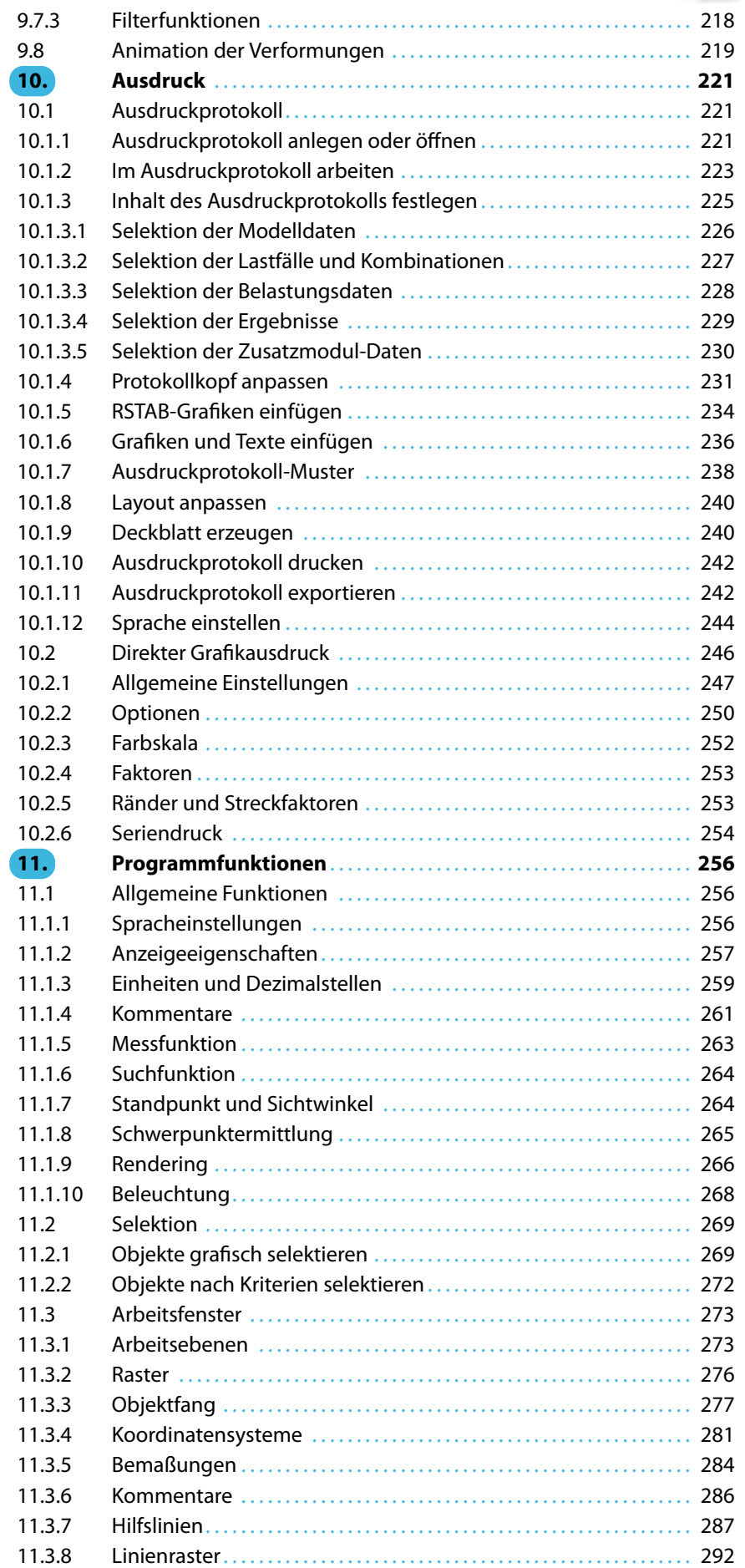

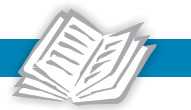

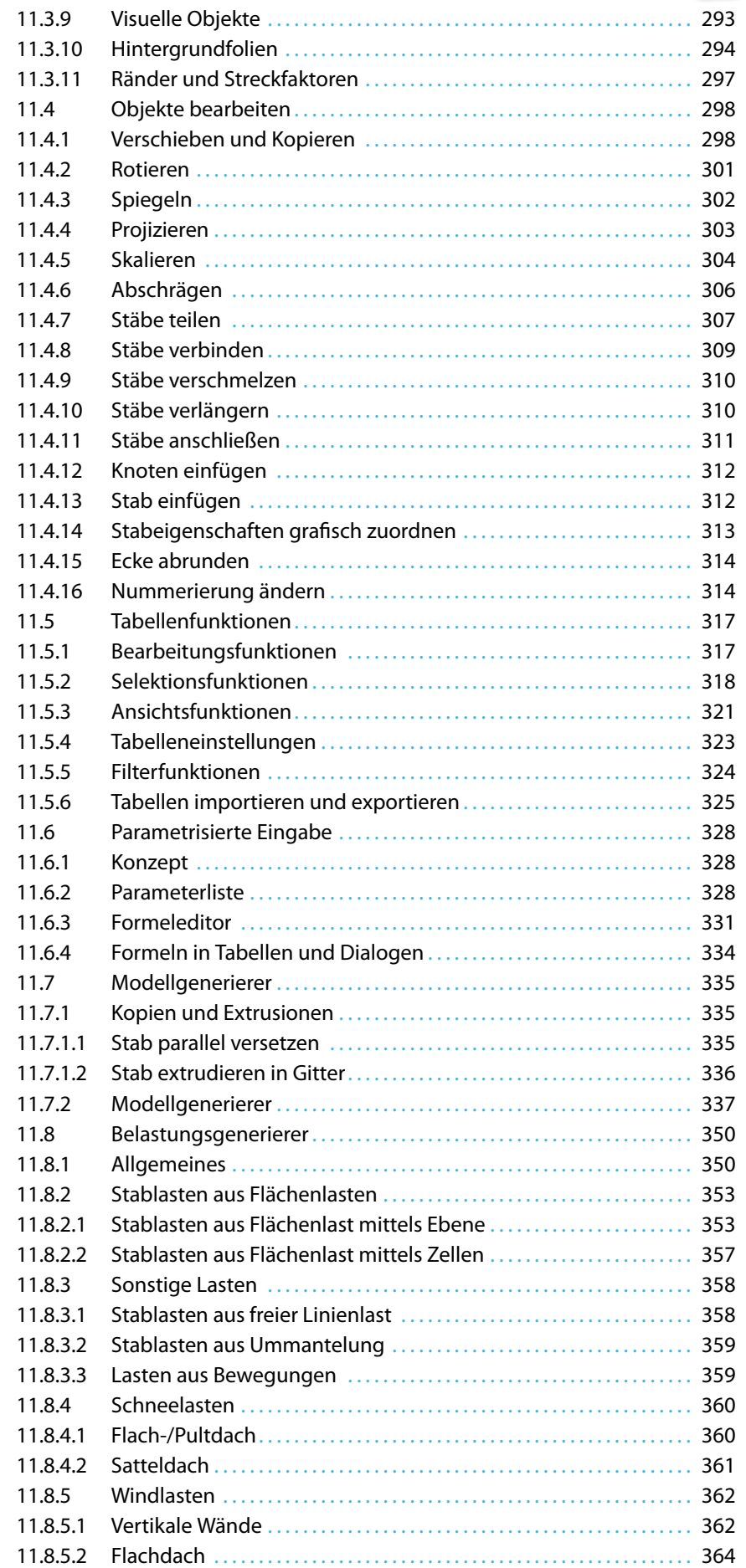

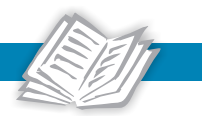

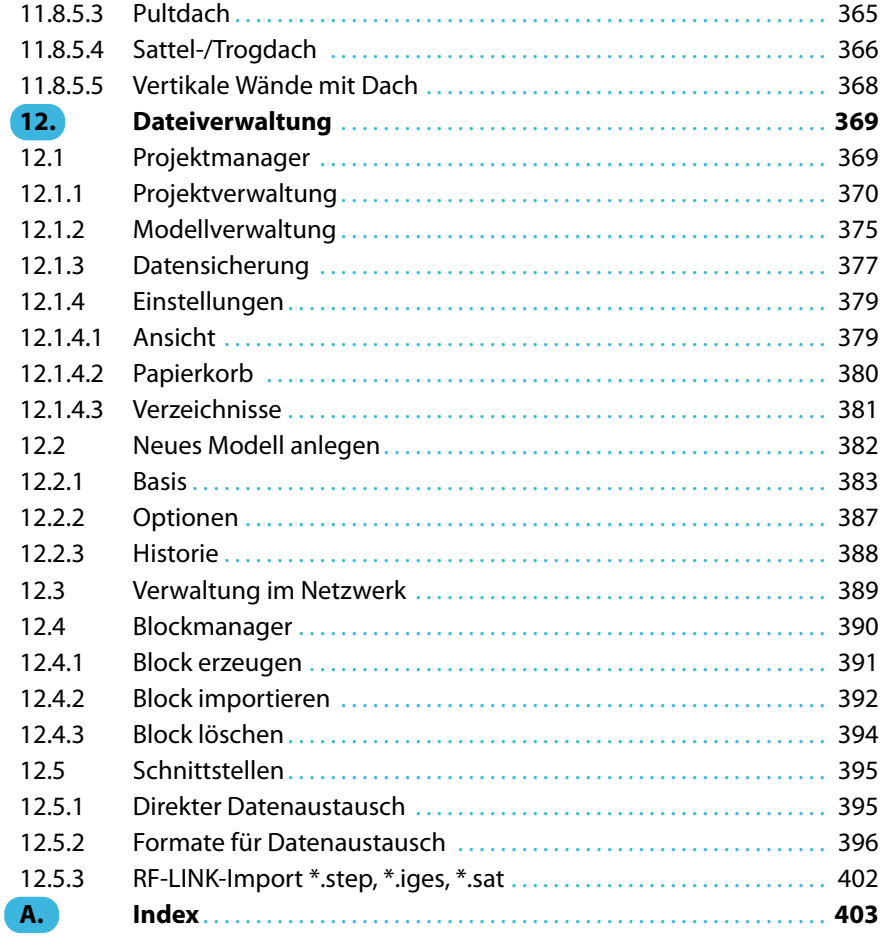

## <span id="page-6-0"></span>1 Einleitung

#### **1.1 Neu in RSTAB 8**

Mit RSTAB, dem Programm für **R**äumliche **STAB**werke, steht Ihnen ein leistungsfähiges Werkzeug zur Verfügung, mit dem Sie die verschiedensten Aufgaben im Ingenieurbau bewältigen können. Das Programm bildet die Basis einer modular konzipierten Software: RSTAB ermittelt die Schnittgrößen, Verformungen und Lagerreaktionen allgemeiner Stabtragwerke. Die Ergebnisse lassen sich dann in Nachlaufmodulen für die Nachweise oder weitere Analysen nutzen.

1

Die Programmversion RSTAB 8 bietet eine Vielzahl nützlicher Ergänzungen, die ein komfortables, anwenderfreundliches Arbeiten ermöglichen. An dieser Stelle möchten wir unseren Kunden für die wertvollen Anregungen aus der Praxis danken.

RSTAB 8 enthält unter anderem folgende Neuerungen:

- Benutzeroberfläche in Chinesisch, Französisch, Italienisch, Niederländisch, Polnisch, Portugiesisch, Russisch und Spanisch
- 32-Bit- und 64-Bit-Programmversionen
- Nutzung von Modell-Vorlagen
- Stabexzentrizitäten aus Profilabmessungen
- Eingabemöglichkeit für hybride Holzquerschnitte
- Filter in Querschnitts- und Materialbibliotheken mit Favoriten
- Anpassbare Steifigkeiten für Querschnitte und Stäbe
- Verschieben/Kopieren im benutzerdefinierten Koordinatensystem
- Import von Dateien aus Bentley ISM, SEMA, cadwork und Scia Engineer
- Grafische Zuweisung von Stabeigenschaften
- Eingabe der Schiefstellung und Vorkrümmung in Absolutwerten
- Stablasten Rohrleitungsinhalt voll/teilgefüllt
- Lasterzeugung aus Mehrschichtstrukturen wie z. B. Decken- und Fußbodenaufbauten
- Selektion mit Ellipse, Kreisring oder Schnittlinie
- Arbeitsebenen aus drei Punkten oder Stabachsen
- Rasterlinien in Arbeitsebene
- Farbverwaltung für Querschnitts- und Stabtypen sowie Sichtbarkeiten
- Automatische Erzeugung von Last- und Ergebniskombinationen nach Normvorgabe
- Ausgabe der Stabkennzahlen und Stabschlankheiten
- Benutzerdefinierte Beleuchtungseinstellungen
- Ansichten-Navigator für eigendefinierte und generierte Sichtbarkeiten und Blickwinkel
- Konfigurationsmanager für Anzeigeeigenschaften, Symbolleisten, Druckköpfe etc.
- Seriendrucke von Grafiken
- PDF-Export des Ausdruckprotokolls

Wir wünschen Ihnen viel Freude und Erfolg mit RSTAB 8.

Ihr Team von DLUBAL SOFTWARE GMBH

#### <span id="page-7-0"></span>**1.2 Programmkapazitäten**

Die folgenden Begrenzungen stellen die oberen Schranken in der Datenstruktur von RSTAB dar. Bitte beachten Sie, dass die Grenzen für ein effektives Arbeiten niedriger liegen und nicht zuletzt von der Hardware abhängen.

1

#### **Modelldaten**

999 999 Objekte jeder Kategorie (Knoten, Stäbe, Querschnitte etc.)

#### **Belastungsdaten**

999 999 Objekte jeder Lastart pro Lastfall

#### **Lastfälle und Kombinationen**

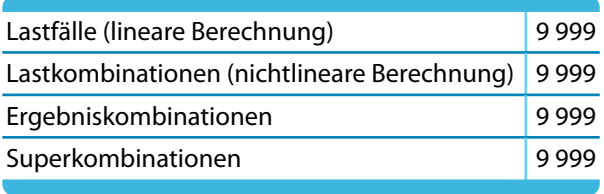

Tabelle 1.1: Programmgrenzen RSTAB

#### **1.3 Firmenprofil**

Die 1987 gegründete DLUBAL SOFTWARE GMBH beschäftigtsich mit der Entwicklung leistungsfähiger und zugleich benutzerfreundlicher Programme für Statik, Dynamik und Bemessung. 1990 siedelte sie sich an ihrem heutigen Standort im ostbayerischen Raum an, genau gesagt in Tiefenbach im Oberpfälzer Landkreis Cham. Seit 2010 besteht eine Zweigstelle in Leipzig. 2014 und 2015 wurden Filialen in Polen, Frankreich, Italien und den USA gegründet.

Der ungebrochene Spaß aller Beteiligten an der Entwicklung und Umsetzung immer neuer Ideen spiegelt sich ebenso im Firmencredo wider wie in den Programmen. In Verbindung mit der fachlichen Kompetenz des DLUBAL-Teams bildet die Benutzerfreundlichkeit der Software das Fundament für den in den Jahren gewachsenen Erfolg der DLUBAL SOFTWARE GMBH.

Die Programme sind so konzipiert, dass der Anwender mit Computergrundkenntnissen selbstständig in kürzester Zeit den Umgang mit der leicht erlernbaren Software beherrscht. So kann die Firma heute mit einigem Stolz weltweit mehr als 6000 Ingenieurbüros, Baufirmen aus unterschiedlichen Sparten und Hochschulen zu ihren zufriedenen Kunden zählen. Damit das so bleibt, sorgen inzwischen über 100 interne und externe Mitarbeiter für die kontinuierliche Verbesserung und Neuentwicklung der DLUBAL-Programme. Für die alltäglichen Fragen und Probleme steht eine qualifizierte Fax- und E-Mail-Hotline bereit, die schnell und unkompliziert weiterhilft.

Das ausgezeichnete Preis-Leistungs-Verhältnis der Software in Kombination mit dem Service, den die DLUBAL SOFTWARE GMBH bietet, macht die DLUBAL-Programme zu einem unverzichtbaren Werkzeug für jeden, der in den Bereichen Statik, Dynamik und Bemessung zu tun hat.

#### <span id="page-8-0"></span>**1.4 RSTAB-Team**

An der Entwicklung von RSTAB 8 waren beteiligt:

#### **Programmkoordinierung**

Dipl.-Ing. Georg Dlubal Ing. Pavel Bartoš Ing. Pavol Červeňák Dipl.-Ing. (FH) Younes El Frem M.Eng. Dipl.-Ing. (BA) Andreas Niemeier Dipl.-Ing. (FH) Walter Rustler

#### **Programmierung**

Ing. Radek Brettschneider Dipl.-Ing. Georg Dlubal Jan Fenár Ing. Jan Gregor Ing. Jiří Kubíček MSc. Olga Melnikova Ing. Jan Miléř Ing. Daniel Molnár Ing. Pavel Němeček Ing. Jan Otradovec Mgr. Petr Oulehle Mgr. Jiří Patrák

Mgr. Andor Pathó Mgr. Petr Pitka Ing. Jan Rybín, Ph.D. Ing. Fatjon Sakiqi Ing. Pavel Spilka RNDr. Stanislav Škovran Dis. Jiří Šmerák Ing. Jan Štalmach Lukáš Tůma RNDr. Miroslav Valeček Michal Zelenka

1

#### **Programmierung - Rechenkern**

Dr.-Ing. Jaroslav Lain Ing. Martin Budáč

Dipl.-Ing. Georg Dlubal

Zdeněk Ballák Ing. Jan Miléř

Ing. Evžen Haluzík

#### **Programmdesign, Dialogbilder, Icons**

Dipl.-Ing. Georg Dlubal MgA. Robert Kolouch

#### **Blöcke**

Ing. Tommy Brtek Ing. Dmitry Bystrov

#### **Programmkontrolle**

Ing. Alexandra Bayrak Ing. Tommy Brtek Ing. Ondřej Čížek Ing. Tomáš Ferencz Ing. Jakub Harazín Ing. Martin Hlavačka Ing. Iva Horčičková Karel Kolář

Ing. František Knobloch Ing. Ctirad Martinec Ing. Vladimír Pátý Ing. Evgeni Pirianov Ing. Václav Rek Ing. Jan Rybín, Ph.D.

Mgr. Vítězslav Štembera, Ph.D. Ing. Ondřej Šupčík

<span id="page-9-0"></span>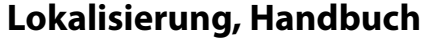

- Ing. Fabio Borriello Ing. Dmitry Bystrov M.Sc. Dipl.-Ing. (FH) Shaobin Ding Eng.º Rafael Faria Duarte Ing. Jana Duníková Markéta Fišerová, Bc. Ing. Lara Caballero Freyer Ing. Alessandra Grosso, Ph.D. Ing. Ladislav Kábrt Eng.º Nilton Lopes Fernandes Mgr. Ing. Hana Macková
- Ing. Téc. José Martínez Hernández Melanie Most, MA Dipl.-Ü. Gundel Pietzcker Mgr. Jagoda Podgórna Mgr. Petra Pokorná Chelsea Prokop, BSc Eng. Ing. Michaela Prokopová Ing. Zoja Rendlová Dipl.-Ing. Jing Sun Ing. Marcela Svitáková Dipl.-Ing. (FH) Robert Vogl

1

#### **Technische Unterstützung, Endkontrolle**

- Cosme Asseya, M.Eng. Dipl.-Ing. (BA) Markus Baumgärtel Dipl.-Ing. Moritz Bertram Sonja von Bloh, M.Sc Dipl.-Ing. (FH) Steffen Clauß Dipl.-Ing. Frank Faulstich Dipl.-Ing. (FH) René Flori Dipl.-Ing. (FH) Stefan Frenzel Dipl.-Ing. (FH) Walter Fröhlich Dipl.-Ing. Wieland Götzler Dipl.-Ing. Thomas Günthel Dipl.-Ing. (FH) Sebastian Hawranke Dipl.-Ing. (FH) Andreas Hörold
- Dipl.-Ing. (FH) Paul Kieloch Dipl.-Ing. (FH) Bastian Kuhn Dipl.-Ing. (FH) Ulrich Lex Dipl.-Ing. (BA) Sandy Matula Dipl.-Ing. (FH) Alexander Meierhofer Dipl.-Ing. (BA) Andreas Niemeier, M.Eng. Dipl.-Ing. (FH) Gerhard Rehm Dipl.-Ing. (FH) Walter Rustler, M.Eng. Dipl.-Ing. (FH) Gerlind Schubert, Ph.D., M.Sc. Dipl.-Ing. (FH) Frank Sonntag, M.Sc. Dipl.-Ing. (FH) Christian Stautner Dipl.-Ing. (FH) Lukas Sühnel Dipl.-Ing. (FH) Robert Vogl

#### **1.5 Gebrauch des Handbuchs**

Viele Wege führen zum Ziel. Dieser Grundsatz gilt auch für die Arbeit mit RSTAB, denn Grafik, Tabellen und Navigator stehen gleichberechtigt nebeneinander. Um der Funktion eines Nachschlagewerks gerecht zu werden, orientiert sich dieses Handbuch an der Reihenfolge und am Aufbau der Modell-, Belastungs- und Ergebnistabellen. In den Kapiteln sind die einzelnen Tabellen Spalte für Spalte beschrieben. Dabei wird auf die Beschreibung allgemeiner Windows-Funktionen zu Gunsten praxisrelevanter Hinweise verzichtet.

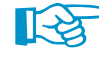

Falls Sie neu in das Programm einsteigen, sollten Sie unser RSTAB-Einführungsbeispiel Schritt für Schritt selbst eingeben. Dieses PDF-Dokument finden Sie im [Downloadbereich unserer](https://www.dlubal.com/de/downloads-und-infos/beispiele/einfuehrungs-und-uebungsbeispiele) Website. Damit werden Sie schnell mit den wichtigsten Programmfunktionen vertraut.

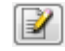

Im Handbuchtext sind die beschriebenen **Schaltflächen** (Buttons) in eckige Klammern gesetzt, z. B. [Anwenden]. Darüber hinaus sind sie links am Rand abgebildet. Im Fließtext sind **Begriffe**, die in Dialogen, Tabellen und Menüs erscheinen, in Kursivschrift hervorgehoben. Dies soll das Nachvollziehen der Erläuterungen erleichtern.

Am Ende dieses Handbuchs befindet sich ein Index, der das Nachschlagen eines bestimmten Themenbereichs erleichtert. Sollten Sie nicht fündig werden, können Sie die Suchfunktion in unserer [Knowledge Base](https://www.dlubal.com/de/support-und-schulungen/support/knowledge-base) nutzen, um in den Beiträgen eine Lösung zu finden. Auch unsere [FAQs](https://www.dlubal.com/de/support-und-schulungen/support/faq) bieten eine Reihe an Hilfestellungen.

## <span id="page-10-0"></span>2 Installation

#### **2.1 Systemanforderungen**

Folgende Systemvoraussetzungen sollten für die Nutzung von RSTAB erfüllt sein:

- Betriebssystem Windows 7/8/10
- X86-Prozessor mit 2 GHz
- 2 GB RAM
- DVD-ROM-Laufwerk für die Installation (alternativ ist die Installation über Netzwerk möglich)

2

- 10 GB Gesamtfestplattenkapazität, davon zirka 2 GB für die Installation
- Grafikkarte mit OpenGL Beschleunigung und einer Auflösung von 1024 x 768 Pixel, wobei von Onboard-Lösungen und Shared-Memory-Technologien abgeraten wird

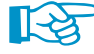

RSTAB wird nicht von Windows 95/98/Me/NT/2000/XP, Linux, MacOS oder Serverbetriebssystemen unterstützt.

Mit Ausnahme des Betriebssystems sprechen wir bewusst keine Produktempfehlungen aus, da RSTAB grundsätzlich auf allen Systemen läuft, die die genannten Leistungsanforderungen erfüllen. Um RSTAB rechenintensiv zu nutzen, gilt natürlich das Prinzip "je mehr, desto besser".

Beim Berechnen komplexer Systeme fallen große Datenmengen an. Sobald der Hauptspeicher nicht mehr ausreicht, die Daten aufzunehmen, werden sie auf die Festplatte ausgelagert. Dies bremst den Rechner erheblich. Die Berechnung wird daher durch die Aufrüstung des Hauptspeichers meist mehr beschleunigt als durch einen schnelleren Prozessor.

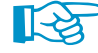

Da der RSTAB-Rechenkern mehrere Prozessorkerne unterstützt, können die Möglichkeiten von 64-Bit-Betriebssystemen genutzt werden. Bei 32-Bit-Betriebssystemen ist auch die Größe des Speichers, die ein Prozess nutzen kann, auf 2 Gigabyte begrenzt. Daher kann bei 64-Bit-Systemen mehr Speicher verwendet werden. Wenn der Rechner also über genügend RAM-Speicher verfügt und ein 64-Bit-Betriebssystem vorliegt, können auch sehr große Modelle berechnet werden.

Zur Berechnung großer Systeme empfehlen wir folgende Konfiguration:

- Quad-Kern Prozessor
- $\bullet$  Windows 7/8/10 64-Bit
- 8 GB RAM

#### **2.2 Installationsvorgang**

Die Programmfamilie **RSTAB** wird als Installationsdatei zum Download bereitgestellt oder auf einer DVD geliefert. Diese Datei bzw. DVD enthält nicht nur das Hauptprogramm RSTAB, sondern auch alle zur Programmfamilie RSTAB gehörenden Zusatzmodule wie z. B. **STAHL EC3**, **HOLZ Pro**, **RSKNICK** etc.

Ehe Sie RSTAB installieren, schließen Sie bitte die im Hintergrund geöffneten Anwendungen.

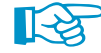

Beachten Sie bitte, dass Sie für die Installation als Administrator angemeldet sein müssen bzw. Administratorrechte besitzen. Für die spätere Arbeit mit RSTAB sind dann Benutzerrechte ausreichend. Eine genaue Anleitung finden Sie im [Benutzerrechte-Dokument](https://www.dlubal.com/de/downloads-und-infos/dokumente/infoblaetter) und im [Benutzer](https://www.dlubal.com/de/support-und-schulungen/schulungen/videos/rfem/rfem-rstab-benutzerrechte)[rechte-Video](https://www.dlubal.com/de/support-und-schulungen/schulungen/videos/rfem/rfem-rstab-benutzerrechte) auf unserer Website.

#### <span id="page-11-0"></span>**2.2.1 Installation von der DVD**

Auf der Rückseite der DVD-Hülle finden Sie eine Installationsanleitung.

- Legen Sie die DVD in Ihr DVD-ROM-Laufwerk.
- Die Installationsroutine startet automatisch. Sollte dies unterbleiben, ist vermutlich die autorun-Funktion deaktiviert. Starten Sie in diesem Fall die Datei **setup.exe** auf der DVD über den Windows-Explorer.

2

• Wählen Sie im Startdialog die Sprache aus.

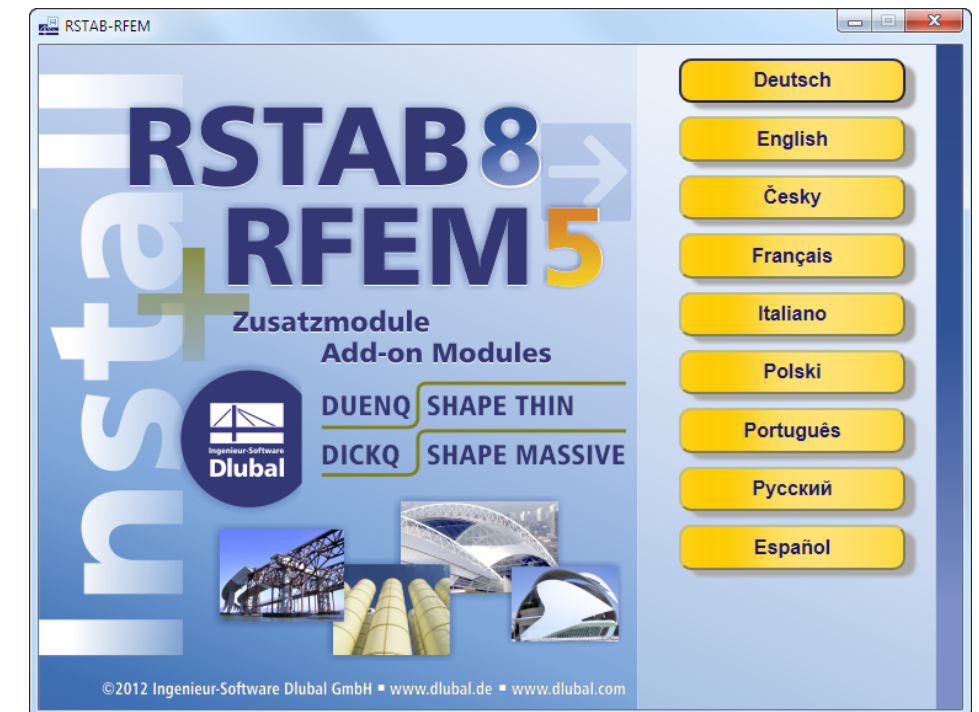

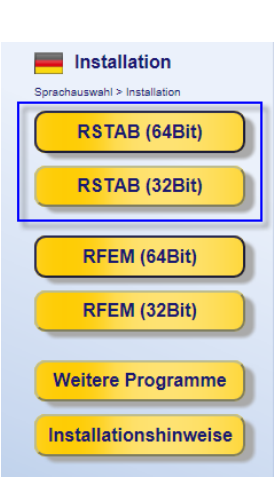

Installation auswählen

#### Bild 2.1: Sprache auswählen

- Legen Sie im nächsten Dialog die Programmversion fest (64Bit oder 32Bit).
- Folgen Sie den Anweisungen des Installation Wizard.

Schließen Sie den Dongle erst nach Abschluss der Installation an einer USB-Schnittstelle des Computers an. Der Dongletreiber wird dann automatisch installiert.

Auf der DVD finden Sie auch Installationshinweise im PDF-Format sowie den Acrobat Reader.

#### **RSTAB als Voll- oder Testversion**

Wenn Sie nach der erfolgreichen Installation das Programm zum ersten Mal starten, müssen Sie festlegen, ob Sie RSTAB als Vollversion oder als 30-tägige Testversion nutzen möchten.

Für die Lauffähigkeit als Vollversion benötigen Sie einen Dongle (Hardlock) und eine Autorisierungsdatei **Author.ini**. Der Dongle ist ein Stecker, der an einem USB-Anschluss des Computers anzubringen ist; die Autorisierungsdatei enthält codierte Informationen für Ihre Lizenz(en). In der Regel senden wir Ihnen die Datei Author.ini in einer E-Mail zu. Auch über das [Extranet](https://www.dlubal.com/de/extranet/login) haben Sie Zugang zu Ihrer Autorisierungsdatei. Speichern Sie diese Author.ini auf Ihrem Rechner, einem USB-Stick oder im Netzwerk.

Die Autorisierungsdatei wird für jeden Arbeitsplatz benötigt. Sie können die Datei beliebig oft kopieren. Sollte jedoch der Inhalt geändert werden, wird sie zur Autorisierung unbrauchbar.

Die RSTAB-Vollversion kann als Softwarelizenz auch ohne Dongle betrieben werden.

#### <span id="page-12-0"></span>**2.2.2 Installation im Netzwerk**

#### **Lokale Lizenzen**

Die Installation kann von einem beliebigen Laufwerk Ihres Computers oder eines Netzwerkrechners gestartet werden. Kopieren Sie dazu den Inhalt der DVD in den geeigneten Ordner. Starten Sie dann vom Zielrechner aus die Datei **setup.exe**. Im weiteren Ablauf besteht kein Unterschied zur Installation von der DVD.

2

#### **Netzwerklizenzen**

Auch bei Netzwerklizenzen ist das Programm zunächst wie beschrieben auf den Workstations zu installieren. Die Lizenzen werden dann durch den Sentinel-Netzwerkdongle freigegeben. Eine [Anleitung](https://www.dlubal.com/de/downloads-und-infos/dokumente/infoblaetter) auf unserer Website gibt detaillierte Hinweise zur Installation des Netzwerkdongles.

#### **2.2.3 Installation von Updates und weiteren Modulen**

Auf der DVD befindet sich das komplette Programmpaket mit allen Zusatzmodulen. Beim Kauf eines weiteren Moduls erhalten Sie nicht unbedingt eine neue DVD, auf jeden Fall aber eine neue Autorisierungsdatei Author.ini. Über das RSTAB-Pulldownmenü **Hilfe** → **Autorisierung** → **Autorisierungsdatei einlesen** kann die Autorisierung ohne Neuinstallation aktualisiert werden.

Beim Update innerhalb einer Versionsreihe (z. B. **8.02**.xxxx) werden die alten Programmdateien entfernt und durch neue ersetzt. Ihre Projektdaten bleiben natürlich erhalten! Beim Update auf die nächste Versionsreihe (z. B. **8.03**.xxxx) wird die neue Version parallel installiert (siehe unten).

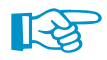

Wenn Sie eigendefinierte Druckköpfe nutzen, sollten Sie diese vor einem Update sichern. Die Druckköpfe werden in der Datei **DlubalProtocolConfigNew.cfg** im allgemeinen Stammdatenordner C:\ProgramData\Dlubal\Global\General Data abgelegt. Bei einem Update wird diese Datei nicht überschrieben; eine Sicherungsdatei kann trotzdem von Vorteil sein.

Ebenso sollten Sie vor einem Update Ihre Musterprotokolle sichern. Diese werden in der Datei **RstabProtocolConfig.cfg** im Ordner C:\ProgramData\Dlubal\RSTAB 8.xx\General Data gespeichert.

Die im Projektmanager verknüpften Projekte werden in der ASCII-Datei **PRO.DLP** verwaltet, die sich standardmäßig im Ordner C:\ProgramData\Dlubal\Global\Project Manager befindet (siehe Bild [12.21](#page-381-0), [Seite 381](#page-381-0)). Wenn Sie RSTAB vor einem Update deinstallieren möchten, sollten Sie vorher auch diese Datei sichern.

#### **2.2.4 Parallelinstallationen von RSTAB**

RSTAB 7 und die einzelnen Versionsreihen von RSTAB 8 können parallel auf dem Rechner betrieben werden, da die Programmdateien in verschiedenen Verzeichnissen liegen. Die Standardordner sind bei einem 64-Bit-Betriebssystem:

RSTAB 7: C:\Programme (x86)\Dlubal\RSTAB 7

RSTAB 8.01: C:\Programme\Dlubal\RSTAB 8.01

RSTAB 8.02: C:\Programme\Dlubal\RSTAB 8.02

RSTAB 8.03: C:\Programme\Dlubal\RSTAB 8.03 etc.

Modelle, die mit RSTAB 7 erstellt wurden, lassen sich in RSTAB 8 öffnen und weiter bearbeiten. Die RSTAB 7-Modelle werden beim Speichern in RSTAB 8 nicht überschrieben, da die Programme verschiedene Dateiendungen benutzen: RSTAB 7 speichert die Daten im Format \*.**rs7** ab, RSTAB 8 im Format \*.**rs8**.

Die Modelldateien von RSTAB 8 sind mit Einschränkungen auch abwärtskompatibel. Beim Öffnen in einer Vorgängerversion erscheint z. B. ein Hinweis, dass Kompatibilitätsprobleme bei Stäben mit unsymmetrischen Querschnitten möglich sind.

## <span id="page-13-0"></span>3 Benutzeroberfläche

### **3.1 Überblick**

Wenn Sie nach dem Start von RSTAB eines der mitgelieferten Demobeispiele öffnen, wird sich der Bildschirm wie in Bild 3.1 dargestellt präsentieren. Die Benutzeroberfläche entspricht den in Windows üblichen Konventionen.

3

In der folgenden Abbildung sind die wichtigsten Bereiche gekennzeichnet.

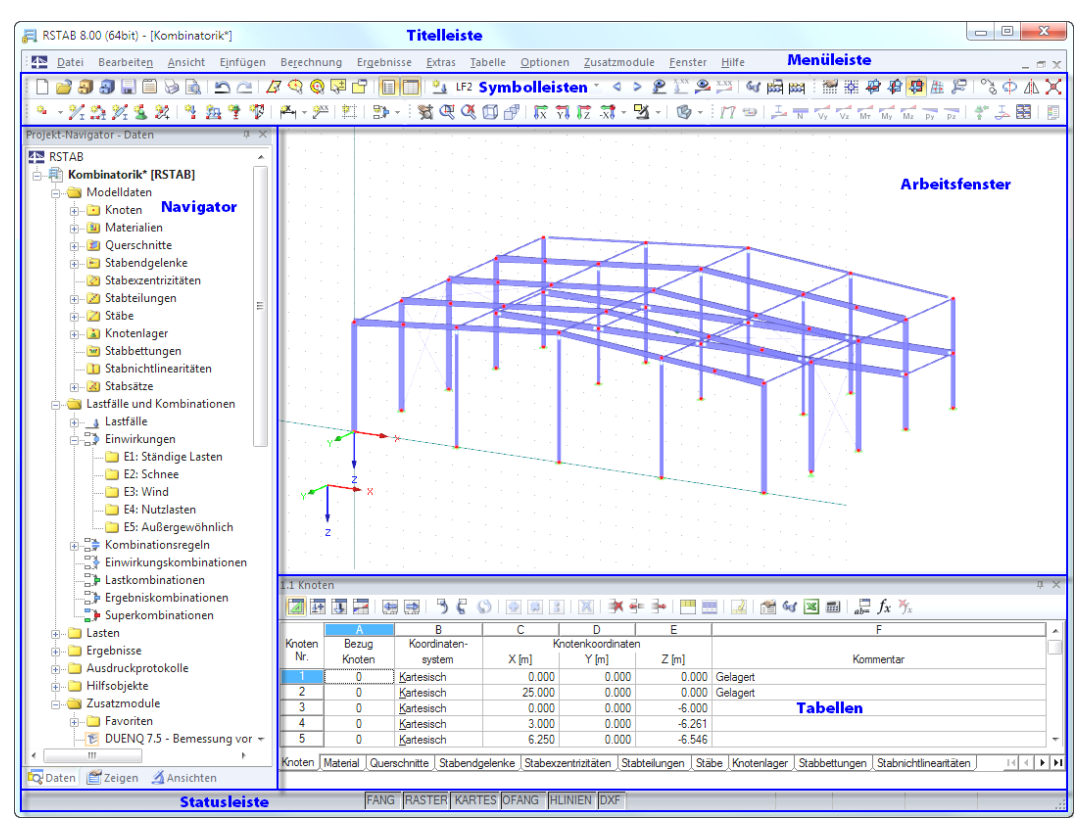

Bild 3.1: RSTAB Benutzeroberfläche

#### <span id="page-14-0"></span>**3.2 Verwendete Begriffe**

Für die Elemente der Benutzeroberfläche sind verschiedene Begriffe inGebrauch.Dieses Handbuch benutzt die deutschsprachigen Ausdrücke. Einige Begriffe sind zusammengefasst, wenn eine Unterscheidung für die Bedienung von RSTAB bedeutungslos ist.

3

Folgende Tabelle erläutert häufig verwendete Begriffe.

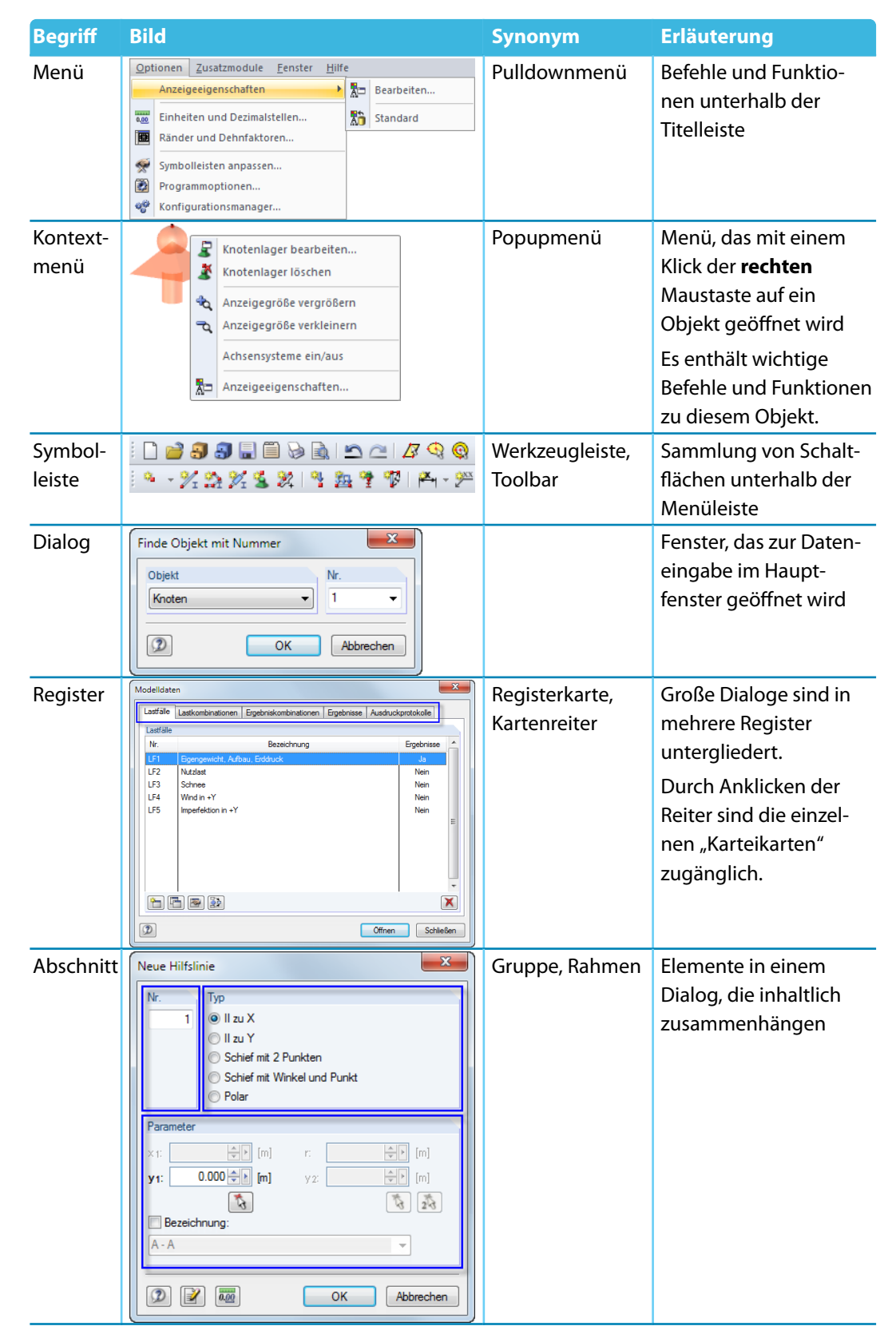

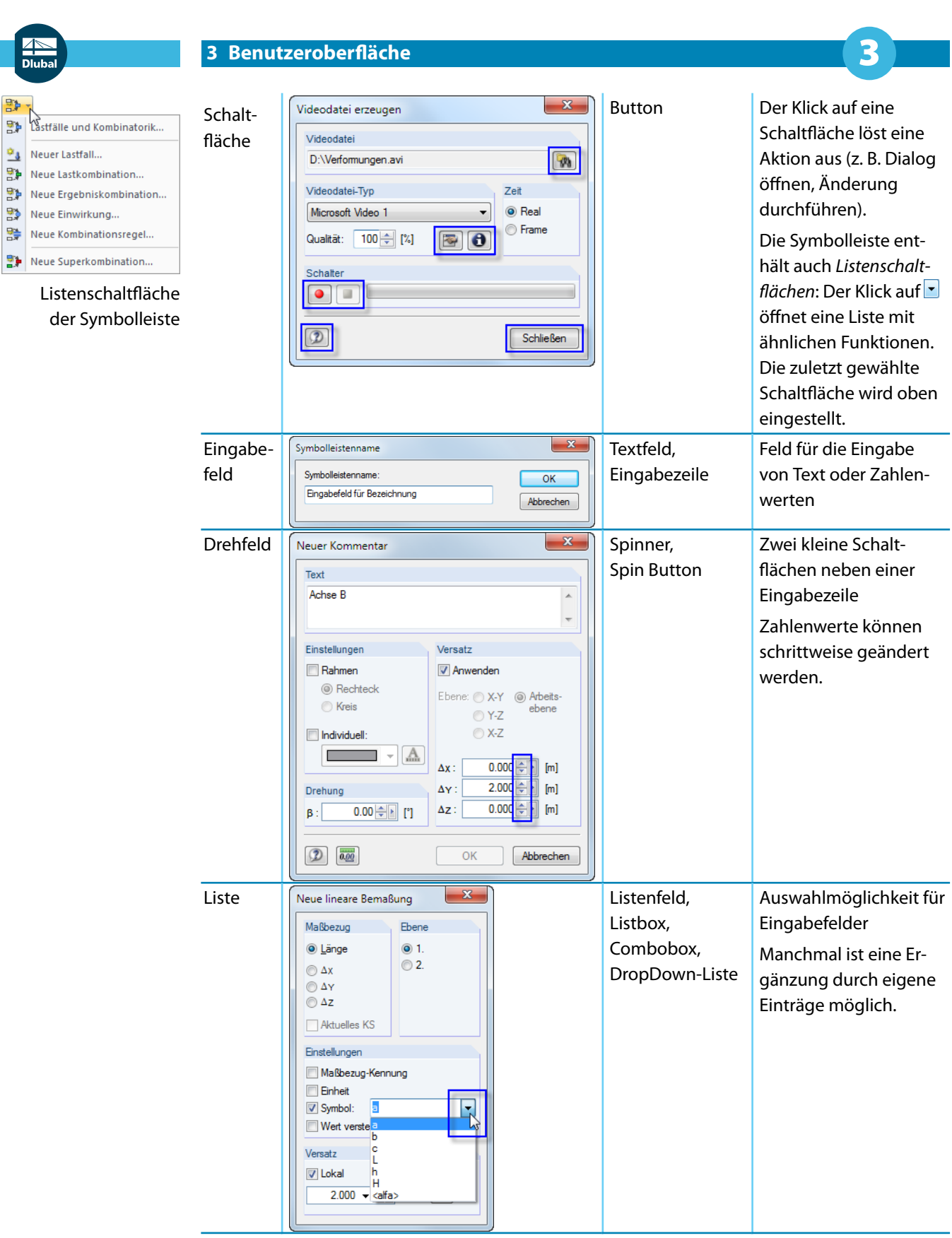

#### **© DLUBAL SOFTWARE 2016**

<span id="page-16-0"></span>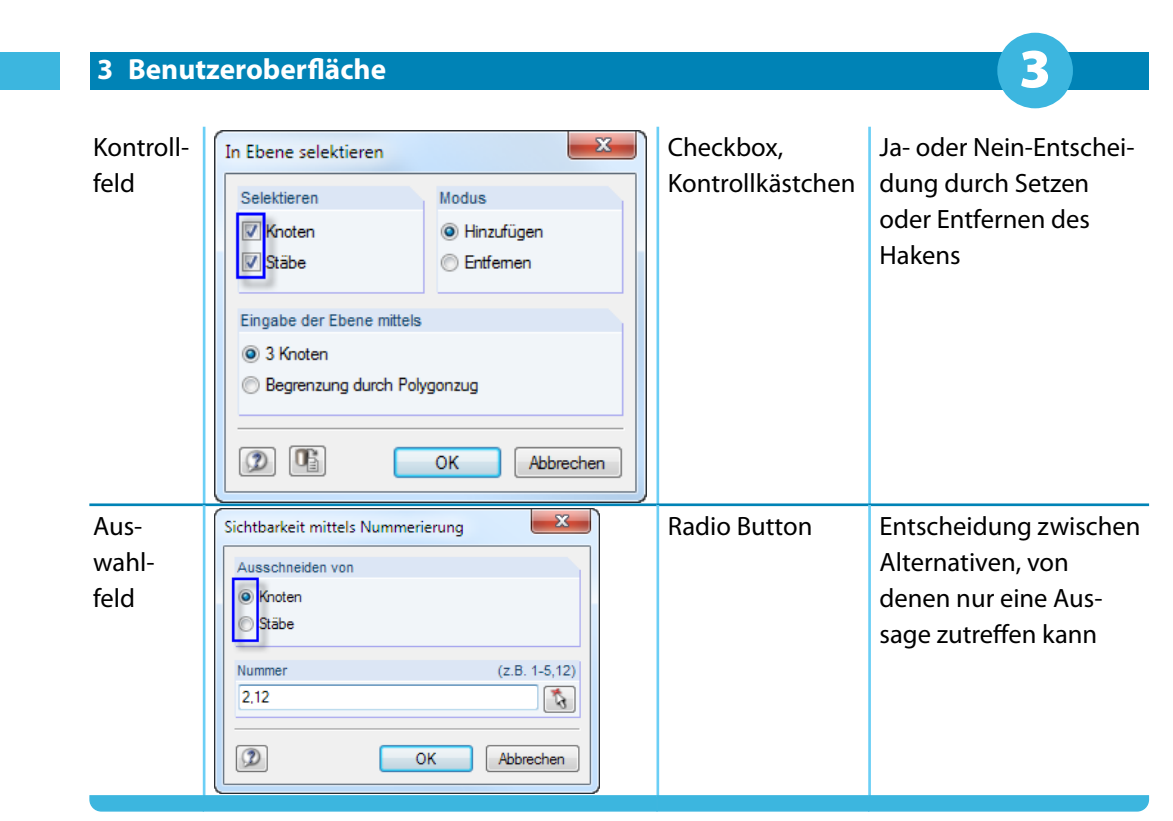

Tabelle 3.1: Begriffe der Benutzeroberfläche

### **3.3 Spezielle Begriffe in RSTAB**

In diesem Kapitel werden RSTAB-spezifische Begriffe vorgestellt. Sie sind in den folgenden Kapiteln ausführlich beschrieben.

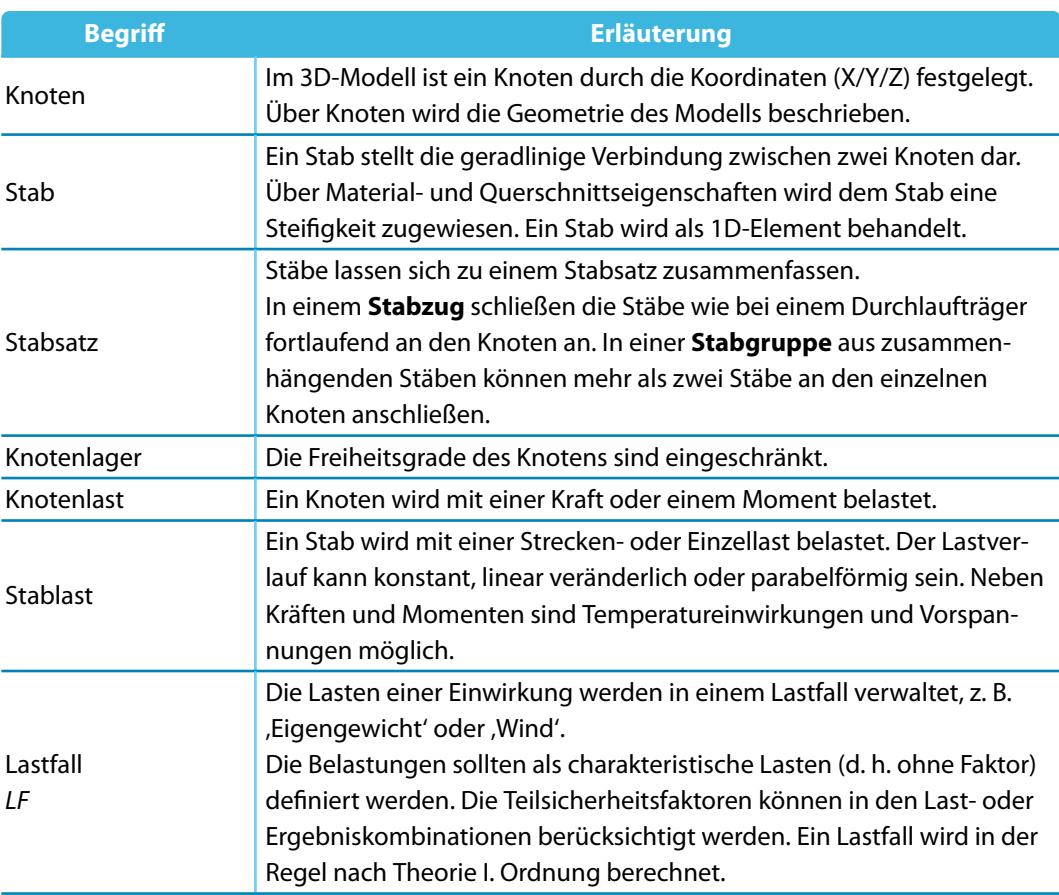

<span id="page-17-0"></span>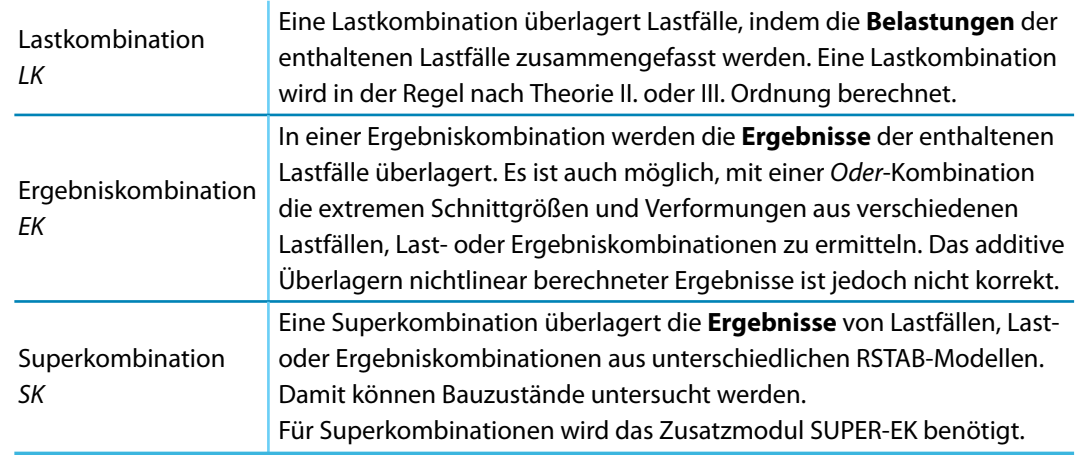

3

Tabelle 3.2: RSTAB-spezifische Begriffe

#### **3.4 RSTAB-Oberfläche**

Dieses Kapitel beschreibt die einzelnen Bedienelemente von RSTAB (siehe [Bild 3.1](#page-13-0), [Seite 13](#page-13-0)). Das Programm hält sich an die allgemeinen Standards für Windows-Anwendungen.

#### **3.4.1 Menüleiste**

Unterhalb der Titelleiste befindet sich die Menüleiste. Alle Funktionen von RSTAB sind über diese Menüleiste zugänglich. Sie ist in logischen Blöcken strukturiert.

Ein Menü wird direkt durch Anklicken mit der Maus geöffnet. Alternativ kann die Tastatur benutzt werden, indem man die [Alt]-Taste in Verbindung mit dem unterstrichenen Buchstaben des Menütitels drückt. Das Menü klappt auf und die Menüeinträge sind zugänglich. Die Auswahl erfolgt wiederum entweder direkt mit der Maus oder durch Drücken des unterstrichenen Buchstabens. Die gewünschte Funktion kann auch mit den [↑]- und [↓]-Cursortasten angesteuert und dann mit der [↲]-Taste ausgelöst werden.

Ist ein Menü aufgeklappt, kann mit den [←]- und [→]-Tasten zwischen den Menüs bzw. in die Untereinträge gewechselt werden.

Bei einigen Menüeinträgen wird zusätzlich eine Tastenkombination angegeben: Die so genannten Hot Keys halten sich weitgehend an den Windows-Standard. Damit werden ebenfalls Funktionen direkt über die Tastatur ausgeführt (z. B. [Strg]+[S] speichert die Daten).

<span id="page-18-0"></span>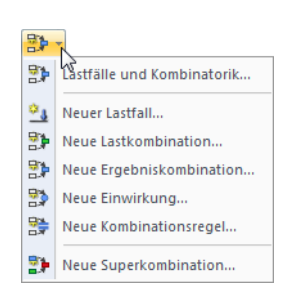

Listenschaltfläche der Symbolleiste

#### **3.4.2 Symbolleisten**

Unter der Menüleiste befinden sich die Symbolleisten mit einer Vielzahl von Schaltflächen. Über die einzelnen Schaltflächen (Buttons) sind die wichtigsten Funktionen direkt mit einem Mausklick zugänglich. Verweilt der Mauszeiger einen Augenblick über einer Schaltfläche, erscheint eine kurze Information zur Funktion dieser Schaltfläche (Quick-Info, Tooltip).

3

Einige Schaltflächen enthalten – wie ein Menü – Untereinträge: Diese so genannten Listenschaltflächen beinhalten thematisch verwandte Funktionen. Sie sind mit einem Klick auf  $\cdot$  neben dem Symbol zugänglich. Die zuletzt gewählte Schaltfläche wird oben voreingestellt.

Die Position einer Symbolleiste kann geändert werden, indem man sie im vorderen Bereich mit der Maus "greift" und an die gewünschte Stelle verschiebt.

#### $\frac{1}{2}$  )  $\frac{1}{2}$  (  $\frac{1}{2}$  )  $\frac{1}{2}$  (  $\frac{1}{2}$  )  $\frac{1}{2}$  (  $\frac{1}{2}$  )  $\frac{1}{2}$  (  $\frac{1}{2}$  )  $\frac{1}{2}$  (  $\frac{1}{2}$  )  $\frac{1}{2}$

Bild 3.2: Symbolleiste Ansicht im angedockten Zustand

Wird eine Symbolleiste auf die Arbeitsfläche gezogen, so verwandelt sie sich in eine "schwebende" Symbolleiste und liegt über der Grafik.

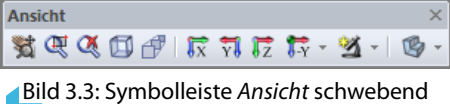

Eine schwebende Symbolleiste kann wieder am Fensterrand angedockt werden, indem man sie entweder mit der Maus dorthin verschiebt oder deren Titelzeile doppelklickt.

Der Menüpunkt **Ansicht** → **Symbolleisten anpassen** ruft einen Dialog auf, mit dem Inhalt und Aussehen der Symbolleisten verändert werden können. Das Vorgehen entspricht den in Windows üblichen Standards.

| Anpassen                                                                                                    | ж                                                                                                    |  |
|----------------------------------------------------------------------------------------------------|----------------------------------------------------------------------------------------------------|--|
| Befehle<br>Symbolleisten<br>Menüs                                                                                                    | Optionen                                                                                                    |  |
| Kategorien                                                                                                    | <b>Befehle</b>                                                                                                    |  |
| Datei<br><b>Bearbeiten</b><br>Ansicht<br>Einfügen<br>Lastfall<br>Berechnung<br>Ergebnisse                                                                                                    | 短<br>Koordinatensystem<br>$\sim$<br>Arbeitsebene, Raster/Fang, Objektfang, Hilfslinien<br>÷ó.<br>Raster-/Arbeitsebene-Ursprung setzen<br>君<br>Arbeitsebene XY                                  |  |
| <b>Extras</b><br>Einstellungen<br>Zusatzmodule<br>Fenster<br>Hilfe<br>Alle Befehle                                                                                                    | Arbeitsebene YZ<br>碧<br>Arbeitsebene XZ<br>Arbeitsebene mittels 3 Punkte<br>Æ.<br>Raster ein/aus<br>Stäbe verbinden<br>`≋<br>Get Plausibilitätskontrolle<br>ಜ್ಞ<br>Kontrolle identische Knoten |  |
| Hinweis:<br>Um einen Befehl hinzuzufügen,<br>ziehen Sie mit der gedrückten<br>linken Maustaste den Befehl<br>aus der Liste 'Befehle' in die<br>gewünschte Stelle der Symbol-<br>leiste hzw. des<br>Pulldownmenüs. | Kontrolle überlappende Stäbe<br>露<br>Kontrolle kreuzende nicht verbundene Stäbe<br>on Kontrolle auf unabhängige Systeme<br>Prüft das Modell auf überlappende (aufeinander liegende) Stäbe.     |  |
|                                                                                                    | <b>Schließen</b>                                                                                                    |  |

**Bild 3.4: Dialog Anpassen, Register Befehle** 

Alle Befehle von RSTAB sind nach Kategorien geordnet. Wird in der Liste ein Eintrag selektiert, erscheinen rechts die Schaltflächen aller zugehörigen Befehle. Die Funktion der markierten Schaltfläche wird im Abschnitt unterhalb erläutert. Jede Schaltfläche kann per Drag-and-drop an eine beliebige Stelle in der Werkzeugleiste geschoben werden. Es empfiehlt sich, diese zusätzlichen

#### **3 Benutzeroberfläche**

Schaltflächen in eine neue Symbolleiste zu integrieren (siehe Bild 3.6), da die übrigen Symbolleisten bei einem Update möglicherweise auf die Standardeinträge gesetzt werden.

3

Um eine Schaltfläche aus der Symbolleiste zu entfernen, muss der Dialog Anpassen geöffnet sein. Die Schaltfläche kann dann von der Symbolleiste auf die Arbeitsfläche gezogen werden. Alternativ benutzen Sie das links dargestellte Kontextmenü der Schaltfläche zum Löschen.

Die Befehle können nicht nur in die Symbolleiste, sondern auch in die Menüs gezogen werden. Auf diese Weise lassen sich benutzerdefinierte Menüs erstellen. Wie bei den Symbolleisten können Menüeinträge gelöscht oder benutzerdefiniert angepasst werden.

Die Option Schaltflächendarstellung im Kontextmenü öffnet folgenden Dialog:

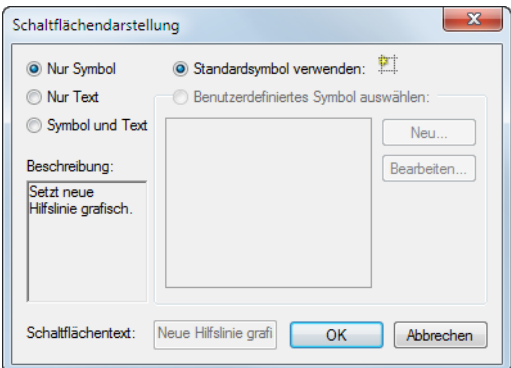

Bild 3.5: Dialog Schaltflächendarstellung

Hier lässtsich der Text der Schaltfläche bzw. Menüpunkts ändern. Ferner kann das Standardsymbol durch ein Benutzerdefiniertes Symbol ersetzt werden.

Im Register Symbolleisten sind alle verfügbaren Symbolleisten aufgelistet. Symbolleisten können ausgeblendet oder auch [Neu] erstellt werden.

 $\Sigma$ 

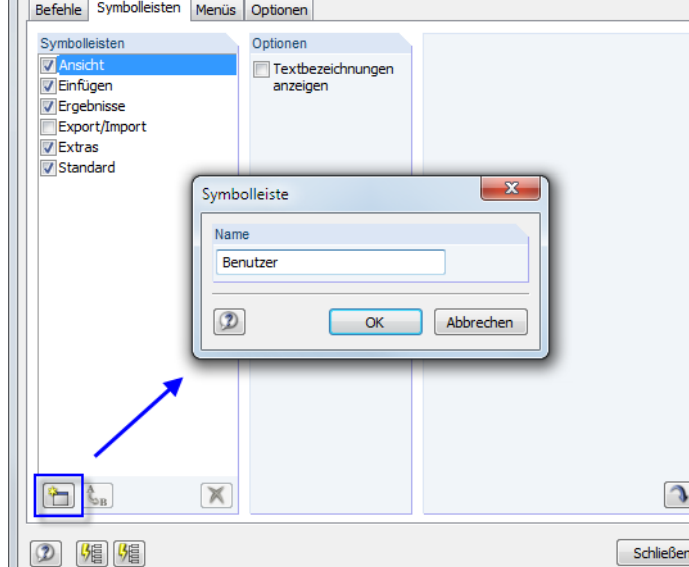

Bild 3.6: Anlegen einer neuen Symbolleiste

Im Dialog Symbolleiste ist der Name der neuen Symbolleiste anzugeben. Die neue Leiste wird nach [OK] schwebend angezeigt. Sie kann an die geeignete Stelle verschoben und mit Schaltflächen gefüllt werden. Dies erfolgt über das Register Befehle (siehe [Bild 3.4\)](#page-18-0).

<span id="page-19-0"></span>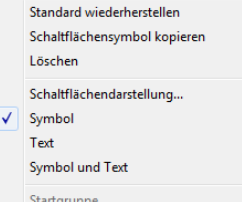

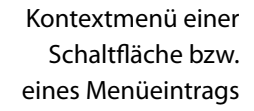

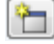

Anpassen

<span id="page-20-0"></span>Die Schaltfläche [Symbolleisten zurücksetzen] stellt den Grundzustand wieder her. Enthält die Liste eine benutzerdefinierte Symbolleiste, so wird sie entfernt. Die Standard-Symbolleisten von RSTAB können nicht entfernt, sondern nur ausgeblendet werden.

3

Im Register Menüs können benutzerdefinierte Pulldownmenüs erstellt werden. Das Vorgehen entspricht dem zum Anlegen einer neuen Symbolleiste (siehe [Bild 3.6\)](#page-19-0).

Das letzte Register Optionen bietet die Möglichkeit, das Erscheinungsbild der RSTAB-Oberfläche zu verändern. Folgende Designs stehen zur Auswahl:

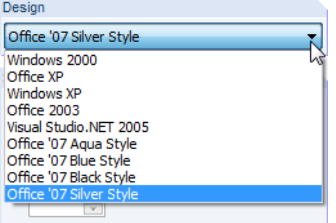

Bild 3.7: Verfügbare Oberflächen-Designs

Die neue Einstellung wird sofort wirksam.

#### **3.4.3 Projekt-Navigator**

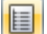

ъ

Links im Arbeitsfenster wird ein Navigator angezeigt, der dem Windows-Explorer nachempfunden ist. Dieser Projekt-Navigator kann mit dem Menü **Ansicht** → **Navigator** oder mit der entsprechenden Schaltfläche ein- und ausgeblendet werden.

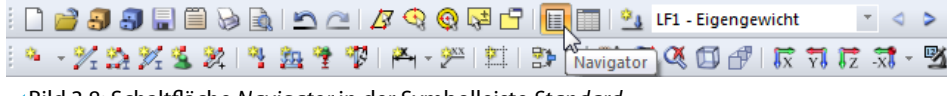

Bild 3.8: Schaltfläche Navigator in der Symbolleiste Standard

sobald sich der Mauszeiger über der Schaltfläche befindet.

Der Navigator zeigt die Modelldaten der geöffneten Datei(en) als Baumstruktur an. Mit [+] können die Zweige des Baumes aufgeklappt werden, mit [-] werden sie wieder geschlossen. Die gleiche Wirkung hat ein Doppelklick auf einen Eintrag.

Der Navigator lässt sich wie eine Symbolleiste behandeln: Sie können ihn in der Titelleiste mit der Maus "anfassen" und in die Arbeitsfläche schieben. Ein Doppelklick auf die Titelleiste oder das Verschieben an den Rand dockt ihn wieder am Fensterrand an. Während des Verschiebens werden die links dargestellten Schaltflächen angezeigt, die das Andocken an einem der vier Ränder erleichtern: Ziehen Sie den Navigator auf die gewünschte Schaltfläche und lösen die Maustaste,

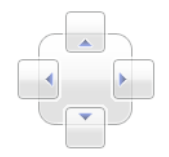

V Synchronisierte Auswahl Abdocker Andocken Dokument im Degisterkartenformat Automatisch im Hintergrund Ausblenden

Navigator-Kontextmenü

Falls der Navigator nicht am Rand andocken soll, kann das mit dem entsprechenden Befehl im Kontextmenü des Navigators unterbunden werden.

Ist die Synchronisierte Auswahl aktiv, so wird ein Objekt, das im Navigator markiert ist, auch in der Modellgrafik farblich hervorgehoben.

Die Kontextmenü-Option Automatisch im Hintergrund ermöglicht es, einen gedockten Navigator zu minimieren: Sobald das Arbeitsfenster mit einem Mausklick aktiviert wird, schiebt sich der Navigator als schmale Leiste an den Rand (siehe [Bild 3.9](#page-21-0)). Diese Funktion ist auch über den Pin rechts oben im Navigator wählbar (siehe [Bild 3.10](#page-21-0)).

Der Navigator öffnet sich wieder in voller Größe, wenn der Mauszeiger über das Feld Projekt-Navigator in der gedockten Leiste bewegt wird.

<span id="page-21-0"></span>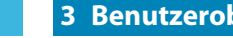

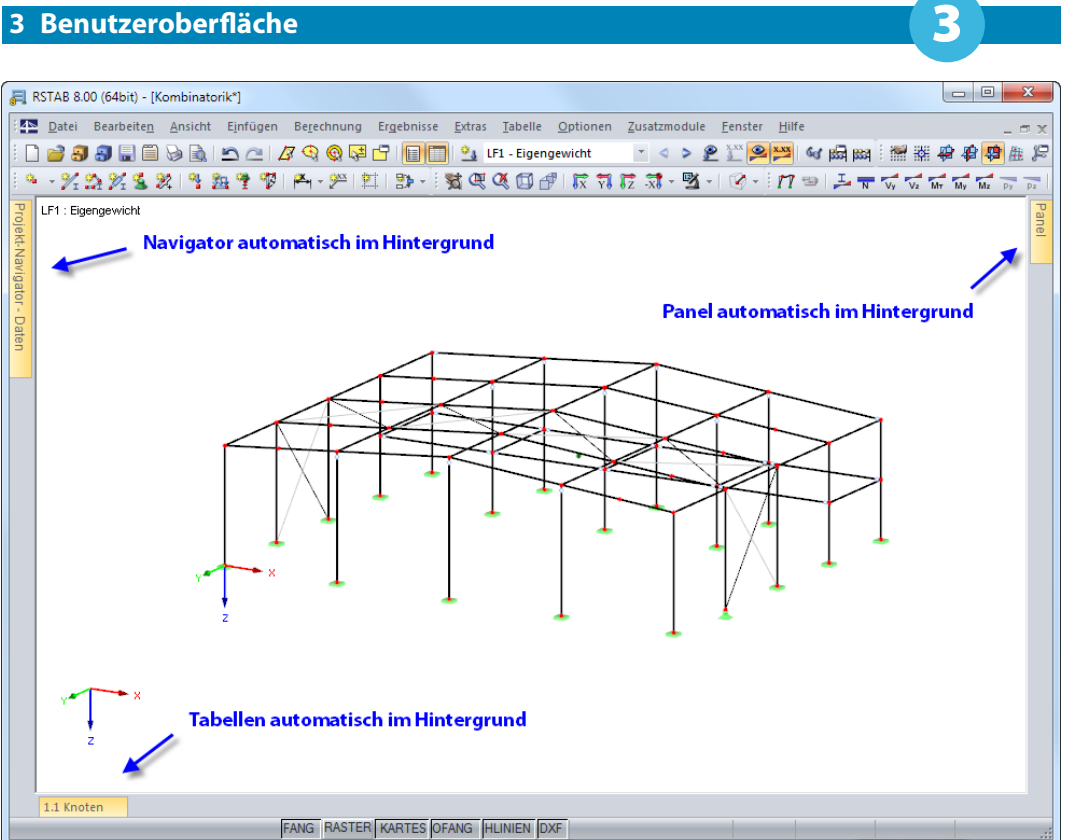

Bild 3.9: Navigator, Tabellen und Panel automatisch im Hintergrund

Am unteren Ende des Navigators befinden sich drei (bzw. nach der Berechnung vier) Registerreiter. Sie ermöglichen den Wechsel zwischen den Daten-, Zeigen-, Ansichten- und Ergebnisse-Navigatoren.

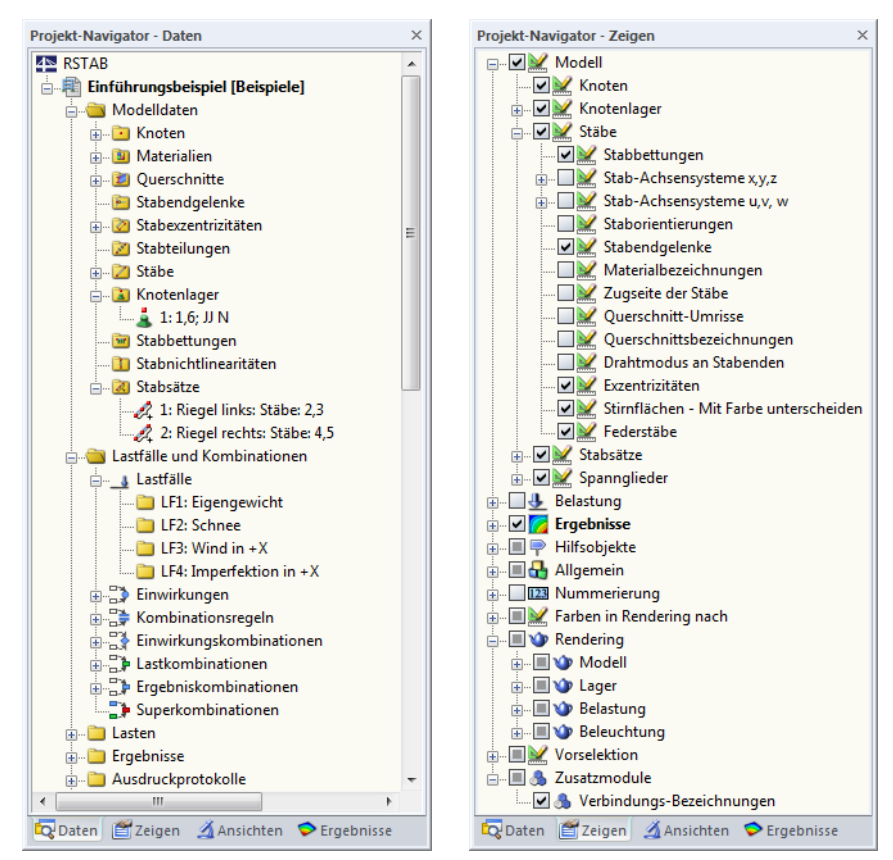

Bild 3.10: Register Daten und Zeigen des Projekt-Navigators

#### **Daten-Navigator**

**D** Daten

Dieser Navigator verwaltet die Modell- und Lastdaten sowie die berechneten Ergebnisse. Der Doppelklick auf einen Eintrag (ein "Blatt" des Baumes) ruft einen Dialog auf, mit dem das gewählte Objekt geändert werden kann. Wird ein Eintrag mit der rechten Maustaste angeklickt, erscheint ein Kontextmenü mit nützlichen Funktionen zum Anlegen oder Ändern des Objekts.

3

Fehlerhaft definierte Objekte erscheinen in roter, unbenutzte Objekte in blauer Schrift.

#### **Zeigen-Navigator**

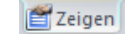

Einstellungen speichern unter. Einstellungen einlesen. Einstellungen als Standard speicher **Dlubal Standard**  $\sqrt{\phantom{a}}$  Abdocker Andocker Dokument im Registerkartenformat Automatisch im Hintergrund Aushlenden

Der Darstellungsnavigator steuert die grafische Anzeige im Arbeitsfenster. Wird der Haken im Kontrollfeld vor einem Eintrag entfernt, so wird dieses Objekt in der Grafik ausgeblendet.

Über das links dargestellte Kontextmenü dieses Navigators können die benutzerdefinierten Einstellungen gespeichert und eingelesen oder als Standard für neue Modelle verwendet werden.

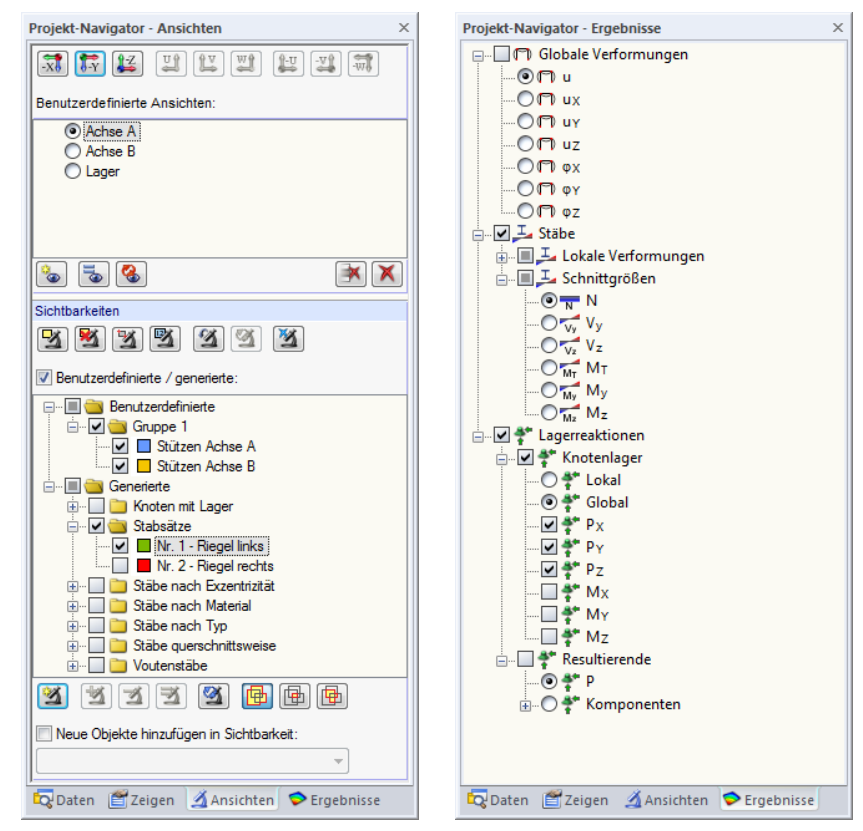

Bild 3.11: Register Ansichten und Ergebnisse des Projekt-Navigators

#### **Ansichten-Navigator**

Ansichten

Dieser Navigator verwaltet die benutzerdefinierten Ansichten sowie die benutzerdefinierten und automatisch angelegten Sichtbarkeiten von Objekten (Ausschnitte, Gruppierungen). Über die Schaltflächen lassen sich benutzerdefinierte Ansichten anlegen, Sichtbarkeiten einstellen, Objekte in benutzerdefinierte Sichtbarkeiten integrieren etc.

Die Arbeit mit Ansichten und Sichtbarkeiten ist im [Kapitel 9.7.1](#page-210-0) ab [Seite 210](#page-210-0) erläutert.

#### **Ergebnisse-Navigator**

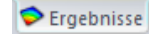

Mit diesem Navigator wird gesteuert, welche Ergebnisse in der Grafik angezeigt werden. Die Einträge sind davon abhängig, ob RSTAB-Ergebnisse oder die eines Zusatzmoduls angezeigt werden.

#### <span id="page-23-0"></span>**3.4.4 Tabellen**

Am unteren Rand des RSTAB-Fensters befinden sich die Tabellen. Sie lassen sich über das Menü **Tabelle** → **Anzeigen** oder mit der entsprechenden Schaltfläche ein- und ausblenden.

3

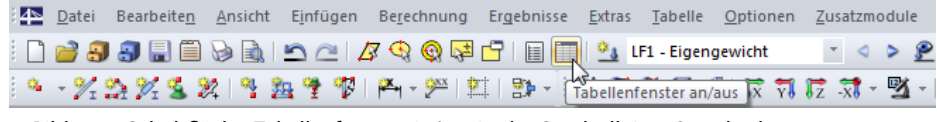

Bild 3.12: Schaltfläche Tabellenfenster ein/aus in der Symbolleiste Standard

Es gibt vier Gruppen von Tabellen. Zwischen diesen Gruppen kann man mit den ersten vier Schaltflächen in der Tabellen-Symbolleiste oder über Menü **Tabelle** → **Gehe zu** wechseln.

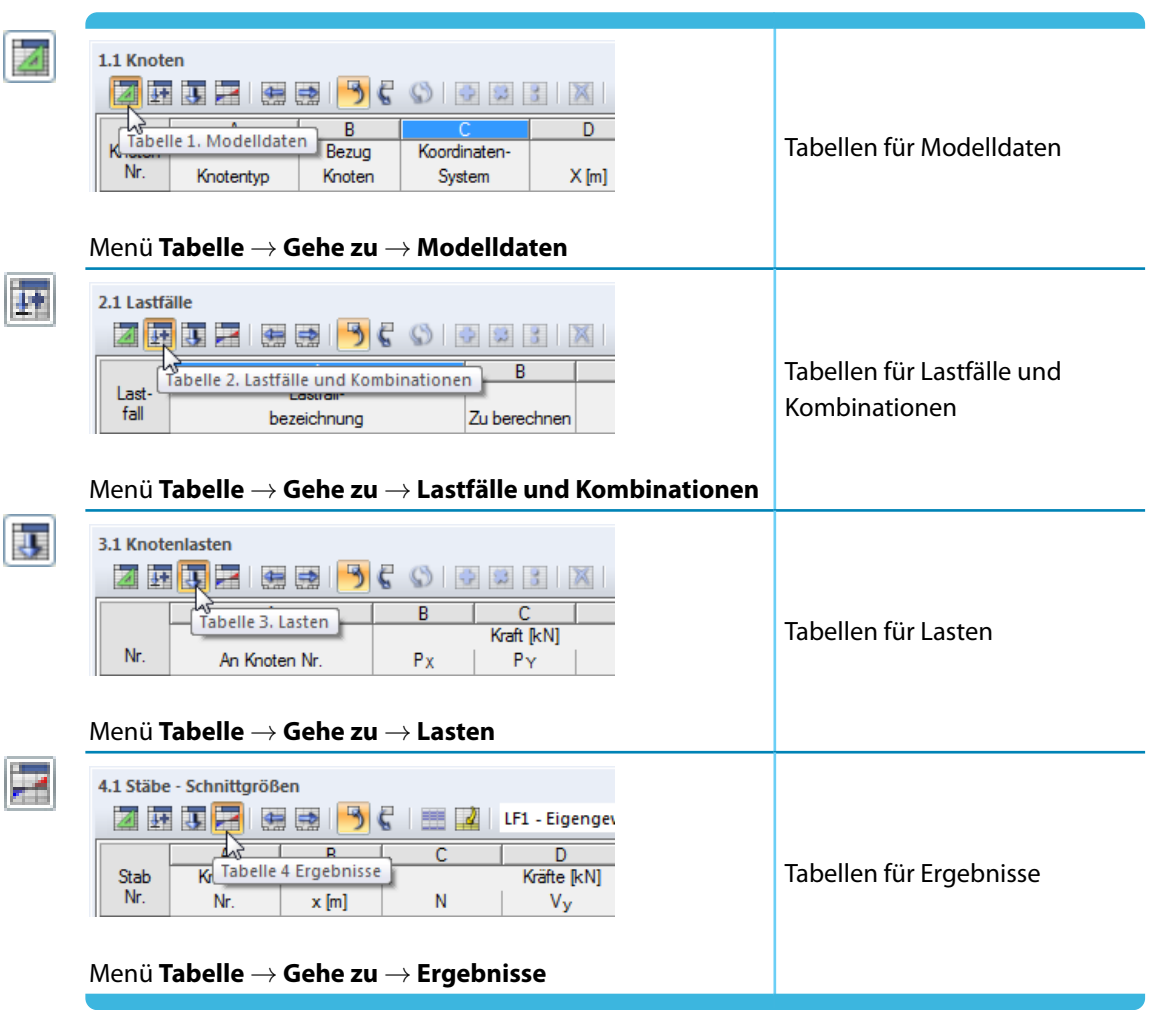

Tabelle 3.3: Schaltflächen zum Ansteuern der Tabellengruppen

In den Tabellen sind alle Modell- und Belastungsdaten in numerischer Form verwaltet. Für eine rationelle Eingabe stehen mehrere Funktionen zur Verfügung (siehe [Kapitel 11.5](#page-317-0) ab [Seite 317\)](#page-317-0).

Die Tabellen spiegeln die interne Datenstruktur von RSTAB wider. Durch eine Überprüfung von Tabelle zu Tabelle ist sichergestellt, dass alle Daten erfasst werden. Auch die Beschreibung der Einund Ausgabe in den [Handbuch-Kapiteln 4,](#page-34-0) [5](#page-96-0), [6](#page-141-0) und [8](#page-184-0) basiert auf der Struktur der Tabellen.

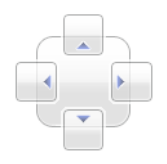

Die Tabellen können wie eine Symbolleiste behandelt werden: Sie können in ihrer Titelleiste mit der Maus "angefasst" und in die Arbeitsfläche geschoben werden. Ein Doppelklick auf die Titelleiste oder das Verschieben an den Rand bzw. auf eine der links gezeigten Schaltflächen docktsie wieder an.

Bei gedockten Tabellen können diese über die Kontextmenü-Option Automatisch im Hintergrund minimiert werden, sobald das Arbeitsfenster mit der Maus aktiviert wird (siehe [Bild 3.9](#page-21-0), [Seite 21](#page-21-0)). Diese Funktion ist auch über den Pin rechts oben in der Tabellenleiste wählbar. Die Tabellen öffnen sich wieder in voller Größe, wenn der Mauszeiger über die gedockte Leiste bewegt wird.

E.

<span id="page-24-0"></span>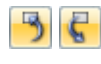

Wird in der Tabelle eine Zeile per Mausklick markiert, so wird dieses Objekt in der Grafik farblich hervorgehoben. Selektiert man umgekehrt im Arbeitsfenster ein Objekt, so wird auch in der Tabelle die entsprechende Zeile eingeblendet und andersfarbig dargestellt. Diese so genannte "Synchronisation der Selektion" wird über Menü **Tabelle** → **Einstellungen** oder mit den beiden links gezeigten Schaltflächen geregelt (siehe [Kapitel 11.5.4,](#page-323-0) [Seite 323\)](#page-323-0).

#### **3.4.5 Statusleiste**

Die Statusleiste bildet den unteren Abschluss des RSTAB-Fensters. Sie kann mit dem Menübefehl **Ansicht** → **Statusleiste** ein- und ausgeblendet werden.

Die Statusleiste ist in drei Bereiche gegliedert.

#### **Linker Bereich**

Stablast Nr. 3 an Stab Nr. 13

Bild 3.13: Linker Bereich der Statusleiste

Der angezeigte Text variiert je nach aktiver Programmfunktion. Befindet sich der Mauszeiger im Arbeitsfenster, erscheinen Informationen zum Objekt, über dem sich der Zeiger gerade befindet.

Als Einsteiger sollten Sie diesen Teil der Statuszeile im Auge behalten: Hier werden nützliche Hinweise und Erläuterungen zu den Symbolleisten-Schaltflächen und Dialogen angeboten.

#### **Mittlerer Bereich**

FANG RASTER KARTES OFANG HLINIEN DXF

Bild 3.14: Mittlerer Bereich der Statusleiste

Dieser Bereich hat eine ähnliche Funktionalität wie eine Symbolleiste. Damit lässt sich die Anzeige im Arbeitsfenster beeinflussen.

#### **FANG**

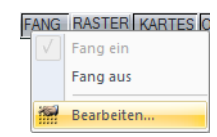

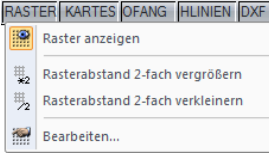

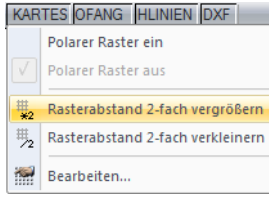

Die Schaltfläche aktiviert oder deaktiviert die Fangfunktion des Rasters. Über das Kontextmenü ist der Dialog zum Einstellen der Rasterparameter zugänglich (siehe [Kapitel 11.3.2](#page-276-0), [Seite 276](#page-276-0)).

#### **RASTER**

Ein Klick auf die Schaltfläche blendet das Raster ein oder aus. Über die Option Bearbeiten im Kontextmenü wird der im [Bild 11.34](#page-276-0) auf [Seite 276](#page-276-0) dargestellte Dialog aufgerufen.

Zusätzlich bietet das Kontextmenü die Möglichkeit, die Rasterabstände schrittweise zu vergrößern oder zu verkleinern.

#### **ORTHO / KARTES / POLAR**

Mit dieser Schaltfläche kann zwischen orthogonalem, kartesischem und polarem Raster umge-schaltet werden. Über das Kontextmenü ist der im Bild [11.34](#page-276-0) dargestellte Dialog zugänglich. Zudem lassen sich die Rasterabstände schrittweise vergrößern und verkleinern.

#### <span id="page-25-0"></span>**OFANG**

Diese Schaltfläche aktiviert oder deaktiviert den Objektfang (siehe [Kapitel 11.3.3](#page-277-0), [Seite 277](#page-277-0)).

3

#### **HLINIEN**

Die Schaltfläche steuert die Anzeige der Hilfslinien (siehe [Kapitel 11.3.7](#page-287-0), [Seite 287\)](#page-287-0).

#### **DXF**

Die Schaltfläche steuert die Anzeige der Hintergrundfolien (siehe [Kapitel 11.3.10](#page-294-0), [Seite 294](#page-294-0)).

#### **Rechter Bereich**

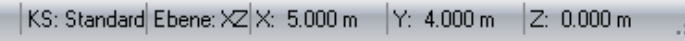

Bild 3.15: Rechter Bereich der Statusleiste

Der rechte Bereich der Statuszeile zeigt folgende Informationen zur grafischen Eingabe an:

- Sichtbarkeitsmodus (falls aktiv)
- Koordinatensystem KS
- Arbeitsebene
- Koordinaten der aktuellen Mauszeigerposition

#### **3.4.6 Steuerpanel**

Sobald Schnittgrößen oder Verformungen grafisch angezeigt werden, erscheint das **Panel** im Arbeitsfenster. Es bietet verschiedene Anzeige- und Steuerungsmöglichkeiten. Das Panel lässt sich über das Menü **Ansicht** → **Steuerpanel** oder mit der entsprechenden Schaltfläche ein- und ausblenden.

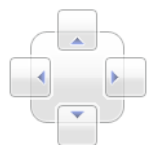

围

Das Panel kann wie eine Symbolleiste behandelt werden: Es kann in seiner Titelleiste mit der Maus "angefasst" und in die Arbeitsfläche geschoben werden. Ein Doppelklick auf die Titelleiste oder das Verschieben an den Rand bzw. auf eine der links gezeigten Schaltflächen dockt es wieder an.

Bei gedocktem Panel kann dieses über die Kontextmenü-Option Automatisch im Hintergrund minimiert werden, sobald das Arbeitsfenster mit der Maus aktiviert wird (siehe [Bild 3.9](#page-21-0), [Seite 21](#page-21-0)). Diese Funktion ist auch über den Pin rechts oben im Panel wählbar. Das Panel öffnet sich wieder in voller Größe, wenn der Mauszeiger über die gedockte Leiste bewegt wird.

Das Steuerpanel besteht aus den Registern Farbskala, Faktoren und Filter.

#### **Farbskala**

<span id="page-26-0"></span>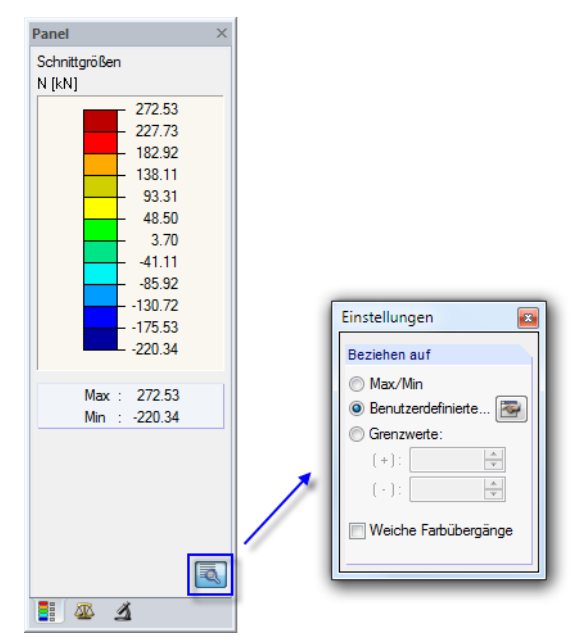

Bild 3.16: Steuerpanel, Register Farbskala mit aktivem Dialog Einstellungen

Bei einer mehrfarbigen Ergebnisdarstellung zeigt das erste Register die Farbskala mit den zugeordneten Wertebereichen an. Standard ist eine elfstufige Farbskala, die den Bereich zwischen den Extremwerten in gleichen Intervallen abdeckt.

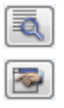

Die Farbskala lässt sich per Doppelklick auf eine der Farben anpassen. Alternativ wird die Schaltfläche [Einstellungen] im Panel benutzt. Im folgenden Einstellungen-Dialog (Bild 3.16) kann über die Schaltfläche [Bearbeiten] der Dialog zum Ändern der Farb- und Wertebereiche aufgerufen werden.

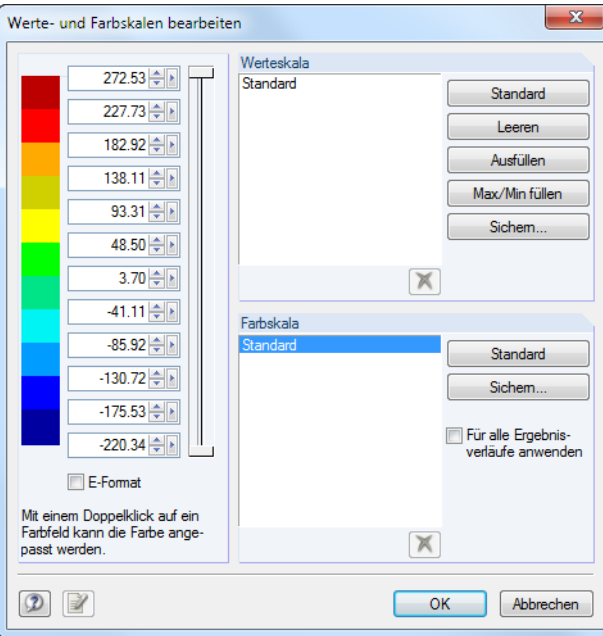

Bild 3.17: Dialog Werte- und Farbskalen bearbeiten

Die beiden vertikalen Schieberegler rechts neben den Werten ermöglichen es, die Anzahl der Farbbereiche von beiden Seiten aus zu reduzieren.

Die Farben lassen sich durch Doppelklicken eines Farbfeldes einzeln ändern.

E.

Die Werte der Skala können manuell angepasst werden. Dabei ist jedoch eine konsequent aufbzw. absteigende Reihenfolge zu beachten. Die Schaltflächen im Abschnitt Werteskala rechts unterstützen die Wertezuweisung. Sie bedeuten im Einzelnen:

3

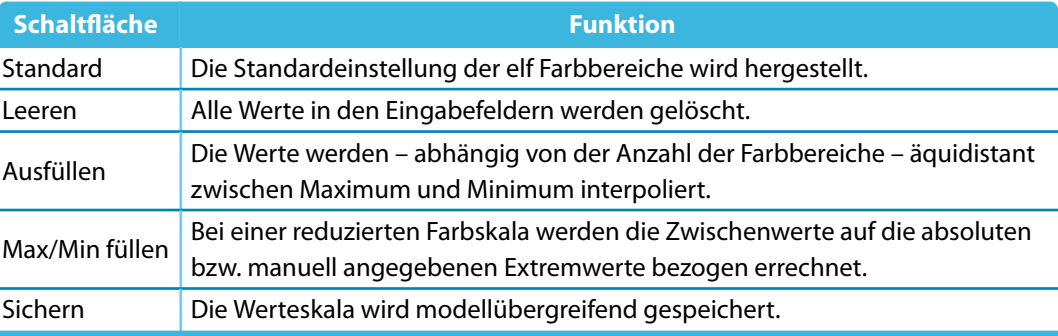

Tabelle 3.4: Schaltflächen im Abschnitt Werteskala

Sichem..

Das Kontrollfeld Für alle Ergebnisverläufe anwenden steuert, ob die aktuelle Farbskala für die Ergebnisdarstellung sämtlicher Lastfälle, Last- und Ergebniskombinationen benutzt wird. Die Werteskala bleibt davon unberührt, da eine globale Zuweisung für Verformungen, Kräfte, Momente und Spannungen problematisch ist. Die geänderte Farbskala ist zunächst als benutzerdefinierte Skala zu [Sichern].

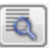

Ist die Schaltfläche [Einstellungen] aktiv wie im [Bild 3.16](#page-26-0) dargestellt, stehen im Dialog Einstellungen weitere Optionen zur Auswahl.

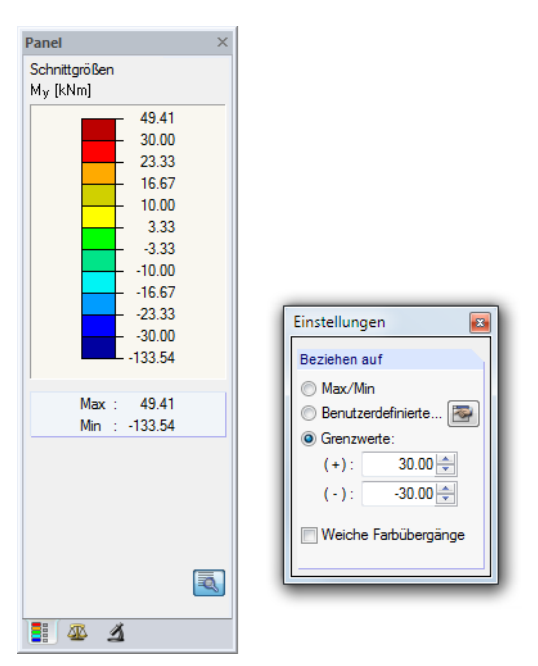

Bild 3.18: Dialog Einstellungen, Option Grenzwerte +/-

Der Bezug auf Grenzwerte ermöglicht die genaue Auswertung innerhalb eines definierten Bereichs. Über- und Unterschreitungen werden jeweils durch eine Farbe abgedeckt. Mit den Vorgaben gemäß <mark>Bild 3.18</mark> werden die Momente M<sub>y</sub> im Bereich von  $\pm$ 30 kNm fein abgestuft dargestellt. Die Werte außerhalb dieses Bereichs erscheinen rot bzw. blau.

Wird im Einstellungen-Dialog das Kontrollfeld Weiche Farbübergänge aktiviert, verschwinden die klaren Bereichsgrenzen. Diese Möglichkeit eines kontinuierlichen Farbspektrums ist unabhängig davon, welche der drei Bezugsoptionen für die Ergebniswerte gewählt wird.

#### **Faktoren**

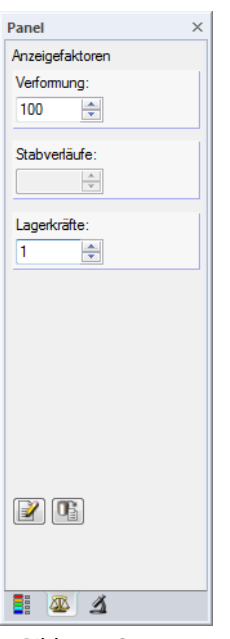

Bild 3.19: Steuerpanel, Register Faktoren

Das zweite Register steuert die Überhöhungsfaktoren für die grafische Darstellung. Es sind Eingabefelder vorgesehen zur Skalierung der Verformung, Stabverläufe (Schnittgrößen) und Lagerkräfte, die je nach aktueller Ergebnisgrafik zugänglich sind.

#### **Filter**

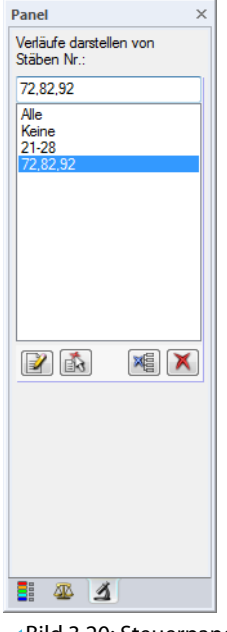

Bild 3.20: Steuerpanel, Register Filter

Über das Register Farbskala lassen sich Ergebniswerte im Allgemeinen filtern. Das Register Filter hingegen steuert die Ergebnisanzeige in Hinblick auf ausgewählte Stäbe.

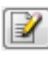

Oben im Eingabefeld Verläufe darstellen von sind die Nummern der relevanten Stäbe einzutragen. Mit einem Klick auf [Anwenden] wird der Filter in der Grafik umgesetzt.

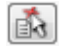

Die Nummern der Stäbe lassen sich auch aus der Grafik übernehmen: Selektieren Sie zunächst die Objekte (Mehrfachselektion mit Fenster oder gedrückter [Strg]-Taste) und betätigen dann die Schaltfläche [Von der Selektion übernehmen].

3

<span id="page-29-0"></span>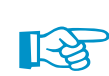

Die Filtereinstellungen des Panels wirken sich auch auf die Objekte in den Ergebnistabellen aus: Wenn Sie im Panel z. B. die Ergebnisanzeige auf zwei Stäbe beschränken, so werden in der Tabelle 4.1 Stäbe - Schnittgrößen auch nur die Ergebnisse dieser beiden Stäbe aufgelistet.

3

#### **3.4.7 Standardschaltflächen**

Schaltflächen werden in vielen Dialogen benutzt. Wird der Mauszeiger über eine Schaltfläche geführt, erscheint nach einem Moment die Kurzinformation zur Funktion.

Folgende Übersicht erläutert häufig verwendete Standardschaltflächen.

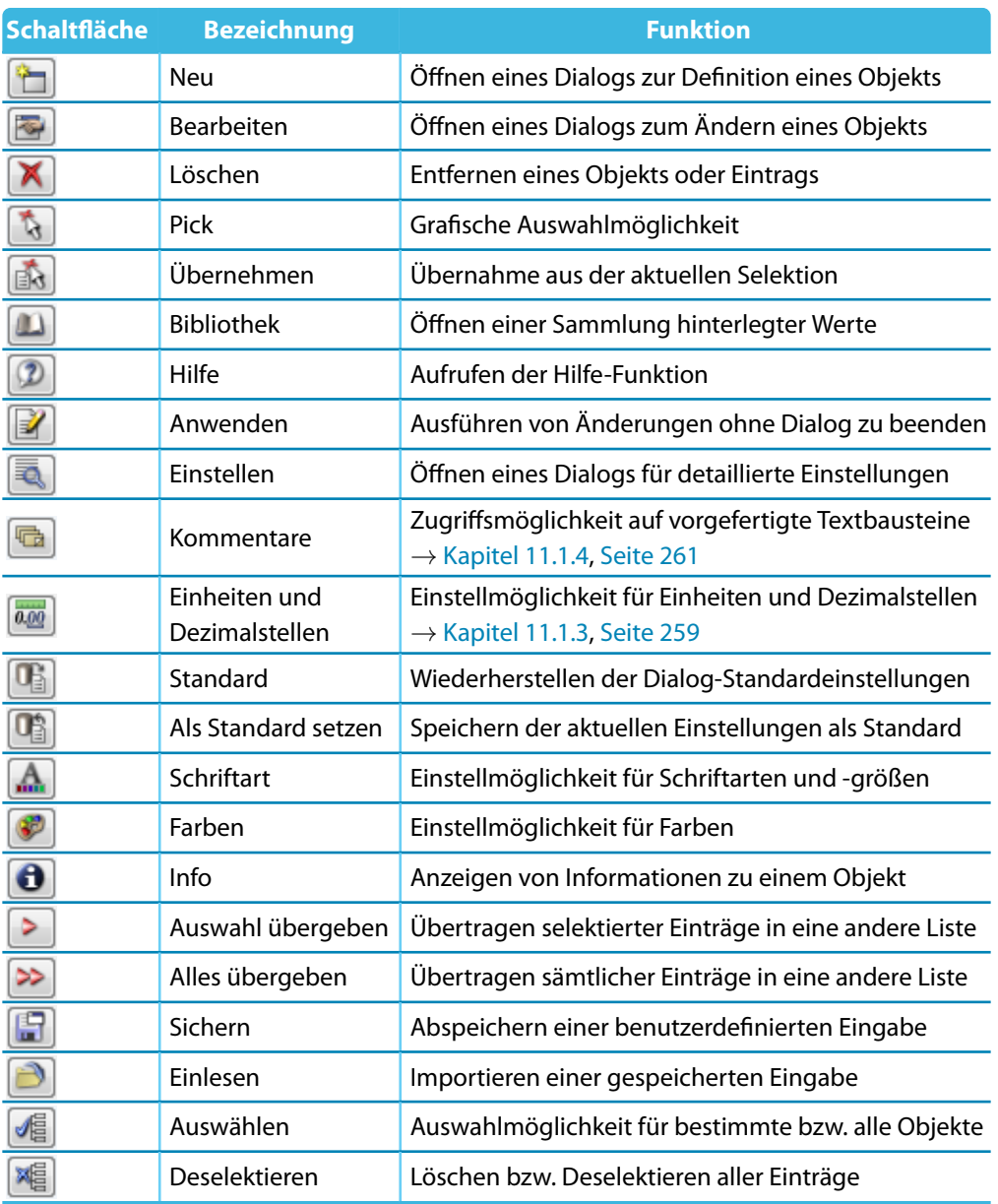

Tabelle 3.5: Standardschaltflächen

#### <span id="page-30-0"></span>**3.4.8 Tastaturfunktionen**

In den Tabellen und der grafischen Benutzeroberfläche sind häufig benötigte Funktionen über die Tastatur zugänglich.

**B** 

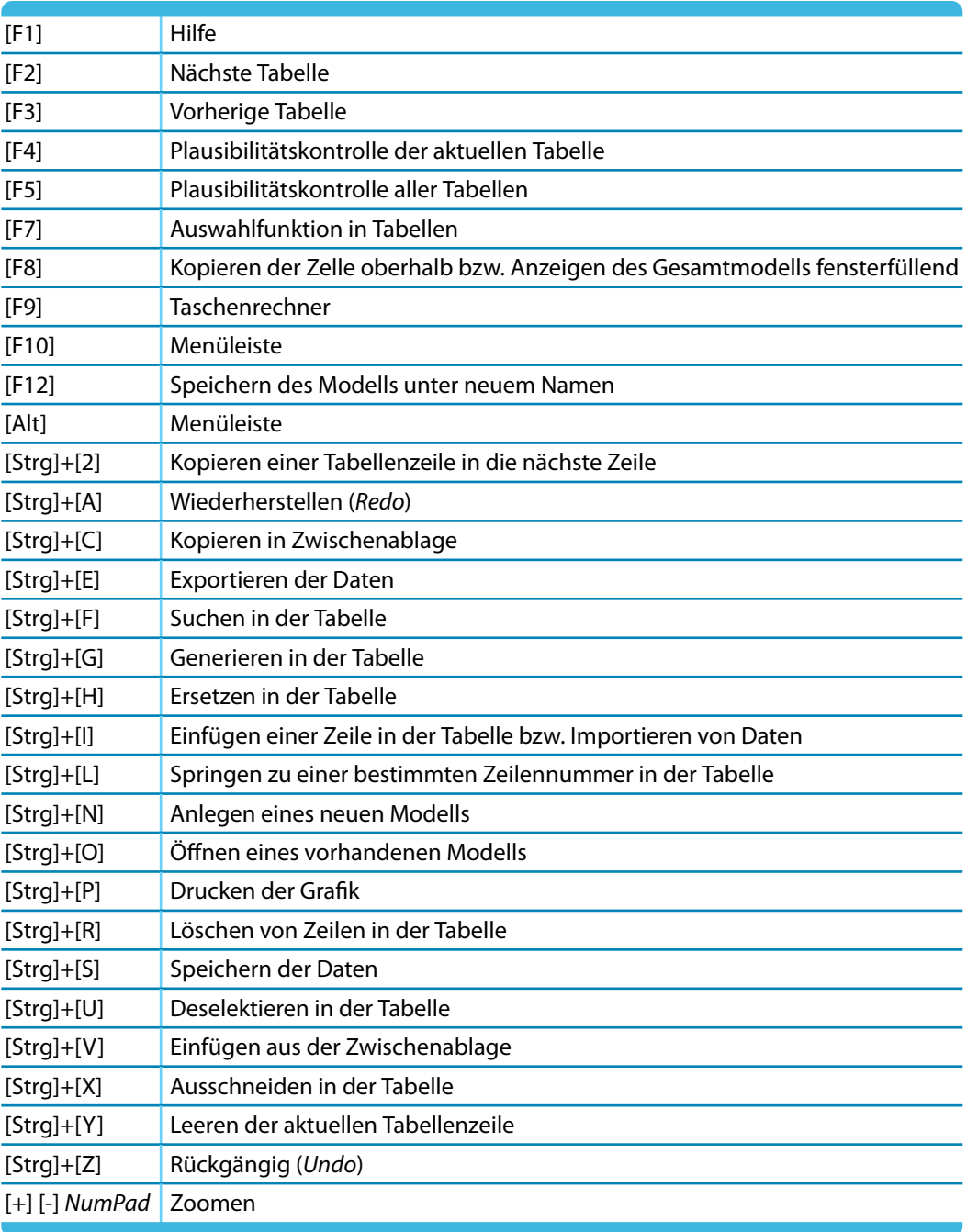

Tabelle 3.6: Tastaturfunktionen

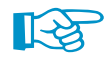

Die [Enter]-Taste ruft die zuletzt benutzte Funktion auf – sofern kein Dialog aktiv ist. Dies erleichtert z. B. das erneute Setzen von Modell- oder Lastobjekten im Arbeitsfenster.

#### <span id="page-31-0"></span>**3.4.9 Mausfunktionen**

Die Mausfunktionen entsprechen den in Windows üblichen Standards: Das einfache Anklicken mit der **linken** Maustaste selektiert ein Objekt zur weiteren Bearbeitung. Ein Doppelklick ruft den Bearbeitungsdialog des Objekts auf. Diese Funktionen sind nicht nur für die Objekte des Arbeitsfensters, sondern auch für die Einträge im Daten-Navigator anwendbar.

3

Modell- und Lastobjekte lassen sich im Arbeitsfenster durch Drag-and-drop verschieben bzw. mit gedrückter [Strg]-Taste kopieren. Die Drag-and-drop-Funktion kann im allgemeinen Kontextmenü (siehe [Bild 11.52,](#page-285-0) [Seite 285\)](#page-285-0) ein- und ausgeschaltet werden.

Wird ein Objekt mit der **rechten** Maustaste angeklickt, so erscheint dessen Kontextmenü mit objektbezogenen Befehlen und Funktionen.

Kontextmenüs stehen in der Grafik, den Tabellen und im Navigator zur Verfügung.

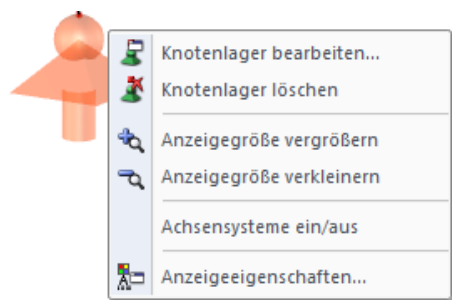

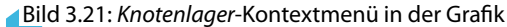

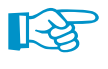

Durch Drehen des **Scrollrades** lässt sich die aktuelle Darstellung vergrößern bzw. verkleinern. Als Zentrum des Zoombereichs wird stets die Position des Mauszeigers angenommen.

Mit gedrücktem Scrollrad kann das Modell direkt verschoben werden, d. h. ohne vorher die Schaltfläche [Ansicht verschieben] zu aktivieren. Wird dabei zusätzlich die [Strg]-Taste gedrückt, kann das Modell gedreht werden. Das Rotieren des Modells ist auch mit dem Scrollrad und gedrückter rechter Maustaste möglich. Die am Mauszeiger angezeigten Symbole verdeutlichen stets die gewählte Funktion.

Um die Ansicht um einen bestimmten Knoten zu drehen, ist dieser Knoten zunächst zu selektieren. Wird nun die [Alt]-Taste gedrückt, lässt sich das Modell mit der gedrückten Scrolltaste um den gewählten Knoten bewegen.

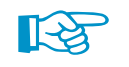

Die Möglichkeiten einer 3D-Maus können für die Arbeit in der grafischen Oberfläche von RSTAB genutzt werden.

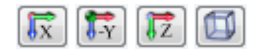

In diesem Zusammenhang erweist sich auch eine Funktion als nützlich, mit der ausgewählte Objekte schnell in vergrößerter Ansicht dargestellt werden können: Die Objekte sind zunächst im Arbeitsfenster zu selektieren. Wird nun eine der links dargestellten Schaltflächen in der Symbolleiste Ansicht bei gedrückter Umschalttaste [イi] angeklickt, so zeigt das Arbeitsfenster eine Ausschnittsvergrößerung des Objekts in die gewählte Ansichtsrichtung.

<span id="page-32-0"></span>螮

#### **3.4.10 Konfigurationsmanager**

Alle Einstellungen für Anzeigeeigenschaften, Schriftarten, Symbolleisten, Druckköpfe etc. sind über den so genannten Konfigurationsmanager zugänglich. Diese Funktion wird über das Menü **Optionen** → **Konfigurationsmanager** oder die entsprechende Schaltfläche in der Symbolleiste aufgerufen.

3

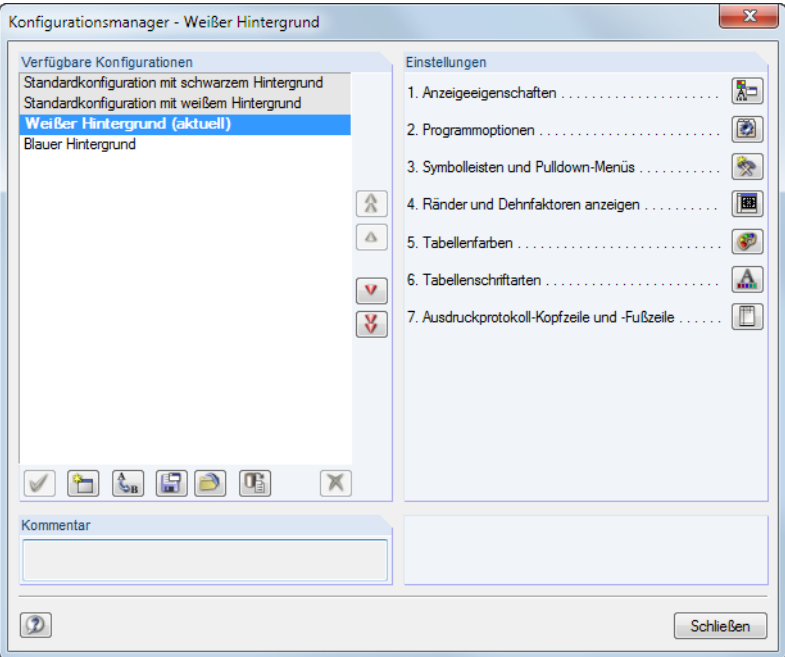

Bild 3.22: Dialog Konfigurationsmanager

#### **Verfügbare Konfigurationen**

In diesem Abschnitt sind alle Konfigurationen aufgelistet, die bei der Installation angelegt oder benutzerdefiniert erzeugt wurden. Die im Programm benutzte Einstellung ist in Fettschrift hervorgehoben und als aktuell gekennzeichnet.

Die Konfiguration Standard ist voreingestellt; sie lässt sich nicht löschen.

Die Schaltflächen in diesem Abschnitt sind mit folgenden Funktionen belegt:

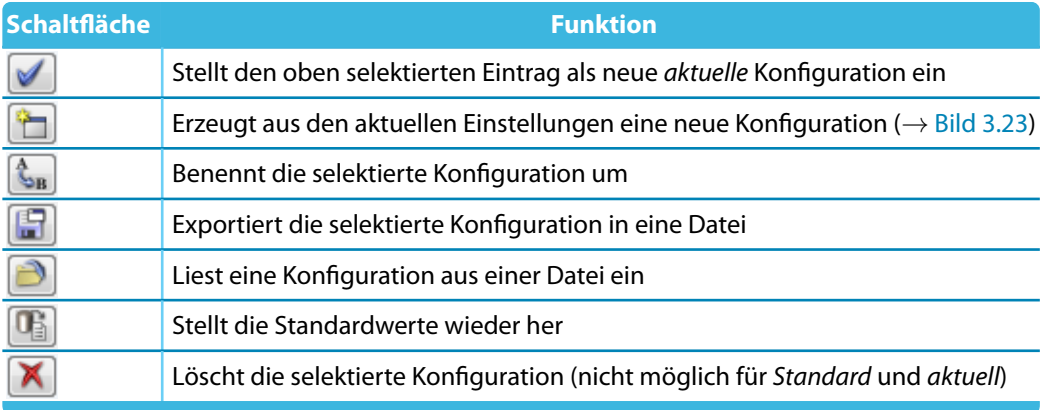

Tabelle 3.7: Schaltflächen für Verfügbare Konfigurationen

Über die Schaltfläche [Neu] lassen sich die aktuellen Einstellungen als neue Konfiguration speichern. Es öffnet sich ein Dialog, in dem eine Bezeichnung anzugeben ist. Ein fakultativer Kommentar erleichtert die Auswahl unter mehreren benutzerdefinierten Konfigurationen.

ᡨ

<span id="page-33-0"></span>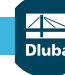

#### **3 Benutzeroberfläche**

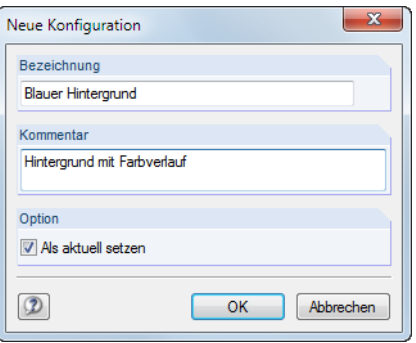

Bild 3.23: Dialog Neue Konfiguration

#### **Einstellungen**

Die Schaltflächen im Abschnitt Einstellungen ermöglichen den Zugang zu verschiedenen Dialogen mit Konfigurationsparametern. Sie sind in der folgenden Tabelle beschrieben.

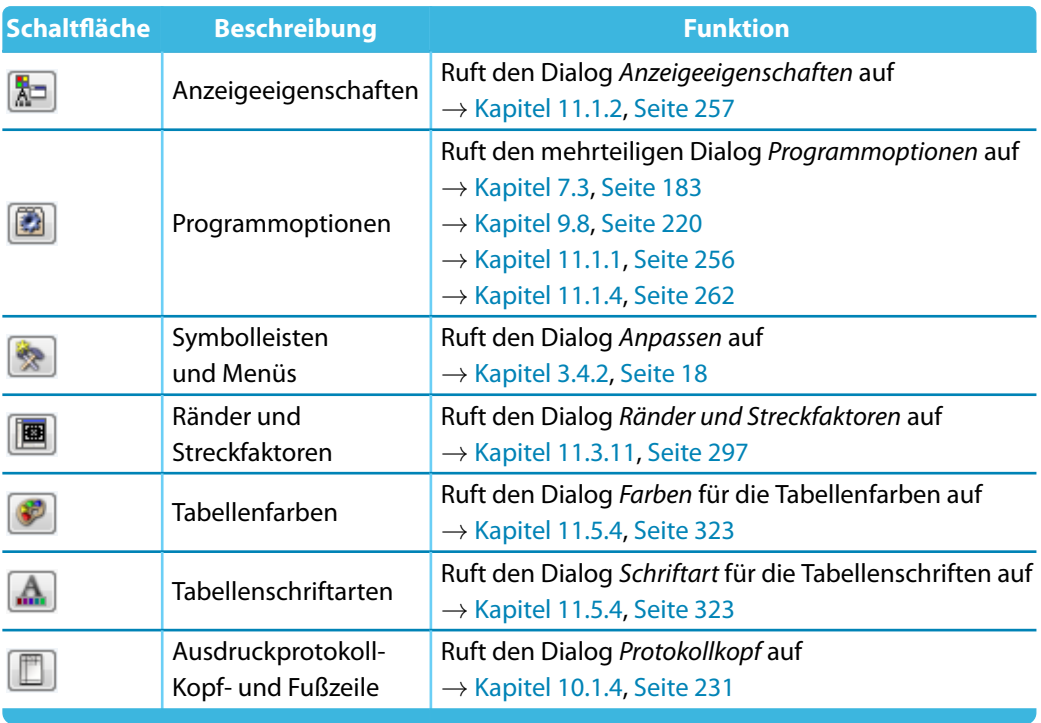

Tabelle 3.8: Funktion der Schaltflächen im Abschnitt Einstellungen

**B** 

## 4 Modelldaten

<span id="page-34-0"></span>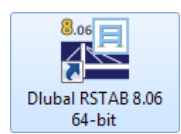

#### **RSTAB starten**

Das Programm wird über das Windows-Startmenü oder das Dlubal-Icon auf dem Desktop gestartet.

4

Zur Dateneingabe muss ein Modell angelegt oder geöffnet werden (siehe [Kapitel 12.2](#page-382-0), [Seite 382\)](#page-382-0).

RSTAB bietet verschiedene Möglichkeiten der Dateneingabe an: Die Objekte können in einem **Dialog**, einer **Tabelle** und oft auch direkt **grafisch** definiert werden.Alle Eingaben wirken interaktiv, d. h. die grafische Eingabe spiegelt sich sofort in der Tabelle wider und umgekehrt.

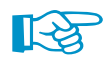

Für die ersten Schritte mit RSTAB ist das Einführungsbeispiel hilfreich, das Sie im [Downloadbereich](https://www.dlubal.com/de/downloads-und-infos/beispiele/einfuehrungs-und-uebungsbeispiele) [unserer Website](https://www.dlubal.com/de/downloads-und-infos/beispiele/einfuehrungs-und-uebungsbeispiele) finden.

#### **Eingabedialog aufrufen**

Die Eingabedialoge und die grafische Eingabe sind auf verschiedene Arten zugänglich.

#### **Menü Einfügen**

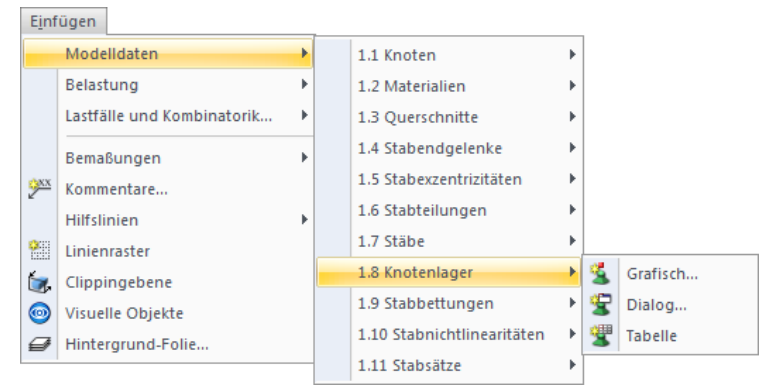

Bild 4.1: Menü Einfügen  $\rightarrow$  Modelldaten

#### **Symbolleiste Einfügen**

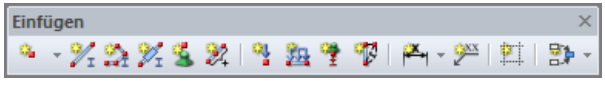

Bild 4.2: Symbolleiste Einfügen

#### **4 Modelldaten**

#### **Kontextmenü im Daten-Navigator**

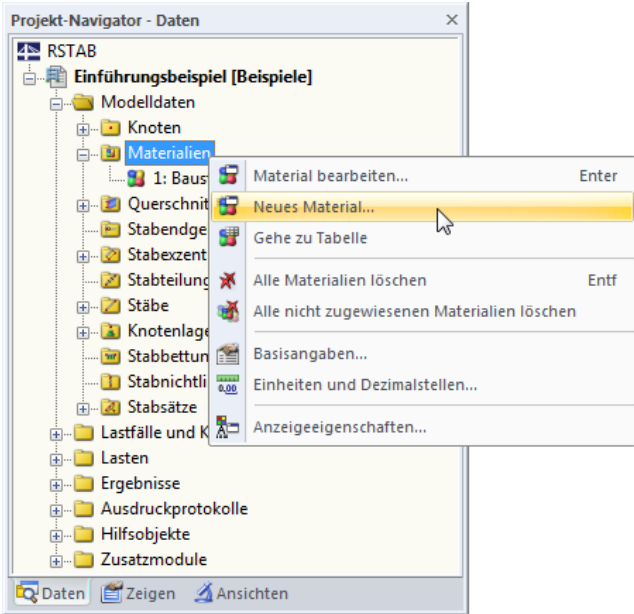

Bild 4.3: Kontextmenü der Modelldatenobjekte im Daten-Navigator

#### **Kontextmenü oder Doppelklicken in Tabelle**

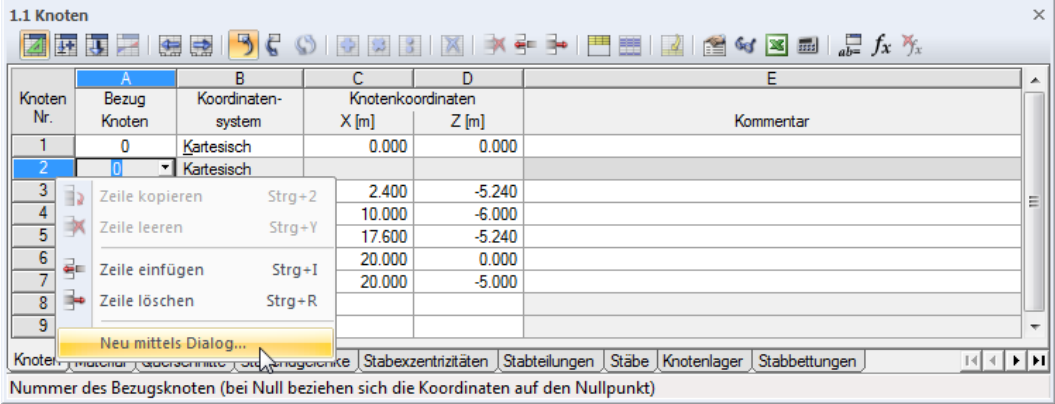

Bild 4.4: Kontextmenü in Modelldaten-Tabellen

Der Eingabedialog ist über das Kontextmenü (oder durch Doppelklicken) der Zeilennummer aufrufbar.

4
# **Bearbeitungsdialog aufrufen**

Es bestehen verschiedene Möglichkeiten, den Dialog zum Bearbeiten eines Modellobjekts aufzurufen.

4

#### **Menü Bearbeiten**

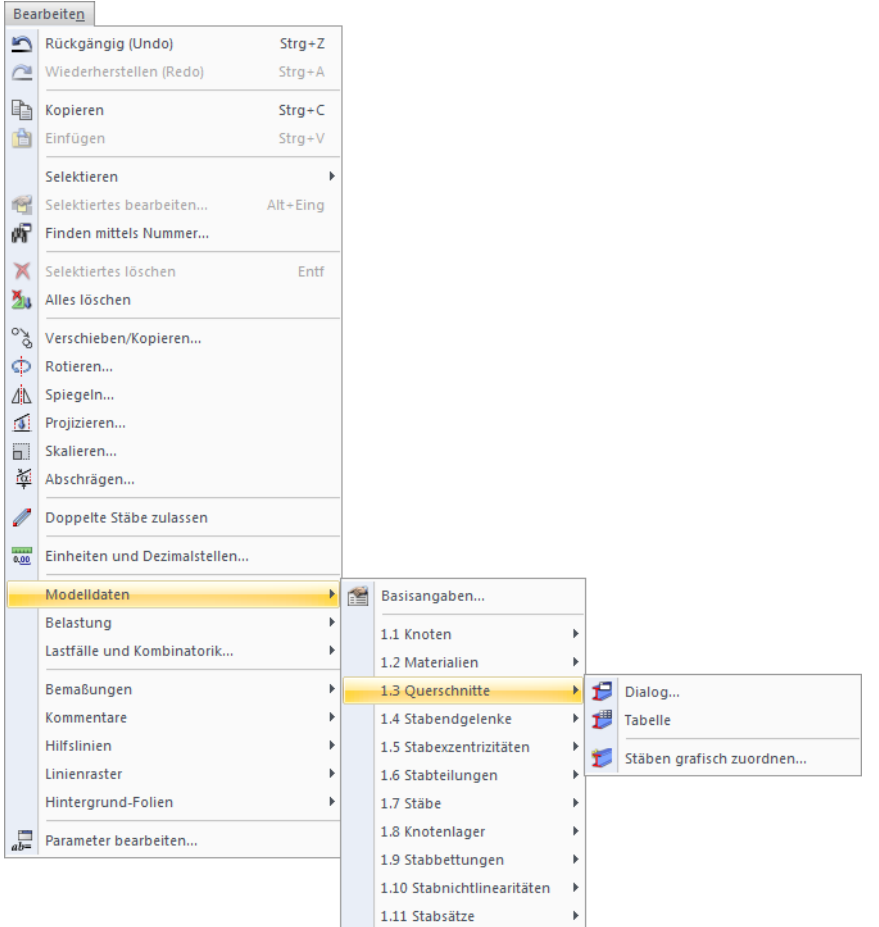

Bild 4.5: Menü Bearbeiten → Modelldaten

### **Kontextmenü oder Doppelklicken in Grafik**

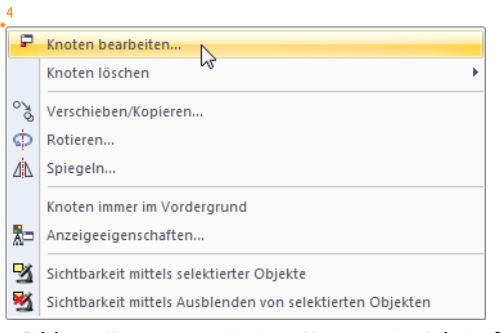

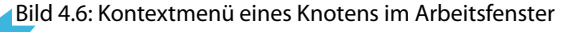

#### **Kontextmenü oder Doppelklicken im Daten-Navigator**

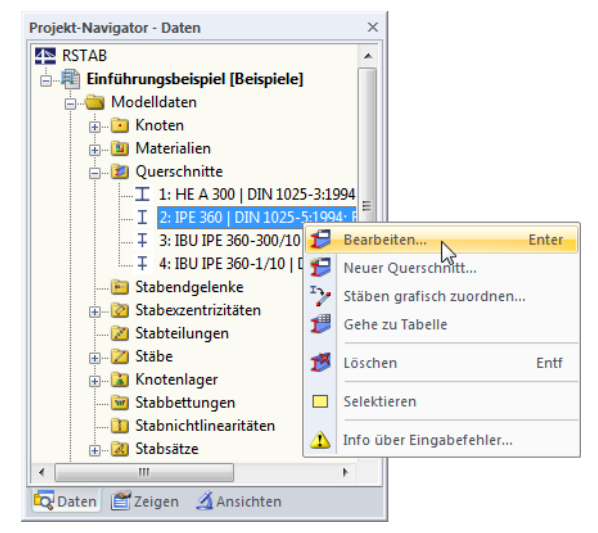

Bild 4.7: Kontextmenü der Modelldatenobjekte im Daten-Navigator

#### **Kontextmenü oder Doppelklicken in Tabelle**

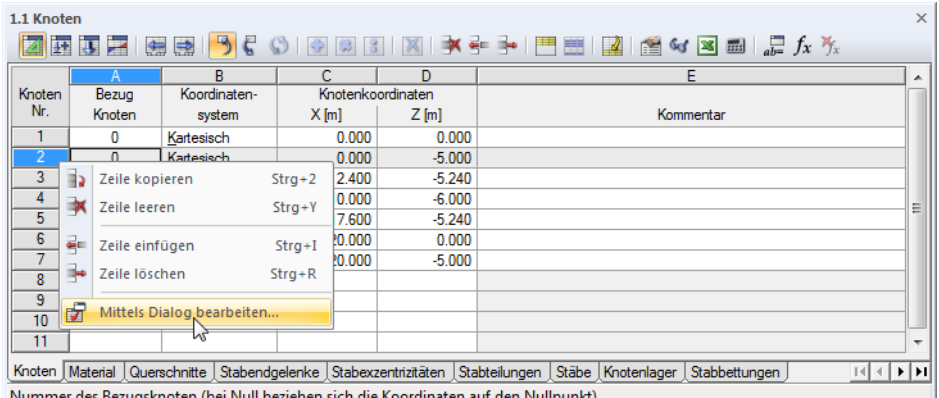

Bild 4.8: Kontextmenü in Modelldaten-Tabellen

Der Bearbeitungsdialog ist über das Kontextmenü der Zeilennummer aufrufbar. Auch ein Doppelklick auf die Nummer öffnet den Dialog zum Bearbeiten des Objekts.

4

### **Tabelleneingabe**

Die in der grafischen Oberfläche vorgenommenen Eingaben und Änderungen spiegeln sich sofort in den Tabellen wider und umgekehrt. Die Modelldaten-Tabellen sind über die Schaltfläche ganz links in der Symbolleiste der Tabellen zugänglich.

4

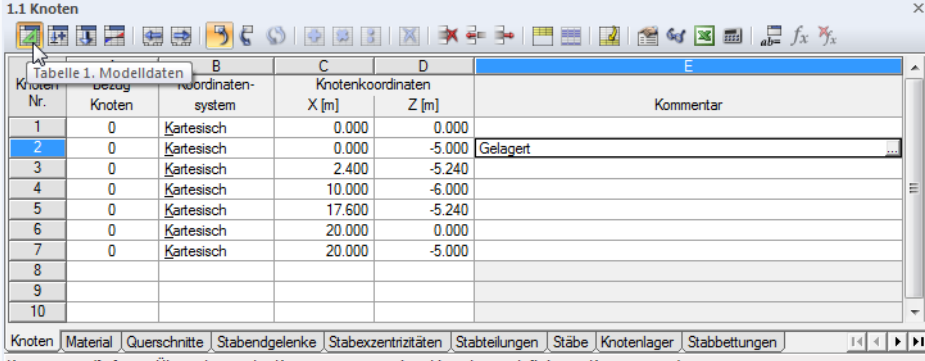

Kommentar ([...] zum Übernehmen des Kommentars aus einer Liste der vordefinierten Kommentare)

Bild 4.9: Schaltfläche [Tabelle 1. Modelldaten]

Daten lassen sich in tabellarischer Form schnell bearbeiten oder importieren (siehe [Kapitel 11.5](#page-317-0) ab [Seite 317](#page-317-0)).

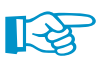

Z

In der Tabelle und im Daten-Navigator werden unbenutzte Objekte blau gekennzeichnet.

In jedem Dialog und jeder Tabelle kann ein Kommentar ergänzt werden, der das Objekt näher beschreibt. Es lassen sich auch vordefinierte Kommentare nutzen (siehe [Kapitel 11.1.4](#page-261-0), [Seite 261](#page-261-0)). Die Kommentare sind auch Teil der Quick-Infos bei den grafischen Objekten.

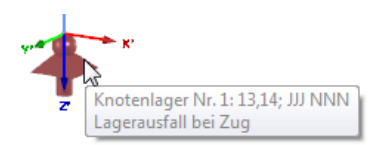

Bild 4.10: Quick-Info eines Knotenlagers

### **Allgemeine Beschreibung**

Die Geometrie des Modells wird über Knoten beschrieben. Sie stellen die Voraussetzung für Stäbe dar. Jeder Knoten wird durch seine Koordinaten (X,Y,Z) beschrieben. Diese Koordinaten beziehen sich in der Regel auf den Ursprung des globalen Koordinatensystems. Es ist auch möglich, die Koordinaten auf einen anderen Knoten bezogen zu definieren.

4

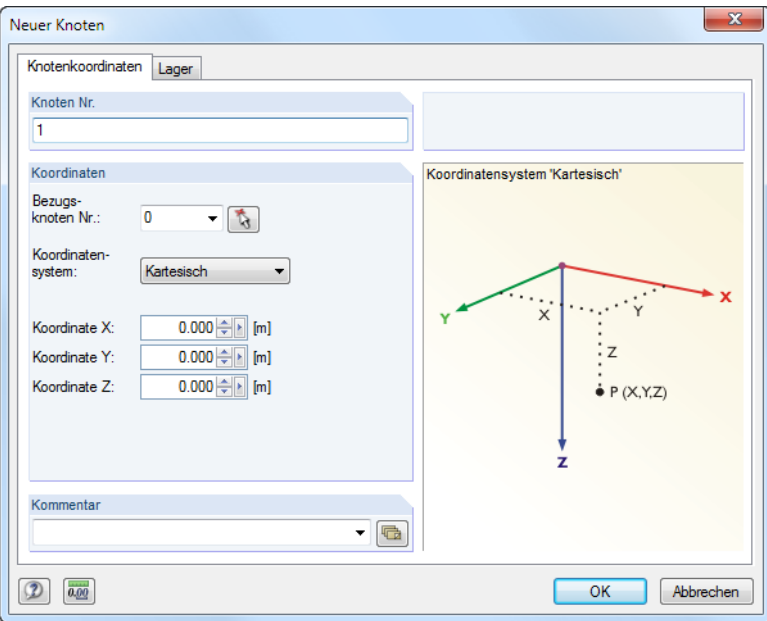

Bild 4.11: Dialog Neuer Knoten

| 1.1 Knoten     |                  |                                                                                                    |         |                   |          |                |                                                                               |                | $\times$ |
|----------------|------------------|----------------------------------------------------------------------------------------------------|---------|-------------------|----------|----------------|-------------------------------------------------------------------------------|----------------|----------|
|                | <b>Book</b><br>生 | $\mathbf{F}$<br>$\Rightarrow$                                                                                                 | 0.38    |                   |          | $\overline{d}$ | $\mathbb{E}$ of $\mathbb{E}$ $\mathbb{E}$ $\mathbb{E}$ $\int_{x}^{x} f(x) dx$ |                |          |
|                | А                | R                                                                                                    |         | D                 | F        |                |                                                                               |                | A        |
| Knoten         | Bezug            | Koordinaten-                                                                                                    |         | Knotenkoordinaten |          |                |                                                                               |                |          |
| Nr.            | Knoten           | system                                                                                                    | $X$ [m] | $Y$ [m]           | $Z$ [m]  |                | Kommentar                                                                     |                |          |
|                | $\Omega$         | Kartesisch                                                                                                    | 0.000   | 0.000             | 0.000    | Gelagert       |                                                                               |                |          |
| $\overline{2}$ | $\mathbf{0}$     | Kartesisch                                                                                                    | 25,000  | 0.000             | 0.000    | Gelagert       |                                                                               |                |          |
| 3              | $\mathbf{0}$     | Kartesisch                                                                                                    | 0.000   | 0.000             | $-6.000$ |                |                                                                               |                |          |
| 4              | 0                | Kartesisch                                                                                                    | 3.000   | 0.000             | $-6.261$ |                |                                                                               |                |          |
| 5              | $\mathbf{0}$     | Kartesisch                                                                                                    | 6.250   | 0.000             | $-6.546$ |                |                                                                               |                |          |
| 6              | $\mathbf{0}$     | Kartesisch                                                                                                    | 12.500  | 0.000             | $-7.094$ |                |                                                                               |                |          |
| 7              | o                | Kartesisch                                                                                                    | 18.750  | 0.000             | $-6.546$ |                |                                                                               |                |          |
| 8              | 0                | Kartesisch                                                                                                    | 22,000  | 0.000             | $-6.261$ |                |                                                                               |                | ۰        |
|                |                  | Knoten   Material   Querschnitte   Stabendgelenke   Stabexzentrizitäten   Stabteilungen   Stäbe   Knotenlager   Stabbettungen |         |                   |          |                |                                                                               | $R \times  Y $ |          |
|                |                  | Koordinatensystem ('K'artesisch / 'X' / 'Y' / 'Z'-Zylindrisch / 'P'olar / F7 zum Wählen)                                      |         |                   |          |                |                                                                               |                |          |

Bild 4.12: Tabelle 1.1 Knoten

Die Knotennummer wird im Dialog Neuer Knoten automatisch vergeben, kann dort jedoch geändert werden. Die Reihenfolge der Knotennummerierung spielt keine Rolle: Lücken in der Nummerierung sind zulässig.

Über Menü **Extras** → **Umnummerieren** kann die Reihenfolge der Knotennummern nachträglich angepasst werden (siehe [Kapitel 11.4.16,](#page-314-0) [Seite 314\)](#page-314-0).

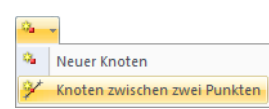

Die Listenschaltfläche enthält eine spezielle Funktion. Sie ermöglicht es, einen Knoten auf der Verbindungslinie von zwei vorhandenen Knoten zu erzeugen (siehe [Kapitel 11.4.12](#page-312-0), [Seite 312\)](#page-312-0).

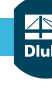

#### **Bezugsknoten**

In der Regel sind die Koordinaten eines Knotens auf den Ursprung des globalen Koordinatensystems bezogen. Der Knoten (0/0/0) braucht nicht definiert werden, denn RSTAB erkennt den Ursprung automatisch.

4

Auch jeder andere Knoten kann als Bezugsknoten dienen; selbst ein Knoten mit einer höheren Nummer ist als Referenzknoten zulässig. Der Bezug auf einen anderen Knoten ist beispielsweise sinnvoll, um einen neuen Knoten in einem bestimmten Abstand zu einer bekannten Stelle zu setzen. Hierfür bietet sich speziell die Option Vorheriger Knoten in der Liste der Tabelle an.

Im Dialog Neuer Knoten kann der Bezugsknoten direkt angegeben, aus der Liste gewählt oder grafisch mit  $\delta$  bestimmt werden.

### **Koordinatensystem**

Kartesisch X-Zylindrisch Y-Zylindrisch Z-Zvlindrisch Polar

Die Koordinaten eines Knotens werden immer auf ein Koordinatensystem bezogen, das die Lage des Knotens im Raum beschreibt. Je nach Modellgeometrie bieten sich verschiedene Koordinatensysteme an. Alle Koordinatensysteme sind rechtsschraubig zu verstehen.

#### **Kartesisch**

Die Achsen X, Y und Z beschreiben eine translatorische Ausdehnung (Strecken). Alle Koordinatenrichtungen sind gleichberechtigt.

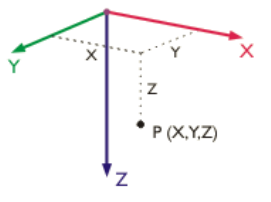

Bild 4.13: Kartesisches Koordinatensystem

In den meisten Fällen können Knoten in diesem Koordinatensystem definiert werden.

#### **X-Zylindrisch**

Die Achse X beschreibt eine translatorische Ausdehnung. Der Radius R gibt an, wie weit der Knoten von der X-Achse entfernt liegt. Der Winkel  $\theta$  definiert die Drehung der Koordinaten um die X-Achse.

Anwendungsbeispiele sind rohrförmige Modelle, deren Mittelachse die X-Achse ist.

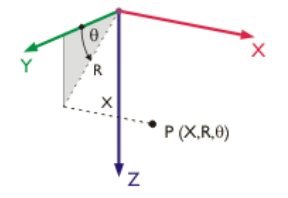

Bild 4.14: X-Zylindrisches Koordinatensystem

#### **Y-Zylindrisch**

Das Konzept ist analog zum X-zylindrischen Koordinatensystem. In diesem Fall stellt jedoch die Achse Y die Längsachse dar.

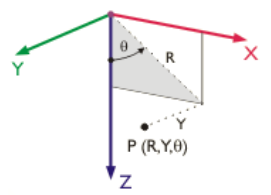

Bild 4.15: Y-Zylindrisches Koordinatensystem

#### **Z-Zylindrisch**

Das Konzept ist analog zum X-zylindrischen Koordinatensystem. In diesem Fall stellt jedoch die Achse Z die Längsachse dar.

4

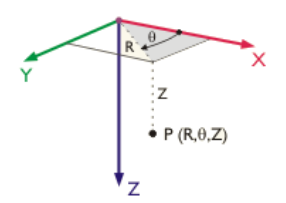

Bild 4.16: Z-Zylindrisches Koordinatensystem

#### **Polar**

Im kugelförmigen Koordinatensystem wird die Lage des Knotens durch einen Radius, der den Abstand zum Ursprung angibt, und die Winkel  $\theta$  und  $\phi$  beschrieben.

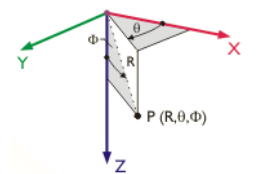

Bild 4.17: Polares Koordinatensystem

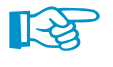

Die Modelleingabe sollte im Hinblick auf das globale Koordinatensystem so arrangiert werden, dass die XYZ-Achsen des Koordinatensystems mit den Hauptrichtungen des Tragwerks übereinstimmen. Dies erleichtert die Definition der Koordinaten, Randbedingungen und Belastungen.

a.,

Wurde der schwebende Dialog Neuer Knoten zur grafischen Eingabe aufgerufen, können Knoten mit dem Mauszeiger direkt in der Arbeitsfläche gesetzt werden. Die Knoten werden in der Regel an den Rasterpunkten gefangen, die am aktuellen benutzerdefinierten oder am globalen Koordinatensystem (KS) ausgerichtet sind.

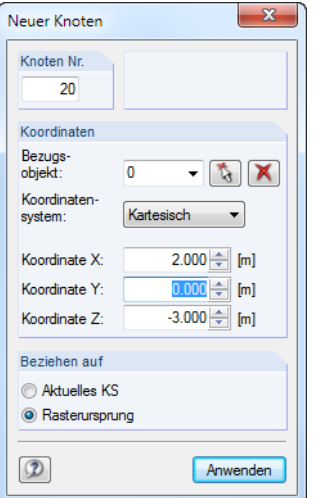

**Bild 4.18: Schwebender Dialog Neuer Knoten** 

Informationen zu benutzerdefinierten Koordinatensystemen finden Sie im [Kapitel 11.3.4](#page-281-0) auf [Seite 281.](#page-281-0)

Wird das Koordinatensystem in der Tabelle geändert, können die Knotenkoordinaten automatisch auf das neue System umgerechnet werden. Es erscheint folgende Abfrage.

4

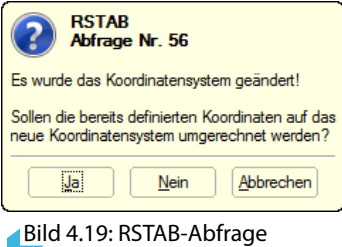

Analog lassen sich Knotenkoordinaten mit dem Bezugsknoten Vorheriger auf den Ursprung bezogen umrechnen.

### **Knotenkoordinaten**

Die Knotenkoordinaten werden im vorher angegebenen Koordinatensystem definiert. Bei einem 3D-Modell legen die X-, Y- und Z-Koordinaten bzw. Radius und Winkel einen Knoten eindeutig fest. Je nach Koordinatensystem ändern sich die Koordinatenparameter und Spaltenüberschriften.

Wurde der Modelltyp bei den Basisangaben auf ein 2D-System oder einen Durchlaufträger reduziert, sind nicht alle drei Eingabefelder oder Spalten zugänglich.

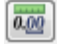

Über Menü **Bearbeiten** → **Einheiten und Dezimalstellen** oder die entsprechende Schaltfläche im Dialog können die Längen und Winkel angepasst werden.

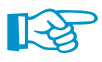

Mit folgendem Verfahren kann überprüft werden, ob Knoten in einer Ebene liegen: Selektieren Sie die relevanten Knoten und rufen dann per Doppelklick auf einen dieser Knoten den Dialog Knoten bearbeiten auf. Dort sind nur die Koordinaten-Eingabefelder gefüllt, deren Werte bei allen selektierten Knoten übereinstimmen. Ist dies nicht der Fall, kann den selektierten Knoten nun eine einheitliche Ebenen-Koordinate zugewiesen werden.

Knotenkoordinaten lassen sich auch aus Excel übernehmen (siehe [Kapitel 11.5.6](#page-325-0), [Seite 325\)](#page-325-0) oder mit dem Formeleditor von RSTAB ermitteln (siehe [Kapitel 11.6,](#page-328-0) [Seite 328](#page-328-0)). Zudem sind verschiedene Modellgenerierer verfügbar, die die Eingabe erleichtern (siehe [Kapitel 11.7.2](#page-337-0), [Seite 337](#page-337-0)).

 $\mathbf{p}$ Über die Funktion Volle Genauigkeit im Dialog Neuer Knoten ist die Eingabe der exakten, ungerundeten Koordinaten möglich.

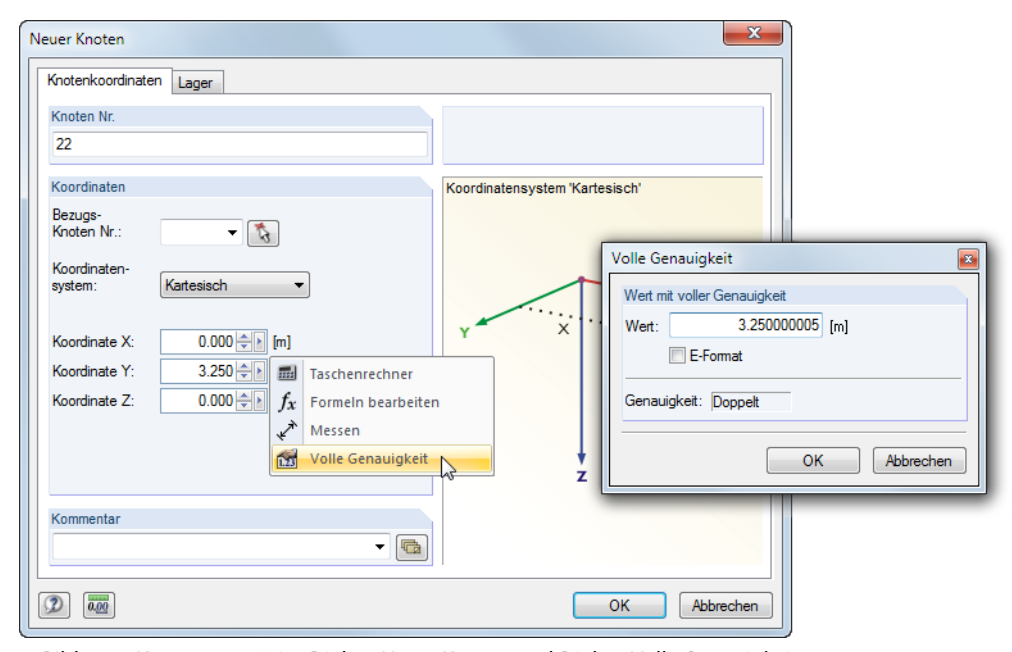

Bild 4.20: Kontextmenü im Dialog Neuer Knoten und Dialog Volle Genauigkeit

#### **Kommentar**

<span id="page-43-0"></span>量

Diese Spalte ermöglicht die Eingabe benutzerdefinierter Anmerkungen. Mit der Schaltfläche bzw. [Übernehmen] lassen sich gespeicherte Kommentare importieren (siehe [Kapitel 11.1.4](#page-261-0), [Seite 261\)](#page-261-0).

4

# **4.2 Materialien**

# **Allgemeine Beschreibung**

Materialien werden für die Definition von Querschnitten benötigt. Die Materialeigenschaften fließen in die Steifigkeiten der Stäbe ein.

Jedem Material ist eine Farbe zugeordnet, die im gerenderten Modell für die Darstellung der Objekte benutzt wird (siehe [Kapitel 11.1.9](#page-266-0), [Seite 266\)](#page-266-0).

Bei einem neuen Modell sind die beiden zuletzt benutzten Materialien voreingestellt.

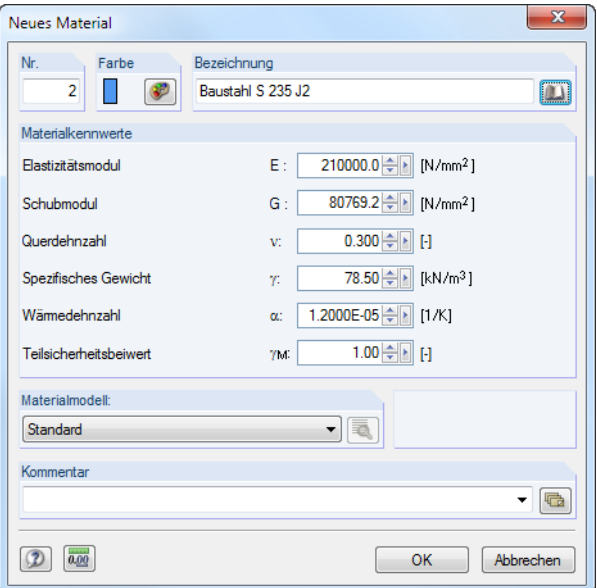

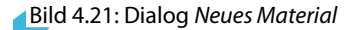

|                       | $\times$<br>1.2 Materialien<br>$\rightarrow$<br>0 3 3 X<br>医寒暑<br>$\oplus$<br>$\mathcal{C}_0$ $\mathbf{X}$ $\mathbf{m}$ $\mathbf{L}$ $f_x$ $f_y$<br>$\Rightarrow$<br>詹 |                          |               |              |                              |                |                   |   |  |  |  |  |  |  |
|-----------------------|----------------------------------------------------------------------------------------------------|--------------------------|---------------|--------------|------------------------------|----------------|-------------------|---|--|--|--|--|--|--|
| B<br>G<br>D<br>F<br>F |                                                                                                    |                          |               |              |                              |                |                   |   |  |  |  |  |  |  |
| Material              | Material                                                                                                    | Elastizitätsmodul        | Schubmodul    | Querdehnzahl | Spez. Gewicht                | Wärmedehnzahl  | Teilsich.-Beiwert | ۰ |  |  |  |  |  |  |
| Nr.                   | Bezeichnung                                                                                                    | $E$ IN/mm <sup>2</sup> 1 | $G$ $IN/mm21$ | vH           | $\gamma$ kN/m <sup>3</sup> 1 | $\alpha$ [1/K] | YM H              |   |  |  |  |  |  |  |
|                       | Baustahl S 235   EN 10025-2:2004-11                                                                                                    | 210000.0                 | 80769.2       | 0.300        | 78.50                        | 1.20E-05       | 1.00              |   |  |  |  |  |  |  |
| $\overline{2}$        | Beton C30/371 EN 1992-1-1:2004/AC:2010                                                                                                    | 33000.0                  | 13750.0       | 0.200        | 25.00                        | 1.00E-05       | 1.00              | Ξ |  |  |  |  |  |  |
| 3                     | Brettschichtholz GL24c   DIN 1052:2008-12                                                                                                    | 11600.0                  | 590.0         | 8.831        | 5.00                         | 5.00E-06       | 1.30              |   |  |  |  |  |  |  |
| 4                     |                                                                                                    |                          |               |              |                              |                |                   |   |  |  |  |  |  |  |
| 5                     | Baustahl S 235 JR G21 EN 10025:1994-03                                                                                                    | 210000.0                 | 80769.2       | 0.300        | 78.50                        | 1.20E-05       | 1.10              |   |  |  |  |  |  |  |
| 6                     |                                                                                                    |                          |               |              |                              |                |                   | ٠ |  |  |  |  |  |  |
| $\overline{ }$        | m.                                                                                                    |                          |               |              |                              |                |                   |   |  |  |  |  |  |  |
|                       | Knoten   Material   Querschnitte   Stabendgelenke   Stabexzentrizitäten   Stabteilungen   Stäbe   Knotenlager   Stabbettungen                                          |                          |               |              |                              |                | ∢∣⊁∣⊁i            |   |  |  |  |  |  |  |
|                       | Materialbezeichnung (oder drücken Sie F7, um das Material aus der Materialbibliothek zu übernehmen)                                                                    |                          |               |              |                              |                |                   |   |  |  |  |  |  |  |

Bild 4.22: Tabelle 1.2 Materialien

### **Materialbezeichnung**

Die Bezeichnung für das Material kann beliebig gewählt werden. Wenn der eingegebene Name mit einem Eintrag der Bibliothek übereinstimmt, liest RSTAB die Materialkennwerte ein. Die Übernahme von Materialien aus der Bibliothek ist weiter unten beschrieben.

### **Elastizitätsmodul E**

Der E-Modul beschreibt das Verhältnis zwischen Normalspannung und Dehnung.

Über Menü **Bearbeiten** → **Einheiten und Dezimalstellen** oder die zugeordnete Schaltfläche können die Anpassungen für die Materialien vorgenommen werden.

4

## **Schubmodul G**

Der Schubmodul G, auch Gleitmodul genannt, ist die zweite Kenngröße zur Beschreibung des elastischen Verhaltens eines linearen, isotropen und homogenen Materials.

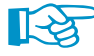

 $0.00$ 

Der Schubmodul der in der Bibliothek verzeichneten Materialien wird gemäß Gleichung 4.1 aus dem Elastizitätsmodul E und der Querdehnzahl  $\nu$  berechnet. Damit ist bei isotropen Materialien eine symmetrische Steifigkeitsmatrix gewährleistet. Unter Umständen können die so ermittelten Schubmodul-Werte geringfügig von den Angaben in den Eurocodes abweichen.

# **Querdehnzahl** ν

Zwischen E- und G-Modul sowie der Querdehnzahl  $\nu$  (auch Poissonzahl genannt) besteht folgender Zusammenhang:

 $E = 2G(1 + \nu)$  (4.1)

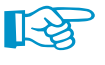

Werden die Eigenschaften eines isotropen Materials manuell definiert, so ermittelt RSTAB automatisch die Querdehnzahl aus den Werten des E- und G-Moduls (bzw. den Schubmodul aus dem E-Modul und der Querdehnzahl).

Bei isotropen Materialien liegt die Querdehnzahl üblicherweise zwischen 0,0 und 0,5. Ab einem Wert von 0,5 (z. B. Gummi) ist daher anzunehmen, dass kein isotropes Material vorliegt.

# **Spezifisches Gewicht**

Das spezifische Gewicht  $\gamma$  beschreibt das Gewicht des Materials je Volumeneinheit.

Die Angabe ist insbesondere für den Lastfall 'Eigengewicht' bedeutsam. Die automatische Eigenlast des Modells wird aus dem spezifischen Gewicht und den Querschnittsflächen der verwendeten Stäbe ermittelt.

### **Wärmedehnzahl**

Dieser Koeffizient der Materialeigenschaft beschreibt den linearen Zusammenhang zwischen Temperatur- und Längenänderungen (Dehnung bei Erwärmung, Stauchung bei Abkühlung).

Die Wärmedehnzahl ist für die Lastarten , Temperaturänderung' und , Temperaturdifferenz' relevant.

# **Teilsicherheitsbeiwert**  $\gamma_{\mathsf{M}}$

Dieser Beiwert beschreibt den Sicherheitsfaktor auf der Widerstandsseite für das Material, weshalb der Index M benutzt wird. Mit dem Faktor  $\gamma_M$  kann die Steifigkeit bei der Berechnung abgemindert werden (siehe [Kapitel 7.2.1](#page-169-0), [Seite 173\)](#page-173-0).

Der Beiwert  $\gamma_M$  darf nicht mit den Sicherheitsfaktoren verwechselt werden, die zur Ermittlung der Bemessungsschnittgrößen anzusetzen sind. Die Teilsicherheitsbeiwerte  $\gamma$  auf der Einwirkungsseite fließen bei der Überlagerung der Lastfälle in den Last- und Ergebniskombinationen ein.

**Materialmodell**

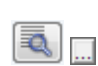

B,

In der Liste stehen zwei Materialmodelle zur Auswahl. Die Parameter des Materialmodells Isotrop thermisch-elastisch können in einem Dialog definiert werden, der über die [Details]-Schaltfläche im Dialog bzw. in der Tabelle zugänglich ist.

4

#### **Standard**

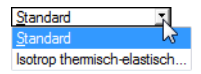

Die linear-elastischen Steifigkeitseigenschaften des isotropen Materials sind unabhängig von der Richtung. Es gelten folgende Bedingungen:

- $\bullet E > 0$
- $G > 0$
- $\bullet$  –1  $< \nu$

#### **Isotrop thermisch-elastisch**

Die temperaturabhängigen Spannungs-Dehnungseigenschaften eines elastischen isotropen Materials können in einem Diagramm definiert oder auch aus [Excel] importiert werden. Diese Materialparameter werden für Stabelemente berücksichtigt, die thermisch beansprucht sind (Temperaturänderung oder -differenz).

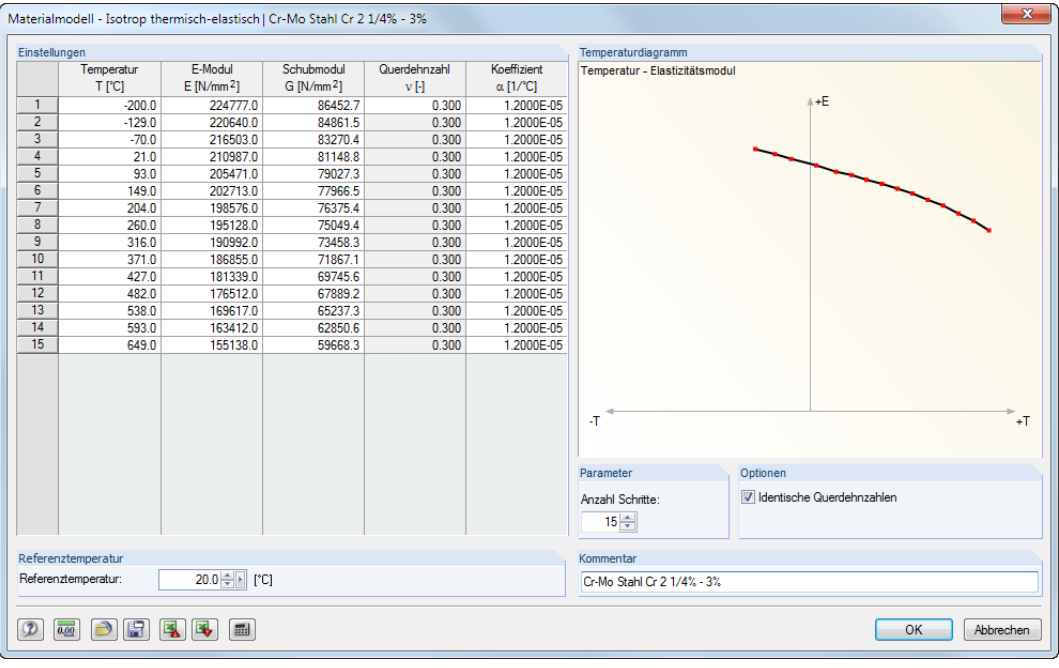

Bild 4.23: Dialog Materialmodell - Isotrop thermisch-elastisch

Die Referenztemperatur legt die Steifigkeiten für die Stäbe fest, die keine Temperaturlasten aufweisen. Wird z. B. eine Referenztemperatur von 300 °C eingestellt, so wird für alle Stäbe der reduzierte E-Modul dieses Punkts der Temperaturkurve angesetzt.

Der Abschnitt Optionen steuert, ob Identische Querdehnzahlen für das gesamte Temperaturdiagramm angesetzt werden. Wird das Häkchen aus dem Kontrollfeld entfernt, so wird die Tabellenspalte Querdehnzahl für individuelle Einträge zugänglich.

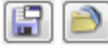

Die Schaltfläche [Sichern] im Dialog ermöglicht es, das Spannungs-Dehnungs-Diagramm modellübergreifend zu speichern. Mit der Schaltfläche [Einlesen] lassen sich benutzerdefinierte Diagramme importieren (siehe [Bild 4.24\)](#page-46-0).

<span id="page-46-0"></span>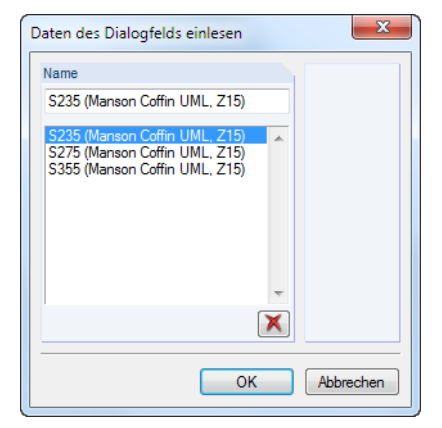

Bild 4.24: Dialog Daten des Dialogfelds einlesen

## **Materialbibliothek**

In einer umfangreichen, erweiterbaren Datenbank sind die Eigenschaften vieler Materialien hinterlegt.

### **Bibliothek aufrufen**

 $\omega$ 

Die Bibliothek kann im Dialog Neues Material (siehe Bild [4.21,](#page-43-0) [Seite](#page-43-0) 43) über die Schaltfläche [Materialbibliothek] aufgerufen werden. In Tabelle 1.2 Materialien (vgl. Bild [4.22,](#page-43-0) [Seite](#page-43-0) 43) ist diese Datenbank ebenfalls zugänglich: Setzen Sie den Cursor in Spalte A und betätigen dann die Schaltfläche oder die Funktionstaste [F7].

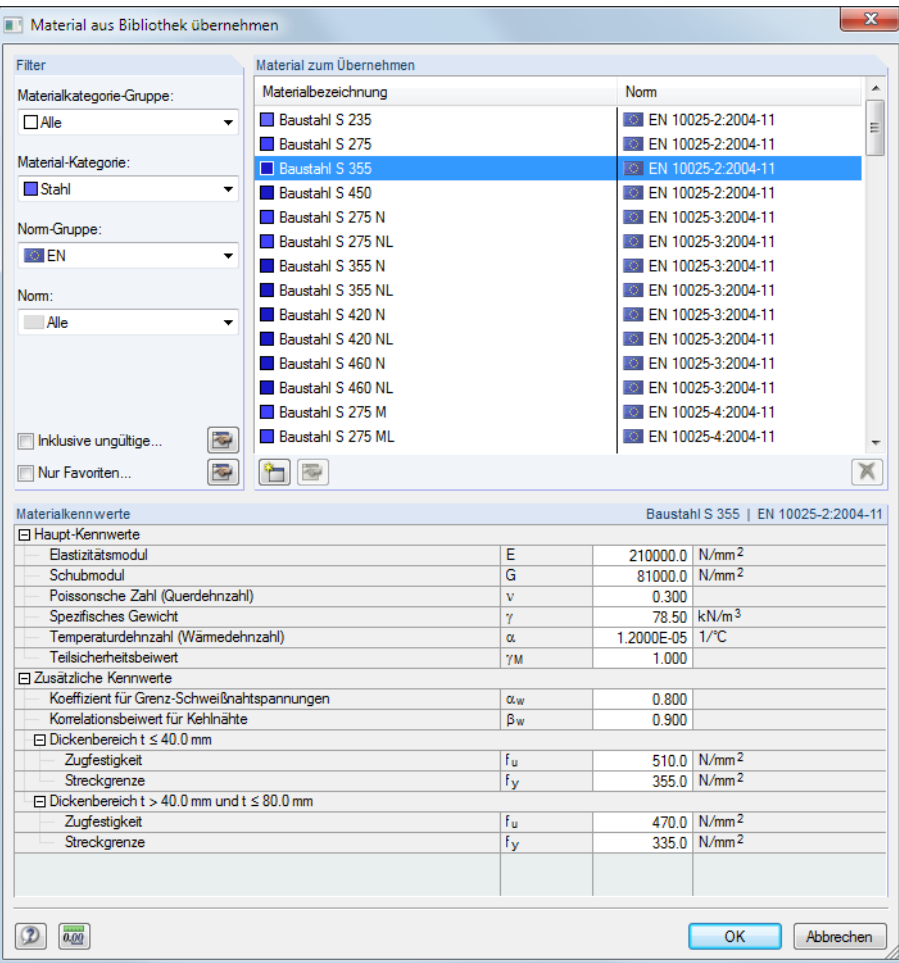

Bild 4.25: Dialog Material aus Bibliothek übernehmen

4

In der Liste Material zum Übernehmen können Sie ein Material auswählen und dessen Kennwerte im unteren Bereich des Dialogs kontrollieren. Mit [OK] oder [4] wird es in den vorherigen Dialog oder die Tabelle übernommen.

4

#### **Bibliothek filtern**

Da die Materialbibliothek sehr umfangreich ist, stehen im Abschnitt Filter diverse Selektionsmöglichkeiten zur Verfügung. Sie können die Liste der Materialien nach den Kriterien Materialkategorie-Gruppe, Material-Kategorie, Norm-Gruppe und Norm filtern. Auf diese Weise lässt sich das Angebot reduzieren.

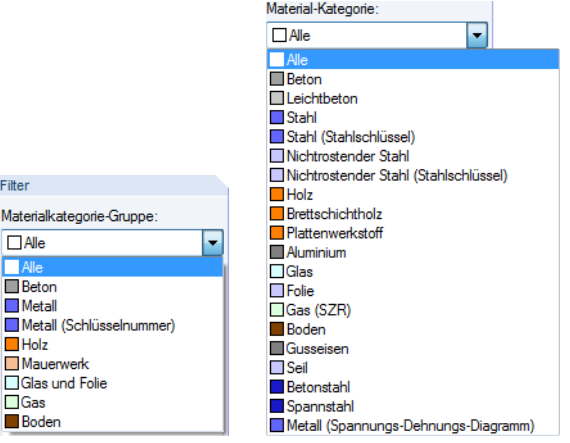

Bild 4.26: Filter für Materialkategorie-Gruppe und Material-Kategorie

#### **Favoriten anlegen**

Meist sind für die tägliche Arbeit nur einige wenige Materialien ausreichend. Diese Materialien können als Favoriten gekennzeichnet werden. Der Dialog zum Anlegen bevorzugter Materialien wird mit der Schaltfläche [Favoriten bearbeiten] aufgerufen (siehe [Bild 4.28](#page-48-0)).

| Filter                    | Materialbibliothek - Favoriten |                                          |
|---------------------------|--------------------------------|------------------------------------------|
| Materialkategorie-Gruppe: | Materialbezeichnung            | ▴<br>Nom                                 |
| <b>Beton</b><br>۰         | <b>Beton C12/15</b><br>⊽       | EN 1992-1-1:2004/AC:2010                 |
|                           | Beton C16/20                   | EN 1992-1-1:2004/AC:2010                 |
| Material-Kategorie:       | ⊽<br>Beton C20/25              | EN 1992-1-1:2004/AC:2010                 |
| <b>Beton</b><br>▼         | Beton C25/30                   | EN 1992-1-1:2004/AC:2010                 |
| Nom-Gruppe:               | Beton C30/37<br>⊽              | TO EN 1992-1-1:2004/AC:2010              |
| <b>OF</b> EN<br>$\cdot$   | Beton C35/45                   | EN 1992-1-1:2004/AC:2010                 |
|                           | Beton C40/50                   | EN 1992-1-1:2004/AC:2010                 |
| Norm:                     | Beton C45/55                   | EN 1992-1-1:2004/AC:2010                 |
| Alle<br>$\cdot$           | Beton C50/60                   | EN 1992-1-1:2004/AC:2010                 |
|                           | Beton C55/67                   | EN 1992-1-1:2004/AC:2010                 |
|                           | Beton C60/75                   | EN 1992-1-1:2004/AC:2010                 |
|                           | Beton C70/85                   | EN 1992-1-1:2004/AC:2010                 |
|                           | Beton C80/95                   | EN 1992-1-1:2004/AC:2010                 |
|                           | <b>Beton C90/105</b>           | <b>BOL EN 1992-1-1:2004/AC:2010</b><br>٠ |
|                           | 85<br>昌<br>$\mathbb{R}^n$      | v<br>▵                                   |

Bild 4.27: Dialog Materialbibliothek - Favoriten (Ausschnitt)

Der Dialog ist wie die Materialbibliothek aufgebaut. Es stehen die oben beschriebenen Filtermöglichkeiten zu Verfügung. Im Abschnitt Materialbibliothek - Favoriten können bevorzugte Materialien mit einem Häkchen markiert werden. Zudem lässt sich mit den Schaltflächen  $\boxed{\triangle}$  und  $\boxed{\triangledown}$  die Reihenfolge der Materialien ändern.

Nach dem Schließen des Dialogs präsentiert sich die Materialbibliothek in übersichtlicher Form, sobald das Kontrollfeld Nur Favoriten aktiviert ist.

<span id="page-48-0"></span>

| Material aus Bibliothek übernehmen                                                   |                         |                       |                               |                                                      | $\overline{\mathbf{x}}$ |  |  |  |  |
|--------------------------------------------------------------------------------------|-------------------------|-----------------------|-------------------------------|------------------------------------------------------|-------------------------|--|--|--|--|
| Filter                                                                               | Material zum Übernehmen |                       |                               |                                                      |                         |  |  |  |  |
| Materialkategorie-Gruppe:                                                            | Materialbezeichnung     |                       | Norm                          |                                                      |                         |  |  |  |  |
| <b>Nie</b><br>٠                                                                      | Beton C12/15            |                       |                               | <b>MIEN 1992-1-1:2004/AC:2010</b>                    |                         |  |  |  |  |
|                                                                                      | Beton C20/25            |                       |                               | EN 1992-1-1:2004/AC:2010                             |                         |  |  |  |  |
| Material-Kategorie:                                                                  | Beton C30/37            |                       |                               | TO EN 1992-1-1:2004/AC:2010                          |                         |  |  |  |  |
| $\Box$ Alle                                                                          | Baustahl S 235          |                       |                               | <b>BOLLEN 10025-2:2004-11</b>                        |                         |  |  |  |  |
|                                                                                      | Baustabl S 275          |                       | <b>BOL EN 10025-2:2004-11</b> |                                                      |                         |  |  |  |  |
| Norm-Gruppe:                                                                         | Baustahl S 355          |                       |                               | <b>BOL EN 10025-2:2004-11</b>                        |                         |  |  |  |  |
| Alle<br>٠                                                                            |                         |                       |                               |                                                      |                         |  |  |  |  |
| Norm:<br><b>Alle</b><br>る<br>Inklusive unqültige                                     |                         |                       |                               |                                                      |                         |  |  |  |  |
| $\overline{\bullet}$<br>V Nur Favoriten                                              | a B                     |                       |                               |                                                      | Ж                       |  |  |  |  |
| Materialkennwerte                                                                    |                         |                       |                               | Beton C30/37   EN 1992-1-1:2004/AC:2010              |                         |  |  |  |  |
| 日 Haupt-Kennwerte                                                                    |                         |                       |                               |                                                      |                         |  |  |  |  |
| Elastizitätsmodul                                                                    |                         | E                     | 33000.0 N/mm <sup>2</sup>     |                                                      |                         |  |  |  |  |
| Schubmodul                                                                           |                         | G                     | 13700.0 N/mm <sup>2</sup>     |                                                      |                         |  |  |  |  |
| Poissonsche Zahl (Querdehnzahl)                                                      |                         | $\mathbf{v}$          | 0.200                         |                                                      |                         |  |  |  |  |
| Spezifisches Gewicht                                                                 |                         | Ÿ                     |                               | 25.00 kN/m <sup>3</sup>                              |                         |  |  |  |  |
| Temperaturdehnzahl (Wärmedehnzahl)                                                   |                         | $\alpha$              | 1.0000E-05 1/°C               |                                                      |                         |  |  |  |  |
| Teilsicherheitsbeiwert                                                               |                         | <b>YM</b>             | 1.000                         |                                                      |                         |  |  |  |  |
| Fl Zusätzliche Kennwerte                                                             |                         |                       |                               |                                                      | Ξ                       |  |  |  |  |
| Charakteristische Zylinderdruckfestigkeit<br>Charakteristische Würfeldruckfestigkeit |                         | fek<br>feu k          |                               | $30.0$ N/mm <sup>2</sup><br>$37.0$ N/mm <sup>2</sup> |                         |  |  |  |  |
| Mittelwert der Zylinderdruckfestigkeit                                               |                         | f <sub>om</sub>       |                               | 38.0 N/mm <sup>2</sup>                               |                         |  |  |  |  |
| Mittelwert der zentrischen Zugfestigkeit                                             |                         | Fetm                  |                               | $2.9$ N/mm <sup>2</sup>                              |                         |  |  |  |  |
| 5%-Quantil der zentrischen Zugfestigkeit                                             |                         | $f_{\text{ctk}:0.05}$ |                               | $2.0 \text{ N/mm}^2$                                 |                         |  |  |  |  |
| 95%-Quantil der zentrischen Zugfestigkeit                                            |                         | $f_{\text{ctk}:0.95}$ |                               | $3.8 \mid N/mm^2$                                    |                         |  |  |  |  |
| Mittelwert des Elastizitätsmoduls                                                    |                         | Ecm                   | 33000.0 N/mm <sup>2</sup>     |                                                      |                         |  |  |  |  |
| Grenzdehnung bei zentrischem Druck                                                   |                         | $\epsilon$ c1         | $-2.200E - 03$                |                                                      |                         |  |  |  |  |
| Bruchdehnung                                                                         |                         | εc1u                  | $-3.500E - 03$                |                                                      |                         |  |  |  |  |
| <b>Exponent der Parabel</b>                                                          |                         | 'n.                   | 2.000                         |                                                      |                         |  |  |  |  |
|                                                                                      |                         |                       |                               |                                                      |                         |  |  |  |  |
| 0.00                                                                                 |                         |                       |                               | OK                                                   | Abbrechen               |  |  |  |  |

Bild 4.28: Dialog Material aus Bibliothek übernehmen mit Option Nur Favoriten

Das Kontrollfeld Inklusive ungültige im Abschnitt Filter steuert, ob auch die Materialien ,alter' Normen in der Bibliothek erscheinen.

#### **Bibliothek ergänzen**

Die Materialdatenbank ist erweiterbar. Wird ein neues Material ergänzt, kann es modellübergreifend verwendet werden.

۱È

Klicken Sie in der Bibliothek die Schaltfläche [Neu] an (rechts neben dem [Favoriten]-Button, siehe Bild 4.28). Es erscheint der Dialog Neues Material. Die Parameter des in der Liste Material zum Übernehmen selektierten Eintrags sind voreingestellt. Das Anlegen eines neuen Materials wird also erleichtert, wenn ein Material mit ähnlichen Eigenschaften selektiert und dann erst der Dialog aufgerufen wird.

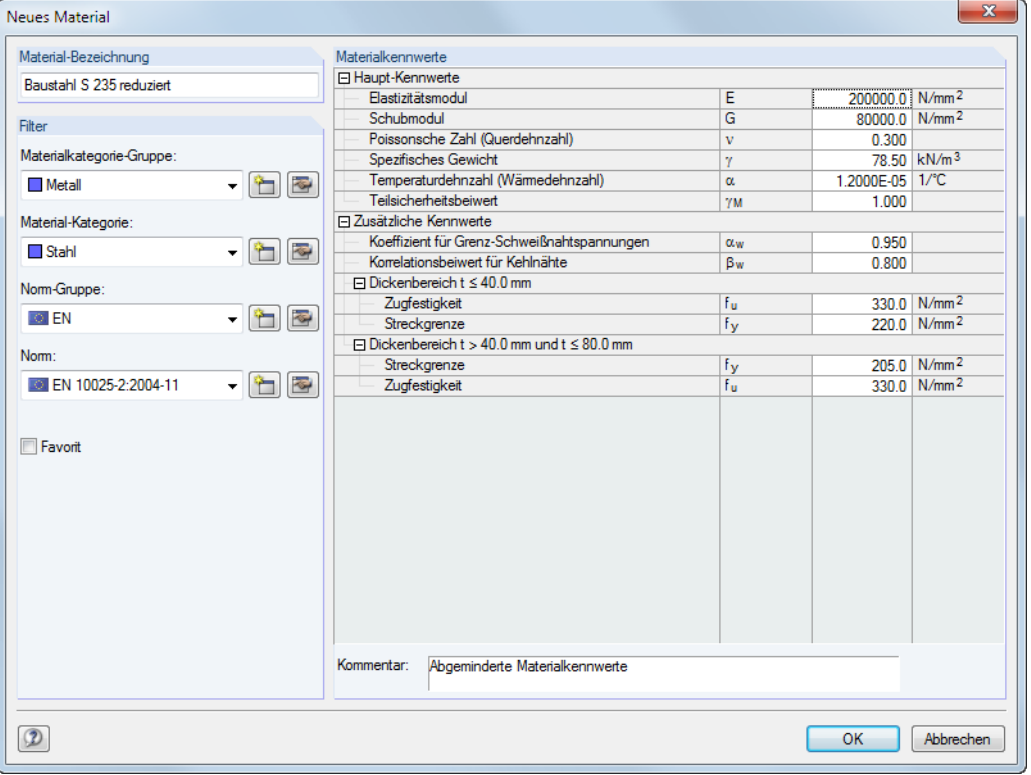

Bild 4.29: Dialog Neues Material

<sup>a</sup>r

Legen Sie die Material-Bezeichnung fest, definieren die Materialkennwerte und weisen das Material den geeigneten Kategorien für Filter-Funktion zu.

Über die links dargestellten Schaltflächen können Kategorien erstellt und bearbeitet werden.

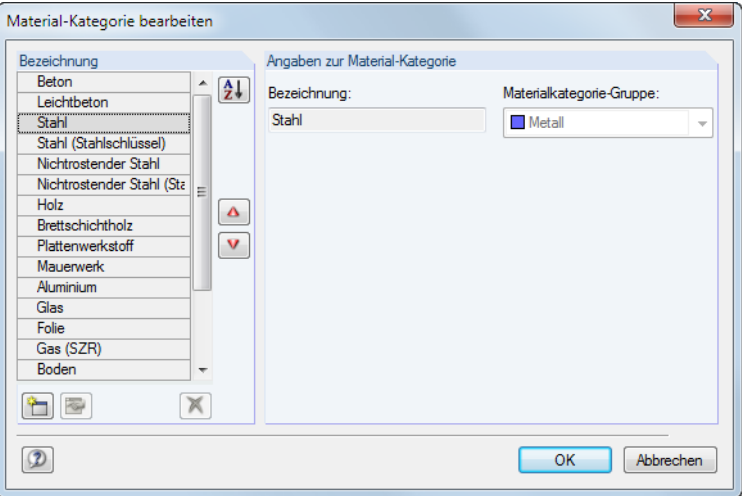

Bild 4.30: Dialog Material-Kategorie bearbeiten

Die Reihenfolge der Einträge lässt sich mit den Schaltflächen  $\Box$  und  $\nabla$  anpassen.

### **Sichern der benutzerdefinierten Materialien**

Verwenden Sie eigendefinierte Materialien, so sollten Sie vor der Installation eines Updates die Datei Materialien User.dbd sichern. Diese befindet sich im Stammdatenordner von RSTAB 8 C:\ProgramData\Dlubal\RSTAB 8.xx\General Data.

4

# **4.3 Querschnitte**

### **Allgemeine Beschreibung**

Vor der Eingabe eines Stabes muss ein Querschnitt definiert werden. Die Querschnittskennwerte und die zugeordneten Materialeigenschaften bestimmen die Steifigkeit des Stabes.

4

Jedem Querschnitt ist eine Farbe zugeordnet, die im Modell zur Darstellung der unterschiedlichen Profile benutzt werden kann. Die Steuerung erfolgt im Zeigen-Navigator mit der Option Farben in Grafik nach (siehe [Kapitel 11.1.9](#page-266-0), [Seite 266](#page-266-0)).

Nicht jeder Querschnitt, der definiert wird, muss auch im Modell verwendet werden. Bei der Modellierung kann somit ohne Löschen von Querschnitten experimentiert werden. Bitte beachten Sie jedoch, dass die Querschnitte nicht umnummeriert werden können.

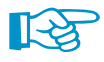

Um einen gevouteten Träger abzubilden, sind für den Stab unterschiedliche Anfangs- und Endquerschnitte zu definieren. RSTAB ermittelt die veränderlichen Steifigkeiten entlang des Stabes.

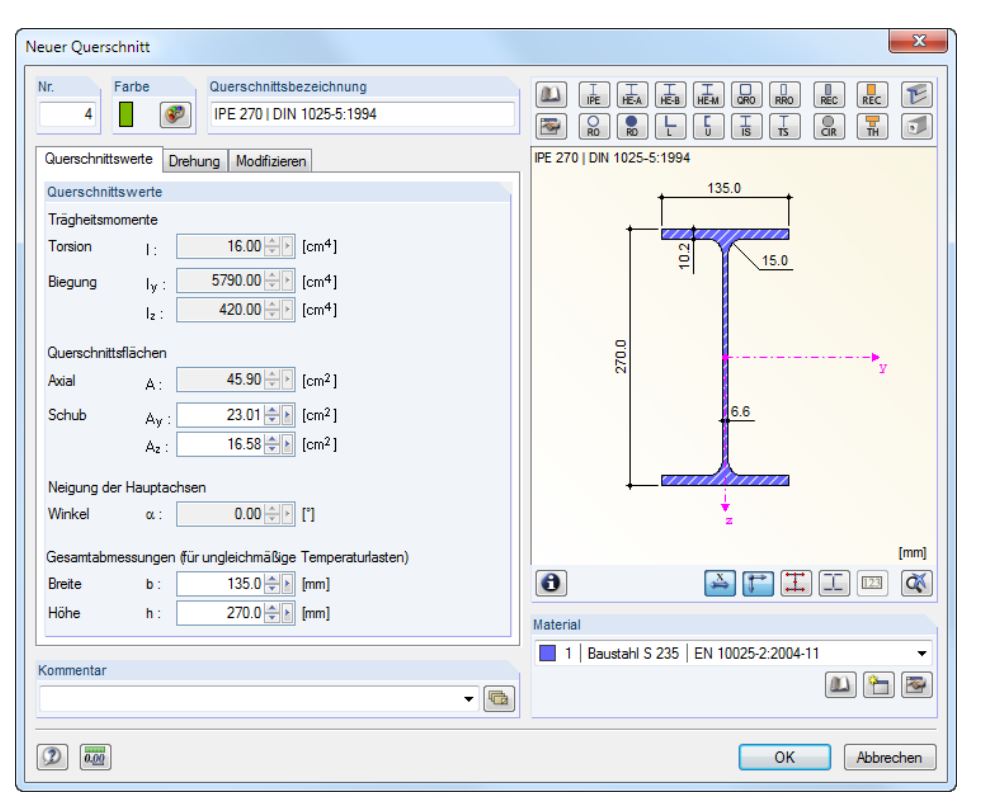

Bild 4.31: Dialog Neuer Querschnitt, Register Querschnittswerte

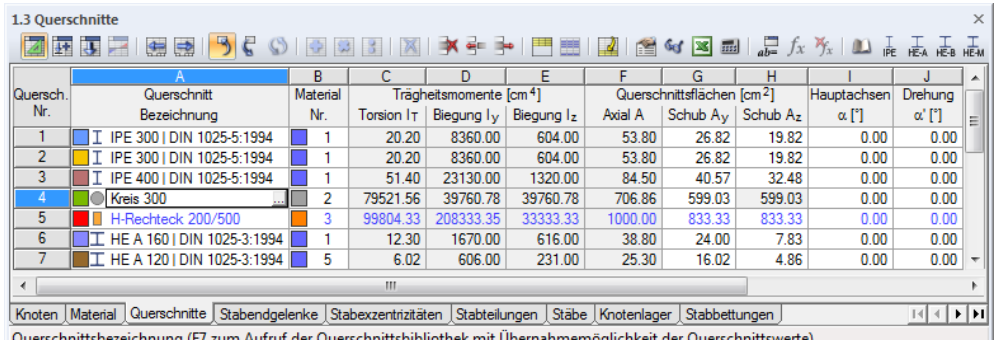

Bild 4.32: Tabelle 1.3 Querschnitte

Die Querschnittskennwerte brauchen nicht manuell eingegeben werden. Es stehen eine umfangreiche, erweiterbare Querschnittsbibliothek sowie Importmöglichkeiten zur Verfügung.

### <span id="page-51-0"></span>**Querschnittsbezeichnung**

Die Bezeichnung des Querschnitts kann frei gewählt werden. Wenn der eingegebene Name mit einem Eintrag der Querschnittsbibliothek übereinstimmt, liest RSTAB die Profilkennwerte ein. Die Werte der Trägheitsmomente und Fläche Axial A sind in diesem Fall nicht änderbar. Bei benutzerdefinierten Querschnittsbezeichnungen können die Trägheitsmomente und die Querschnittsflächen manuell eingetragen werden.

4

Die Kennwerte parametrisierter Querschnitte werden ebenfalls automatisch eingelesen. Bei der Eingabe von z. B. "Rechteck 80/140" erscheinen die Querschnittswerte dieses Profils. Die Auswahl von Querschnitten aus der Bibliothek ist weiter unten beschrieben.

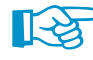

Für Kopplungen kann auch ein starrer Dummy-Querschnitt benutzt werden. Bei diesem Querschnittstyp werden die Steifigkeiten wie bei einem Kopplungsstab angesetzt. Geben Sie als Querschnittsbezeichnung den Namen **Dummy Rigid** an, ohne die Querschnittswerte im Detail zu definieren. Damit können Stäbe mit hoher Steifigkeit unter Berücksichtigung von Gelenken oder anderen Stabeigenschaften benutzt werden. Als neue Variante in RSTAB 8 ist der Stabtyp Starrstab möglich (siehe [Seite 73\)](#page-73-0), womit sich die Definition eines Dummy Rigid erübrigt.

# **Material Nr.**

Das Material des Querschnitts kann in der Liste der bereits definierten Materialien ausgewählt werden. Die Zuweisung wird durch die Materialfarben erleichtert, die standardmäßig für die gerenderte Darstellung benutzt werden.

Im Dialog Neuer Querschnitt befinden sich unterhalb der Liste drei Schaltflächen. Sie ermöglichen den Zugang zur Materialbibliothek, die Neudefinition oder die Bearbeitung eines Materials.

Im [Kapitel 4.2](#page-43-0) ab [Seite 43](#page-43-0) finden Sie ausführliche Hinweise zu den Materialien.

Die Option Hybrid ist nur bei parametrisierten Holzquerschnitten zugänglich. Damit können den Querschnittsteilen spezifische Materialeigenschaften zugewiesen werden, falls unterschiedliche Materialgüten vorliegen (z. B. Holz minderer Klasse für Stege).

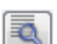

A FR

Die Schaltfläche [Bearbeiten] öffnet den Dialog Hybrides Material bearbeiten.

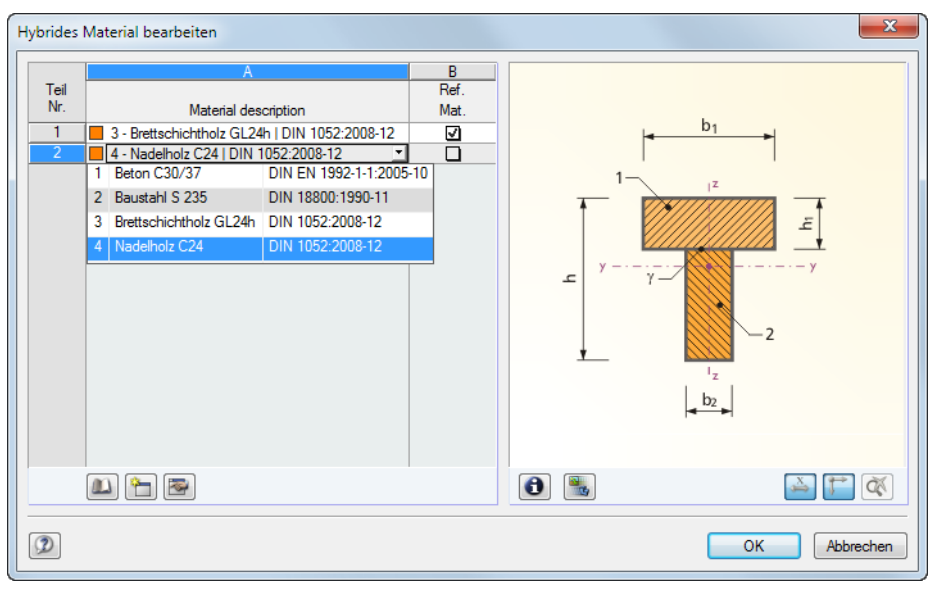

Bild 4.33: Dialog Hybrides Material bearbeiten

Die Materialien sind gemäß Grafikschema den einzelnen Querschnittsteilen zuzuweisen. Sie können über die Liste ausgewählt werden. Eines dieser Materialien ist als Referenzmaterial für die Ermittlung der ideellen Querschnittswerte festzulegen.

# **Trägheitsmomente**

Querschnittswerte Drehung Modifizieren Querschnittswerte mittels Faktor modifizieren

Trägheitsmomente Ursprünglich

IT

 $I_{\rm z}$ 

 $Icm<sup>4</sup>$ 

99804.33

33333.34

208333.32

Die Trägheitsmomente werden für die Querschnittssteifigkeit benötigt: Das Torsionsträgheitsmoment I<sub>T</sub> beschreibt die Steifigkeit gegen Verdrehen um die Längsachse, die Flächenmomente 2. Grades I<sub>y</sub> und I<sub>z</sub> die Steifigkeiten gegen Biegung um die lokalen Achsen y und z. Die y-Achse ist als "starke" Achse zu verstehen. In der Grafik des Dialogs Neuer Querschnitt werden die lokalen Querschnittsachsen dargestellt.

4

Bei unsymmetrischen Profilen werden die Trägheitsmomente um die Hauptachsen u und v des Querschnitts angegeben.

Die Trägheitsmomente und die Querschnittsflächen lassen sich im Register Modifizieren über Faktoren anpassen. In der Tabelle ist dieses Register über die Schaltfläche zugänglich, die nach einem Mausklick in die Zelle erscheint. Der Anpassungsfaktor für die Querschnittsfläche A übt dabei keinen Einfluss auf das Querschnittsgewicht aus.

Querschnittsflächen Ursprünglich Multiplikationsfakto Modifiziert  $[cm<sup>2</sup>]$  $\mathbb{H}$  $[cm<sup>2</sup>]$ 1000.00  $1.00 \leftarrow \leftarrow$ 1000.00  $\mathbf{A}$ 833.33  $1.00 \div$ 833.33 A<sub>y</sub> 833.33  $1.00 \div$ 833.33  $A<sub>2</sub>$ 

Multiplikationsfaktor

 $\mathbb{H}$ 

 $0.05$  $\Rightarrow$  $\triangleright$ 

 $1.00 \div$ 

 $1.00 \div$ 

Modifiziert  $[cm<sup>4</sup>]$ 

4990.22

33333.34

208333.32

Bild 4.34: Dialog Neuer Querschnitt, Register Modifizieren

Mit der Vorgabe in Bild 4.34 wird das Torsionsträgheitsmoment nur mit 5 % berücksichtigt.

Der Multiplikationsfaktor der Querschnittswerte wird standardmäßig nur bei Lastkombinationen berücksichtigt (siehe Bild [7.18](#page-180-0), [Seite](#page-180-0) 180). Bei Lastfällen sind per Voreinstellung alle Steifigkeitsbeiwerte deaktiviert, sodass die entsprechenden Optionen bei Bedarf angehakt werden müssen.

# **Querschnittsflächen**

Die Profilkennwerte der Querschnittsflächen untergliedern sich in die Gesamtfläche Axial A und die Schubflächen *Schub A<sub>y</sub> und Schub A<sub>z</sub>.* 

Die Schubfläche A<sub>y</sub> steht im Zusammenhang mit dem Trägheitsmoment I<sub>z</sub>, die Schubfläche A<sub>z</sub> entsprechend mit I<sub>y</sub>. Zwischen den Schubflächen A<sub>y</sub> und A<sub>z</sub> sowie der Gesamtfläche A bestehen über einen Korrekturfaktor  $\kappa$  folgende Beziehungen:

$$
A_y = \frac{A}{\kappa_y}; \quad A_z = \frac{A}{\kappa_z} \tag{4.2}
$$

$$
\kappa_{y/z} = \frac{A}{l_{z/y}^2} \cdot \iint_A \frac{S_{z/y(x)}^2}{t_{(x)}^2} dA \tag{4.3}
$$

mit

- A : Gesamtfläche des Querschnitts
- I z/y : Trägheitsmomente des Querschnitts
- $S_{z/v(x)}$ : Statische Momente des Querschnitts an der Stelle x
- $t_{(x)}$ : Breite des Querschnitts an der Stelle x

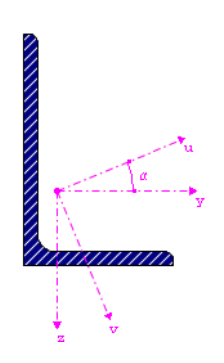

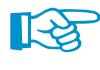

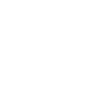

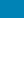

Die Schubflächen A<sub>v</sub> und A<sub>z</sub> beeinflussen die Schubverformung, die vor allem bei kurzen, massiven Stäben berücksichtigt werden sollte. Werden die Schubflächen zu null gesetzt, bleibt der Einfluss des Schubes unberücksichtigt. Die Steuerung kann auch im Dialog Berechnungsparameter, Register Globale Berechnungsparameter vorgenommen werden (siehe Bild [7.15,](#page-176-0) [Seite](#page-176-0) 176). Falls extrem kleine Werte für die Schubflächen vorliegen, können numerische Probleme auftreten, denn die Schubflächen sind im Nenner von Gleichungen enthalten.

4

In folgendem Fachbeitrag finden Sie weitere Informationen zu den Schubflächen: https://www.dlubal.com/de/support-und-schulungen/support/knowledge-base/000966

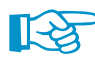

Die Werte der Querschnittsflächen sollten realistisch gewählt werden: Extreme Unterschiede in den Querschnittsflächen von Profilen bedeuten große Steifigkeitsunterschiede, die wiederum numerische Probleme beim Lösen des Gleichungssystems bereiten können.

### **Hauptachsenwinkel**

Die Hauptachsen sind bei symmetrischen Profilen als y und z, bei unsymmetrischen Profilen als u und v bezeichnet (siehe oben). Der Hauptachsendrehwinkel  $\alpha$  beschreibt die Lage der Hauptachsen in Bezug auf das Standard-Hauptachsensystem symmetrischer Querschnitte. Bei unsymmetrischen Profilen ist dies der Winkel zwischen der Achse y und der Achse u (siehe Grafik auf vorheriger Seite am Rand). Dieser ist positiv im Uhrzeigersinn definiert. Bei symmetrischen Querschnitten gilt  $\alpha = 0$ . Die Hauptachsenneigung von Bibliotheksprofilen ist nicht editierbar.

Der Hauptachsendrehwinkel wird aus der folgenden Gleichung ermittelt:

$$
\tan 2\alpha = \frac{2 l_{yz}}{l_z - l_y} \tag{4.4}
$$

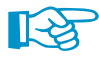

In 2D-Modellen sind nur die Querschnittsdrehwinkel 0 ° und 180 ° zulässig.

# **Querschnittsdrehung** ′

Der Drehwinkel  $\alpha'$  beschreibt den Winkel, um den die Profile aller Stäbe gedreht werden, die diesen Querschnitt verwenden. Hier handelt es sich also um einen globalen Querschnittsdrehwinkel. Zusätzlich kann jeder Stab separat um einen Stabdrehwinkel  $\beta$  gedreht werden.

Im Dialogregister Drehung besteht zudem die Möglichkeit, unsymmetrische Querschnitte zu Spiegeln. Damit lässt sich z. B. ein L-Profil in die korrekte Lage versetzen.

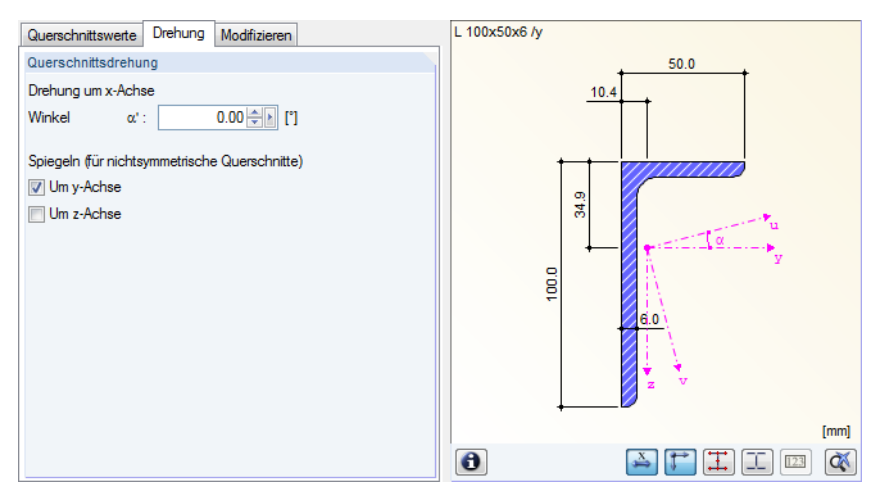

Bild 4.35: Dialog Neuer Querschnitt, Register Drehung

Wird ein Profil aus der Querschnittsbibliothek oder aus DUENQ eingelesen, braucht man sich um den Winkel  $\alpha'$  nicht kümmern. RSTAB liest diesen Winkel wie die übrigen Querschnittswerte automatisch ein. Bei eigendefinierten Profilen jedoch muss der Hauptachsenwinkel selbst ermittelt und dann über die Querschnittsdrehung manuell angepasst werden.

### **Gesamtabmessungen**

Die Breite b und Höhe h des Querschnitts ist für Temperaturlasten von Bedeutung.

### **Querschnittsbibliothek**

Eine Vielzahl von Querschnitten ist in einer Datenbank hinterlegt.

#### **Bibliothek aufrufen**

 $\omega$ 

Der Dialog Neuer Querschnitt und die Tabelle 1.3 Querschnitte ermöglichen den direkten Zugriff auf häufig verwendete Profilreihen:

4

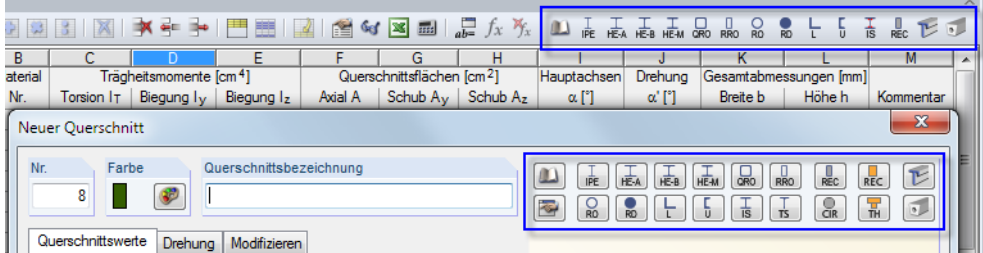

Bild 4.36: Schaltflächen häufig verwendeter Profilreihen in Tabelle (oben) und Dialog (unten)

Die komplette Profilbibliothek ist über die Schaltfläche [Querschnittsbibliothek] zugänglich. In der Tabelle kann auch der Cursor in Spalte A platziert werden. Dadurch wird die Schaltfläche zugänglich, die − wie die Funktionstaste [F7] − die Querschnittsdatenbank öffnet.

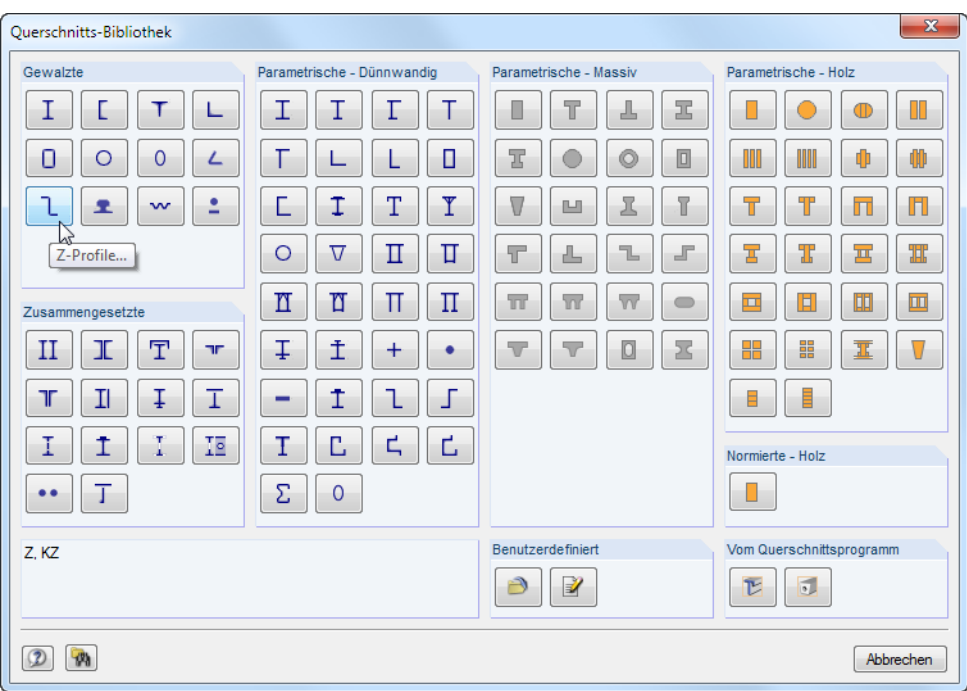

Bild 4.37: Querschnittsbibliothek

Die Querschnittsbibliothek ist in mehrere Bereiche gegliedert. Diese sind auf den folgenden Seiten beschrieben.

#### **Gewalzte Querschnitte**

Gewalzt T Ц  $\mathsf{T}$ Г  $\circ$  $\circ$ L 0 ż, ٦ **x**  $\mathbf{v}$ 

Mit einem Klick auf eine der zwölf Schaltflächen ist zunächst der Querschnittstyp festzulegen. Im nächsten Fenster kann dann die Reihe selektiert und in dieser der geeignete Querschnitt ausgewählt werden (siehe folgendes Bild).

Die tabellierten Werte vieler Walzprofile sind in einer Datenbank hinterlegt.

 $\sqrt{2}$ 

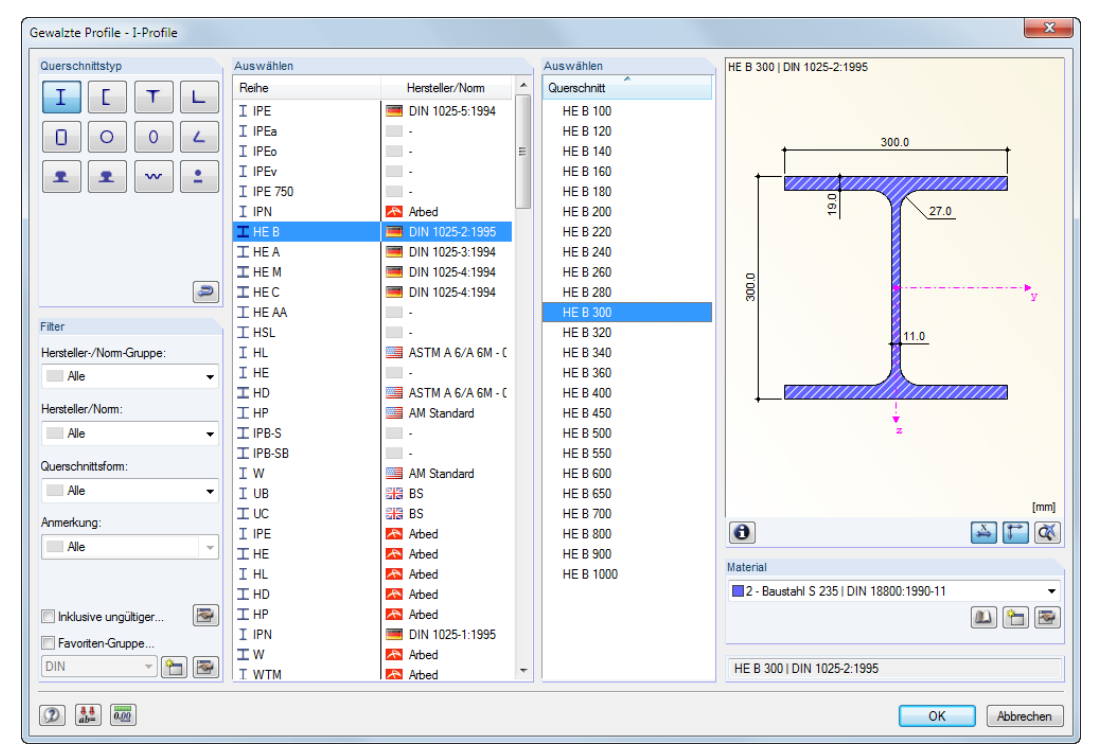

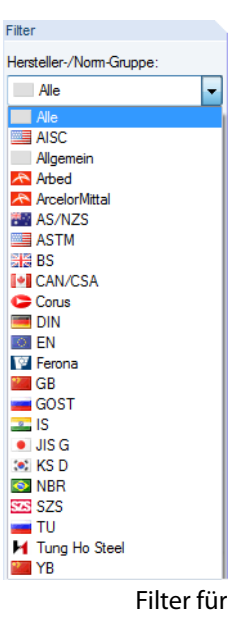

Hersteller-/Norm-Gruppe

Bild 4.38: Walzprofil wählen

Im Abschnitt Filter ist es möglich, die Bibliothek nach den Kriterien Hersteller-/Norm-Gruppe, Hersteller/Norm, Querschnittsform und Anmerkung zu filtern. So wird das Angebot an Reihen und Profilen übersichtlicher. Die Anzeige lässt sich über die Spaltenüberschriften sortieren.

Sollten Querschnitte alter Normen benötigt werden, so können diese über das Kontrollfeld Inklusive ungültiger im Abschnitt Filter eingeblendet werden.

#### **Favoriten anlegen**

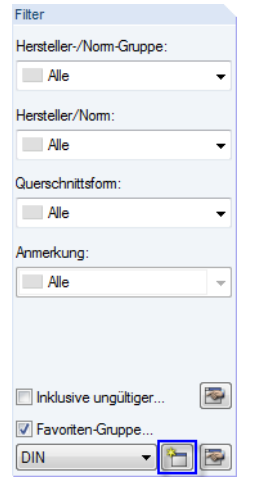

Bestimmte Querschnitte können als Favoriten gekennzeichnet werden. Der Dialog zum Anlegen bevorzugter Profile wird mit der Schaltfläche [Neue Favoritengruppe] unten im Abschnitt Filter aufgerufen. Ist der Name für die neue Gruppe festgelegt, erscheint folgender Dialog:

4

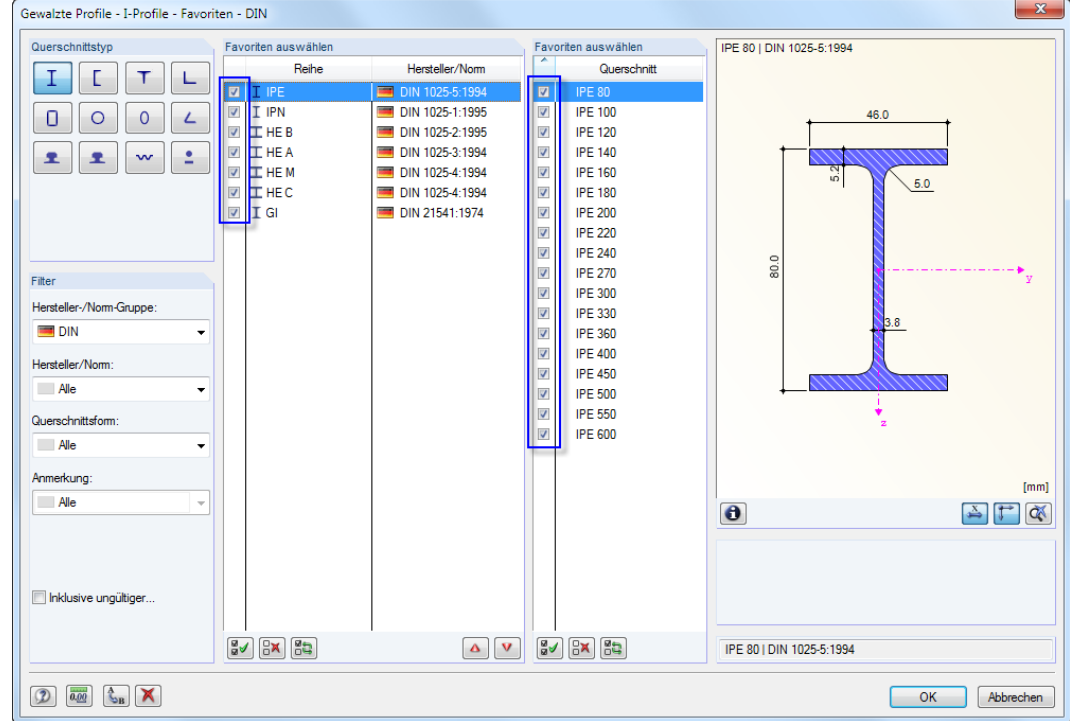

Bild 4.39: Dialog Gewalzte Profile - I-Profile - Favoriten, gefiltert nach DIN

Der Dialog ist wie die Profilbibliothek aufgebaut. Es stehen die oben beschriebenen Filtermöglichkeiten zur Verfügung. In den Abschnitten Favoriten auswählen können bevorzugte Reihen und Querschnitte mit einem Häkchen markiert werden.

Nach dem Schließen des Dialogs präsentiert sich die Querschnittsbibliothek in übersichtlicher Form, sobald das Kontrollfeld Favoriten-Gruppe aktiviert ist.

Favoriten-Gruppe DIN à E SIA

Auf diese Weise können verschiedene Gruppen von Favoriten erzeugt werden, die dann in der Liste unten im Abschnitt Filter zur Auswahl stehen.

#### **Zusammengesetzte Querschnitte**

Walzprofile können über die Angabe von Parametern zusammengefügt werden.

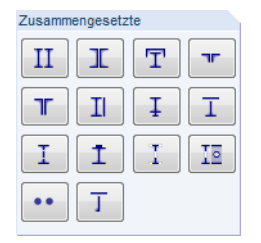

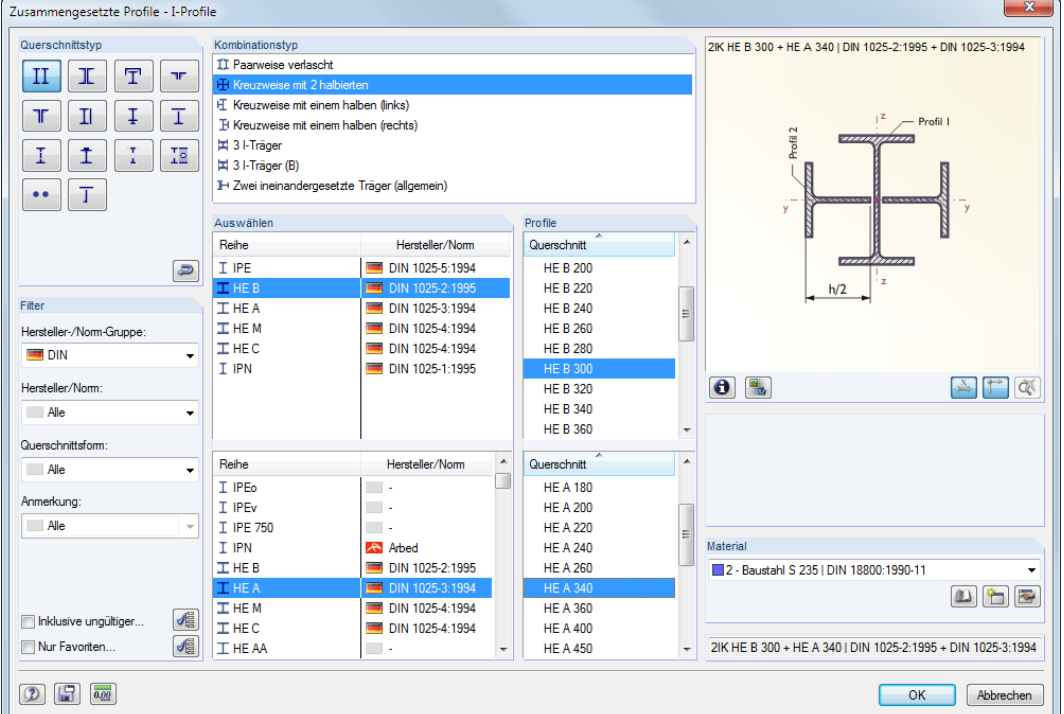

Bild 4.40: Dialog Zusammengesetzte Profile - I-Profile

日

Die Schaltfläche [Sichern] speichert ein zusammengesetztes Profil. Es wird in der Kategorie Benutzerdefiniert mit seiner genauen Bezeichnung (z. B. im Bild oben 2IK HE B 300 + HE A 340) abgelegt und kann von dort wieder eingelesen werden.

#### **Parametrische Querschnitte - Dünnwandig**

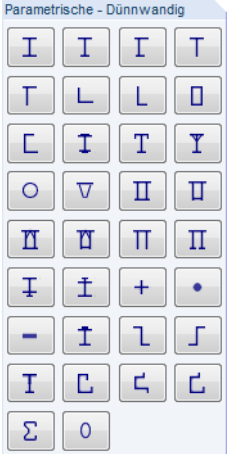

In den Eingabefeldern können die Profilparameter eines aus Blechen zusammengesetzten Querschnitts frei definiert werden. Die Querschnittswerte werden nach der Theorie für dünnwandige Querschnitte ermittelt. Diese gilt nur für Profile, deren Elementdicke deutlich geringer ist als die jeweilige Elementlänge. Ist diese Voraussetzung nicht erfüllt, sollte der Querschnitt nach Möglichkeit in der Rubrik Massiv (siehe [Bild 4.42](#page-58-0)) definiert werden.

Der Parameter a stellt das Wurzelmaß der Schweißnaht dar, nicht den Ausrundungsradius (siehe Bild [4.41](#page-58-0)). Die Schweißnahtdicken wirken sich nur auf die Längen der c/t-Teile aus. Sie fließen nicht in die Querschnittswerte ein.

4

<span id="page-58-0"></span>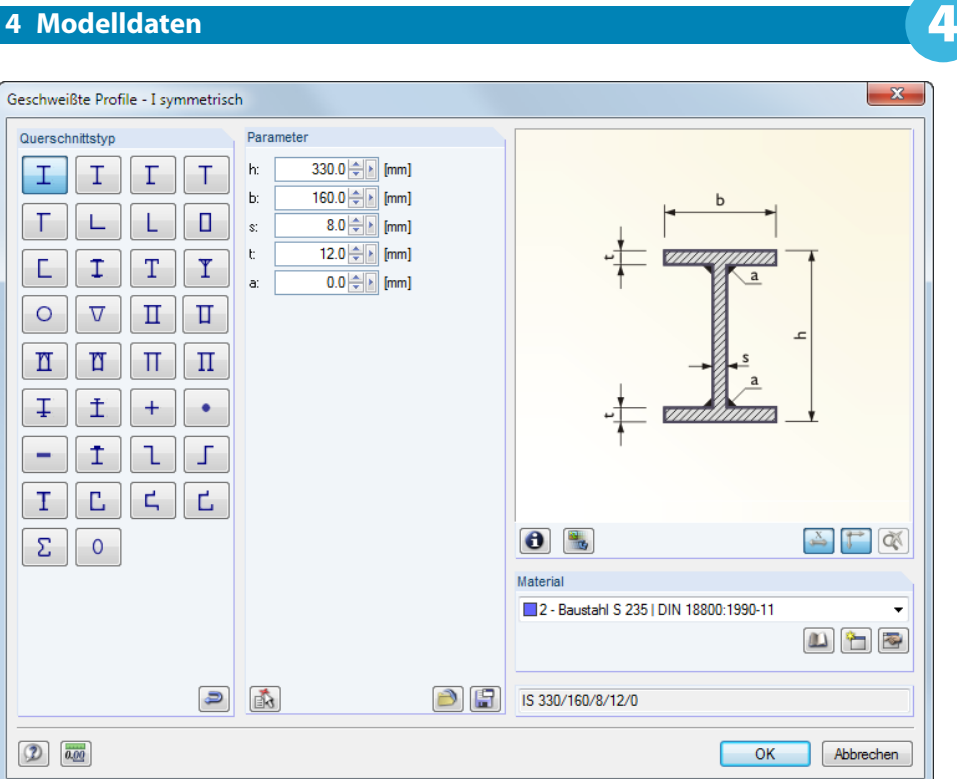

Bild 4.41: Eingabedialog eines parametrisierten dünnwandigen Querschnitts

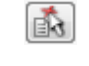

Mit der links dargestellten Schaltfläche können die Parameter eines Walzprofils übernommen werden. Damit lassen sich gewisse Geometrieangaben voreinstellen.

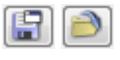

Die Schaltfläche [Sichern] legt ein parametrisiertes Profil unter der genauen Bezeichnung ab, z. B. im Bild oben IS 330/160/8/12/0. Mit der Schaltfläche [Öffnen] lässt es sich wieder einlesen.

#### **Parametrische Querschnitte - Massiv**

In den Eingabefeldern können die Parameter massiver Profile (z. B. Stahlbetonquerschnitte) frei definiert werden. Die Querschnittskennwerte werden nach der Theorie für dickwandige Querschnitte ermittelt, die Elemente mit ausgeprägten Wandstärken voraussetzt.

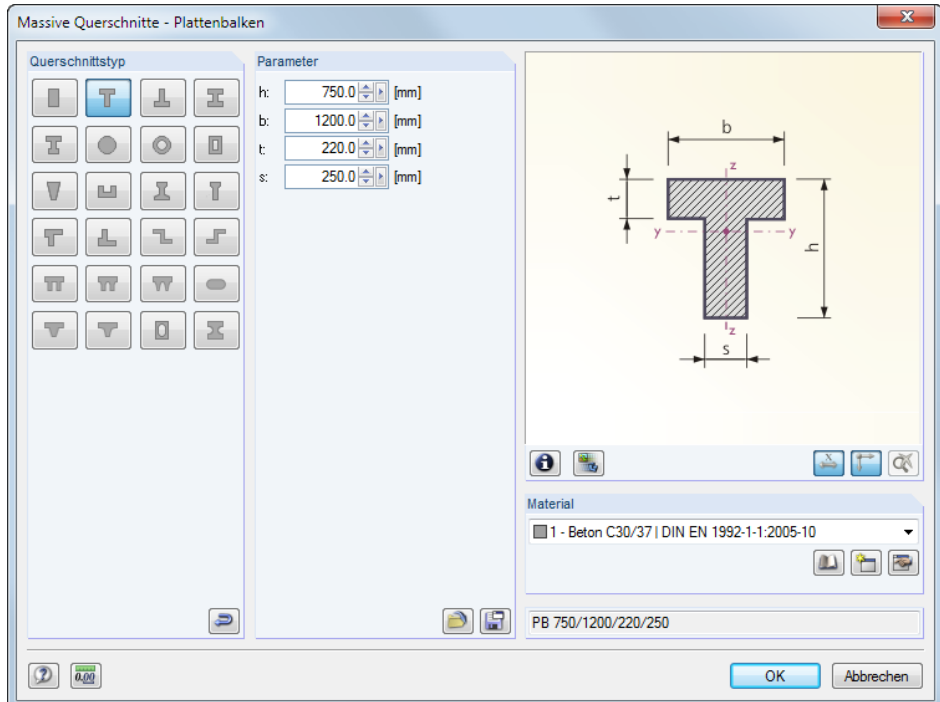

Bild 4.42: Eingabedialog eines massiven Querschnitts

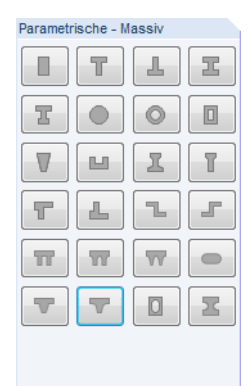

#### **Parametrische Querschnitte - Holz**

In den Eingabefeldern können die Parameter für Holzquerschnitte frei definiert werden. Die Querschnittskennwerte der massiven oder auch zusammengesetzten Profile werden nach der Theorie für dickwandige Querschnitte ermittelt.

4

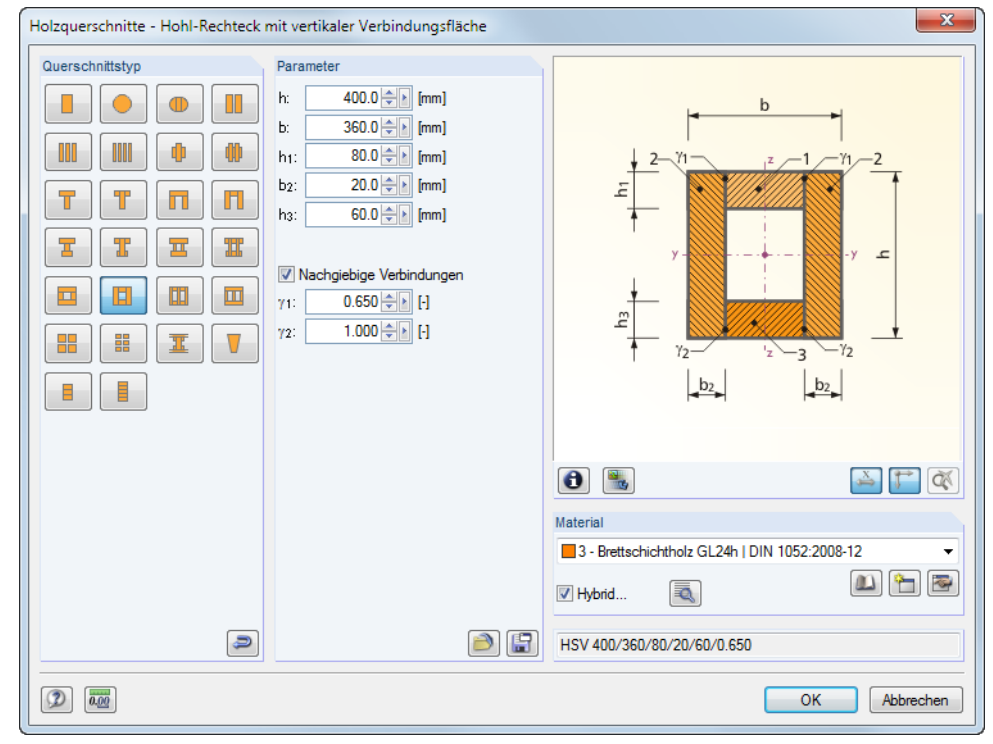

#### Bild 4.43: Eingabedialog eines Holzquerschnitts

Ist der Querschnitt durch Nachgiebige Verbindungen zusammengefügt, können die wirksamen Biegestab-Steifigkeiten gemäß EN 1995-1-1 Anhang B.2 verwendet werden. Hierzu sind die Abminderungsbeiwerte  $\gamma$  anzugeben. Für die Modellierung gelten die Einschränkungen nach Anhang B.1.2. Zusammengesetzte Druckstäbe gemäß Anhang C werden mit dieser Option nicht erfasst!

Liegt ein Material des Typs Hybrid vor, so können die Eigenschaften der Querschnittsteile über die Schaltfläche [Bearbeiten] zugewiesen werden (siehe [Bild 4.33,](#page-51-0) [Seite 51\)](#page-51-0).

#### **Normierte Querschnitte - Holz**

Im Dialog Genormte Holzquerschnitte stehen Standard-Rechteckprofile für Bretter, Bohlen, Kantund Vollhölzer zur Auswahl. Dort sind auch genormte amerikanische Holzquerschnitte für die Nachweise nach AWC und CSA hinterlegt.

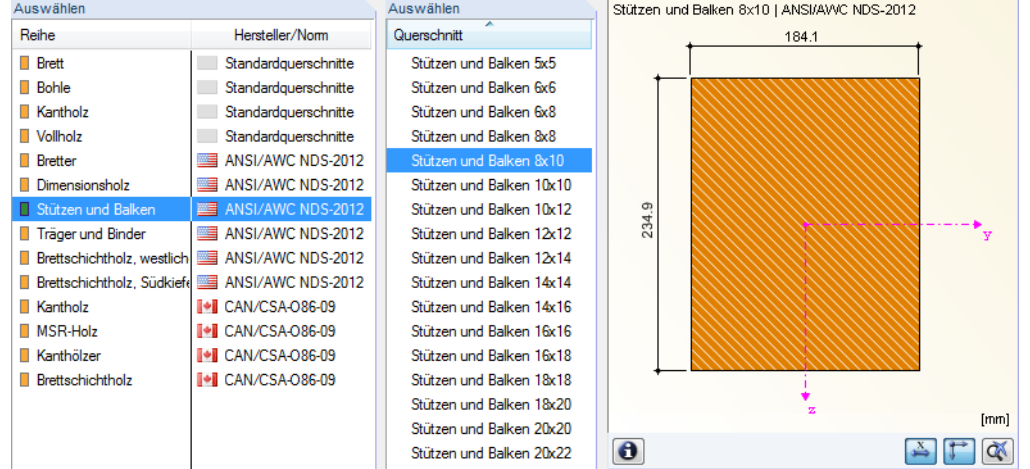

Bild 4.44: Normierte Holzquerschnitte (Dialogausschnitt)

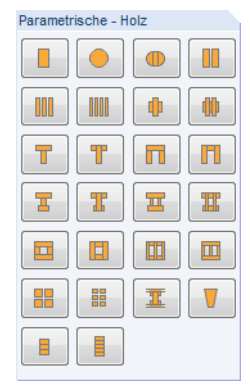

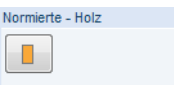

ā.

#### **Benutzerdefinierte Querschnitte**

Querschnittswerte benutzerdefinierter Querschnitte

#### **Gespeicherten Querschnitt einlesen**

Querschnittsbezeichnung

Der Klick auf die Schaltfläche [Öffnen] ruft einen Dialog auf, in dem alle Profile erscheinen, die durch die Funktion **Sichern** erstellt wurden.

Querschnittswerte

L

 $\overline{\mathbf{x}}$ 

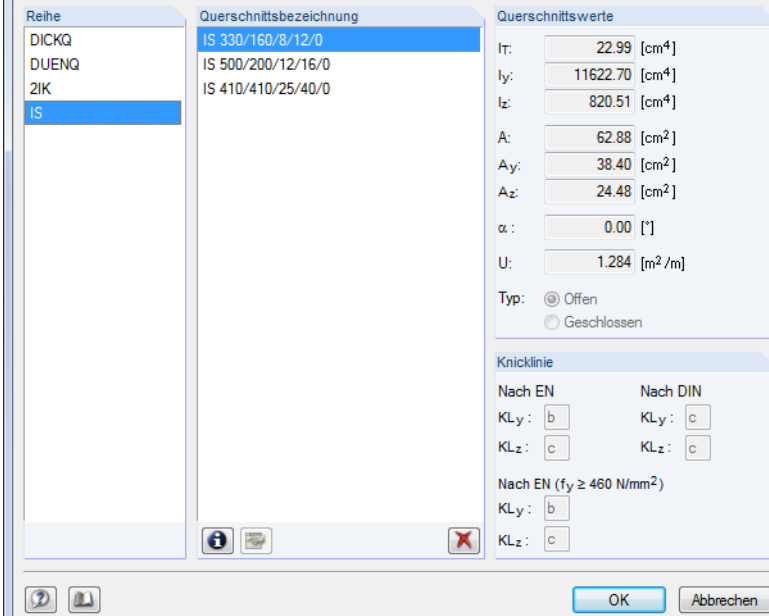

Bild 4.45: Dialog Querschnittswerte benutzerdefinierter Querschnitte

#### **Benutzerdefinierten Querschnitt anlegen**

In einem Dialog können die Querschnittswerte frei eingegeben werden.

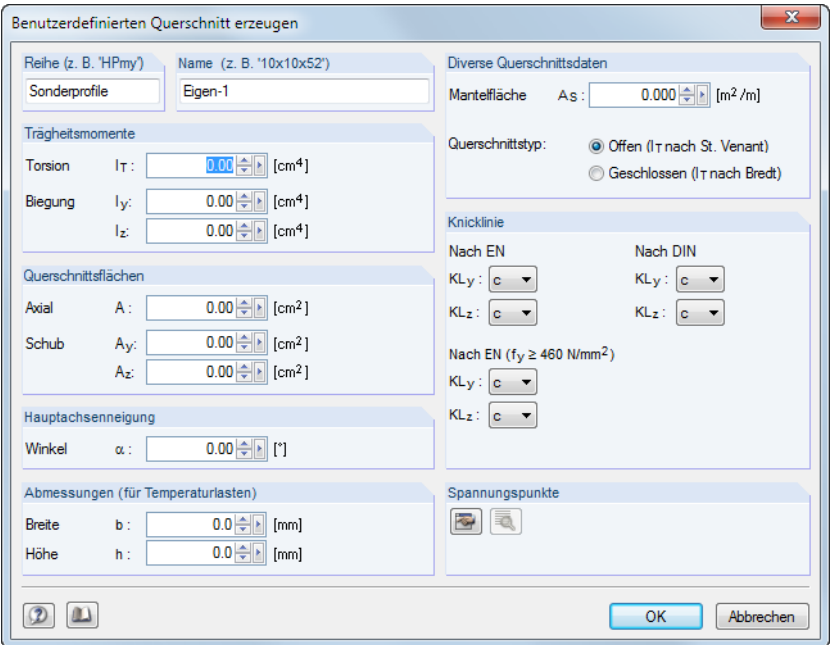

Bild 4.46: Dialog Benutzerdefinierten Querschnitt erzeugen

Es sind die Reihe, in der das Profil verwaltet werden soll, und der Name als Bezeichnung des neuenQuerschnitts anzugeben.Dann können die Profilkennwerte eingetragen und die Knicklinien festgelegt werden.

#### **TI 60**

<span id="page-60-0"></span>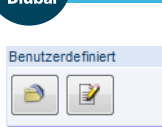

A

 $\mathbb F$ 

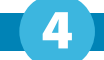

#### **Querschnitte von Querschnittsprogramm**

Es lassen sich auch Profile aus den DLUBAL-Querschnittsprogrammen **DUENQ** und **DICKQ** importieren.

4

Bitte beachten Sie, dass die Profile in DUENQ oder DICKQ berechnet und gespeichert sein müssen, ehe die Querschnittswerte eingelesen werden können.

#### **Profilreihe aus ASCII-Datei importieren**

Über die Schaltfläche links unten in der Bibliothek ist es möglich, eine ganze Profilreihe aus einer Datei einzulesen. Diese Datei muss im CSV-Format vorliegen, d. h. als Textdatei, deren Tabellenspalten jeweils durch ein Semikolon (;) getrennt sind. Jede Excel-Datei lässt sich in diesem Format speichern. Wichtig ist, dass die Syntax der ASCII-Reihe mit den Definitionsparametern der entsprechenden RSTAB-Profilreihe übereinstimmt.

Beispiel: Doppelsymmetrische I-Profile sollen importiert werden.

Diese Profile werden als**IS**-Reihe verwaltet (vgl. Bild [4.41](#page-58-0)). Für IS-Profile werden folgende Parameter benötigt: h, b, s, t, a. Die Tabelle wird in Excel nach diesen Vorgaben aufgebaut:

 $\overline{B}$  $\mathsf{C}$ D  $\overline{A}$ Bezeichnung  $\mathbf{1}$ h 2 Profil 1 400.00 200.00 10,00 10.00  $0.00$  $\overline{\mathbf{3}}$  $\overline{4}$ 

Bild 4.47: Excel-Tabelle mit Profilkennwerten

Im Importdialog ist das Verzeichnis der CSV-Datei anzugeben und in der Liste auszuwählen, in welcher Querschnittsreihe die importierten Profile verwaltet werden sollen.

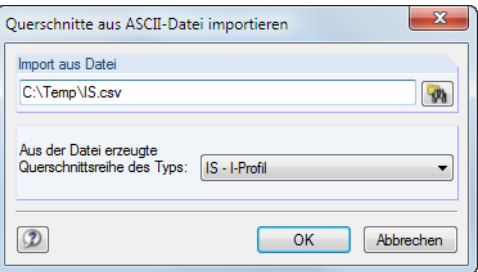

Bild 4.48: Dialog Querschnitte aus ASCII-Datei importieren

Die importierten Profile stehen anschließend in der Kategorie Benutzerdefinierte Querschnitte zur Verfügung (siehe [Bild 4.45](#page-60-0)).

Beim Import werden die Querschnittswerte und Spannungspunkte berechnet, sodass auch Spannungsnachweise geführt werden können.

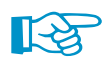

Vom Querschnittsprogramm

 $\Box$ 

 $\overline{v}$ 

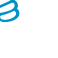

确

 $\overline{5}$ 

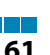

# <span id="page-62-0"></span>**Allgemeine Beschreibung**

Stabendgelenke beschränken die Schnittgrößen, die von einem Stab auf andere Stäbe übertragen werden. Gelenke werden nur den Stabenden (Knoten) zugewiesen, sie können nie an anderen Stellen wie beispielsweise in Stabmitte angesetzt werden.

4

Einige Stabtypen sind intern bereits mit Gelenken versehen: Ein Fachwerkstab beispielsweise überträgt keine Momente, ein Seilstab weder Momente noch Querkräfte. Für die Eingabe bedeutet dies, dass die Zuweisung von Gelenken für Stäbe dieser Stabtypen gesperrt ist.

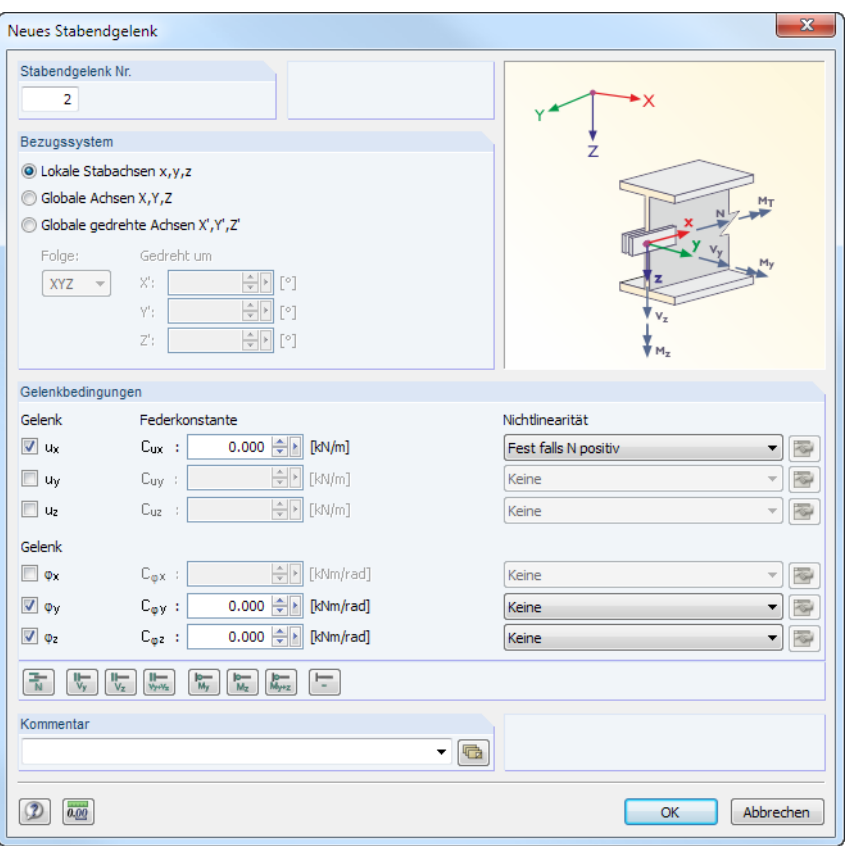

Bild 4.49: Dialog Neues Stabendgelenk

|                | 1.4 Stabendgelenke                                                                                                    |            |                                     |                       |                     |                                     |         |                                                                                                    | $\times$ |  |  |  |
|----------------|----------------------------------------------------------------------------------------------------|------------|-------------------------------------|-----------------------|---------------------|-------------------------------------|---------|----------------------------------------------------------------------------------------------------|----------|--|--|--|
|                | 36<br>$\textcircled{1}\ \textcircled{1}\ \textcircled{2}\ \textcircled{3}\ \textcircled{1}\ \textcircled{3}\ \textcircled{4}\ \textcircled{4}\ \textcircled{4}\ \textcircled{5}\ \textcircled{5}\ \textcircled{6}\ \textcircled{6}\ \textcircled{6}\ \textcircled{6}\ \textcircled{6}\ \textcircled{7}\ \textcircled{7}\ \textcircled{8}\ \textcircled{7}\ \textcircled{8}\ \textcircled{8}\ \textcircled{9}\ \textcircled{9}\ \textcircled{1}\ \textcircled{1}\ \textcircled{6}\ \textcircled{7}\ \textcircled{8}\ \textcircled{9}\ \textcircled{1}\ \textcirc$<br>西東戸 島島川 |            |                                     |                       |                     |                                     |         |                                                                                                    |          |  |  |  |
|                | А                                                                                                    | В          |                                     | D                     | F                   |                                     | G       | н                                                                                                    | ▴        |  |  |  |
| Gelenk         | Bezugs-                                                                                                    |            | Axial/Quer-Gelenk bzw. Feder [kN/m] |                       |                     | Momentengelenk bzw. Feder [kNm/rad] |         |                                                                                                    |          |  |  |  |
| Nr.            | System                                                                                                    | $U \times$ | Uy                                  | Uz                    | $\Phi$ <sub>x</sub> | Φv                                  | Φz      | Kommentar                                                                                                    |          |  |  |  |
|                | Lokal x,y,z                                                                                                    | ⊓          | ◻                                   | П                     | ❏                   | ☑                                   | ☑       |                                                                                                    |          |  |  |  |
| $\overline{2}$ | Lokal x.v.z                                                                                                    | ☑          | ◻                                   |                       | $\Box$              | ☑                                   | ☑       |                                                                                                    |          |  |  |  |
| 3              | Global X.Y.Z                                                                                                    | п          | ◻                                   | Ja                    |                     | Scheren                             | Scheren |                                                                                                    | Ξ        |  |  |  |
| 4              |                                                                                                    |            |                                     | Nein                  |                     |                                     |         |                                                                                                    |          |  |  |  |
| 5              |                                                                                                    |            |                                     | Federkonstante        |                     |                                     |         |                                                                                                    |          |  |  |  |
| 6              |                                                                                                    |            |                                     | Fest falls Vz negativ |                     |                                     |         |                                                                                                    |          |  |  |  |
| 7              |                                                                                                    |            |                                     | Fest falls Vz positiv |                     |                                     |         |                                                                                                    |          |  |  |  |
| 8              |                                                                                                    |            |                                     | Teilweise Wirkung     |                     |                                     |         |                                                                                                    |          |  |  |  |
| 9              |                                                                                                    |            |                                     | Diagramm              |                     |                                     |         |                                                                                                    |          |  |  |  |
|                | Knoten   Material   Querschnitte   Stabendgelenke   Stabexzentrizitäten   Stabteilungen   Stäbe   Knotenlager   Stabbettungen                                                                                                    |            |                                     |                       |                     |                                     |         | $\mathbb{E}[\mathbb{E}[\mathbb{E}[\mathbb{E}[\mathbf{H}$                                                                                  |          |  |  |  |
|                |                                                                                                    |            |                                     |                       |                     |                                     |         | Gelenk-Kennziffer ('J'a / 'N'ein / Federkonstante / Nichtlinear / F7 zum Wählen). Die Gelenk-Nr. wird in Tabelle 1.7 dem Stab zugeordnet. |          |  |  |  |

Bild 4.50: Tabelle 1.4 Stabendgelenke

Stab bearbeiten.. Stab löschen Stab teilen Stab verlängern.. Stab parallel versetzen. Stab extrudieren in Gitter. X Staborientierung umkehren Neuer Stabsatz.. Schwerpunkt und Infos...

Ergebnisverläufe.

Verschieben/Kopieren...

Lokale Achsensysteme ein/aus Staborientierung ein/aus Anzeigeeigenschaften.. Nur Selektiertes anzeigen Selektierte Objekte ausblenden

玉

 $\alpha_{\lambda}$ 

**ூ** Rotieren. AN Spiegeln.

Stab-Kontextmenü

### **Bezugssystem**

Ein Stabendgelenk kann auf eines der folgenden Achsensysteme bezogen werden:

- Lokales Stabachsensystem x,y,z
- Globales Koordinatensystem X,Y,Z
- Globales gedrehtes Koordinatensystem X ′ ,Y ′ ,Z ′

Die lokalen Stabachsen können über den Zeigen-Navigator (siehe Bild [4.73](#page-77-0), [Seite](#page-77-0) 77) oder das links dargestellte Stab-Kontextmenü eingeblendet werden.

4

Detaillierte Informationen zur Ausrichtung der lokalen Stabachsen im globalen XYZ-Koordinatensystem finden Sie im [Kapitel 4.7](#page-71-0) auf [Seite 77.](#page-77-0)

Im Regelfall sind die Gelenke auf das lokale Achsensystem x,y,z bezogen. Scherengelenke (siehe Bild [4.52\)](#page-64-0) können nur auf das globale Koordinatensystem bezogen definiert werden. Federkonstanten und Nichtlinearitäten hingegen sind auf das lokale Stabachsensystem zu beziehen.

### **Axial-/Quergelenk bzw. Feder**

Ein Normalkraft- oder Querkraftgelenk wird definiert, indem im Dialog oder in der Tabelle die jeweilige Verschiebung durch Anhaken freigegeben wird. Das Häkchen bedeutet somit, dass die Normal- bzw. Querkraft am Stabende nicht übertragen werden kann, weil ein Gelenk vorliegt. Dies wird im Stabendgelenk-Dialog ersichtlich: Im Eingabefeld rechts neben dem Häkchen wird die Konstante der Wegfeder mit null angegeben.

Die Federkonstante kann jederzeit geändert werden, um z. B. einen nachgiebigen Anschluss abzubilden. In der Tabelle ist die Konstante direkt in die Spalte einzutragen. Die Steifigkeiten der Federn sind dabei als Design-Werte zu verstehen.

### **Momentengelenk bzw. Feder**

Gelenke für Torsions- oder Biegemomente sind wie Gelenke für Kräfte zu definieren. Auch hier bedeutet ein Häkchen, dass die Verdrehung frei ist und die Schnittgröße nicht übertragen wird.

Elastische Verbindungen lassen sich über Federkonstanten modellieren, die direkt eingetragen werden können. Dabei sollten keine extremen Steifigkeitswerte verwendet werden, da sonst numerische Probleme bei der Berechnung auftreten können: Anstelle sehr großer oder kleiner Konstanten sind starre Verbindungen (kein Häkchen) oder Gelenke (Häkchen) zu verwenden.

Die Möglichkeit nichtlinearer Gelenkeigenschaften ist am Ende dieses Kapitels beschrieben.

### **Grafisches Setzen von Gelenken**

Gelenke lassen sich grafisch im Arbeitsfenster zuweisen über Menü

```
Einfügen → Modelldaten → Stabendgelenke → Stäben grafisch zuordnen
```
oder

```
Bearbeiten → Modelldaten → Stabendgelenke → Stäben grafisch zuordnen.
```
Zunächst ist ein Gelenktyp aus der Liste auszuwählen bzw. neu anzulegen. Nach [OK] sind die Stäbe grafisch in den Drittelspunkten geteilt.

<span id="page-64-0"></span>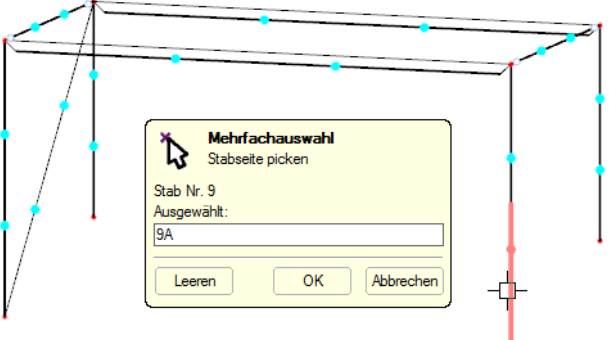

Bild 4.51: Stabendgelenke grafisch zuordnen

Nun können die Stabseiten angeklickt werden, die das gewählte Gelenk erhalten sollen. Wird der Stab im Mittelbereich angeklickt, so wird das Gelenk beiden Stabenden zugeordnet.

# **Scherengelenk**

Mit Scherengelenken lassen sich Kreuzungen von Trägern abbilden. Es schließen beispielsweise vier Stäbe an einem Knoten an, von denen jeweils zwei Stäbe Momente in ihrer "Durchlaufrichtung" weiterleiten, jedoch keine Momente auf das andere Stabpaar übertragen. Im Knoten werden nur Normal- und Querkräfte übergeben.

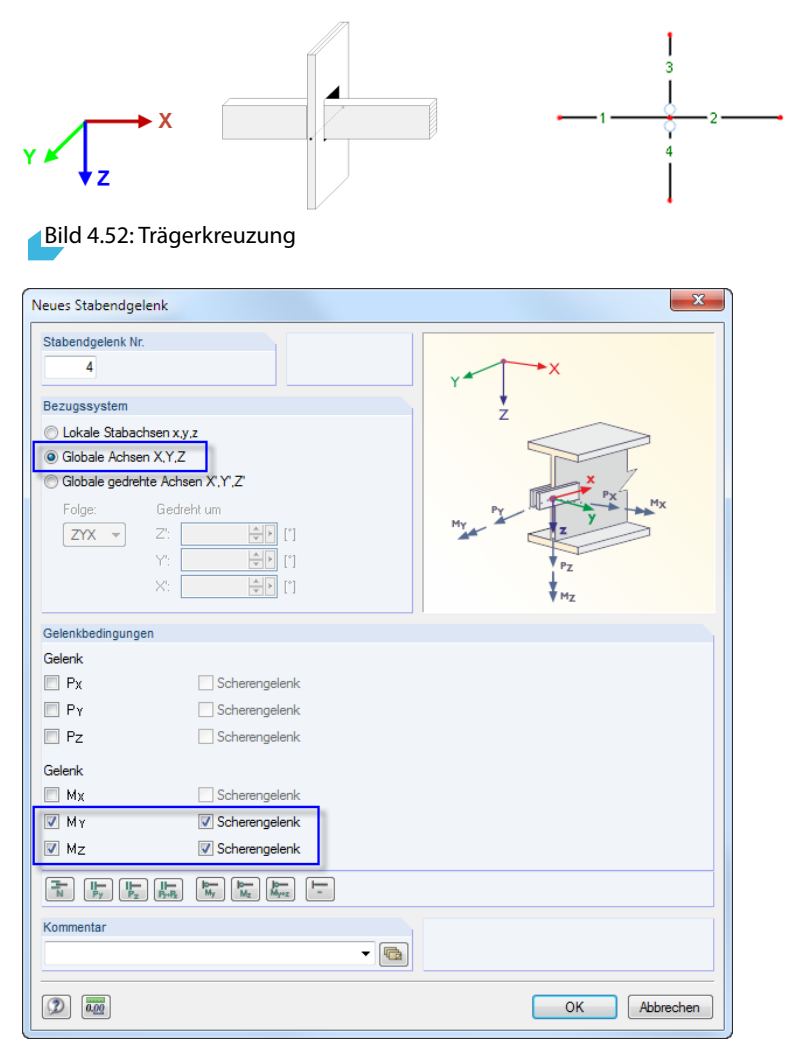

Bild 4.53: Dialog Neues Stabendgelenk

Das Gelenk ist dann entweder den Stäben 1 und 2 oder den Stäben 3 und 4 zuzuweisen. Das andere kreuzende Stabpaar wird biegesteif ohne Gelenk modelliert.

 $\boldsymbol{A}$ 

### **Nichtlinearitäten**

Stabendgelenken können nichtlineare Eigenschaften zugewiesen werden. Dadurch lässt sich die Übertragung von Schnittgrößen detailliert steuern. Die Liste der Nichtlinearitäten bietet folgende Möglichkeiten zur Auswahl:

4

- Fest falls Schnittgröße negativ
- Fest falls Schnittgröße positiv
- Teilweise Wirkung
- Diagramm

| Gelenkbedingungen              |                                                                        |                                                |
|--------------------------------|------------------------------------------------------------------------|------------------------------------------------|
| Gelenk                         | Federkonstante                                                         | Nichtlinearität                                |
| $\overline{\mathcal{A}}$<br>Ux | $0.000 \div$<br>[kN/m]<br>Cux.<br>t                                    | 奉<br>Teilweise Wirkung                         |
| Uy                             | $\frac{1}{\sqrt{2}}$<br>[kN/m]<br>Cuy .                                | Keine<br>k.<br>Fest falls N negativ            |
| Uz                             | ÷H<br>[kN/m]<br>Cuz                                                    | 鳳<br>Fest falls N positiv<br>Teilweise Wirkung |
| Gelenk                         |                                                                        | Diagramm                                       |
| $\Phi$ x                       | [kNm/rad]<br>$\mathbb{C}_{\Phi^{\infty}}$ :                            | 裪<br>Keine<br>$\overline{\nabla}$              |
| $\sqrt{2}$<br><b>Ov</b>        | $0.000 +$<br>[kNm/rad]<br>$C_{\phi Y}$ :                               | 褐<br>Keine<br>$\cdot$                          |
| $\sqrt{2}$                     | $0.000 \div$<br><b>IkNm/rad1</b><br>$\mathbb{C}_{\oplus \mathbb{Z}}$ : | 苓<br>Keine<br>▾                                |

Bild 4.54: Liste der nichtlinearen Eigenschaften

In der Tabelle werden Gelenktypen mit nichtlinearen Eigenschaften blau gekennzeichnet.

#### **Fest falls Schnittgröße negativ bzw. positiv**

Mit diesen beiden Optionen kann für jede Schnittgröße die Wirkung des Gelenks richtungsabhängig gesteuert werden. Ein Normalkraftgelenk mit der Nichtlinearität Fest falls N positiv beispielsweise bewirkt, dass am Stabende Zugkräfte (positiv), aber keine Druckkräfte (negativ) übertragen werden können. Bei negativen Normalkräften ist das Gelenk wirksam.

Die Schnittgrößen sind auf das lokale xyz-Stabachsensystem bezogen.

Die übrigen Einträge der Liste Nichtlinearität bieten detaillierte Modellierungsmöglichkeiten für Gelenkeigenschaften. Diese werden über die rechts daneben angeordneten Schaltflächen [Bearbeiten] im Dialog bzw.  $\Box$  in der Tabelle (siehe [Bild 4.50](#page-62-0), [Seite 62](#page-62-0)) aufgerufen.

#### **Teilweise Wirkung**

養

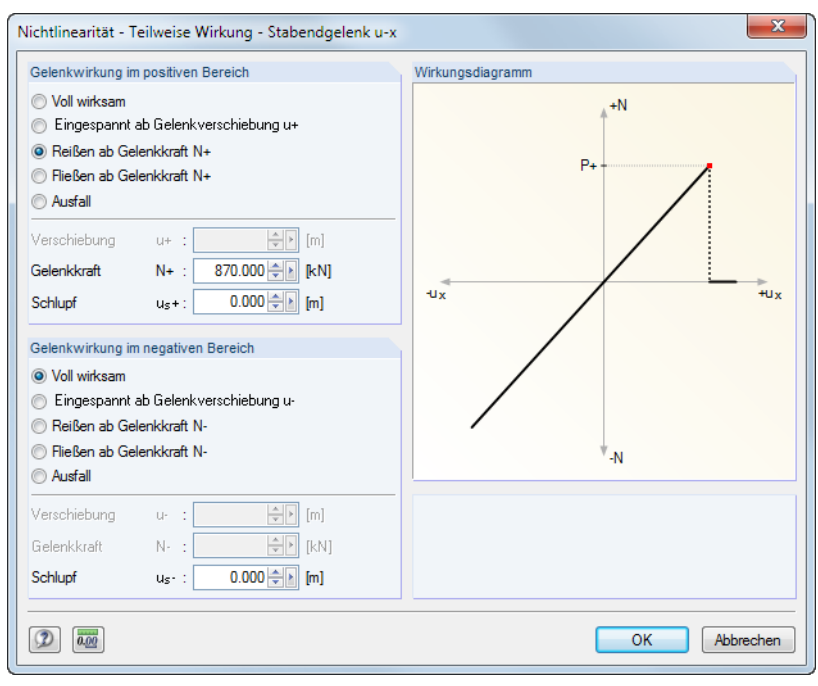

Bild 4.55: Dialog Nichtlinearität - Teilweise Wirkung

Die Wirkung des Gelenks kann separat für den positiven und den negativen Bereich definiert werden. Neben der vollen Wirksamkeit oder dem Ausfall kann das Gelenk ab einer bestimmten Verschiebung oder Verdrehung seine Wirkung verlieren und dann als feste oder starre Verbindung wirken. Zudem sind Reißen (nach Überschreiten eines Wertes wird keine Schnittgröße mehr übertragen) und Fließen (Schnittgrößen werden auch bei größeren Verformungen nur bis zu einem bestimmten Wert übertragen) in Kombination mit einem Schlupf möglich.

4

In den Eingabefeldern unterhalb können die Grenzwerte festgelegt werden. Die Gelenkeigenschaften werden im Abschnitt Wirkungsdiagramm als dynamische Grafik angezeigt.

#### **Diagramm**

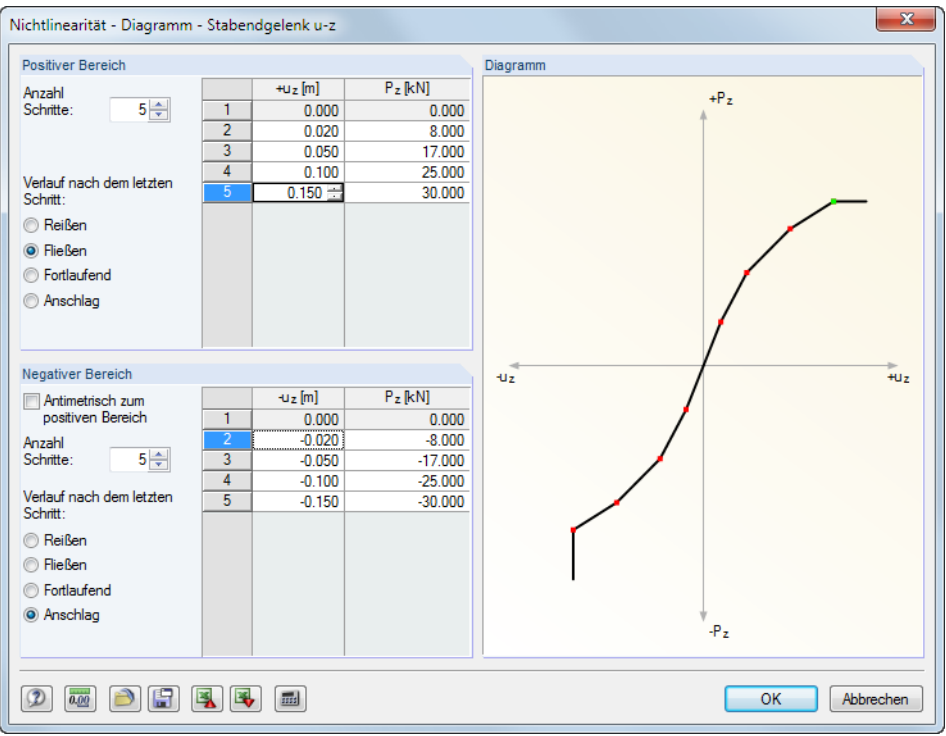

Bild 4.56: Dialog Nichtlinearität - Diagramm

Die Wirkung des Gelenks kann separat für den positiven und den negativen Bereich definiert werden. Zunächst ist die Anzahl der Schritte (d. h. Definitionspunkte) im Diagramm festzulegen. Danach können die Abszissenwerte der Schnittgrößen mit den zugeordneten Verschiebungen bzw. Verdrehungen in die Liste rechts eingetragen werden.

Für den Verlauf nach dem letzten Schritt bestehen mehrere Möglichkeiten: Reißen für den Gelenkausfall (es wird keine Schnittgröße mehr übertragen), Fließen für die Begrenzung auf die Übertragung einer maximal zulässigen Schnittgröße, Fortlaufend wie im letzten Schritt oder Anschlag für die Begrenzung auf eine maximal zulässige Verschiebung oder Verdrehung mit anschließend fester bzw. starrer Wirkung.

Die Gelenkeigenschaften werden im Abschnitt Diagramm als dynamische Grafik angezeigt.

# **Beispiel: Sparrendach**

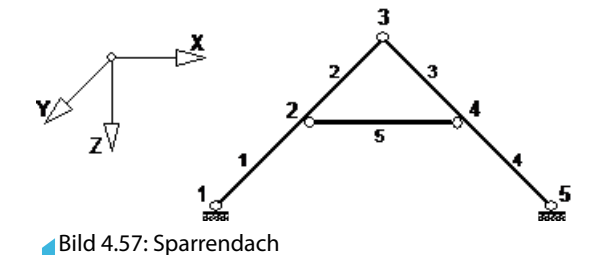

Es liegt ein ebenes System vor. Das Gelenk ist wie folgt zu definieren.

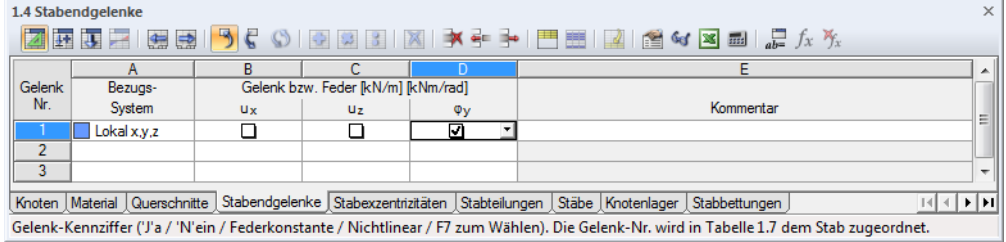

Bild 4.58: Tabelle 1.4 Stabendgelenke

Dieser Gelenktyp kann dann den Stäben zugewiesen werden.

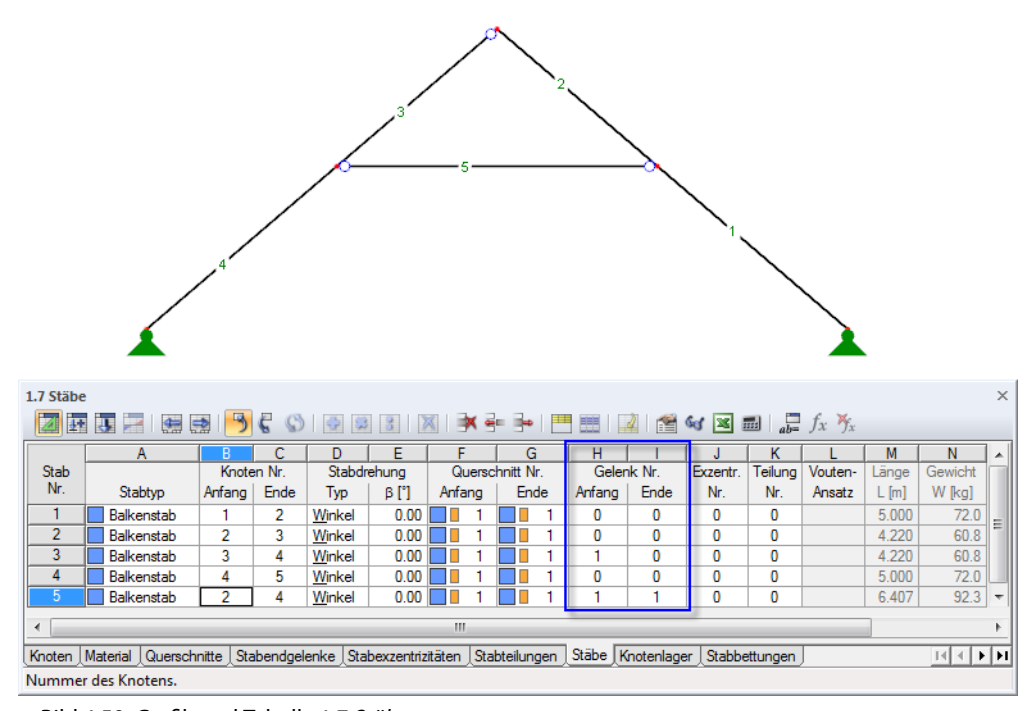

Bild 4.59: Grafik und Tabelle 1.7 Stäbe

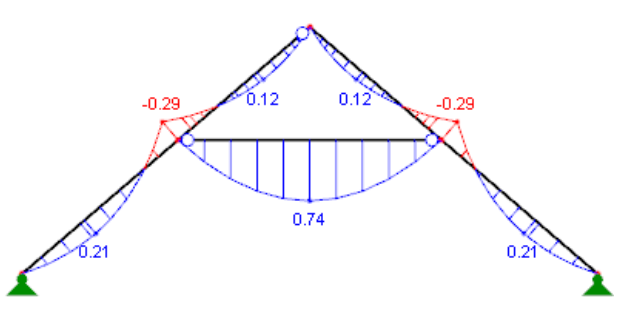

Bild 4.60: Momentenverläufe im Lastfall Eigengewicht

4

# **4.5 Stabexzentrizitäten**

# **Allgemeine Beschreibung**

In RSTAB entspricht die Stablänge dem Abstand der beiden Knoten, die den Stab definieren. Bei Profilanschlüssen oder Unterzügen wird damit die Realität nur angenähert abgebildet. Über Stabexzentrizitäten ist es möglich, Stäbe durch spezifische Stabendabschnitte außermittig anzuschließen. Damit lassen sich z. B. bei Rahmen mit großen Stützenprofilen die Riegelanschnittmomente reduzieren. Stabexzentrizitäten werden durch eine Transformation der Freiheitgrade in der lokalen Elementsteifigkeitsmatrix des jeweiligen Stabes berücksichtigt.

4

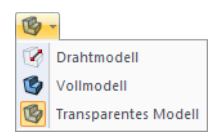

Die Exzentrizitäten lassen sich gut im fotorealistischen 3D-Rendering überprüfen.

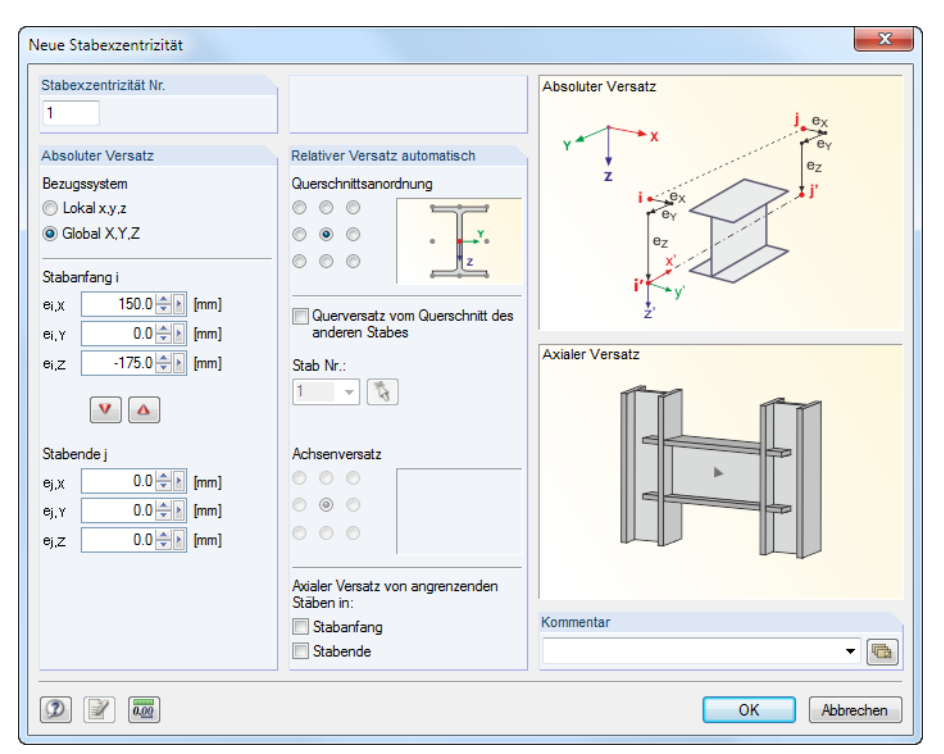

Bild 4.61: Dialog Neue Stabexzentrizität

|                                                    | $\times$<br>1.5 Stabexzentrizitäten |           |                   |                  |           |                   |           |         |                                                                                                    |                                                                                                    |            |         |         |            |   |  |
|----------------------------------------------------|-------------------------------------|-----------|-------------------|------------------|-----------|-------------------|-----------|---------|----------------------------------------------------------------------------------------------------|----------------------------------------------------------------------------------------------------|------------|---------|---------|------------|---|--|
| $\textcircled{1}$<br>5 C<br>$\Rightarrow$<br>第 専 戸 |                                     |           |                   |                  |           |                   |           |         |                                                                                                    |                                                                                                    |            |         |         |            |   |  |
|                                                    |                                     |           |                   |                  |           |                   | G         | н       |                                                                                                    |                                                                                                    |            |         | м       |            |   |  |
| Exzentr.                                           |                                     |           |                   |                  |           |                   |           |         | Bezugs- Stabanfang-Exzentrizität Stabend-Exzentrizität   Querschnittsanordnung   Querversatz vom Querschnitt des anderen Objektes Axialer Versatz |                                                                                                    |            |         |         |            |   |  |
| Nr.                                                | system                              | $e_{i,X}$ | e <sub>i</sub> .y | e <sub>i,Z</sub> | $e_{i,X}$ | e <sub>i</sub> .y | $e_{i,Z}$ | y-Achse | z-Achse                                                                                                    | Objekttyp                                                                                                    | Objekt Nr. | v-Achse | z-Achse | Stabanfang |   |  |
|                                                    | Global                              | 0.01      | 0.0               | 0.0              | 0.0       | 0.0               | 0.0       | Mitte   | Unten $(+z)$                                                                                                    | Stab                                                                                                    | 11         |         |         | ☑          | Ξ |  |
| $\overline{2}$                                     | Global                              | 150.0     | 0.0               | $-175.0$         | 0.0       | 0.0               | 0.0       | Mitte   | Mitte                                                                                                    | Keine                                                                                                    |            |         |         |            |   |  |
| 3                                                  |                                     |           |                   |                  |           |                   |           |         |                                                                                                    |                                                                                                    |            |         |         |            |   |  |
| 4                                                  |                                     |           |                   |                  |           |                   |           |         |                                                                                                    |                                                                                                    |            |         |         |            |   |  |
| 5                                                  |                                     |           |                   |                  |           |                   |           |         |                                                                                                    |                                                                                                    |            |         |         |            | ÷ |  |
| $\overline{a}$                                     |                                     |           |                   |                  |           |                   |           | m.      |                                                                                                    |                                                                                                    |            |         |         |            |   |  |
|                                                    |                                     |           |                   |                  |           |                   |           |         |                                                                                                    | Knoten Material Querschnitte Stabendgelenke Stabexzentrizitäten Stabteilungen Stäbe Knotenlager Stabbettungen |            |         |         | ⊴∐⊁∐⊁il    |   |  |
|                                                    |                                     |           |                   |                  |           |                   |           |         |                                                                                                    | Exzentrizität am Stabanfang. Die Exzentrizität-Nr. wird in Tabelle 1.7 dem gezielten Stab zugeordnet.         |            |         |         |            |   |  |

Bild 4.62: Tabelle 1.5 Stabexzentrizitäten

### **Bezugssystem**

Die Stabexzentrizität kann auf eines der folgenden Achsensysteme bezogen werden:

- Lokales Stabachsensystem x,y,z
- Globales Koordinatensystem X,Y,Z

Die lokalen xyz-Stabachsen können über den Zeigen-Navigator oder das Stab-Kontextmenü eingeblendet werden (siehe [Bild 4.73,](#page-77-0) [Seite 77\)](#page-77-0).

# **Exzentrizität Stabanfang / Stabende**

Im Dialogabschnitt Absoluter Versatz oder den Tabellenspalten B bis G sind die Exzentrizitäten für den Stabanfang i und das Stabende j festzulegen. Die Abstände beziehen sich auf das gewählte Achsensystem, wie an den klein- bzw. großgeschriebenen Indizes und in der Dialoggrafik erkennbar ist.

4

Im Dialog können die Werte mit den Schaltflächen  $\triangledown$  und  $\triangledown$  von einer Seite auf die andere übertragen werden.

# **Querschnittsanordnung**

Relativer Versatz automatisch Querschnittsanordnung ◎ ◎ ◎  $\circ\circ\circ$ X.  $000$ 

Im Dialogabschnitt Relativer Versatz automatisch kann anhand der neun Kontrollfelder festgelegt werden, welcher Punkt des Querschnitts für die Ermittlung der Exzentrizität relevant ist. In der Tabelle ist die Lage dieses Punkts in den Spalten H und I zu definieren. Dieser Punkt legt fest, um welchen Abstand der Querschnitt an den Anfangs- und Endknoten verschoben wird.

Wenn wie im Bild links gezeigt der Punkt mittig am oberen Flansch gewählt wird, so wird z. B. ein Riegelstab bündig mit seiner Oberkante an eine Stütze angeschlossen (ohne Überstand).

# **Querversatz vom Querschnitt des anderen Stabes**

Relativer Versatz automatisch Querschnittsanordnung  $000$  $\circ$   $\circ$ X.  $\circ\circ\circ$  $\overline{a}$ V Querversatz vom Querschnitt des anderen Stabes Stab Nr.  $11 - 5$   $\delta$ Achsenversatz  $\circ$   $\circ$  $\circ \circ \circ$  $000$ 

Mit einem Querversatz lässt sich ein Stab in einem bestimmten Abstand parallel zu einem anderen Stab anordnen. Die Nummer dieses Stabes ist aus der Liste oder mit im Arbeitsfenster auszuwählen. Die Exzentrizität ermittelt sich aus der oben definierten Querschnittsanordnung und dem Achsenversatz infolge der Profilgeometrie, der anhand der neun Kontrollfelder festzulegen ist. In der Tabelle ist der Achsenversatz in den Spalten L und M zu definieren.

Wenn z. B. wie in den Bildern links gezeigt die Punkte am oberen Profilrand und in Profilmitte festgelegt werden, so wird ein Riegelprofil mit seinem Oberflansch bündig am Stützenkopf angeschlossen.

# **Axialer Versatz von angrenzenden Stäben**

Die letzte Option im Dialogabschnitt Relativer Versatz automatisch ermöglicht es, z. B. einen Stab auf einfache Weise exzentrisch am Flansch einer Stütze anzuschließen. Der Versatz kann getrennt für Stabanfang und Stabende angeordnet werden. Die Exzentrizität ermittelt sich automatisch aus der Querschnittsgeometrie der angrenzenden Stäbe. In der Tabelle ist der axiale Versatz in den Spalten N und O zuzuweisen.

Die Dialoggrafik Axialer Versatz ist interaktiv zur Eingabe; sie veranschaulicht die Wirkungsweise der Kontrollfelder.

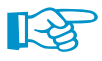

Die Eingabe über den Dialogabschnitt Relativer Versatz automatisch bietet den Vorteil, dass bei Querschnittsänderungen die Exzentrizitäten unmittelbar angepasst werden. RSTAB berücksichtigt die geänderten Profilabmessungen automatisch.

# **Grafisches Setzen von Exzentrizitäten**

Exzentrizitäten können den Stäben auch grafisch im Arbeitsfenster zugewiesen werden. Wählen Sie hierzu Menü

#### **Einfügen** → **Modelldaten** → **Exzentrizitäten** → **Stäben grafisch zuordnen**

bzw.

#### **Bearbeiten** → **Modelldaten** → **Exzentrizitäten** → **Stäben grafisch zuordnen**.

Zunächst sind das Bezugssystem festzulegen und die Ausmittigkeiten zu definieren.

Nach [OK] sind die Stäbe grafisch in den Drittelspunkten geteilt. Nun können die Stabseiten angeklickt werden, die die Exzentrizität erhalten sollen (siehe Bild [4.51](#page-64-0), [Seite 64](#page-64-0)). Wird der Stab im Mittelbereich angeklickt, so wird der exzentrische Anschluss beiden Stabenden zugeordnet.

# **4.6 Stabteilungen**

### **Allgemeine Beschreibung**

Stabteilungen ermöglichen es, Punkte auf Stäben festzulegen, an denen Schnittgrößen und Verformungen in den Ergebnistabellen und im numerischen Ausdruck ausgegeben werden. Eine Stabteilung hat weder einen Einfluss auf die Ermittlung der Extremwerte noch auf den grafischen Ergebnisverlauf (RSTAB benutzt intern eine feinere Teilung). In den meisten Fällen sind deshalb Stabteilungen nicht erforderlich.

4

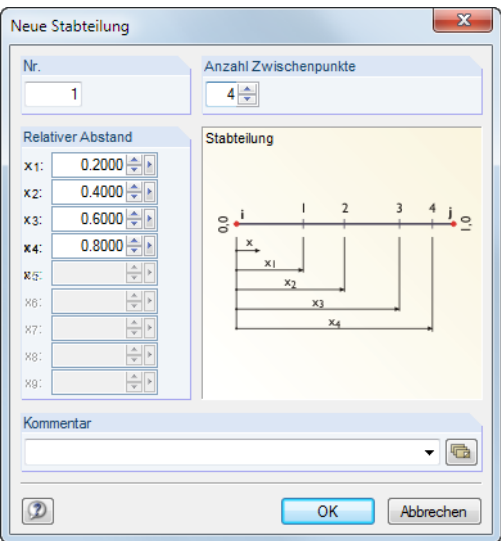

Bild 4.63: Dialog Neue Stabteilung

|         | $\times$ 1<br>1.6 Stabteilungen<br><b>ZEURRBD 9€ ♦ 1028 104 34 34 54 54 64 8 54 2</b>                         |                |                |        |                |                |        |        |           |                |               |                                                      |  |  |
|---------|----------------------------------------------------------------------------------------------------|----------------|----------------|--------|----------------|----------------|--------|--------|-----------|----------------|---------------|------------------------------------------------------|--|--|
|         | κ<br>G<br>B<br>н<br>D<br>×.                                                                                   |                |                |        |                |                |        |        |           |                |               |                                                      |  |  |
| Teilung | Relativer Abstand des Teilungspunktes vom Stabanfang<br>Anzahl                                                |                |                |        |                |                |        |        |           |                |               |                                                      |  |  |
| Nr.     | Punkte                                                                                                    | X <sub>1</sub> | x <sub>2</sub> | $x_3$  | X <sub>4</sub> | X <sub>5</sub> | XB     | X7     | <b>XR</b> | X <sub>9</sub> | Kommentar     |                                                      |  |  |
|         | 3.                                                                                                    | 0.2500         | 0.5000         | 0.7500 |                |                |        |        |           |                |               |                                                      |  |  |
| ച       | 9                                                                                                    | 0.1000         | 0.2000         | 0.3000 | 0.4000         | 0.5000         | 0.6000 | 0.7000 | 0.8000    | 0.9000         | Zehntelpunkte | Ξ                                                    |  |  |
| 3       |                                                                                                    |                |                |        |                |                |        |        |           |                |               |                                                      |  |  |
| 4       |                                                                                                    |                |                |        |                |                |        |        |           |                |               |                                                      |  |  |
| 5       |                                                                                                    |                |                |        |                |                |        |        |           |                |               |                                                      |  |  |
| 6       |                                                                                                    |                |                |        |                |                |        |        |           |                |               |                                                      |  |  |
|         | Knoten Material Querschnitte Stabendgelenke Stabexzentrizitäten Stabteilungen Stäbe Knotenlager Stabbettungen |                |                |        |                |                |        |        |           |                |               | $\blacktriangleright$ $\blacktriangleright$ $\sqcup$ |  |  |
|         | Anzahl der Teilungspunkte. Die Stabteilung-Nr. wird in Tabelle 1.7 dem gezielten Stab zugeordnet.             |                |                |        |                |                |        |        |           |                |               |                                                      |  |  |

Bild 4.64: Tabelle 1.6 Stabteilungen

# **Anzahl Punkte**

Im Dialog können maximal 99 Teilungspunkte vorgegeben werden. Ein Eintrag bewirkt zunächst eine gleichmäßige Unterteilung des Stabes in der gewünschten Anzahl der Punkte.

### **Relativer Abstand vom Stabanfang**

Beim Anlegen einer neuen Teilung im Dialog sind die Abstände von drei Zwischenpunkten eingestellt. Es handelt sich hier um die relativen Distanzen im Intervall von 0 (Stabanfang) bis 1 (Stabende).

Für die vorgegebenen Punkte sind auch unregelmäßige Teilungen möglich, da die relativen Abstände frei eintragen werden können. Hierbei ist nur auf die Reihenfolge der Intervalle zu achten, denn es gilt:  $x1 < x2 < x3$  ...

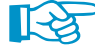

Grafisch kann jede beliebige x-Stelle am Stab gezielt ausgewertet werden (siehe [Kapitel](#page-207-0) 9.5, [Seite 207](#page-207-0)). In den meisten Fällen erübrigt sich so die manuelle Eingabe von Stabteilungen mit der mühsamen Ermittlung relativer Abstände.

# **4.7 Stäbe**

<span id="page-71-0"></span>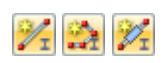

**Allgemeine Beschreibung**

Die Geometrie des Modells wird über Stäbe beschrieben. Jeder Stab ist durch einen Anfangs- und einen Endknoten definiert. Durch die Zuweisung eines Querschnitts (durch den auch ein Material festgelegt ist) erhält der Stab eine Steifigkeit.

4

Stäbe können nur an Knoten miteinander verbunden werden. Kreuzen sich Stäbe, ohne dass sie einen Knoten gemeinsam haben, liegt keine Verbindung vor. An solchen Kreuzungsstellen werden keine Schnittgrößen übertragen.

Grafisch können Stäbe einzeln oder fortlaufend gesetzt werden. Die Option Eingefügter Stab ist im [Kapitel 11.4.13](#page-312-0) auf [Seite 312](#page-312-0) beschrieben.

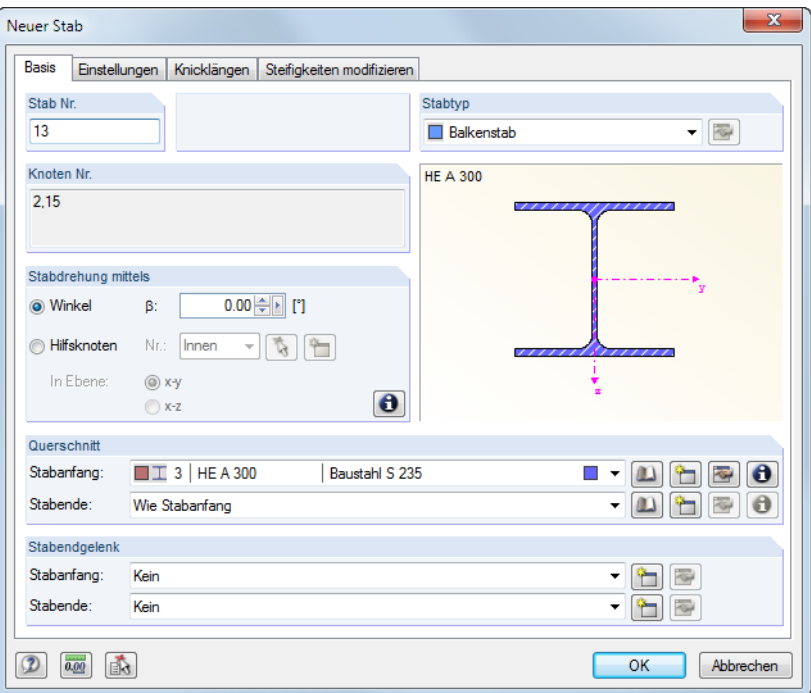

Bild 4.65: Dialog Neuer Stab, Register Basis

| 1.7 Stäbe      |                                                                                                    |            |      |             |          |        |                 |      |                |        |          |         |         |        |         |        |                                                                 | $\times$                 |
|----------------|----------------------------------------------------------------------------------------------------|------------|------|-------------|----------|--------|-----------------|------|----------------|--------|----------|---------|---------|--------|---------|--------|-----------------------------------------------------------------|--------------------------|
|                | ¢<br>車 リー<br>œ.<br>$\left  \frac{1}{2} \right $<br>$\mathcal{C}_0$ $\mathcal{C}$ $\mathcal{C}$ $\mathcal$<br>$\Rightarrow$<br><b>IN</b><br>詹 |            |      |             |          |        |                 |      |                |        |          |         |         |        |         |        |                                                                 |                          |
|                |                                                                                                    | В          | C    | D.          | Е        |        |                 | G    |                | н      |          |         | К       |        | M       | Ν      | $\circ$                                                         | ▲                        |
| <b>Stab</b>    |                                                                                                    | Knoten Nr. |      | Stabdrehung |          |        | Querschnitt Nr. |      | Gelenk Nr.     |        | Exzentr. | Teilung | Vouten- | Länge  | Gewicht |        |                                                                 |                          |
| Nr.            | Stabtyp                                                                                                    | Anfang     | Ende | Typ         | βM       | Anfang |                 | Ende |                | Anfang | Ende     | Nr.     | Nr.     | Ansatz | $L$ [m] | W [kg] |                                                                 |                          |
|                | Balkenstab <sup>-</sup>                                                                                                    |            | 3    | Winkel      | 0.00     |        |                 |      |                | 0      | 0        | 0       |         |        | 6.000   | 253.4  | Z                                                               |                          |
| $\overline{2}$ | Balkenstab                                                                                                    | 2          | 9    | Winkel      | 0.00     |        |                 |      |                | 0      | 0        | 0       |         |        | 6.000   | 253.4  | Z                                                               |                          |
| 3              | Fachwerkstab                                                                                                    | 3          | 4    | Winkel      | 0.00     |        |                 |      | 5              |        |          | 2       |         |        | 3.011   | 150.6  | X7                                                              |                          |
| 4              | Balkenstab                                                                                                    | 4          | 5    | Winkel      | $-90.00$ |        |                 |      | 2              | 0      | 0        | 0       |         |        | 3.262   | 137.8  | XZ                                                              |                          |
| 5.             | Zugstab                                                                                                    | 5          | 6    | Winkel      | 0.00     |        |                 |      | $\overline{2}$ |        |          | 0       |         |        | 6.274   | 265.0  | XZ                                                              |                          |
| 6              | Balkenstab                                                                                                    | 6          |      | Winkel      | 0.00     | Q      |                 | IQ   | 12             | 0      | 0        | 0       |         |        | 6.274   | 59.1   | XZ                                                              |                          |
|                | Knickstab                                                                                                    | 7          | 8    | Winkel      | 45.00    |        |                 |      | $\overline{2}$ |        |          | 0       |         |        | 3.262   | 137.8  | XZ                                                              |                          |
| 8              | Balkenstab                                                                                                    | 8          | 9    | Winkel      | 0.00     |        |                 |      | 3              | 0      | 0        | 0       |         | Linear | 3.011   | 163.5  | XZ                                                              |                          |
| 9              | Seilstab                                                                                                    | 3          | 13   | Winkel      | 0.00     |        | 13              |      | $\bullet$      |        |          |         |         |        | 5.000   | 17.7   | $\checkmark$                                                    | $\overline{\phantom{a}}$ |
| ∢              |                                                                                                    |            |      |             |          |        | Ш               |      |                |        |          |         |         |        |         |        |                                                                 |                          |
|                | Knoten   Material   Querschnitte   Stabendgelenke   Stabexzentrizitäten   Stabteilungen   Stäbe   Knotenlager   Stabbettungen                                                                                                    |            |      |             |          |        |                 |      |                |        |          |         |         |        |         |        | $\mathbb{E}[\mathcal{A}]\times[\mathcal{B}]\times[\mathcal{B}]$ |                          |
|                | Stabtyp (F7 zum Wählen).                                                                                                    |            |      |             |          |        |                 |      |                |        |          |         |         |        |         |        |                                                                 |                          |

Bild 4.66: Tabelle 1.7 Stäbe
### <span id="page-72-0"></span>**4 Modelldaten**

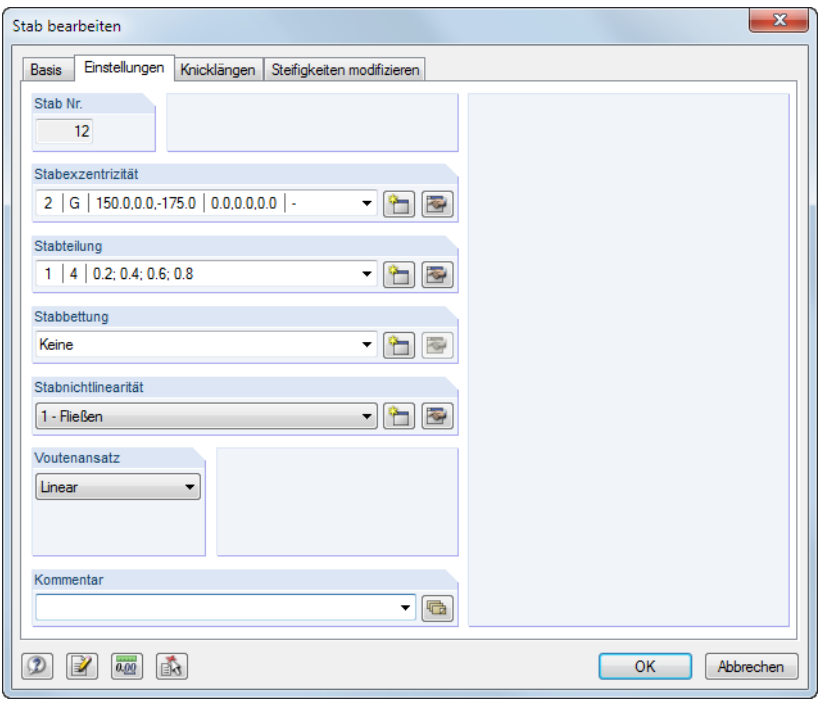

Bild 4.67: Dialog Neuer Stab, Register Einstellungen

# **Stabtyp**

Der Stabtyp steuert, in welcher Weise Schnittgrößen aufgenommen werden können oder welche Eigenschaften für den Stab vorausgesetzt werden.

In der Stabtyp-Liste stehen verschiedene Möglichkeiten zur Auswahl. Jedem Stabtyp ist eine Farbe zugeordnet, die im Modell zur Darstellung der unterschiedlichen Stabarten benutzt werden kann. Die Steuerung erfolgt im Zeigen-Navigator mit der Option Farben in Grafik nach (siehe [Kapitel 11.1.9](#page-266-0), [Seite 266\)](#page-266-0).

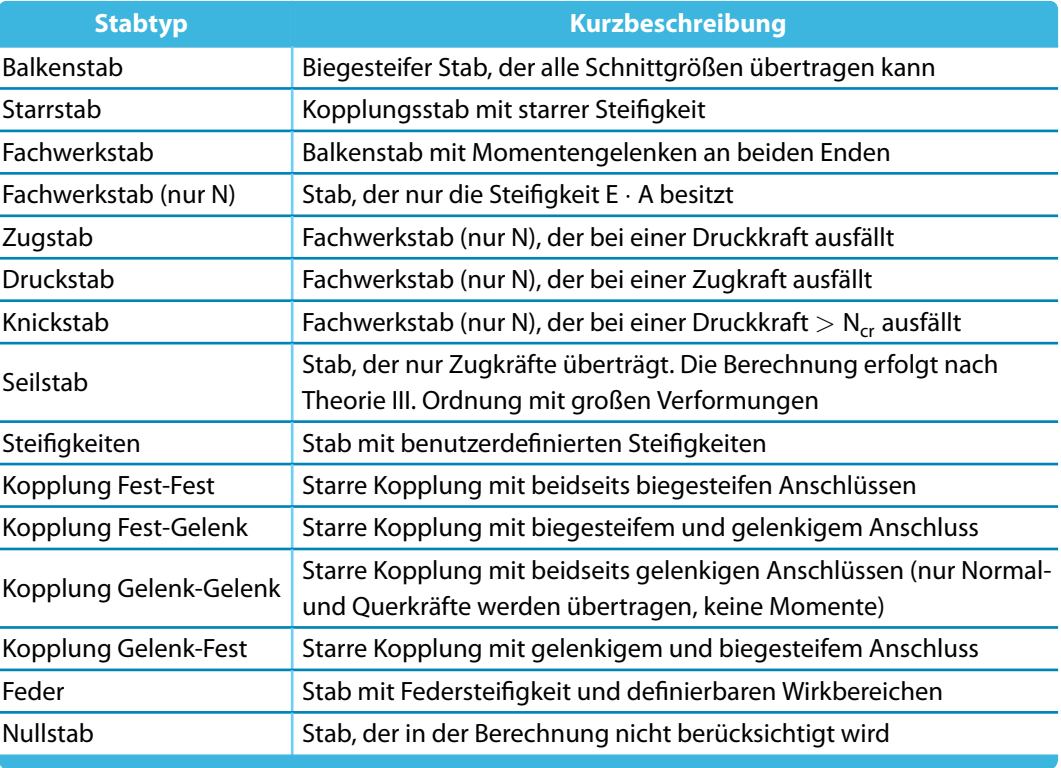

Tabelle 4.1: Stabtypen

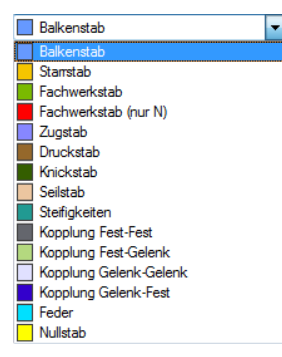

4

### <span id="page-73-0"></span>**Balkenstab**

Ein Balkenstab besitzt keine Gelenke an seinen Enden. Schließen zwei Balken aneinander an, ohne dass ein Gelenk für den gemeinsamen Knoten definiert wurde, so liegt ein biegesteifer Anschluss vor. Ein Balkenstab kann durch alle Lastarten belastet werden.

4

### **Starrstab**

Dieser Stabtyp koppelt die Verschiebungen zweier Knoten durch eine starre Verbindung. Er entspricht daher prinzipiell einem Kopplungsstab (siehe [Seite 75\)](#page-75-0). Damit lassen sich Stäbe mit hoher Steifigkeit unter Berücksichtigung von Gelenken definieren, die auch Federkonstanten und Nichtlinearitäten aufweisen können. Es treten kaum numerische Probleme auf, da die Steifigkeiten dem System angepasst sind. Für Starrstäbe werden auch Schnittgrößen ausgewiesen.

Es werden folgende Steifigkeiten angenommen (gilt auch für Kopplungen und Dummy Rigids):

• **Längs- und Torsionssteifigkeit:**

E ⋅ A und G ⋅  $I_T$  :  $10^{13} \cdot \ell$  [SI-Einheit]  $(\ell =$  Stablänge)

• **Biegesteifigkeit:**

 $E \cdot l$ : 10<sup>13</sup> ·  $\ell^3$  [SI-Einheit]

• **Schubsteifigkeit (falls aktiviert):**

 $G_{Ay}$  bzw.  $G_{Az}:10^{16}\cdot \ell ^{3}\;$  [SI-Einheit]

Durch diesen Stabtyp ist es nicht mehr erforderlich, einen Dummy Rigid (siehe [Seite](#page-51-0) 51) zu definieren und als Querschnitt zuzuweisen.

### **Fachwerkstab (nur N)**

Dieser Typ eines Fachwerkstabs nimmt Normalkräfte in Form von Zug und Druck auf. Ein Fachwerkstab besitzt interne Momentengelenke an seinen Enden. Eine zusätzliche Gelenkdefinition ist unzulässig. Es werden nur Knotenschnittgrößen ausgegeben (und in die anschließenden Stäbe übertragen), am Stab selbst gibt es einen linearen Schnittgrößenverlauf. Eine Ausnahme ist die Einzellast am Stab. Infolge Eigengewicht oder einer Linienlast ist daher kein Momentenverlauf sichtbar. Die Randmomente sind wegen des Gelenks null, am Stab wird ein linearer Verlauf angenommen. Die Knotenkräfte werden jedoch aus den Stablasten errechnet, wodurch die korrekte Weiterleitung gewährleistet ist. Der Grund für diese Sonderbehandlung ist, dass nach allgemeinem Verständnis ein Fachwerkstab nur Normalkräfte überträgt − die Momente sind nicht von Interesse. Sie werden deshalb bewusst nicht ausgewiesen und gehen auch nicht in die Bemessung ein. Um die Momente aus den Stablasten anzuzeigen, ist der Stabtyp Fachwerkstab zu verwenden.

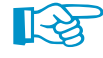

Beim Stabtyp Fachwerkstab (nur N) ist kein Ausweichen rechtwinklig zu den Hauptachsen möglich. Effekte des Stabknickens werden daher in der Berechnung nicht berücksichtigt!

### **Zugstab / Druckstab**

Ein Zugstab kann nur Zugkräfte aufnehmen, ein Druckstab entsprechend nur Druckkräfte. Die Berechnung eines Stabwerks mit diesen Stabtypen erfolgt iterativ: Im ersten Iterationsschritt werden die Schnittgrößen aller Stäbe ermittelt. Erhalten Zugstäbe eine negative Normalkraft (Druck) bzw. Druckstäbe eine positive Normalkraft (Zug), wird ein weiterer Iterationsschritt gestartet, wobei die Steifigkeitsanteile dieser Stäbe nicht mehr berücksichtigt werden – sie sind ausgefallen. Dieser Iterationsprozess wird so lange durchgeführt, bis kein Zug- bzw. Druckstab mehr ausfällt. Je nach Modellierung und Belastung kann ein System durch den Ausfall von Zug- oder Druckstäben instabil werden.

圆

Ein ausgefallener Zug- bzw. Druckstab kann erneut in der Steifigkeitsmatrix berücksichtigt werden, wenn er in einem späteren Iterationsschritt infolge Umlagerungen im System wieder wirksam wird. Über Menü **Berechnung** → **Berechnungsparameter** kann im Register **Globale Berechnungsparameter** die Reaktivierung der ausfallenden Stäbe geregelt werden (siehe [Kapitel 7.2](#page-168-0), [Seite 176](#page-176-0)).

### **Knickstab**

Ein Knickstab nimmt unbegrenzt Zugkräfte auf, Druckkräfte jedoch nur bis zum Erreichen der kritischen Eulerlast.

$$
N_{cr} = \frac{\pi^2 E I}{\ell_{cr}^2} \qquad \text{mit } \ell_{cr} = \ell \tag{4.5}
$$

4

Mit diesem Stabtyp lassen sich oft Instabilitäten umgehen, die bei Berechnungen nach Theorie II. oder III. Ordnung durch das Knicken von Fachwerkstäben entstehen. Ersetzt man diese − realitätsgetreu − durch Knickstäbe, wird in vielen Fällen die kritische Last erhöht.

### **Seilstab**

Ein Seil ist nur auf Zug beanspruchbar. Es ermöglicht durch iterative Berechnung und Berücksichtigung der Seiltheorie (Theorie III. Ordnung – siehe [Kapitel 7.2.1](#page-169-0), [Seite](#page-170-0) 170) die Erfassung von Seilketten mit Longitudinal- und Transversalkräften. Dazu ist es erforderlich, das gesamte Seil als Seilkette zu definieren, die aus mehreren Seilstäben besteht.

Kettenlinien lassen sich schnell über Menü **Extras** → **Modell generieren** → **Bogen** erzeugen ([Kapitel 11.7.2](#page-337-0), [Seite 347\)](#page-347-0). Je genauer die Ausgangsform der Kettenlinie mit der realen Seilkette übereinstimmt, desto stabiler und schneller kann die Berechnung ablaufen.

Es empfiehlt sich, die Seilstäbe vorzuspannen. Dadurch wird Druckkräften vorgebeugt, die zum Ausfall führen würden. Seile sollten auch nur dann angewendet werden, wenn die Verformungen einen wesentlichen Anteil an den Änderungen der Schnittgrößen besitzen, d. h. wenn große Verformungen auftreten können. Für einfache geradlinige Abspannungen wie beispielsweise bei einem Vordach sind Zugstäbe völlig ausreichend.

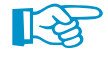

 $\overline{\cdot}$   $\boxed{\circ}$   $\overline{\phantom{a}}$ 

Stabtyp

Steifigkeiten

Bei der Auswertung der Seilverformungen sollte der Skalierungsfaktor im Steuerpanel (siehe [Bild 3.19](#page-28-0), [Seite 28](#page-28-0)) auf "1" gesetzt werden, damit die Straffungseffekte realistisch wirken.

### **Steifigkeiten**

Die Stabsteifigkeiten können direkt in einem Dialog angegeben werden, der über die Schaltfläche [Bearbeiten] zugänglich ist. Damit erübrigt sich die Zuordnung eines Querschnitts.

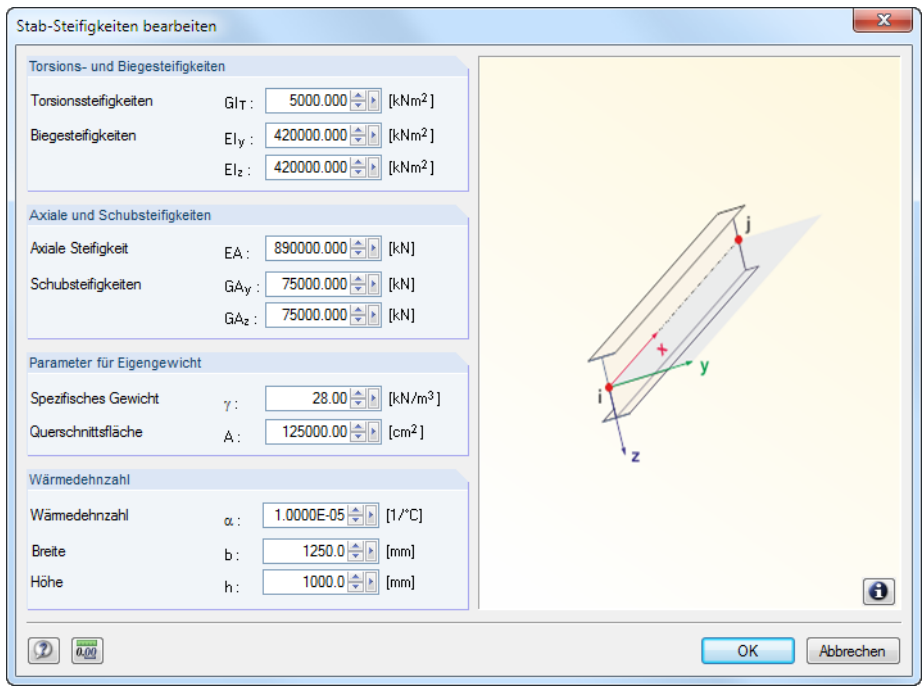

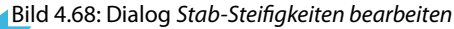

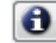

Die Definition der Steifigkeitsmatrix lässt sich mit der [Info]-Schaltfläche einblenden.

### <span id="page-75-0"></span>**Kopplung**

Ein Kopplungsstab ist ein virtueller, sehr steifer Stab mit definierbaren starren oder gelenkigen Eigenschaften. Die Freiheitsgrade der Anfangs- und Endknoten können auf vier verschiedene Arten gekoppelt werden. Die Normal- und Querkräfte bzw. Torsions- und Biegemomente werden direkt von Knoten zu Knoten übertragen. Mit Kopplungen lassen sich spezielle Situationen für Kraft- und Momentenübertragungen modellieren.

4

Die Steifigkeiten der Kopplungen werden modellabhängig berechnet, um numerische Probleme auszuschließen.

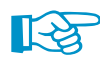

Mit der Variante Starrstab (siehe [Seite](#page-73-0) 73) lassen sich auch Kopplungsstäbe unter Berücksichtigung von Gelenkfedern und -nichtlinearitäten definieren.

Der Zeigen-Navigator steuert, ob die Ergebnisse von Kopplungen angezeigt werden.

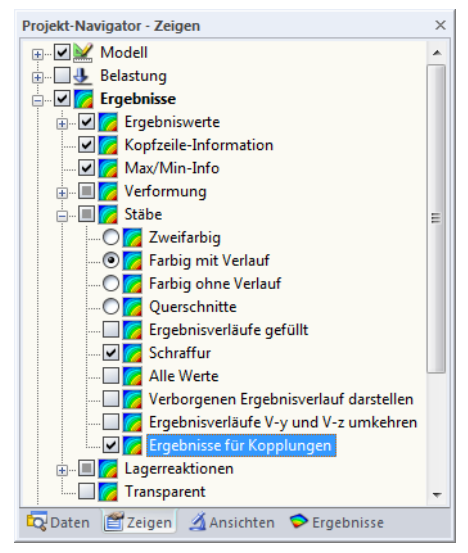

Bild 4.69: Ergebnisse von Koppelstäben über Zeigen-Navigator einblenden

### **Feder**

**R** 

Bei Feder-Stäben ist über die Schaltfläche [Eigenschaften] im Dialog bzw. in der Tabelle ein separater Dialog zugänglich (siehe folgendes [Bild 4.70](#page-76-0)).

Die Stabeigenschaften können über die Parameter oder in einem Diagramm definiert werden. Die Federkonstante C<sub>1,1</sub> beschreibt die Steifigkeit des Stabes in seiner lokalen x-Richtung gemäß folgender Beziehung:

$$
k = \frac{EA}{I}
$$
 (4.6)

Der Schlupf legt einen Bereich der Verformung fest, in dem die Feder keine Kräfte aufnimmt.

Für die Definition der Feder-Grenzwerte bestehen zwei Möglichkeiten:

- Verformung: Die Werte u<sub>min</sub> und u<sub>max</sub> legen den geometrischen Wirkbereich der Feder fest. Bei Verformungen außerhalb dieses Bereichs wirkt die Feder als starrer Stab (Anschlag).
- Kraft: Die Werte N<sub>min</sub> und N<sub>max</sub> legen den Wirkbereich der Kräfte fest, die von der Feder aufgenommen werden können. Liegt die Normalkraft außerhalb dieser Schranken, fällt die Feder aus.

Im Register Diagramm können die Federeigenschaften noch präziser definiert werden. Diese Optionen decken sich weitgehend mit den Parametern nichtlinearer Stabendgelenke (siehe [Kapitel 4.4](#page-62-0), [Seite 66\)](#page-66-0).

<span id="page-76-0"></span>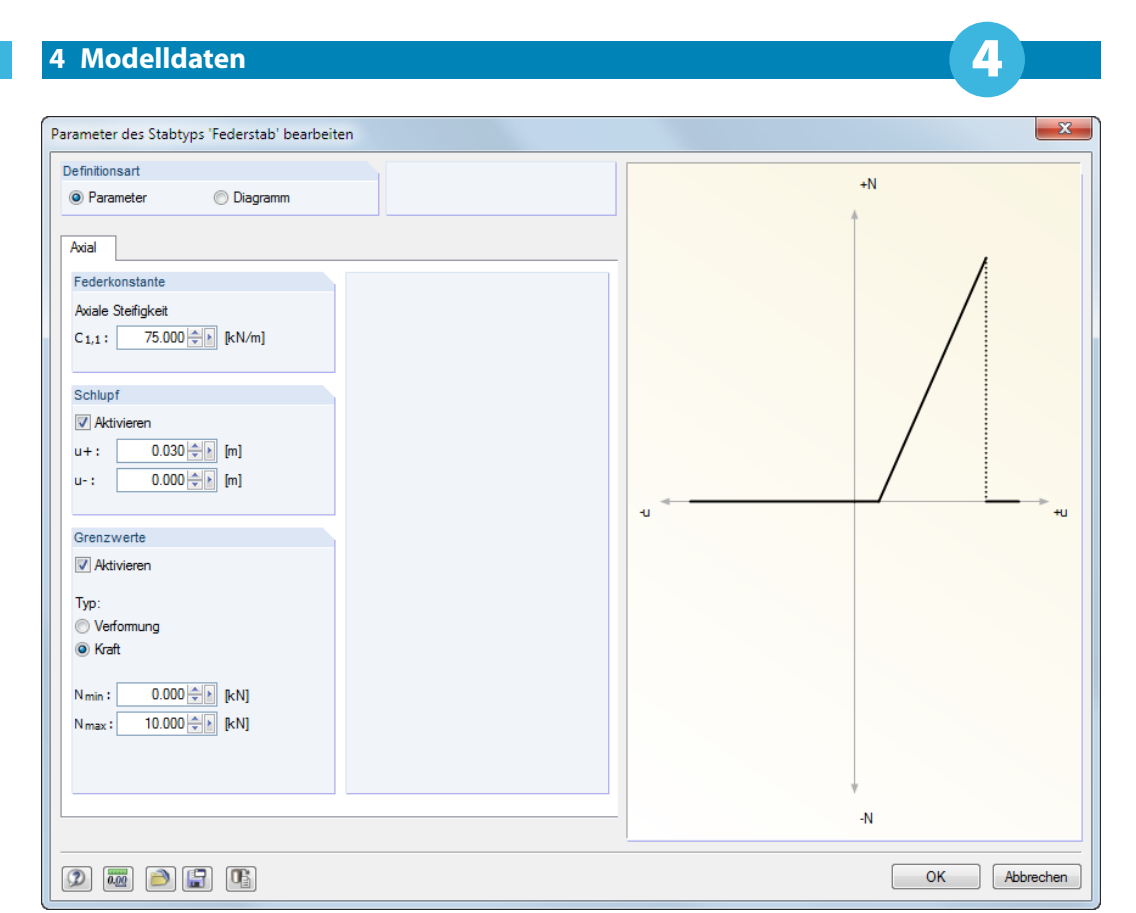

Bild 4.70: Dialog Stabnichtlinearität des Typs, Federstab' bearbeiten

# **Nullstab**

Ein Nullstab mitsamt Belastung wird in der Berechnung nicht berücksichtigt. Mit Nullstäben kann beispielsweise untersucht werden, wie sich das Tragverhalten des Modells ändert, wenn bestimmte Stäbe nicht wirksam sind. Die Stäbe brauchen nicht gelöscht werden, die Lasten bleiben ebenfalls erhalten.

# **Knoten Nr. Anfang / Ende**

Jeder Stab ist geometrisch durch einen Anfangs- und einen Endknoten definiert. Damit wird die Stabrichtung festgelegt, die auch das Stabkoordinatensystem beeinflusst. Die Knoten können manuell eingegeben, grafisch ausgewählt oder neu definiert werden (siehe [Kapitel 4.1,](#page-39-0) [Seite 39](#page-39-0)).

Die Stabrichtung kann im Zeigen-Navigator eingeblendet werden.

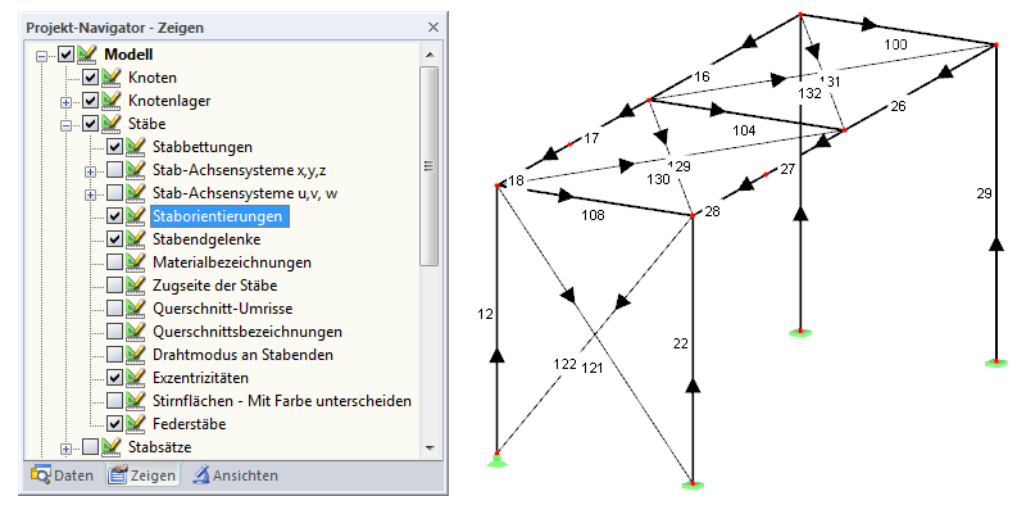

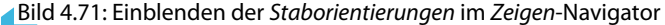

### **4 Modelldaten**

<span id="page-77-0"></span>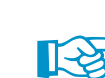

Die Stabrichtung kann grafisch schnell geändert werden: Klicken Sie den Stab mit der rechten Maustaste an und wählen die Kontextmenü-Option Staborientierung umkehren. Die Nummern von Anfangs- und Endknoten werden dann vertauscht.

4

# **Stabdrehung**

Das stabbezogene xyz-Koordinatensystem ist rechtwinklig und rechtsschraubig definiert. Die lokale Achse x stellt stets die Schwerachse des Stabes dar. Sie verbindet den Anfangs- mit dem Endknoten des Stabes (positive Richtung). Die Stabachsen y und z bzw. u und v bei unsymmetrischen Querschnitten repräsentieren die Hauptachsen des Stabes.

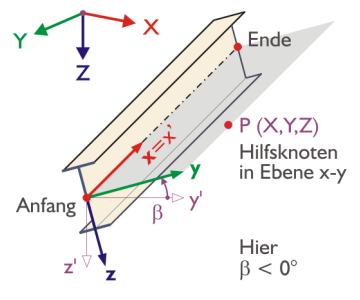

Bild 4.72: Stabdrehung und lokale Stabachsen x,y,z (beliebige Lage im Raum)

Die Lage der lokalen Achsen y und z wird zunächst automatisch festgelegt: Die Achse y ist rechtwinklig zur Längsachse x und nach Möglichkeit parallel zur globalen XY-Ebene ausgerichtet. Die Lage der Achse z ergibt sich gemäß der Rechte-Hand-Regel. Die z ′ -Komponente der z-Achse zeigt dabei stets nach "unten" (d. h. in Richtung der Schwerkraft) – unabhängig davon, ob die globale Z-Achse nach oben oder nach unten ausgerichtet ist.

Die Stablage kann über das 3D-Rendering kontrolliert werden. Alternativ lassen sich über das Stab-Kontextmenü oder den Zeigen-Navigator die Stab-Achsensysteme x,y,z anzeigen.

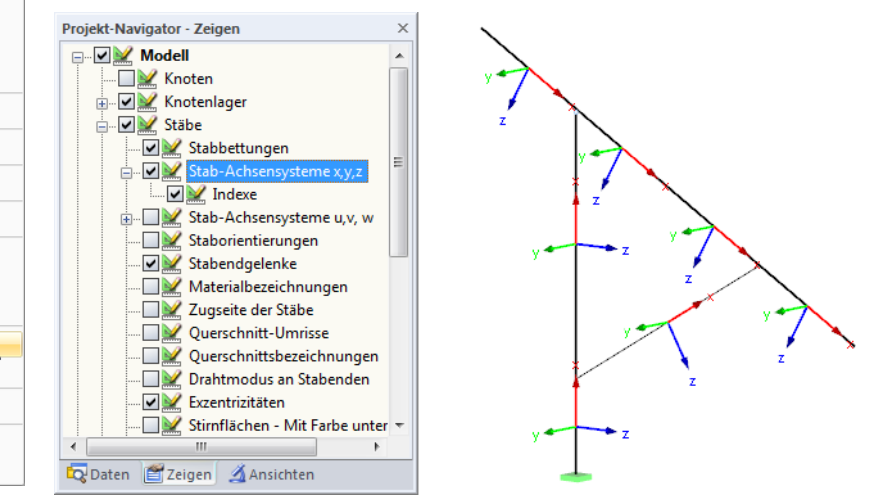

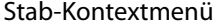

 $\sum$ 

 $R$  Stab bearbeiten.. Stab löschen Stab teiler Stab verlängern.

Stab parallel versetzen

Neuer Stabsatz..

Fraebnisverläufe

Stab extrudieren in Gitter..

Staborientierung umkehren

Schwerpunkt und Infos.

Verschieben/Kopieren...

Lokale Achsensysteme ein/aus

Staborientierung ein/aus

Anzeigeeigenschaften..

Nur Selektiertes anzeigen

Selektierte Objekte ausblenden

 $\oplus$ 

 $\mathbb{Z}$ 

92

 $\overline{\mathcal{R}}$ 

3

 $\frac{1}{2}$ 

 $\Phi$ Rotieren..

肿

¥

略

 $\mathbb{A}$  Spiegeln.

Bild 4.73: Aktivieren der lokalen Stabachsensysteme im Zeigen-Navigator

Die Spalte **O** der Tabelle gibt Auskunft darüber, zu welcher globalen Achse der Stab parallel verläuft oder in welcher Ebene er sich befindet, die von den globalen Achsen aufgespannt wird. Ist kein Eintrag vorhanden, befindet sich der Stab in einer beliebigen Lage im Raum.

Wenn ein Stab parallel zur globalen Z-Achse und damit vertikal ausgerichtet ist, verfügt die lokale Achse z natürlich über keine Z-Komponente. In diesem Fall gilt folgende Regelung: Die lokale Achse y wird parallel zur globalen Y-Achse ausgerichtet. Die Achse z ergibt sich dann gemäß der Rechte-Hand-Regel.

4

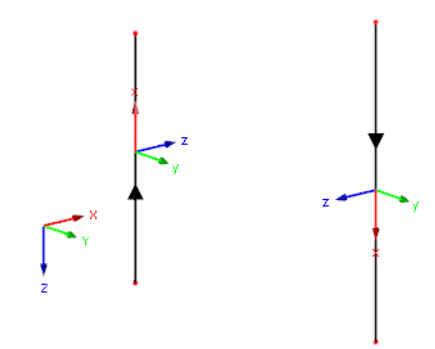

Bild 4.74: Vertikale Stablage bei Stäben mit unterschiedlichen Stabrichtungen ( $\beta = 0$ °)

Befindet sich in einem Stützen-Stabzug ein Stab nicht in exakt vertikaler Lage (wegen minimaler Abweichungen der X- oder Y-Knotenkoordinaten), können die Achsen des Stabes ihre Ausrichtung ändern: RSTAB stuft die Lage des minimal geneigten Stabes als "allgemein" ein. Über Menü **Extras** → **Modell regenerieren** ist es möglich, Stäbe in allgemeiner Lage dennoch als vertikal zu klassifizieren (siehe [Kapitel 7.1.3,](#page-166-0) [Seite 166](#page-166-0)).

Stabdrehungen lassen sich auf zwei Arten vornehmen:

### **Stabdrehung über Winkel** β

Es wird ein Winkel  $\beta$  festgelegt, um den der Stab gedreht wird. Ein positiver Drehwinkel  $\beta$  dreht die Achsen y und z rechtsschraubig um die Stablängsachse x.

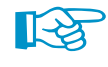

Bitte beachten Sie, dass der Stabdrehwinkel  $\beta$  und der Querschnittsdrehwinkel  $\alpha'$  (siehe [Kapitel 4.3](#page-50-0), [Seite 53\)](#page-53-0) addiert werden.

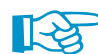

In 2D-Modellen sind nur die Stabdrehwinkel 0 ° und 180 ° zulässig.

### **Stabdrehung über Hilfsknoten**

Das Stabachsensystem wird auf einen bestimmten Knoten ausgerichtet. Zunächst ist anzugeben, welche Achse (y oder z) über den Hilfsknoten beeinflusst werden soll. Der Hilfsknoten bestimmt folglich die Ebene xy oder xz des Stabes. Anschließend ist der Hilfsknoten einzugeben, grafisch auszuwählen oder neu anzulegen. Er darf nicht auf der Geraden liegen, die durch die x-Achse des Stabes festgelegt ist.

Das folgende Beispiel zeigt Stützen, die auf den Mittelpunkt ausgerichtet sind.

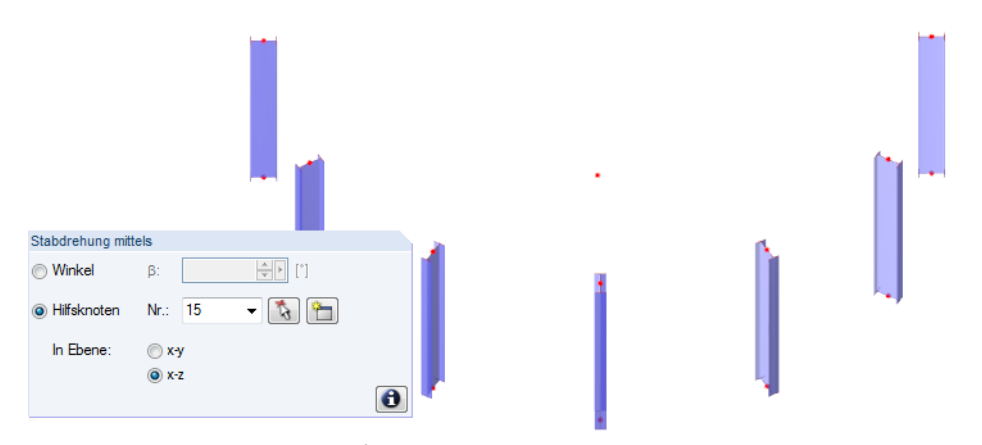

Bild 4.75: Stabdrehung über Hilfsknoten

Änderungen des lokalen Stabachsensystems können sich auf die Vorzeichen der Schnittgrößen auswirken. Das folgende Bild veranschaulicht die allgemeine Vorzeichenregelung.

4

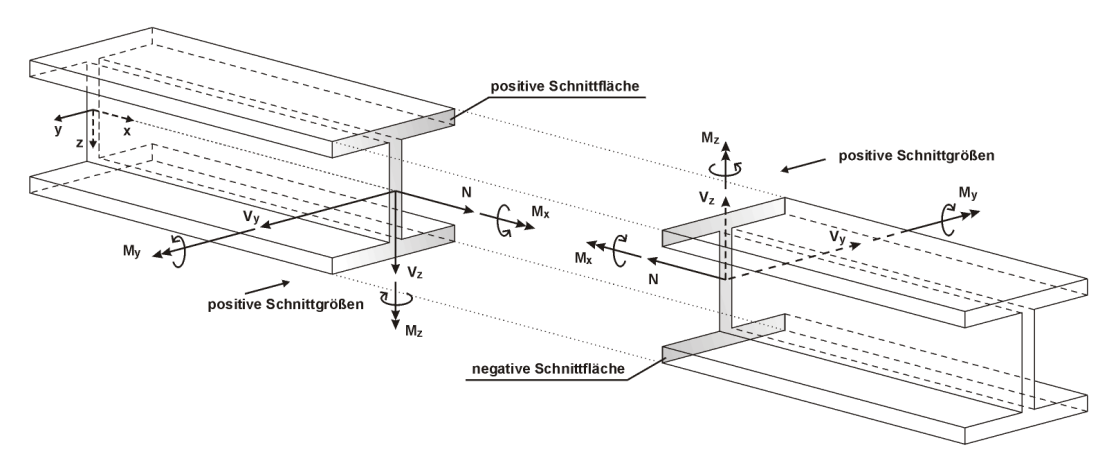

Bild 4.76: Positive Definition der Schnittgrößen

Das Biegemoment M<sub>y</sub> ist positiv, wenn an der positiven Stabseite (in Richtung der Achse z) Zugspannungen entstehen. M<sub>z</sub> ist positiv, wenn an der positiven Stabseite (in Richtung der Achse y) Druckspannungen die Folge sind. Die Vorzeichendefinition für Torsionsmomente, Normal- und Querkräfte entspricht den üblichen Konventionen: Diese Schnittgrößen sind positiv, wenn sie am positiven Schnittufer in positiver Richtung wirken.

# **Querschnitt Nr. Anfang / Ende**

In diesen beiden Eingabefeldern oder Spalten werden die Querschnitte für den Stabanfang und das Stabende festgelegt. Die Querschnittsnummern beziehen sich auf die Einträge in Tabelle 1.3 Querschnitte (siehe [Kapitel 4.3](#page-50-0), [Seite](#page-50-0) 50). Die Farben der unterschiedlichen Querschnitte erleichtern die Zuweisung.

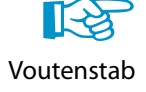

Durch unterschiedliche Nummern für Anfangs- und Endquerschnitt wird eine Voute gebildet. RSTAB interpoliert die veränderlichen Steifigkeiten entlang des Stabes nach höhergradigen Polynomen. Unsinnige Eingaben wie z. B. eine Voute aus einem IPE-Profil und einem Rundstahl werden von der Plausibilitätskontrolle beanstandet.

Die interne Ermittlung der Vouten-Querschnittswerte wird über den Voutenansatz im Register **Optionen** bzw. der entsprechenden Spalte geregelt (siehe [Seite 80](#page-80-0)).

# **Gelenk Nr. Anfang / Ende**

In den beiden Eingabefeldern oder Tabellenspalten können Gelenke definiert werden, die die Übertragung von Schnittgrößen an den Knoten steuern. Die Gelenknummern beziehen sich auf die Einträge in Tabelle 1.4 Stabendgelenke (siehe [Kapitel 4.4,](#page-62-0) [Seite 62\)](#page-62-0).

Für bestimmte Stabtypen sind keine Einträge möglich, da bereits interne Gelenke vorliegen.

# **Exzentrizität Nr.**

In dieser Tabellenspalte bzw. diesem Eingabefeld des Registers Einstellungen (siehe Bild [4.67\)](#page-72-0) kann dem Stab ein exzentrischer Anschluss zugewiesen werden. Die Nummern der Exzentrizitäten beziehen sich auf die Tabelle 1.5 Stabexzentrizitäten (siehe [Kapitel 4.5,](#page-68-0) [Seite 68](#page-68-0)). Ein Anschluss-Typ erfasst die Exzentrizitäten von sowohl Stabanfang als auch Stabende.

# <span id="page-80-0"></span>**Teilung Nr.**

Stabteilungen steuern die numerische Ausgabe der Schnittgrößen und Verformungen entlang des Stabes (siehe [Kapitel 4.6](#page-70-0), [Seite](#page-70-0) 70). Über die Tabellenspalte bzw. das Eingabefeld des Registers Einstellungen können Teilungen zugewiesen oder neu erstellt werden. Die Nummern der Teilungen beziehen sich auf die Einträge in Tabelle 1.6 Stabteilungen.

4

Eine Stabteilung hat weder einen Einfluss auf die Ermittlung der Extremwerte noch auf den grafischen Ergebnisverlauf (RSTAB benutzt intern eine feinere Teilung). Da in den meisten Fällen Stabteilungen nicht erforderlich sind, ist die Voreinstellung 'Keine' bzw. '0'.

# **Voutenansatz**

Liegen unterschiedliche Querschnitte für Stabanfang und Stabende vor, kann in dieser Spalte bzw. diesem Eingabefeld des Registers Einstellungen zwischen einem linearen und einem quadratischen Ansatz gewählt werden. Damit lässt sich die Voutengeometrie für die Ermittlung der interpolierten Querschnittswerte erfassen.

In den meisten Fällen liegt ein linearer Verlauf der Voute vor: Die Höhe des Profils ändert sich gleichmäßig vom Anfangsquerschnitt zum Endquerschnitt, die Breite bleibt mehr oder weniger konstant. Falls jedoch auch die Breite des Profils entlang des Stabes ausgeprägte Veränderungen aufweist (z. B. Voute aus Massivquerschnitten), dann sollte die Interpolation der Querschnittswerte besser über eine quadratische Funktion erfolgen.

# **Länge**

Diese Tabellenspalte gibt die absolute Länge des Stabes als Distanz zwischen dem Anfangs- und dem Endknoten an. Exzentrizitäten werden berücksichtigt.

Im Arbeitsfenster lässt sich die Stablänge ebenfalls ablesen: Platzieren Sie den Mauszeiger über dem Stab und warten einen Moment, um die Stab-Schnellinfo einzublenden.

# **Gewicht**

Die Masse des Stabes ermittelt sich als Produkt von Querschnittsfläche A und spezifischem Gewicht des Materials. Als Erdbeschleunigung wird g  $= 10\,\rm m/s^2$  angesetzt. Dieser Wert kann ggf. im Dialog Basisangaben, Register Optionen geändert werden (siehe [Bild 12.31,](#page-387-0) [Seite 387\)](#page-387-0).

# **Lage**

Die Spalte **O** der Tabelle gibt Auskunft darüber, zu welcher globalen Achse der Stab parallel verläuft oder in welcher Ebene er sich befindet, die von den globalen Achsen aufgespannt wird. Ist kein Eintrag vorhanden, befindet sich der Stab in einer beliebigen Lage im Raum.

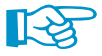

Befindet sich in einem Stützen-Stabzug ein Stab nicht in exakt vertikaler Lage (wegen minimaler Abweichungen der X- oder Y-Knotenkoordinaten), können die Achsen des Stabes ihre Ausrichtung ändern: RSTAB stuft die Lage des minimal geneigten Stabes als "allgemein" ein. Über Menü **Extras** → **Modell regenerieren** ist es möglich, Stäbe in allgemeiner Lage dennoch als vertikal zu klassifizieren (siehe [Kapitel 7.1.3,](#page-166-0) [Seite 166](#page-166-0)).

# **Stabbettung**

In diesem Eingabefeld des Registers Einstellungen (siehe Bild [4.67\)](#page-72-0) kann dem Stab eine Bettung zugewiesen werden. Die Nummern der Bettungen werden in Tabelle 1.9 Stabbettungen verwaltet (siehe [Kapitel 4.9,](#page-89-0) [Seite 89\)](#page-89-0).

# **Stabnichtlinearität**

Das Eingabefeld des Registers Einstellungen (siehe [Bild 4.67](#page-72-0), [Seite 72\)](#page-72-0) ermöglicht es, den Stab mit einer nichtlinearen Eigenschaft auszustatten. Die Nummern der Nichtlinearitäten beziehen sich auf die Einträge in Tabelle 1.10 Stabnichtlinearitäten (siehe [Kapitel 4.10](#page-91-0), [Seite 91](#page-91-0)).

4

# **Knicklängen**

Das Register *Knicklängen* des Dialogs verwaltet die *Knicklängenbeiwerte* k<sub>cr,y</sub> und k<sub>cr,z</sub> .

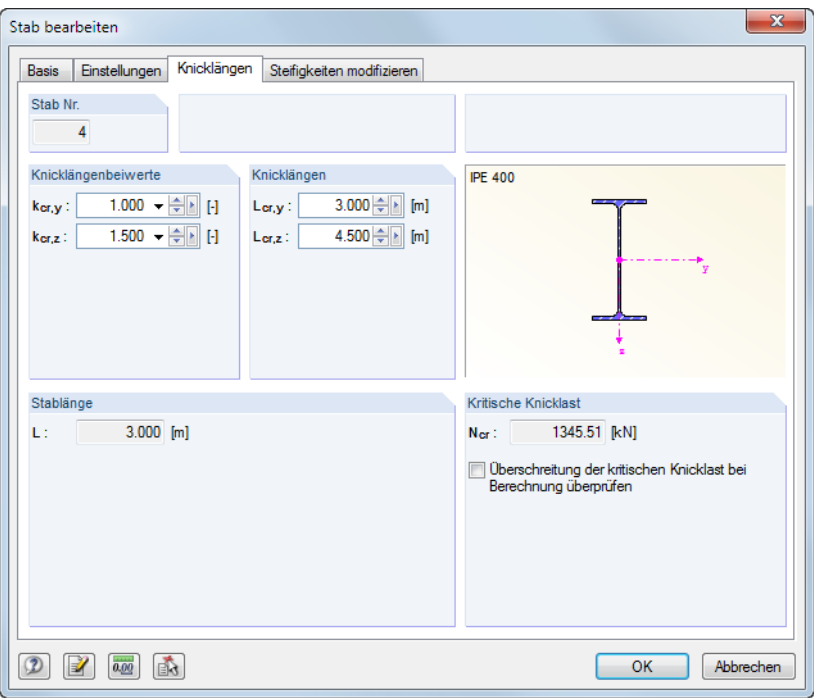

Bild 4.77: Dialog Stab bearbeiten, Register Knicklängen

Die Knicklängenbeiwerte lassen sich getrennt für beide Stabachsen anpassen. In den Feldern rechts werden die Knicklängen angezeigt, die sich aus diesen Beiwerten und der Stablänge ergeben.

Die Knicklängenbeiwerte sind für Zusatzmodule wie STAHL EC3 bedeutsam, in denen Stabilitätsnachweise geführt werden. Für RSTAB selbst spielen die Vorgaben eine untergeordnete Rolle, da z. B. bei Knickstäben die Knicklängen aus den Randbedingungen intern ermittelt und entsprechend berücksichtigt werden.

Im Abschnitt Kritische Knicklast kann festgelegt werden, ob bei der Berechnung die Biegeknicklast des Stabes überprüft werden soll. Dieses Kontrollfeld ist für Fachwerk-, Druck- und Knickstäbe standardmäßig angehakt. Im Dialog Berechnungsparameter, Register Globale Berechnungsparameter (siehe [Bild 7.15,](#page-176-0) [Seite 176\)](#page-176-0) besteht eine globale Einstellmöglichkeit für diese Art der Kontrolle.

# **Steifigkeiten modifizieren**

Das Dialogregister Steifigkeiten modifizieren ermöglicht es, die Stabsteifigkeiten zu beeinflussen.

4

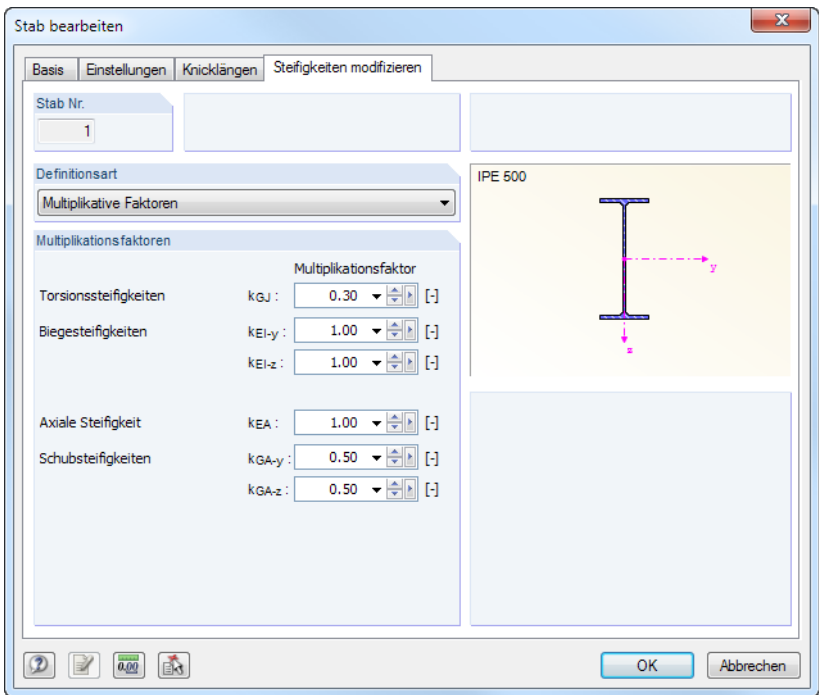

Bild 4.78: Dialog Stab bearbeiten, Register Steifigkeiten modifizieren

| Definitionsart                       |
|--------------------------------------|
| Multiplikative Faktoren              |
| Keine                                |
| Multiplikative Faktoren              |
| Nach ACI 318-14 Tabelle 6.6.3.1.1(a) |

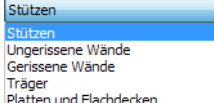

Die Definitionsart der Steifigkeitsanpassung kann in der Liste ausgewählt werden. Wird Keine Änderung der Steifigkeit angesetzt, so gehen alle Steifigkeitsanteile mit dem Faktor 1,00 in die Berechnung ein.

Mit der Option Multiplikative Faktoren lassen sich die Steifigkeitsbeiwerte k für die Torsions-, Biege-, Axial- und Schubsteifigkeiten des Stabes benutzerdefiniert festlegen (siehe Bild 4.78).

Die Definitionsart Nach ACI 318-14 Tabelle 6.6.3.1.1(a) stellt die Reduktionsfaktoren gemäß der US-Stahlbetonbaunorm ein, die je nach Bauteiltyp gelten. Die Liste bietet hierzu verschiedene Auswahlmöglichkeiten, um die adäquaten Beiwerte z. B. für Stützen oder Träger einzustellen.

Die Steifigkeitsbeiwerte Nach AISC 360-10 C2.3(2) befinden sich derzeit in Vorbereitung.

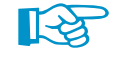

Falls auch Änderungen bei den Querschnittssteifigkeiten vorgenommen wurden (siehe [Kapitel 4.3](#page-50-0), [Seite 52\)](#page-52-0), so werden diese bei der Berechnung zusätzlich berücksichtigt.

# **Doppelte Stäbe**

In der Regel sind übereinanderliegende Stäbe im Modell unerwünscht. Wird daher ein neuer Stab über die Knoten eines bereits existieren Stabes definiert, so löscht RSTAB automatisch den alten Stab.

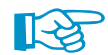

Über das Menü **Bearbeiten**→**Doppelte Stäbe zulassen** kann das Löschen der bereits definierten Stäbe unterbunden werden. Damit werden die Steifigkeiten beider Stäbe in der Berechnung berücksichtigt.

# <span id="page-83-0"></span>**4.8 Knotenlager**

# **Allgemeine Beschreibung**

Jedes Tragwerk leitet seine Lasten über die Auflager in die Fundamente ab. Ohne jegliche Lagerung wären alle Knoten frei und in ihren Verschiebungen und Verdrehungen unbehindert. Soll ein Knoten als Lager wirken, muss mindestens einer der Freiheitsgrade gesperrt oder durch eine Feder eingeschränkt werden. Zudem muss dieser Knoten Teil eines Stabes sein. Die Randbedingungen des Stabes sollten dabei auch berücksichtigt werden, um ein Doppelgelenk am gelagerten Knoten auszuschließen.

4

Knotenlager sind erforderlich, um Zwangsverformungen aufbringen zu können.

Knotenlager können mit nichtlinearen Eigenschaften versehen werden (Ausfallkriterien für Zugoder Druckkräfte, Arbeits- und Steifigkeitsdiagramme).

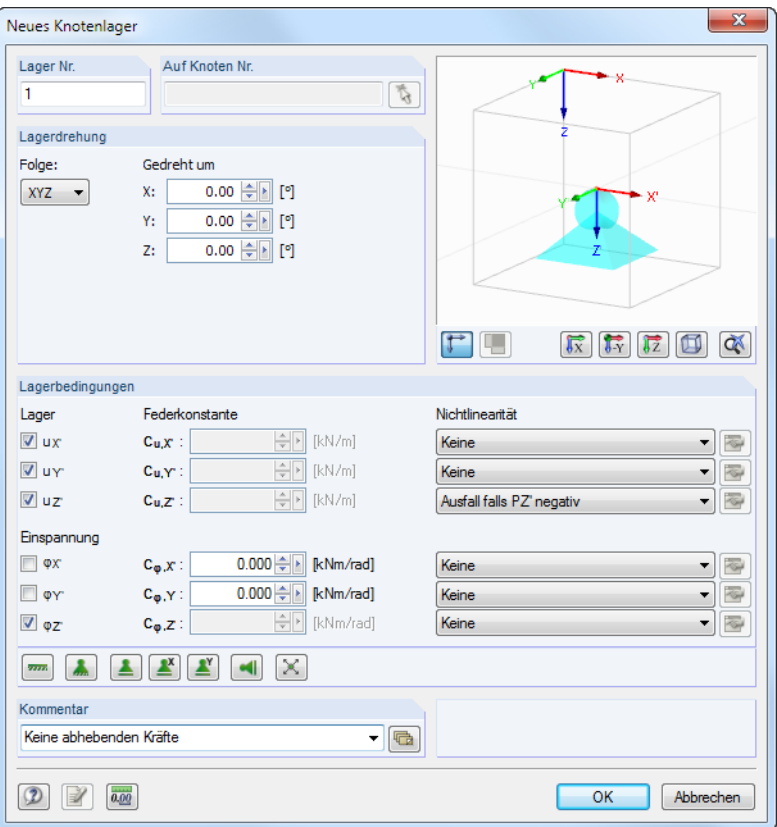

Bild 4.79: Dialog Neues Knotenlager

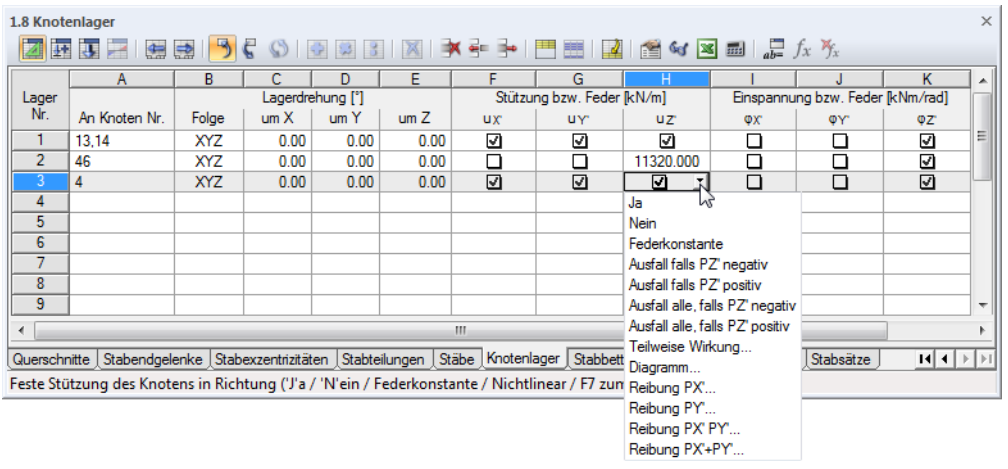

Bild 4.80: Tabelle 1.8 Knotenlager

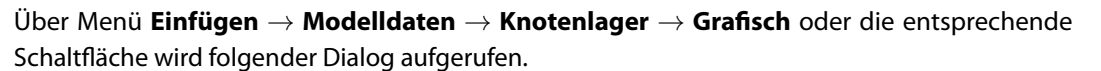

4

| Neues Knotenlager                                                                                                    | $\mathbf{x}$                                                                                              |
|----------------------------------------------------------------------------------------------------|----------------------------------------------------------------------------------------------------|
| Typ des Lagers<br><b>R</b><br>000 000<br>Gelenkig<br>$\blacktriangledown$<br>Gelenkig<br>जजल<br>Ø<br>- 1<br>Fest<br>जज<br>√<br>M<br>ŵ<br>M<br>Verschieblich in X'<br>⊡⊡<br>₩<br>- 1<br>Verschieblich in Y'<br>☑□☑<br>⊽רח | $\mathbf{x}^*$<br>$\mathbf{z}$                                                                            |
|                                                                                                    | $\overline{\mathbb{R}}$<br>$\mathsf{r}$<br>$\overline{\mathfrak{g}_{\mathbf{Y}}}$<br>$\overline{z}$<br>QX |
| $\circledR$                                                                                                    | OK<br>Abbrechen                                                                                           |

Bild 4.81: Dialog Neues Knotenlager

Folgende Lagertypen sind vordefiniert und stehen in der Liste zur Auswahl:

- Gelenkig (JJJ NNJ)
- Fest (JJJ JJJ)
- Verschieblich in X' (NJJ NNJ)
- Verschieblich in Y' (JNJ NNJ)

Nach [OK] kann der gewählte Lagertyp den Knoten grafisch zugewiesen werden.

Die Schaltfläche [Neu] erzeugt einen weiteren Lagertyp. Es erscheint der im Bild [4.79](#page-83-0) gezeigte Dialog.

# **An Knoten Nr.**

Punktuelle Lager können nur an Knoten gesetzt werden. Die Knotennummer ist in diese Spalte bzw. dieses Eingabefeld einzutragen oder grafisch zu bestimmen.

# **Lagerdrehung**

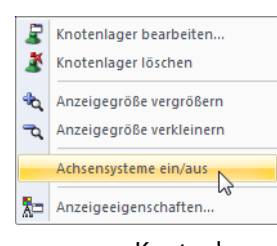

Knotenlager-Kontextmenü

ᡨ

Ť.

Jedes Knotenlager besitzt ein lokales Koordinatensystem. Es ist standardmäßig parallel zu den globalen Achsen X, Y und Z ausgerichtet. Über das Kontextmenü eines Knotenlagers kann die Darstellung der Lager-Koordinatensysteme aktiviert werden.

Das lokale Achsensystem des Lagers kann gedreht werden: Wählen Sie zunächst die Folge, die die Reihenfolge der lokalen Lagerachsen X′, Y′ und Z′ regelt, und geben dann in den Eingabefeldern unter Gedreht um den Drehwinkel um die globalen Achsen X, Y und Z an. Über die Dialog-Schalt-flächen lässt sich die Lagerdrehung auch grafisch bestimmen (siehe [Bild 4.82](#page-85-0)).

Die Dialoggrafik zeigt die Drehung des Lagers dynamisch an.

<span id="page-85-0"></span>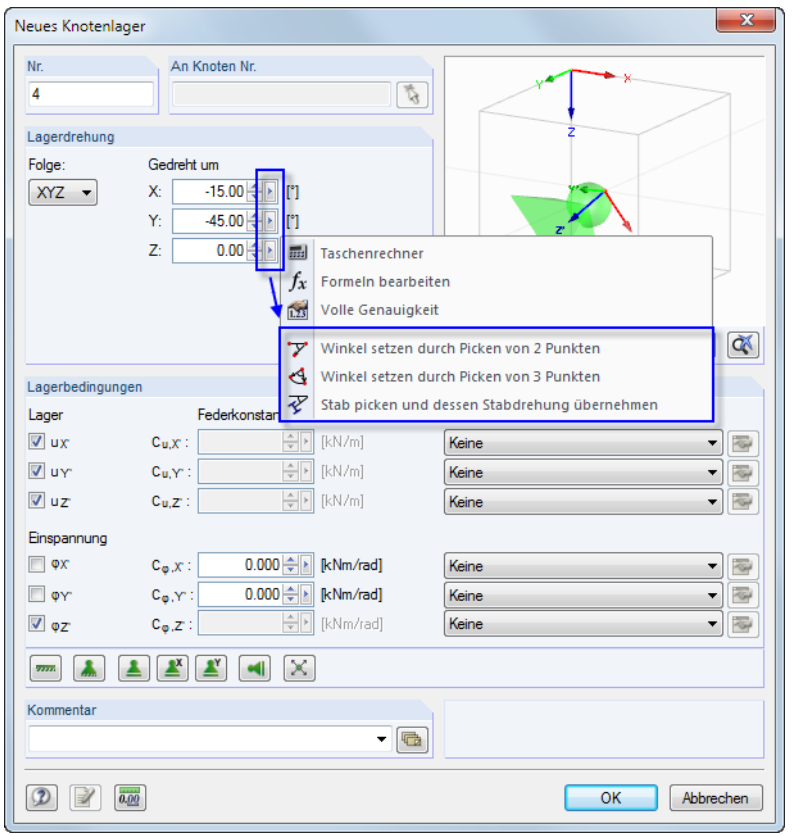

Bild 4.82: Dialog Neues Knotenlager mit Optionen zur Lagerdrehung

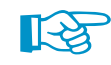

Nach der Berechnung können die Lagerreaktionen eines gedrehten Knotenlagers sowohl auf das globale als auch auf das lokale Achsensystem bezogen ausgewertet werden.

# **Stützung bzw. Feder**

Eine Stützung wird definiert, indem man im Dialog oder in der Tabelle die jeweilige Option anhakt. Das Häkchen zeigt somit an, dass der Freiheitsgrad gesperrt und die Verschiebung des Knotens in die entsprechende Richtung nicht möglich ist.

Falls keine Stützung vorliegt, ist das Häkchen im entsprechenden Kontrollfeld zu entfernen. Im Dialog Knotenlager wird dann die Konstante der Wegfeder zu null gesetzt. Die Federkonstante kann jederzeit modifiziert werden, um eine elastische Lagerung des Knotens abzubilden. In der Tabelle ist die Konstante direkt in die Spalte einzutragen.

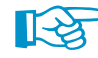

Die Federsteifigkeiten sind als Design-Werte einzugeben.

Die Zuweisung nichtlinearer Lagereigenschaften ist weiter unten beschrieben.

# **Einspannung bzw. Feder**

Einspannungen werden analog zu Stützungen definiert. Auch hier bedeutet das Häkchen, dass der entsprechende Freiheitsgrad gesperrt und die Verdrehung des Knotens um die jeweilige Achse nicht möglich ist. In gleicher Weise lassen sich Konstanten für Drehfedern angeben, sobald das Häkchen im Kontrollfeld deaktiviert ist. In der Tabelle ist die Federkonstante direkt in die entsprechende Spalte einzutragen.

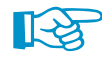

Im Dialog Neues Knotenlager (siehe Bild [4.79](#page-83-0), [Seite 83](#page-83-0)) liegen verschiedene Lagertypen in Form von Schaltflächen vor, die die Definition der Freiheitsgrade erleichtern.

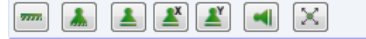

Bild 4.83: Schaltflächen im Dialog Neues Knotenlager

4

Die Schaltflächen sind mit folgenden Lagereigenschaften belegt:

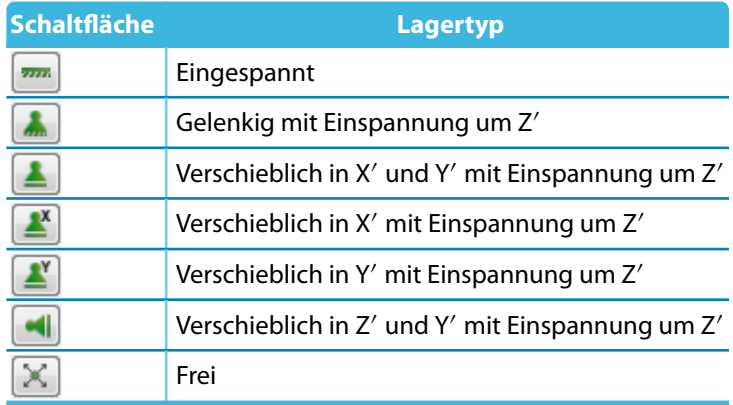

Tabelle 4.2: Schaltflächen Knotenlager

# **Nichtlinearitäten**

Ausfall falls PZ' negativ Keine Australia II<br>Ausfall falls PZ' positiv<br>Ausfall alle, falls PZ' negativ<br>Ausfall alle, falls PZ' positiv Teilweise Wirkung Diagramm... Reibung PY...<br>Reibung PY PY..<br>Reibung PX'+PY

Um die Übertragung von Schnittgrößen detailliert zu steuern, können Knotenlager mit nichtlinearen Eigenschaften versehen werden. Die Liste der Nichtlinearitäten beinhaltet folgende Möglichkeiten:

- Ausfall der Komponente falls Lagerkraft oder -moment negativ bzw. positiv
- Kompletter Ausfall des Lagers falls Lagerkraft oder -moment negativ bzw. positiv
- Teilweise Wirkung
- Diagramm
- Reibung in Abhängigkeit von übrigen Lagerkräften

Im Dialog und in der Tabelle sind die nichtlinearen Eigenschaften über die Liste zugänglich (siehe Bild [4.79](#page-83-0) und Bild [4.80](#page-83-0)). Damit kann für jeden Lagerfreiheitsgrad festgelegt werden, ob und welche Kräfte bzw. Momente am gelagerten Knoten übertragen werden.

Nichtlinear wirkende Lager werden in der Grafik andersfarbig dargestellt. In der Tabelle ist eine Lagerkomponente mit nichtlinearen Eigenschaften am blauen Kästchen erkennbar.

### **Ausfall falls Lagerkraft/-moment negativ bzw. positiv**

Die beiden Optionen steuern auf einfache Weise, ob das Lager nur positive bzw. negative Kräfte oder Momente aufnehmen kann: Wirkt die Schnittgröße (Kraft oder Moment) in die untersagte Richtung, fällt diese Komponente des Lagers aus. Die übrigen Festhaltungen und Einspannungen sind weiterhin wirksam.

Die Richtungen negativ bzw. positiv sind auf die Kräfte oder Momente bezogen, die im Hinblick auf die jeweiligen Achsen in das Knotenlager eingeleitet werden (d. h. nicht die Reaktionskräfte vonseiten des Lagers).Die Vorzeichen ergeben sich somit aus der Richtung der globalen Achsen. Ist die globale Z-Achse nach unten gerichtet, so hat der Lastfall ,Eigengewicht' eine positive Lagerkraft P<sub>Z</sub> zur Folge.

### **Ausfall alle falls Lagerkraft/-moment negativ bzw.positiv**

Um Unterschied zum oben beschriebenen Ausfall einer einzelnen Komponte fällt das Lager vollständig aus, sobald die Komponente unwirksam ist.

4

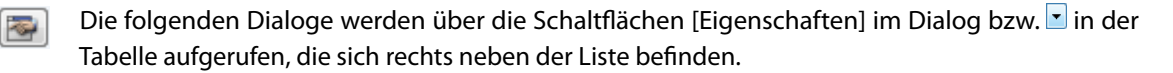

4

### **Teilweise Wirkung**

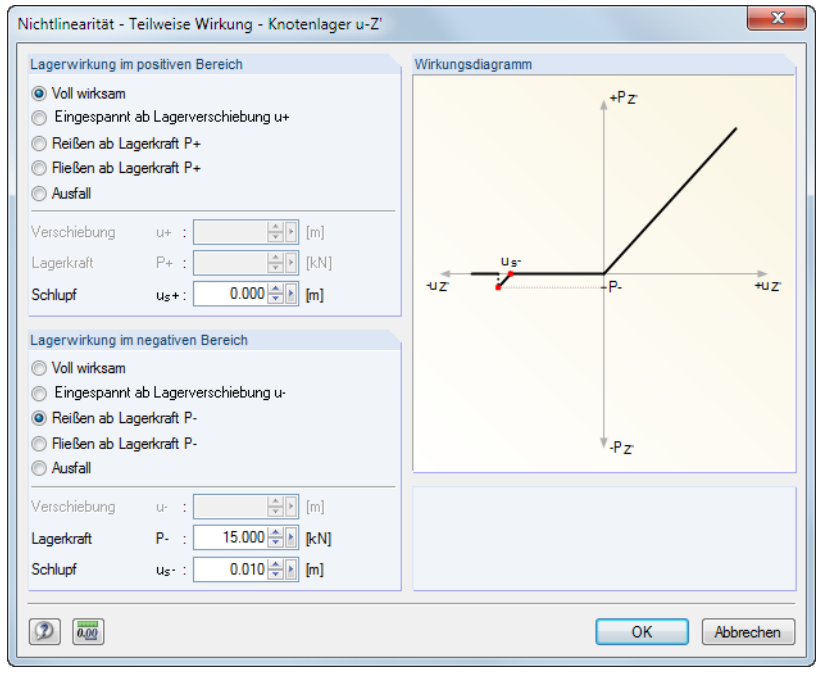

Bild 4.84: Dialog Nichtlinearität - Teilweise Wirkung

Die Wirkung des Lagers kann für den positiven und den negativen Bereich getrennt definiert werden. Die Vorzeichenregelung ist im vorherigen Abschnitt erläutert. Neben der vollen Wirksamkeit oder dem kompletten Ausfall kann festgelegt werden, dass die Lagerung erst ab einer bestimmten Verschiebung oder Verdrehung wirken soll (hierfür muss vorher im Knotenlager-Dialog eine Wegbzw. Drehfeder definiert werden).

Ferner sind Reißen (Lagerausfall bei Überschreitung einer Kraft bzw. eines Moments) sowie Fließen (Wirksamkeit nur bis Kraft bzw. Moment) in Kombination mit einem Schlupf möglich.

Die dynamische Wirkungsdiagramm-Grafik ermöglicht die Kontrolle der Lagereigenschaften.

### **Diagramm**

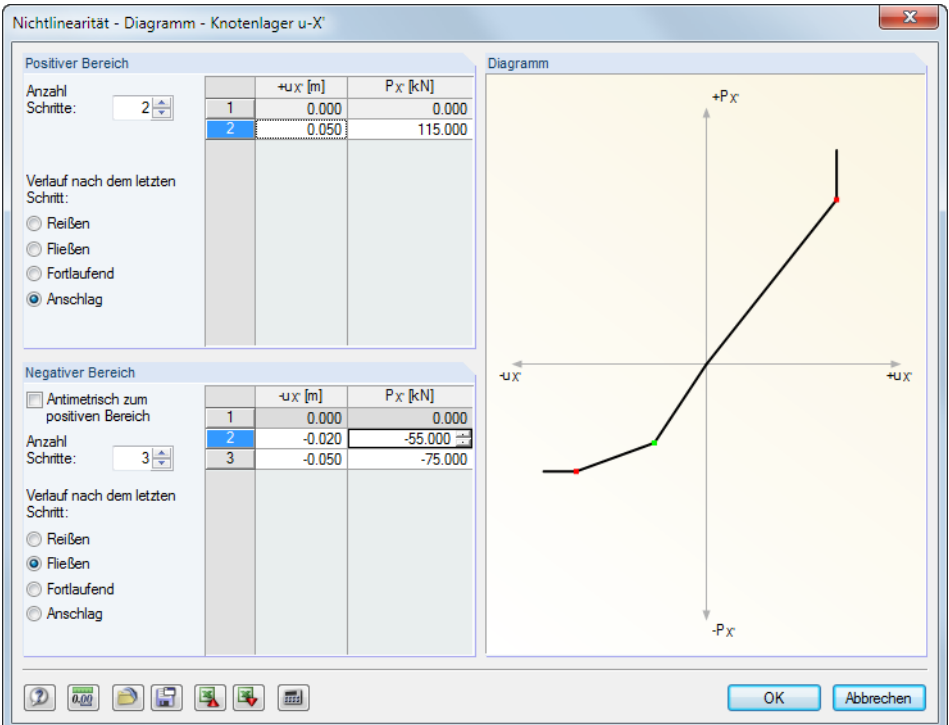

Bild 4.85: Dialog Nichtlinearität - Diagramm

Die Wirkung des Lagers kann für den positiven und den negativen Bereich getrennt definiert werden. Legen Sie zunächst die Anzahl der Schritte (d. h. Definitionspunkte) für das Arbeitsdiagramm fest und tragen dann in der Liste die Abszissenwerte der Verschiebungen bzw. Verdrehungen mit den zugeordneten Lagerkräften bzw. -momenten ein.

Für den Verlauf nach dem letzten Schritt bestehen mehrere Möglichkeiten: Reißen für den Lagerausfall bei Überschreitung, Fließen für die Begrenzung auf die Übertragung einer maximal zulässigen Lagerkraft bzw. -moment, Fortlaufend wie im letzten Schritt oder Anschlag für die Begrenzung auf eine maximal zulässige Verschiebung bzw. Verdrehung mit nachfolgend fester bzw. eingespannter Lagerwirkung.

### **Reibung abhängig von Lagerkraft**

Mit diesen vier Optionen werden die übertragenen Lagerkräfte in Beziehung gesetzt zu den Druckkräften, die in eine andere Richtung wirken. Je nach Auswahl ist die Reibung abhängig von nur einer Lagerkraft oder von der Gesamtkraft zweier gleichzeitig wirkender Lagerkräfte.

Die Schaltfläche  $\|\mathbf{x}\|$  ruft einen Dialog auf, in dem der Reibungskoeffizient  $\mu$  zu definieren ist.

 $0.10 \leftarrow$  [4]  $\mathbf{u}$ x :

Reibungskoeffizienten

Bild 4.86: Dialog Reibung in uX' (Ausschnitt)

Es besteht folgender Zusammenhang zwischen Normalkraft und Reibungskraft des Lagers:

$$
P_{\text{Lager}} = \mu P_{\text{Normalkraft}} \tag{4.7}
$$

4

Reibung PZ'. Maintenant<br>Ausfall falls PX' negativ<br>Ausfall falls PX' positiv<br>Ausfall alle, falls PX' negativ<br>Ausfall alle, falls PX' positiv<br>Australian Mahama Teilweise Wirkung Diagramm... Reibung PY PZ'

 $\cdot$ 

# <span id="page-89-0"></span>**4.9 Stabbettungen**

# **Allgemeine Beschreibung**

Während Knotenlager eine Lagerung an den beiden Stabenden leisten, ermöglichen Stabbettungen eine elastische Lagerung des Stabes in seiner gesamten Länge. Damit lassen sich z. B. Fundamentbalken unter Erfassung der Baugrundeigenschaften modellieren. Falls die Bettung bei Zug- oderDruckspannungen nicht wirksam ist, können die nichtlinearen Effekte in der Berechnung berücksichtigt werden.

4

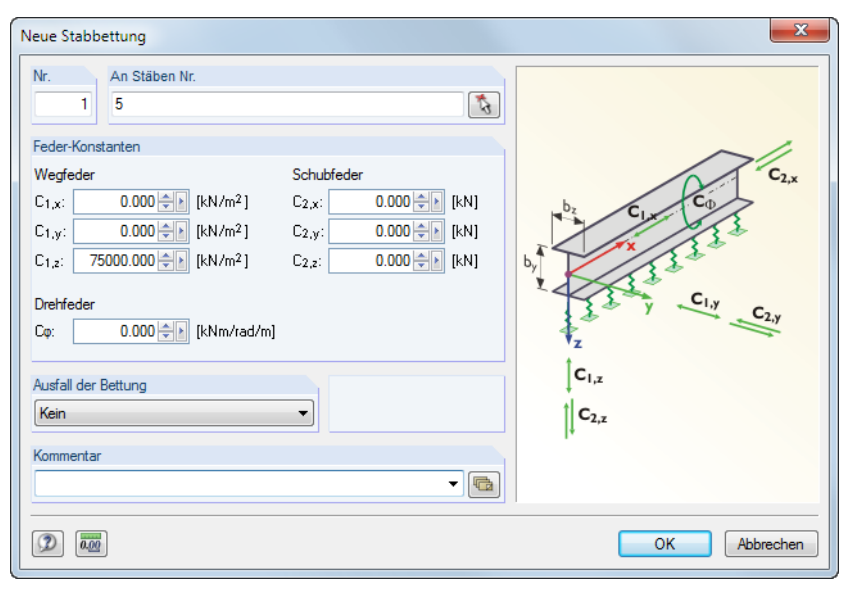

Bild 4.87: Dialog Neue Stabbettung

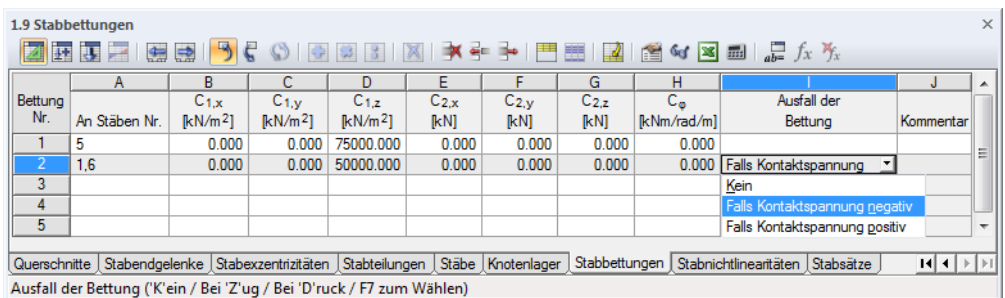

Bild 4.88: Tabelle 1.9 Stabbettungen

# **An Stäben Nr.**

Ť.

Bettungen können nur für den Stabtyp Balkenstab definiert werden. Die Nummer des Stabes ist in der Spalte bzw. im Eingabefeld einzutragen oder grafisch festzulegen.

# **Federkonstanten**

### **Wegfeder**

Die Kennwerte der Wegfedern sind jeweils für die Bettungen in Richtung der lokalen Stabachsen x, y und z anzugeben.

Als Anhaltswerte dienen die Steifemoduln E<sub>s</sub> der [Tabelle](#page-90-0) 4.3. Bitte beachten Sie, dass sich die Eingabe in RSTAB auf den **Bettungsmodul** bezieht.

<span id="page-90-0"></span>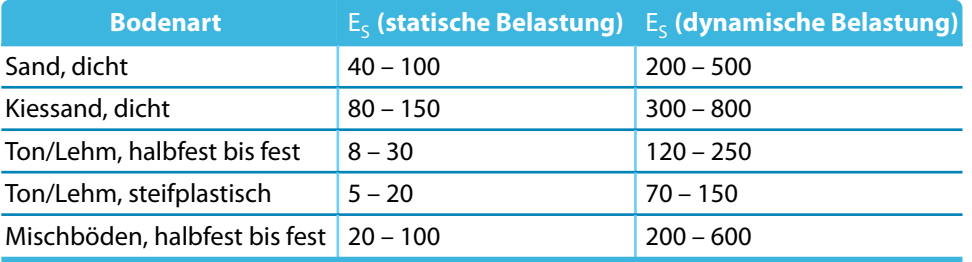

4

Tabelle 4.3: Steifemoduln ausgewählter Bodenarten in  $[N/mm^2]$ 

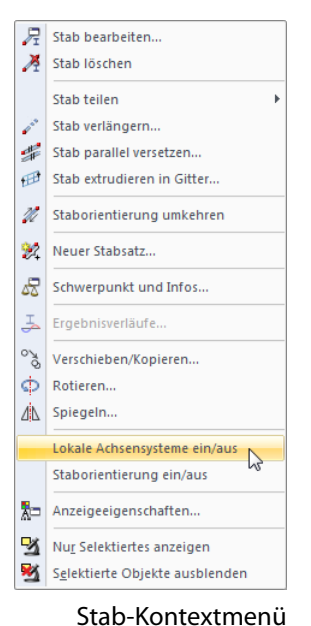

Die Tabelle 4.3 zeigt den Steifemodul E<sub>s</sub> von Böden. Bei Flächenbettungen ist für die Federkennwerte der Bettungsmodul k<sub>s</sub> zu verwenden. In erster Näherung kann der Bettungsmodul aus dem Steifemodul unter Berücksichtigung des Formfaktors f und der Fundamentbreite b nach folgender Gleichung berechnet werden:

$$
k_s \approx \frac{E_S}{f \cdot b} \tag{4.8}
$$

Bei Bettungsbalken, die z. B. zur Modellierung von Streifenfundamenten benutzt werden, ist der Federkoeffizient unter Berücksichtigung der Querschnittsbreite zu ermitteln. Damit erhält man eine auf den Stab bezogene Wegfeder in [N/mm<sup>2</sup>]. Diese gibt an, welche Stabkraft in [N/mm] benötigt wird, um den Boden um 1 mm zusammenzudrücken – daher die Einheit [N/mm<sup>2</sup>] für die Eingabe. Das Ergebnis ist als Wegfeder  $C_{1,z}$  einzutragen: Bei Streifenfundamenten (Stäbe in horizontaler Lage) zeigt die lokale z-Achse in der Regel nach unten.

Die Federsteifigkeiten sind als Design-Werte zu verstehen.

Die lokalen Stabachsen lassen sich über den Zeigen-Navigator oder das Stab-Kontextmenü einblenden (siehe [Bild 4.73,](#page-77-0) [Seite 77\)](#page-77-0).

### **Schubfeder**

Über Schubfedern kann die Schubtragfähigkeit des Baugrundes erfasst werden. Die Federkonstanten C $_2$  ermitteln sich aus dem Produkt  $\nu$  · C $_{1,z}$ , wobei die Querdehnzahl  $\nu$  für Sand- und Kiesböden zwischen 0,125 und 0,5 und für Tonböden zwischen 0,2 und 0,4 liegt.

### **Drehfeder**

In dieses Eingabefeld bzw. diese Spalte kann die Konstante einer Drehfeder eingetragen werden, die die Rotation des Stabes um seine Längsachse behindert.

# **Ausfall der Bettung**

Sollte die Bettung bei Zug- oder Druckspannungen nicht wirksam sein, ist dem Bettungstyp die nichtlineare Eigenschaft Ausfall zuzuweisen.

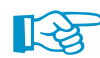

Bitte beachten Sie, dass sich das Ausfallkriterium Falls Kontaktspannung negativ bzw. positiv nur auf die lokale Stabachse **z** bezieht. Die Nichtlinearität gilt nicht für die Wegfedern in Richtung der lokalen Achsen x oder y! Ein zweiachsig wirkender Ausfall von Bettungsstäben ist somit nicht möglich.

Der Ausfall bei negativer Kontaktspannung bedeutet: Die Bettung ist ohne Wirkung, falls sich ein Stabelement entgegen der lokalen z-Achse bewegt.

Werden Ausfallkriterien angesetzt, sollten Lage und Ausrichtung der lokalen z-Achsen kontrolliert werden (siehe [Bild 4.73](#page-77-0), [Seite 77](#page-77-0)). Es kann erforderlich sein, Stäbe zu drehen.

Die Stabteilung elastisch gebetteter Stäbe kann im Register Globale Berechnungsparameter des Dialogs Berechnungsparameter angepasst werden (siehe [Kapitel 7.2](#page-168-0), [Seite 176](#page-176-0)).

<span id="page-91-0"></span>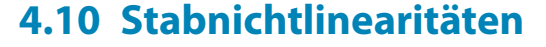

# **Allgemeine Beschreibung**

Mit Stabnichtlinearitäten lassen sich nichtlineare Beziehungen zwischen Kraft (oder Moment) und Dehnung in den Stäben abbilden.

4

Bereits bei der Definition des Stabtyps können eine Reihe von nichtlinearen Eigenschaften festgelegt werden: Ein Zugstab beispielsweise ist ein Fachwerkstab, bei dem die Dehnung linear mit der Zugkraft anwächst, aber dessen Dehnung auf Druck zunehmen kann, ohne dass dafür eine nachweisbare Kraft erforderlich wäre.

Stabnichtlinearitäten können prinzipiell jedem Stabtyp zugewiesen werden. Dabei ist natürlich auf eine sinnvolle Kombination zu achten. Ein Druckstab mit dem Kriterium "Ausfall bei Druck" würde bei der Berechnung Probleme bereiten. Stabnichtlinearitäten sind deshalb für die Stabtypen Zug-, Druck-, Knick- und Seilstab sowie für Stäbe mit Querschnitten des Typs Dummy Rigid (siehe [Seite 51\)](#page-51-0) nicht zulässig.

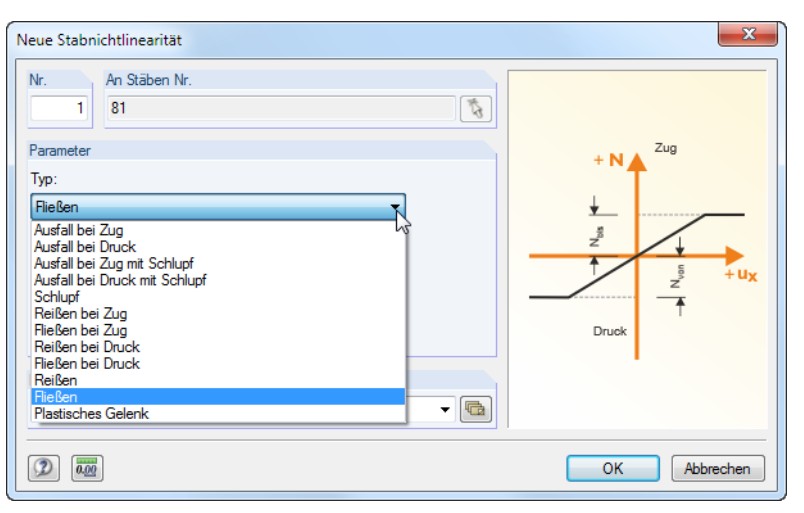

Bild 4.89: Dialog Neue Stabnichtlinearität

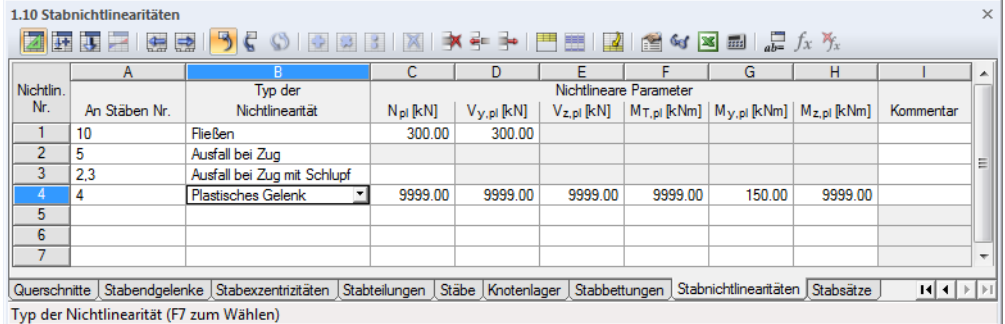

Bild 4.90: Tabelle 1.10 Stabnichtlinearitäten

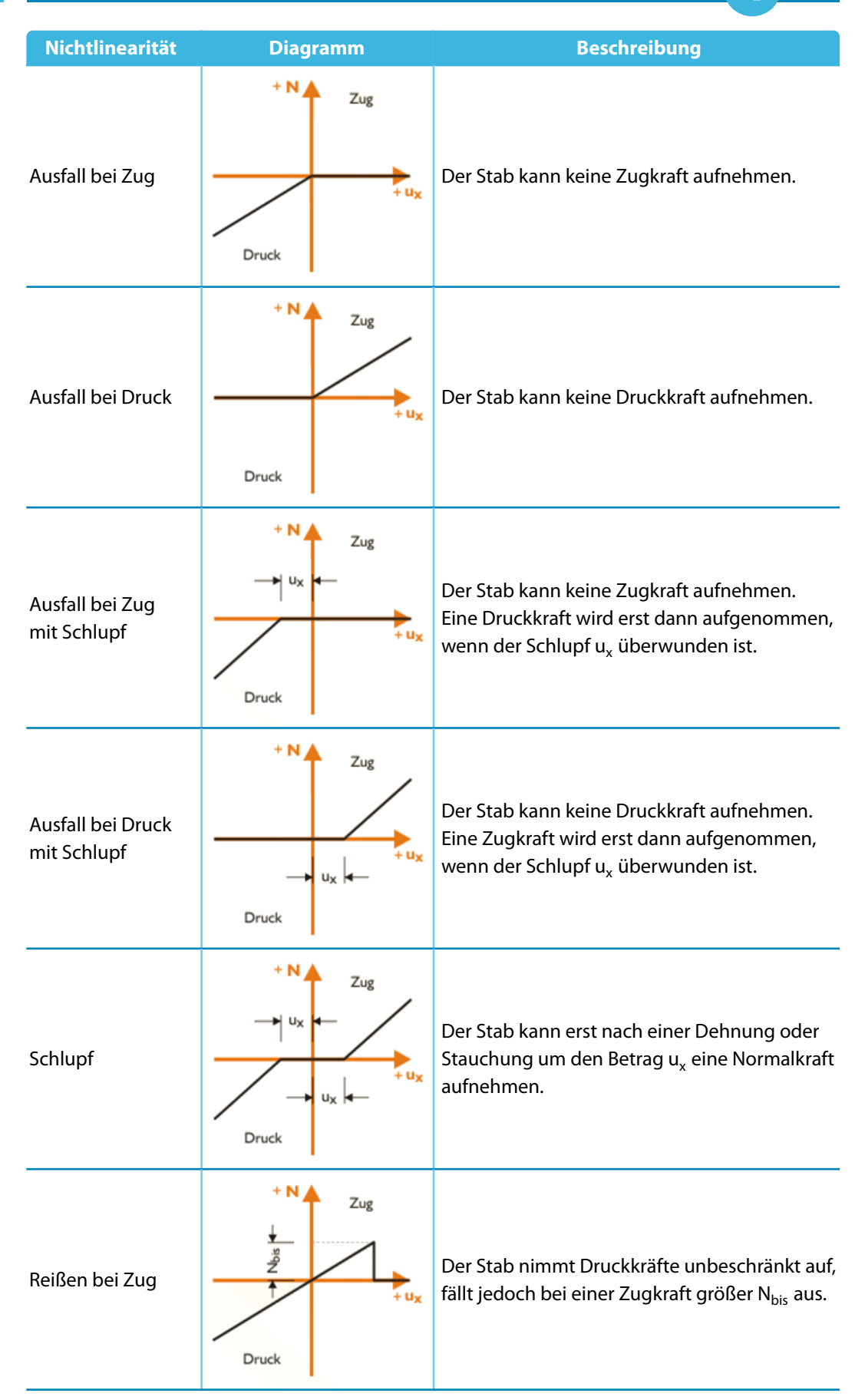

4

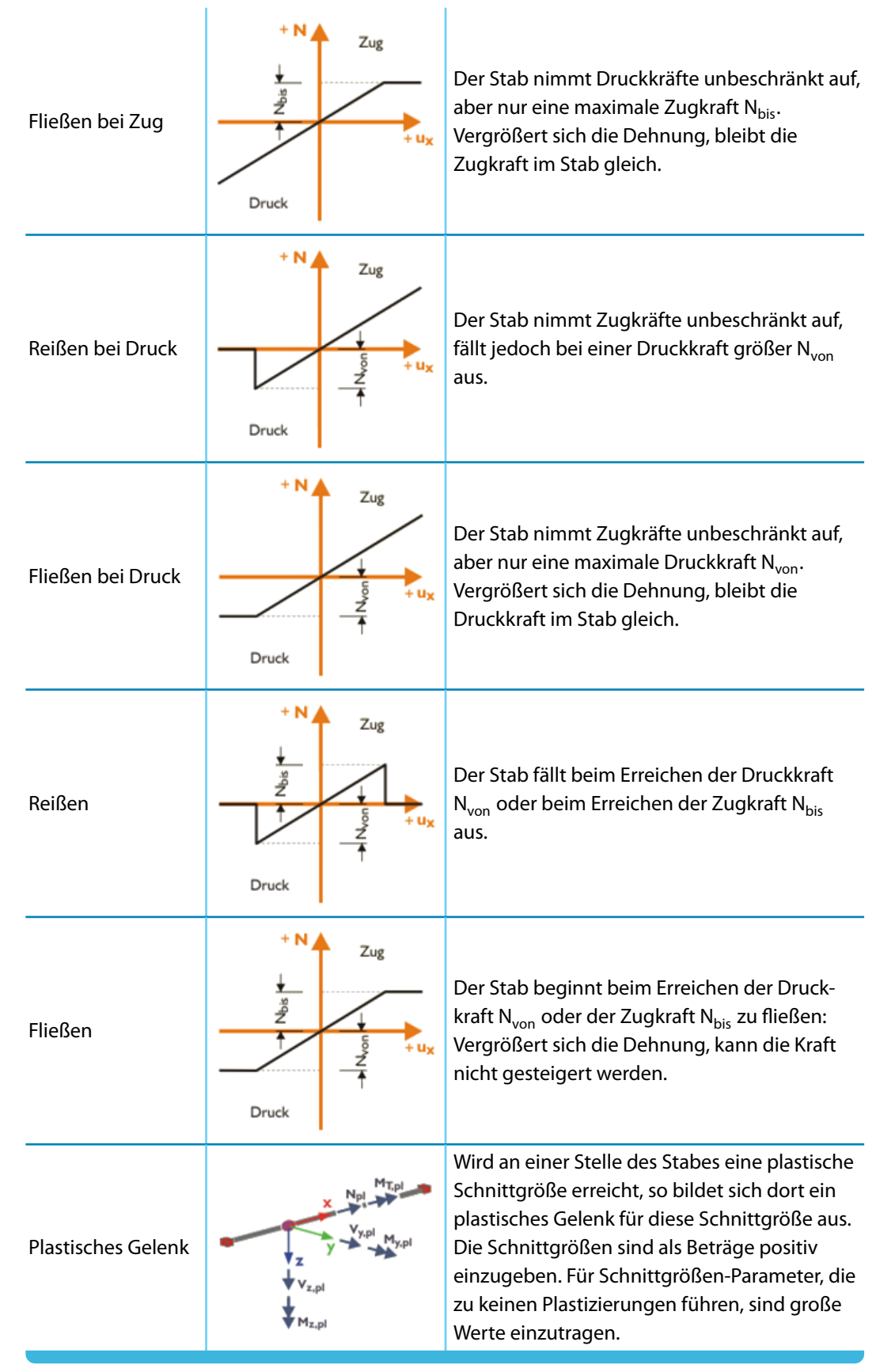

### Tabelle 4.4: Stabnichtlinearitäten

4

 $22$ 

# **4.11 Stabsätze**

# **Allgemeine Beschreibung**

Stabsätze sind als zusammengefasste Stäbe zu verstehen. Damit lassen sich mehrere Stäbe wie ein einziger Stab behandeln, wie dies an manchen Stellen im Tragwerk wünschenswert sein kann (z. B. für Biegedrillknicknachweis, Bemessung Durchlaufträger, Lastaufbringung).

4

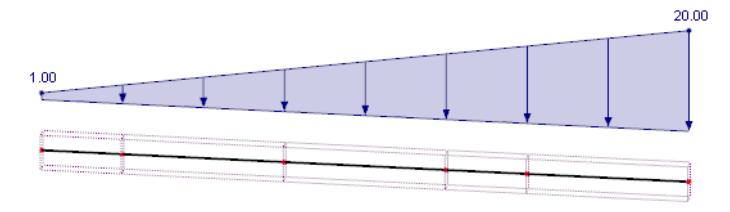

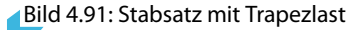

Das Bild oben zeigt eine Trapezlast, die auf die ganze Länge eines Stabsatzes wirkt.

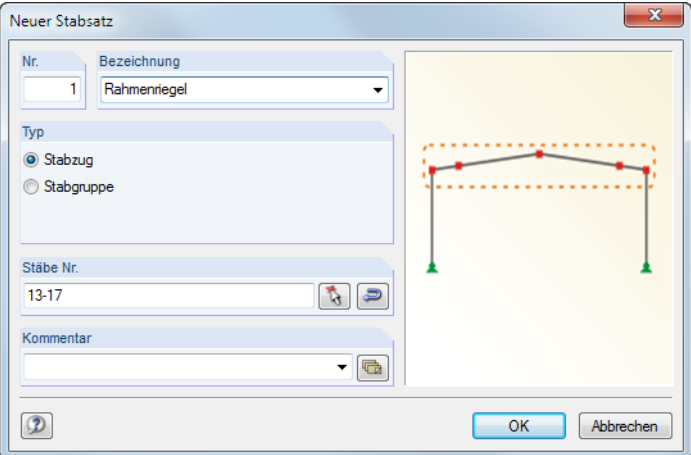

Bild 4.92: Dialog Neuer Stabsatz

| $\times$<br>1.11 Stabsätze<br>537<br>SIGBIKI¥ ≩ ≯I FI HI M<br>東東 20<br>$\mathbb{E}$ of $\mathbb{E}$ $\mathbb{E}$ $\int_{x}^{x} f_{x} f_{x}$                     |                                                               |                |                     |               |         |                                       |   |
|----------------------------------------------------------------------------------------------------|---------------------------------------------------------------|----------------|---------------------|---------------|---------|---------------------------------------|---|
|                                                                                                    | А                                                             | $\overline{R}$ |                     | D.            | Е       |                                       | ▴ |
| Stabsatz                                                                                                    | Stabsatz                                                      |                |                     | Stabsatzlänge | Gewicht |                                       |   |
| Nr.                                                                                                    | Bezeichnung                                                   | Typ            | Stab Nr.            | [ml]          | [kg]    | Kommentar                             |   |
|                                                                                                    | Riegel A-A                                                    | Stabzug        | 51.52               | 6.000         | 2534.0  |                                       |   |
| $\overline{2}$                                                                                                    | Riegel B-B                                                    | Stabzug        | $13-15$             | 12.548        | 5662.2  |                                       |   |
| 3                                                                                                    | Stütze A-A                                                    | Stabgruppe     | 39.40.59.60.110.116 | 22,000        | 6010.0  |                                       | Ξ |
| 4                                                                                                    | Giebelrahmen                                                  | Stabzug        | 21.23-28.22         | 37.096        | 16392.3 | Rahmen für FE-Biegedrillknichnachweis |   |
| 5                                                                                                    |                                                               |                |                     |               |         |                                       |   |
| 6                                                                                                    |                                                               |                |                     |               |         |                                       |   |
| ⇁                                                                                                    |                                                               |                |                     |               |         |                                       |   |
| 8                                                                                                    |                                                               |                |                     |               |         |                                       |   |
| Querschnitte Stabendgelenke Stabexzentrizitäten Stabteilungen Stäbe Knotenlager Stabbettungen Stabnichtlinearitäten Stabsätze<br>$H$ $\leftarrow$ $\rightarrow$ |                                                               |                |                     |               |         |                                       |   |
|                                                                                                    | Typ des Stabsatzes (Stab'z'ug / Stab'g'ruppe / F7 zum Wählen) |                |                     |               |         |                                       |   |

Bild 4.93: Tabelle 1.11 Stabsätze

# **Stabsatz-Bezeichnung**

Für den Stabsatz kann ein beliebiger Name eingetragen oder aus der Liste gewählt werden. Manuell eingegebene Bezeichnungen werden in der Liste gespeichert und stehen ab sofort in der Auswahl bereit.

# **Typ**

Es gibt es zwei unterschiedliche Typen von Stabsätzen – Stabzüge und Stabgruppen.

Ein **Stabzug** wird durch zusammenhängende Stäbe gebildet, die nicht verzweigen. Man könnte sie mit einem Stift zeichnen, ohne den Stift absetzen zu müssen.

4

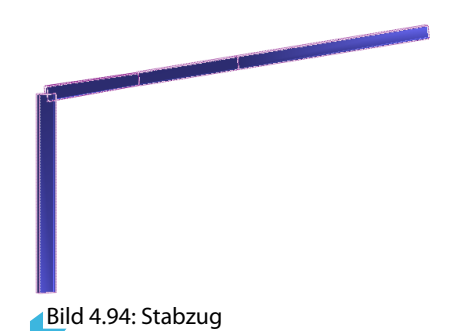

Eine **Stabgruppe** besteht aus zusammenhängenden Stäben, die verzweigen können.

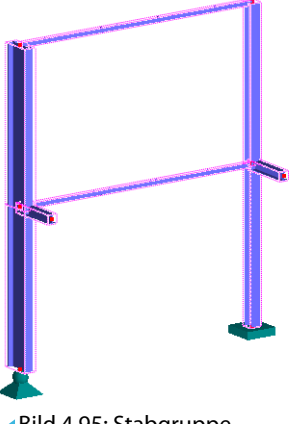

Bild 4.95: Stabgruppe

In einigen Zusatzmodulen können auch Stabsätze bemessen werden. Meist ist nur der Nachweis für Stabzüge möglich, da Parameter wie z. B. Knicklängen eindeutig definierbar sein müssen.

# **Stäbe Nr.**

In das Eingabefeld bzw. die Spalte sind die Nummern der Stäbe einzutragen, die den Stabsatz bilden. Mit  $\mathbb{R}$  können sie auch im Arbeitsfenster grafisch ausgewählt werden. Die Schaltfläche **verändert die Anordnung der Stabnummern und damit die Richtung des Stabsatzes.** 

ेख Ein Stabsatz lässt sich am schnellsten wie folgt definieren: Selektieren Sie im Arbeitsfenster die relevanten Stäbe durch Aufziehen eines Fensters über diesen Stäben oder per Mehrfachselektion mit gedrückter [Strg]-Taste. Klicken Sie dann einen derselektierten Stäbe mit der rechten Maustaste an. Im Stab-Kontextmenü wählen Sie dann **Stab**→**Neuer Stabsatz** bzw.**Neuer Stabsatz**. Es öffnet sich der Dialog Neuer Stabsatz mit den voreingestellten Nummern der selektierten Stäbe.

# **Stabsatzlänge**

Die Gesamtlänge des Stabsatzes ermittelt sich aus der Summe der einzelnen Stablängen.

# **Gewicht**

Die Masse des Stabsatzes ermittelt sich aus der Summe der einzelnen Stabmassen.

# <span id="page-96-0"></span>5 Lastfälle und Kombinationen

Die auf das Modell wirkenden Lasten werden in unterschiedlichen Lastfällen verwaltet. Diese Lastfälle können – manuell oder automatisch – in Last- und Ergebniskombinationen überlagert werden (siehe [Kapitel 12.2.1,](#page-383-0) [Seite 384\)](#page-384-0).

5

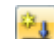

Es muss ein Lastfall angelegt werden, ehe Lasten (siehe [Kapitel 6\)](#page-141-0) definiert werden können.

# **5.1 Lastfälle**

# **Allgemeine Beschreibung**

Die Belastungen aus einer bestimmten Einwirkung werden in einem Lastfall (**LF**) abgelegt. Lastfälle können beispielsweise Eigengewicht, Schnee oder Nutzlast sein.

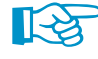

Die Lasten sollten im Lastfall als charakteristische Einwirkungen, d. h. **ohne Faktoren** definiert werden. Die Teilsicherheitsbeiwerte können später beim Überlagern der Lastfälle in Last- oder Ergebniskombinationen berücksichtigt werden.

Für jeden Lastfall kann gesondert festgelegt werden, welche Berechnungsmethode (Theorie I., II. oder III. Ordnung), Lösungsmethode und Berechnungsparameter (Lasterhöhungsfaktor, Steifigkeitsreduktion durch Material-Teilsicherheitsbeiwert) anzuwenden sind.

# **Anlegen eines neuen Lastfalls**

Es gibt mehrere Möglichkeiten, den Dialog zum Anlegen eines Lastfalls aufzurufen:

- Menü **Einfügen** → **Lastfälle und Kombinationen** → **Lastfall**
- $\frac{\alpha_3}{2}$
- Schaltfläche [Neuer Lastfall] in der Symbolleiste

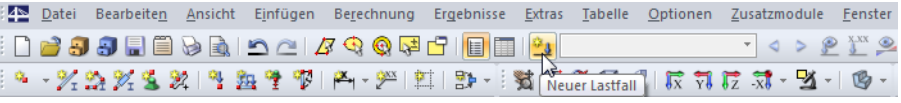

Bild 5.1: Schaltfläche Neuer Lastfall in der Symbolleiste

• Kontextmenü des Navigatoreintrags Lastfälle.

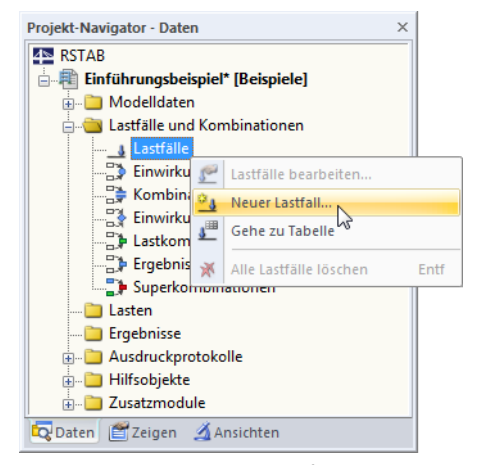

Bild 5.2: Kontextmenü Lastfälle im Daten-Navigator

Es erscheint der Dialog Lastfälle und Kombinationen bearbeiten. Im Register Lastfälle ist ein neuer Lastfall voreingestellt.

<span id="page-97-0"></span>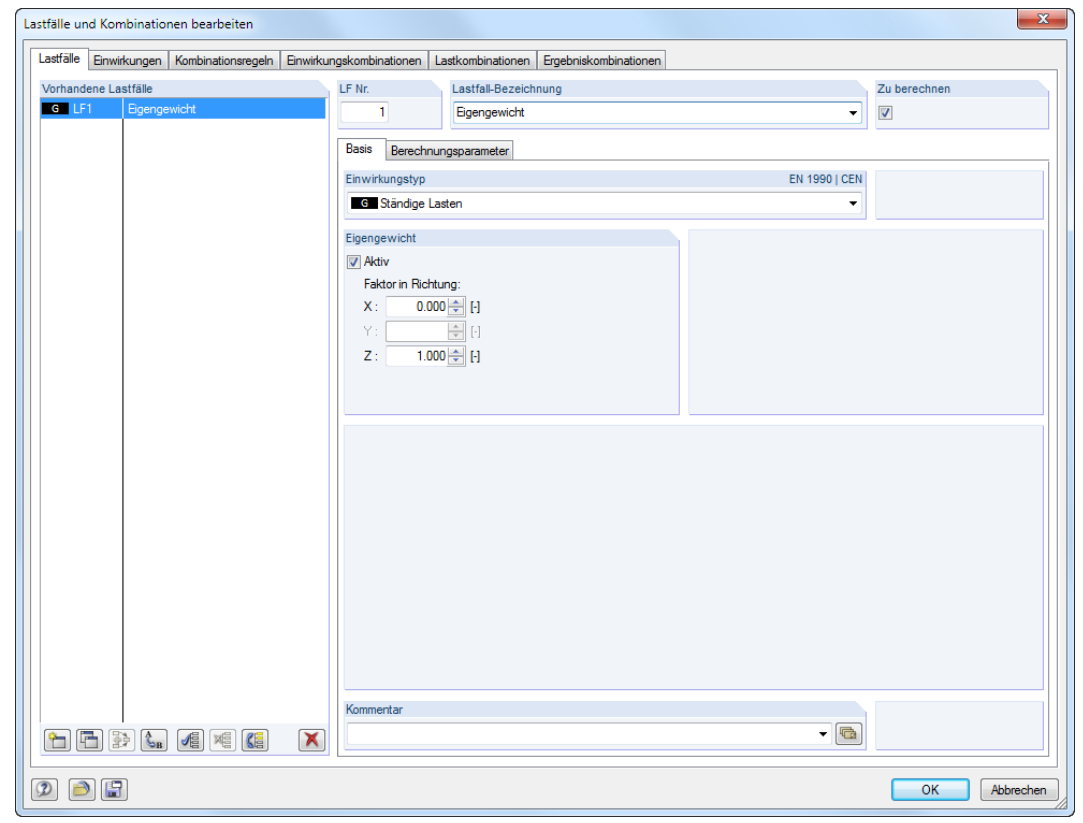

Bild 5.3: Dialog Lastfälle und Kombinationen bearbeiten, Register Lastfälle

• Ein neuer Lastfall kann auch in einer freien Zeile der Tabelle 2.1 Lastfälle eingetragen werden.

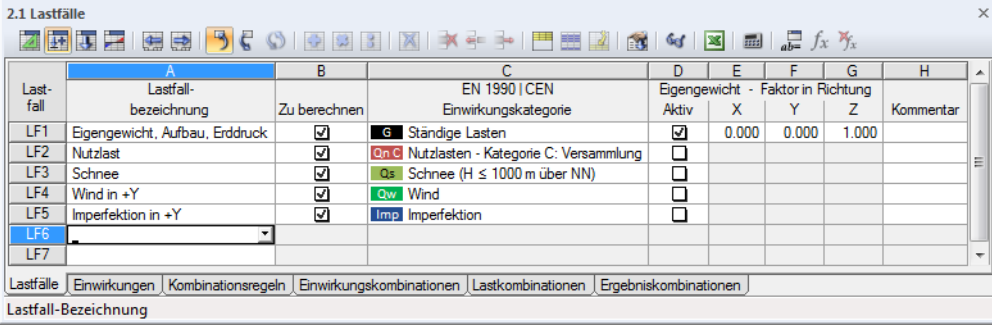

Bild 5.4: Tabelle 2.1 Lastfälle

# **Lastfall Nr.**

in

Die Nummer des neuen Lastfalls ist voreingestellt, kann aber im Eingabefeld LF Nr. geändert werden. Falls diese Nummer schon vergeben ist, erscheint beim Schließen des Dialogs eine Warnung.

Das Anlegen der Lastfälle sollte gut organisiert erfolgen. Es sind auch Lücken in der Nummerierung zulässig, die das Einfügen zusätzlicher Lastfälle erlauben. Die Reihenfolge der Lastfälle lässt sich über die Schaltfläche [Umnummerieren] im Dialog nachträglich ändern (siehe [Tabelle](#page-100-0) 5.1 und [Kapitel 11.4.16,](#page-314-0) [Seite 316\)](#page-316-0).

# **Lastfall-Bezeichnung**

Es kann ein beliebiger Name manuell eingegeben oder aus der Liste gewählt werden, um den Lastfall kurz zu beschreiben.

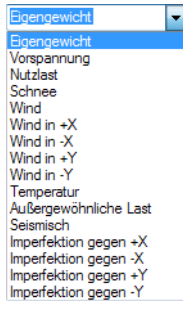

 $\mathcal{L}_{\text{B}}$ 

5

# <span id="page-98-0"></span>**Zu berechnen**

Das Kontrollfeld steuert, ob der Lastfall bei der Berechnung als eigenständiger Lastfall berücksichtigt wird. Auf diese Weise lassen sich Lastfälle von der Berechnung ausklammern, die nicht isoliert auftreten (z. B. Wind ohne Berücksichtigung des Eigengewichts) oder deren Ergebnisse für eine Vorbemessung nicht relevant sind.

5

# **Einwirkungskategorie**

In den Normen werden verschiedene Einwirkungskategorien genannt, die die Überlagerung der Lastfälle sowie die Teilsicherheits- und Kombinationsbeiwerte steuern. Jeder Lastfall ist einer Kategorie zuzuweisen.

In der Liste des Dialogs bzw. der Tabelle stehen verschiedene Kategorien zur Auswahl. Sie sind von der Norm abhängig, die im Dialog Modell-Basisangaben eingestellt ist (siehe [Kapitel 12.2.1](#page-383-0), [Seite 384\)](#page-384-0).

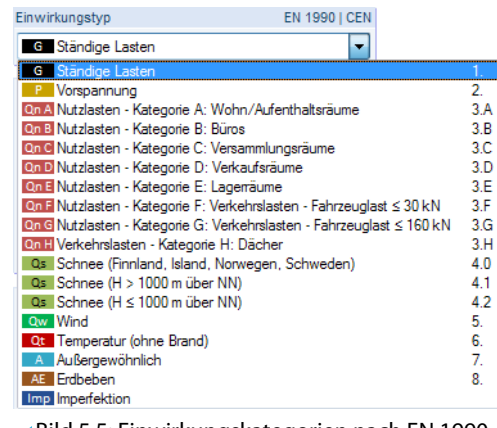

Bild 5.5: Einwirkungskategorien nach EN 1990

Diese Kategorien spielen für die manuelle oder automatische Kombination der Lastfälle eine Rolle. Die Klassifizierung des Lastfalls regelt, welche Beiwerte bei der Bildung von Last- und Ergebniskombinationen angesetzt werden.

# **Eigengewicht**

Soll das Eigengewicht der Konstruktion als Last berücksichtigt werden, so ist das Kontrollfeld Aktiv anzuhaken. Die Wirkrichtung der Last kann in einem der drei Eingabefelder über den Faktor des Eigengewichts festgelegt werden. Die Voreinstellung ist 1.00 in Richtung Z bzw. –1.00, falls die globale Z-Achse nach oben zeigt.

Wird das automatische Eigengewicht in mehreren Lastfällen angesetzt, ist dies bei der Kombination der Lastfälle entsprechend zu beachten.

# **Kommentar**

Hier kann eine benutzerdefinierte Anmerkung eingetragen oder aus der Liste gewählt werden, um den Lastfall näher zu beschreiben.

# **Berechnungsparameter**

Das Register Berechnungsparameter im Dialog Belastung verwaltet verschiedene Optionen zur Steuerung der Berechnung. Im [Kapitel 7.2.1](#page-169-0) ab [Seite](#page-169-0) 169 sind diese Parameter ausführlich beschrieben.

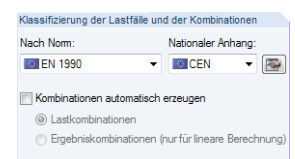

Normeinstellungen im Dialog Modell-Basisangaben

# **Bearbeiten der Basisangaben eines Lastfalls**

Es gibt mehrere Möglichkeiten, die Basisangaben eines bestehenden Lastfalls zu ändern:

5

- Menü **Bearbeiten** → **Lastfälle und Kombinationen** → **Lastfall-Basisangaben** (aktueller Lastfall)
- Menü **Bearbeiten** → **Lastfälle und Kombinationen** → **Lastfälle** (Auswahl aus allen Lastfällen)
- Kontextmenü oder Doppelklicken eines Lastfalls im Daten-Navigator

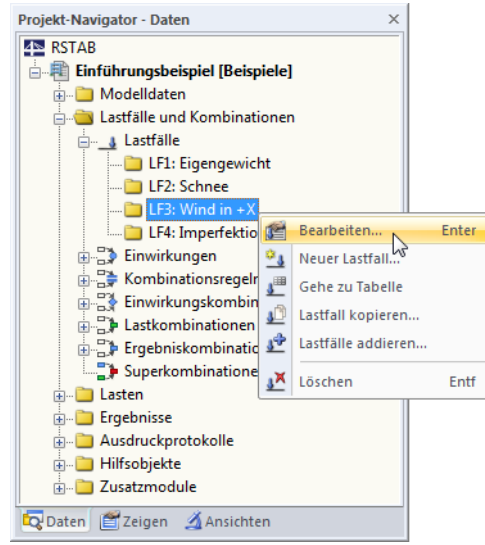

Bild 5.6: Kontextmenü eines Lastfalls

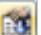

• Schaltfläche [Basisangaben] in der Belastungstabellen-Symbolleiste (aktueller Lastfall)

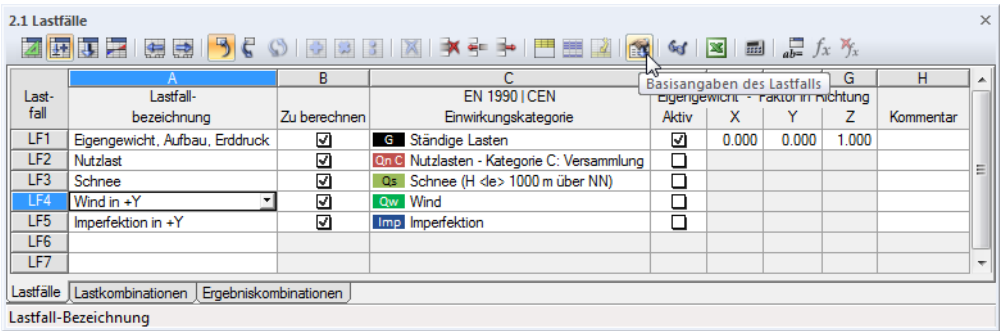

Bild 5.7: Schaltfläche [Basisangaben] in der Symbolleiste der Belastungstabellen

# **Schaltflächen**

Im Dialog Lastfälle und Kombinationen bearbeiten stehen unterhalb der Lastfall-Liste mehrere Schaltflächen zur Verfügung (siehe [Bild 5.3](#page-97-0), [Seite 97](#page-97-0)). Sie sind mit folgenden Funktionen belegt:

5

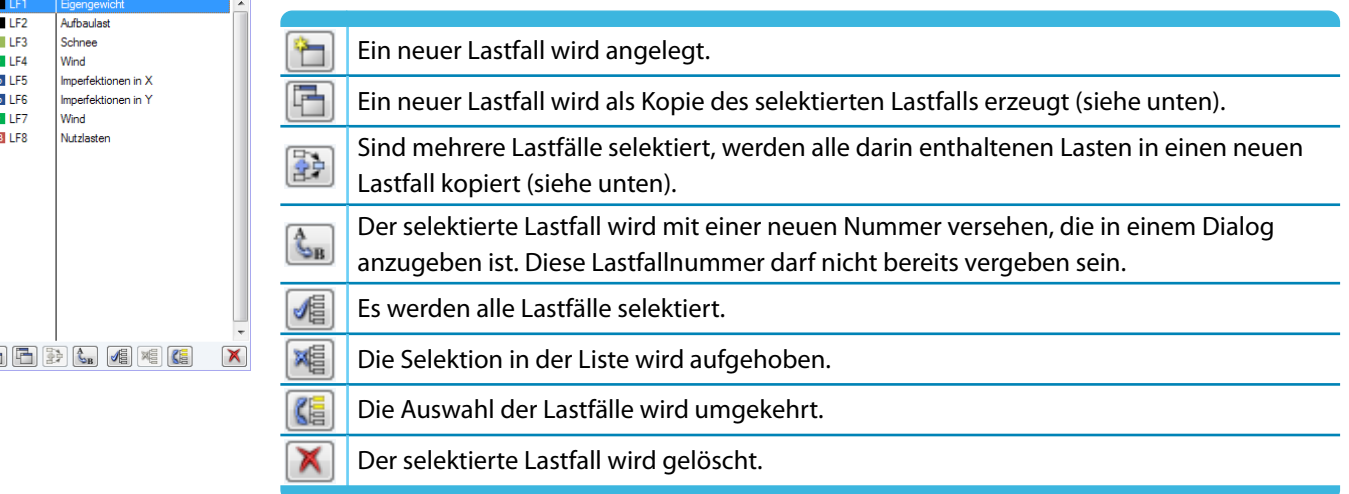

Tabelle 5.1: Schaltflächen im Register Lastfälle

### **Kopieren und Addieren von Lastfällen**

Bereits bestehende Lastfälle können genutzt werden, um neue Lastfälle anzulegen.

Zum **Kopieren** eines Lastfalls ist der relevante Lastfall in der Liste Vorhandene Lastfälle zu selektieren. Mit einem Klick auf die Schaltfläche [Kopieren] wird eine Kopie des Lastfalls mit der nächsten freien Nummer erzeugt. Anschließend können die Bezeichnung des neuen Lastfalls und die Lasten angepasst werden.

Beim **Addieren** von Lastfällen werden die Lasten mehrerer Lastfälle in einen neuen Lastfall kopiert. Zunächst sind die relevanten Lastfälle in der Liste Vorhandene Lastfälle anzugeben (Mehrfachselektion mit gedrückter [Strg]-Taste). Über die Schaltfläche [Hinzufügen] werden die Lasten in einen neuen Lastfall kopiert.

<span id="page-100-0"></span>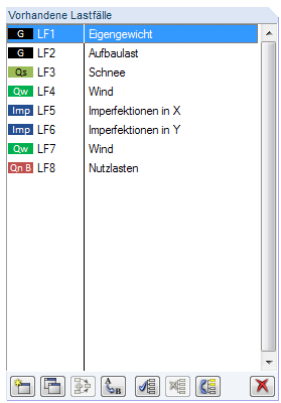

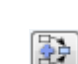

 $\blacksquare$ 

# **5.2 Einwirkungen**

# **Allgemeine Beschreibung**

Bei den aktuellen Normen wie z. B. DIN 1055-100 und EN 1990 ist es oft aufwendig, alle infrage kommenden Belastungssituationen zu berücksichtigen und die maßgebenden Situationen für die Nachweise auszuwählen. Im Dialog Modell-Basisangaben besteht die Möglichkeit, die Kombinationen automatisch zu erzeugen (siehe [Bild 12.23](#page-382-0), [Seite 382](#page-382-0)).

5

Die in Tabelle 2.1 definierten Lastfälle (siehe vorheriges [Kapitel 5.1](#page-96-0)) bilden die Ausgangsdaten für die automatische Überlagerung. Bei diesen Lastfällen unterscheidet RSTAB zwischen zwei Kategorien: Standardlastfälle und Lastfälle des Typs Imperfektion. Für die Kombination der Lastfälle ist zudem entscheidend, in welche Einwirkungskategorie die Standardlastfälle eingeteilt wurden.

Die Normen geben Regeln für die Kombination unabhängiger Einwirkungen in unterschiedlichen Bemessungssituationen vor. Einwirkungen sind voneinander unabhängig, wenn sie aus verschiedenen Ursprüngen herrühren und der zwischen ihnen bestehende Zusammenhang im Hinblick auf die Zuverlässigkeit des Tragwerks vernachlässigt werden darf.

Diesem Konzept zufolge sind für die automatische Überlagerung in RSTAB Einwirkungen zu definieren, denen Lastfälle zugewiesen sind. Der bei den Lastfällen definierte Einwirkungstyp (siehe [Kapitel 5.1](#page-96-0), [Seite 98](#page-98-0)) steuert die Zuordnung zu den Einwirkungskategorien gemäß Norm.

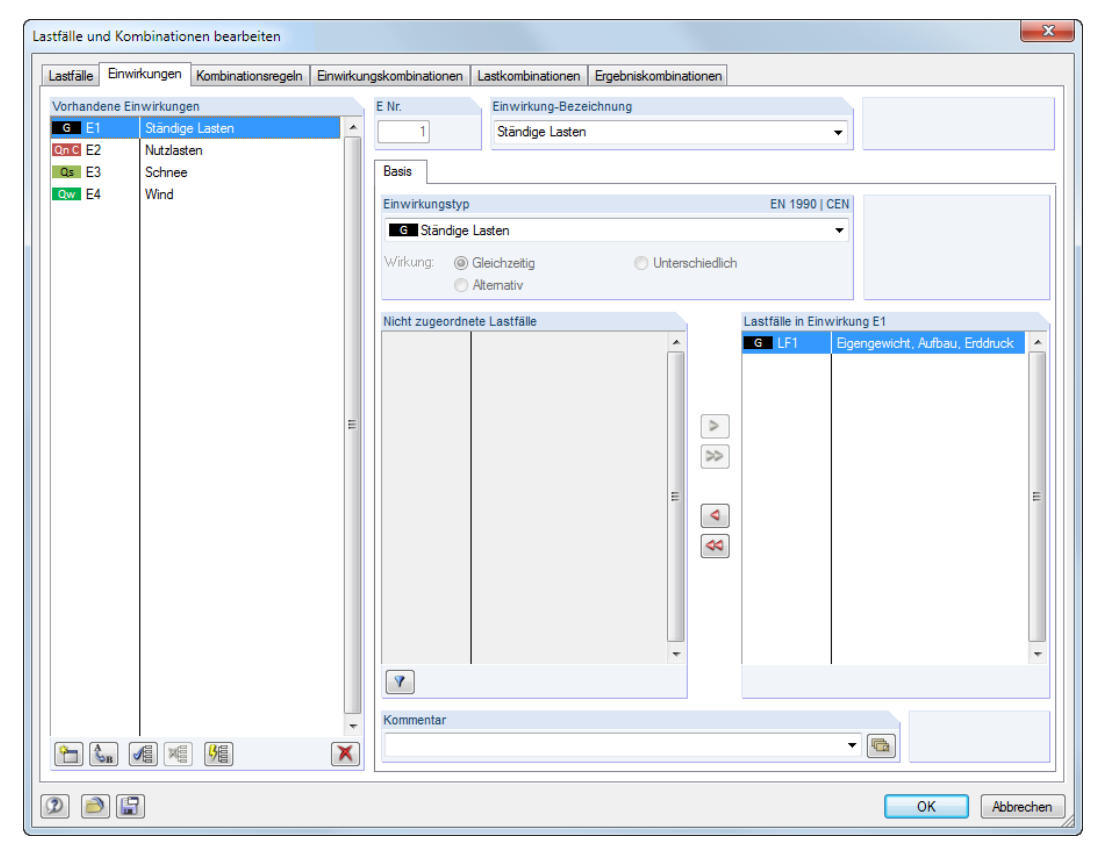

Bild 5.8: Dialog Lastfälle und Kombinationen bearbeiten, Register Einwirkungen

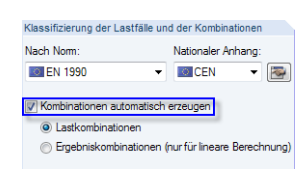

Kontrollfeld im Dialog Modell-Basisangaben

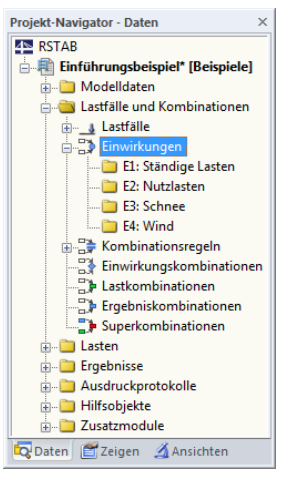

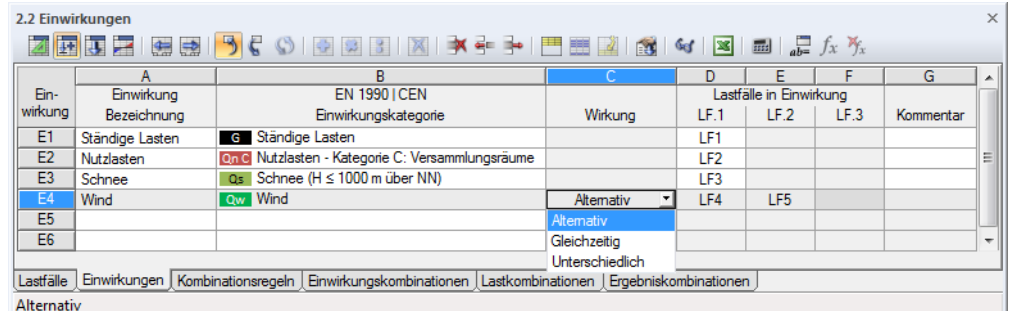

5

Bild 5.9: Tabelle 2.2 Einwirkungen

# **Einwirkung Nr.**

Die Einwirkungen werden bereits mit dem Anlegen der Lastfälle erzeugt. Sie sind fortlaufend nummeriert. Die Reihenfolge spielt keine Rolle, kann bei Bedarf aber über die Dialog-Schaltfläche [Umnummerieren] geändert werden.

ħ

 $\mathcal{L}_{\text{max}}$ 

Einwirkungen können manuell ergänzt werden, um z. B. bei großen Modellen Lastfälle benutzerdefiniert zuzuweisen.

# **Einwirkung Bezeichnung**

Die Bezeichnung der Einwirkung leitet sich vom Einwirkungstyp ab, der bei den Lastfällen gewählt wurde. Die voreingestellte Bezeichnung kann bei Bedarf geändert werden.

# **Einwirkungskategorie**

In den Normen werden verschiedene Einwirkungskategorien genannt, die die Teilsicherheitsbeiwerte und Kombinationsbeiwerte steuern (siehe [Kapitel 5.1](#page-96-0), [Seite 98](#page-98-0)).

In der Liste des Dialogs bzw. der Tabelle stehen nur die Kategorien zur Auswahl, die beim Anlegen der einzelnen Lastfälle benutzt wurden. Um eine neue Kategorie zu erzeugen, muss daher bei den Basisangaben eines Lastfalls ein neuer Einwirkungstyp zugewiesen werden.

# **Wirkung**

Gleichzeitig v Altemativ Unterschiedlich

EN 1990 LCEN Einwirkungskategorie **G** Ständige Lasten

On B. Nutzlasten - Kategorie B: Büros Qs Schnee (H ≤ 1000 m über NN)

 $\overline{G}$ 

Lastfälle können als Gleichzeitig, Alternativ oder Unterschiedlich wirkend definiert werden. Die Unterschiede dieser drei Optionen lassen sich anhand eines Beispiels verdeutlichen:

LF1 Einwirkung E1 Einwirkungskategorie "Ständige Lasten"

LF2, LF3, LF4 Einwirkung E2 Einwirkungskategorie "3.A Nutzlasten"

Je nach Definition der Einwirkung E2 ergeben sich verschiedene Kombinationsmöglichkeiten.

### **Gleichzeitig**

Alle Lastfälle der Einwirkung können beliebig kombiniert werden. Sie können auch gleichzeitig in einer Kombination auftreten. Im Beispiel werden folgende Lastkombinationen erzeugt:

```
LK1: 1.35LF1
```
LK2: 1.35LF1 + 1.50LF2  $K3: 1.35$ LF1 + 1.50LF2 + 1.50LF3 LK4: 1.35LF1 + 1.50LF2 + 1.50LF3 + 1.50LF4 LK5: 1.35LF1 + 1.50LF2 + 1.50LF4 LK6: 1.35LF1 + 1.50LF3 LK7: 1.35LF1 + 1.50LF3 + 1.50LF4

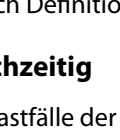

### **Alternativ**

Von den Lastfällen der Einwirkung kann immer nur einer wirksam sein (z. B. Wind aus unterschiedlichen Richtungen). Im Beispiel werden folgende Lastkombinationen erzeugt: LK1: 1.35LF1

5

LK2: 1.35LF1 + 1.50LF2 LK3: 1.35LF1 + 1.50LF3 LK4: 1.35LF1 + 1.50LF4

### **Unterschiedlich**

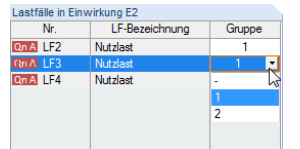

Es lassen sich differenzierte Beziehungen zwischen den Lastfällen in der Einwirkung definieren. Bei dieser Option erscheint im Dialogabschnitt Lastfälle in Einwirkung eine weitere Spalte. Lastfälle können dort einer Gruppe zugeteilt werden, sodass sie sich gegenseitig ausschließen (wie bei der Wirkung Alternativ). Die Nummer der Gruppe kann in der Liste ausgewählt werden.

Lastfall einer Gruppe zuweisen Definiert man im Beispiel LF2 und LF3 alsGruppe,so werden folgende Lastkombinationen gebildet: LK1: 1.35LF1

LK2: 1.35LF1 + 1.50LF2  $K3: 1.35$ LF1 + 1.50LF2 + 1.50LF4 LK4: 1.35LF1 + 1.50LF3 LK5: 1.35LF1 + 1.50LF3 + 1.50LF4 LK6: 1.35LF1 + 1.50LF4

# **Lastfälle in Einwirkung**

Die Zuteilung der Lastfälle erfolgt nach den Vorgaben des Lastfall-Einwirkungstyps, sodass hier eine weitgehende Automatik besteht.

Um einen Lastfall aus einer Einwirkung zu entfernen, ist der Lastfall in der Spalte Lastfälle in Einwirkung des Dialogs zu selektieren. Mit der Schaltfläche  $\sim$  oder per Doppelklick wird er dann in die Spalte Nicht zugeordnete Lastfälle übergeben. In der Tabelle besteht ebenfalls die Möglichkeit, einen Lastfall inaktiv zu setzen: In der Liste der betreffenden Zelle ist der leere Eintrag zu wählen.

Manuell entfernte Lastfälle werden – unter Berücksichtigung des Einwirkungstyps – in die Liste Nicht zugeordnete Lastfälle übergeben. Dies bedeutet auch, dass sich nur Lastfälle des gleichen Einwirkungstyps in eine Einwirkungskategorie einbinden lassen. Es können beispielsweise keine Lastfälle des Typs "Nutzlasten" für "Schnee"-Einwirkungen ausgewählt werden – weder im Dialog noch in der Liste der Tabelle (siehe Bild links). In der Liste Vorhandene Lastfälle sind typfremde Lastfälle daher nicht sichtbar. Über die Schaltfläche [Nicht verwendete anzeigen] können Lastfälle anderer Kategorien eingeblendet werden. Sie werden gesperrt dargestellt und können nicht ausgewählt werden.

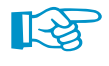

Ÿ.

Lastfälle, die keiner Einwirkung zugeordnet sind, werden beim Generieren der Kombinationen nicht berücksichtigt.

# **Kommentar**

Hier kann eine benutzerdefinierte Anmerkung eingetragen oder aus der Liste gewählt werden.

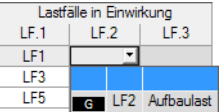

5

Die Schaltflächen im Dialog Lastfälle und Kombinationen bearbeiten, Register Einwirkungen sind mit folgenden Funktionen belegt:

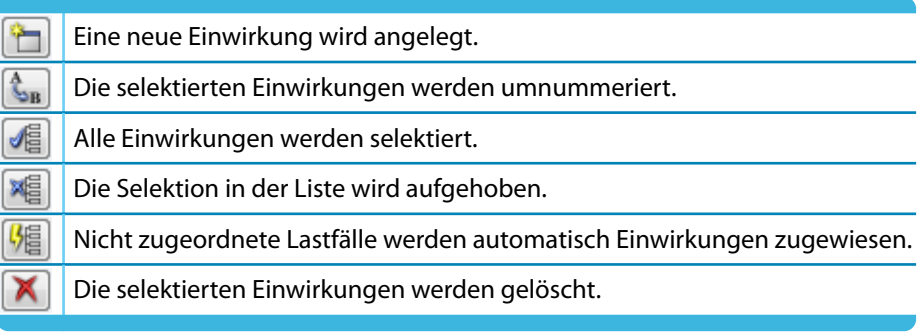

Tabelle 5.2: Schaltflächen im Register Einwirkungen

# **5.3 Kombinationsregeln**

# **Allgemeine Beschreibung**

In den Normen ist erläutert, wie die Einwirkungen zu kombinieren sind. EN 1990 beispielsweise verlangt den Nachweis der Grenzzustände der Tragsicherheit und der Gebrauchstauglichkeit. Grenzzustände der **Tragfähigkeit** sind dabei in vier Bemessungssituationen nachzuweisen, für die bestimmte Kombinationsregeln gelten:

1. Ständige Situationen, die den üblichen Nutzungsbedingungen des Tragwerks entsprechen sowie vorübergehende Situationen, die sich auf zeitlich begrenzte Zustände des Tragwerks beziehen (z. B. Bauzustand, Instandsetzung)

Als Kombinationsregel für ständige und vorübergehende Situationen (Grundkombination) ist entweder

$$
\sum_{j\geq 1} \gamma_{G,j} G_{k,j} + \gamma_p P_k + \gamma_{Q,1} Q_{k,1} + \sum_{i>1} \gamma_{Q,i} \psi_{0,i} Q_{k,i}
$$
\n(5.1)

oder für die Grenzzustände STR und GEO die ungünstigere Kombination mit Gleichung 5.2 und Gleichung 5.3 anzuwenden.

$$
\sum_{j\geq 1} \gamma_{G,j} G_{k,j} + \gamma_p P_k + \gamma_{Q,1} \psi_{0,1} Q_{k,1} + \sum_{i>1} \gamma_{Q,i} \psi_{0,i} Q_{k,i}
$$
(5.2)

$$
\sum_{j\geq 1}^{j-1} \xi_j \gamma_{G,j} G_{k,j} + \gamma_p P_k + \gamma_{Q,1} Q_{k,1} + \sum_{i>1}^{j} \gamma_{Q,i} \psi_{0,i} Q_{k,i}
$$
\n(5.3)

2. Außergewöhnliche Situationen, die sich auf außergewöhnliche Einwirkungen des Tragwerks oder seiner Umgebung beziehen (z. B. Feuer, Explosion, Anprall)

$$
\sum_{j\geq 1} G_{k,j} + P + A_d + (\psi_{1,1} \text{ oder } \psi_{2,1}) Q_{k,1} + \sum_{i>1} \psi_{2,i} Q_{k,i}
$$
\n(5.4)

3. Situationen bei Erdbeben

$$
\sum_{j\geq 1} G_{k,j} + P_k + A_{Ed} + \sum_{i\geq 1} \psi_{2,i} Q_{k,i}
$$
\n(5.5)

Grenzzustände der **Gebrauchstauglichkeit** sind nach EN 1990 in drei Bemessungssituationen nachzuweisen, für die folgende Kombinationsregeln gelten.

- 1. Seltene Situationen mit nicht umkehrbaren (bleibenden) Auswirkungen auf das Tragwerk ∑ j≥1  $G_{k,j} + P_k + Q_{k,1} + \sum$  $i>1$  $\psi_{0,i}Q_{k,i}$ (5.6)
- 2. Häufige Situationen mit umkehrbaren (nicht bleibenden) Auswirkungen auf das Tragwerk ∑ j≥1  $G_{k,j} + P_k + \psi_{1,1} Q_{k,1} + \sum$  $i>1$  $\psi_{2,i}Q_{k,i}$ (5.7)
- 3. Quasi-ständige Situationen mit Langzeitauswirkungen auf das Tragwerk

$$
\sum_{j\geq 1} G_{k,j} + P_k + \sum_{i\geq 1} \psi_{2,i} Q_{k,i}
$$
\n(5.8)

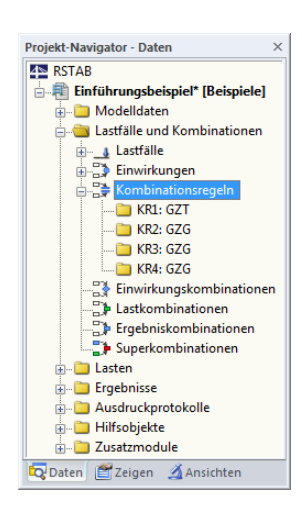

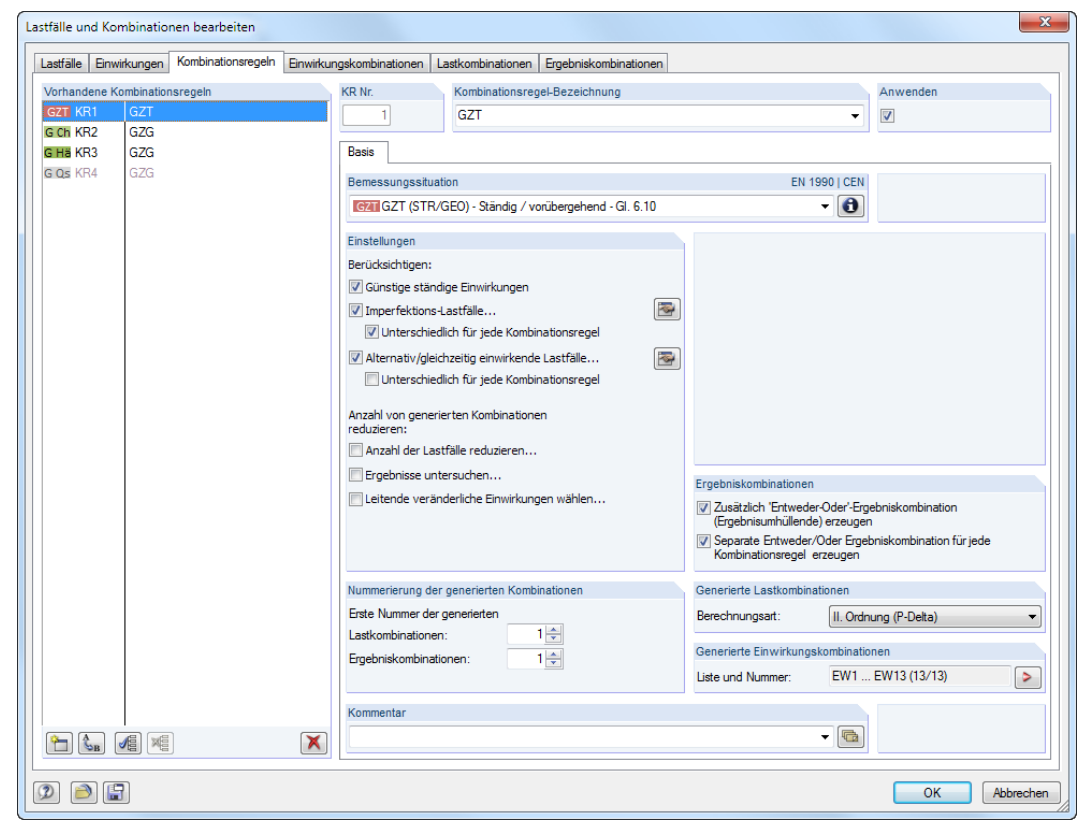

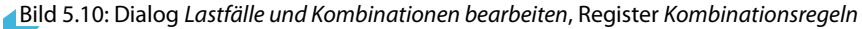

| $\times$<br>2.3 Kombinationsregeln |                                                                                                    |          |                             |                 |   |  |   |                           |                                                                                                 |   |
|------------------------------------|----------------------------------------------------------------------------------------------------|----------|-----------------------------|-----------------|---|--|---|---------------------------|-------------------------------------------------------------------------------------------------|---|
|                                    | 2 环耳 2 日至 5 3                                                                                                    |          |                             |                 |   |  |   |                           |                                                                                                 |   |
|                                    |                                                                                                    | в        |                             | D               |   |  | G | н                         |                                                                                                 |   |
|                                    | Kombin, Kombinationsregel                                                                                            |          | <b>EN 1990 ICEN</b>         | Berücksichtigen |   |  |   | Anzahl reduzieren infolge | Generierte                                                                                      |   |
| Regel                              | Bezeichnung                                                                                                    | Anwenden | Bemessungssituation         |                 |   |  |   |                           | Günstig Imperfektion Ex/Inklusive LF'eErgebnisse Leitende Einwirkungen Einwirkungskombinationen |   |
| KR <sub>1</sub>                    | GZT                                                                                                    | ⊡        | GAT GZT (STR/GEO) - Stä     |                 | п |  |   | ☑                         | EW1  EW13 (13/26)                                                                               | ≘ |
| KR <sub>2</sub>                    | GZG                                                                                                    | ☑        | G Ch GZG - Charakteristisch |                 | ☑ |  |   |                           | EW14  EW26 (13/26)                                                                              |   |
| KR3                                | GZG                                                                                                    |          | G Hä GZG - Häufig           |                 | ☑ |  |   | П                         |                                                                                                 |   |
| KR4                                | GZG                                                                                                    |          | G Qs GZG - Quasi-ständig    | □               | ☑ |  |   |                           |                                                                                                 |   |
| KR <sub>5</sub>                    |                                                                                                    |          |                             |                 |   |  |   |                           |                                                                                                 |   |
| Ш<br>$\overline{ }$                |                                                                                                    |          |                             |                 |   |  |   |                           |                                                                                                 |   |
|                                    | Lastfälle   Einwirkungen   Kombinationsregeln   Einwirkungskombinationen   Lastkombinationen   Ergebniskombinationen |          |                             |                 |   |  |   |                           |                                                                                                 |   |
|                                    |                                                                                                    |          |                             |                 |   |  |   |                           |                                                                                                 |   |

Bild 5.11: Tabelle 2.3 Kombinationsregeln

# **Kombinationsregel Nr.**

Beim Aufruf des Dialogs bzw. der Tabelle sind z. B. für EN 1990 die Kombinationsregeln folgender Bemessungssituationen voreingestellt:

- GZT : Grenzzustand der Tragfähigkeit für ständige oder vorübergehende Situation
- GZG : Grenzzustand der Gebrauchstauglichkeit für charakteristische Situation
- GZG : Grenzzustand der Gebrauchstauglichkeit für häufige Situation
- GZG : Grenzzustand der Gebrauchstauglichkeit für quasi-ständige Situation

۳

Eine neue Kombinationsregel kann in einer weiteren Tabellenzeile oder im Dialog über die Schaltfläche [Neu] angelegt werden. Hierfür stehen die unten beschriebenen Bemessungssituationen zur Auswahl.

In der Dialogliste markierte Kombinationsregeln lassen sich auch [Löschen].

5

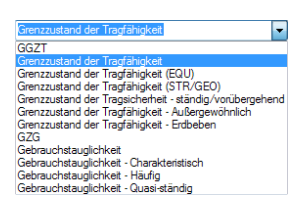

# **Kombinationsregel Bezeichnung**

Die Kurzbezeichnungen der Kombinationsregeln können nachträglich geändert werden. In der Liste stehen einige Vorschläge zur Auswahl.

5

# **Anwenden**

Das Kontrollfeld steuert, ob die selektierte Kombinationsregel bei der Erzeugung von Einwirkungskombinationen berücksichtigt wird. Auf diese Weise lassen sich Bemessungssituationen von der Generierung ausklammern oder wieder aktivieren.

# **Bemessungssituation**

In den Normen sind die Situationen beschrieben, für die die Tragwerksnachweise erfüllt werden müssen. Diese Bemessungssituationen erfassen die Bedingungen, die während der Ausführung und Nutzung des Tragwerks zu erwarten sind.

Für EN 1990 stehen in der Liste folgende Bemessungssituationen zur Auswahl:

| Bemessungssituation                                               | EN 1990   CEI |
|-------------------------------------------------------------------|---------------|
| GZT GZT (STR/GEO) - Ständig / vorübergehend - Gl. 6.10            |               |
| LAG GZT (EQU) - Ständig / vorübergehend                           |               |
| AGE GZT (EQU) - Außergewöhnlich - psi-1.1                         |               |
| AGE GZT (EQU) - Außergewöhnlich - psi-2.1                         |               |
| <b>SEIS GZT (EQU) - Erdbeben - psi-1.1</b>                        |               |
| GZT GZT (STR/GEO) - Ständig / vorübergehend - Gl. 6.10            |               |
| GZT GZT (STR/GEO) - Ständig / vorübergehend - Gl. 6.10a und 6.10b |               |
| AGE GZT (STR/GEO) - Außergewöhnlich - psi-1.1                     |               |
| AGE GZT (STR/GEO) - Außergewöhnlich - psi-2.1                     |               |
| SEIS GZT (STR/GEO) - Erdbeben                                     |               |
| G Ch GZG - Charakteristisch                                       |               |
| G HäGZG - Häufig                                                  |               |
| G Qs GZG - Quasi-ständig                                          |               |
|                                                                   |               |

Bild 5.12: Bemessungssituationen nach EN 1990

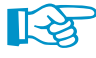

Bei den Normen DIN 1055-100, DIN EN 1990 und EN 1990 + DIN EN 1995 stehen zusätzlich die Bemessungssituationen Außergewöhnlich - Schnee zur Auswahl, in denen die Faktoren für die Norddeutsche Tiefebene berücksichtigt werden.

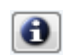

Über die [Info]-Schaltfläche kann die Kombinationsregel der aktuellen Bemessungssituation überprüft werden. Es öffnet sich ein Dialog, der die Gleichung mit den relevanten Parametern erläutert.

|                      | x<br>Info über Bemessungssituation                                                                                       |
|----------------------|----------------------------------------------------------------------------------------------------|
| <b>EN 1990   CEN</b> | GZT (STR/GEO) - Ständig / vorübergehend - Gl. 6.10                                                                       |
|                      | $\sum_{i\geq 1}\gamma_{G,j}\,G_{k,j} + \gamma_P P + \gamma_{Q,1} Q_{k,1} + \sum_{i\sim 1}\gamma_{Q,i}\psi_{0,i} Q_{k,i}$ |
|                      |                                                                                                    |
| 7G.i                 | : Teilsicherheitsbeiwert für ständige Einwirkungen                                                                       |
| Gk.j                 | : Ständige Einwirkunge                                                                                                   |
| YP.                  | : Teilsicherheitsbeiwert für Vorspannungseinwirkungen                                                                    |
| P.                   | : Vorspannungseinwirkung                                                                                                 |
| 70.1                 | : Teilsicherheitsbeiwert für maßgebende veränderliche Einwirkung                                                         |
| $Q_{k,1}$            | : Maßgebende veränderliche Einwirkung                                                                                    |
| YQ.i                 | : Teilsicherheitsbeiwert für begleitende veränderliche Einwirkungen                                                      |
| V <sub>0.i</sub>     | · Beiwert für den Kombinationswert                                                                                       |
| Qki                  | Sonstige veränderliche Einwirkungen                                                                                      |
|                      |                                                                                                    |
|                      | <b>Schließen</b>                                                                                                    |

Bild 5.13: Dialog Info über Bemessungssituation

**Günstige ständige Einwirkungen**

### rücksichtiner / Günstige ständige Finwirkun **J** Imperfektions-Lastfälle Unterschiedlich für jede Kombinationsr Alternativ/gleichzeitig einwirkende Lastfälle Unterschiedlich für jede Kombinationsrege Anzahl von generierten Kombinationen<br>reduzieren: M<br>Anzahl der Lastfälle reduzieren.. Ergebnisse untersuchen. Leitende veränderliche Einwirkungen wählen.

# R.

Mit dieser Option wird bei der Generierung zwischen günstig und ungünstig wirkenden ständigen Einwirkungen unterschieden. Sie fließen mit unterschiedlichen Teilsicherheitsbeiwerten in die Überlagerung ein; es entstehen zusätzliche Kombinationen.

5

Die Einstellungen dieses Kontrollfeldes wirken sich nur auf die Bemessungssituationen der Tragfähigkeit aus. Für die Bemessungssituation "Lagesicherheit" erfolgt die Unterscheidung zwischen günstig und ungünstig wirkenden ständigen Einwirkungen automatisch, während für die Bemessungssituation "Gebrauchstauglichkeit" die ständigen Einwirkungen nicht differenziert werden.

# **Imperfektions-Lastfälle**

Bei den Lastfällen unterscheidet RSTAB zwischen zwei Kategorien: Standardlastfälle und Lastfälle des Typs Imperfektion. Diese Sonderbehandlung der Imperfektion erlaubt es, jede mögliche Lastkombination einmal mit und einmal ohne Imperfektion zu bilden.

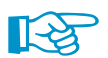

Imperfektionslastfälle werden nur bei der Generierung von Lastkombinationen berücksichtigt.

Das Kontrollfeld Unterschiedlich für jede Kombinationsregel ermöglicht es, die Imperfektionen bei den Kombinationsregeln separat anzusetzen: Nach EN 1992-1-1 beispielsweise müssen Imperfektionen für die Tragfähigkeitsnachweise berücksichtigt werden. Die Gebrauchstauglichkeitsnachweise können ohne Imperfektionen erfolgen.

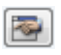

Beim Anhaken des Kontrollfeldes wird die Schaltfläche [Einstellungen] bzw. zugänglich. Sie ruft den Dialog Einstellungen für spezifische Vorgaben zu den Imperfektionslastfällen auf.

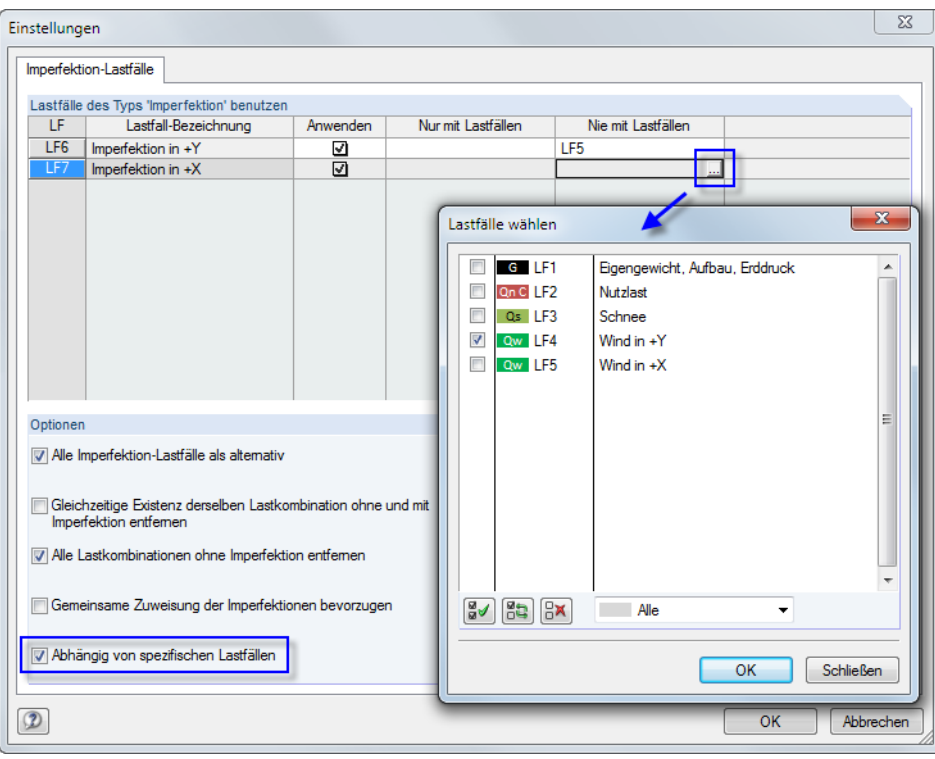

Bild 5.14: Dialog Einstellungen mit Dialog Lastfälle wählen zur Selektion von Lastfällen

Im Abschnitt **Lastfälle des Typs 'Imperfektion' benutzen** sind alle Lastfälle aufgelistet, die als Einwirkungstyp "Imperfektion" klassifiziert wurden (siehe [Kapitel 5.1,](#page-96-0) [Seite 98\)](#page-98-0). Über die Kontrollfelder der Spalte Anwenden kann im Einzelnen gesteuert werden, welche dieser Lastfälle in die Generierung der Lastkombinationen einfließen.

Die Spalten Nur mit Lastfällen und Nie mit Lastfällen werden angezeigt, wenn die Imperfektionslastfälle Abhängig von spezifischen Lastfällen sind (Beschreibung siehe unten).
Der Abschnitt **Optionen** steuert, wie die Imperfektionslastfälle berücksichtigt werden. Wirken Alle Imperfektionslastfälle als alternativ, wird in jeder LK nur ein einziger Imperfektionslastfall angesetzt.

5

Mit dem Kontrollfeld Gleichzeitige Existenz derselben Lastkombination ohne und mit Imperfektion entfernen kann die Anzahl der erzeugten Lastkombinationen reduziert werden: Bei gleichartigen Kombinationen werden die Konstellationen ohne Imperfektionslastfall unterdrückt. Es lassen sich auch grundsätzlich Alle Lastkombinationen ohne Imperfektion entfernen.

Liegen mehrere Imperfektionslastfälle vor, kann mit dem Kontrollfeld Gemeinsame Zuweisung der Imperfektionen bevorzugen die separate Zuweisung zu Lastkombinationen unterbunden werden.

Mit der Option Abhängig von spezifischen Lastfällen lässtsich die Anzahl der generierten Lastkombinationen weiter reduzieren. Im Abschnitt oberhalb werden dann die beiden zusätzlichen Spalten Nur mit Lastfällen und Nie mit Lastfällen eingeblendet. Nach einem Klick in eine Zelle ist die Schaltfläche <u>weizugänglich, die den Dialog Lastfälle wählen aufruft.</u> Dort kann eine Beziehung zwischen dem Imperfektionslastfall und einem oder mehreren zugehörigen bzw. sich ausschließenden Lastfällen definiert werden (siehe [Bild 5.14\)](#page-107-0).

### **Alternativ/gleichzeitig einwirkende Lastfälle**

Um die Anzahl der erzeugten Lastkombinationen weiter zu reduzieren, können Lastfälle als sich gegenseitig ausschließend bzw. nur gemeinsam auftretend klassifiziert werden. Das Kontrollfeld Unterschiedlich für jede Kombinationsregel ermöglicht es, die Konstellationen der Lastfälle bei den Kombinationsregeln separat zu definieren.

Beim Anhaken des Kontrollfeldes wird die Schaltfläche **bzw. zugänglich, die einen Dialog** mit detaillierten Vorgaben zum Ansatz von Lastfällen aufruft.

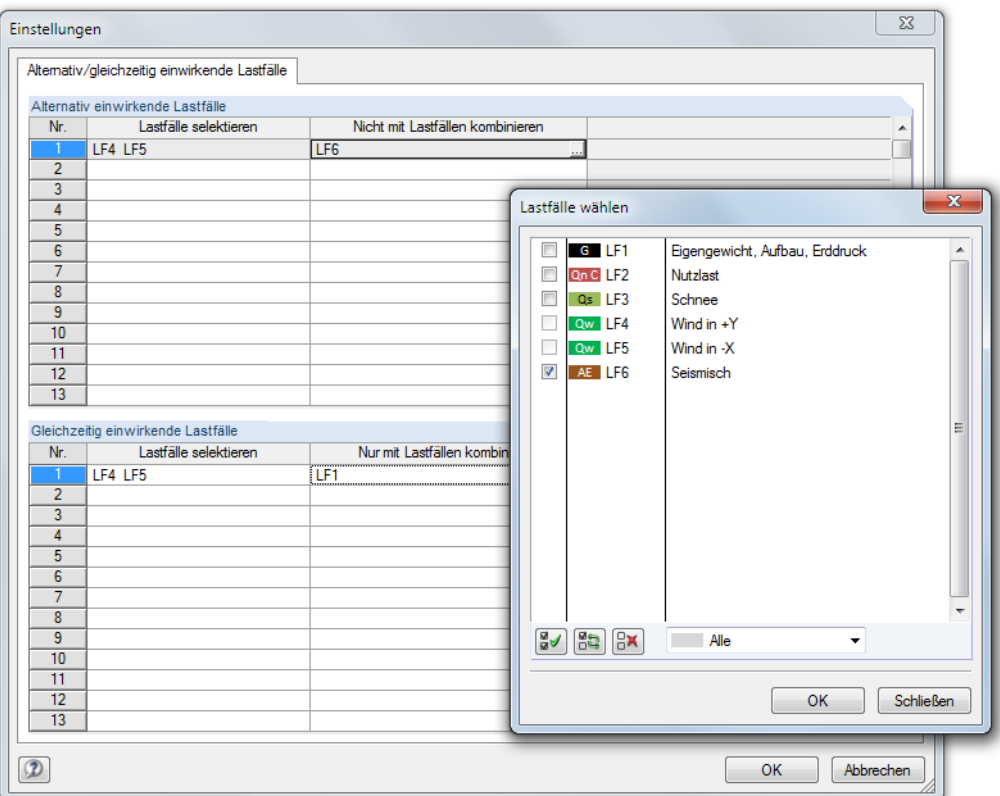

Bild 5.15: Dialog Einstellungen, Register Alternativ/gleichzeitig wirkende Lastfälle mit Dialog Lastfälle wählen

Im Abschnitt **Alternativ einwirkende Lastfälle** ist zunächst in der Spalte Lastfälle selektieren ein Lastfall einzutragen oder über die Schaltfläche im Dialog Lastfälle wählen festzulegen. In der Spalte Nicht mit Lastfällen kombinieren kann dann festgelegt werden, welcher oder welche Lastfälle nie gemeinsam mit diesem Lastfall in der Lastkombination berücksichtigt werden sollen. Auf diese Weise lässt sich z. B. vermeiden, dass Schnee- und Mannlastfälle kombiniert werden.

5

Im Abschnitt **Gleichzeitig einwirkende Lastfälle** lassen sich die Vorgaben analog für Lastfälle treffen, die in jeder Lastkombination stets gemeinsam erscheinen sollen. Diese Beziehungen sind jedoch nur wirksam, wenn die Option Anzahl von generierten Kombinationen reduzieren infolge Ergebnisse untersuchen (siehe unten) nicht aktiviert ist.

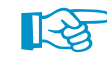

Die Vorgaben des Abschnitts Inklusive Lastfälle werden nur bei der Generierung von Lastkombinationen berücksichtigt, nicht bei Ergebniskombinationen.

### **Anzahl von generierten Kombinationen reduzieren**

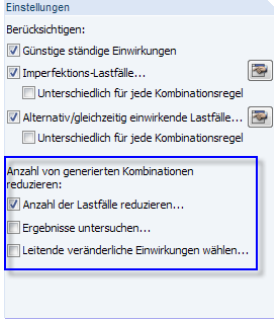

Die Komplexität des Tragwerks und die Anzahl der Einwirkungen und Lastfälle beeinflussen die Anzahl der generierten Kombinationen erheblich. RSTAB bietet drei Möglichkeiten an, mit denen sich die Anzahl der Konstellationen wirkungsvoll reduzieren lässt. Die ersten beiden Verfahren sind nur für die Generierung von Lastkombinationen verfügbar, nicht für Ergebniskombinationen. Sie sind auf [Seite 113](#page-113-0) in einem Beispiel erläutert.

#### **Anzahl der Lastfälle reduzieren**

Mit dieser Option lässt sich die Anzahl der Lastfälle, die in den Lastkombinationen auftreten, generell begrenzen. Das Kontrollfeld ist im Register Basis der Kombinationsregeln zugänglich (siehe [Bild 5.10](#page-105-0), [Seite 105](#page-105-0)). Dieses Verfahren untersucht, welche Lastfälle positive bzw. negative Schnittgrößen und Verformungen liefern. Anschließend werden alle positiv wirkenden und alle negativ wirkenden Lastfälle zusammengefasst. Damit werden in den Kombinationen nur diejenigen Lastfälle berücksichtigt, die für die Maximal- bzw. Minimalwerte relevant sind.

Der Vorteil dieser Methode besteht darin, dass die Anzahl der Kombinationen deutlich reduziert werden kann – was sich positiv auf die Dauer der Berechnung und Auswertung auswirkt. Als Nachteil ist zu anzumerken, dass bei ungünstigen Lastkonstellationen und Vorgaben für die Reduzierung ein gewisser Unsicherheitsfaktor besteht, die Extremwerte zu finden.

Beim Anhaken des Kontrollfeldes erscheint das Zusatzregister Reduzieren - Anzahl der Lastfälle. Dort kann im Detail festgelegt werden, welche Lastfälle, Schnittgrößen und Objekte bei der Bildung der maßgebenden Kombinationen berücksichtigt werden sollen.

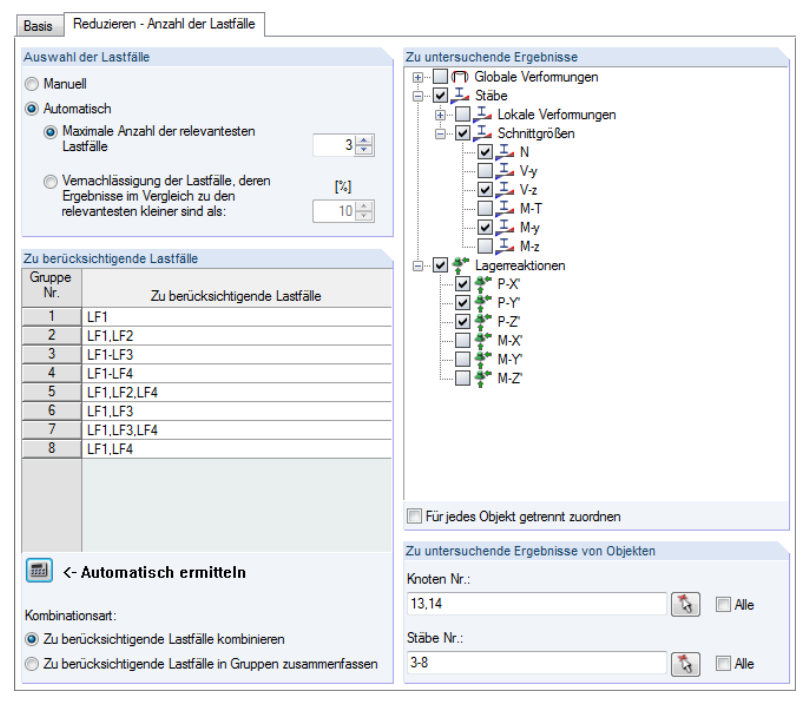

Bild 5.16: Register Reduzieren - Anzahl der Lastfälle für Kombinationsregeln

#### **5 Lastfälle und Kombinationen**

**SEE** 

Die Lastfälle können Manuell ausgewählt oder Automatisch auf Basis von Relevanzkriterien ermittelt werden. Der Klick auf die Schaltfläche [Automatisch ermitteln] startet eine Berechnung, um die maximalen und minimalen Schnittgrößen, Verformungen und Lagerreaktionen in den Lastfällen zu ermitteln.

5

Bei der automatischen Ermittlung ist festzulegen, welche Ergebnisse (Verformungen, Stabschnittgrößen, Lagerreaktionen) und welche Objekte (Knoten, Stäbe) bei der Auswertung der Lastfälle berücksichtigt werden sollen. Die Knoten und Stäbe können mit  $\mathbb{Q}$  grafisch ausgewählt werden, sobald das Kontrollfeld Alle deaktiviert ist. Mit dem Kontrollfeld Für jedes Objekt getrennt zuordnen ist es möglich, Knoten und Stäben spezifische Ergebnisarten für die Untersuchung zuzuweisen.

Wie viele Lastfälle nach Berechnung in einer Gruppe enthalten sind, hängt von den Einstellungen im Abschnitt Auswahl der Lastfälle ab:

- Bei der Option **Maximale Anzahl der relevantesten Lastfälle** liegt in einer Gruppe entweder die vorgegebene Höchstanzahl an Lastfällen oder nur positiv bzw. negativ wirkende Lastfälle in einer geringeren Anzahl vor.
- Es ist eine **Vernachlässigung der Lastfälle** möglich, die nur einen sehr geringen Beitrag zu den Maximal- und Minimalwerten leisten. Die Prozentangabe ist auf die Schnittgrößen, Verformungen und Lagerkräfte der Lastfälle bezogen, die jeweils die Extremwerte liefern.

Imperfektionslastfälle werden nicht zur automatischen Bildung der Gruppen herangezogen.

#### **Ergebnisse untersuchen**

Es werden nur die maßgebenden Lastkombinationen erzeugt (für Ergebniskombinationen steht diese Möglichkeit nicht zur Verfügung).

Beim Aktivieren des Kontrollfeldes wird im Dialog das neue Register Reduzieren - Ergebnisse untersuchen hinzugefügt.

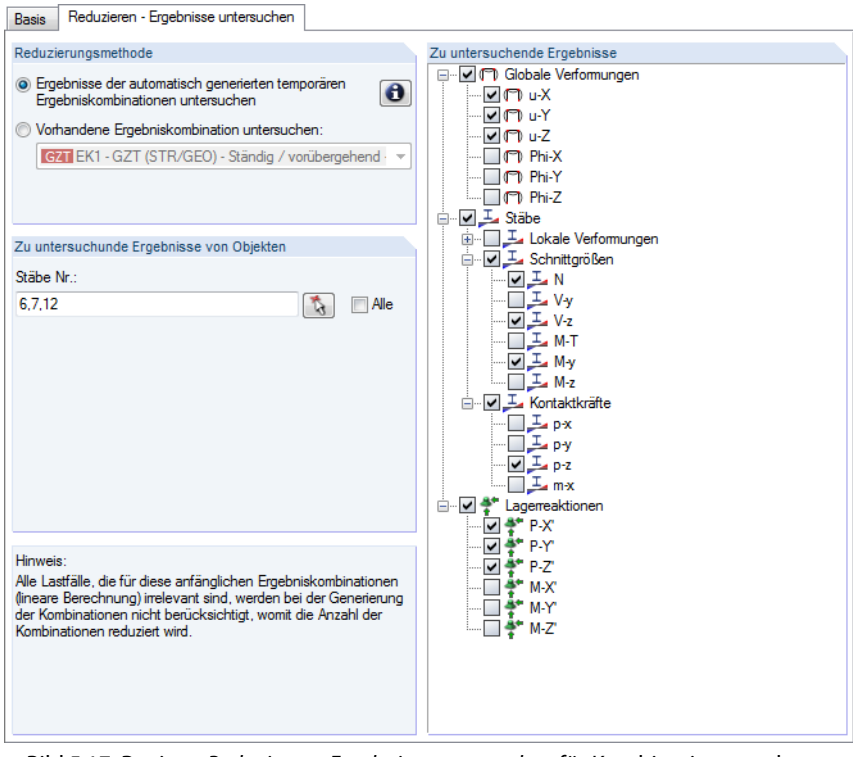

Bild 5.17: Register Reduzieren - Ergebnisse untersuchen für Kombinationsregeln

Die erste Reduzierungsmethode besteht darin, automatisch generierte temporäre Ergebniskombinationen auswerten zu lassen. Die temporären Ergebniskombinationen umfassen alle im Modell angelegten Lastfälle und berücksichtigen auch alle Beziehungen zwischen ihnen. Anhand der

#### Einstellungen Berücksichtigen Günstige ständige Einwirkunger  $\overline{\mathbf{z}}$ Imperfektions-Lastfälle. Exklusive/inklusive Lastfälle **R** .<br>Anzahl von generierten Kombinationen<br>reduzieren infolge: Anzahl der Lastfälle reduzierer

V Ergebnisse untersuchen n<br>∏Leitende veränderliche Einwirkungen wähl

#### **5 Lastfälle und Kombinationen**

Ergebnisse an den x-Stellen wird untersucht, welche gleichzeitig wirkenden Lastfälle dort ein Maximum oder ein Minimum hervorrufen. Die Reduzierungsmethode basiert auf der Annahme, dass nur die Kombinationen maßgebend sein können, die genau diese gleichzeitig wirkenden Lastfälle beinhalten.

5

Alternativ lassen sich die Ergebnisse einer benutzerdefinierten Ergebniskombination für die Reduzierung der Ergebnisse heranziehen.

Im Abschnitt Zu untersuchende Ergebnisse rechts kann festgelegt werden, welche Verformungen, Schnittgrößen oder Lagerreaktionen bei der Ermittlung der Extremwerte berücksichtigt werden sollen.

Im Abschnitt Zu untersuchende Ergebnisse von Objekten besteht die Möglichkeit, die Extremwertanalyse auf die Ergebnisse ausgewählter Stäbe zu beschränken. Mit können die Stäbe grafisch ausgewählt werden.

#### **Leitende veränderliche Einwirkungen wählen**

Die dritte Möglichkeit, die Anzahl der generierten Kombinationen zu reduzieren, besteht darin, nur ausgewählte Einwirkungen als Leiteinwirkungen zu klassifizieren. Diese Option besteht sowohl für die Generierung von Last- als auch von Ergebniskombinationen.

Beim Aktivieren des Kontrollfeldes wird im Dialog das neue Register Reduzieren - Leitende Einwirkungen hinzugefügt.

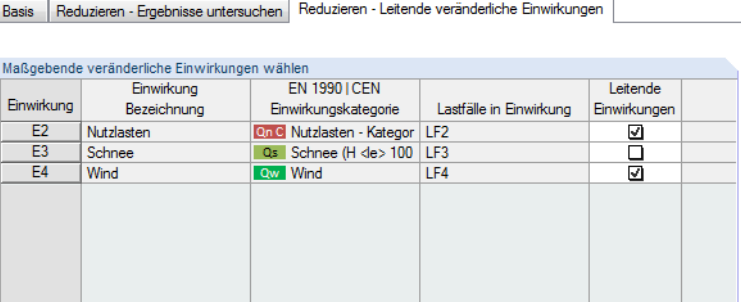

Bild 5.18: Register Reduzieren - Leitende veränderliche Einwirkungen für Kombinationsregeln

Die Liste der leitenden Einwirkungen enthält nur veränderliche Einwirkungen.

Wird in der Spalte Leitende Einwirkungen das Häkchen von einem Eintrag entfernt, so wird diese Einwirkung nur als Begleiteinwirkung überlagert.

#### **Nummerierung der generierten Kombinationen**

In diesem Abschnitt des Dialogs Lastfälle und Kombinationen bearbeiten (siehe Bild [5.10,](#page-105-0) [Seite](#page-105-0) 105) kann die Erste Nummer der generierten Lastkombinationen bzw. Ergebniskombinationen beeinflusst werden, die in RSTAB angelegt werden.

#### **Ergebniskombinationen**

Optional lässt sich eine Zusätzliche ,Entweder-Oder'-Ergebniskombination (Ergebnisumhüllende) erzeugen. Diese Ergebniskombination überlagert die Extremwerte aller Last- oder Ergebniskombinationen nach folgendem Schema:

"LK1/ständig oder LK2/ständig oder LK3/ständig etc."

Sind mehrere Kombinationsregeln für die Generierung vorgegeben, so lässt sich eine Separate 'Entweder/Oder'-Ergebniskombination für jede Kombinationsregel erzeugen.

Einstellungen Benücksichtigen Günstige ständige Einwirkunger V Imperfektions-Lastfälle Fxklusive/inklusive Lastfälle

.<br>nzahl von generierten Kombinationen<br>eduzieren infolge: |<br>| Anzahl der Lastfälle redu Ergebnisse untersuchen 7 Leitende veränderliche Einwirkungen wähl

#### **Berechnungsart**

Über die Liste lässt sich steuern, nach welcher Berechnungstheorie die Kombinationen untersucht werden (siehe [Kapitel 7.2.1.1,](#page-169-0) [Seite 169\)](#page-169-0). Für Lastkombinationen ist die nichtlineare Berechnung nach Theorie II. Ordnung (P-Delta) voreingestellt.

5

### **Generierte Einwirkungskombinationen**

Dieser Abschnitt bzw. diese Spalte wird im Zuge der Generierung gefüllt, die beim Verlassen des Dialogregisters bzw. der Tabelle automatisch erfolgt. Die Einträge bieten eine Kurzübersicht über die Anzahl der generierten Kombinationen.

RSTAB erzeugt mit den Vorgaben des Dialogs bzw. der Tabelle so genannte "Einwirkungskombinationen"(EW). Sie sind im folgenden Kapitel beschrieben. Anhand der Einträge im aktuellen Dialog lässt sich abschätzen, wie sich die Kombinationsregeln auf die Anzahl der Kombinationen auswirken.

Im links dargestellten Beispiel werden für die vier vorgegebenen Bemessungssituationen insgesamt 47 Einwirkungskombinationen generiert:

#### • **GZT (STR/GEO):**

EW1 bis EW13

• **GZG - Charakteristisch:**

EW14 bis EW26

• **GZG - Häufig:**

EW27 bis EW39

• **GZG - Quasi-ständig:**

EW40 bis EW47

Mit der Dialog-Schaltfläche erfolgt ein Sprung in das nächste Register, wobei RSTAB automatisch die Einwirkungskombinationen ermittelt. Dort ist die erste Einwirkungskombination selektiert, die mit der aktuellen Kombinationsregel erzeugt wird.

#### **Kommentar**

Hier kann eine benutzerdefinierte Anmerkung eingetragen oder aus der Liste gewählt werden.

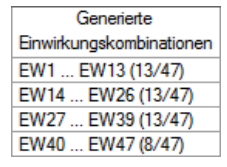

## <span id="page-113-0"></span>**Beispiel: Anzahl generierter Kombinationen reduzieren**

Die Kombination von Einwirkungen zielt darauf ab, für jede Stelle des Tragwerks die ungünstigste Lastkonstellation zu finden. Hierzu kann man

5

- entweder alle mathematisch möglichen Kombinationen ermitteln
- oder man versucht logische Zusammenhänge vor der Kombination der Einwirkungen zu finden, um so die Anzahl der möglichen Kombinationen zu verringern.

Bei einem symmetrischen Zweigelenkrahmen beispielsweise liegen folgende Lastfälle vor:

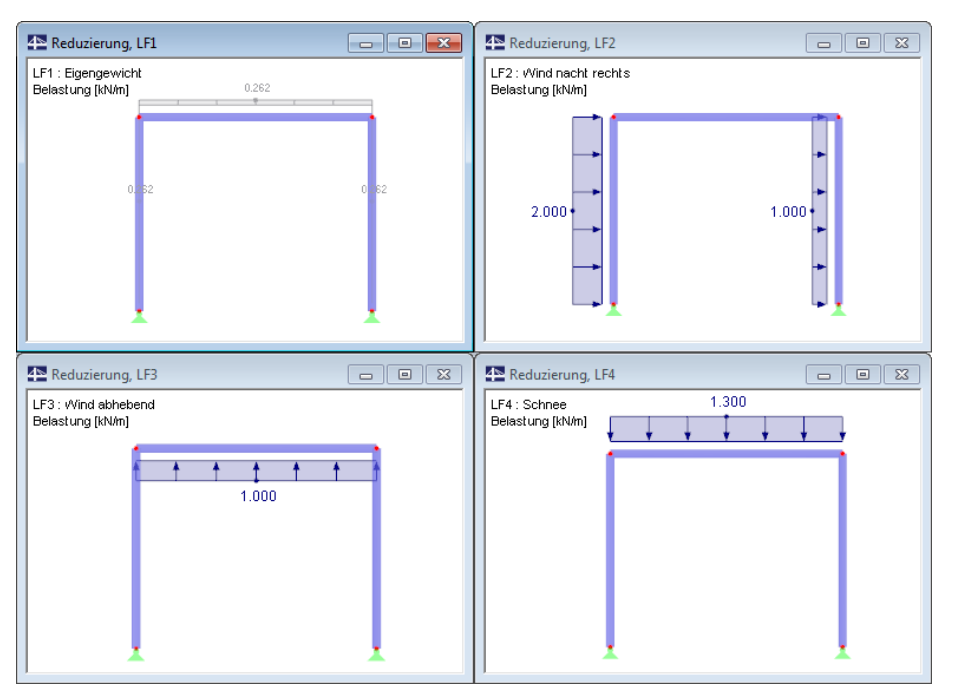

Bild 5.19: Zweigelenkrahmen mit vier Lastfällen

#### **Option Anzahl der Lastfälle reduzieren**

Die Lastfälle führen zu folgenden Normalkräften in den Stützen:

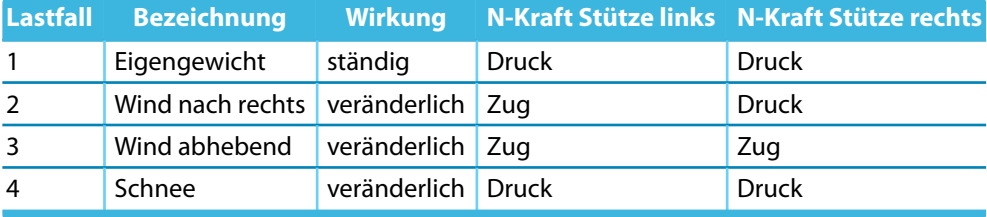

Tabelle 5.3: Zug- und Druckkräfte der Stützen

Theoretisch sind folgende acht Kombinationen möglich:

LK1: LF1 + LF2 + LF3 + LF4 LK2: LF1 LK3:  $LF1 + LF2$ LK4: LF1 + LF3 LK5: LF1 + LF4 LK6: LF1 + LF2 + LF3 LK7:  $LF1 + LF3 + LF4$ LK8: LF1 + LF2 + LF4

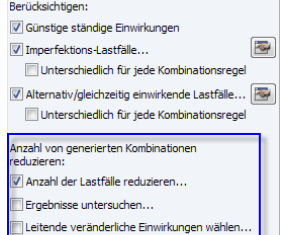

<span id="page-114-0"></span>Diese acht Kombinationen können reduziert werden, falls z. B. nur die Konstellationen mit den Extremwerten der Stützennormalkräfte gesucht sind. Es kann für jede Stütze eine Gruppe der Lastfälle gebildet werden, die – unter Berücksichtigung des ständigen wirkenden LF1 – ausschließlich Zug- oder Druckkräfte liefern.

5

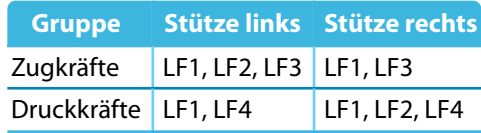

Tabelle 5.4: Gruppen von Lastfällen

Damit ergeben sich nicht mehr acht, sondern nur noch vier Kombinationen von Lastfällen.

Diese Reduzierung ist im Dialog Lastfälle und Kombinationen bearbeiten (siehe Bild [5.10,](#page-105-0) [Seite](#page-105-0) 105) zu realisieren, indem

- das Kontrollfeld Anzahl der Lastfälle reduzieren aktiviert,
- im Register Reduzieren Anzahl der Lastfälle, Abschnitt Zu untersuchende Ergebnisse nur die Normalkräfte angehakt und
- im Abschnitt Zu untersuchende Ergebnisse von Objekten nur die Nummern der Stützenstäbe eingetragen werden (siehe Bild 5.20).

Nach dem Anklicken der Schaltfläche [Automatisch ermitteln] führt RSTAB eine kurze Berechnung durch. Danach werden im Abschnitt Zu berücksichtigende Lastfälle die vier Gruppen von Lastfällen aufgelistet, die auch in Tabelle 5.4 dargestellt sind.

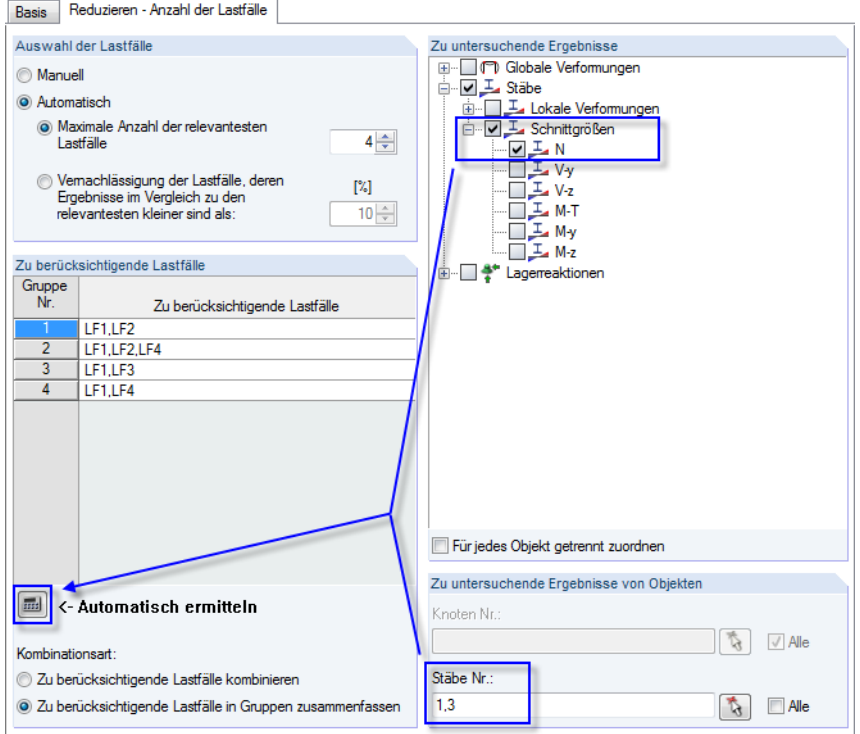

Bild 5.20: Automatische Ermittlung von Lastfällen in Gruppen

#### **Option Ergebnisse untersuchen**

Bei dieser Methode wird aus den Lastfällen eine lineare Ergebniskombination gebildet. Für jeden Punkt werden die Extremwerte und die beteiligten Lastfälle ausgewertet, sodass jeweils eine Maxund eine Min-Kombination von Lastfällen vorliegt. Diese extremen Kombinationen werden dann für die Erzeugung der Lastfall-Kombinationen verwendet.

Die Lastfälle führen zu folgenden Normalkräften in den Stützen:

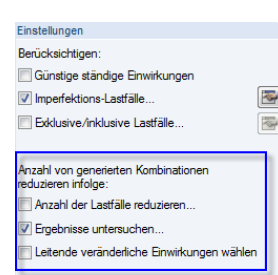

**BBB** 

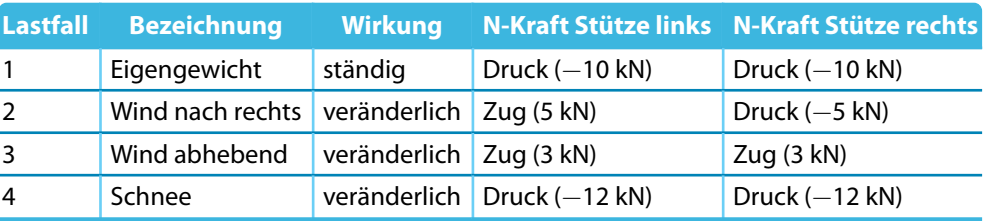

5

Tabelle 5.5: Zug- und Druckkräfte der Stützen

RSTAB bildet diese temporäre Ergebniskombination: LF1/ständig + LF2 + LF3 + LF4

Für die Normalkräfte der Stützen ergeben sich bei der Überlagerung folgende Extremwerte:

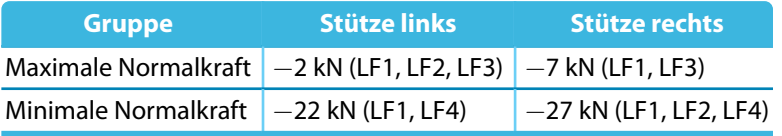

Tabelle 5.6: Gruppen von Lastfällen

Auch damit ergeben sich nicht mehr acht, sondern nur noch vier Kombinationen von Lastfällen. Die Vorgaben im Register Reduzieren - Ergebnisse untersuchen sind analog zu [Bild 5.20](#page-114-0) zu treffen.

## **5.4 Einwirkungskombinationen**

### **Allgemeine Beschreibung**

Beim Aufruf dieses Dialogregisters bzw. der Tabelle 2.4 werden die Einwirkungen automatisch gemäß den Kombinationsregeln überlagert und als so genannte "Einwirkungskombinationen" ausgewiesen.Diese Übersicht ist nach Einwirkungen geordnet und entspricht damit der Art und Weise, wie die Einwirkungen in den Normen behandelt werden. Hier kann festgelegt werden, welche Einwirkungskombinationen letztendlich für die Generierung von Last- bzw. Ergebniskombinationen infrage kommen.

5

Eine Einwirkungskombination umfasst sämtliche Möglichkeiten, wie die in der Einwirkung enthaltenen Lastfälle kombiniert werden können. Sie darf daher nicht mit einer Last- oder Ergebniskombination verwechselt werden, die nur eine einzelne Variante dieser Möglichkeiten darstellt.

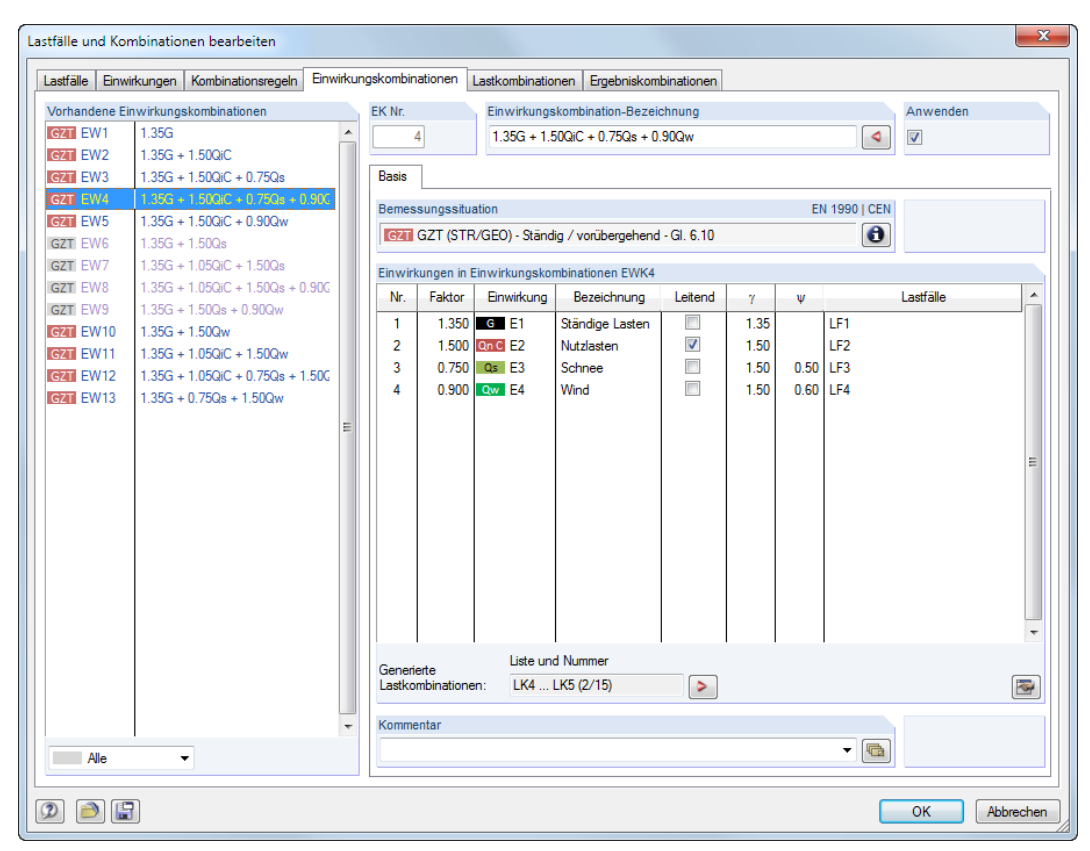

Bild 5.21: Dialog Lastfälle und Kombinationen bearbeiten, Register Einwirkungskombinationen

|                 | $\times$<br>2.4 Einwirkungskombinationen                                                                 |          |                      |        |              |        |              |        |                      |        |                    |                   |  |
|-----------------|----------------------------------------------------------------------------------------------------|----------|----------------------|--------|--------------|--------|--------------|--------|----------------------|--------|--------------------|-------------------|--|
|                 | 医学<br>$\oplus$<br>肆<br>$-40$<br>$\Box$ $\Box$ $f_x$<br>囲<br>$00$ $\approx$<br>13                         |          |                      |        |              |        |              |        |                      |        |                    |                   |  |
|                 | А                                                                                                    | R        | C                    | D.     | Е            | г      | G            | н      |                      |        | К                  |                   |  |
| Einwirk.-       | Einwirkungskombination                                                                                   |          | <b>EN 1990   CEN</b> |        | Einwirkung.1 |        | Einwirkung.2 |        | Einwirkung.3         |        | Einwirkung.4       | Generierte        |  |
| Kombin.         | Bezeichnung                                                                                              | Anwenden | Bemessungssituation  | Faktor | Nr.          | Faktor | Nr.          | Faktor | Nr.                  | Faktor | Nr.                | Lastkombinationen |  |
| EW <sub>1</sub> | 1.35G                                                                                                    | ☑        | GZT GZT (STR/GEO)    |        | $1.35$ G E1  |        |              |        |                      |        |                    | LK1 (1/15)        |  |
| EW <sub>2</sub> | $1.35G + 1.50QiC$                                                                                        | ☑        | GZT GZT (STR/GEO)    | 1.35   | $G$ $E1$     |        | 1.50 On C E2 |        |                      |        |                    | LK2 (1/15)        |  |
| EW <sub>3</sub> | $1.35G + 1.50QiC + 0.75Qs$                                                                               | ☑        | GZT GZT (STR/GEO)    | 1.35   | $G$ E1       |        | 1.50 On C E2 | 0.75   | $Q5$ $E3$            |        |                    | LK3 (1/15)        |  |
| EW4             | $1.35G + 1.50QiC + 0.75Qs$                                                                               | ☑        | GZT GZT (STR/GEO)    | 1.35   | $G$ E1       |        | 1.50 On C E2 | 0.75   | $Qs$ $E3$            |        | $0.90$ $\alpha$ E4 | LK4  LK5 (2/15)   |  |
| EW <sub>5</sub> | $1.35G + 1.50QiC + 0.90Qw$                                                                               | ☑        | GZT GZT (STR/GEO)    | 1.35   | $G$ $E1$     | 1.50   | On C E2      |        | $0.90$ $\alpha w$ E4 |        |                    | LK6  LK7 (2/15)   |  |
| EW <sub>6</sub> | $1.35G + 1.50Qs$                                                                                         | ◻        | GZT GZT (STR/GEO)    | 1.35   | $G$ E1       | 1.50   | $Q5$ $E3$    |        |                      |        |                    |                   |  |
| EW7             | 1.35G + 1.05QiC + 1.50Qs                                                                                 | ◻        | GZT GZT (STR/GEO)    | 1.35   | $G$ $E1$     |        | 1.05 On C E2 | 1.50   | $Qs$ $E3$            |        |                    |                   |  |
| EW <sub>8</sub> | $1.35G + 1.05QiC + 1.50Qs$                                                                               | ◻        | GZT GZT (STR/GEO)    | 1.35   | G E1         | 1.05   | Qn C E2      | 1.50   | $Q5$ $E3$            |        | $0.90$ $\alpha$ E4 |                   |  |
| EW <sub>9</sub> | $1.35G + 1.50Qs + 0.90Qw$                                                                                | ◻        | GZT GZT (STR/GEO)    | 1.35   | $G$ $E1$     | 1.50   | $Qs$ $E3$    |        | $0.90$ $\alpha w$ E4 |        |                    |                   |  |
| <b>EW10</b>     | $1.35G + 1.50Qw$                                                                                         | ☑        | GZT GZT (STR/GEO)    | 1.35   | G E1         | 1.50   | Qw E4        |        |                      |        |                    | LK8  LK9 (2/15)   |  |
| <b>EW11</b>     | 1.35G + 1.05QiC + 1.50Qw                                                                                 | ☑        | GZT GZT (STR/GEO)    | 1.35   | $G$ $E1$     | 1.05   | On C E2      | 1.50   | Qw E4                |        |                    | LK10  LK11 (2/15) |  |
| <b>EW12</b>     | $1.35G + 1.05GiC + 0.75Gs$                                                                               | ☑        | GZT GZT (STR/GEO)    | 1.35   | G E1         | 1.05   | On C E2      | 0.75   | $Qs$ $E3$            |        | 1.50 Qw E4         | LK12  LK13 (2/15) |  |
| <b>EW13</b>     | $1.35G + 0.75Qs + 1.50Qw$                                                                                | ☑        | GZT GZT (STR/GEO)    |        | $1.35$ G E1  | 0.75   | $Q5$ $E3$    |        | $1.50$ $\alpha$ E4   |        |                    | LK14  LK15 (2/15) |  |
|                 |                                                                                                    |          |                      | m      |              |        |              |        |                      |        |                    |                   |  |
| Lastfälle       | Einwirkungen   Kombinationsregeln   Einwirkungskombinationen   Lastkombinationen   Ergebniskombinationen |          |                      |        |              |        |              |        |                      |        |                    |                   |  |
| <b>Aktiv</b>    |                                                                                                    |          |                      |        |              |        |              |        |                      |        |                    |                   |  |

Bild 5.22: Tabelle 2.4 Einwirkungskombinationen

<span id="page-116-0"></span>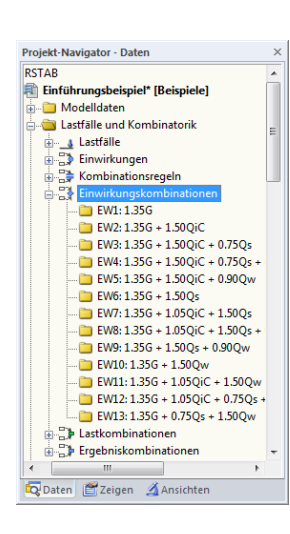

#### **Einwirkungskombination Nr.**

Die aus den Einwirkungen generierten Kombinationen sind fortlaufend nummeriert. Eine Einwirkungskombination umfasst sämtliche Möglichkeiten, wie die in der Einwirkung enthaltenen Lastfälle berücksichtigt werden können. Diese Möglichkeiten sind von der Einwirkungskategorie und den Kombinationsregeln abhängig.

5

Links unten im Abschnitt Vorhandene Einwirkungskombinationen des Dialogs Lastfälle und Kombinationen bearbeiten können die generierten Kombinationen nach Bemessungssituation oder Relevanz gefiltert werden.

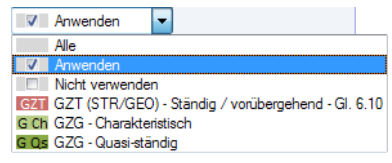

Bild 5.23: Filtermöglichkeit im Dialog Lastfälle und Kombinationen bearbeiten

### **Einwirkungskombination Bezeichnung**

RSTAB vergibt automatisch Kurzbezeichnungen, die auf den Sicherheitsfaktoren und Symbolen der Einwirkungen basieren und die Kombinationsregeln ausdrücken. Diese Bezeichnungen können bei Bedarf geändert werden.

Mit der Dialog-Schaltfläche | In erfolgt ein Sprung in das vorherige Register. Dort ist die Kombinationsregel selektiert, mit der die aktuelle Einwirkungskombination erzeugt wurde.

### **Anwenden**

Das Kontrollfeld steuert, ob die selektierte Einwirkungskombination zur Erzeugung von Last- bzw. Ergebniskombinationen berücksichtigt wird. Auf diese Weise lassen sich Einwirkungskombinationen von der Generierung ausklammern oder wieder aktivieren.

Sollte eine Einwirkungskombination wegen besonderer Konstellationen doppelt erzeugt werden, ist eine davon automatisch deaktiviert.

#### **Bemessungssituation**

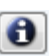

Die Bemessungssituation der aktuellen Einwirkungskombination wird zur Kontrolle nochmals angegeben. Über die [Info]-Schaltfläche kann die Kombinationsregel der Bemessungssituation eingesehen werden. Es öffnet sich der Dialog mit Erläuterungen (siehe [Bild 5.13](#page-106-0), [Seite 106\)](#page-106-0).

### **Einwirkungen in Einwirkungskombination**

In diesen Spalten werden die Einwirkungen mit den zugehörigen Teilsicherheits- und Kombinationsbeiwerten ausgewiesen.

Wird eine Einwirkung als Leitend in der Kombination angenommen, so ist sie im Dialog entspre-chend gekennzeichnet. In diesem Fall wird sie als Einwirkung Q<sub>k,1</sub> in [Gleichung](#page-104-0) 5.1 bis Gleichung 5.7 eingesetzt (siehe [Seite 104\)](#page-104-0).

Die in Spalte Faktor angegebenen Werte basieren auf den Beiwerten, die von der gewählten Norm abhängig sind. Bei EN 1990 handelt es sich um die Teilsicherheitsbeiwerte  $\gamma$ , Kombinationsbeiwerte  $\psi$ , Abminderungsfaktoren  $\xi$  und ggf. Zuverlässigkeitsbeiwerte K<sub>FI</sub> einer jeden Einwirkung, die sich aus der Bemessungssituation und der Einwirkungskategorie ergeben.

奏

Die Teilsicherheits- und Kombinationsbeiwerte können über die Schaltfläche [Bearbeiten] überprüft und – bei einer benutzerdefinierten Norm – angepasst werden. Im Dialog Beiwerte sind die Beiwerte in mehreren Registern organisiert. Das erste Register Teilsicherheitsbeiwerte ist im Bild [12.27](#page-384-0) auf [Seite 384](#page-384-0) dargestellt. Im Register Kombinationsbeiwerte werden die Faktoren  $\psi$  und  $\xi$  verwaltet.

<span id="page-118-0"></span>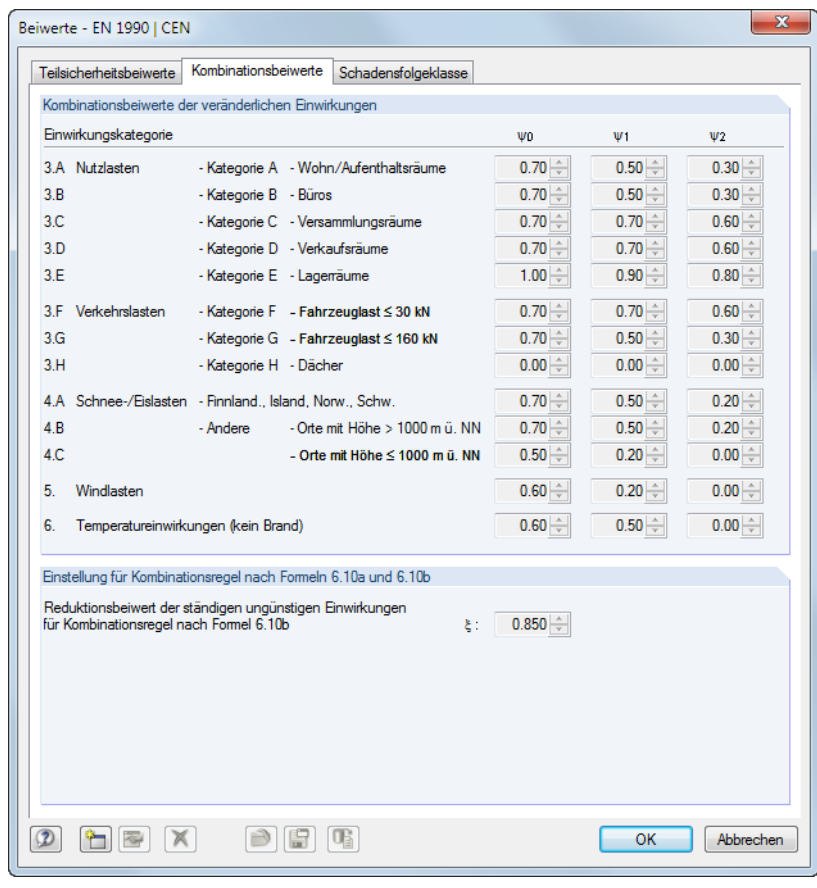

Bild 5.24: Dialog Beiwerte, Register Kombinationsbeiwerte

Der Dialogabschnitt Einwirkungen in Einwirkungskombination listet die in den Einwirkungen enthaltenen Lastfälle mit allen Möglichkeiten auf, wie diese Lastfälle in der Einwirkung berücksichtigt werden können. Diese Möglichkeiten sind vom Einwirkungstyp und von der definierten Wirkung (gleichzeitig oder alternativ) abhängig. Es ist vorausgesetzt, dass bei den Einwirkungstypen "Ständige Lasten" und "Vorspannung" alle zugeordneten Lastfälle immer zusammen verwendet werden, sofern die Beziehung nicht als "Alternativ" definiert ist. Bei veränderlichen, außergewöhnlichen und seismischen Einwirkungen können die zugeordneten Lastfälle in allen relevanten Kombinationen überlagert werden.

#### **Generierte Last- bzw. Ergebniskombinationen**

Dieser Abschnitt bzw. diese Spalte wird im Zuge der Generierung gefüllt, die beim Verlassen des Dialogregisters bzw. der Tabelle automatisch erfolgt. Die Einträge bieten eine Kurzübersicht über die Nummern und Anzahl der generierten Last- bzw. Ergebniskombinationen.

Die Last- bzw. Ergebniskombinationen sind in den folgenden [Kapiteln 5.5](#page-120-0) und [5.6](#page-128-0) beschrieben.

#### Generierte Lastkombinationen ... LK3 (3/47) K<sub>1</sub> **IKA**  $IKE$  (3/47)  $K10(4/47)$  $K7$  $LK14(4/47)$  $K15$ ... LK17 (3/47)  $K18$  $LK21(4/47)$ LK25 (4/47 **LK22**  $K29(4/47)$  $LK26$  $LK$ 33 (4/47  $1 K30$ LK34 ... LK36 (3/47)  $K37$ LK39 (3/47) **ILK40** LK43 (4) ... LK47  $(4/47)$ LK44

**Beispiel**

Im links dargestellten Beispiel werden für die Bemessungssituation GZT insgesamt 47 Lastkombinationen generiert. Bei der Einwirkungskombination **EW12** (vorletzte Zeile) entstehen die vier Lastkombinationen LK40 bis LK43 mit folgendem Hintergrund:

5

Die erste Einwirkung E1 wurde in die Einwirkungskategorie "Ständige Lasten" eingestuft und ist in den generierten Lastkombinationen mit dem Faktor  $\gamma = 1,35$  versehen. Die enthaltenen Lastfälle 1 und 2 treten in allen Lastkombinationen gemeinsam auf.

Als zweite Einwirkung E2 liegt die Einwirkungskategorie "Schnee" vor, die in die Lastkombinationen mit dem Faktor  $\gamma \cdot \psi = 1,50 \cdot 0,50 = 0,75$  einfließt.

Die dritte Einwirkung E3 verdoppelt die Anzahl der generierten Lastkombinationen, da die Kategorie "Wind" mit den beiden alternativ wirkenden Lastfällen 4 und 5 vorliegt. In den Lastkombinationen ist diese Einwirkung mit dem Faktor  $\gamma \cdot \psi = 1.50 \cdot 0.60 = 0.90$  multipliziert.

Die vierte Einwirkung E4 ist als Einwirkungstyp "Nutzlasten - Kategorie B" klassifiziert und ist in allen vier Lastkombinationen mit dem Faktor  $\gamma = 1.50$  versehen. Hier handelt es sich um die leitende Einwirkung.

|                                                                                     |        |                 | Einwirkungen in Einwirkungskombinationen EW12 |                          |      |            |              |   |
|-------------------------------------------------------------------------------------|--------|-----------------|-----------------------------------------------|--------------------------|------|------------|--------------|---|
| Nr.                                                                                 | Faktor | Einwirkung      | Bezeichnung                                   | Leitend                  | γ    | Ψ          | Lastfälle    | × |
| 1                                                                                   |        | $1.350$ G E1    | Ständige Lasten                               | F                        | 1.35 |            | LF1 LF2      |   |
| $\overline{2}$                                                                      |        | $0.750$ Qs E2   | Schnee                                        | $\Box$                   | 1.50 | $0.50$ LF3 |              |   |
| 3                                                                                   |        | $0.900$ $Qw$ E3 | Wind                                          | $\Box$                   | 1.50 |            | 0.60 LF4 LF5 |   |
| 4                                                                                   |        | 1.500 Qn B E4   | Nutzlasten                                    | $\overline{\mathcal{A}}$ | 1.50 |            | LF6          |   |
|                                                                                     |        |                 |                                               |                          |      |            |              | Ξ |
|                                                                                     |        |                 |                                               |                          |      |            |              |   |
|                                                                                     |        |                 |                                               |                          |      |            |              |   |
|                                                                                     |        |                 |                                               |                          |      |            |              |   |
|                                                                                     |        |                 |                                               |                          |      |            |              |   |
| Liste und Nummer<br>Generierte<br>LK40  LK43 (4/47)<br>图<br>Lastkombinationen:<br>۰ |        |                 |                                               |                          |      |            |              |   |

Bild 5.25: Einwirkungen in Einwirkungskombination EW12

Zusätzlich sind die beiden Imperfektionslastfälle 7 und 8 zu berücksichtigen, die mit den Richtungen der beiden Windlastfälle gekoppelt sind. Es sollen einmal Lastkombinationen mit und einmal ohne Imperfektionen erzeugt werden.

Mit diesen Vorgaben bildet RSTAB folgende Lastkombinationen für die EW12:

LK40:  $1.35*LF1 + 1.35*LF2 + 0.75*LF3 + 0.9*LF4 + 1.5*LF6$ LK41:  $1.35*LF1 + 1.35*LF2 + 0.75*LF3 + 0.9*LF4 + 1.5*LF6 + LF7$ LK42:  $1.35*LF1 + 1.35*LF2 + 0.75*LF3 + 0.9*LF5 + 1.5*LF6$ LK43: 1.35\*LF1 + 1.35\*LF2 + 0.75\*LF3 + 0.9\*LF5 + 1.5\*LF6 + LF8

Mit der Dialog-Schaltfläche **Derfolgt ein Sprung in das Register Lastkombinationen. Dort ist die** erste Kombination selektiert, die aus der aktuellen Einwirkungskombination erzeugt wird.

#### **Kommentar**

Hier kann eine benutzerdefinierte Anmerkung eingetragen oder aus der Liste gewählt werden.

## **5.5 Lastkombinationen**

### **Allgemeine Beschreibung**

<span id="page-120-0"></span>Unterschied Last- und Ergebniskombination

Lastfälle können in einer Lastkombination (**LK**) und in einer Ergebniskombination (**EK**) überlagert werden.

5

Eine Lastkombination fasst die Lasten der enthaltenen Lastfälle unter Berücksichtigung der Teilsicherheitsbeiwerte zu "einem großen Lastfall" zusammen, der dann berechnet wird. Bei einer Ergebniskombination (siehe [Kapitel 5.6](#page-128-0) ab [Seite](#page-128-0) 128) werden zunächst die enthaltenen Lastfälle berechnet. Anschließend werden diese Ergebnisse unter Berücksichtigung der Teilsicherheitsfaktoren überlagert.

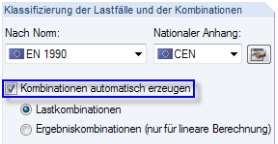

Kontrollfeld im Dialog Modell-Basisangaben Die Lastfälle lassen sich manuell kombinieren (siehe [Kapitel 5.5.1\)](#page-121-0) oder automatisch von RSTAB überlagern (siehe [Kapitel 5.5.2](#page-126-0)) – je nach Einstellung im Dialog Modell-Basisangaben (siehe Bild [12.23](#page-382-0), [Seite 382\)](#page-382-0). Diese Vorgabe wirkt sich auch auf das Erscheinungsbild des Registers Lastkombinationen im Dialog Lastfälle und Kombinationen bearbeiten aus.

Wenn die Berechnung kombinierter Lastfälle nach Theorie II. oder III. Ordnung erfolgen soll, sind grundsätzlich Lastkombinationen zu bilden. Gleiches gilt für Modelle mit nichtlinearen Elementen. Das folgende Beispiel soll dies veranschaulichen.

Auf einen Fundamentbalken wirken zwei Lastfälle: Im ersten Lastfall wirkt die Stablast auf den gesamten Stab, im zweiten Lastfall nur auf einen Teil des Stabes. Das Eigengewicht wird nicht berücksichtigt. Die Stabbettung ist bei Zug nicht wirksam; es werden daher keine abhebenden Kräfte aufgenommen.

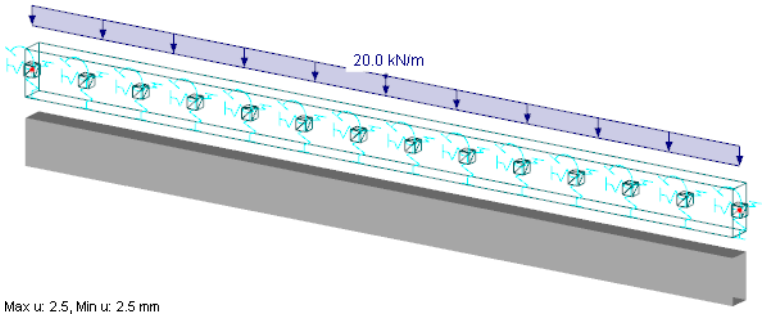

Bild 5.26: Last und Verformung im LF 1

Die Bettung ist im Lastfall 1 für die gesamte Stablänge wirksam.

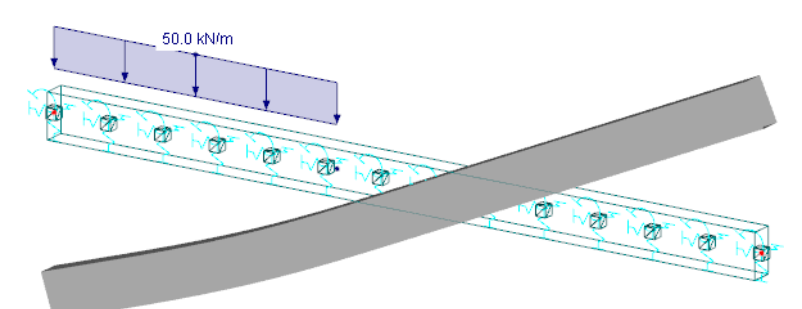

Max u: 6.4, Min u: 0.1 mm Bild 5.27: Last und Verformung im LF 2

Im Lastfall 2 wirkt die Bettung nur im linken Teil des Stabes. Rechts hebt der Stab ab.

Beim Kombinieren der beiden Lastfälle in einer Ergebniskombination erscheint eine Warnung, da eine Addition der Ergebnisse wegen der nichtlinearen Effekte unzulässig wäre: Den Verformungen in beiden Lastfällen liegen unterschiedliche statische Systeme zugrunde. Bei einer Ergebniskombination wäre das Abheben im rechten Bereich aus dem zweiten Lastfall zu sehen.

<span id="page-121-0"></span>Korrekt ist deshalb die Überlagerung in einer Lastkombination. Das folgende Bild zeigt, dass die Bettung für die addierten Lasten ohne Ausfall wirksam ist.

5

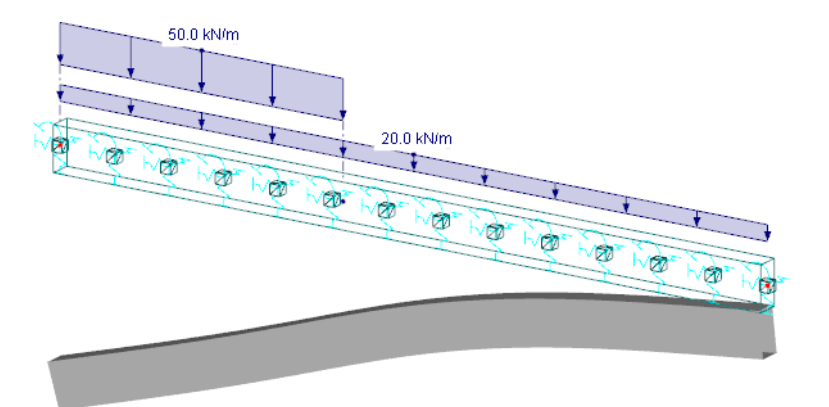

Max u: 8.5, Min u: 1.7 mm

Pэ

Bild 5.28: Last und Verformung der Lastkombination

### **5.5.1 Benutzerdefinierte Kombinationen**

#### **Anlegen einer neuen Lastkombination**

Es gibt mehrere Möglichkeiten, den Dialog Lastfälle und Kombinationen bearbeiten zum Anlegen einer Lastkombination aufzurufen:

- Menü **Einfügen** → **Lastfälle und Kombinationen** → **Lastkombination**
- Schaltfläche [Neue Lastkombination] in der Symbolleiste

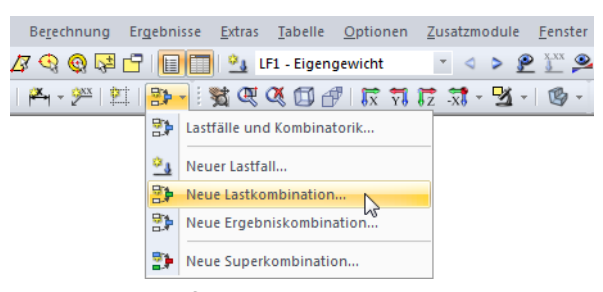

Bild 5.29: Schaltfläche Neue Lastkombination in der Symbolleiste

• Kontextmenü des Navigatoreintrags Lastkombinationen

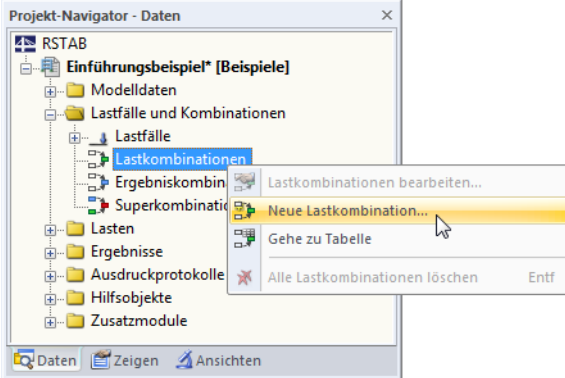

Bild 5.30: Kontextmenü Lastkombinationen im Daten-Navigator

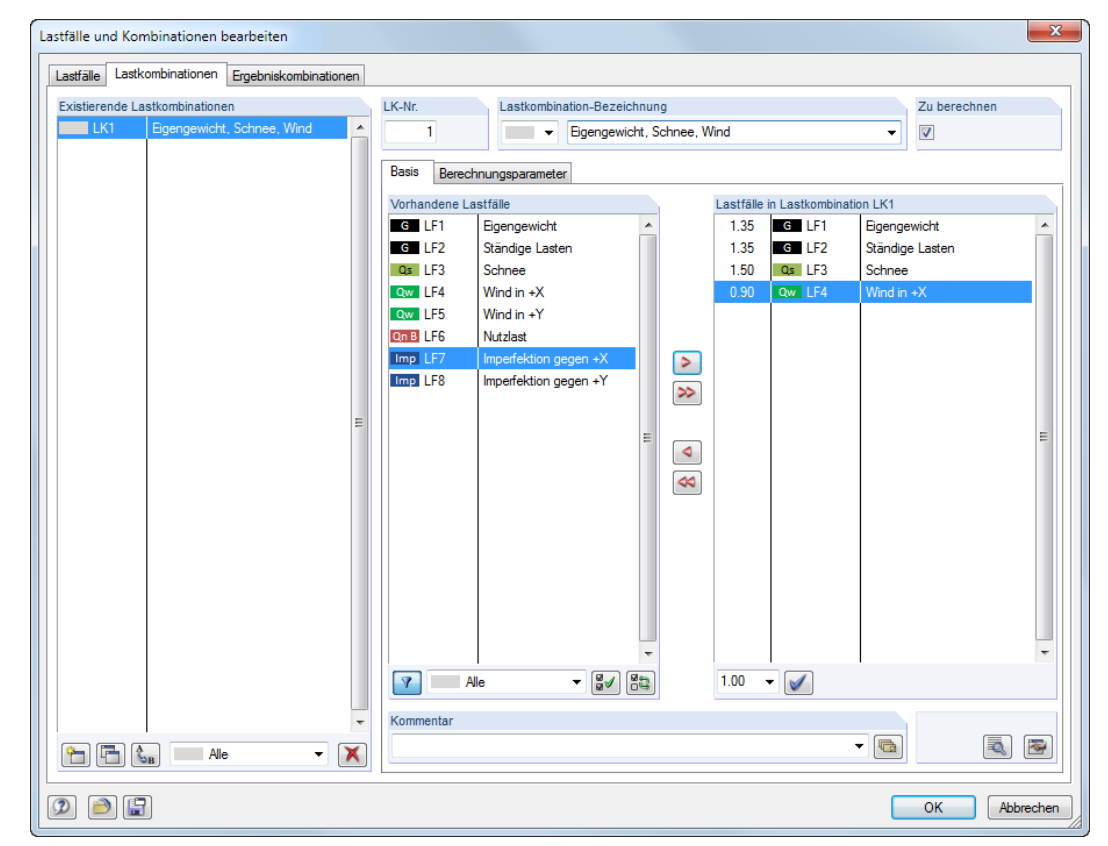

<span id="page-122-0"></span>Es erscheint der Dialog Lastfälle und Kombinationen bearbeiten. Im Register Lastkombinationen ist eine neue Lastkombination voreingestellt.

5

Bild 5.31: Dialog Lastfälle und Kombinationen bearbeiten, Register Lastkombinationen

Folgende Beschreibung bezieht sich auf das Register Basis. Das Register Berechnungsparameter ist im [Kapitel 7.2.1](#page-169-0) auf [Seite 169](#page-169-0) erläutert.

• Eine neue Lastkombination kann auch in einer freien Zeile der Tabelle 2.5 Lastkombinationen eingetragen werden.

|                      | $\times$<br>2.5 Lastkombinationen                                                                                                    |                      |                                                   |              |        |       |                    |         |        |          |        |             |        |     |                          |
|----------------------|----------------------------------------------------------------------------------------------------|----------------------|---------------------------------------------------|--------------|--------|-------|--------------------|---------|--------|----------|--------|-------------|--------|-----|--------------------------|
|                      | 西は三国民門<br>$\circledcirc$ $\circledcirc$ $\circledcirc$ $\circledcirc$ $\circledcirc$ $\circledcirc$ $\bullet$ $\mathbb{H}$ $\mathbb{H}$ $\mathbb{H}$ $\mathbb{H}$<br>$\frac{1}{2}$ 6 6 $\frac{1}{2}$ $\frac{1}{2}$ $\frac{1}{2}$ $\frac{1}{2}$ $\frac{1}{2}$ $\frac{1}{2}$ $\frac{1}{2}$ $\frac{1}{2}$ |                      |                                                   |              |        |       |                    |         |        |          |        |             |        |     |                          |
|                      | $A \mid$                                                                                                    |                      |                                                   |              | D      | F     |                    | G       | н      |          |        | К           |        | M   | ×.                       |
| Last-                |                                                                                                    | Lastkombination      |                                                   |              |        | LF.1  |                    | LF.2    |        | LF.3     |        | LF.4        | LF.5   |     |                          |
| Kombin.              | <b>BS</b>                                                                                                    |                      | Bezeichnung                                       | Zu berechnen | Faktor | Nr.   | Faktor             | Nr.     | Faktor | Nr.      | Faktor | Nr.         | Faktor | Nr. | I                        |
| LK1                  |                                                                                                    |                      | Eigengewicht, Schnee, Wind                        | ☑            | 1.35   | G LF1 | $1.35$ $\parallel$ | $G$ LF2 | 1.50   | $Qs$ LF3 |        | 0.90 Qw LF4 |        |     |                          |
| LK <sub>2</sub>      |                                                                                                    | Eigengewicht, Schnee |                                                   | Q            | 1.35   | G LF1 | 1.35               | G LF2   | 1.50   | Qs LF3   |        |             |        |     | E                        |
| LK3                  |                                                                                                    |                      |                                                   |              |        |       |                    |         |        |          |        |             |        |     |                          |
| LK4                  |                                                                                                    |                      |                                                   |              |        |       |                    |         |        |          |        |             |        |     |                          |
| LK <sub>5</sub>      |                                                                                                    |                      |                                                   |              |        |       |                    |         |        |          |        |             |        |     |                          |
| LK <sub>6</sub>      |                                                                                                    |                      |                                                   |              |        |       |                    |         |        |          |        |             |        |     |                          |
| LK7                  |                                                                                                    |                      |                                                   |              |        |       |                    |         |        |          |        |             |        |     | $\overline{\phantom{a}}$ |
| $\overline{ }$       | ш                                                                                                    |                      |                                                   |              |        |       |                    |         |        |          |        |             |        |     |                          |
|                      |                                                                                                    |                      | Lastfälle Lastkombinationen Ergebniskombinationen |              |        |       |                    |         |        |          |        |             |        |     |                          |
| Lastfall-Bezeichnung |                                                                                                    |                      |                                                   |              |        |       |                    |         |        |          |        |             |        |     |                          |

Bild 5.32: Tabelle 2.5 Lastkombinationen

### **Lastkombination Nr.**

 $C_{\rm B}$ 

Die Nummer der neuen Lastkombination ist voreingestellt, kann aber im Eingabefeld LK Nr. geändert werden. Die Reihenfolge der Lastkombinationen lässt sich über die Schaltfläche [Umnummerieren] im Dialog nachträglich anpassen (siehe [Tabelle 5.7](#page-125-0) und [Kapitel 11.4.16,](#page-314-0) [Seite 316\)](#page-316-0).

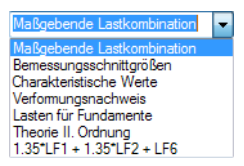

#### **Lastkombination-Bezeichnung**

Es kann ein beliebiger Name manuell eingegeben oder aus der Liste gewählt werden, um die Lastkombination kurz zu beschreiben. Da manuelle Einträge in der Liste gespeichert werden, sind sie für weitere Modelle verfügbar.

5

#### **Zu berechnen**

Das Kontrollfeld steuert, ob die selektierte Lastkombination bei der Berechnung berücksichtigt wird. Auf diese Weise lassen sich Lastkombinationen von der Berechnung ausklammern oder aktivieren.

### **Lastfälle in Lastkombination**

In diesen Spalten werden die Lastfälle mit den zugehörigen Beiwerten ausgewiesen.

Die in Spalte Faktor angegebenen Werte basieren auf den Beiwerten, die von der gewählten Norm abhängig sind. Bei EN 1990 handelt es sich um die Teilsicherheitsbeiwerte  $\gamma$ , Kombinationsbeiwerte  $\psi$ , Abminderungsfaktoren  $\xi$  und ggf. Zuverlässigkeitsbeiwerte K<sub>FI</sub> einer jeden Einwirkung, die sich aus der Bemessungssituation und der Einwirkungskategorie ergeben.

Die Teilsicherheits- und Kombinationsbeiwerte können über die Schaltfläche [Details] überprüft und angepasst werden. Es öffnet sich der Dialog Beiwerte, in dem die diversen Beiwerte in mehreren Registern organisiert sind. Das erste Register Teilsicherheitsbeiwerte für EN 1990 ist im Bild [12.27](#page-384-0) auf [Seite 384](#page-384-0) dargestellt. Im Register Kombinationsbeiwerte werden die Faktoren  $\psi$  und  $\xi$  verwaltet (siehe Bild [5.24,](#page-118-0) [Seite](#page-118-0) 118). Der Zuverlässigkeitsfaktor KFI kann im Register Schadensfolgeklassen in einer Liste ausgewählt oder benutzerdefiniert festgelegt werden.

#### **Kombinieren von Lastfällen**

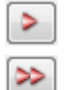

₹

Normvorgabe im Dialog

Klassifizierung der Lastfälle und der Kombinationer

**M** Kombinationen automatisch erzeuger Ergebniskombinationen (nur für lineare Bere

Nationaler Anhang

 $-12$ 

 $\overline{\phantom{a}}$  since N

Nach Nom

**EDI FN 1990** 

Im Dialog Lastfälle und Kombinationen bearbeiten können die Lastfälle wie folgt in die Kombination aufgenommen werden: Die relevanten Lastfälle sind in der Liste Vorhandene Lastfälle durch Anklicken zu selektieren. Eine Mehrfachselektion ist (wie in Windows üblich) mit der gedrückten [Strg]-Taste möglich. Über die Schaltfläche > werden die selektieren Lastfälle nach rechts in die Liste Lastfälle in Lastkombination übertragen und dabei automatisch mit Teilsicherheits- und Kombinationsbeiwerten berücksichtigt.

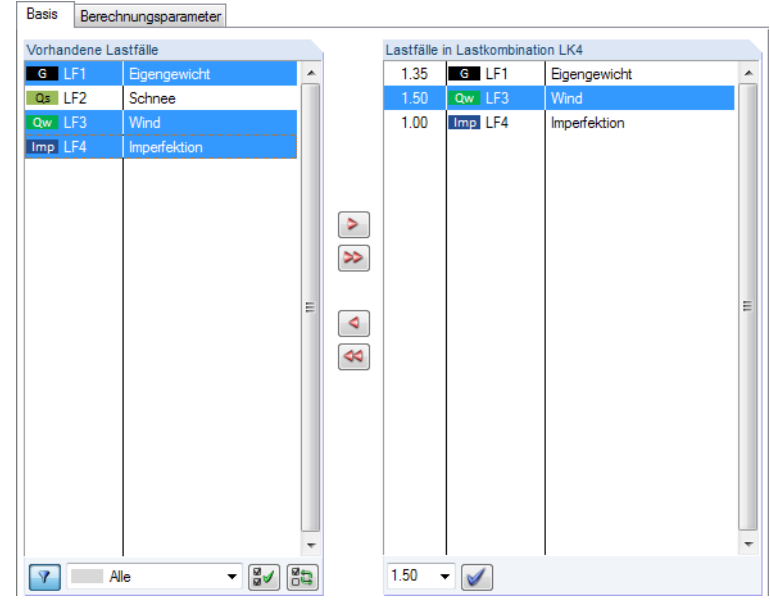

Modell-Basisangaben Bild 5.33: Mehrfachselektion von Lastfällen und gebildete Lastkombination nach EN 1990

> Die Beiwerte werden gemäß der Norm gebildet, die im Dialog Modell-Basisangaben vorgegeben ist (siehe [Kapitel 12.2.1,](#page-383-0) [Seite 384](#page-384-0)).

#### **5 Lastfälle und Kombinationen**

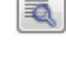

**R** 

Die voreingestellten Beiwerte können über die Schaltfläche [Details] im Dialog Beiwerte überprüft und ggf. angepasst werden (siehe [Bild 5.24,](#page-118-0) [Seite 118](#page-118-0) und [Bild 12.27](#page-384-0), [Seite 384](#page-384-0)).

5

Um den Beiwert eines Lastfalls zu ändern, der in eine Lastkombination übernommen wurde, ist dieser Lastfall in der Liste Lastfälle in Lastkombination zu selektieren. Nun kann im Eingabefeld unterhalb der geeignete Faktor eingetragen oder in der Liste gewählt werden. Ein Klick auf die Schaltfläche [Beiwert zuordnen] wendet den neuen Faktor auf den Lastfall an.

Um einen Lastfall aus einer Lastkombination zu entfernen, ist der Lastfall in der Spalte Lastfälle in Lastkombination des Dialogs zu selektieren. Mit der Schaltfläche < oder per Doppelklick wird er dann in die Spalte Vorhandene Lastfälle zurückgeführt.

Alle  $\frac{1}{2}$   $\frac{1}{2}$   $\frac{1}{2}$  $\overline{Y}$ G Ständige Laster Qs Schnee (H ≤ 1000 m über NN) **Ow** Wind Imp Imperfektion

Am unteren Ende der Liste Vorhandene Lastfälle sind mehrere Filteroptionen verfügbar. Sie erleichtern es, die Lastfälle nach Einwirkungskategorien geordnet zuzuweisen oder aus noch nicht zugeordneten Lastfällen zu wählen. Die Schaltflächen sind in [Tabelle 5.7](#page-125-0) auf [Seite 125](#page-125-0) beschrieben.

Über die Schaltfläche [Bearbeiten] rechts unten im Dialog Belastung lassen sich Lastkombinationen in einem Dialog manuell definieren.

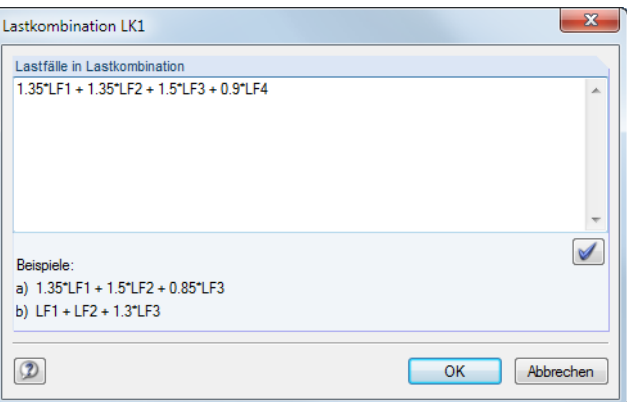

Bild 5.34: Dialog Lastkombination zur Definition über Bearbeitungsfeld

Im Eingabefeld Lastfälle in Lastkombination können die Lastfälle mit beliebigen Faktoren addiert (oder ggf. auch subtrahiert) werden. Eine Schachtelung der Eingabe ist nicht zulässig. Beispiel:  $LF1 + 0.5*LF3$ 

Zur einfachen Belastung des Lastfalls 1 wird die halbe Last des Lastfalls 3 addiert.

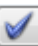

Die Schaltfläche [Eingabe setzen] übergibt den Eintrag in die Liste Lastfälle in Lastkombination des Ausgangsdialogs.

#### **Kommentar**

Hier kann eine benutzerdefinierte Anmerkung eingetragen oder aus der Liste gewählt werden, um die Lastkombination näher zu beschreiben.

#### **Berechnungsparameter**

Das Register Berechnungsparameter im Dialog Belastung verwaltet verschiedene Optionen zur Steuerung der Berechnung. Im [Kapitel 7.2.1](#page-169-0) ab [Seite](#page-169-0) 169 sind diese Parameter ausführlich beschrieben.

## <span id="page-125-0"></span>**Bearbeiten einer Lastkombination**

Es gibt mehrere Möglichkeiten, Lastkombinationen nachträglich zu ändern:

- Menü **Bearbeiten** → **Lastfälle und Kombinationen** → **Lastkombinationen**
- Kontextmenü oder Doppelklicken einer Lastkombination im Daten-Navigator

| Projekt-Navigator - Daten                    |     | $\times$                                      |
|----------------------------------------------|-----|-----------------------------------------------|
| $48$ RSTAB                                   |     |                                               |
| 白 -   Einführungsbeispiel* [Beispiele]       |     |                                               |
| ModelIdaten                                  |     |                                               |
| Lastfälle und Kombinationen                  |     |                                               |
| ia J. Lastfälle                              |     |                                               |
| 白 Lastkombinationen                          |     |                                               |
| LK1: Eigengewicht, Schnee, Wind              |     |                                               |
| <b>Example 12 LK2: Eigengewicht</b> , Schnee |     |                                               |
| Ergebniskombinationen                        | 學   | Bearbeiten<br>Enter                           |
| Superkombinationen                           | 말   | Neue Lastkombination                          |
| <b>■</b> Lasten<br>田…                        | 閉   | Gehe zu Tabelle                               |
| Ergebnisse                                   |     |                                               |
| Ausdruckprotokolle                           | H   | Lastkombination kopieren                      |
| Hilfsobjekte                                 | PQ. | Standard Lastkombination-Parameter übernehmen |
| Find Zusatzmodule                            | PX. | Löschen<br>Entf                               |
| Daten E Zeigen Ansichten                     |     |                                               |

Bild 5.35: Kontextmenü einer Lastkombination

Im Dialog Lastfälle und Kombinationen bearbeiten (siehe Bild [5.31](#page-122-0), [Seite](#page-122-0) 122) ist die LK durch Anklicken zu selektieren. Anschließend können die Definitionskriterien bearbeitet werden.

## **Schaltflächen**

Im Dialog Lastfälle und Kombinationen bearbeiten werden unterhalb der Listen Vorhandene Lastkombinationen und Vorhandene Lastfälle verschiedene Schaltflächen angezeigt. Sie sind mit folgenden Funktionen belegt:

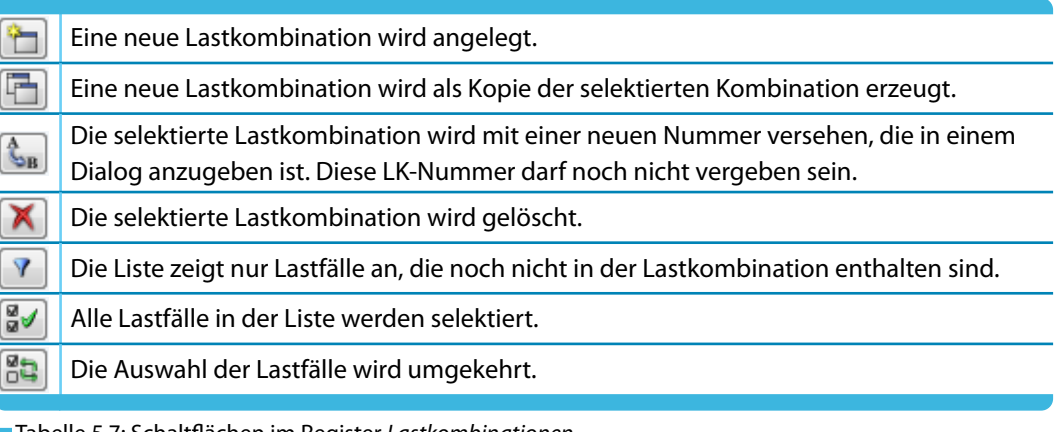

**Tabelle 5.7: Schaltflächen im Register Lastkombinationen** 

5

### <span id="page-126-0"></span>**5.5.2 Generierte Kombinationen**

Beim Wechsel in das Dialogregister Lastkombinationen bzw. die Tabelle 2.5 werden die Kombinationen automatisch gebildet. Da die Lastfälle nicht manuell überlagert sind, präsentiert sich das Register Basis in abgewandelter Form (siehe [Bild 5.31,](#page-122-0) [Seite 122](#page-122-0) für benutzerdefinierte Kombinationen).

5

|              |                                               | Lastfälle und Kombinationen bearbeiten                                                                                                    |                          |                |        |                                                                                                |                      |                                                 |              |                | $\mathbf{x}$ |
|--------------|-----------------------------------------------|----------------------------------------------------------------------------------------------------|--------------------------|----------------|--------|------------------------------------------------------------------------------------------------|----------------------|-------------------------------------------------|--------------|----------------|--------------|
|              | Lastfälle                                     | Einwirkungen Kombinationsregeln Einwirkungskombinationen                                                                                        |                          |                |        | Lastkombinationen<br>Ergebniskombinationen                                                     |                      |                                                 |              |                |              |
|              |                                               | Existierende Lastkombinationen                                                                                                    |                          | LK-Nr.         |        | Lastkombination-Bezeichnung                                                                    |                      |                                                 | Zu berechnen |                |              |
|              | <b>GZT LK1</b>                                | 1.35 <sup>*</sup> LF1                                                                                                    | ▲                        | 11             |        | $1.35$ <sup>*</sup> LF1 + $1.05$ <sup>*</sup> LF2 + $1.5$ <sup>*</sup> LF4 + LF5<br><b>GZT</b> |                      | $\overline{\mathsf{v}}$<br>$\blacktriangleleft$ |              |                |              |
|              | <b>GZT LK2</b>                                | $1.35$ <sup>*</sup> LF1 + $1.5$ <sup>*</sup> LF2                                                                                                |                          |                |        |                                                                                                |                      |                                                 |              |                |              |
|              | GZT LK3                                       | $1.35^{\circ}$ LF1 + $1.5^{\circ}$ LF2 + 0.75 $^{\circ}$ LF3                                                                                    |                          | <b>Basis</b>   |        | Berechnungsparameter                                                                           |                      |                                                 |              |                |              |
|              | <b>GZT LK4</b>                                | $1.35$ <sup>*</sup> LF1 + $1.5$ <sup>*</sup> LF2 + $0.75$ <sup>*</sup> LF3 + $0$                                                                |                          |                |        | Lastfälle in Lastkombination LK11                                                              |                      |                                                 |              |                |              |
|              | GZT LK5                                       | $1.35$ <sup>*</sup> LF1 + $1.5$ <sup>*</sup> LF2 + $0.75$ <sup>*</sup> LF3 + $0$<br>$1.35^{\circ}$ LF1 + $1.5^{\circ}$ LF2 + 0.9 $^{\circ}$ LF4 |                          | Nr.            | Faktor | Lastfall                                                                                       | Einwirkung           | Leitend                                         | γ            | Ψ              | ▲            |
|              | <b>GZT LK6</b><br><b>GZT LK7</b>              | $1.35$ <sup>*</sup> LF1 + $1.5$ <sup>*</sup> LF2 + $0.9$ <sup>*</sup> LF4 + LF                                                                  |                          | $\vert$ 1      | 1.350  | 6 LF1 - Eigengewicht, Aufbau, Erddn G E1 - Ständige Laste                                      |                      | $\blacksquare$                                  | 1.35         |                |              |
|              | <b>GZT LK8</b>                                | $1.35$ <sup>*</sup> LF1 + $1.5$ <sup>*</sup> LF4                                                                                                |                          | $\overline{2}$ |        | 1.050 Qn G LF2 - Nutzlast                                                                      | On C E2 - Nutzlasten | $\Box$                                          | 1.50         | 0.70           |              |
|              | GZT LK9                                       | $1.35$ <sup>*</sup> LF1 + $1.5$ <sup>*</sup> LF4 + LF5                                                                                          |                          | 3              |        | 1.500 Qw LF4 - Wind in +Y                                                                      | Qw E4 - Wind         | $\overline{\mathcal{A}}$                        | 1.50         |                |              |
|              | <b>GZT LK10</b>                               | $1.35^{\circ}$ LF1 + $1.05^{\circ}$ LF2 + $1.5^{\circ}$ LF4                                                                                     |                          | 4              |        | 1.000 Imp LF5 - Imperfektion in +Y                                                             |                      | $\overline{\phantom{a}}$                        |              |                |              |
|              | GZT LK11                                      | $1.35^{\circ}$ LF1 + $1.05^{\circ}$ LF2 + $1.5^{\circ}$ LF4 + L                                                                                 |                          |                |        |                                                                                                |                      |                                                 |              |                |              |
|              | <b>GZT LK12</b>                               | $1.35$ <sup>*</sup> LF1 + $1.05$ <sup>*</sup> LF2 + $0.75$ <sup>*</sup> LF3 +                                                                   |                          |                |        |                                                                                                |                      |                                                 |              |                |              |
|              | GZT LK13                                      | $1.35$ <sup>*</sup> LF1 + $1.05$ <sup>*</sup> LF2 + $0.75$ <sup>*</sup> LF3 +                                                                   |                          |                |        |                                                                                                |                      |                                                 |              |                |              |
|              | GZT LK14                                      | $1.35^{\circ}$ LF1 + 0.75 $^{\circ}$ LF3 + 1.5 $^{\circ}$ LF4                                                                                   |                          |                |        |                                                                                                |                      |                                                 |              |                |              |
|              | GZT LK15                                      | $1.35$ <sup>+</sup> LF1 + 0.75 <sup>+</sup> LF3 + 1.5 <sup>+</sup> LF4 + L                                                                      |                          |                |        |                                                                                                |                      |                                                 |              |                |              |
|              |                                               |                                                                                                    |                          |                |        |                                                                                                |                      |                                                 |              |                | Ξ            |
|              |                                               |                                                                                                    |                          |                |        |                                                                                                |                      |                                                 |              |                |              |
|              |                                               |                                                                                                    |                          |                |        |                                                                                                |                      |                                                 |              |                |              |
|              |                                               |                                                                                                    |                          |                |        |                                                                                                |                      |                                                 |              |                |              |
|              |                                               |                                                                                                    |                          |                |        |                                                                                                |                      |                                                 |              |                |              |
|              |                                               |                                                                                                    |                          |                |        |                                                                                                |                      |                                                 |              |                |              |
|              |                                               |                                                                                                    |                          |                |        |                                                                                                |                      |                                                 |              |                |              |
|              |                                               |                                                                                                    |                          |                |        |                                                                                                |                      |                                                 |              |                |              |
|              |                                               |                                                                                                    |                          |                |        |                                                                                                |                      |                                                 |              |                |              |
|              |                                               |                                                                                                    |                          |                |        |                                                                                                |                      |                                                 |              |                |              |
|              |                                               |                                                                                                    |                          |                |        |                                                                                                |                      |                                                 |              |                |              |
|              |                                               |                                                                                                    | $\overline{\phantom{a}}$ | Kommentar      |        |                                                                                                |                      |                                                 |              |                |              |
|              | $\mathbf{H}[\mathbf{H}]\mathbf{G}_{\text{B}}$ | Alle<br>۰                                                                                                    | $\times$                 |                |        |                                                                                                |                      | $\blacksquare$                                  |              | <b>R</b><br>R. |              |
| $\mathbf{C}$ | 旧<br>A.                                       |                                                                                                    |                          |                |        |                                                                                                |                      | <b>OK</b>                                       |              | Abbrechen      |              |

Bild 5.36: Dialog Lastfälle und Kombinationen bearbeiten, Register Lastkombinationen

#### **Lastkombination Nr.**

Die aus den Einwirkungskombinationen generierten Lastkombinationen sind fortlaufend nummeriert.

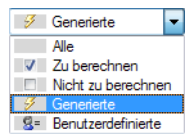

Links unten im Dialogabschnitt Existierende Lastkombinationen können die generierten Kombinationen nach bestimmten Kriterien gefiltert werden.

### **Lastkombination Bezeichnung**

RSTAB vergibt Kurzbezeichnungen, die auf den Sicherheitsfaktoren und Lastfallnummern basieren und die Kombinationsregeln ausdrücken. Diese Bezeichnungen können bei Bedarf geändert werden.

Mit der Dialog-Schaltfläche  $\lceil \cdot \rceil$  erfolgt ein Sprung zurück in das Register Einwirkungskombinationen (siehe [Kapitel 5.4,](#page-116-0) [Seite](#page-116-0) 116). Dort ist die Einwirkungskombination selektiert, mit der die aktuelle Lastkombination erzeugt wurde.

### **Zu berechnen**

Dieses Kontrollfeld steuert die Ergebnisermittlung für die im Abschnitt Vorhandene Lastkombinationen selektierte(n) Kombination(en).

### **Lastfälle in Lastkombination**

In den Spalten werden die Lastfälle mit den zugehörigen Teilsicherheits- und Kombinationsbeiwerten ausgewiesen. Es ist nicht möglich, die Faktoren generierter Kombinationen zu ändern.

5

Wird ein Lastfall als Leitend in der Kombination angenommen, so ist er im Dialog entsprechend gekennzeichnet.

Über die Schaltfläche [Details] können die Teilsicherheits- und Kombinationsbeiwerte überprüft und ggf. angepasst werden. Der Dialog Beiwerte ist in mehrere Register unterteilt (siehe Bild [12.27](#page-384-0), [Seite 384](#page-384-0) und [Bild 5.24,](#page-118-0) [Seite 118](#page-118-0)).

### **Lastkombination hinzufügen**

氡

ᡨ

Die generierten Lastkombinationen können nicht bearbeitet, sondern nur gelöscht oder über das Kontrollfeld Zu berechnen von der Berechnung ausgeschlossen werden.

Mit der Schaltfläche [Neu] links unten im Abschnitt Vorhandene Lastkombinationen kann eine benutzerdefinierte Kombination hinzugefügt werden. Um die manuelle Definition zu ermöglichen, wird das Erscheinungsbild des Registers Basis angepasst.

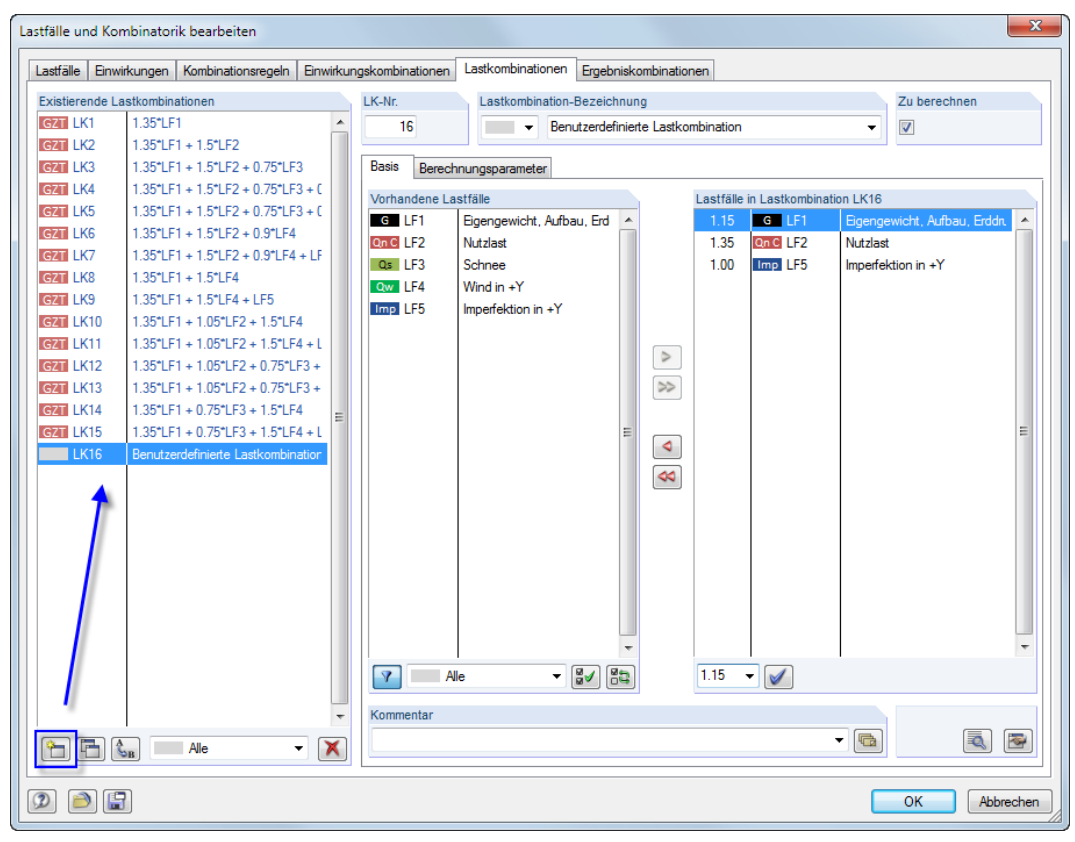

Bild 5.37: Hinzufügen einer benutzerdefinierten Lastkombination

Das vorherige [Kapitel 5.5.1](#page-121-0) beschreibt ausführlich, wie Lastkombinationen manuell gebildet werden können.

## **5.6 Ergebniskombinationen**

### **Allgemeine Beschreibung**

<span id="page-128-0"></span>Unterschied Ergebnisund Lastkombination Lastfälle können in einer Ergebniskombination (**EK**) und in einer Lastkombination (**LK**) überlagert werden.

5

Bei einer Ergebniskombination werden zunächst die enthaltenen Lastfälle berechnet. Die Ergebnisse werden dann unter Berücksichtigung der Teilsicherheitsfaktoren überlagert. Eine Lastkombination (siehe [Kapitel 5.5](#page-120-0) ab [Seite](#page-120-0) 120) fasst die Lasten der enthaltenen Lastfälle unter Berücksichtigung der Teilsicherheitsbeiwerte zu "einem großen Lastfall" zusammen, der dann berechnet wird.

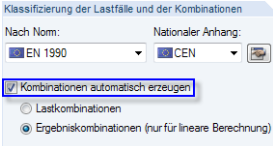

Kontrollfeld im Dialog Modell-Basisangaben Die Lastfälle lassen sich manuell kombinieren (siehe Kapitel 5.6.1) oder automatisch von RSTAB überlagern (siehe [Kapitel 5.7\)](#page-136-0) – je nach Einstellung im Dialog Modell-Basisangaben (siehe Bild [12.23](#page-382-0), [Seite 382](#page-382-0)). Diese Vorgabe wirkt sich auch auf das Erscheinungsbild des Registers Ergebniskombinationen im Dialog Lastfälle und Kombinationen bearbeiten aus.

Ergebniskombinationen eignen sich nicht für nichtlineare Berechnungen, da sie zu verfälschten Ergebnissen führen: Meist erfolgt der Ausfall nichtlinearer Elemente (z. B. Zugstäbe, Bettungen) unterschiedlich in den einzelnen Lastfällen. Es stellen sich Umlagerungseffekte ein, sodass die Schnittgrößen aus verschiedenen Modellen kombiniert würden (siehe Beispiel im [Kapitel 5.5](#page-120-0) auf [Seite 120\)](#page-120-0).

In einer Ergebniskombination können die Ergebnisse von Lastfällen, Lastkombinationen und auch von anderen Ergebniskombinationen überlagert werden.

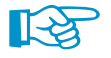

Üblicherweise werden die Schnittgrößen addiert. Prinzipiell sind auch Subtraktionen möglich. Dabei ist aber zu beachten, dass sich die Vorzeichen der Schnittgrößen umkehren: Zugkräfte werden zu Druckkräften etc. Als Alternative empfiehlt es sich deshalb, den Lastfall zu kopieren (siehe [Kapitel 5.1,](#page-96-0) [Seite](#page-100-0) 100) und in der Lastfall-Kopie im Register Berechnungsparameter den Belastungsfaktor auf –1.00 zu setzen. Dieser Lastfall kann dann in einer Ergebniskombination addiert werden.

## **5.6.1 Benutzerdefinierte Kombinationen**

### **Anlegen einer neuen Ergebniskombination**

Es gibt mehrere Möglichkeiten, den Dialog Belastung zum Anlegen einer Ergebniskombination aufzurufen:

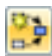

- Menü **Einfügen** → **Lastfälle und Kombinationen** → **Ergebniskombination**
- Schaltfläche [Neue Ergebniskombination] in der Symbolleiste

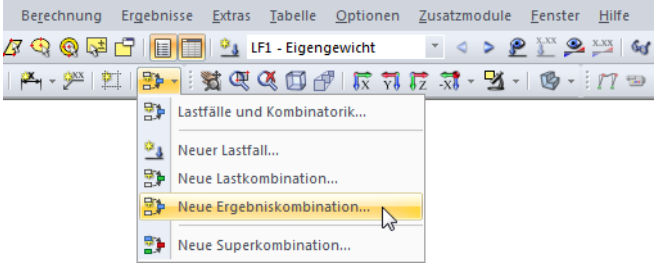

Bild 5.38: Schaltfläche Neue Ergebniskombination in der Symbolleiste

• Kontextmenü des Navigatoreintrags Ergebniskombinationen

<span id="page-129-0"></span>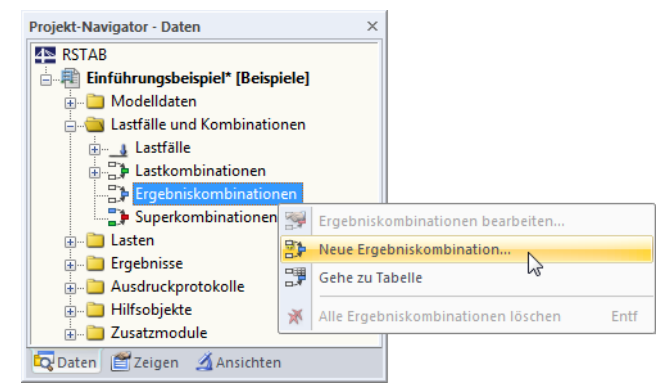

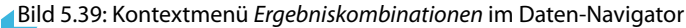

Es erscheint der Dialog Lastfälle und Kombinationen bearbeiten. Im Register Ergebniskombinationen ist eine neue Ergebniskombination voreingestellt.

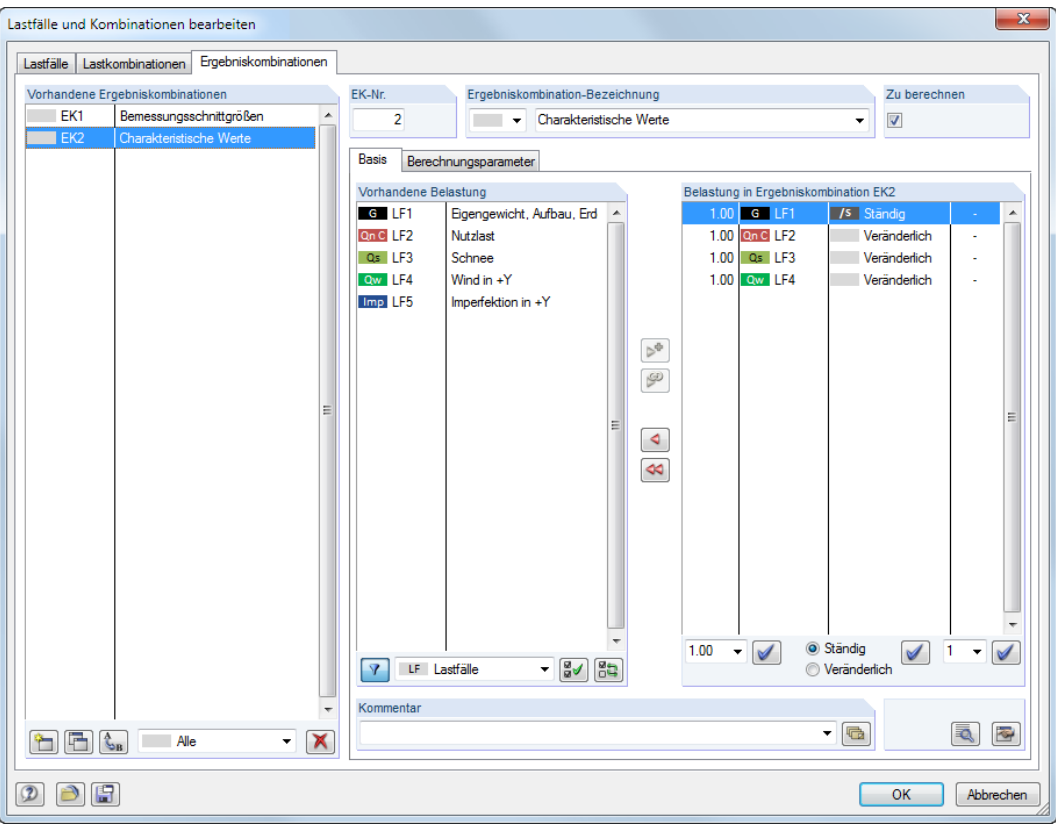

Bild 5.40: Dialog Lastfälle und Kombinationen bearbeiten, Register Ergebniskombinationen

Folgende Beschreibung bezieht sich auf das Register Basis. Das Register Berechnungsparameter mit den Vorgaben zur quadratischen Überlagerung ist im [Kapitel 7.2.2](#page-175-0) auf [Seite 175](#page-175-0) erläutert.

5

• Eine neue Ergebniskombination kann auch in einer freien Zeile der Tabelle 2.6 Ergebniskombinationen eingetragen werden.

5

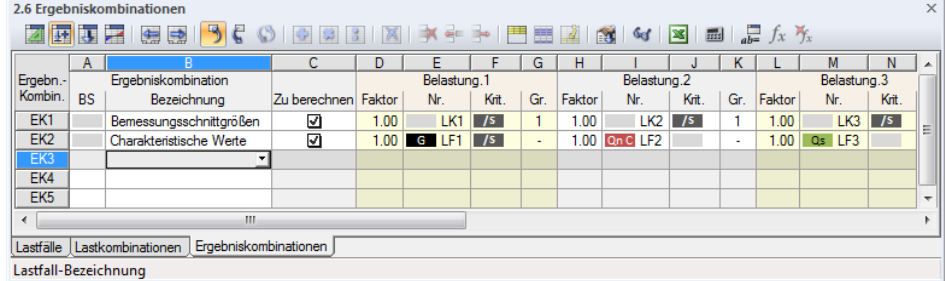

Bild 5.41: Tabelle 2.6 Ergebniskombinationen

#### **Ergebniskombination Nr.**

```
\mathcal{L}_{\text{max}}
```
₹

Die Nummer der neuen Ergebniskombination ist voreingestellt, kann aber im Eingabefeld EK Nr. geändert werden. Die Reihenfolge der Ergebniskombinationen lässt sich über die Schaltfläche [Umnummerieren] im Dialog auch nachträglich anpassen (siehe [Tabelle](#page-133-0) 5.8 und [Kapitel 11.4.16](#page-314-0), [Seite 316\)](#page-316-0).

#### **Ergebniskombination-Bezeichnung**

Es kann ein beliebiger Name manuell eingegeben oder aus der Liste gewählt werden, um die Ergebniskombination kurz zu beschreiben. Da manuelle Einträge in der Liste gespeichert werden, sind sie für weitere Modelle verfügbar.

### **Zu berechnen**

Das Kontrollfeld steuert, ob die Ergebniskombination bei der Berechnung berücksichtigt wird. Auf diese Weise lassen sich Ergebniskombinationen gezielt von der Berechnung ausklammern oder wieder aktivieren.

#### **Belastung in Ergebniskombination**

In diesen Spalten werden die Lastfälle, Last- und Ergebniskombinationen mit den zugehörigen Beiwerten ausgewiesen.

Die in Spalte Faktor angegebenen Werte basieren u. a. auf den Beiwerten, die von der gewählten Norm abhängig sind. Bei EN 1990 handelt es sich um die Teilsicherheitsbeiwerte  $\gamma$ , Kombinationsbeiwerte  $\psi$ , Abminderungsfaktoren  $\xi$ , und ggf. Zuverlässigkeitsbeiwerte K<sub>FI</sub> einer jeden Einwirkung, die sich aus der Bemessungssituation und der Einwirkungskategorie ergeben.

Die Teilsicherheits- und Kombinationsbeiwerte gemäß Norm können über die Schaltfläche [Details] überprüft und ggf. angepasst werden. Es öffnet sich der Dialog Beiwerte, in dem die diversen Beiwerte in mehrere Register unterteilt sind. Das Register Teilsicherheitsbeiwerte für EN 1990 ist im Bild [12.27](#page-384-0) auf [Seite 384](#page-384-0) dargestellt. Im Register Kombinationsbeiwerte werden die Faktoren  $\psi$  und  $\xi$  verwaltet (siehe Bild [5.24](#page-118-0), [Seite](#page-118-0) 118). Der Zuverlässigkeitsfaktor K<sub>FI</sub> kann im Register Schadensfolgeklassen in einer Liste ausgewählt oder benutzerdefiniert festgelegt werden.

#### **Kombinieren von Belastungen**

Im Dialog Lastfälle und Kombinationen bearbeiten können Lastfälle, Last- und Ergebniskombinationen wie folgt in einer Kombination überlagert werden: Die relevanten Einträge sind in der Liste Vorhandene Belastung durch Anklicken zu selektieren. Eine Mehrfachselektion ist (wie in Windows üblich) mit der gedrückten [Strg]-Taste möglich (siehe [Bild 5.42\)](#page-131-0). Über die Schaltfläche oder werden die selektieren Einträge nach rechts in die Liste Belastung in Ergebniskombination übertragen.

Bemessungsschnittgrößer Charakteristische Werte Verformungsnachweis<br>Lasten für Eundament Schnee + Wind EG + Wind EG + Schnee

<span id="page-131-0"></span>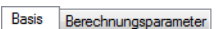

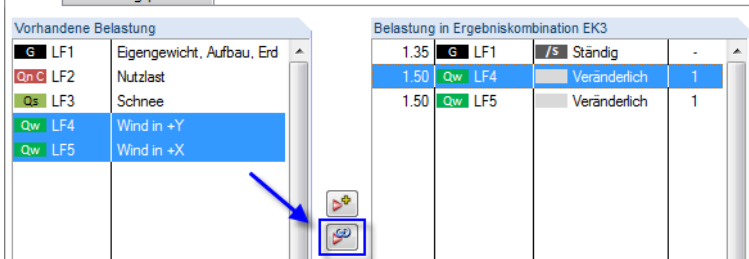

Bild 5.42: Mehrfachselektion zur Alternativbetrachtung zweier Lastfälle

Die Lastfall-Beiwerte werden nach der Norm angesetzt, die im Dialog Modell-Basisangaben vorgegeben ist. Falls erforderlich, können die voreingestellten Teilsicherheitsbeiwerte (siehe [Kapi](#page-383-0)[tel 12.2.1](#page-383-0), [Seite 384](#page-384-0)) dort über die Schaltfläche **angepasst werden.** 

Um eine Belastung aus einer Ergebniskombination zu entfernen, ist der Eintrag in der Spalte Belastung in Ergebniskombination des Dialogs zu selektieren. Mit der Schaltfläche  $\sim$  oder per Doppelklick wird er dann in die Spalte Vorhandene Belastung zurückgeführt.

Die in der Ergebniskombination enthaltenen Lastfälle, Last- und Ergebniskombinationen können ihrer Wirkung entsprechend überlagert werden:

- **Belastungskriterium**
	- − **Ständige Wirkung**

Soll die Belastung permanent oder unbedingt angesetzt werden, ist sie mit dem Kriterium Ständig bzw. /s zu versehen.

#### − **Veränderliche Wirkung**

Eine Belastung mit dem Kriterium Veränderlich wird nur dann in der Überlagerung berücksichtigt, wenn deren Schnittgrößen einen ungünstigen Beitrag zum Ergebnis liefern.

#### • **Überlagerungskriterium**

#### − **Additive Kombination**

Die Ergebnisse der Belastungen werden mit dem Kriterium "+" additiv verknüpft. Im Dialog dient die Schaltfläche dazu, die markierten Lastfälle, Last- und Ergebniskombinationen in die Definitionsliste der Ergebniskombination zu übergeben.

#### − **Alternative Kombination**

Bei der Alternativbetrachtung anhand des Kriteriums "oder" bzw. "o" werden die Ergebnisse bestimmter Belastungen als sich gegenseitig ausschließend behandelt. Es fließen nur die Werte derjenigen Belastung ein, die den größten ungünstigen Beitrag liefert. Im Dialog lassen sich ausgewählte Belastungen mit der Schaltfläche in die Definitionsliste der Ergebniskombination übertragen.

Alternativ wirkende Belastungen sind in der Spalte Gruppe mit der gleichen Nummer gekennzeichnet.

Das Kriterium "orto" (Englisch: "oder bis") verknüpft eine Liste alternativer Belastungen vom ersten bis zum letzten Objekt. Die dazwischen liegenden Objekte sind nicht aufgelistet.

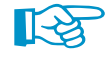

Alle in der Alternativüberlagerung erfassten Belastungen müssen einheitlich als 'Ständig' oder 'Veränderlich' gekennzeichnet sein. Nicht zulässig ist somit z. B. "LF1/s oder LF2".

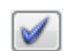

Die Beiwerte für übernommene Belastungen lassen sich individuell anpassen: Nach dem Selektieren der Belastung(en) in der Liste Belastung in Ergebniskombination kann im Eingabefeld unterhalb der geeignete Faktor eingetragen oder in der Liste gewählt werden. Ein Klick auf die Schaltfläche [Faktor zuordnen] wendet den neuen Faktor dann auf die Belastung(en) an.

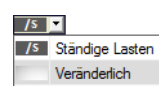

Normvorgabe im Dialog Modell-Basisangaben

(@) Ergebniskombinationen (nur für lineare Berechnu

Klassifizierung der Lastfälle und der Kombinationer

Kombinationen automatisch erzeuger

Nationaler Anhang  $\overline{\phantom{a}}$  CEN

 $\overline{\phantom{a}}$ 

Nach Nom

**DIEN 1990** 

5

#### **5 Lastfälle und Kombinationen**

<span id="page-132-0"></span> $\begin{array}{|c|c|c|}\hline \textbf{1} & \textbf{1} & \textbf{1} \\ \hline \textbf{2} & \textbf{1} & \textbf{1} \\ \hline \textbf{3} & \textbf{1} & \textbf{1} \\ \hline \textbf{4} & \textbf{1} & \textbf{1} \\ \hline \textbf{5} & \textbf{1} & \textbf{1} \\ \hline \textbf{6} & \textbf{1} & \textbf{1} \\ \hline \textbf{7} & \textbf{1} & \textbf{1} \\ \hline \textbf{8} & \textbf{1} & \textbf{1} \\ \hline \textbf{9} & \textbf{1}$ **7** LF Lastfälle Alle  $F$ LK Lastkombinationer EK Ergebniskombinationen ice in Ständige Lasten<br>| Qs | Schnee (H ≤ 1000 m über NN) Ow Wind

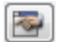

 $\mathscr{A}$ 

Analog kann das Belastungskriterium (ständige oder veränderliche Wirkung) oder auch die Gruppenzugehörigkeit einer alternativen Belastung nachträglich geändert werden. Das neue Kriterium wird mit der Schaltfläche [Zuordnen] der selektierten Belastung zugewiesen.

5

Am unteren Ende der Liste Vorhandene Belastung sind mehrere Filteroptionen verfügbar. Sie erleichtern es, die Belastungen nach Lastfällen, Last- und Einwirkungskombinationen sowie Einwirkungskategorien geordnet zuzuweisen. Zudem besteht die Möglichkeit, die Auflistung auf noch nicht zugeordnete Belastungen einzugrenzen. Die Schaltflächen sind in [Tabelle 5.8](#page-133-0) auf [Seite 133](#page-133-0) beschrieben.

Über die Schaltfläche [Bearbeiten] rechts unten im Dialog Lastfälle und Kombinationen bearbeiten lassen sich Ergebniskombinationen in einem Dialog manuell definieren.

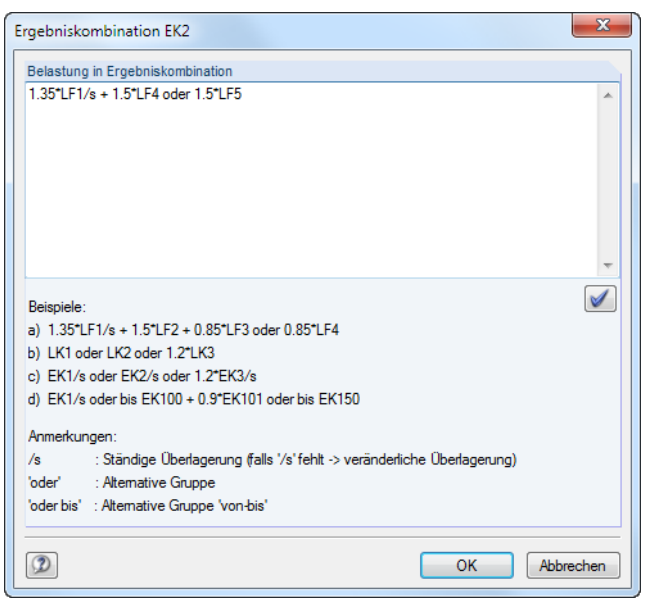

Bild 5.43: Dialog Ergebniskombination zur Definition über Bearbeitungsfeld

Im Eingabefeld Belastung in Ergebniskombination können die Lastfälle mit beliebigen Faktoren addiert bzw. mit "oder" kombiniert werden. Eine Schachtelung der Eingabe ist nicht zulässig.

#### Beispiele:

• **LF1/s + LF2/s + LF3**

Die Lastfälle 1 und 2 werden als ständig, der Lastfall 3 als veränderlich überlagert.

#### • **LF1/s + LK2 + LF3 oder LF4 oder LF5** (entspricht **LF1/s + LK2 + LF3 oder bis LF5**)

Lastfall 1 fließt als ständig in die Überlagerung ein, Lastkombination 2 als veränderlich. Der ungünstigste der Lastfälle 3, 4 oder 5 wird ebenfalls mit dem Kriterium veränderlich überlagert (d. h. nur einer davon ist wirksam – falls er die Ergebniswerte vergrößert).

• **1.2\*LK1/s + 0.2\*EK1 oder -0.2\*EK1**

Das 1.2-fache der Lastkombination 1 wird als ständig mit dem ungünstigeren Beitrag der positiven bzw. negativen 0,2-fachen Ergebniskombination 1 überlagert.

• **EK1/s o EK2/s o EK3/s o EK4/s** (entspricht **EK1/s oder bis EK4/s**)

Die Ergebniskombinationen 1 bis 4 werden als ständig wirkend untereinander verglichen. Die Einhüllende wird als ungünstigstes Ergebnis ermittelt.

√

Die Schaltfläche [Eingabe setzen] übergibt den Eintrag in die Liste Belastungin Ergebniskombination des Ausgangsdialogs.

#### <span id="page-133-0"></span>**Kommentar**

Hier kann eine benutzerdefinierte Anmerkung eingetragen oder aus der Liste gewählt werden, um die Ergebniskombination näher zu beschreiben.

5

#### **Berechnungsparameter**

Das Register Berechnungsparameter im Dialog Belastung verwaltet verschiedene Optionen zur Steuerung der Berechnung. Im [Kapitel 7.2.1](#page-169-0) ab [Seite](#page-169-0) 169 sind diese Parameter ausführlich beschrieben.

### **Bearbeiten einer Ergebniskombination**

Es gibt mehrere Möglichkeiten, Ergebniskombinationen nachträglich zu ändern:

- Menü **Bearbeiten** → **Lastfälle und Kombinationen** → **Ergebniskombinationen**
- Kontextmenü oder Doppelklicken einer Ergebniskombination im Daten-Navigator

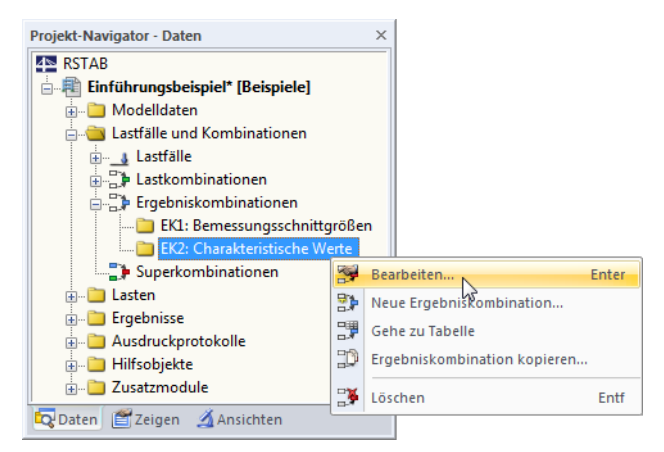

Bild 5.44: Kontextmenü einer Ergebniskombination

Im Dialog Lastfälle und Kombinationen bearbeiten (siehe Bild [5.40](#page-129-0), [Seite](#page-129-0) 129) ist die EK durch Anklicken zu selektieren. Anschließend können die Definitionskriterien bearbeitet werden.

### **Schaltflächen**

Im Dialog Lastfälle und Kombinationen bearbeiten stehen unterhalb der Listen Vorhandene Ergebniskombinationen und Vorhandene Belastung mehrere Schaltflächen zur Verfügung. Sie sind mit folgenden Funktionen belegt:

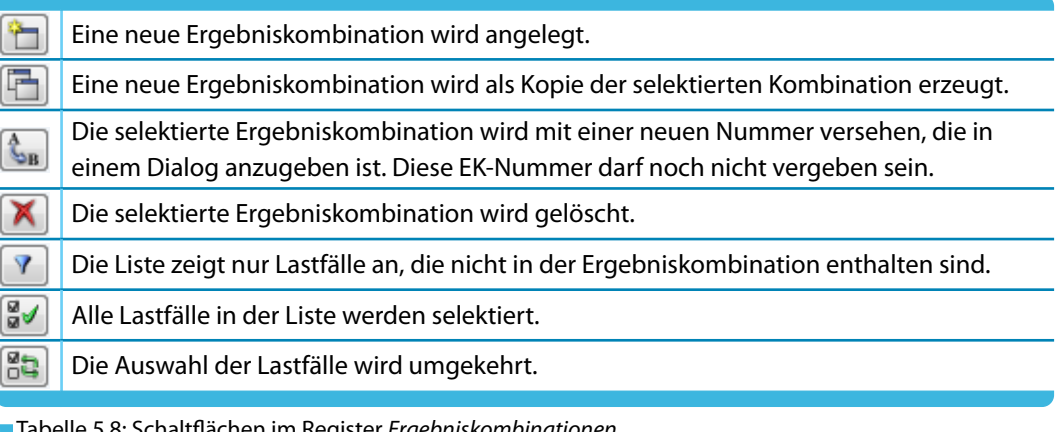

elle 5.8: Schaltflächen im Register *Ergebniskombinationen* 

### **5.6.2 Generierte Kombinationen**

Beim Wechsel in das Dialogregister Ergebniskombinationen bzw. die Tabelle 2.6 werden die Kombinationen automatisch gebildet. Da die Lastfälle nicht manuell überlagert sind, präsentiert sich das Register Basis in abgewandelter Form (siehe Bild [5.40,](#page-129-0) [Seite](#page-129-0) 129 für benutzerdefinierte Kombinationen).

5

|                                                                                                    | Lastfälle und Kombinationen bearbeiten                                    |                          |                |                                      |                                 |                          |                                             |                                                 |              |                      | $\mathbf{x}$ |
|----------------------------------------------------------------------------------------------------|---------------------------------------------------------------------------|--------------------------|----------------|--------------------------------------|---------------------------------|--------------------------|---------------------------------------------|-------------------------------------------------|--------------|----------------------|--------------|
| Lastfälle                                                                                                    | Einwirkungen   Kombinationsregeln                                         | Einwirkungskombinationen |                | Lastkombinationen                    | Ergebniskombinationen           |                          |                                             |                                                 |              |                      |              |
|                                                                                                    | Vorhandene Ergebniskombinationen                                          | EK-Nr.                   |                |                                      | Ergebniskombination-Bezeichnung |                          |                                             |                                                 | Zu berechnen |                      |              |
| EK1                                                                                                    | $1.0^{\circ}$ LF1/s                                                       |                          | $\overline{5}$ | <b>GZT</b>                           |                                 |                          | 1.35*EK1/s + 1.5*EK2/s + 0.75*EK3 + 0.9*EK4 | $\overline{\mathsf{v}}$<br>$\blacktriangleleft$ |              |                      |              |
| EK <sub>2</sub>                                                                                                    | $1.0^{\circ}$ LF2                                                         |                          |                |                                      |                                 |                          |                                             |                                                 |              |                      |              |
| EK3                                                                                                    | $1.0^{\circ}$ LF3                                                         | <b>Basis</b>             |                | Berechnungsparameter                 |                                 |                          |                                             |                                                 |              |                      |              |
| EK4                                                                                                    | 1.0*LF4                                                                   |                          |                | Lastfälle in Ergebniskombination EK5 |                                 |                          |                                             |                                                 |              |                      |              |
| GZT EK5                                                                                                    | 1.35"EK1/s + 1.5"EK2/s + 0.75"EI                                          | Nr.                      | Faktor         | Lastfall / Lastkombina               | Kriterium                       | Gr.                      | Einwirkung                                  | Leitend                                         | γ            | Ψ                    |              |
| <b>GZT EK6</b>                                                                                                    | 1.35*EK1/s + 1.05*EK2 + 1.5*EK3                                           | -1                       | 1.350          | EK1-1.0*LF1/                         | Ständig                         | na.                      | G E1 - Ständige Last                        | Ō                                               | 1.35         |                      |              |
| <b>GZT EK7</b><br>G Ch EK8                                                                                                    | $1.35$ *EK1/s + $1.05$ *EK2 + 0.75*EK<br>EK1/s + EK2/s + 0.5*EK3 + 0.6*EI | 2                        | 1.500          | EK2 - 1.0*LF2                        | Ständig                         | $\overline{\phantom{a}}$ | <b>Qn C</b> E2 - Nutzlasten                 | V                                               | 1.50         |                      |              |
| G Ch EK9                                                                                                    | $EK1/s + 0.7*EK2 + EK3/s + 0.6*El$                                        | 3                        | 0.750          | EK3 - 1.0"LF3                        | Veränderlich                    | $\tilde{\phantom{a}}$    | Qs   E3 - Schnee                            | $\Box$                                          | 1.50         | 0.50                 |              |
| G Ch EK10                                                                                                    | $EK1/s + 0.7*EK2 + 0.5*EK3 + EK4$                                         | 4                        | 0.900          | EK4 - 1.0*LF4                        | Veränderlich                    |                          | Qw E4 - Wind                                | $\Box$                                          | 1.50         | 0.60                 |              |
| G Hä EK11                                                                                                    | $EK1/s + 0.7*EK2/s + 0*EK3 + 0*E$                                         |                          |                |                                      |                                 |                          |                                             |                                                 |              |                      |              |
| G Hä EK12                                                                                                    | $EK1/s + 0.6*EK2 + 0.2*EK3/s + 0*$                                        |                          |                |                                      |                                 |                          |                                             |                                                 |              |                      |              |
| G Hä EK13                                                                                                    | $EK1/s + 0.6*EK2 + 0*EK3 + 0.2*EI$                                        |                          |                |                                      |                                 |                          |                                             |                                                 |              |                      |              |
| G Qs EK14                                                                                                    | EK1/s + 0.6*EK2 + 0*EK3 + 0*EK4                                           |                          |                |                                      |                                 |                          |                                             |                                                 |              |                      |              |
| GZT EK15                                                                                                    | GZT (STR/GEO) - Ständig / vorüb                                           |                          |                |                                      |                                 |                          |                                             |                                                 |              |                      |              |
|                                                                                                    |                                                                           |                          |                |                                      |                                 |                          |                                             |                                                 |              |                      |              |
|                                                                                                    |                                                                           |                          |                |                                      |                                 |                          |                                             |                                                 |              |                      |              |
|                                                                                                    |                                                                           |                          |                |                                      |                                 |                          |                                             |                                                 |              |                      |              |
|                                                                                                    |                                                                           |                          |                |                                      |                                 |                          |                                             |                                                 |              |                      |              |
|                                                                                                    |                                                                           |                          |                |                                      |                                 |                          |                                             |                                                 |              |                      |              |
|                                                                                                    |                                                                           |                          |                |                                      |                                 |                          |                                             |                                                 |              |                      |              |
|                                                                                                    |                                                                           |                          |                |                                      |                                 |                          |                                             |                                                 |              |                      |              |
|                                                                                                    |                                                                           |                          |                |                                      |                                 |                          |                                             |                                                 |              |                      |              |
|                                                                                                    |                                                                           |                          |                |                                      |                                 |                          |                                             |                                                 |              |                      |              |
|                                                                                                    |                                                                           |                          |                |                                      |                                 |                          |                                             |                                                 |              |                      |              |
|                                                                                                    |                                                                           |                          |                |                                      |                                 |                          |                                             |                                                 |              |                      |              |
|                                                                                                    |                                                                           | Kommentar                |                |                                      |                                 |                          |                                             |                                                 |              |                      |              |
| $\begin{picture}(40,40) \put(0,0){\line(1,0){10}} \put(15,0){\line(1,0){10}} \put(15,0){\line(1,0){10}} \put(15,0){\line(1,0){10}} \put(15,0){\line(1,0){10}} \put(15,0){\line(1,0){10}} \put(15,0){\line(1,0){10}} \put(15,0){\line(1,0){10}} \put(15,0){\line(1,0){10}} \put(15,0){\line(1,0){10}} \put(15,0){\line(1,0){10}} \put(15,0){\line(1$ | $\times$<br>Alle<br>۰                                                     |                          |                |                                      |                                 |                          |                                             | $\blacksquare$                                  |              | <b>R</b><br><b>R</b> |              |
|                                                                                                    |                                                                           |                          |                |                                      |                                 |                          |                                             |                                                 |              |                      |              |
| 圕                                                                                                    |                                                                           |                          |                |                                      |                                 |                          |                                             | OК                                              |              | Abbrechen            |              |

Bild 5.45: Dialog Lastfälle und Kombinationen bearbeiten, Register Ergebniskombinationen

#### **Ergebniskombination Nr.**

Die aus den Einwirkungskombinationen generierten Ergebniskombinationen sind fortlaufend nummeriert.

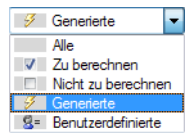

Links unten im Abschnitt Vorhandene Ergebniskombinationen des Dialogs Belastung können die generierten Kombinationen nach verschiedenen Kriterien gefiltert werden.

### **Ergebniskombination Bezeichnung**

RSTAB vergibt Kurzbezeichnungen, die auf den Kombinationsregeln (Sicherheitsfaktoren und Lastfallnummern) basieren. Diese Bezeichnungen können bei Bedarf geändert werden.

Mit der Dialog-Schaltfläche  $\lceil \cdot \rceil$  erfolgt ein Sprung zurück in das Register Einwirkungskombinationen (siehe [Kapitel 5.4,](#page-116-0) [Seite](#page-116-0) 116). Dort ist die Einwirkungskombination selektiert, mit der die aktuelle Ergebniskombination erzeugt wurde.

### **Zu berechnen**

Dieses Kontrollfeld steuert die Ergebnisermittlung für die im Abschnitt Vorhandene Ergebniskombinationen selektierte(n) Kombination(en).

₹

ᡨ

### **Lastfälle in Ergebniskombination**

In den Spalten werden die Lastfälle mit den zugehörigen Teilsicherheits- und Kombinationsbeiwerten ausgewiesen. Es ist nicht möglich, die Faktoren generierter Kombinationen zu ändern.

5

Wird ein Lastfall als Leitend in der Kombination angenommen, so ist er im Dialog entsprechend gekennzeichnet.

Über die Schaltfläche [Details] können die Teilsicherheits- und Kombinationsbeiwerte überprüft und ggf. angepasst werden. Der Dialog Beiwerte ist in mehrere Register unterteilt (siehe Bild [12.27](#page-384-0), [Seite 384](#page-384-0) und [Bild 5.24,](#page-118-0) [Seite 118](#page-118-0)).

### **Ergebniskombination hinzufügen**

Die generierten Ergebniskombinationen können nicht bearbeitet, sondern nur gelöscht oder über das Kontrollfeld Zu berechnen von der Berechnung ausgeschlossen werden.

Mit der Schaltfläche [Neu] links unten im Abschnitt Vorhandene Ergebniskombinationen ist es möglich, eine benutzerdefinierte Kombination hinzuzufügen. Um die manuelle Definition zu ermöglichen, wird das Erscheinungsbild des Registers Basis angepasst.

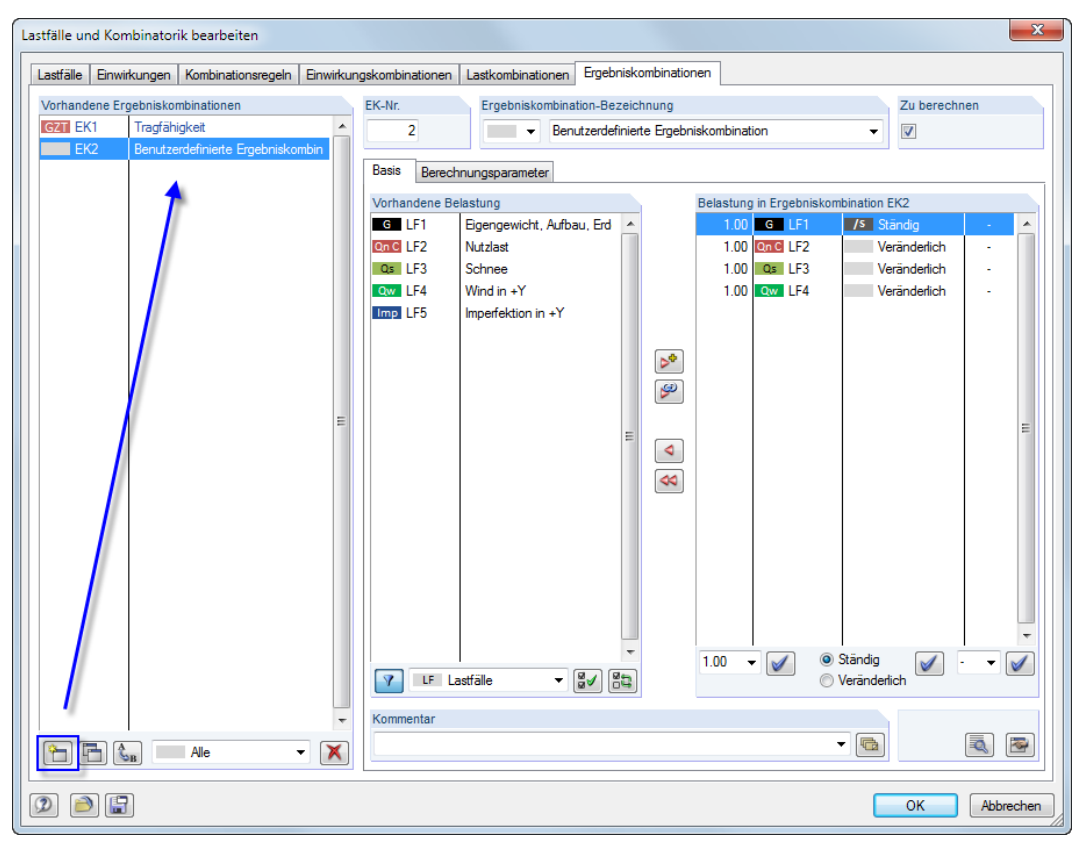

Bild 5.46: Hinzufügen einer benutzerdefinierten Ergebniskombination

Das vorherige [Kapitel 5.6.1](#page-128-0) beschreibt ausführlich, wie Ergebniskombinationen manuell gebildet werden können.

## <span id="page-136-0"></span>**5.7 Kombinationsschema**

Lastfallkonstellationen lassen sich als Kombinationsschema speichern und wieder für ähnliche Anwendungsfälle verwenden. Diese Funktion wird aufgerufen über Menü

5

**Extras** → **Kombinationsschema**.

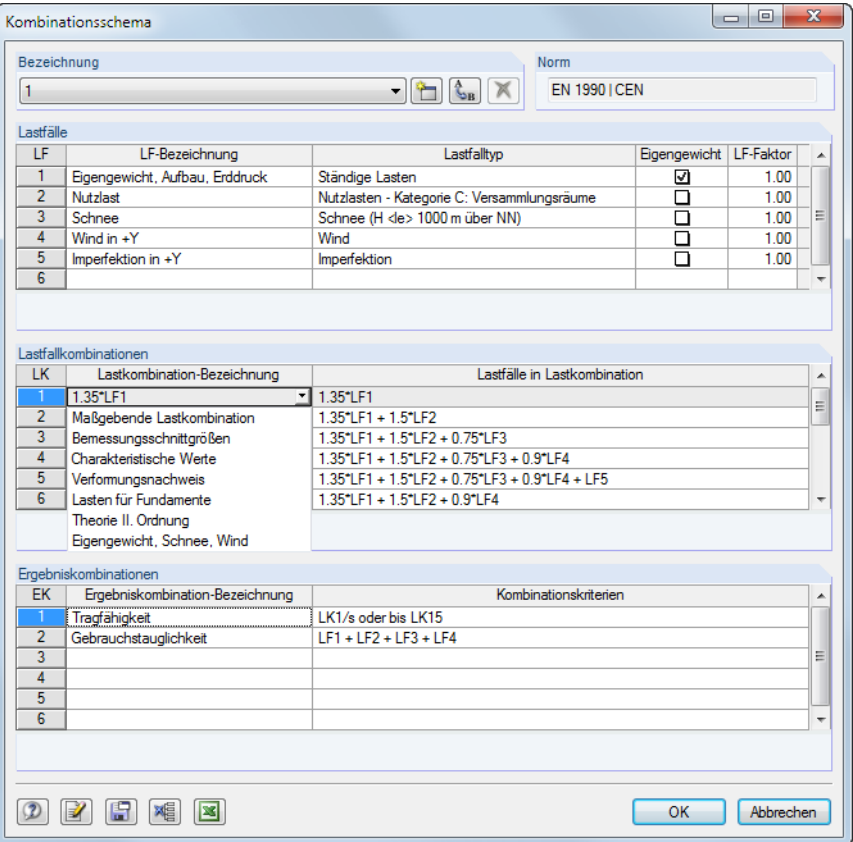

Bild 5.47: Dialog Kombinationsschema

ħ

Im Abschnitt Bezeichnung kann ein Kombinationsschema aus der Liste gewählt oder über die Schaltfläche [Neu] erstellt werden.

Wurden im Modell schon Lastfälle definiert, so sind diese im Abschnitt Lastfälle eingetragen. Lastfälle können ergänzt werden, indem die letzte Zelle der Liste mit [Enter] oder [Tab] bestätigt wird. In Spalte LF-Bezeichnung können vordefinierte Bezeichnungen aus einer Liste gewählt werden.

Die Abschnitte Lastkombinationen und Ergebniskombinationen verwalten die Überlagerungsbedingungen für Lastkombinationen (siehe [Kapitel 5.5](#page-120-0)) und Ergebniskombinationen (siehe [Kapitel 5.6\)](#page-128-0).

Ein Klick auf die Schaltfläche **im speichert das Kombinationsschema. Mit der Schaltfläche** werden dann die Lastfälle, Last- und Ergebniskombinationen erzeugt.

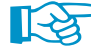

Vergessen Sie nicht, die Belastung einzugeben: Das Kombinationsschema generiert nur ein Gerüst von Lastfällen, Last- und Ergebniskombinationen!

Bei Modellen, denen das gleiche Lastschema zugrunde liegt, können sämtliche Lastfälle, Last- und Ergebniskombinationen ohne weitere Eingaben generiert werden: Rufen Sie diesen Dialog auf, wählen das Schema in der Liste Bezeichnung aus und übernehmen es mit [OK].

## **5.8 Superkombinationen**

### **Allgemeine Beschreibung**

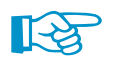

Superkombinationen können nur genutzt werden, wenn das Zusatzmodul **SUPER-EK** lizenziert ist.

5

Eine Superkombination (**SK**) ist einer Ergebniskombination ähnlich (siehe [Kapitel 5.6.1,](#page-128-0) [Seite](#page-128-0) 128). Es können jedoch auch Lastfälle und Kombinationen überlagert werden, die aus unterschiedlichen Modellen stammen. Auf diese Weise lassen sich Bauzustände mit wechselnden System- und Belastungsbedingungen erfassen, wie sie z. B. im Brückenbau auftreten.

Die Modellierung basiert auf einem Ausgangsmodell, das an den Baufortschritt angeglichen und jeweils als Kopie gespeichert werden kann. Dabei ist auf eine stimmige Nummerierung der Knoten und Stäbe zu achten, damit die Schnittgrößen bei der späteren Überlagerung in einer Superkombination korrekt zugeordnet werden. Es kann hilfreich sein, bereits im Ausgangsmodell Nullstäbe oder geteilte Stäbe zu verwenden.

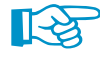

Es können nur die Ergebnisse von Modellen überlagert werden, die sich im selben Projektordner befinden. Falls in den einzelnen Modellen keine Ergebnisse vorliegen, so werden sie vor der Überlagerung automatisch ermittelt.

Es ist auch möglich, die Ergebnisse einer Superkombination in einer weiteren SK zu überlagern.

Die Schnittgrößen von Superkombinationen lassen sich in vielen RSTAB-Zusatzmodulen für die Nachweise nutzen.

### **Anlegen einer neuen Superkombination**

Es gibt mehrere Möglichkeiten, den Dialog Belastung zum Anlegen einer Superkombination aufzurufen:

- Menü **Einfügen** → **Lastfälle und Kombinationen** → **Superkombination**
- Schaltfläche [Neue Superkombination] in der Symbolleiste

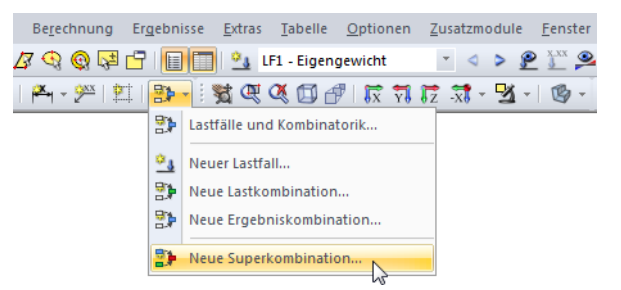

Bild 5.48: Schaltfläche Neue Superkombination in der Symbolleiste

• Kontextmenü des Navigatoreintrags Superkombinationen

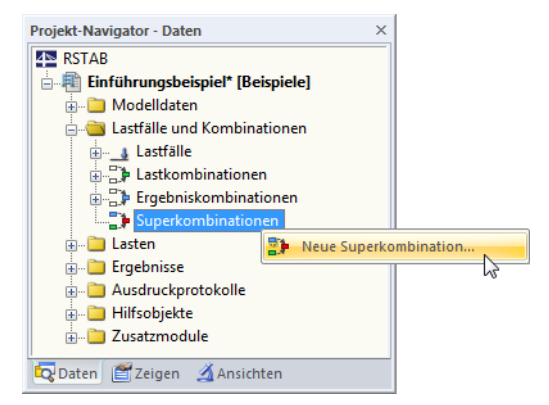

Bild 5.49: Kontextmenü Superkombinationen im Daten-Navigator

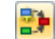

Es erscheint der Dialog Neue Superkombination.

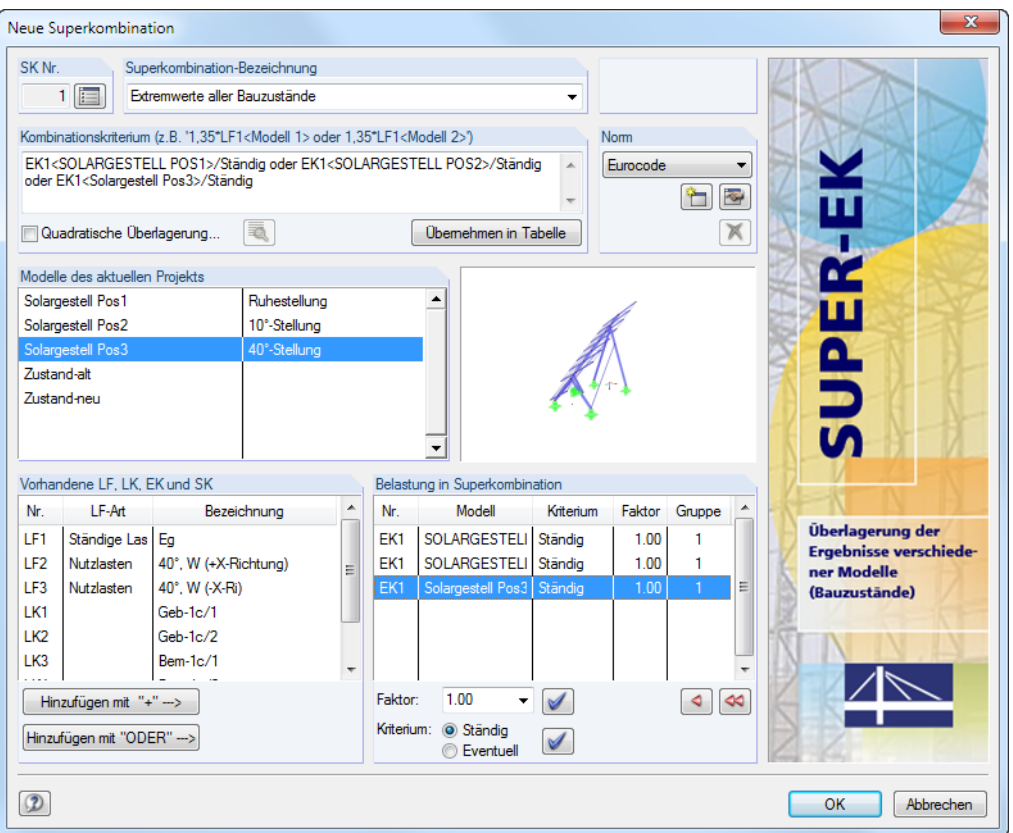

**Bild 5.50: Dialog Neue Superkombination** 

### **SK Nr.**

fel

Die Nummer der neuen Superkombination ist voreingestellt, kann aber im Eingabefeld SK Nr. geändert werden. Über die Schaltfläche [Liste aller vorhandenen Superkombinationen] kann überprüft werden, welche Superkombinationen bereits vorliegen.

### **Superkombination-Bezeichnung**

Es kann ein beliebiger Name manuell eingegeben oder in der Liste ausgewählt werden, um die Superkombination kurz zu beschreiben.

### **Kombinationskriterium**

In diesem Eingabefeld können Lastfälle und Kombination aus unterschiedlichen Modellen mit beliebigen Faktoren addiert bzw. mit "oder" kombiniert werden. Der Modellname ist jeweils in Winkelklammern zu setzen.

Bei der Beschreibung des Abschnitts Belastung in Superkombination weiter unten ist erläutert, wie eine Superkombination erzeugt werden kann. Das Kombinationskriterium wird beim Übertragen der Lastfälle und Kombinationen automatisch eingetragen.

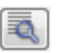

Die Quadratische Überlagerung ist standardmäßig deaktiviert. Somit werden die Schnittgrößen additiv überlagert. Diese Voreinstellung eignet sich für die meisten Anwendungsfälle. Eine quadratische Überlagerung von Schnittgrößen ist jedoch bei dynamischen Untersuchungen relevant, z. B. bei der Kombination von Lastfällen infolge von Zentrifugalkräften (siehe [Kapitel 7.2.2](#page-175-0) auf [Seite](#page-175-0) 175). Über die Schaltfläche [Einstellungen] ist es möglich, die Behandlung der Vorzeichen bei der quadratischen Überlagerung anzupassen.

Übemehmen in Tabelle

Bemessungswerte Charakteristische Werte Gebrauchstauglichkeitsnachweis **Fundamentlasten** 

> Wird das Kombinationskriterium manuell definiert, können die Vorgaben mit der Schaltfläche [Übernehmen in Tabelle] in den Abschnitt Belastung in Superkombination übergeben werden.

5

**Norm**

#### Eurocode **DIN 18800 DIN 1045** DIN 1045-1 **DIN 1052** DIN 1052<br>Gebrauchstauglichkeit<br>ÖNORM<br>DIN 1055-100

Die Liste enthält eine Auswahl an Regelwerken, die die Prinzipien zur Tragsicherheit, Gebrauchstauglichkeit und Dauerhaftigkeit von Tragwerken beschreiben. Die gewählte Norm steuert, nach welchen Regeln die Superkombination gebildet wird und welche Teilsicherheitsbeiwerte  $\gamma$ , Kombinationsbeiwerte  $\psi$ , Abminderungsfaktoren  $\xi$  etc. angesetzt werden (siehe [Kapitel 5.4](#page-116-0), [Seite](#page-116-0) 116).

5

Die Beiwerte können im Dialog Norm bearbeiten angepasst werden, der über die Schaltfläche zugänglich ist.

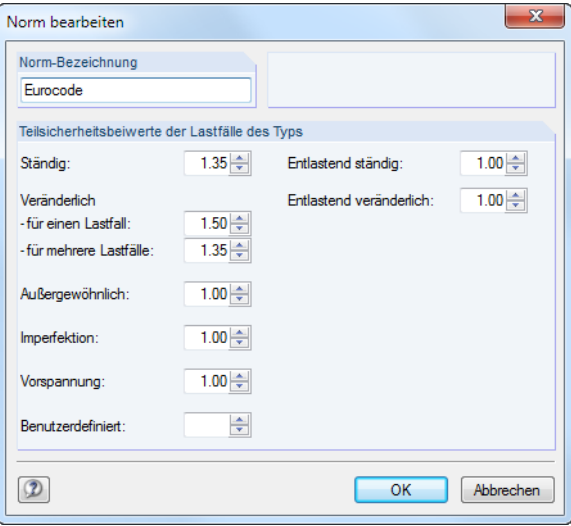

Bild 5.51: Dialog Norm bearbeiten

 $\frac{1}{\sqrt{2}}$ 

Über die Schaltfläche [Neu] ist es möglich, eine benutzerdefinierte Norm zu erstellen.

#### **Modelle des aktuellen Projekts**

In diesem Abschnitt sind alle Modelle aufgelistet, die im aktuellen Projekt existieren. Rechts wird die Miniaturansicht des selektierten Modells dargestellt, die die Auswahl erleichtert.

#### **Vorhandene LF, LK, EK und SK**

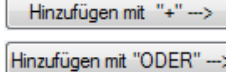

Es werden alle Lastfälle und Kombinationen angegeben, die im oben selektierten Modell vorliegen. Über die beiden [Hinzufügen]-Schaltflächen können Einträge nach rechts in die Liste Belastung in Superkombination übergeben werden (siehe folgender Abschnitt).

#### **Belastung in Superkombination**

Die Tabelle enthält alle in der Superkombination enthaltenen Lastfälle und Kombinationen. Es wird jeweils angegeben, aus welchem Modell der Lastfall stammt und welche Überlagerungskriterien und Beiwerte gelten.

#### **Kombinieren von Belastungen**

Zunächst ist im Abschnitt Modelle des aktuellen Projekts das Modell festzulegen, dessen Ergebnisse für die Überlagerung infrage kommen. Im Abschnitt Vorhandene LF, LK, EK und SK können anschließend die relevanten Lastfälle und Kombinationen selektiert werden. Eine Mehrfachselektion ist mit gedrückter [Strg]-Taste möglich (siehe [Bild 5.42](#page-131-0), [Seite 131](#page-131-0)).

Hinzufügen mit "+" ---> Hinzufügen mit "ODER" --- > Über die Schaltfläche [Hinzufügen mit "+"] oder [Hinzufügen mit "ODER"] lassen sich die selektieren Einträge nach rechts in die Liste Belastung in Superkombination übertragen. Dabei werden die Beiwerte nach der Norm angesetzt, die im Abschnitt oben eingestellt ist. Lastfälle der Einwirkungskategorie Ständige Lasten (siehe [Bild](#page-98-0) 5.5, [Seite 98](#page-98-0)) werden automatisch mit dem Kriterium Ständig berücksichtigt.

#### **5 Lastfälle und Kombinationen**

Beim [Hinzufügen mit "+"] werden die Ergebnisse der Lastfälle und Kombinationen additiv verknüpft, beim [Hinzufügen mit "ODER"] als sich gegenseitig ausschließend behandelt (vgl. Beispiele im [Kapitel 5.6.1](#page-128-0) [Benutzerdefinierte Kombinationen](#page-128-0), [Seite](#page-132-0) 132). Alle in einer Oder-Überlagerung betrachteten Lastfälle müssen einheitlich als Ständig oder als Eventuell gekennzeichnet sein.

5

Die Beiwerte bzw. Kriterien für übernommene Lastfälle lassen sich individuell anpassen: Nach dem Selektieren des Lastfalls in der Liste Belastung in Superkombination kann im Eingabefeld unterhalb der geeignete Faktor eingetragen oder in der Liste ausgewählt bzw. das geeignete Kriterium festgelegt werden. Ein Klick auf die Schaltfläche [Zuordnen] wendet dann die neuen Vorgaben auf die Belastung an.

Um einen Lastfall oder eine Kombination wieder aus einer Superkombination zu entfernen, ist der Eintrag in der Spalte Belastung in Superkombination zu selektieren. Mit der Schaltfläche  $\sim$  oder per Doppelklick wird der Lastfall in den Abschnitt Vorhandene LF, LK, EK und SK zurückgeführt.

Sind die Lastfälle und Kombinationen des Modells in die Superkombination aufgenommen, so ist im Abschnitt Modelle des aktuellen Projekts das nächste Modell zu selektieren. Nun können die relevanten Lastfälle und Kombinationen dieses Modells selektiert und wie beschrieben in die Superkombination übergeben werden.

#### **Beispiele:**

• **LK4<Modell-A>/ständig oder LK4<Modell-B>/ständig**

Die Lastkombinationen 4 von zwei verschiedenen Modellen werden als ständig wirkend verglichen.

• **1.35\*LF1<A>/s + 1.50\*LF2<A> + 1.35\*LF1<B>/s + EK6<C> oder EK67<D>**

Die Lastfälle 1 der Modelle A und B fließen als ständig wirkend mit dem Faktor 1,35 in die Überlagerung ein, der Lastfall 2 des Modells A mit dem Faktor 1,50 jedoch nur, wenn er sich ungünstig auswirkt. Von den Ergebniskombinationen 6 der Modelle C und D wird nur der größere Beitrag berücksichtigt, der sich mit einem Faktor von jeweils 1,00 ergibt.

### **Bearbeiten einer Superkombination**

Es gibt mehrere Möglichkeiten, Superkombinationen nachträglich zu ändern:

- Menü **Bearbeiten** → **Lastfälle und Kombinationen** → **Superkombinationen**
- Kontextmenü oder Doppelklicken einer Superkombination im Daten-Navigator

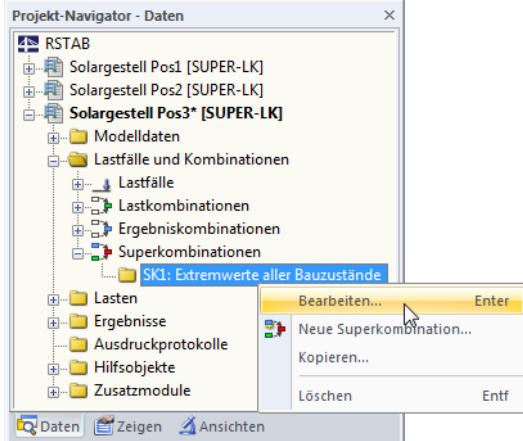

Bild 5.52: Kontextmenü einer Superkombination

Die Definitionskriterien können dann im Dialog Superkombination bearbeiten angepasst werden.

# 6 Lasten

Wie bei den Modelldaten bestehen verschiedene Möglichkeiten, die Lasten einzugeben: Sie können in einem **Dialog**, einer **Tabelle** und oft auch direkt **grafisch** definiert werden.

6

## **Eingabedialog aufrufen**

Die Eingabedialoge und die grafische Eingabe sind auf verschiedene Arten zugänglich.

#### **Menü Einfügen**

|                | Einfügen                                       |   |                               |    |   |                |
|----------------|------------------------------------------------|---|-------------------------------|----|---|----------------|
|                | ModelIdaten                                    | Þ |                               |    |   |                |
|                | Belastung                                      | ь | 3.1 Knotenlasten              | ь  |   |                |
|                | Lastfälle und Kombinationen ▶                  |   | 3.2 Stablasten                | k  | 海 | Grafisch       |
|                | Bemaßungen                                     |   | 3.3 Knoten-Zwangsverformungen | Þ. | 鼻 | Dialog         |
| <b>SAX</b>     | Kommentare                                     |   | 3.4 Imperfektionen            | r  | 魓 | <b>Tabelle</b> |
|                | <b>Hilfslinien</b>                             |   |                               |    |   |                |
| 鹽              | Linienraster                                   |   |                               |    |   |                |
| $\Box$         | Clippingebene                                  |   |                               |    |   |                |
| $\circledcirc$ | Visuelle Objekte                               |   |                               |    |   |                |
| ₽              | Hintergrund-Folie                              |   |                               |    |   |                |
|                | .<br>$\cdots$ $\cdots$<br>$\ddot{\phantom{0}}$ |   | .                             |    |   |                |

Bild 6.1: Menü Einfügen  $\rightarrow$  Belastung

#### **Symbolleiste Einfügen**

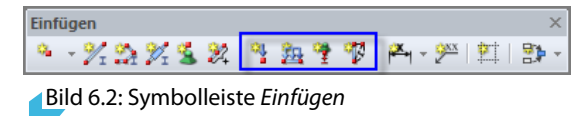

#### **Kontextmenü im Daten-Navigator**

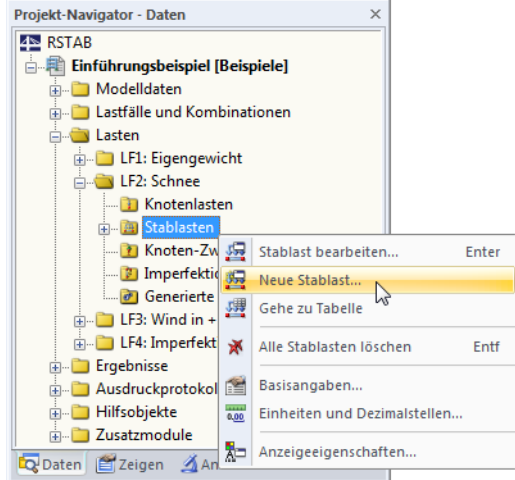

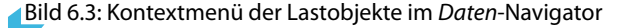

壾

#### **Kontextmenü oder Doppelklicken in Tabelle**

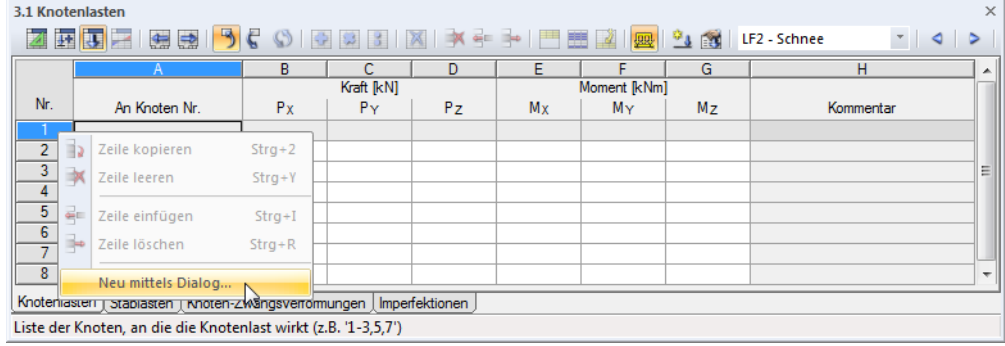

Bild 6.4: Kontextmenü in Lasten-Tabellen

Der Eingabedialog ist über das Kontextmenü (oder durch Doppelklicken) der Zeilennummer aktivierbar.

## **Bearbeitungsdialog aufrufen**

Es bestehen verschiedene Möglichkeiten, den Dialog zum Bearbeiten eines Lastobjekts aufzurufen.

#### **Menü Bearbeiten**

|                      | <b>Bearbeiten</b>            |            |                               |    |   |         |
|----------------------|------------------------------|------------|-------------------------------|----|---|---------|
| $\blacksquare$       | Rückgängig (Undo)            | $Strg+Z$   |                               |    |   |         |
| $\sim$               | Wiederherstellen (Redo)      | $Strg + A$ |                               |    |   |         |
| Þ                    | Kopieren                     | $Strq + C$ |                               |    |   |         |
| 싑                    | Einfügen                     | $Strg+V$   |                               |    |   |         |
|                      | Selektieren                  | ь          |                               |    |   |         |
| 督                    | Selektiertes bearbeiten      | Alt+Eing   |                               |    |   |         |
| r                    | Finden mittels Nummer        |            |                               |    |   |         |
| Ж                    | Selektiertes löschen         | Entf       |                               |    |   |         |
| ð.                   | Alles löschen                |            |                               |    |   |         |
| $\frac{1}{\sqrt{2}}$ | Verschieben/Kopieren         |            |                               |    |   |         |
| ф                    | Rotieren                     |            |                               |    |   |         |
| ΔÀ                   | Spiegeln                     |            |                               |    |   |         |
| ιŪ                   | Projizieren                  |            |                               |    |   |         |
| 61                   | Skalieren                    |            |                               |    |   |         |
| 鱼                    | Abschrägen                   |            |                               |    |   |         |
| Ø                    | Doppelte Stäbe zulassen      |            |                               |    |   |         |
| 0.00                 | Einheiten und Dezimalstellen |            |                               |    |   |         |
|                      | ModelIdaten                  | Þ          |                               |    |   |         |
|                      | Belastung                    | K          | 3.1 Knotenlasten              | r  |   |         |
|                      | Lastfälle und Kombinationen  | Þ          | 3.2 Stablasten                | k. | 遍 | Dialog  |
|                      | Bemaßungen                   | Þ          | 3.3 Knoten-Zwangsverformungen | r  | 興 | Tabelle |
|                      | Kommentare                   | ь          | 3.4 Imperfektionen            | Þ  |   |         |
|                      | Hilfslinien                  |            |                               |    |   |         |
|                      | Linienraster                 |            |                               |    |   |         |
|                      | Hintergrund-Folien           |            |                               |    |   |         |
| $ab =$               | Parameter bearbeiten         |            |                               |    |   |         |

Bild 6.5: Menü Bearbeiten  $\rightarrow$  Belastung

Bei der Option Dialog ist vor dem Erscheinen des Dialogs das Lastobjekt festzulegen.

6

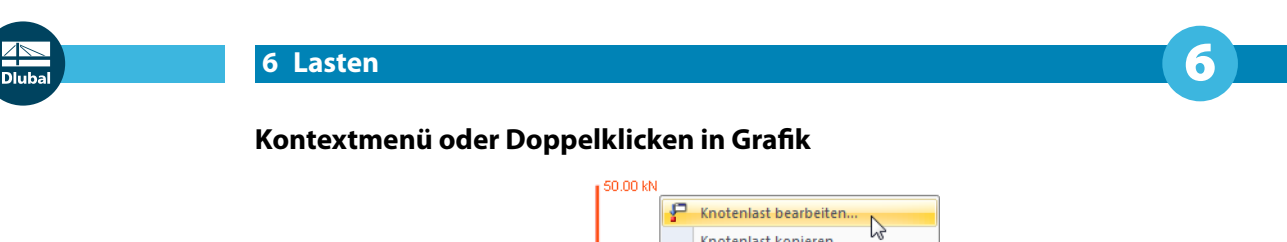

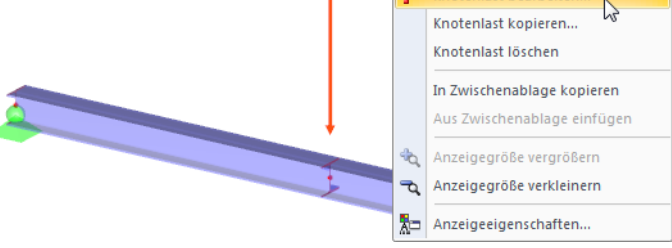

Bild 6.6: Kontextmenü einer Last im Arbeitsfenster

#### **Kontextmenü oder Doppelklicken im Daten-Navigator**

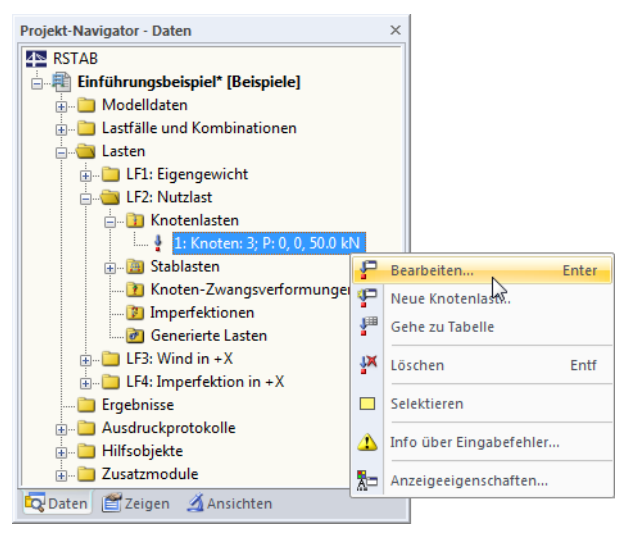

Bild 6.7: Kontextmenü der Belastungsobjekte im Daten-Navigator

#### **Kontextmenü oder Doppelklicken in Tabelle**

| 3.1 Knotenlasten    |    |                                                                                                   |            |            |           |       |              |                   |                | $\times$                 |
|---------------------|----|---------------------------------------------------------------------------------------------------|------------|------------|-----------|-------|--------------|-------------------|----------------|--------------------------|
| Ø                   | 誣  | 马<br>整<br>编                                                                                       |            |            | $\bullet$ | 膳     | 烟            | $\mathbf{a}$<br>國 | LF2 - Nutzlast | ٥                        |
|                     |    |                                                                                                   | В          |            | D         | Е     |              | G                 | н              | ۰                        |
|                     |    |                                                                                                   |            | Kraft [kN] |           |       | Moment [kNm] |                   |                |                          |
| Nr.                 |    | An Knoten Nr.                                                                                     | $P_X$      | Pv         | Pz.       | $M_X$ | MY           | Mz                | Kommentar      |                          |
|                     |    |                                                                                                   | 0.000      | 0.000      | 50.000    | 0.000 | 0.000        | 0.000             |                |                          |
| 2                   |    | Zeile kopieren                                                                                    | $Strg+2$   |            |           |       |              |                   |                |                          |
| 3<br>4              | ∗  | Zeile leeren                                                                                      | $Strg+Y$   |            |           |       |              |                   |                | ≣                        |
| $\overline{5}$<br>6 | ÷. | Zeile einfügen                                                                                    | $Strg+I$   |            |           |       |              |                   |                |                          |
| ۰,                  | ⊷  | Zeile löschen                                                                                     | $Strg + R$ |            |           |       |              |                   |                |                          |
| 8                   | 贾  | Mittels Dialog bearbeiten<br>Knoterweiser Texapiasch Texapical Ewangerkytomangen   Imperfektionen |            |            |           |       |              |                   |                | $\overline{\phantom{a}}$ |
|                     |    | Liste der Knoten, an die die Knotenlast wirkt (z.B. '1-3.5.7')                                    |            |            |           |       |              |                   |                |                          |

Bild 6.8: Kontextmenü in Lasten-Tabellen

Der Bearbeitungsdialog ist über das Kontextmenü (oder durch Doppelklicken) der Zeilennummer aktivierbar.
**IT** 

### **Tabelleneingabe**

Die in der grafischen Oberfläche vorgenommenen Eingaben und Änderungen spiegeln sich sofort in den Tabellen wider und umgekehrt. Die Belastungstabellen sind über die dritte Schaltfläche von links in der Tabellen-Symbolleiste zugänglich.

6

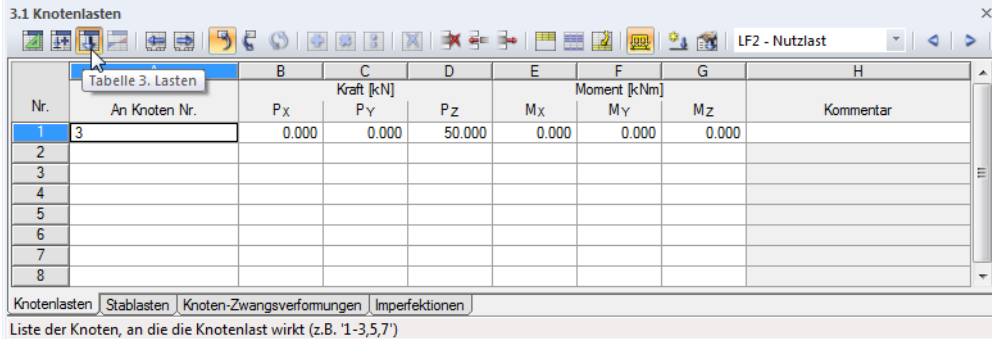

Bild 6.9: Schaltfläche [Tabelle 3. Lasten]

Daten lassen sich in tabellarischer Form schnell bearbeiten oder importieren (siehe [Kapitel 11.5](#page-317-0) ab [Seite 317](#page-317-0)).

In jedem Dialog und jeder Tabelle kann ein Kommentar ergänzt werden, der die Last näher beschreibt. Es lassen sich auch vordefinierte Kommentare verwenden (siehe [Kapitel 11.1.4](#page-261-0), [Seite 261\)](#page-261-0).

 $\Rightarrow$   $\Rightarrow$ 

Das Menü **Tabelle** → **Organisation Lastfalldaten** steuert, ob die Lasten in der aktuellen bzw. in allen Tabellen zeilenweise gelistet oder zusammengefasst werden. Die Einstellung kann auch in der Tabellen-Symbolleiste über die links dargestellten Schaltflächen vorgenommen werden; sie befinden sich rechts neben der Lastfall-Liste.

¥

### **6.1 Knotenlasten**

### **Allgemeine Beschreibung**

Knotenlasten sind Kräfte und Momente, die an Knoten (siehe [Kapitel 4.1,](#page-39-0) [Seite 39\)](#page-39-0) wirken.

6

Die Voraussetzung für eine Knotenlast ist, dass bereits ein Knoten definiert ist.

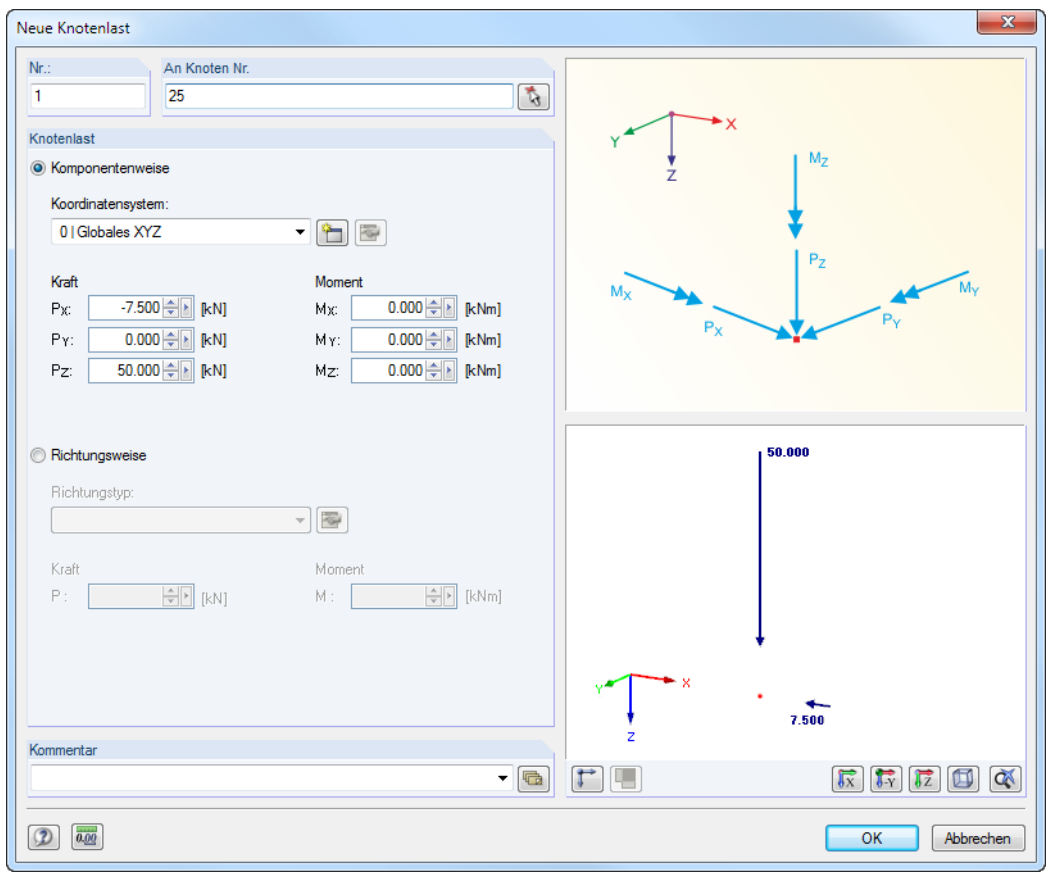

**Bild 6.10: Dialog Neue Knotenlast** 

| 3.1 Knotenlasten                                                                                                    |               |                  |                  |            |      |      |              |      |      |          |        | $\times$ |                   |                          |
|----------------------------------------------------------------------------------------------------|---------------|------------------|------------------|------------|------|------|--------------|------|------|----------|--------|----------|-------------------|--------------------------|
| BCOIGEIX X + - FEEIDIR 18<br>西東戸网長島<br>LF3 - Wind x-Richtung $\mathbf{v}$ $\mathbf{0}$ $\mathbf{0}$ $\mathbf{0}$ $\mathbf{0}$ $\mathbf{0}$ $\mathbf{0}$ $\mathbf{0}$ $\mathbf{0}$ $\mathbf{0}$ $\mathbf{0}$<br>ø |               |                  |                  |            |      |      |              |      |      |          |        |          |                   |                          |
|                                                                                                    |               | B.               |                  | D          |      |      | G            | н    |      |          |        |          | м                 | ×.                       |
|                                                                                                    |               | Definitions-     | Koordinaten-     | Kraft [kN] |      |      | Moment [kNm] |      |      | Richtung | Kraft  | Moment   |                   |                          |
| Nr.                                                                                                    | An Knoten Nr. | typ              | system           | Px         | Pv   | PZ   | Mx           | MY   | Mz   | Typ      | P [kN] |          | M [kNm] Kommentar |                          |
|                                                                                                    |               | Komponentenweise | 0   Globales XYZ | 7.50       | 0.00 | 0.00 | 0.00         | 0.00 | 0.00 |          |        |          |                   |                          |
| ۰                                                                                                    | 1,11          | Komponentenweise | 0   Globales XYZ | 4.25       | 0.00 | 0.00 | 0.00         | 0.00 | 0.00 |          |        |          |                   | 티                        |
| 3                                                                                                    |               |                  |                  |            |      |      |              |      |      |          |        |          |                   |                          |
| 4                                                                                                    |               |                  |                  |            |      |      |              |      |      |          |        |          |                   |                          |
| 5                                                                                                    |               |                  |                  |            |      |      |              |      |      |          |        |          |                   |                          |
| 6                                                                                                    |               |                  |                  |            |      |      |              |      |      |          |        |          |                   | $\overline{\phantom{a}}$ |
| Knotenlasten   Stablasten   Knoten-Zwangsverformungen   Imperfektionen   Generierte Lasten                                                                                                    |               |                  |                  |            |      |      |              |      |      |          |        |          |                   |                          |
| Liste der Knoten, an die die Knotenlast wirkt (z.B. '1-3.5.7')                                                                                                    |               |                  |                  |            |      |      |              |      |      |          |        |          |                   |                          |

Bild 6.11: Tabelle 3.1 Knotenlasten

Die Nummer der Knotenlast wird im Dialog Neue Knotenlast automatisch vergeben, kann dort jedoch geändert werden. Die Reihenfolge der Nummerierung spielt keine Rolle.

### **An Knoten Nr.**

In diesem Eingabefeld sind die Nummern der Knoten festzulegen, an denen die Last wirkt. Die Auswahl kann über  $\mathbb{Q}$  auch grafisch erfolgen.

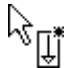

Wenn die grafische Eingabe über die Schaltfläche gewählt wurde, sind zunächst die Lastdaten einzugeben. Nach [OK] können die relevanten Knoten nacheinander im Arbeitsfenster angeklickt werden.

### **Definitionstyp**

Knotenlasten können Komponentenweise auf die Achsen des globalen oder benutzerdefinierten Koordinatensystems oder Richtungsweise auf ein Objekt bezogen definiert werden.

6

#### **Koordinatensystem**

In den meisten Fällen sind die Kräfte und Momente Komponentenweise als Vektoren auf das globale Koordinatensystem bezogen. Auch ein benutzerdefiniertes Koordinatensystem kann als Referenz dienen.

### **Kraft P<sup>X</sup> / P<sup>Y</sup> / P<sup>Z</sup>**

Beim Definitionstyp Komponentenweise sind die Werte der Kräfte in diese Eingabefelder bzw. Spalten einzutragen. Falls der Modelltyp bei den Basisangaben auf ein ebenes System reduziert wurde, sind nur die relevanten Felder zugänglich.

### **Moment M** $_X$  / **M** $_Y$  / **M** $_Z$

Diese Eingabefelder bzw. Spalten verwalten die Werte der Momente.

Ein positives Moment wirkt rechtsschraubig um die entsprechende positive globale Achse. Das globale Achsenkreuz in der RSTAB-Grafik erleichtert die Eingabe.

Die Momente können nicht nur als Vektoren, sondern auch als Bögen dargestellt werden. Die Anzeigeeigenschaften (siehe [Kapitel 11.1.2,](#page-257-0) [Seite 257\)](#page-257-0) werden gesteuert über Menü

#### **Optionen** → **Anzeigeeigenschaften** → **Bearbeiten**.

Im Anzeigeeigenschaften-Dialog ist die Kategorie **Belastung** → **Knotenlasten** → **Knotenmomente** zu wählen. Auf der rechten Seite steht dann die Darstellungsart Bogen zur Auswahl.

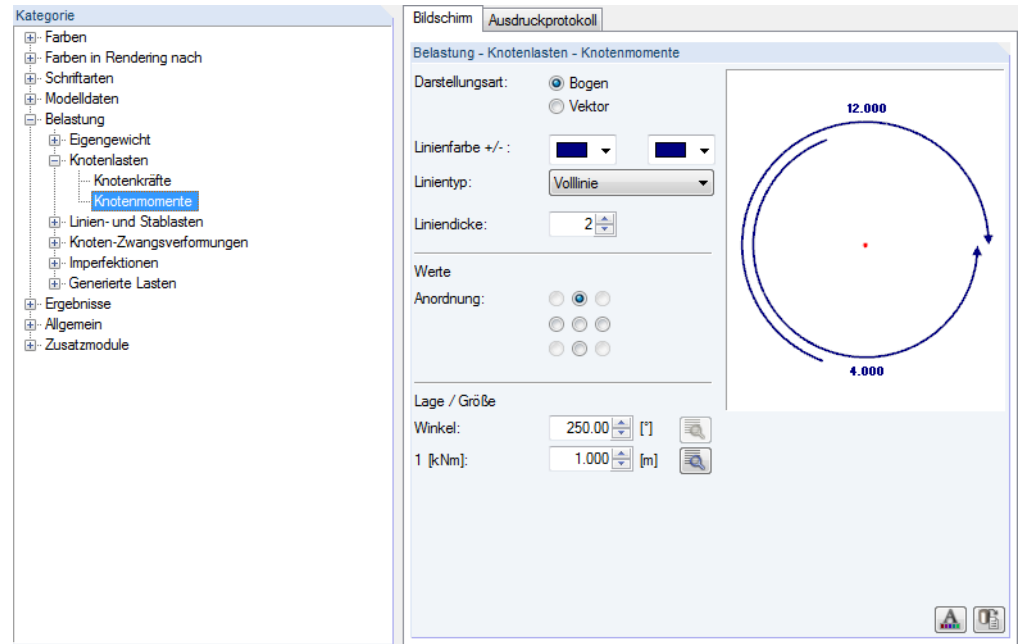

Bild 6.12: Dialog Anzeigeeigenschaften (Ausschnitt): Knotenmomente in Bogendarstellung

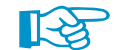

Knotenlasten können auch aus Excel-Tabellen übernommen werden (siehe [Kapitel 12.5.2](#page-396-0), [Seite 397](#page-397-0)).

**Richtung Typ**

#### Richtung  $\mathsf{Typ}$ Zwei Knoten  $\overline{\cdot}$ Gedraht Koordinatensystem Richten zum Knoten Identisch mit dem Stab

Beim Definitionstyp Richtungsweise kann die Lastrichtung unabhängig von einem Koordinatensystem beschrieben werden. Hierzu bestehen in der Liste verschiedene Definitionsmöglichkeiten. Ist die Auswahl getroffen, öffnet sich der Dialog Richtung bearbeiten zur Eingabe der weiteren Parameter.

6

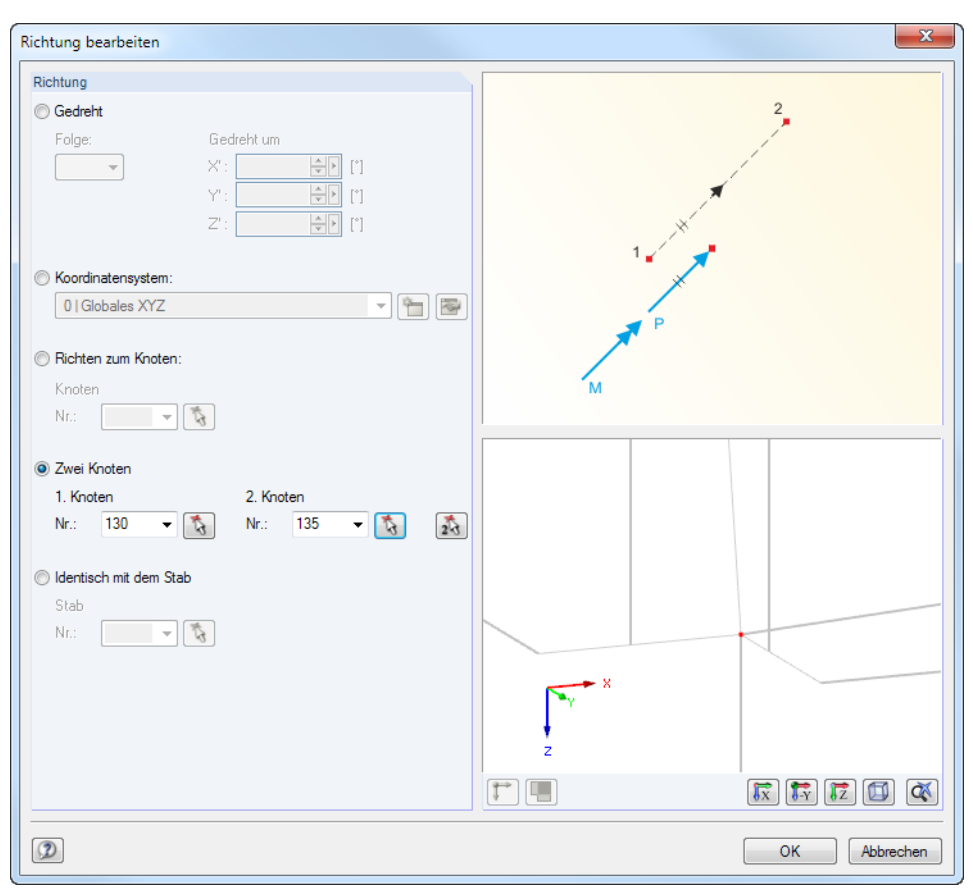

Bild 6.13: Dialog Richtung bearbeiten

### **Kraft P**

Beim Definitionstyp Richtungsweise sind die Werte der Kräfte in diese Eingabefelder bzw. Spalten einzutragen.

### **Moment M**

Diese Eingabefelder bzw. Spalten verwalten die Werte der Momente.

### <span id="page-148-0"></span>**6.2 Stablasten**

### **Allgemeine Beschreibung**

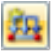

Stablasten sind Kräfte, Momente, Temperatureinwirkungen oder Zwangsverformungen, die an Stäben wirken.

6

Die Voraussetzung für eine Stablast ist, dass bereits ein Stab definiert ist.

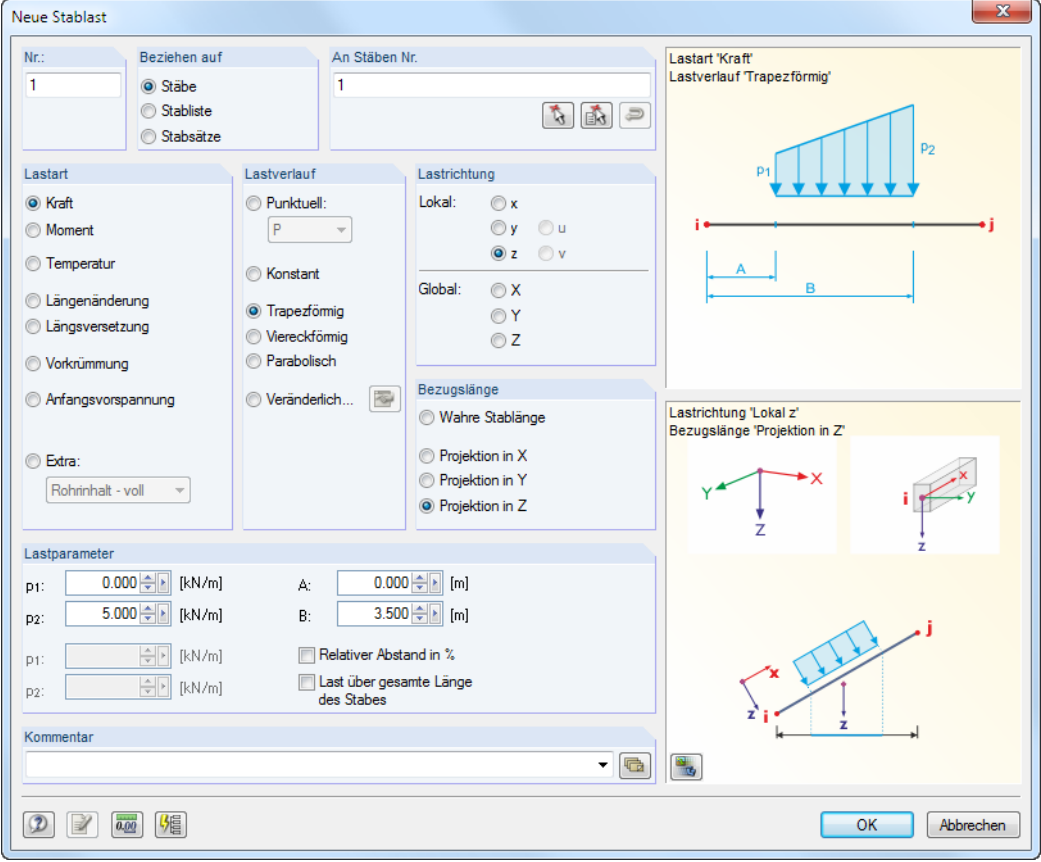

Bild 6.14: Dialog Neue Stablast

| $\times$<br>3.2 Stablasten                                                                             |                  |                   |                        |            |              |             |                    |  |                |          |       |   |
|----------------------------------------------------------------------------------------------------|------------------|-------------------|------------------------|------------|--------------|-------------|--------------------|--|----------------|----------|-------|---|
| 马<br><b>RE</b><br>œ.<br>匪<br><b>International</b><br>编<br>$\Rightarrow$<br>四 3 的<br>LF1 - Eigengewicht |                  |                   |                        |            |              |             |                    |  |                |          |       |   |
|                                                                                                    | A                | R                 |                        | D          | F            |             | G                  |  |                |          | К     |   |
|                                                                                                    |                  | An Stabsätzen     |                        | Last-      | Last-        | Bezugs-     | Stablast-Parameter |  |                | $\equiv$ |       |   |
| Nr.                                                                                                    | Beziehen auf     | Nr.               | Lastart                | verteilung | richtung     | Länge       | $p$ $[kN/m]$       |  | P <sub>2</sub> |          | A     |   |
|                                                                                                    | Stäbe            | 3-8.13.14.61-64   | Kraft                  | Konstant   | z            | Wahre Länge | 0.750              |  |                |          |       |   |
| 2                                                                                                    | Stäbe            | 121-124.129-136   | Anfangsvorspannung     | Konstant   | x            | Wahre Länge | 2.000              |  |                |          |       |   |
| 3                                                                                                    | Stabsätze        | $\overline{2}$    | Kraft                  | Konstant   | $\mathbf{z}$ | Wahre Länge | 2.000              |  |                |          |       |   |
| 4                                                                                                    | <b>Stabliste</b> | 19.20.21          | Kraft                  | Punktuell  | z            | Wahre Länge | 5.500              |  |                |          | 0.000 |   |
| 5                                                                                                    | Stäbe            | 15-18.23-28.41-46 | Moment                 | Konstant   | z            | Wahre Länge | 1.500              |  |                |          |       |   |
| 6                                                                                                    |                  |                   | Temperatur             |            |              |             |                    |  |                |          |       |   |
| 7                                                                                                    |                  |                   | L-Änderung             |            |              |             |                    |  |                |          |       |   |
| 8                                                                                                    |                  |                   | Versetzung             |            |              |             |                    |  |                |          |       | ۰ |
| $\overline{4}$                                                                                         |                  |                   | Krümmung               |            |              |             |                    |  |                |          |       |   |
|                                                                                                    |                  |                   | Anfangsvorspannung     |            |              |             |                    |  |                |          |       |   |
| Stablasten Knoten-Zwangs Rohrinhalt - voll<br>Knotenlasten                                             |                  |                   |                        | ktionen    |              |             |                    |  |                |          |       |   |
| Typ der Last (F7 zum Wählen)                                                                           |                  |                   | Rohrinhalt - teilweise |            |              |             |                    |  |                |          |       |   |

Bild 6.15: Tabelle 3.2 Stablasten

Die Nummer der Stablast wird im Dialog Neue Stablast automatisch vergeben, kann dort jedoch geändert werden. Die Reihenfolge der Nummerierung spielt keine Rolle.

#### **6 Lasten**

#### **Beziehen auf**

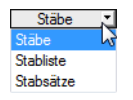

Es ist festzulegen, auf welche Objekte die Stablast wirken soll. Folgende Möglichkeiten stehen zur Auswahl:

6

#### **Stäbe**

Die Last wirkt auf einen Stab oder jeweils einzeln auf mehrere Stäbe.

#### **Stabliste**

Die Last wirkt auf die Gesamtheit der Stäbe, die in einer Liste festzulegen sind. Bei trapezförmigen Stablasten werden so die Lastparameter nicht auf jeden Stab einzeln angesetzt, sondern als Gesamtlast auf alle Stäbe der Stabliste. Die Lastbilder einer trapezförmigen Stablast auf Einzelstäbe und auf eine Stabliste sind im Bild 6.16 gegenübergestellt.

Über eine Stabliste lassen sich Lasten stabübergreifend aufbringen, ohne einen Stabzug zu definieren. Außerdem kann der Lastbezug schnell auf Einzelstäbe geändert werden.

#### **Stabsätze**

Die Last wirkt auf einen Stabsatz oder jeweils auf mehrere Stabsätze. Wie bei einer Stabliste werden die Lastparameter auf die Gesamtheit der im Stabsatz enthaltenen Stäbe angesetzt.

Stabsätze untergliedern sich in Stabzüge und Stabgruppen (siehe [Kapitel 4.11](#page-94-0), [Seite 94\)](#page-94-0). Während Stabsatzlasten uneingeschränkt auf Stabzüge aufgebracht werden können, ist für Stabgruppen Vorsicht geboten: Bei Trapezlasten ist der Bezug auf eine Stabgruppe meist problematisch.

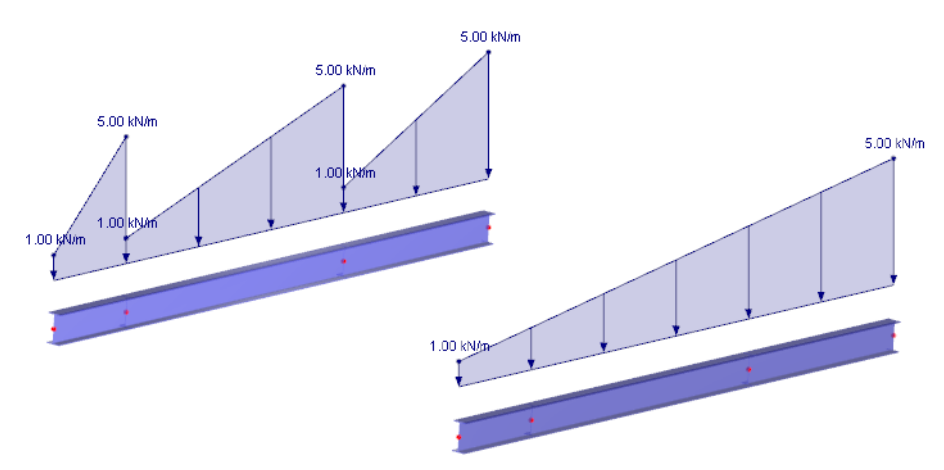

Bild 6.16: Trapezlast mit Bezug auf Stäbe (links) und mit Bezug auf Stabliste (rechts)

### **An Stäben Nr.**

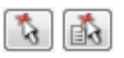

Im Eingabefeld sind die Nummern der Stäbe bzw. Stabsätze anzugeben, an denen die Last wirkt. Die Auswahl kann im Dialog auch grafisch erfolgen.

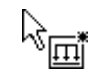

Wenn die grafische Eingabe über die Schaltfläche gewählt wurde, sind zunächst die Lastdaten einzugeben. Nach [OK] können die relevanten Stäbe oder Stabsätze nacheinander im Arbeitsfenster angeklickt werden.

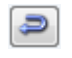

Bei trapezförmigen oder veränderlichen Lasten mit Lastbezug auf eine Stabliste lassen sich die Stabnummern über die Dialog-Schaltfläche [Reihenfolge umkehren] passend anordnen.

### **Lastart**

Kraft Moment Temperatur L-Änderung Versetzung Krümmung Anfangsvorspannung Rohrinhalt - voll Rohrinhalt - teilweise Rohrinnendruck Drehbewegung

煝

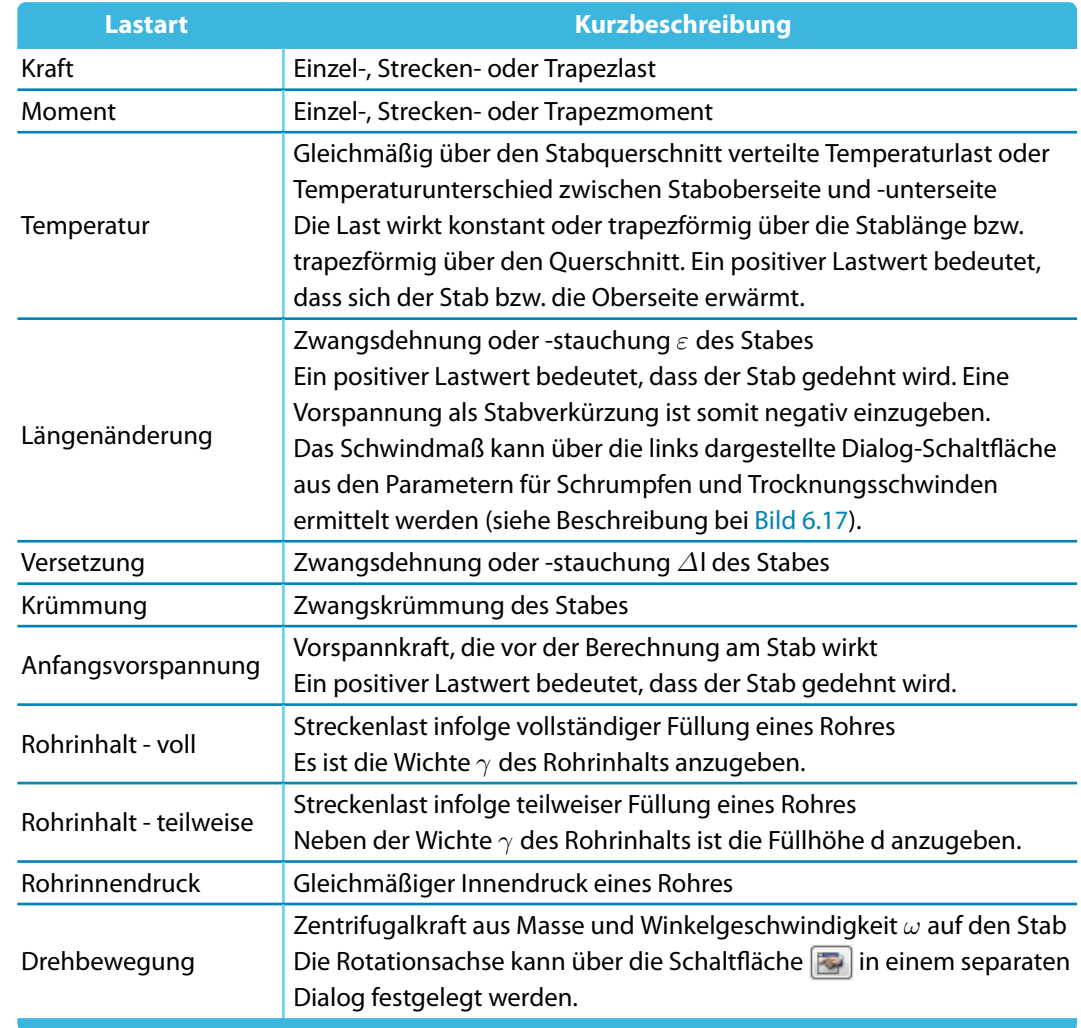

Tabelle 6.1: Lastarten

Die Grafik rechts oben im Dialog veranschaulicht die gewählte Lastart und die Wirkung der Vorzeichen von Kräften und Dehnungen. Mit der Schaltfläche in der unteren Grafik kann die Last im Rendering dargestellt werden.

Schwinden als zeitabhängige Volumenänderung ohne äußere Last- oder Temperatureinwirkung äußert sich in den Erscheinungsformen Trocknungsschwinden, autogenes Schwinden, plastisches Schwinden und Karbonatisierungsschwinden. Die Parameter für Stablasten infolge Schwindens können über die Schaltfläche  $\sqrt{g}$  in einem separaten Dialog festgelegt werden (siehe [Bild 6.17\)](#page-151-0).

Aus den wesentlichen Einflussgrößen des Schwindprozesses (relative Luftfeuchte RH, wirksame Bauteildicke h, Betonfestigkeit f<sub>cm</sub>, Zementtyp Z<sub>Typ</sub>, Betonalter bei Schwindbeginn t<sub>s</sub>) wird das Schwindmaß  $\varepsilon_{cs}(t,ts)$  zum betrachteten Zeitpunkt t ermittelt.

### In diesem Abschnitt ist der Lasttyp festzulegen. Je nach Vorgabe werden bestimmte Bereiche des Dialogs bzw. Spalten der Tabelle deaktiviert. Es stehen folgende Lastarten zur Auswahl:

6

<span id="page-151-0"></span>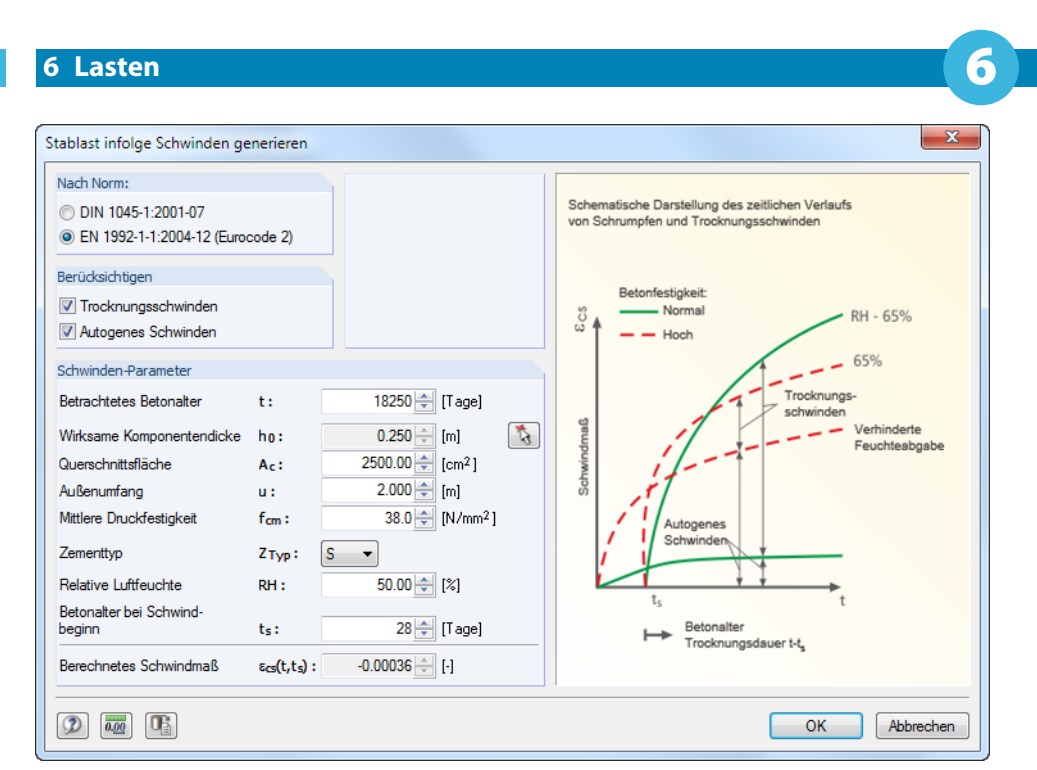

Bild 6.17: Dialog Stablast infolge Schwinden generieren

[OK] übergibt den Wert als Längenänderung  $\epsilon$  in den Dialog Neue Stablast.

#### **Lastverlauf**

Der Abschnitt Lastverlauf bietet diverse Möglichkeiten, die Wirkung der Last abzubilden. Zur Veranschaulichung ist die Grafik rechts oben im Dialog hilfreich.

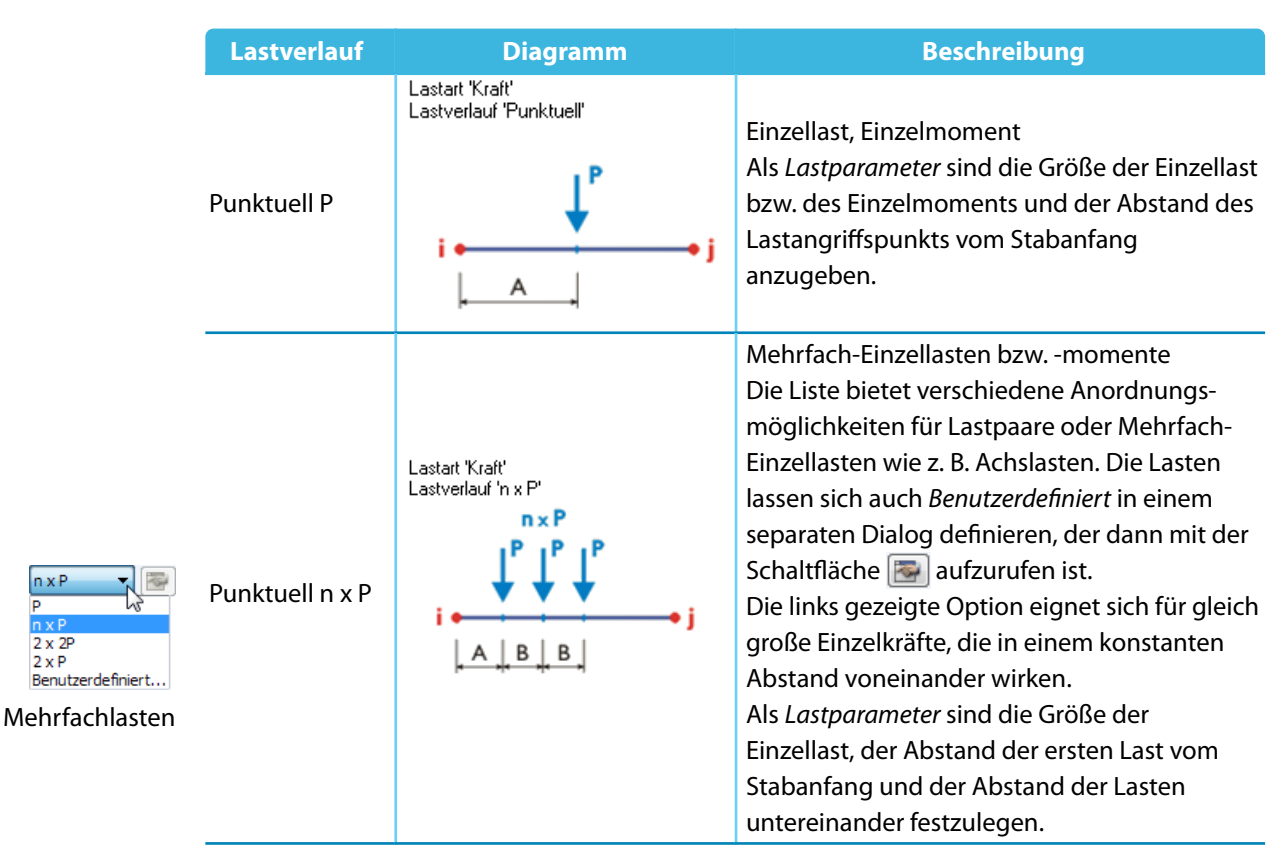

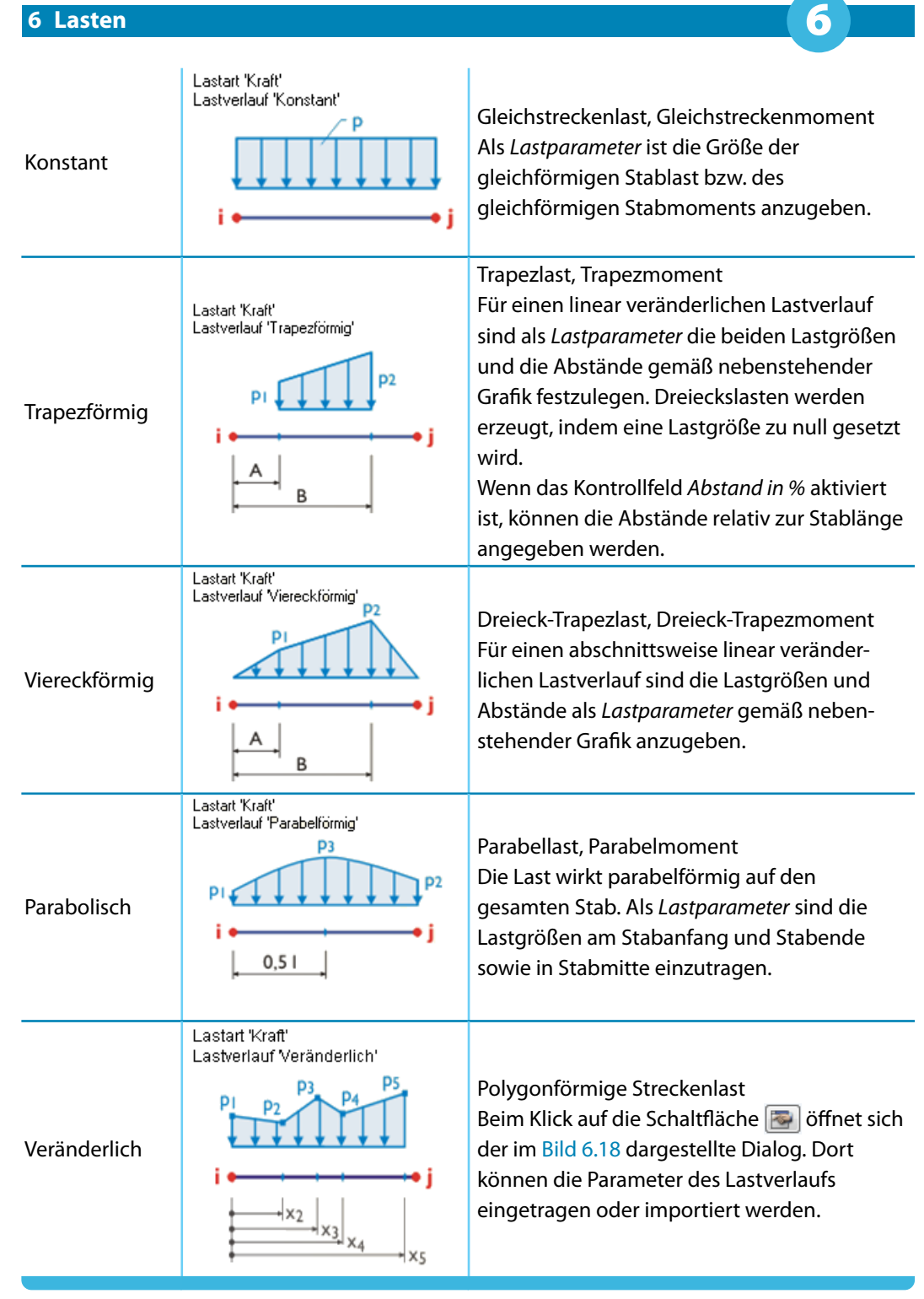

Tabelle 6.2: Lastverläufe

Um eine veränderliche Last abzubilden, können die Stellen x am Stab mit den zugeordneten Lastordinaten p in einem Dialog frei definiert werden (siehe [Bild 6.18](#page-153-0)). Es ist auf eine aufsteigende Anordnung der x-Stellen zu achten. Die interaktive Grafik ermöglicht eine direkte Kontrolle der Eingabe.

<span id="page-153-0"></span>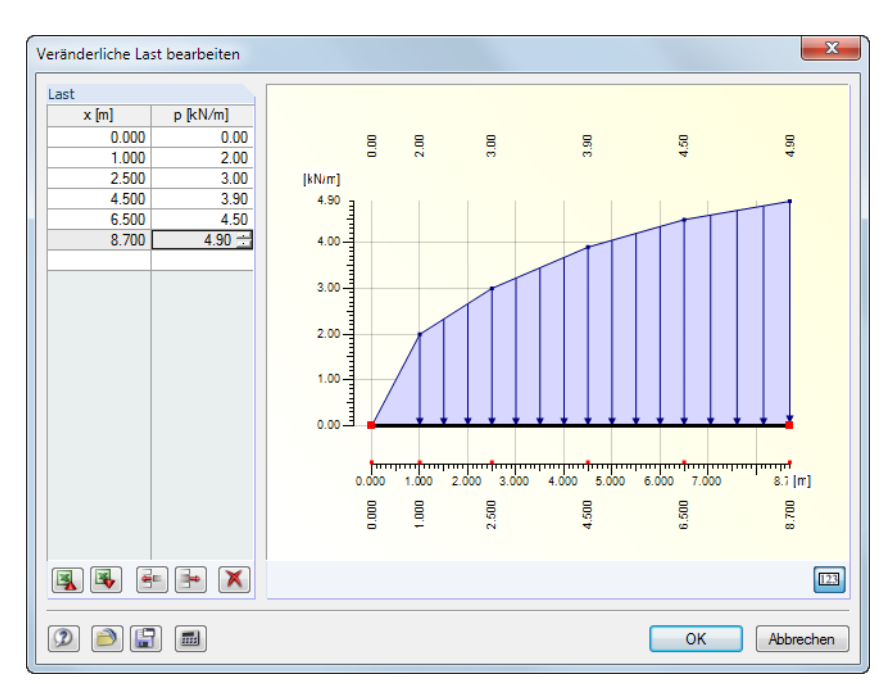

Bild 6.18: Dialog Veränderliche Last bearbeiten

Die Schaltflächen in diesem Dialog sind mit folgenden Funktionen belegt:

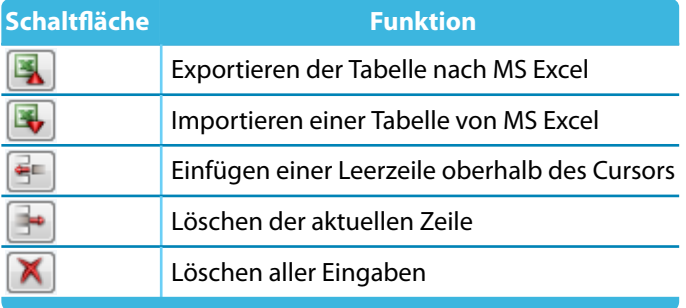

Tabelle 6.3: Schaltflächen im Dialog Veränderliche Last bearbeiten

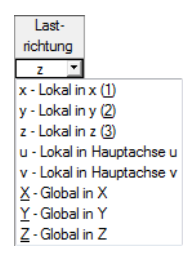

### **Lastrichtung**

Die Last kann in Richtung der globalen Achsen X, Y, Z oder der lokalen Stabachsen x, y, z bzw. u, v (siehe [Kapitel 4.3,](#page-50-0) [Seite](#page-53-0) 53) wirksam sein. Für die Berechnung spielt es keine Rolle, ob eine Last lokal oder gleichwertig global definiert wird: RSTAB behandelt alle Lasten als konservativ, d. h.sie werden auch bei geometrisch nichtlinearen Berechnungen unabhängig von der Verformung angesetzt. Die Richtung lokal definierter Lasten ist daher stets auf das unverformte Modell bezogen.

Falls der Modelltyp bei den Basisangaben auf ein ebenes System reduziert wurde, sind nicht alle Lastrichtungen zugänglich.

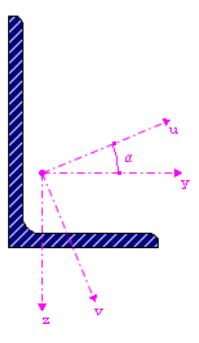

#### **Lokal**

DieOrientierung der Stabachsen ist im [Kapitel 4.7](#page-71-0), Abschnitt [Stabdrehung](#page-77-0) auf [Seite](#page-77-0) 77 beschrieben. Die lokale Achse x repräsentiert die Längsachse des Stabes. Bei symmetrischen Profilen stellt die Achse y die so genannte , starke' Achse des Stabquerschnitts, die Achse z die , schwache' Achse dar. Bei unsymmetrischen Querschnitten können die Lasten auf die Hauptachsen u und v oder die Standard-Eingabeachsen y und z bezogen werden.

Beispiele für lokal definierte Lasten sind Windlasten auf Dachkonstruktionen, Temperaturlasten oder Vorspannungen.

6

#### <span id="page-154-0"></span>**Global**

Wirkt die Last in Richtung einer Achse des globalen XYZ-Koordinatensystems, braucht die Lage der lokalen Stabachsen für die Eingabe nicht beachtet werden.

6

Beispiele für global definierte Lasten sind Aufbau- oder Schneelasten auf Dachkonstruktionen und Windlasten auf Wand- oder Giebelstützen.

Die Wirkung der Last kann auf unterschiedliche Eintragslängen bezogen werden:

• **Bezogen auf wahre Stablänge**

Der Lasteintrag wird auf die gesamte, wahre Stablänge bezogen.

• **Bezogen auf projizierte Stablänge in X / Y / Z**

Die Eintragslänge der Last wird auf die Projektion des Stabes in eine der Richtungen des globalen Koordinatensystems umgerechnet. Ein Anwendungsfall ist beispielsweise die Schneelast auf die projizierte Grundrissfläche eines Dachs.

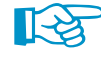

RSTAB setzt die Stablasten stets im Schubmittelpunkt an. Eine planmäßige Torsion aufgrund der Profilgeometrie (Schwerpunkt ungleich Schubmittelpunkt) wird nicht erfasst. Bei unsymmetrischen Querschnitten ist daher zusätzlich ein Torsionsmoment aus Last mal Abstand zum Schubmittelpunkt aufzubringen, falls der Lasteintrag z. B. im Schwerpunkt erfolgt.

#### **Lastparameter**

In diesem Abschnitt bzw. diesen Spalten werden die Lastgrößen und eventuell zusätzliche Parameter verwaltet. Die Eingabefelder sind in Abhängigkeit von den zuvor aktivierten Auswahlfeldern zugänglich und entsprechend beschriftet.

#### **Last p<sup>1</sup> / p<sup>2</sup>**

In diese Feldersind die Lastgrößen einzutragen. Die Vorzeichen sind mit den globalen bzw. lokalen Achsenorientierungen abzugleichen. Bei Vorspannungen, Temperatur- und Längenänderungen bedeutet ein positiver Lastwert, dass der Stab gedehnt wird und eine Längung erfährt.

Bei einer trapezförmigen Last müssen zwei Lastwerte angegeben werden. Die Grafik im Dialog rechts oben veranschaulicht die Lastparameter.

#### **Abstand A / B**

Bei punktuellen Lasten und Trapezlasten sind in diesen Eingabefeldern die Abstände vom Stabanfang anzugeben. Die Abstände können auch relativ zur Stablänge festgelegt werden, indem das Kontrollfeld Abstand in % aktiviert wird (siehe unten).

Die Grafik rechts oben im Dialog und die Schaltfläche in der unteren Grafik sind hilfreich bei der Eingabe der Parameter.

#### **Mehrschichtaufbau-Last**

Es können Lasten aus den Flächengewichten von Materialien erzeugt werden, die als mehrschichtige Lagen wirken. Damit lässt sich auf einfache Weise z. B. der Aufbau von Fußböden oder Belägen erfassen.

Die Funktion ist im Dialog Neue Stablast ([Bild 6.14\)](#page-148-0) zugänglich über die Schaltfläche II, die sich rechts neben dem Eingabefeld der Lastgröße befindet. Im Kontextmenü ist dann der Eintrag Mehrschichtstruktur zu wählen.

Es öffnet sich die Mehrschichtaufbau-Bibliothek, in der benutzerdefinierter Materialschichtungen eingegeben werden können (siehe [Bild 6.19\)](#page-155-0).

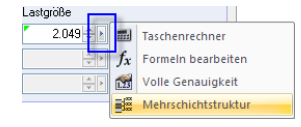

<span id="page-155-0"></span>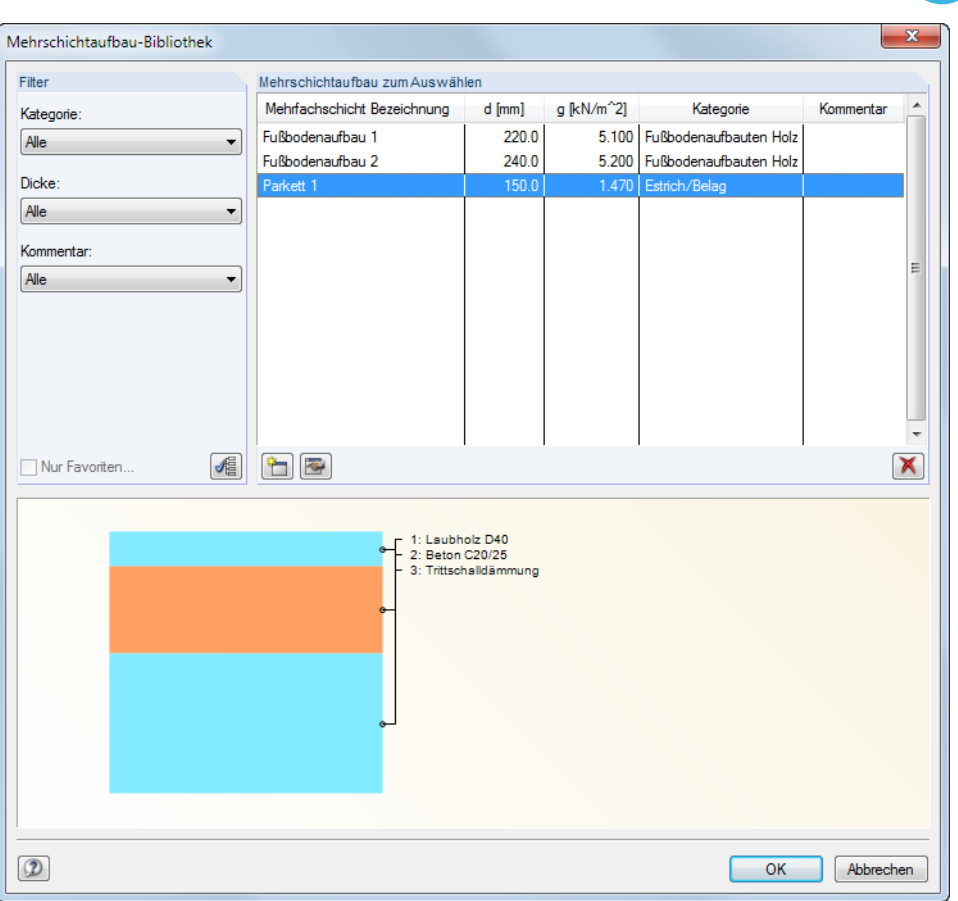

Bild 6.19: Dialog Mehrschichtaufbau-Bibliothek

Das Konzept dieser Datenbank entspricht dem der Materialbibliothek (siehe [Kapitel 4.2,](#page-43-0) [Seite](#page-46-0) 46). Über die Schaltflächen **bei und können Mehrschichtaufbauten erstellt bzw. geändert werden.** 

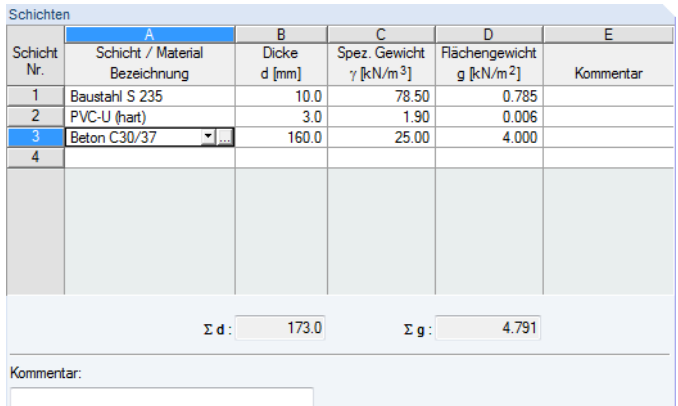

Bild 6.20: Dialog Neue Mehrfachschicht, Abschnitt Schichten

Die Schichten können einzeln zusammengesetzt werden. Dabei besteht über die Schaltfläche Zugriff auf die Materialbibliothek (siehe [Kapitel 4.2,](#page-43-0) [Seite 46\)](#page-46-0).

Aus der Dicke und dem Spezifischen Gewicht wird das Flächengewicht (Spalte D) ermittelt. Die aktuelle Schicht wird in der Dialoggrafik mit einem Pfeil gekennzeichnet.

Nach dem Bestätigen des Dialogs erscheint der Dialog Flächenlast in Linienlast konvertieren, in dem die Einflussbreite der Last anzugeben ist (siehe [Bild 6.21](#page-156-0)).

6

<span id="page-156-0"></span>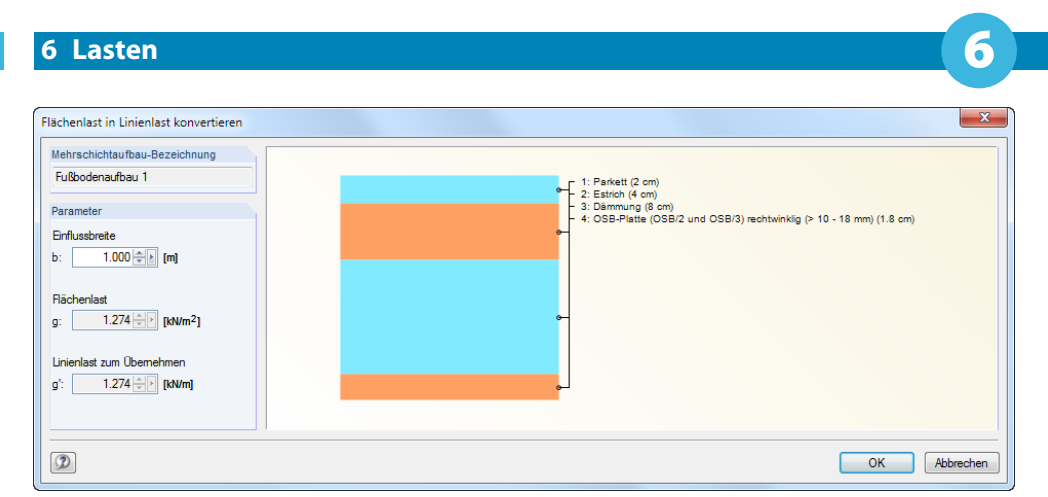

Bild 6.21: Dialog Flächenlast in Linienlast konvertieren

Nach der Übernahme mit [OK] wird das Stabgewicht in den Ausgangsdialog eingetragen. Im Eingabefeld erscheint ein grünes Dreieck (siehe Grafik am Rand auf [Seite](#page-154-0) 154), das auf den parametrisierten Eingabewert hinweist. Über einen Klick auf dieses Dreieck sind die Eingabeparameter für Änderungen wieder zugänglich.

### **Abstand in %**

Ist dieses Kontrollfeld aktiviert, können die Abstände von Einzel- oder Trapezlasten relativ zur Stablänge definiert werden. Anderenfalls stellen die Angaben in den weiter oben beschriebenen Abstand-Eingabefeldern absolute Strecken dar.

### **Über gesamte Länge**

Das Kontrollfeld kann nur bei trapezförmigen Lasten aktiviert werden. Es bewirkt, dass die linear veränderliche Last von Stabanfang bis Stabende angeordnet wird. Die Eingabefelder Stablast-Parameter A / B sind bedeutungslos und deshalb unzugänglich.

#### **Beispiel:**

In einem Beispiel sind Stablasten für ein ebenes Fachwerk definiert. Es zeigt, dass die Stäbe nicht durch Zwischenknoten geteilt werden müssen, um Einzellasten anzusetzen.

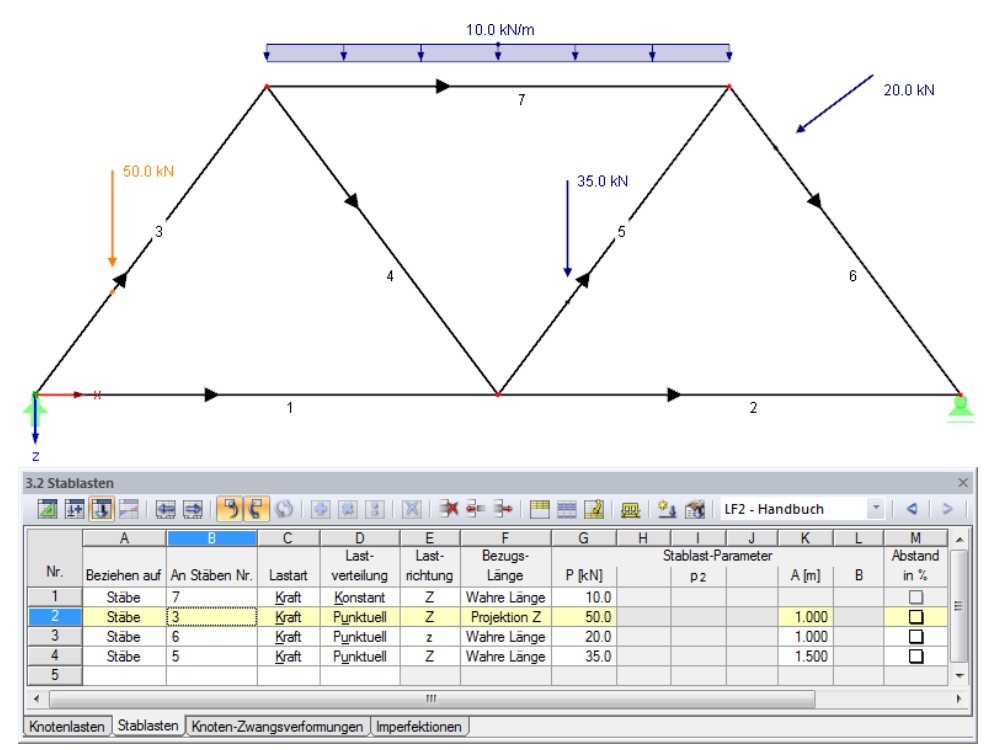

Bild 6.22: Fachwerk mit Streckenlast am Obergurt und Einzellasten an den Diagonalen

### **Allgemeine Beschreibung**

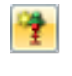

Eine Knoten-Zwangsverformung ist die Verschiebung eines gelagerten Knotens, wie sie beispielsweise bei einer Stützensenkung auftritt.

6

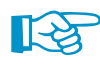

Zwangsverformungen können nur an Knoten angesetzt werden, die in die Richtung der Verformung eine Lagerung aufweisen.

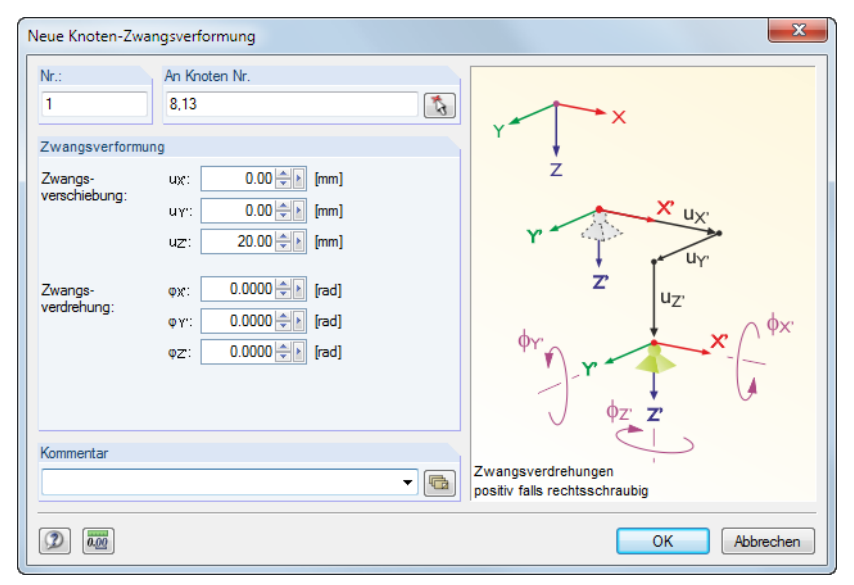

Bild 6.23: Dialog Neue Knoten-Zwangsverformung

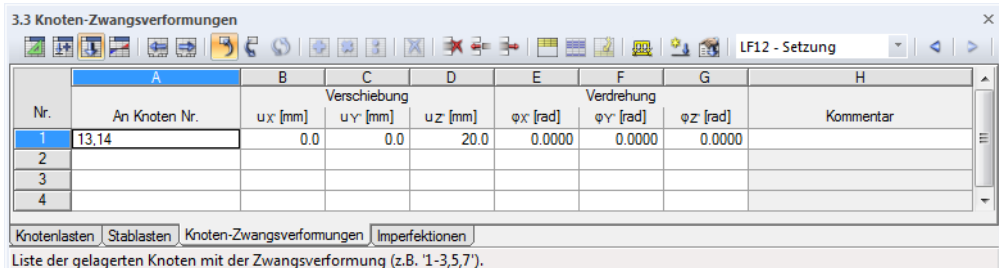

Bild 6.24: Tabelle 3.3 Knoten-Zwangsverformungen

Die Nummer der Last wird im Dialog Neue Knoten-Zwangsverformung automatisch vergeben, kann dort jedoch geändert werden.

### **An Knoten Nr.**

In diesem Eingabefeld sind die Nummern der Knoten festzulegen, an denen die Zwangsverformung wirkt. Die Auswahl kann im Dialog mit  $\lceil \frac{1}{\sqrt{2}} \rceil$  auch grafisch erfolgen.

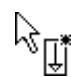

Wenn die grafische Eingabe über die Schaltfläche gewählt wurde, sind zunächst die Verformungen einzugeben. Nach [OK] können die relevanten Knoten nacheinander im Arbeitsfenster angeklickt werden.

### Zwangsverschiebung u<sub>X'</sub> / u<sub>Y'</sub> / u<sub>Z'</sub>

Zwangsverschiebungen können in Richtungen parallel zum globalen Koordinatensystem angesetzt werden. Wirkt eine Verschiebung des gelagerten Knotens nicht parallel zu einer der globalen Achsen, so sind deren X-, Y- und Z-Anteile zu ermitteln und in die entsprechenden Eingabefelder einzutragen.

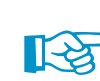

Bei Lagerdrehungen sind die Zwangsverschiebungen auf die gedrehten Achsen bezogen. Die Grafik im Dialog veranschaulicht die Wirkung von Verschiebungen und Vorzeichen.

## **Zwangsverdrehung**  $\varphi$ **<sub><b>x'**</sub> /  $\varphi$ **<sub>γ'</sub>** /  $\varphi$ <sub>**z'**</sub>

Knotenverdrehungen sind ebenfalls auf das globale, ggf. gedrehte XYZ-Koordinatensystem bezogen. Eine schief wirkende Zwangsrotation erfordert die Zerlegung in die X-, Y- und Z-Anteile.

6

Eine positive Zwangsverdrehung wirkt rechtsschraubig um die jeweilige positive globale Achse.

### **6.4 Imperfektionen**

### **Allgemeine Beschreibung**

In RSTAB lassen sich Imperfektionen auf zwei Arten erfassen:

- **Ersatzlasten** für Stäbe und Stabsätze
- Vorverformtes **Ersatzmodell** aus dem Zusatzmodul RSIMP

Dieses Kapitel beschreibt die Imperfektionen in Form von Ersatzlasten. Nähere Informationen zur Generierung von Ersatzmodellen finden Sie im Handbuch des Zusatzmoduls **RSIMP**.

Imperfektionen bilden fertigungstechnische Abweichungen in der Modellgeometrie und in den Materialeigenschaften ab. In EN 1993-1-1 Absatz 5.3 ist der Ansatz von Imperfektionen als Vorkrümmungen (Durchbiegungen) und Vorverdrehungen (Schiefstellungen) geregelt. Dabei werden die Imperfektionen durch gleichwertige Ersatzlasten berücksichtigt.

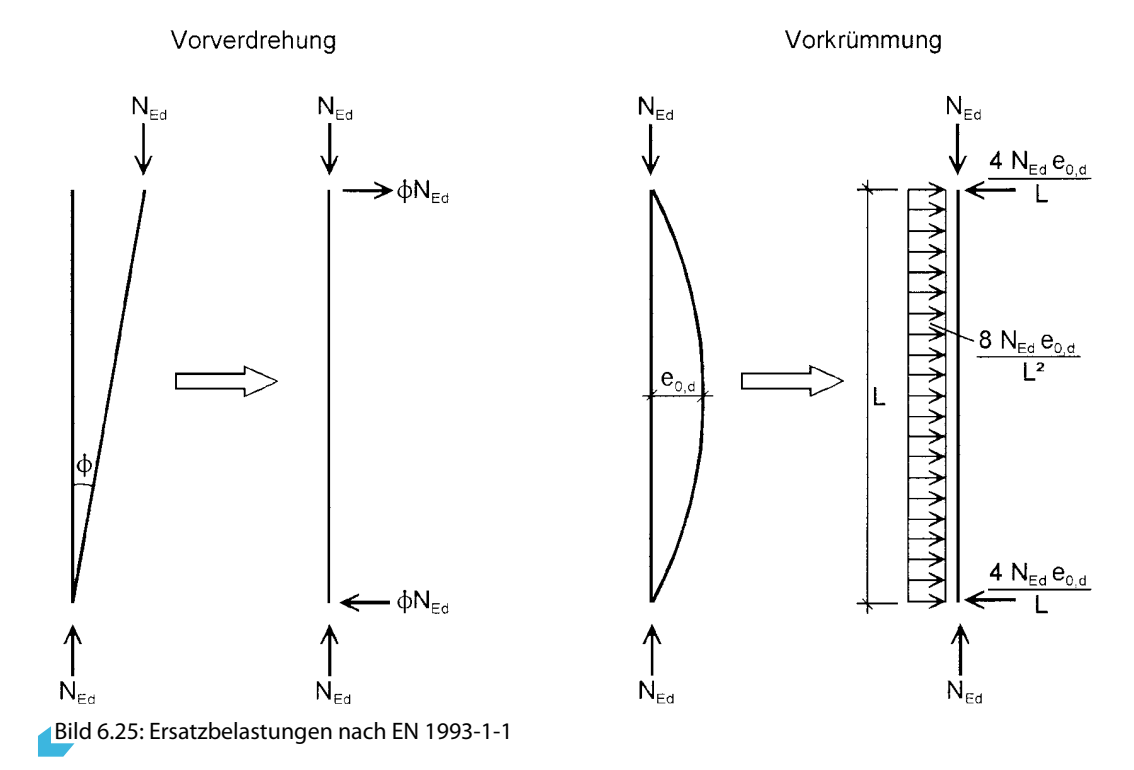

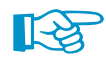

RSTAB erfasst auch die Ersatzbelastungen, wenn nach Theorie I. Ordnung gerechnet wird. Dabei ist allerdings zu beachten, dass ein reiner Imperfektionslastfall keine Schnittgrößen liefert. Das Modell muss zusätzlich einer "echten" Belastung unterworfen sein, die im imperfekten Stab eine Normalkraft erzeugt.

Es empfiehlt sich, Belastungen und Imperfektionen in getrennten Lastfällen zu verwalten. Diese können in Lastkombinationen in geeigneter Weise miteinander kombiniert werden. Lastfälle mit reinen Imperfektionslasten sind bei den Lastfall-Basisangaben (siehe [Bild 5.3](#page-97-0), [Seite 97](#page-97-0)) als Einwirkungstyp **Imperfektion** zu klassifizieren. Die Plausibilitätskontrolle würde sonst eine Meldung wegen fehlender Lasten ausgeben.

6

Generell sind Ersatzimperfektionen affin zum niedrigsten Knickeigenwert in ungünstigster Richtung anzusetzen.

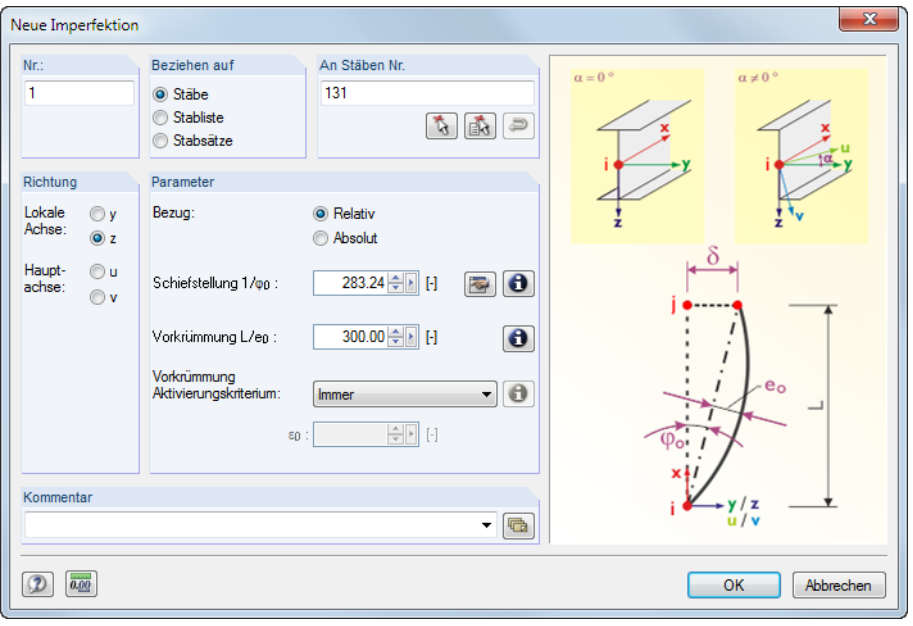

Bild 6.26: Dialog Neue Imperfektion

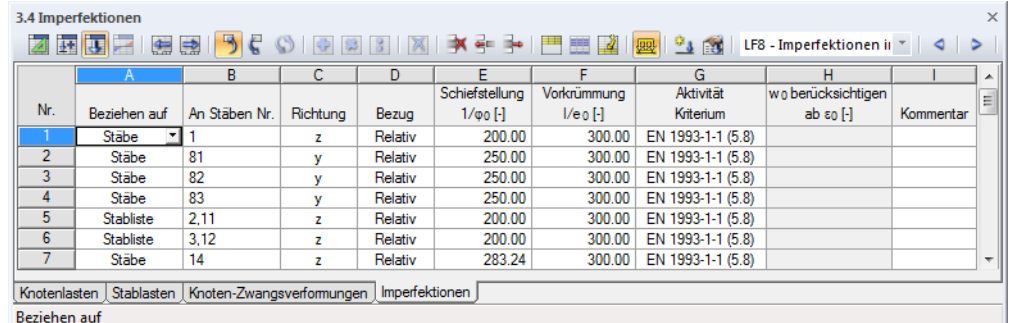

Bild 6.27: Tabelle 3.4 Imperfektionen

Die Nummer der Imperfektion wird im Dialog Neue Imperfektion automatisch vergeben, kann dort jedoch geändert werden. Die Reihenfolge der Nummerierung spielt keine Rolle.

### **Beziehen auf**

Esist festzulegen, auf welche Objekte die Imperfektion wirken soll. Folgende Möglichkeiten stehen zur Auswahl:

#### **Stäbe**

Die Imperfektion wirkt auf einen Stab oder jeweils einzeln auf mehrere Stäbe.

#### **Stabliste**

Die Imperfektion wirkt auf die Gesamtheit der Stäbe, die in einer Liste festzulegen sind. Die Vorverformungen und Schiefstellungen werden so nicht auf jeden Stab einzeln angesetzt, sondern als Gesamtimperfektion auf alle Stäbe der Stabliste. Die Lastbilder einer Imperfektion auf Einzelstäbe und auf eine Stabliste sind im [Bild 6.28](#page-160-0) gegenübergestellt.

<span id="page-160-0"></span>Über eine Stabliste lassen sich Imperfektionen stabübergreifend aufbringen, ohne einen Stabzug definieren zu müssen.

6

#### **Stabsätze**

Die Imperfektion wirkt auf einen Stabsatz oder jeweils auf mehrere Stabsätze. Wie bei einer Stab liste werden die Parameter auf die Gesamtheit der im Stabsatz enthaltenen Stäbe angesetzt.

Stabsätze untergliedern sich in Stabzüge und Stabgruppen (siehe [Kapitel 4.11,](#page-94-0) [Seite 94](#page-94-0)). Stabsatzimperfektionen können nur auf Stabzüge aufgebracht werden, die auf einer Linie liegen. Für geknickte Stabzüge und Stabgruppen sind sie nicht geeignet.

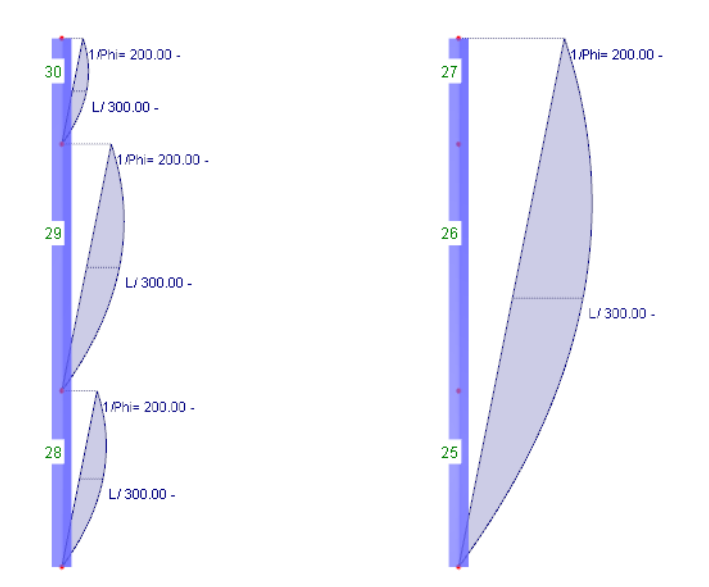

Bild 6.28: Imperfektion mit Bezug auf Stäbe (links) und Stabliste (rechts)

Vorkrümmungen werden über die Gesamtlänge des Stabsatzes angesetzt. Die Ersatzlasten für Schiefstellungen hingegen beziehen sich auf die enthaltenen Einzelstäbe.

#### **An Stäben Nr.**

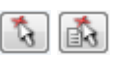

Im Eingabefeld sind die Nummern der Stäbe bzw. Stabsätze anzugeben, an denen die Imperfektion wirkt. Die Auswahl kann im Dialog auch grafisch erfolgen.

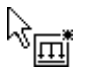

ð

Wenn die grafische Eingabe über die Schaltfläche gewählt wurde, sind zunächst alle Daten zur Imperfektion einzugeben. Nach [OK] können die relevanten Stäbe oder Stabsätze nacheinander im Arbeitsfenster angeklickt werden.

Bei Imperfektionen mit Bezug auf eine Stabliste lassen sich die Stabnummern über die Dialog-Schaltfläche [Reihenfolge umkehren] passend anordnen, um z. B. die Schiefstellung für die Grafikanzeige umzukehren. Für die Berechnung spielt die Reihenfolge wegen der identischen Ersatzlasten keine Rolle.

#### **Richtung**

Die Imperfektion kann nur in Richtung der lokalen Stabachsen y oder z aufgebracht werden. Bei unsymmetrischen Querschnitten stehen zusätzlich die Hauptachsen u und v zur Auswahl (siehe [Kapitel 4.3,](#page-50-0) [Seite](#page-53-0) 53). Global wirkende Schiefstellungen oder Vorkrümmungen sind nicht möglich.

DieOrientierung der Stabachsen ist im [Kapitel 4.7](#page-71-0), Abschnitt [Stabdrehung](#page-77-0) auf [Seite](#page-77-0) 77 beschrieben. Bei symmetrischen Profilen stellt die Achse y die so genannte , starke' Achse des Stabquerschnitts, die Achse z entsprechend die , schwache' Achse dar.

Falls der Modelltyp bei den Basisangaben auf ein ebenes System reduziert wurde, ist nur die Richtung z zugänglich.

#### **Bezug**

Die Größen von Schiefstellung und Vorkrümmung können auf zwei Arten definiert werden:

*Relativ* ermöglicht die Eingabe der auf die Stablänge bezogenen Kehrwerte von  $\varphi_{\bm{0}}$  und e $_{\bm{0}}$  , Absolut die direkte Angabe der geometrischen Maße.

6

### **Schiefstellung 1 /**  $\varphi_0$

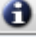

 $\varphi_0$  gibt das Maß der Schiefstellung an, wie es beispielsweise in EN 1993-1-1 Absatz 5.3.2 beschrieben ist. In das Eingabefeld ist der Kehrwert von  $\varphi_0$  bzw. der Absolutwert einzutragen. Die Parameter lassen sich über die [Info]-Schaltfläche im Dialog veranschaulichen.

る

Der Dialog bietet zudem die Schaltfläche [Schiefstellung berechnen] an, die die Ermittlung der Schiefstellungen nach verschiedenen Normen in einem separaten Dialog ermöglicht.

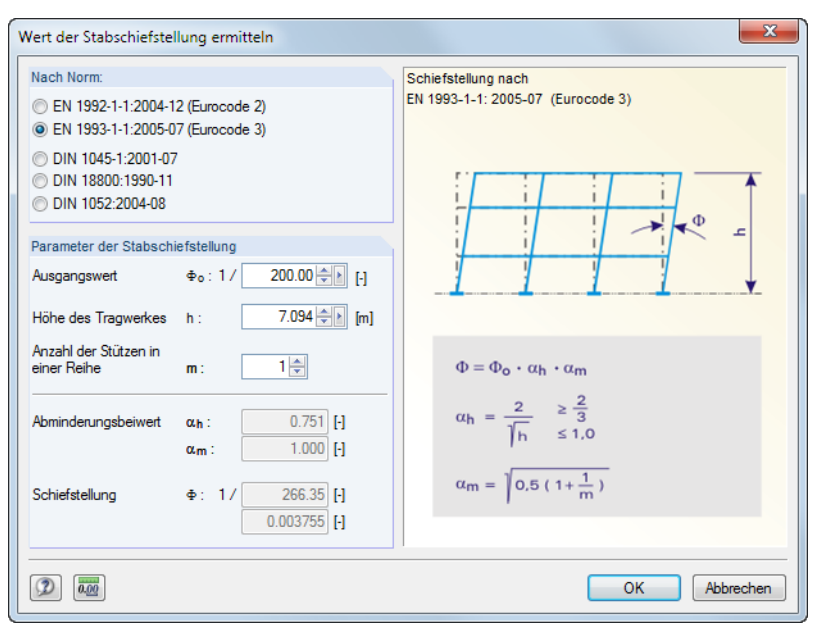

Bild 6.29: Dialog Wert der Stabschiefstellung ermitteln

Der Abschnitt Nach Norm steuert, welche Eingabefelder im Abschnitt Parameter der Stabschiefstellung erscheinen. Aus den dort getroffenen Angaben werden die Abminderungsfaktoren und Schiefstellungen normkonform ermittelt. [OK] übergibt die Werte in den Ausgangsdialog.

### Vorkrümmung I / e<sub>0</sub>

Die Vorkrümmung w<sub>0</sub> bzw. e<sub>0,d</sub> legt das Maß der Durchbiegung fest, die nach der Norm anzusetzen ist (z. B. DIN 18800 Teil 2 El. (204) oder EN 1993-1-1 Absatz 5.3.2). Die Vorkrümmung ist abhängig von der Knickspannungslinie des Profils und wird auf die Stablänge l bezogen bzw. als Absolutwert eingegeben.

#### **Aktivierungskriterium**

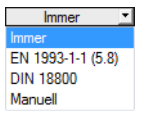

Es stehen folgende Ansätze zur Auswahl, wie Vorkrümmungen im Zusammenwirken mit Stabschiefstellungen behandelt werden:

• **Immer**

Die Vorkrümmung wird in allen Fällen berücksichtigt.

• **EN 1993-1-1 (5.8)**

Der Einfluss der Vorkrümmung e<sub>0,d</sub> wird bei Stäben ab einer Schlankheit  $\overline{\lambda}$  angesetzt, die sich gemäß EN 1993-1-1:2005 Absatz 5.3.2 (6), Gl. (5.8) ermittelt.

 $\theta$ 

#### • **DIN 18800**

 $w_0$  wird nur angesetzt, wenn die Stabkennzahl  $\epsilon$  einen bestimmten Wert übersteigt. Diese Regelung bezieht sich auf DIN 18800 Teil 2 El. (207).

6

• **Manuell**

Das Aktivierungskriterium kann benutzerdefiniert festgelegt werden.

Die Kriterien lassen sich über die [Info]-Schaltfläche im Dialog einblenden.

### **w**<sub>0</sub> berücksichtigen ab ε<sub>0</sub>

Eine Vorkrümmung wird zusätzlich zur Schiefstellung berücksichtigt, wenn die Stabkennzahl  $\epsilon$ größer als der hier definierte Wert ist. DIN 18800-2 El. (207) gibt für die meisten Fälle  $\varepsilon > 1,6$  vor.

### **6.5 Generierte Lasten**

RSTAB bietet mehrere Generierer an, mit denen Belastungen komfortabel erzeugt werden können (siehe [Kapitel 11.8](#page-350-0) ab [Seite 350\)](#page-350-0). Die generierten Stablasten finden sich in der Tabelle 3.5 und im Daten-Navigator wieder.

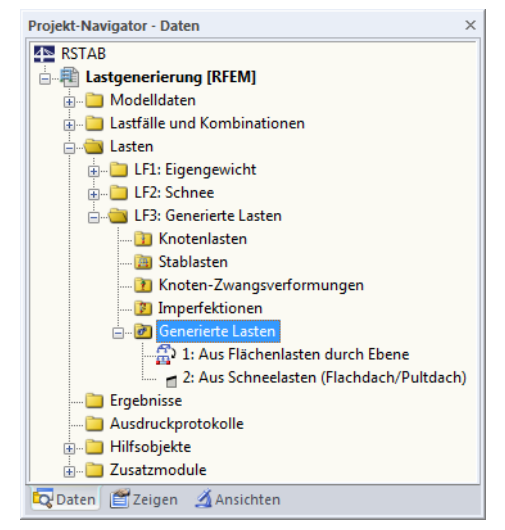

Bild 6.30: Daten-Navigator für Generierte Lasten

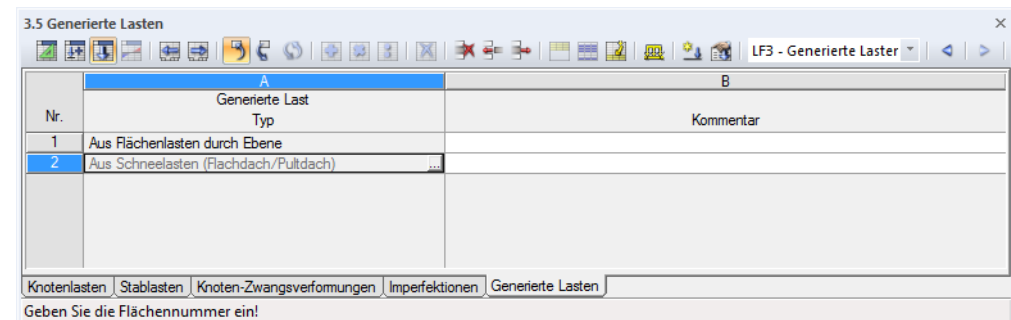

Bild 6.31: Tabelle 3.5 Generierte Lasten

Die ursprünglichen Generiererdialoge sind als spezifische Belastungsobjekte abgelegt und auch für Änderungen zugänglich: Der Doppelklick auf einen Eintrag bzw. die Schaltfläche mutt erneut den Ausgangsdialog auf (siehe z. B. [Bild 11.176,](#page-360-0) [Seite 360\)](#page-360-0), in dem die Parameter der Lastgenerierung angepasst werden können.

Im Last-Kontextmenü und im Zeigen-Navigator kann eingestellt werden, ob die generierten Lasten als Flächenlast-Symbol oder Getrennt als Stablasten angezeigt werden sollen.

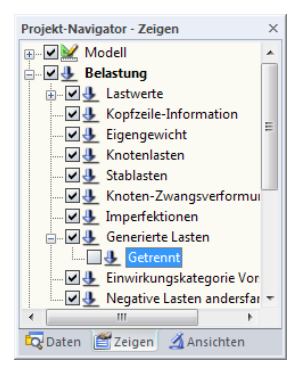

# 7 Berechnung

## **7.1 Kontrolle der Eingabedaten**

Vor der Berechnung empfiehlt sich eine Überprüfung der Modell- und Belastungsdaten sowie der Modellierung. RSTAB kontrolliert, ob die Angaben für jedes Modell- und Belastungsobjekt vollständig vorliegen, die Bezüge der Datensätze sinnvoll definiert sind und die Modellierung stimmig ist.

7

Eventuelle Eingabefehler lassen sich schnell korrigieren, da die Tabellenzeile mit dem vorliegenden Problem direkt aufgerufen werden kann (siehe Bild 7.2).

### **7.1.1 Plausibilitätskontrolle**

Sowohl die Modell- als auch die Belastungsdaten können auf die Stimmigkeit der Eingabe hin überprüft werden. Die Plausibilitätskontrolle wird aufgerufen über Menü

#### **Extras** → **Plausibilität kontrollieren**

Gef

oder die zugeordnete Schaltfläche in der Symbolleiste.

In einem Dialog ist festzulegen, welche Eingabedaten überprüft werden sollen.

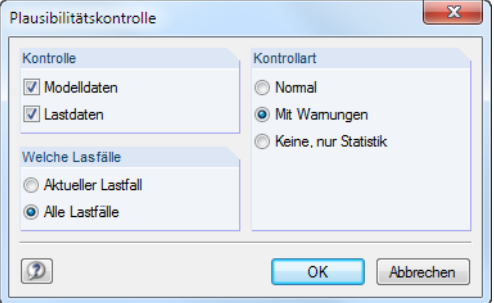

Bild 7.1: Dialog Plausibilitätskontrolle

Im Abschnitt Kontrollart stehen drei Möglichkeiten zur Auswahl:

• **Normal**

Die Standardkontrolle überprüft die Vollständigkeit der Eingabeparameter und die korrekten Bezüge der Datensätze.

• **Mit Warnungen**

Es erfolgt eine ausführliche Kontrolle der Eingabedaten, die auch nach Knoten mit identischen Koordinaten oder Gelenken mit uneingeschränkten Freiheitsgraden sucht.

Bei einer Unstimmigkeit erscheint eine Meldung mit genauen Angaben zum Problem. Es besteht die Möglichkeit, die Kontrolle abzubrechen und den Fehler zu beseitigen.

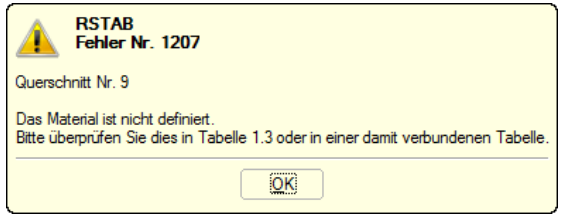

Bild 7.2: Plausibilitätskontrolle mit Warnungen

#### • **Keine, nur Statistik**

Diese Funktion ermittelt nur die Bilanz der Eingabedaten (Abmessungen,Gesamtmasse,Anzahl der Knoten, Stäbe, Lager, Stablasten etc.)

Nach einer erfolgreichen Plausibilitätskontrolle erscheint das Ergebnis der Überprüfung mit einer Bilanz der Eingabedaten.

7

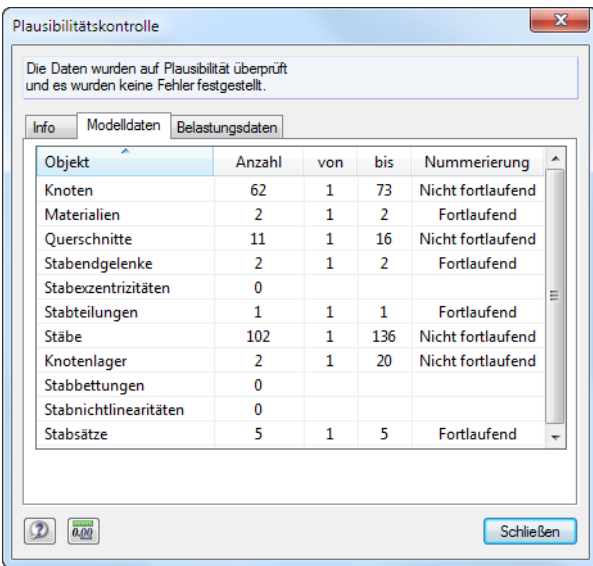

Bild 7.3: Ergebnis der Plausibilitätskontrolle, Register Modelldaten

### **7.1.2 Modellkontrolle**

Ergänzend zur allgemeinen Plausibilitätskontrolle kann mit der Modellkontrolle gezielt nach Unstimmigkeiten gesucht werden, die sich bei der Modellierung ergeben. Über Menü

```
Extras → Modellkontrolle
```
sind mehrere Kontrolloptionen wählbar.

### **Identische Knoten**

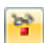

RSTAB filtert alle Knoten mit identischen Koordinaten. Sie werden in Gruppen zusammengefasst ausgegeben.

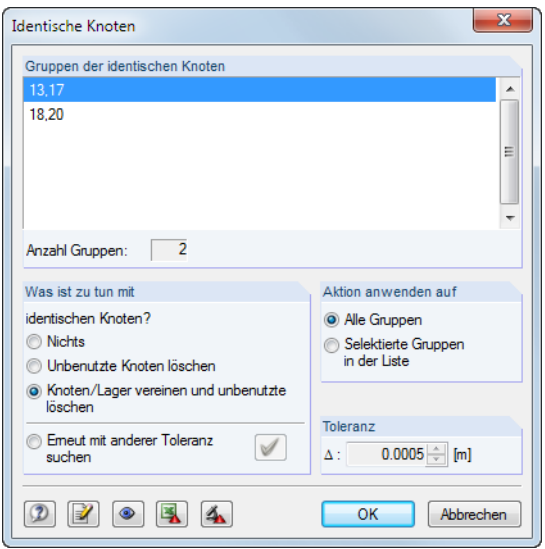

Bild 7.4: Ergebnis der Modellkontrolle auf identische Knoten

Der Abschnitt Was ist zu tun mit identischen Knoten? steuert, wie die doppelten Knoten behandelt werden sollen. Im Aktion anwenden auf ist zu entscheiden, ob diese Maßnahme für alle oben gelisteten Gruppen oder nur für die selektierte Zeile gilt.

Der Abschnitt Toleranz ermöglicht die Feinabstimmung für den Bereich, in dem die Koordinaten als identisch bewertet werden. Diese Funktion ist bei Modellen nützlich, die aus CAD-Anwendungen importiert wurden. Hier liegen oft kurze Linien infolge nahe beieinander liegender Knoten vor. Werden solche Knoten mit einer passenden Toleranz gefiltert und vereinigt, können numerische Probleme aufgrund kurzer Stäbe vermieden werden.

7

### **Überlappende Stäbe**

 $\frac{b^2}{1}$ 

Diese Option filtert alle Stäbe, die in ihrer Länge ganz oder teilweise übereinander liegen.

Entdeckt die Kontrolle überlappende Stäbe, so werden diese in einem Dialog nach Gruppen geordnet ausgegeben. Die aktuelle Gruppe ist im Arbeitsfenster durch einen Pfeil gekennzeichnet. Nach [OK] kann das Problem behoben werden.

### **Kreuzende, nicht verbundene Stäbe**

Die Kontrolle sucht nach Stäben, die sich kreuzen, jedoch keinen gemeinsamen Knoten im Schnittpunkt aufweisen.

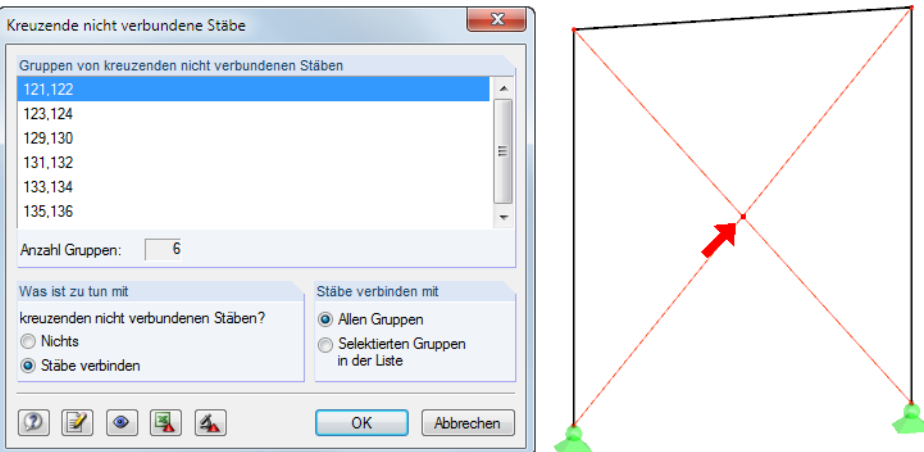

Bild 7.5: Ergebnis der Modellkontrolle auf kreuzende Stäbe

Im Abschnitt Gruppen der kreuzenden nicht verbundenen Stäbe wird das Ergebnis ausgewiesen. Die kreuzenden Stäbe sind gruppenweise gelistet; die aktuelle Gruppe wird in der Grafik durch einen Pfeil gekennzeichnet.

Der Abschnitt Was ist zu tun mit steuert, wie die kreuzenden Stäbe behandelt werden sollen. Die Option Stäbe verbinden eignet sich für tatsächliche Übertragungsmöglichkeiten für Schnittgrößen, nicht jedoch z. B. für übliche Diagonalenauskreuzungen mit Zugstäben.

### **Unabhängige Systeme**

品

Bei unabhängigen Teilsystemen besteht keine Verbindung zwischen bestimmten Stäben eines Modells. RSTAB ist in der Lage, solche Teilsysteme zu berechnen, sofern sie für sich betrachtet stabil sind. Oft aber entstehen Teilsysteme unbeabsichtigt beim Modellieren oder Importieren aus CAD-Anwendungen.

Diese Art der Kontrolle überprüft, ob ein zusammenhängendes Modell vorliegt.

Nach der Kontrolle sind die Gruppen der unabhängigen Systeme in einem Dialog aufgelistet (siehe [Bild](#page-166-0) 7.6). Die aktuelle Gruppe ist im Arbeitsfenster in der Selektionsfarbe gekennzeichnet, sodass Eingabefehler schnell gefunden werden können.

Zur Bereinigung des Modells ist auch die Kontrolle auf Identische Knoten hilfreich (siehe oben).

<span id="page-166-0"></span>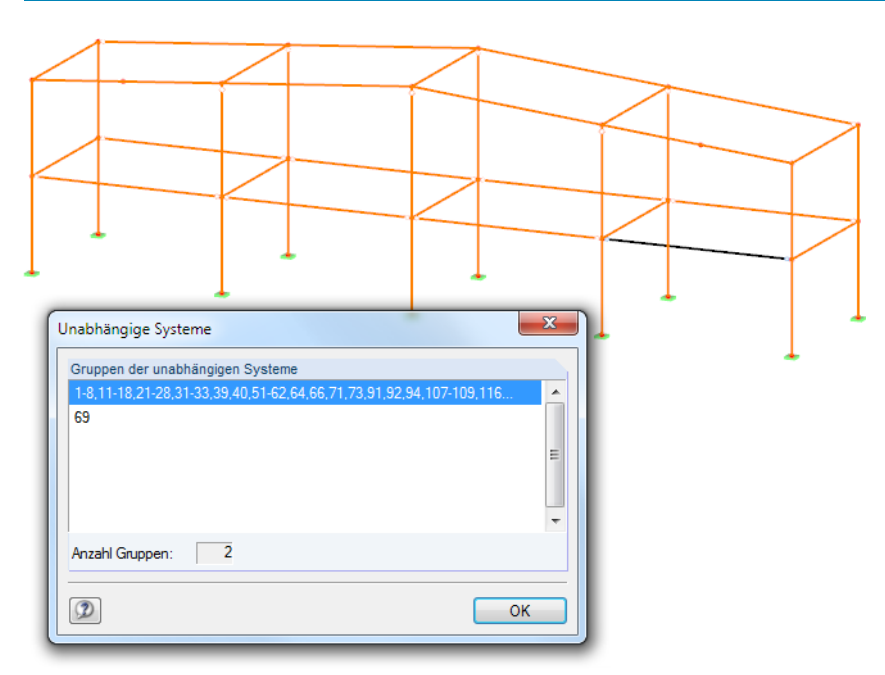

Bild 7.6: Ergebnis der Modellkontrolle hinsichtlich unabhängiger Systeme

### **Schaltflächen**

Die Schaltflächen in den Dialogen der Modellkontrolle sind mit folgenden Funktionen belegt:

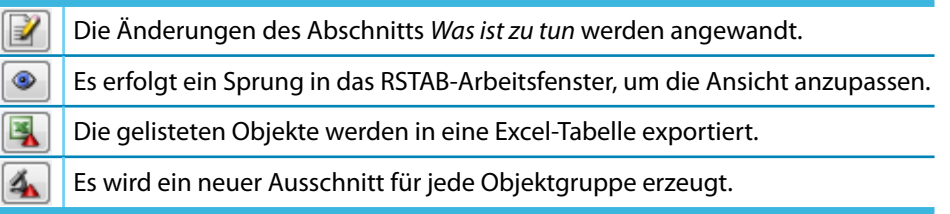

Tabelle 7.1: Schaltflächen in Modellkontrolle-Dialogen

### **7.1.3 Modell regenerieren**

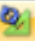

RSTAB bereinigt automatisch kleine Unstimmigkeiten im Modell, die sich durch den Datenimport aus einem CAD-Programm oder im Verlauf der Modellierung ergeben haben. Die Funktion wird aufgerufen über Menü

#### **Extras** → **Modell regenerieren**.

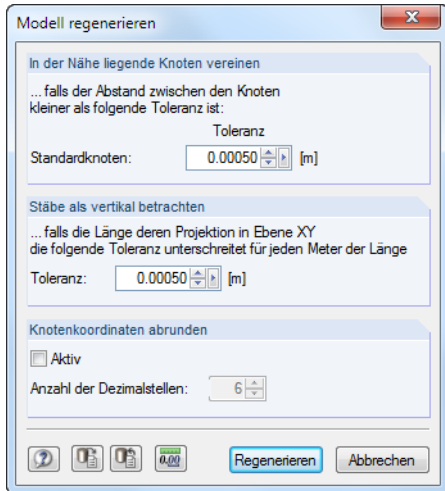

Bild 7.7: Dialog Modell regenerieren

7

Im Abschnitt In der Nähe liegende Knoten vereinen ist eine Schranke für die Knotenabstände festzulegen: Beim Unterschreiten der Toleranz werden Knoten als identisch bewertet und zu einem einzigen Knoten zusammengefasst. Da überflüssige Knoten gelöscht werden, kann eine Umnummerierung der Objekte die Folge sein.

7

Der Abschnitt Stäbe als vertikal betrachten regelt die Lage der lokalen Stabachsen. Bei Stäben in vertikaler Lage unterscheiden sich die Achsenorientierungen grundlegend von Stäben in allgemeiner (geneigter) Lage (siehe [Kapitel 4.7](#page-71-0), [Seite](#page-78-0) 78). Für letztere lässt sich über die Toleranz eine vertikale Lage erzwingen. Damit wird das "Umspringen" der Stabachsen unterbunden, was sich auch für die Belastungseingabe und Schnittgrößenausgabe vorteilhaft erweist.

Optional lassen sich die Knotenkoordinaten abrunden. Ist das Kontrollfeld angehakt, kann die gewünschte Anzahl der Dezimalstellen festgelegt werden.

### **7.1.4 Nicht benutzte Lasten löschen**

Lasten können nur an Objekten definiert werden, die im Modell vorhanden sind. Im Zuge der Modellierung kann es vorkommen, dass Stäbe oder Knoten aus dem System entfernt werden, die mit Lasten versehen sind. In der Regel werden diese Lasten automatisch mit gelöscht. Sollte die Plausibilitätskontrolle trotzdem einen Mangel aufdecken, lassen sich Lasten an nicht mehr vorhandenen Objekten entfernen über Menü

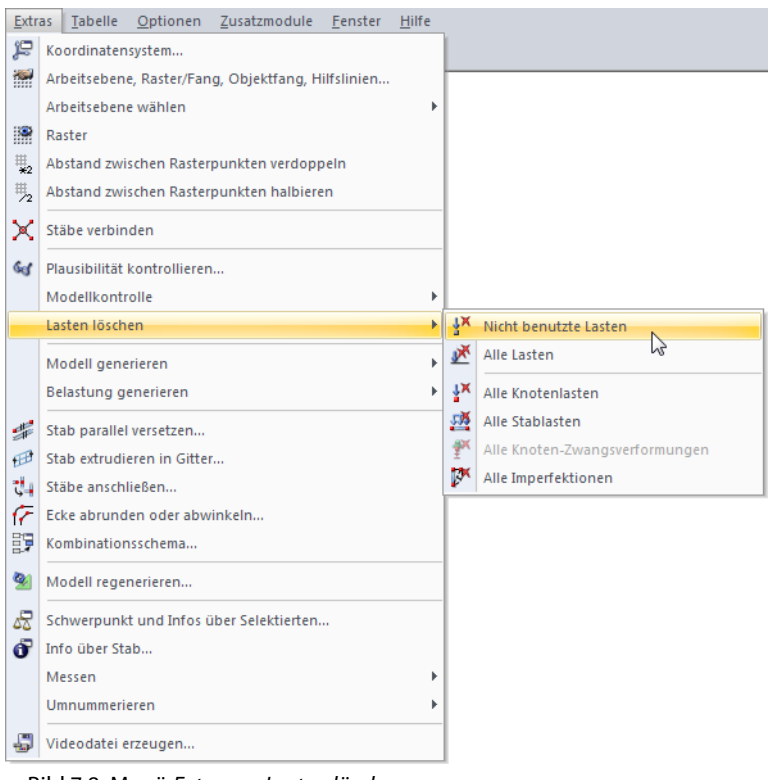

#### **Extras** → **Lasten löschen** → **Nicht benutzte Lasten**.

Bild 7.8: Menü Extras → Lasten löschen

In diesem Menü können auch andere Belastungsobjekte gezielt ausgewählt werden, um sie zu entfernen.

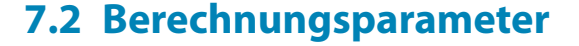

### **Dialog Lastfälle und Kombinationen bearbeiten**

Bereits beim Anlegen eines Lastfalls oder einer Lastkombination können die Berechnungsparameter festgelegt werden. Diese Vorgaben sind jeweils im Berechnungsparameter-Register des Dialogs Lastfälle und Kombinationen bearbeiten zu treffen.

7

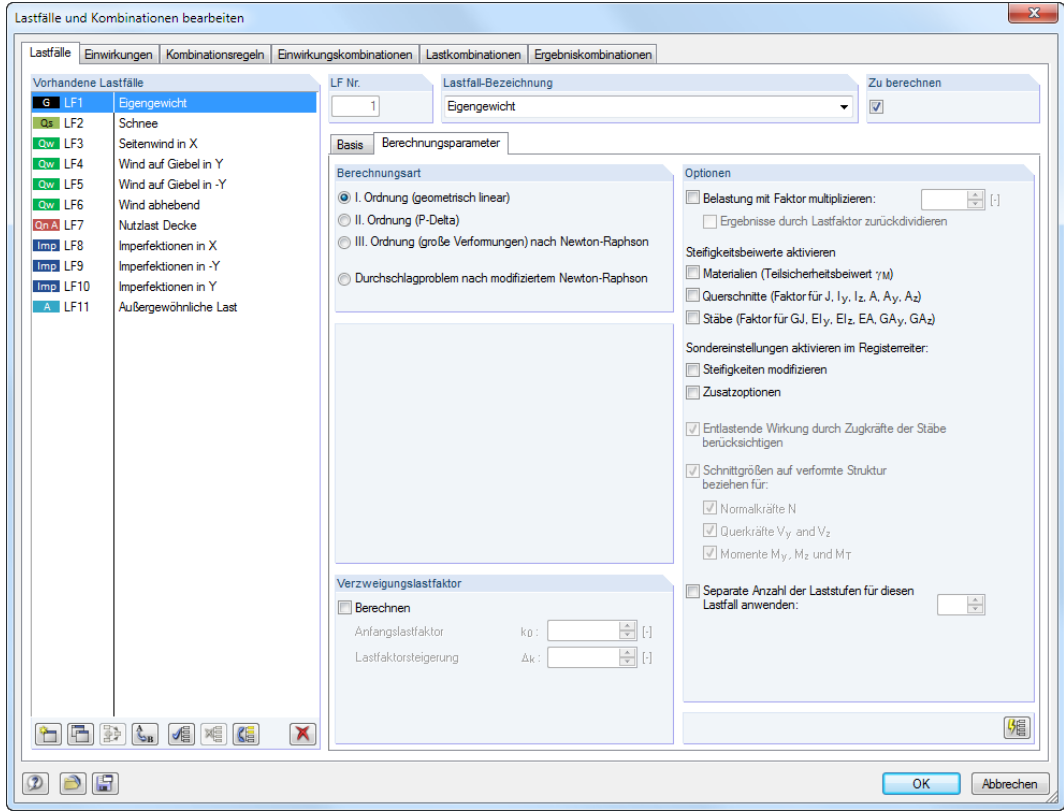

Bild 7.9: Dialog Lastfälle und Kombinationen bearbeiten, Register Lastfälle und Berechnungsparameter

Der Dialog Lastfälle und Kombinationen bearbeiten bietet daher nicht nur eine Übersicht über alle Lastfälle und Kombinationen, sondern steuert auch die Berechnungsparameter für jeden Lastfall und jede Last- und Ergebniskombination.

#### **Dialog Berechnungsparameter**

Die Berechnungsparameter sind zudem in einem separaten Dialog zugänglich.

Der Dialog Berechnungsparameter wird aufgerufen über Menü

#### **Berechnung** → **Berechnungsparameter**

oder die zugeordnete Schaltfläche in der Symbolleiste.

```
Extras Tabelle Optionen Zusatzmodule Eenster Hilfe
\frac{1}{2} | \frac{1}{2} | LF1 - Eigengewicht
                   对电线回图 成功防对· 2 - 1 1 - 1 1 = 1 Berechnungsparameter Ma py
```
Bild 7.10: Schaltfläche [Berechnungsparameter]

Der Dialog Berechnungsparameter besteht aus vier Registern. Die ersten drei Register verwalten die Berechnungsparameter jedes Lastfalls bzw. jeder Last- oder Ergebniskombination. Im vierten Register Globale Berechnungsparameter (siehe Bild [7.15,](#page-176-0) [Seite](#page-176-0) 176) können die allgemein gültigen Vorgaben überprüft und ggf. angepasst werden.

睑

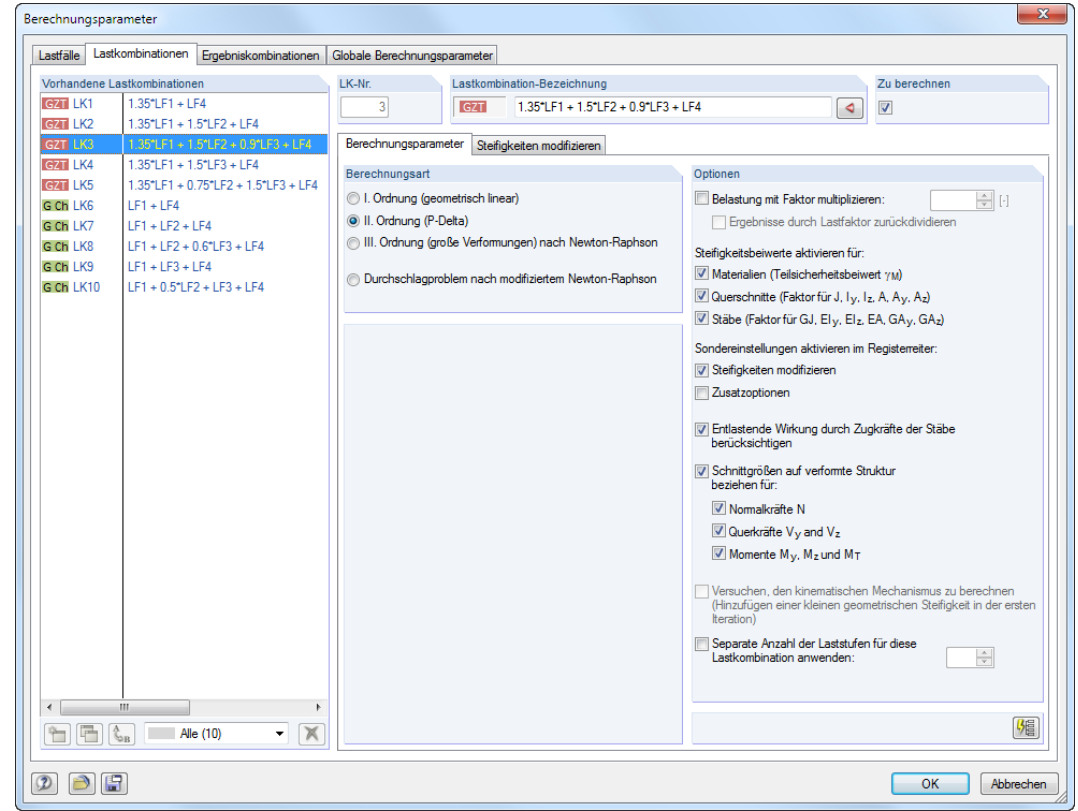

### <span id="page-169-0"></span>**7.2.1 Lastfälle und Lastkombinationen**

Bild 7.11: Dialog Berechnungsparameter, Register Lastkombinationen

Im Abschnitt Vorhandene Lastfälle bzw. Vorhandene Lastkombinationen sind die definierten Lastfälle bzw. - kombinationen aufgelistet. Rechts können die Berechnungsparameter des selektierten Eintrags angepasst werden.

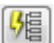

Die Schaltfläche [Parameter für alle setzen] weist die aktuellen Vorgaben sämtlichen Lastfällen bzw. Lastkombinationen zu.

Dieses Dialogregister ist in die Register Berechnungsparameter und ggf. Steifigkeiten modifizieren (siehe [Seite 173](#page-173-0)) sowie Zusatzoptionen (siehe [Seite 174](#page-174-0)) untergliedert.

#### **7.2.1.1 Register Berechnungsparameter**

### **Berechnungsart**

Dieser Abschnitt steuert, ob der Lastfall oder die Lastkombination nach Theorie I., II. oder III. Ordnung berechnet wird. Mit der Option Durchschlagproblem wird die Stabilitätsanalyse nach Theorie III. Ordnung im Hinblick auf das Durchschlagversagen des Gesamttragwerks geführt.

Für Lastfälle ist die lineare Berechnung nach I. Ordnung, für Lastkombinationen die nichtlineare Berechnung nach Theorie II. Ordnung voreingestellt.

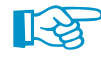

Wenn das Modell Seilstäbe enthält, wird in allen Fällen III. Ordnung vorgeschlagen. Seilstäbe werden immer nach III. Ordnung berechnet, die übrigen Stäbe nach der gewählten Berechnungsart.

#### **II. Ordnung**

Bei der "baustatischen" Theorie II. Ordnung wird das Gleichgewicht am verformten System ermittelt. Die Verformungen werden dabei als klein angenommen. Sind Normalkräfte im System vorhanden, wirken sie sich auf einen Zuwachs der Biegemomente aus. Die Berechnung nach Theorie II. Ordnung kommt also nur dann zum Tragen, wenn die Normalkräfte wesentlich größer sind

7

als die Querkräfte. Das zusätzliche Biegemoment  $\Delta M$  ergibt sich aus der Längskraft N und dem elastischen Hebelarm eel.

$$
\Delta M = N e_{\rm el} \tag{7.1}
$$

7

Bei druckbelasteten Systemen kommt es zu einem überlinearen Zusammenhang zwischen Beanspruchung und Schnittgrößen. In der Regel muss auch mit  $\gamma$ -fachen Einwirkungen gerechnet werden.

Die Formelansätze nach Theorie II. Ordnung beruhen auf trigonometrischen Funktionen. RSTAB verwendet die analytische Lösung der Differentialgleichung für die Verschiebung des Stabes mit Berücksichtigung derNormalkraft.Die Interaktion zwischen Biegung und Torsion wird nicht berücksichtigt. Falls der Einfluss der Biegetorsionstheorie II. Ordnung relevant ist, kann das Zusatzmodul FE-BGDK verwendet werden.

RSTAB überprüft die Stabkennzahl  $\varepsilon$ :

$$
\varepsilon = L \sqrt{\frac{|N|}{EI}} \tag{7.2}
$$

Um numerische Probleme zu vermeiden, verwendet die RSTAB-Berechnung bei sehr kleinen Stabkennzahlen Reihenansätze.

Als Abbruchkriterium dient die Normalkraftdifferenz in den Iterationen. Die für Theorie II. Ordnung maßgebende, steifigkeitsändernde Normalkraft wird dabei als konstant über den ganzen Stab angenommen. Die Berechnung endet, sobald ein bestimmter Wert der Normalkraftdifferenz unterschritten wird. Diese Schranke kann im Register Globale Berechnungsparameter im Abschnitt Genauigkeit und Toleranz beeinflusst werden.

Bei der nichtlinearen Berechnung nach Theorie II. Ordnung werden die Annahmen der Elastizitätstheorie I. Ordnung mit folgenden Ergänzungen beibehalten:

- Es treten keine plastischen Verformungen auf.
- Die äußeren Kräfte bleiben richtungstreu.
- Bei Stäben mit nicht konstanter Längskraft (z. B. Stützen) wird zur Ermittlung der Stabkennzahl  $\varepsilon$  der Mittelwert der Normalkraft N angesetzt.

#### **III. Ordnung**

Die Theorie III. Ordnung ("Theorie großer Verformungen", "Seiltheorie") berücksichtigt in der Analyse der Schnittkräfte Longitudinal- und Transversalkräfte. Wird die Berechnung nach Theorie III. Ordnung gewählt, unterliegen alle Stabtypen diesem Berechnungsansatz.

Es wird das Verfahren nach NEWTON-RAPHSON verwendet, wobei das nichtlineare Gleichungssystem numerisch über iterative Näherungen mit Tangenten gelöst wird. Das Konvergenzverhalten kann über die Anzahl der Laststufen beeinflusst werden, die im Register Globale Berechnungsparameter anzugeben ist.

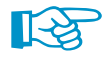

Nach jedem Iterationsschritt wird die gesamte Verformung des Modells korrigiert sowie die Steifigkeitsmatrix und rechte Seite des Gleichungssystemsfür das verformte Modells gebildet. Die rechte Seite beinhaltet dabei die äußeren Lasten und die Schnittgrößen der verformten Stäbe (also den kompletten Gleichgewichtsvektor). Die Schnittgrößen werden von den verformten Stabachsensystemen transformiert. Wirkt auf einen Stab eine global definierte Last, so behält sie ihre Richtung bei, wenn sich die Stabachse verformt. Eine lokal definierte Stablast wird ebenfalls "konservativ" behandelt: Sie wirkt mit konstanter Größe und konstanter Lastrichtung wie auf das unverformte System – unabhängig von der Verformung.

#### **Durchschlagproblem**

Es wird eine Stabilitätsanalyse im Hinblick auf das Durchschlagversagen durchgeführt. Bei dieser modifizierten Berechnung nach Theorie III. Ordnung gemäß NEWTON-RAPHSON wird der Einfluss der Normalkräfte für die Änderungen der Schub- und Biegesteifigkeit berücksichtigt. Dabei wird die tangentiale Steifigkeitsmatrix in jedem Iterationsschritt mit gespeichert. Im Falle von Singularitäten (d. h. einer Instabilität) wird die Steifigkeitsmatrix des vorherigen Iterationsschrittes für neue geometrische, inkrementelle Iterationen verwendet, bis die tangentiale Steifigkeitsmatrix der aktuellen Anordnung regulär (stabil) wird.

7

#### **Verzweigungslastfaktor ermitteln**

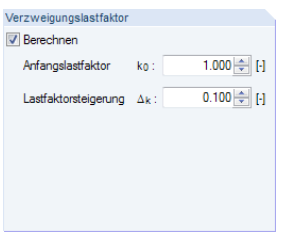

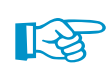

 $\frac{1}{x}$  E

Ontionen Belastung mit Faktor multiplizieren

Ergebnisse durch Lastfaktor zurückdividier Steifinkeitsbeiwerte aktivieren für Materialien (Teilsicherheitsbeiwert yM) V Querschnitte (Faktor für J. Iv. Iz. A. Av. Az) V Stäbe (Faktor für GJ, Elv, Elz, EA, GAv, GAz) Sondereinstellungen aktivieren im Registerreiter V Steifigkeiten modifizieren  $\Box$  Zusatzo

V Entlastende Wirkung durch Zugkräfte der Stäbe<br>berücksichtigen

V Schnittgrößen auf verfomte Struktur V Normalkräfte N

 $\overline{\mathbb{V}}$  Querkräfte  $\overline{V}_y$  and  $\overline{V}_z$ Momente  $M_y$ ,  $M_z$  und  $M_T$ 

Separate Anzahl der Laststufen für diese  $\frac{\Lambda}{\sigma}$ 

### Bei einer Berechnung nach Theorie II. oder III. Ordnung kann der Verzweigungslastfaktor eines Lastfalls oder einer Lastkombination iterativ ermittelt werden. Ausgehend von einem Anfangslastfaktor wird die Belastung gemäß Laststeigerungsinkrement stetig erhöht, bis das System instabil

Bei dieser Methode muss darauf geachtet werden, dass der Anfangslastfaktor nicht zu hoch und das Laststeigerungsinkrement nicht zu groß gewählt sind, damit die erste Eigenform nicht übersprungen wird. Es sollte zudem eine ausreichende Anzahl an möglichen Iterationen gewährleistet sein (siehe Register Globale Berechnungsparameter).

Die Ermittlung des Verzweigungsfaktors wirkt sich wegen der großen Anzahl an Lastschritten ungünstig auf die Berechnungsdauer aus. Diese Option sollte daher nur für besondere Stabilitätsuntersuchungen benutzt werden.

### **Optionen**

wird.

#### **Belastung mit Faktor multiplizieren**

Nach dem Anhaken des Kontrollfeldes kann im Eingabefeld ein Faktor angegeben werden, mit dem alle im Lastfall bzw. in der Lastkombinationen enthaltenen Lasten multipliziert werden sollen (gilt nicht für Imperfektionen). Dieser Faktor spiegelt sich auch in den Lastvektoren und -werten der Grafik wider. Grundsätzlich sind auch negative Faktoren zulässig.

In älteren Normen besteht die Forderung, Belastungen global mit einem Faktor zu multiplizieren, um die Effekte nach Theorie II. Ordnung für Stabilitätsnachweise zu vergrößern. Die Bemessung wiederum hat mit den Gebrauchslasten zu erfolgen. Beide Forderungen können erfüllt werden, indem ein Faktor größer 1,00 eingegeben und das Kontrollfeld Ergebnisse durch Lastfaktor zurückdividieren aktiviert wird.

Für Untersuchungen nach aktuellen Normen sollte die Belastung nicht mit Faktoren bearbeitet werden. Stattdessen sind die Teilsicherheits- und Kombinationsbeiwerte bei der Überlagerung in den Last- oder Ergebniskombinationen anzusetzen.

#### **Steifigkeitsbeiwerte aktivieren**

Über die Kontrollfelder ist es möglich, die Steifigkeitsfaktoren der Materialien (siehe [Kapitel 4.2](#page-43-0), [Seite 44](#page-44-0)), Querschnitte (siehe [Kapitel 4.3](#page-50-0), [Seite 52\)](#page-52-0) und Stäbe (siehe [Kapitel 4.7](#page-71-0), [Seite 74\)](#page-74-0) bei der Berechnung anzusetzen.

#### **Sondereinstellungen aktivieren**

Beim Anhaken der Kontrollfelder Steifigkeiten modifizieren und Zusatzoptionen werden weitere Register zugänglich. Dort können spezifische Vorgaben für Steifigkeiten (siehe [Kapitel 7.2.1.2](#page-173-0), [Seite](#page-173-0) 173) getroffen bzw. die Anfangsverformungen eines Lastfalls oder die Ergebnisse eines Zusatzmoduls für die Berechnung (siehe [Kapitel 7.2.1.3](#page-174-0), [Seite 174\)](#page-174-0) aktiviert werden.

#### <span id="page-172-0"></span>**Entlastende Wirkung durch Zugkräfte berücksichtigen**

Zugkräfte haben auf ein vorverformtes System eine entlastende Wirkung. Dadurch wird die Vorverformung verringert und das System stabilisiert.

7

Es gibt unterschiedliche Auffassungen, wie entlastend wirkende Zugkräfte zu berücksichtigen sind. Die Normen enthalten Bestimmungen, nach denen entlastende Wirkungen mit einem geringeren Teilsicherheitsfaktor als belastende Wirkungen berücksichtigt werden müssen.

Stabweise variierende Teilsicherheitsfaktoren sind kaum mit vertretbarem Rechenaufwand zu realisieren. RSTAB bietet deshalb die Möglichkeit an, Zugkräfte bei der Berechnung nach Theorie II. Ordnung generell zu null zu setzen.Dieser Ansatz liegt auf dersicheren Seite. Um diese Möglichkeit zu nutzen, muss das Häkchen aus dem Kontrollfeld entfernt werden.

Dagegen steht das Argument, dass die Normen Einwirkungen und keine inneren Kräfte behandeln. Deshalb sei für die Einwirkung als Ganzes zu entscheiden, ob sie be- oder entlastend wirkt. Wenn folglich eine belastende Einwirkung in gewissen Bereichen des Modells eine entlastende Wirkung hat, könne sie durchaus berücksichtigt werden. Sollen daher die Normalkräfte nach diesem Ansatz unverändert in die Berechnung eingehen, muss das Kontrollfeld angehakt sein (Voreinstellung).

Die entlastende Wirkung der Zugkräfte sollte in den meisten Fällen wie z. B. bei Hallen mit Verbänden oder biegebeanspruchten Tragwerken berücksichtigt werden. Bei unterspannten Trägern kann die Zugkraftentlastung u. U. jedoch zu einer unerwünschten Reduzierung der Verformungen und Schnittgrößen führen.

#### **Schnittgrößen auf verformte Struktur beziehen**

Die Option Schnittgrößen auf verformte Struktur beziehen ermöglicht es bei nichtlinearen Berechnungen, die Normalkräfte, Querkräfte sowie Biege- und Torsionsmomente von Stäben auf die gedrehten Koordinatensysteme des verformten Systems bezogen auszugeben. Es stehen drei Kontrollfelder für die Schnittgrößenarten Normalkräfte, Querkräfte und Momente zur Verfügung.

#### **Separate Anzahl von Laststufen für diesen Lastfall anwenden**

Für jeden Lastfall und jede Lastkombination kann eine individuelle Anzahl von Laststeigerungsschritten festgelegt werden. Damit verliert die im Register Globale Berechnungsparameter vorgegebene Anzahl ihre Gültigkeit (siehe [7.2.3,](#page-176-0) [Seite 177\)](#page-177-0).

#### <span id="page-173-0"></span>**7.2.1.2 Register Steifigkeiten modifizieren**

Dieses Register wird angezeigt, wenn im vorherigen Register Berechnungsparameter das Kontrollfeld Steifigkeiten des Modells modifizieren angehakt ist.

7

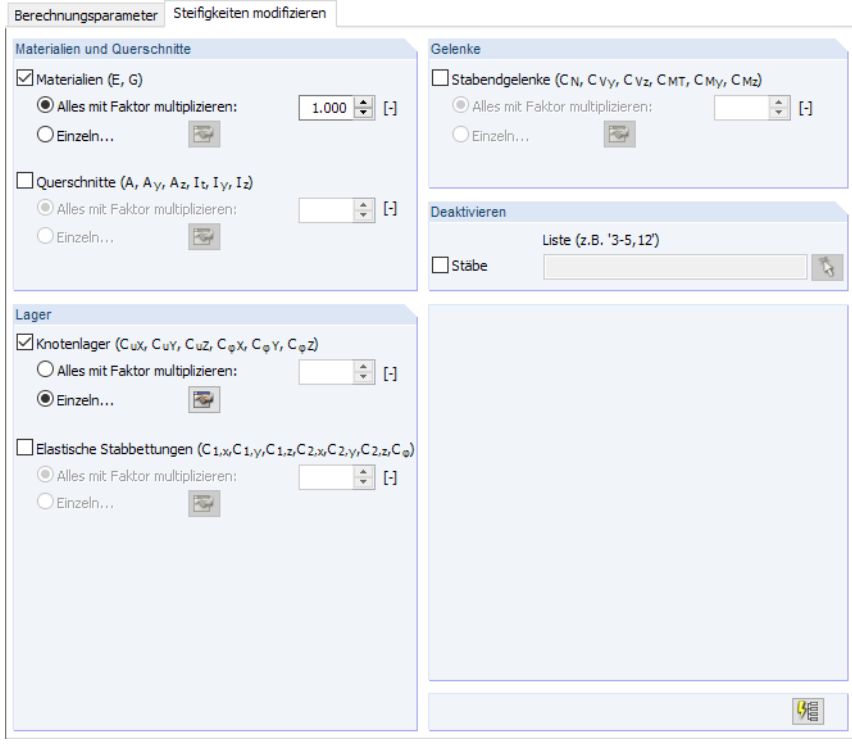

Bild 7.12: Register Steifigkeiten modifizieren

Die Vorgaben dieses Registers wirken sich nur auf den Lastfall bzw. die Lastkombination aus, der bzw. die in der Liste links selektiert ist. Die Schaltfläche [Parameter für alle setzen] überträgt die aktuellen Parameter auf sämtliche Lastfälle bzw. -kombinationen.

#### **Materialien und Querschnitte / Lager / Gelenke**

In diesen drei Abschnitten kann detailliert angegeben werden, wie die Steifigkeiten der unterschiedlichen Modellparameter in die Berechnung einfließen:

• Alles mit Faktor multiplizieren

Es ist ein Faktor anzugeben, mit dem die Steifigkeit der Materialien, Querschnitte, Lager und Gelenke jeweils global multipliziert wird.

• Einzeln

嵋

 $\overline{\mathbf{z}}$ 

Die Schaltfläche [Bearbeiten] öffnet einen Dialog, in dem jedem Objekt ein spezifischer Steifigkeitsfaktor zugewiesen werden kann.

#### **Deaktivieren**

In diesem Abschnitt kann festgelegt werden, welche Stäbe in der Steifigkeitsmatrix nicht berücksichtigt werden sollen, d. h. mit dem Faktor 0,0 in die Berechnung einfließen. Die Auswahl kann mit  $\begin{bmatrix} \mathbf{t} \\ \mathbf{t} \end{bmatrix}$  auch grafisch erfolgen.

#### <span id="page-174-0"></span>**7.2.1.3 Register Zusatzoptionen**

Dieses Register wird nur angezeigt, wenn im Register Berechnungsparameter das Kontrollfeld Zusatzoptionen aktivieren angehakt ist (siehe [Bild 7.11,](#page-169-0) [Seite 169](#page-169-0)).

7

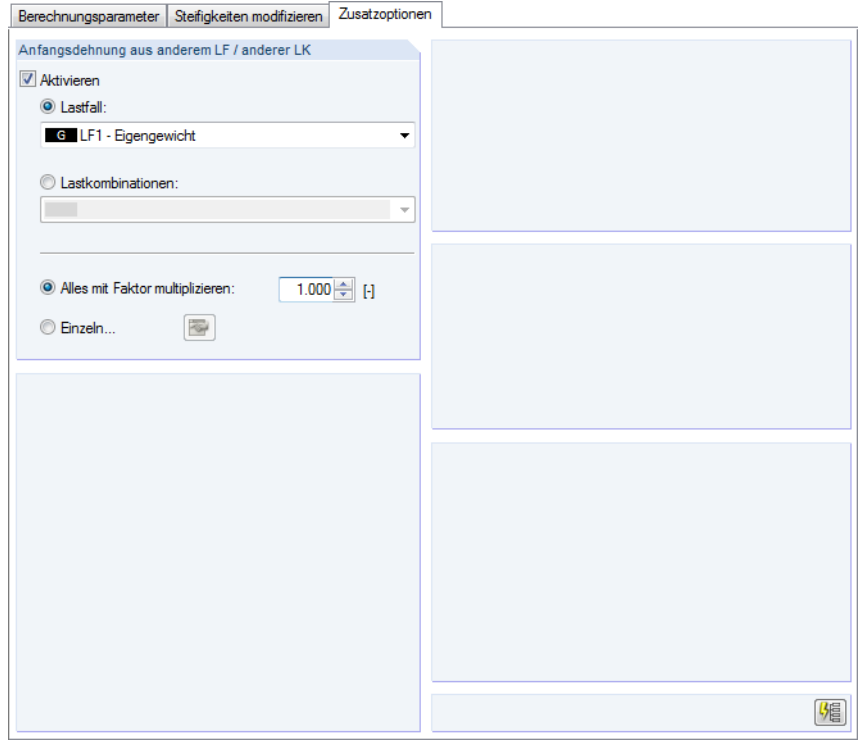

Bild 7.13: Register Zusatzoptionen

### **Anfangsdehnung aus Lastfall/Lastkombination**

In diesem Abschnitt kann ein Lastfall oder eine Lastkombination ausgewählt werden, dessen bzw. deren Verformungen als Anfangsverformung bei der Berechnung berücksichtigt werden sollen. Die Knoten werden vor der Berechnung entsprechend verschoben. Falls noch keine Ergebnisse dieses Lastfalls oder dieser Lastkombination vorliegen, werden sie automatisch mitberechnet.

Es ist anzugeben, mit welchem Faktor die Verformungen skaliert werden sollen:

- Alles mit Faktor multiplizieren: Die Verformungen der Stäbe werden global mit diesem Faktor multipliziert.
- Einzeln: Die Schaltfläche  $\boxed{\sim}$  öffnet einen Dialog, in dem jedem Stab ein spezifischer Skalierungsfaktor der Verformung zugewiesen werden kann.

### **7.2.2 Ergebniskombinationen**

Grundsätzliche Informationen zur Überlagerung von Lastfällen in Ergebniskombinationen finden Sie im [Kapitel 5.6 Ergebniskombinationen](#page-128-0) ab [Seite 128](#page-128-0).

7

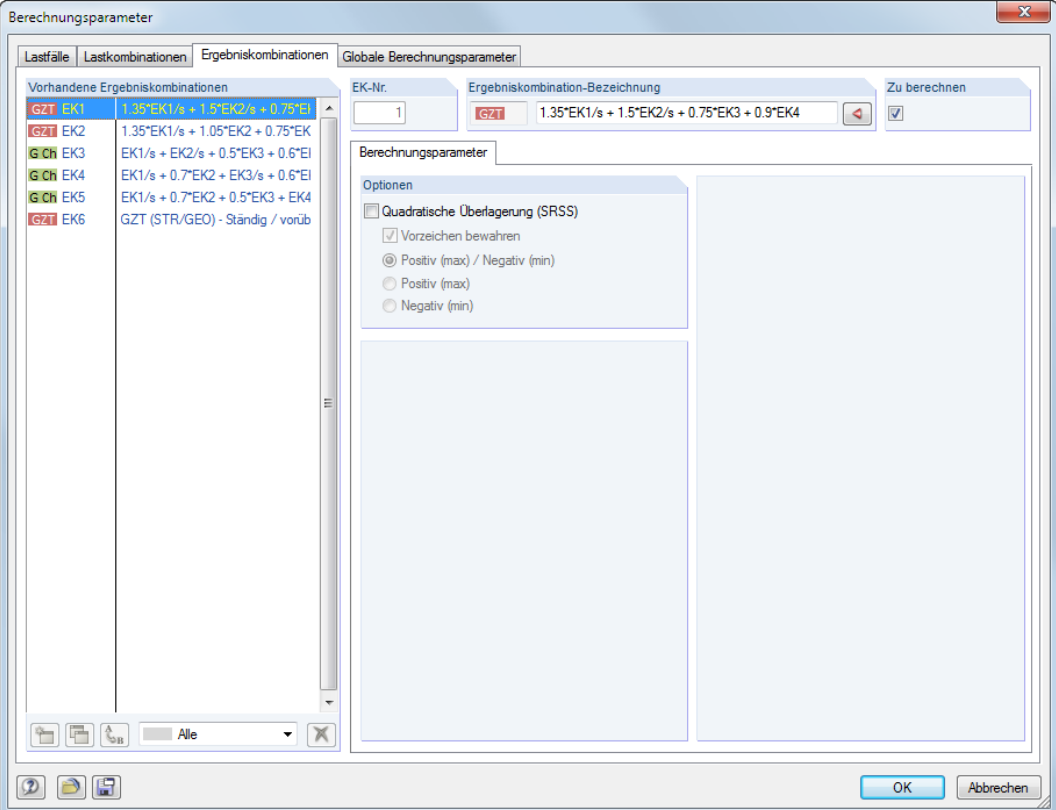

Bild 7.14: Dialog Berechnungsparameter, Register Ergebniskombinationen

Im Dialogabschnitt Vorhandene Ergebniskombinationen sind alle angelegten oder generierten Ergebniskombinationen aufgelistet. Rechts können die Berechnungsparameter des selektierten Eintrags bearbeitet werden.

### **Optionen**

Die Quadratische Überlagerung ist standardmäßig deaktiviert. Somit werden die Schnittgrößen additiv überlagert:

$$
B = A_1 + A_2 + \dots + A_n \tag{7.3}
$$

Die Voreinstellung eignet sich für die meisten Anwendungsfälle. Eine quadratische Überlagerung von Schnittgrößen ist jedoch bei dynamischen Untersuchungen relevant, z. B. bei der Kombination von Lastfällen infolge von Zentrifugalkräften. Dabei wird die pythagoreische Summe wie folgt gebildet:

$$
B = \sqrt{A_1^2 + A_2^2 + \dots + A_n^2}
$$
 (7.4)

Bei der quadratischen Überlagerung kann über die Positiv/Negativ-Kontrollfelder gesteuert werden, welche Extremwerte der Lastfälle in die Überlagerung einfließen und ob die Vorzeichen beibehalten werden sollen. So lassen sich die Extremwerte der modalen Schnittgrößen und Verformungen und die zur führenden Komponente zugehörigen Ergebnisse vorzeichengerecht ermitteln.

喝

### <span id="page-176-0"></span>**7.2.3 Globale Berechnungsparameter**

Das Register Globale Berechnungsparameter verwaltet die Einstellungen, die allgemein für sämtliche Lastfälle und Lastkombinationen gelten. Es wird aufgerufen über Menü

7

#### **Berechnung** → **Berechnungsparameter**

oder die zugeordnete Schaltfläche in der Symbolleiste.

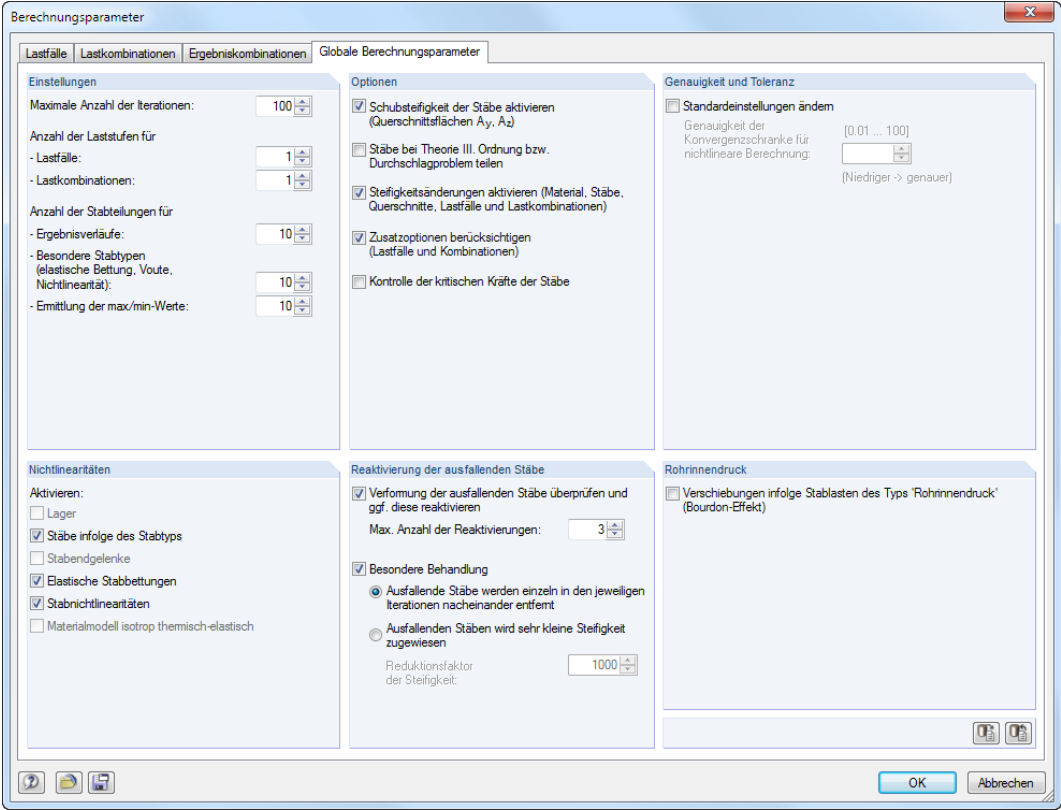

Bild 7.15: Dialog Berechnungsparameter, Register Globale Berechnungsparameter

### **Einstellungen**

#### **Maximale Anzahl der Iterationen**

Bei der Analyse nach Theorie II. oder III. Ordnung sowie bei nichtlinear wirkenden Objekten muss iterativ gerechnet werden. Der Wert des Eingabefeldeslegt die höchstmögliche Anzahl an Rechendurchläufen fest. Diese Vorgabe hat nichts mit der im Abschnitt Optionen beschriebenen iterativen Methode für das Gleichungssystem zu tun.

Erreicht die Berechnung die maximale Anzahl der Iterationen, ohne dass sich ein Gleichgewicht einstellt, gibt RSTAB eine entsprechende Meldung aus. Die Ergebnisse können dann trotzdem angezeigt werden.

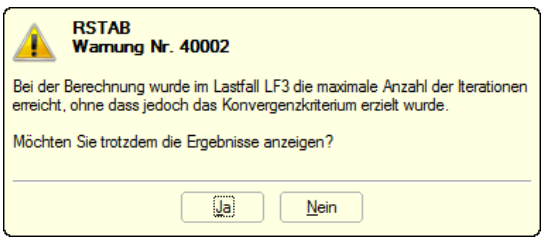

Bild 7.16: Meldung bei Konvergenzproblem

#### <span id="page-177-0"></span>**Anzahl der Laststufen**

Die Vorgaben des Eingabefeldes sind nur für Berechnungen nach Theorie II. oder III. Ordnung wirksam. Bei der Berücksichtigung der großen Verformungen ist es oftschwierig, einGleichgewicht zu finden. Instabilitäten können umgangen werden, indem die Belastung in mehreren Schritten aufgebracht wird.

7

Wenn z. B. zwei Laststufen vorgegeben sind, wird im ersten Schritt die Hälfte der Last angesetzt. Es wird so lange iteriert, bis das Gleichgewicht gefunden ist. Dann wird in einem zweiten Schritt die volle Belastung auf das bereits verformte System aufgebracht und wieder bis zum Gleichgewicht iteriert.

Bei Laststufen ist zu bedenken, dass sie sich ungünstig auf die Rechenzeit auswirken. Deshalb ist im Eingabefeld eine 1 (also keine stufenweise Laststeigerung) voreingestellt.

Darüber hinaus kann für jeden Lastfall und jede Lastkombination gesondert festgelegt werden, wie viele Laststufen angesetzt werden sollen (siehe [Kapitel 7.2.1.1,](#page-169-0) [Seite 172\)](#page-172-0). Die globalen Vorgaben werden dann ignoriert.

#### **Anzahl Stabteilungen für Ergebnisverläufe**

Dieses Eingabefeld wirkt sich auf den grafischen Ergebnisverlauf der Stäbe aus. Ist hier eine Teilung von 10 eingestellt, teilt RSTAB die Länge des längsten Stabs im System durch 10. Mit dieser systembezogenen Teilungslänge werden dann für jeden Stab die grafischen Ergebnisverläufe an den Zwischenpunkten ermittelt.

#### **Anzahl Stabteilungen für besondere Stabtypen (Bettung, Voute, Nichtlinearität)**

Im Gegensatz zur vorherigen Teilungsoption erfolgt eine echte Teilung des Stabes durch interne Zwischenknoten. Diese Vorgabe wirkt sich auf Bettungsstäbe mit unsymmetrischem Querschnitt (Sohlspannungen), Voutenstäbe (Interpolation der Querschnittswerte) und Stäbe mit plastischen Eigenschaften (Fließbereiche) aus.

#### **Anzahl Stabteilungen für Ermittlung der max/min-Werte**

Dieser Wert gibt die interne Teilung vor, mit der die maximalen und minimalen Schnittgrößen von Stäben ermittelt werden. Auf dieser Teilung (Voreinstellung: 10) basieren somit die in den Ergebnistabellen und der Grafik ausgewiesenen Extremwerte.

### **Optionen**

#### **Schubsteifigkeit der Stäbe aktivieren (Querschnittsflächen A<sup>y</sup> , A<sup>z</sup> )**

Die Berücksichtigung der Schubsteifigkeiten führt zu einem Verformungszuwachsinfolge derQuerkräfte. Die Schubverformung spielt bei Walz- und Schweißprofilen kaum eine Rolle. Bei massiven Querschnitten und Holzprofilen empfiehlt es sich aber, die Schubsteifigkeiten für die Verformungsberechnung zu berücksichtigen.

#### **Stäbe bei Theorie III. Ordnung bzw. Durchschlagproblem teilen**

Balkenstäbe können für die Berechnung nach Theorie III. Ordnung durch Zwischenknoten geteilt werden, um diese Stäbe mit einer höheren Genauigkeit zu erfassen. Die Anzahl der Teilungen wird vom Eingabefeld Besondere Stabtypen übernommen.

#### **Steifigkeitsänderungen aktivieren (Material, Stäbe, Querschnitte, Lastfälle und Lastkombinationen)**

Über dieses Kontrollfeld kann global festgelegt werden, ob bei der Berechnung von Lastfällen und Lastkombinationen die Anpassungen der Steifigkeiten für Materialien (siehe [Kapitel 4.2,](#page-43-0) [Seite 44](#page-44-0)), Stäbe (siehe [Kapitel 4.7,](#page-71-0) [Seite 82\)](#page-82-0) und Querschnitte (siehe [Kapitel 4.3](#page-50-0), [Seite](#page-52-0) 52) berücksichtigt

Schubsteifigkeit der Stäbe aktivieren<br>Ouerschnitteflächen A., A.)

|<br>Stäbe bei Theorie III. Ordnung bzw<br>|Durchschlagproblem teilen

ifigkeitsänderungen aktivieren (Material, Stäbe<br>erschnitte. Lastfälle und Lastkombinationen)

Zusatzoptionen berücksichtiger<br>(Lastfälle und Kombinationen)

Kontrolle der kritischen Kräfte der Stäbe

werden sollen. In den Stab- und Querschnittsdialogen sind jeweils Faktoren von 1,00 voreingestellt. Damit hat das Häkchen im Kontrollfeld in der Regel keine Abminderungen oder Erhöhungen der Steifigkeiten zur Folge.

7

#### **Zusatzoptionen berücksichtigen**

Wurden bei den Berechnungsparametern der Lastfälle und Lastkombinationen Zusatzoptionen definiert (siehe [Kapitel 7.2.1.3](#page-174-0), [Seite](#page-174-0) 174), so können sie über dieses Kontrollfeld global aktiviert oder deaktiviert werden.

#### **Kontrolle der kritischen Kräfte der Stäbe**

Oft führt schon in der ersten Iteration die Überschreitung der kritischen Last zu einer Instabilitätsmeldung. Dieses Kontrollfeld regelt, ob die kritische Last für Fachwerk-, Druck- und Knickstäbe überprüft wird. Dabei werden die definierten Knicklängen der Stäbe berücksichtigt.

#### **Genauigkeit und Toleranz**

Es ist nur selten erforderlich, die voreingestellten Konvergenzparameter anzupassen. Nach dem Anhaken des Kontrollfeldes Standardeinstellungen ändern ist das Eingabefeld unterhalb zugänglich.

Falls nichtlineare Effekte wirken oder die Analyse nach Theorie II. bzw. III. Ordnung erfolgt, kann die Berechnung über die Genauigkeit der Konvergenzschranke beeinflusst werden.

Die Normalkraftänderung der letzten beiden Iterationen wird stabweise verglichen. Sobald diese Änderung einen bestimmten Bruchteil der maximalen Normalkraft erreicht hat, endet die Berechnung. Während der Iterationen ist esjedoch möglich, dass die Normalkräfte zwischen zwei Werten pendeln anstatt zu konvergieren. Über den Faktor kann eine Empfindlichkeit definiert werden, um diesen Pendeleffekt zu unterbinden.

Die Genauigkeit beeinflusst auch das Konvergenzkriterium für Verformungsänderungen bei der Berechnung nach Theorie III. Ordnung, bei der geometrische Nichtlinearitäten berücksichtigt werden.

Voreingestellt ist der Faktor 1,0. Der minimale Faktor ist 0,01, der Maximalwert beträgt 100,0. Je größer der Wert, desto unempfindlicher ist die Abbruchschranke.

### **Nichtlinearitäten**

Werden nichtlinear wirkende Elemente im Modell verwendet, kann die Wirkung folgender Elemente für die Berechnung deaktiviert werden:

- Ausfallende Lager ( $\rightarrow$  [Kapitel 4.8](#page-83-0), [Seite 86](#page-86-0))
- Ausfallende Stäbe infolge des Stabtyps ( $\rightarrow$  [Kapitel 4.7,](#page-71-0) [Seite 73\)](#page-73-0)
- Stabendgelenke  $($   $\rightarrow$  [Kapitel 4.4,](#page-62-0) [Seite 62\)](#page-62-0)
- Elastische Stabbettungen ( $\rightarrow$  [Kapitel 4.9](#page-89-0), [Seite 90](#page-90-0))
- Stabnichtlinearitäten ( $\rightarrow$  [Kapitel 4.10](#page-91-0), [Seite 91](#page-91-0))
- Material-Nichtlinearitäten ( $\rightarrow$  [Kapitel 4.2](#page-43-0), [Seite 44](#page-44-0))

Die nichtlinearen Effekte sollten nur zu Testzwecken unterdrückt werden, z. B. um die Ursache einer Instabilität zu finden. Die Optionen dieses Abschnitts helfen bei der Fehlersuche: Manchmal sind fehlerhaft definierte Ausfallkriterien verantwortlich für Berechnungsabbrüche.

Genauigkeit und Toleranz V Standardeinstellungen ändem g standardernsteilungen and<br>Genauigkeit der<br>Konvergenzschranke für<br>nichtlineare Berechnung:  $[0.01...100]$  $1.00 -$ (Niedriger -> genauer)

Nichtlinearitäten

Aktivieren  $\Box$ Lager Stäbe infolge des Stabtyps Stabendgelenke D Elastische Stabbettungen Stabnichtlinearitäten

Materialmodell isotrop thermisch-elast

### **Reaktivierung der ausfallenden Stäbe**

Die Einstellungen dieses Abschnitts betreffen Stabelemente, die ausfallen können (z. B. Zug-,Druckoder Bettungsstäbe). Mit diesen Möglichkeiten lassen sich Instabilitätsprobleme lösen, die durch ausfallende Stäbe entstehen: Ein Modell ist beispielsweise durch Zugstäbe ausgesteift. Wegen der Stielverkürzungen infolge der Vertikallasten erhalten die Zugstäbe im ersten Berechnungsdurchgang kleine Druckkräfte. Sie werden aus dem System entfernt. Im zweiten Rechendurchgang ist das Modell ohne diese Zugstäbe dann instabil.

#### **Verformung der ausfallenden Stäbe überprüfen und ggf. diese reaktivieren**

Ist dieses Kontrollfeld aktiviert, werden in jeder Iteration die Knotenverschiebungen untersucht. Wenn sich die Stabenden eines ausgefallenen Zugstabes voneinander entfernen, wird der Stab wieder eingeführt.

In manchen Fällen kann das Wiedereinführen von Stäben problematisch sein: Ein Stab wird nach der ersten Iteration entfernt, nach der zweiten Iteration wieder eingeführt, nach der dritten wieder entfernt etc. Die Berechnung würde diese Schlaufe bis zum Erreichen der Maximalzahl der Iterationen durchlaufen, ohne zu konvergieren. Dieser Effekt lässtsich unterbinden, indem im Eingabefeld Max. Anzahl der Reaktivierungen festgelegt wird, wie oft ein Stabelement wieder eingeführt werden darf, ehe es endgültig aus der Steifigkeitsmatrix genommen wird.

#### **Besondere Behandlung**

Nach dem Anhaken des Kontrollfeldes stehen zwei Methoden zum Umgang mit ausfallenden Stäben zur Auswahl. Sie können mit der oben beschriebenen Reaktivierungsoption kombiniert werden.

#### • **Ausfallende Stäbe einzeln in den Iterationen nacheinander entfernen**

Nach der ersten Iteration werden z. B. nicht alle Zugstäbe mit einer Druckkraft auf einmal entfernt, sondern nur der Zugstab mit der größten Druckkraft. In der zweiten Iteration fehlt dann nur ein Stab in der Steifigkeitsmatrix. Anschließend wird wieder der Zugstab mit der größten Druckkraft entfernt. Auf diese Weise zeigt das System wegen der Umlagerungseffekte meist ein besseres Konvergenzverhalten.

Diese Berechnungsvariante benötigt mehr Zeit, da eine größere Anzahl an Iterationen durchlaufen werden muss. Außerdem ist sicherzustellen, dass im Abschnitt Diverse Einstellungen oben eine ausreichende Anzahl möglicher Iterationen vorgesehen ist.

#### • **Ausfallenden Stäben sehr kleine Steifigkeit zuweisen**

Die ausgefallenen Stäbe werden nicht aus der Steifigkeitsmatrix entfernt, sondern es wird ihnen eine sehr kleine Steifigkeit zugewiesen. Diese ist im Eingabefeld Reduktionsfaktor der Steifigkeit festzulegen: Der Faktor 1000 bedeutet, dass die Steifigkeit auf 1/1000 reduziert wird.

Bei dieser Berechnungsvariante ist zu bedenken, dass kleine Schnittgrößen an Stäben ausgewiesen werden, die der Stab durch seine Definition eigentlich nicht aufnehmen kann.

### **Rohrinnendruck**

Das Kontrollfeld ist für die Stablast Rohrinnendruck bedeutsam. Der so genannte Bourdon-Effekt beschreibt das Bestreben eines gebogenen Rohres, sich unter dem Einfluss von Druck gerade zu biegen. Die Umfangsspannungen und Axialspannungen aus der Innendrucklast führen – unter Berücksichtigung der Materialsteifigkeit und Querdehnung – zu einer axialen Längsdehnung des Rohres.

Ein Beispiel zur Berechnung von Rohrinnendruck finden Sie in folgendem Fachbeitrag: https://www.dlubal.com/de/support-und-schulungen/support/knowledge-base/001102

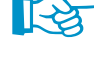

**IE-La** 

।स्त्रि

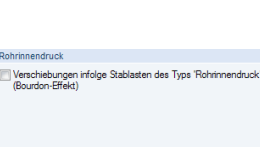

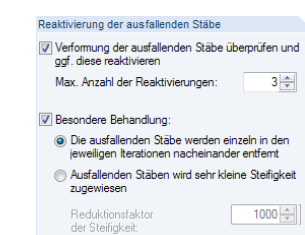

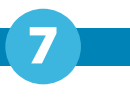
# <span id="page-180-0"></span>**7.3 Starten der Berechnung**

Es gibt mehrere Möglichkeiten, die Berechnung zu starten. Vorher empfiehlt es sich, noch eine kurze Plausibilitätskontrolle der Eingabedaten durchzuführen (siehe [Kapitel 7.1.1](#page-163-0), [Seite 163](#page-163-0)).

7

## **Alles berechnen**

Die Funktion wird gestartet über Menü

**Berechnung** → **Alles berechnen**

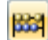

oder die zugeordnete Schaltfläche in der Symbolleiste.

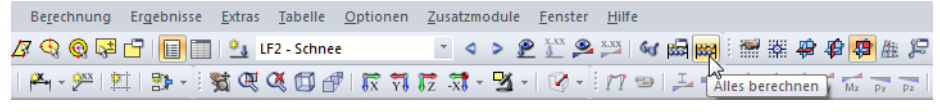

Bild 7.17: Schaltfläche [Alles berechnen]

Dieser Befehl startet die Berechnung aller Lastfälle, Last- und Ergebniskombinationen sowie sämtlicher Zusatzmodule, in denen Eingabedaten vorliegen.

Die Funktion [Alles berechnen] sollte mit Vorsicht genutzt werden:

- Viele Lastfälle können nicht isoliert auftreten. Windlasten beispielsweise wirken immer zusammen mit dem Eigengewicht. Bei Systemen, die auf Zug ausfallende Lagerungen haben, sind bei der sukzessiven Berechnung der Einzellastfälle Instabilitäten möglich.
- Liegen viele Lastkombinationen und Zusatzmodul-Bemessungsfälle vor, so sind lange Rechenzeiten möglich.

### **Ausgewählte Lastfälle berechnen**

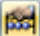

Der Dialog zur Auswahl der berechnungsrelevanten Lastfälle wird aufgerufen über Menü

**Berechnung** → **Zu berechnen**.

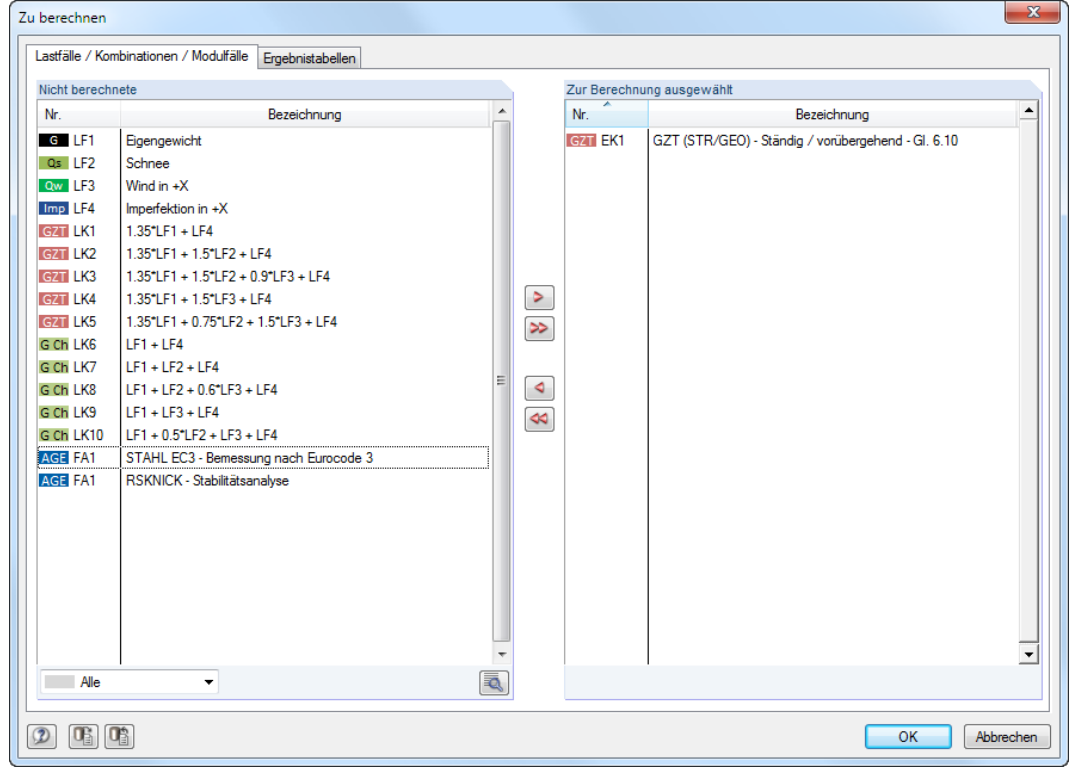

Bild 7.18: Dialog Zu berechnen

 $\circledcirc$ 

#### <span id="page-181-0"></span>**7 Berechnung**

Links im Abschnitt Nicht berechnet sind alle Lastfälle, Last- und Ergebniskombinationen sowie Berechnungsfälle der Zusatzmodule aufgelistet, für die keine Ergebnisse vorliegen. Mit der Schaltfläche > können die selektierten Einträge in die Liste Zur Berechnung ausgewählt übertragen werden. Die Auswahl kann auch per Doppelklick erfolgen. Die Schaltfläche **Der die kom**plette Liste nach rechts.

7

Werden Ergebniskombinationen oder Zusatzmodul-Fälle zur Berechnung ausgewählt, die Ergebnisse aus Lastfällen erfordern, so werden diese Lastfälle automatisch mit berechnet.

Die Liste lässt sich mit den links dargestellten Filtermöglichkeiten nach bestimmten Kriterien sortieren.

Die Schaltfläche **Ruft den Dialog Berechnungsparameter auf (siehe** [Kapitel 7.2](#page-168-0), [Seite 176](#page-176-0)). Dort können die Vorgaben für die Berechnung kontrolliert und angepasst werden.

Das Register Ergebnistabellen des Dialogs Zu berechnen steuert, welche Tabellen nach der Berechnung verfügbar sind.

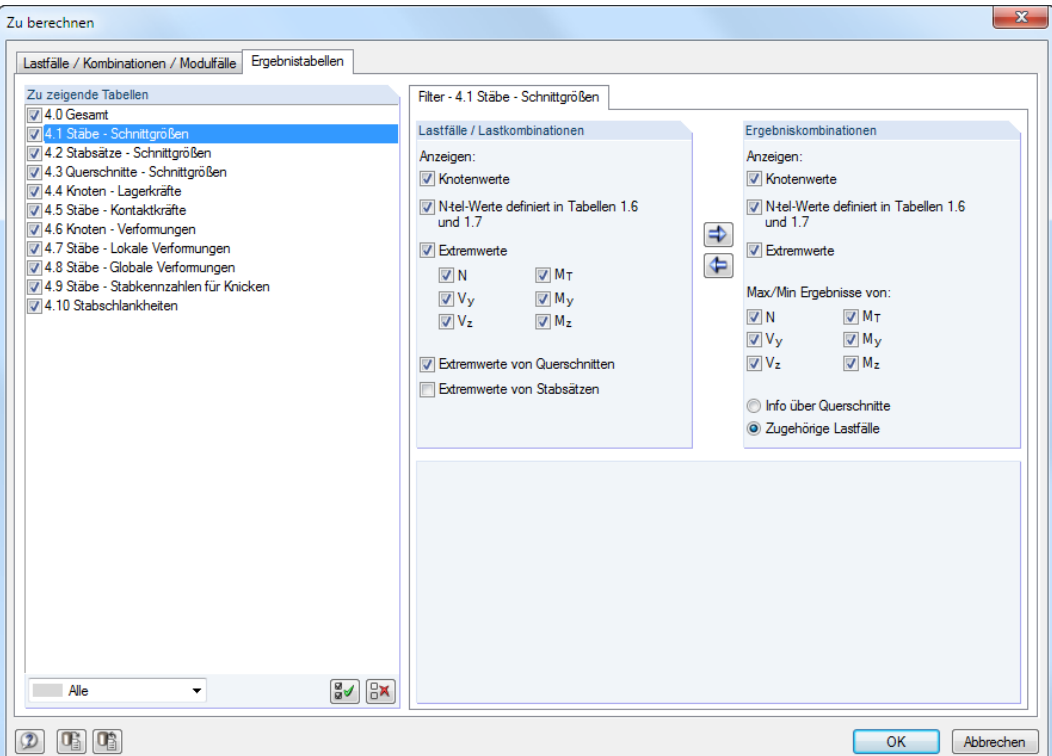

Bild 7.19: Dialog Zu berechnen, Register Ergebnistabellen

Für einige Ergebnistabellen sind weitere Filtermöglichkeiten verfügbar. Diese sind im [Kapitel](#page-184-0) 8 [Ergebnisse](#page-184-0) bei den jeweiligen Ausgabetabellen vorgestellt (siehe z. B. [Bild 8.4,](#page-186-0) [Seite 186\)](#page-186-0).

## **Aktuellen Lastfall berechnen**

Die Berechnung eines einzelnen Lastfalls kann auch direkt gestartet werden: Stellen Sie den Lastfall bzw. die Last- oder Ergebniskombination in der Liste der Symbolleiste ein und klicken dann auf die Schaltfläche [Ergebnisse anzeigen].

|                                                                                                    |  |  | Ergebnisse Extras Tabelle Optionen Zusatzmodule Fenster Hilfe                                                  |
|----------------------------------------------------------------------------------------------------|--|--|----------------------------------------------------------------------------------------------------|
| $\begin{array}{ c c c c }\hline \multicolumn{1}{ c }{\mathbb{C}} & \multicolumn{1}{ c }{\mathbb{C}} & \multicolumn{1}{ c }{\mathbb{C}} & \multicolumn{1}{ c }{\mathbb{C}} & \multicolumn{1}{ c }{\mathbb{C}} & \multicolumn{1}{ c }{\mathbb{C}} & \multicolumn{1}{ c }{\mathbb{C}} & \multicolumn{1}{ c }{\mathbb{C}} & \multicolumn{1}{ c }{\mathbb{C}} & \multicolumn{1}{ c }{\mathbb{C}} & \multicolumn{1}{ c }{\mathbb{C}} & \multicolumn{$ |  |  |                                                                                                    |
|                                                                                                    |  |  | $\mathbb{I} \mid \mathbb{B} \cdot \mathbb{I} \otimes \mathbb{R} \rightarrow \mathbb{R} \rightarrow \mathbb{R}$ |

Bild 7.20: Lastfall direkt berechnen über Schaltfläche [Ergebnisse anzeigen]

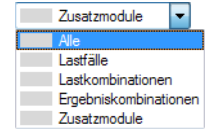

#### **7 Berechnung**

Nach der Meldung, dass keine Ergebnisse vorliegen, kann die Berechnung gestartet werden.

7

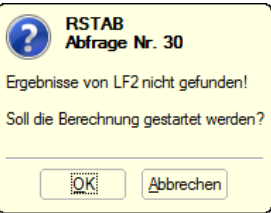

Bild 7.21: Abfrage vor der Berechnung

## **Ausgewählte Ergebnisse berechnen**

Das Menü Berechnung bietet zusätzliche Optionen zur Auswahl der zu berechnenden Ergebnisse an:

- Nur RSTAB-Ergebnisse
- Nur Modul-Ergebnisse
- Alle Ergebnisse für alle offenen Modelle
- Nur RSTAB-Ergebnisse von allen geöffneten Modellen
- Nur Modul-Ergebnisse für alle geöffneten Modelle

Die Berechnung startet unmittelbar nach dem Aufruf der jeweiligen Funktion.

#### **Berechnungsablauf**

Der Berechnungsablauf wird im Fenster Berechnung angezeigt. Bei nichtlinearen Berechnungen können neben den durchlaufenen Phasen auch die Verläufe der maximalen Normalkräfte in einem Diagramm verfolgt werden.

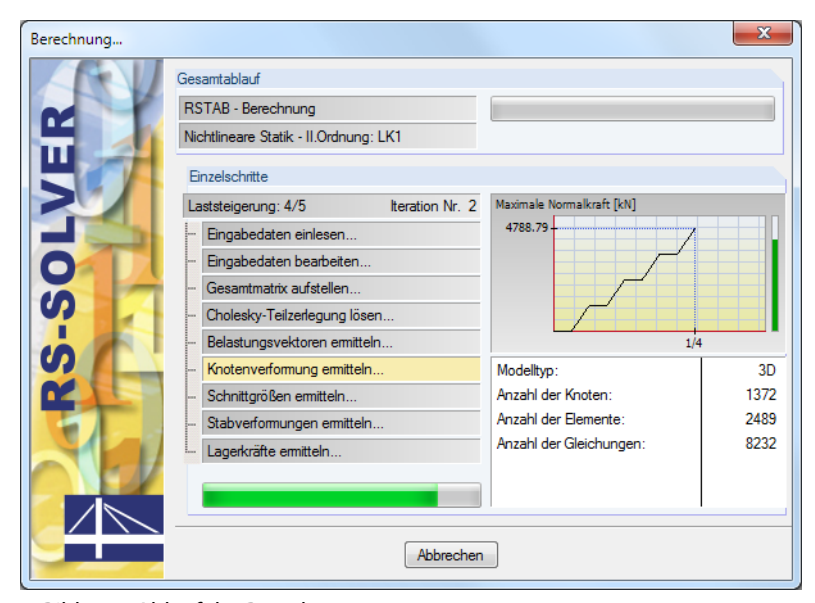

Bild 7.22: Ablauf der Berechnung

Der grüne Vertikalbalken rechts im Fenster visualisiert das Konvergenzverhalten während der Berechnung: Jede Laststufe beansprucht einen Anteil der Säule, z. B. 4/5 im obigen Bild für das vierte von fünf Lastinkrementen.

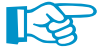

Für die Berechnung ist darauf zu achten, dass die Auslagerungsdatei ausreichend groß ist bzw. dass die Größe von Windows automatisch zugewiesen wird. Eine zu kleine Auslagerungsdatei kann u. U. zu Programmabstürzen führen.

Ð

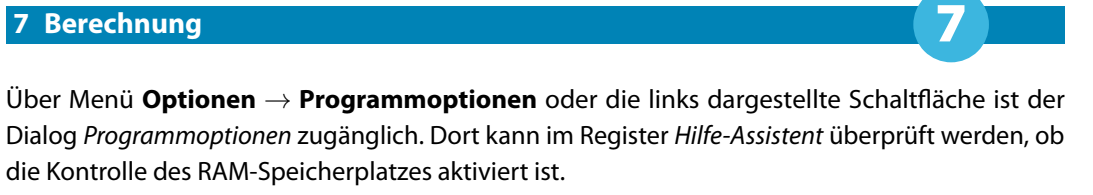

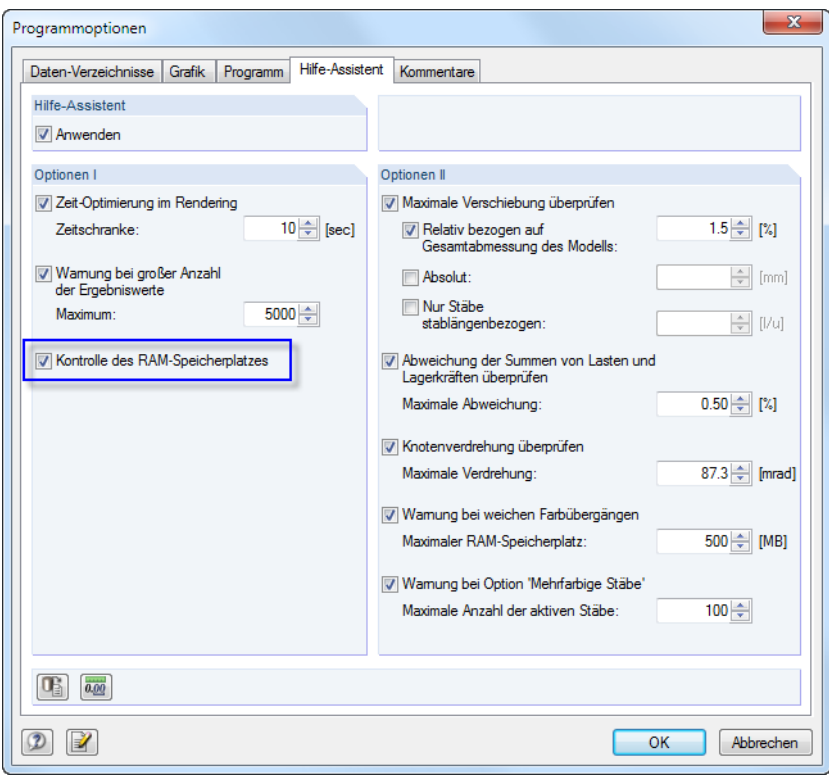

Bild 7.23: Dialog Programmoptionen, Register Hilfe-Assistent

# <span id="page-184-0"></span>8 Ergebnisse

Nach der Berechnung erscheint im Navigator das Zusatzregister Ergebnisse (siehe [Kapitel](#page-20-0) 3.4.3, [Seite 21](#page-21-0)) zur Steuerung der grafischen Ergebnisanzeige. Numerisch werden die Ergebnisse in separaten Tabellen (siehe [Kapitel 3.4.4,](#page-23-0) [Seite 23\)](#page-23-0) ausgegeben.

8

#### **Tabellen-Relationsbalken**

Die Ergebnisspalten der Tabellen sind zum Teil rot oder blau hinterlegt (siehe [Bild 8.10,](#page-190-0) [Seite 190](#page-190-0)). Diese Balken drücken die Ergebniswerte zusätzlich in grafischer Form aus. Sie sind auf die Extremwerte der Schnittgrößen bzw. Verformungen aller Objekte skaliert. Negative Werte sind durch rote, positive durch blaue Balken symbolisiert. Dadurch ist auch in der Tabelle eine visuelle Bewertung der Ergebnisse möglich.

Die Farbbalken können ein- und ausgeblendet werden über Menü

#### **Tabelle** → **Ansicht** → **Farb-Relationsbalken**

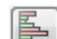

oder die entsprechende Schaltfläche in der Symbolleiste der Tabellen.

#### **Tabellen-Filter**

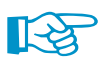

Die angezeigten Tabellen sind von den Vorgaben abhängig, die im Register Ergebnistabellen des Dialogs Zu berechnen bestehen (siehe [Kapitel 7.3,](#page-180-0) [Seite 181\)](#page-181-0).

## **Ergebnisse - Zusammenfassung**

Die Tabelle 4.0 Ergebnisse - Zusammenfassung bietet eine nach Lastfällen und Lastkombinationen geordnete Bilanz der Ergebnisse.

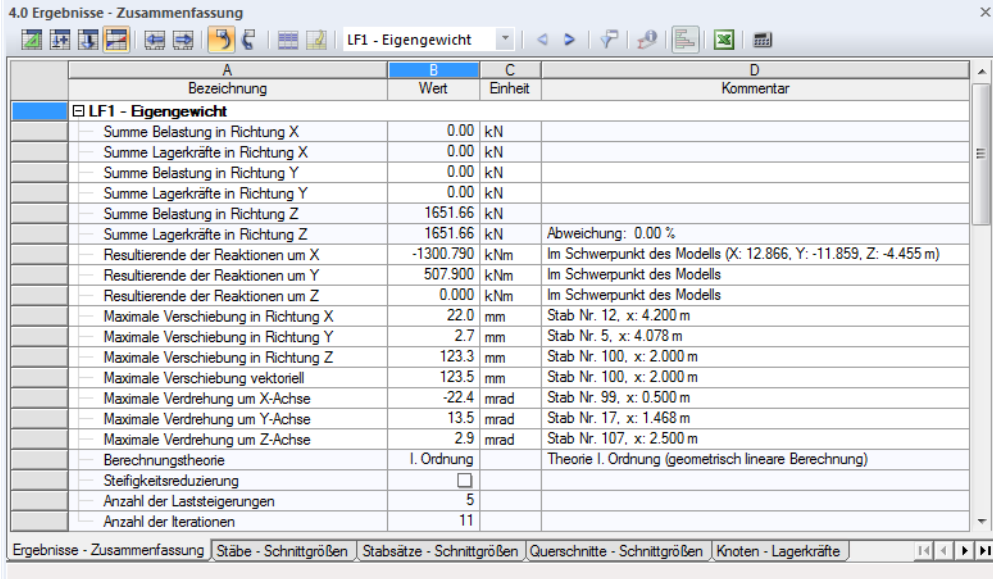

Bild 8.1: Tabelle 4.0 Ergebnisse - Zusammenfassung

Diese Übersicht zeigt die Kontrollsummen von Belastungen und Lagerkräften an. Die Abweichungen in jede Richtung sollten weniger als 1 % betragen. Ist dies nicht der Fall, liegen numerische Probleme wegen großer Steifigkeitsunterschiede vor. Es ist auch möglich, dass das Modell über eine unzureichende Stabilität verfügt oder dass die Berechnung die maximale Anzahl der Iterationen erreicht hat, ohne zu konvergieren. Die Übersicht gibt auch Auskunft über die resultierenden Lagerreaktionen, die im Schwerpunkt des Modells idealisiert wirksam sind.

<span id="page-185-0"></span>Weiterhin werden in der Bilanz die maximalen Verschiebungen und Verdrehungen in Bezug auf die globalen Achsen X, Y und Z sowie die größte Gesamtverschiebung ausgewiesen. Durch die Kontrolle der Verformungen lässt sich die Verlässlichkeit der Ergebnisse bewerten.

8

Die lastfallweise Zusammenfassung wird jeweils durch die verwendeten Berechnungsparameter vervollständigt. Hier ist die Anzahl der Iterationen von Interesse, die zur Ermittlung der Ergebnisse benötigt wurde.

Die Tabelle endet mit einer Gesamt-Zusammenfassung ausgewählter Parameter des Rechenkerns sowie global gültiger Berechnungsvorgaben (siehe [Bild 7.15](#page-176-0), [Seite 176:](#page-176-0) Dialog Berechnungsparameter, Register Globale Berechnungsparameter).

# **8.1 Stäbe - Schnittgrößen**

Die grafische Anzeige der Stabschnittgrößen wird über den Eintrag Stäbe im Ergebnisse-Navigator gesteuert. Die Tabelle 4.1 gibt die Schnittkräfte und Momente in numerischer Form aus.

Bei einem 2D-Modell werden nur die Tabellenspalten von Schnittgrößen angezeigt, die in einem ebenen System vorliegen.

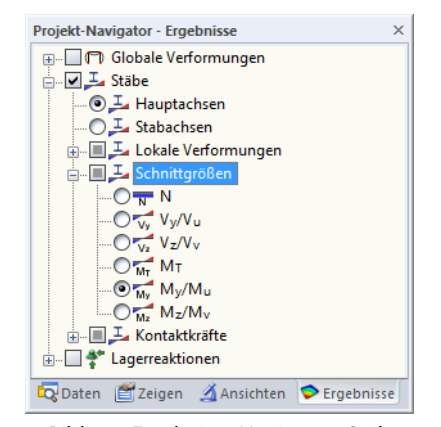

Bild 8.2: Ergebnisse-Navigator: Stäbe  $\rightarrow$  Schnittgrößen

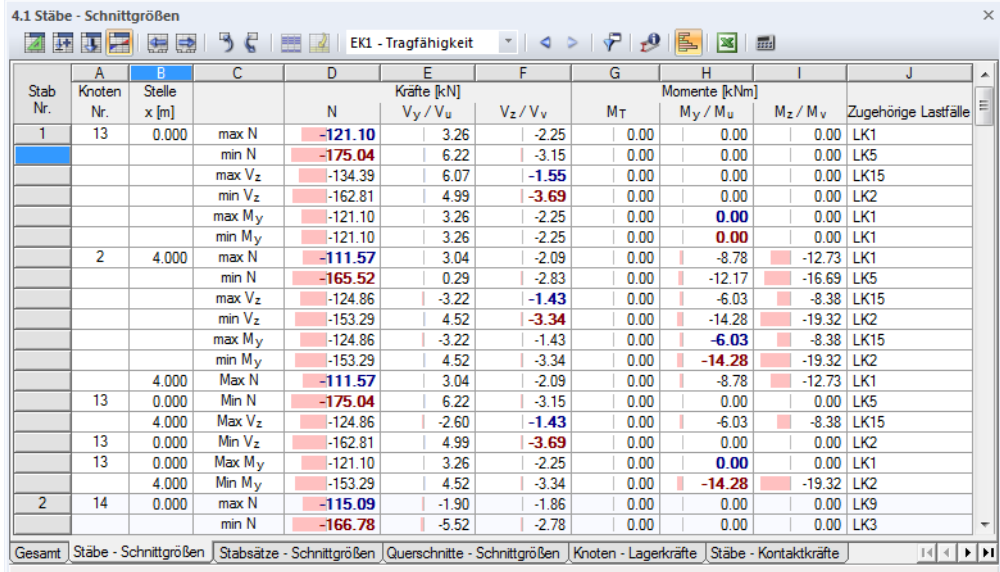

Bild 8.3: Tabelle 4.1 Stäbe - Schnittgrößen

LF2 - Schnee

 $\mathcal{F}=\mathcal{Q}-\mathcal{P}.$ 

Der Lastfall, dessen Schnittgrößen angezeigt werden sollen, kann in der Liste der Symbolleiste oder der Tabellen-Symbolleiste eingestellt werden.

## <span id="page-186-0"></span>**Stelle x**

Die Tabelle listet die Schnittgrößen eines jeden Stabes an folgenden Stellen auf:

- Anfangs- und Endknoten
- x-Stellen gemäß vorgegebener Stabteilung (siehe [Kapitel 4.6,](#page-70-0) [Seite 70\)](#page-70-0)
- Extremwerte Max-/Min) der Schnittgrößen

Die Voreinstellung der ausgewiesenen x-Stellen kann angepasst werden über Menü

**Tabelle** → **Ansicht** → **Ergebnisfilter**

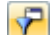

oder die entsprechende Schaltfläche in der Symbolleiste der Tabellen.

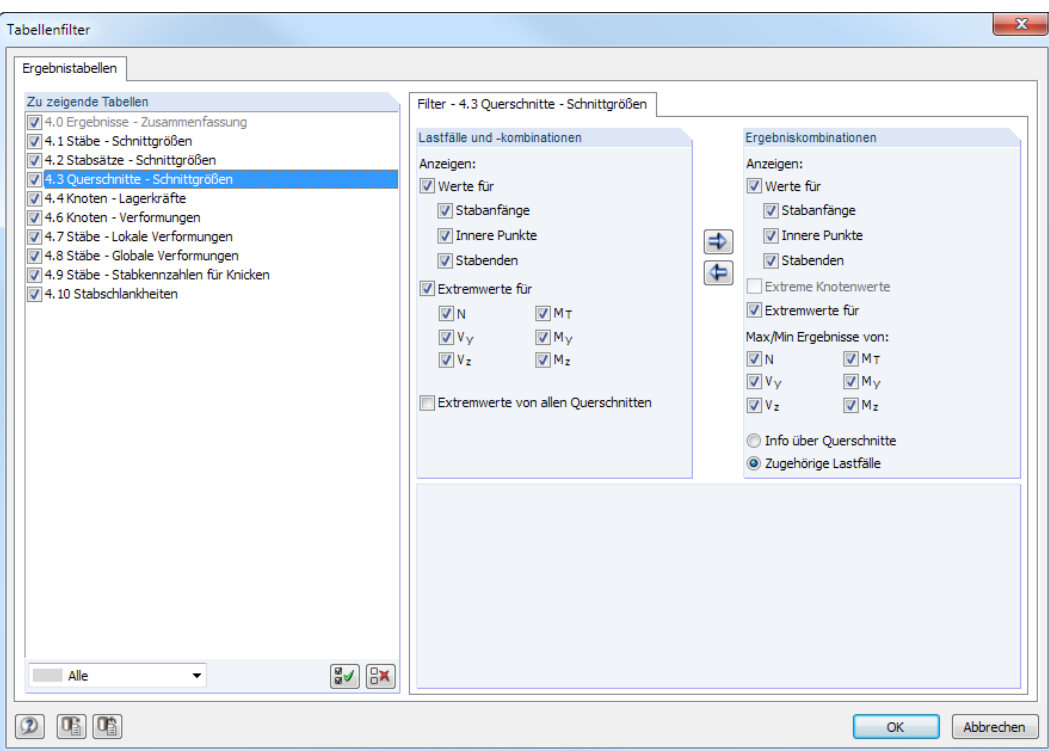

Bild 8.4: Dialog Tabellenfilter

Die Kontrollfelder im Dialog Tabellenfilter steuern Art und Umfang der numerischen Ausgabe (siehe [Kapitel 11.5.5](#page-324-0), [Seite 324](#page-324-0)).

Der grafische Schnittgrößenverlauf basiert auf den Ergebniswerten in den Stabteilungen, die im Dialog Berechnungsparameter, Register Globale Berechnungsparameter festgelegt wurden (siehe [Kapitel 7.2.3](#page-176-0), [Seite 177\)](#page-177-0).

## **Kräfte / Momente**

Die Stabschnittgrößen bedeuten im Einzelnen:

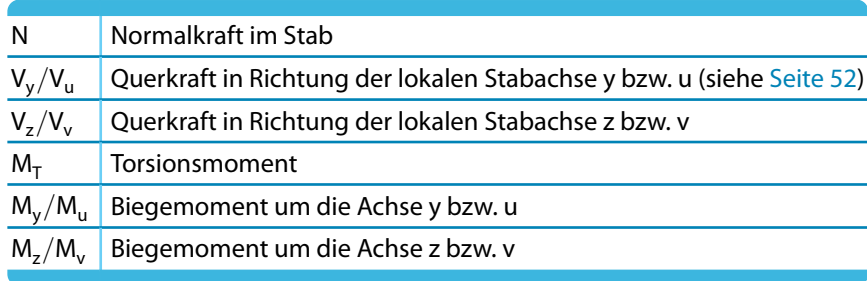

Tabelle 8.1: Stabschnittgrößen

8

#### **8 Ergebnisse**

<span id="page-187-0"></span>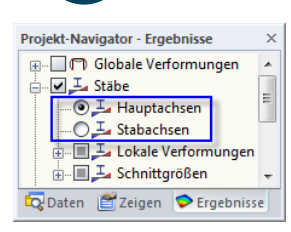

吧 Drahtmodell  $\mathbf{G}$ Vollmodell 吗 **Transparentes Modell** 

Stab bearbeiten.

Stab löschen

Stab teiler

Stab verlängern

Neuer Stabsatz.

Ergebnisverläufe.

Stab parallel versetzen.

Stab extrudieren in Gitter

Staborientierung umkehren

Schwerpunkt und Infos.

Verschieben/Kopieren...

Staborientierung ein/aus

Nur Selektiertes anzeigen Selektierte Objekte ausblenden

Anzeigeeigenschaften..

 $\overline{\mathbf{z}}$ 

 $\oplus$ 

 $\mathbb{Z}^l$ 

 $\mathcal{D}$ 

Æ

国

 $\frac{1}{\sqrt{2}}$ 

 $\Phi$ Rotieren.

睯

×,

AN Spiegeln.

Die lokalen Stabachsen y und z bzw. u und v sind die Hauptachsen des Querschnitts. Dabei stellt die y- bzw. u-Achse die "starke" Achse, die z- bzw. v-Achse die "schwache"" Achse dar (siehe [Kapitel 4.7](#page-71-0), [Seite 77\)](#page-77-0). Bei unsymmetrischen Profilen kann gewählt werden, ob die Schnittgrößen auf die Hauptachsen u und v (siehe Grafik auf [Seite](#page-52-0) 52) oder die Standard-Eingabeachsen y und z bezogen werden. Die Steuerung erfolgt wie links gezeigt im Ergebnisse-Navigator. Diese Vorgabe wirkt sich nicht nur auf die grafische, sondern auch auf die tabellarische Ergebnisausgabe aus.

8

Bei einer nichtlinearen Analyse können die Schnittgrößen auch auf die verformten Stabachsensysteme bezogen ausgegeben werden. Der Bezug der Schnittgrößen wird im Abschnitt Optionen des Dialogs Berechnungsparameter geregelt (siehe [Kapitel 7.2.1,](#page-169-0) [Seite 172\)](#page-172-0).

Die Stablage lässt sich über das 3D-Rendering oder den Zeigen-Navigator überprüfen, indem man unter dem Eintrag **Modell** → **Stäbe** die Stab-Achsensysteme x,y,z aktiviert (siehe folgendes Bild).

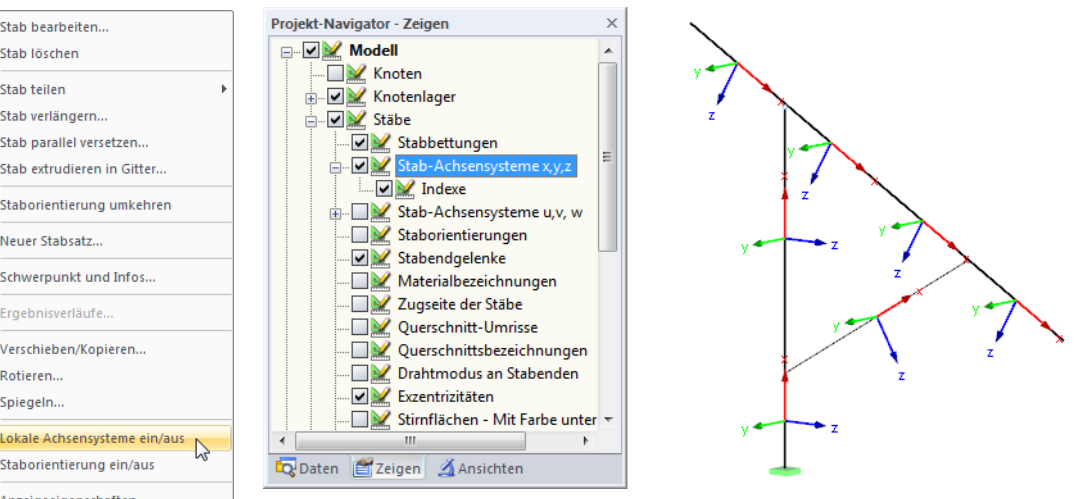

Bild 8.5: Aktivieren der lokalen Stabachsensysteme im Zeigen-Navigator

Über das links gezeigte Stab-Kontextmenü lassen sich die Stabachsen ebenfalls einblenden. Das lokale Stabachsensystem wirkt sich auf die Vorzeichen der Schnittgrößen aus.

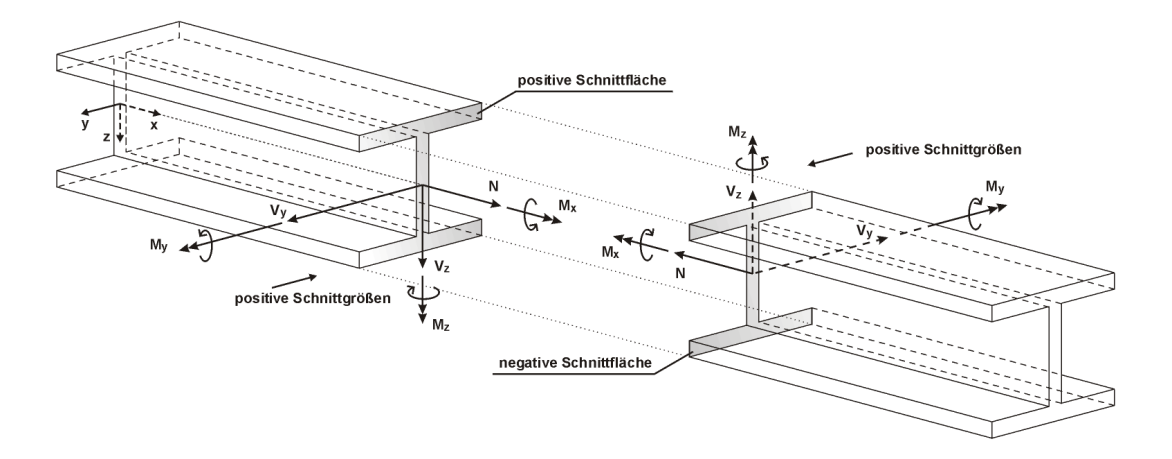

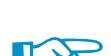

Das Biegemoment M<sub>y</sub> ist positiv, wenn an der positiven Stabseite (in Richtung der Achse z) <u>Zug</u>spannnungen entstehen. M<sub>z</sub> ist positiv, wenn an der positiven Stabseite (in Richtung der Achse y) Druckspannungen die Folge sind. Die Vorzeichendefinition für Torsionsmomente, Normal- und Querkräfte entspricht den üblichen Konventionen: Diese Schnittgrößen sind positiv, wenn sie am positiven Schnittufer in positiver Richtung wirken.

#### Stab-Kontextmenü

Bild 8.6: Positive Definition der Schnittgrößen

#### **Extremwerte**

P

Ist die Anzeige der tabellarischen Extremwerte aktiv (siehe [Bild 8.4,](#page-186-0) [Seite](#page-186-0) 186), so werden für jeden Stab die größten positiven (Max) und kleinsten negativen (Min) Schnittgrößen ausgewiesen. Die Extremwerte sind in Fettschrift hervorgehoben; die Werte in den übrigen Spalten der Zeile stellen die zum Extremwert zugehörigen Schnittgrößen dar (siehe auch [Kapitel 11.5.5,](#page-324-0) [Seite 324\)](#page-324-0).

8

## **Querschnitt / Zugehörige Lastfälle**

Die letzte Spalte informiert über die in den Stäben verwendeten Querschnitte.

#### **Ergebniskombinationen**

Bei Ergebniskombinationen ist diese Spalte in der Regel mit Zugehörige Lastfälle überschrieben (siehe [Bild 8.3\)](#page-185-0). Es werden die Nummern der Lastfälle oder Lastkombinationen angegeben, die zur Ermittlung der maximalen oder minimalen Schnittgrößen der jeweiligen Zeile herangezogen wurden. Als Ständig klassifizierte Lastfälle tauchen hier immer auf, Veränderlich wirkende Lastfälle nur dann, wenn deren Schnittgrößen einen ungünstigen Beitrag zum Ergebnis liefern (siehe [Kapitel 5.6](#page-128-0), [Seite 131](#page-131-0)).

Zugleich wird die Tabelle um eine neue dritte Spalte C erweitert. Sie ermöglicht es, am Ende der Schnittgrößenliste eines Stabes die größten positiven (**Max**) und kleinsten negativen (**Min**) Werte abzulesen.

Die Datenmenge in den Ergebniskombination-Tabellen kann über spezifische Filterfunktionen im Dialog Tabellenfilter reduziert werden (siehe [Bild 8.4](#page-186-0), [Seite](#page-186-0) 186). Der Dialog wird aufgerufen über Menü

#### **Tabelle** → **Ansicht** → **Ergebnisfilter**

<del>₽</del>

oder die entsprechende Schaltfläche in der Tabellensymbolleiste.

# **8.2 Stabsätze - Schnittgrößen**

Die Tabelle 4.2 gibt die Schnittgrößen nach Stabsätzen (siehe [Kapitel 4.11,](#page-94-0) [Seite 94\)](#page-94-0) geordnet aus.

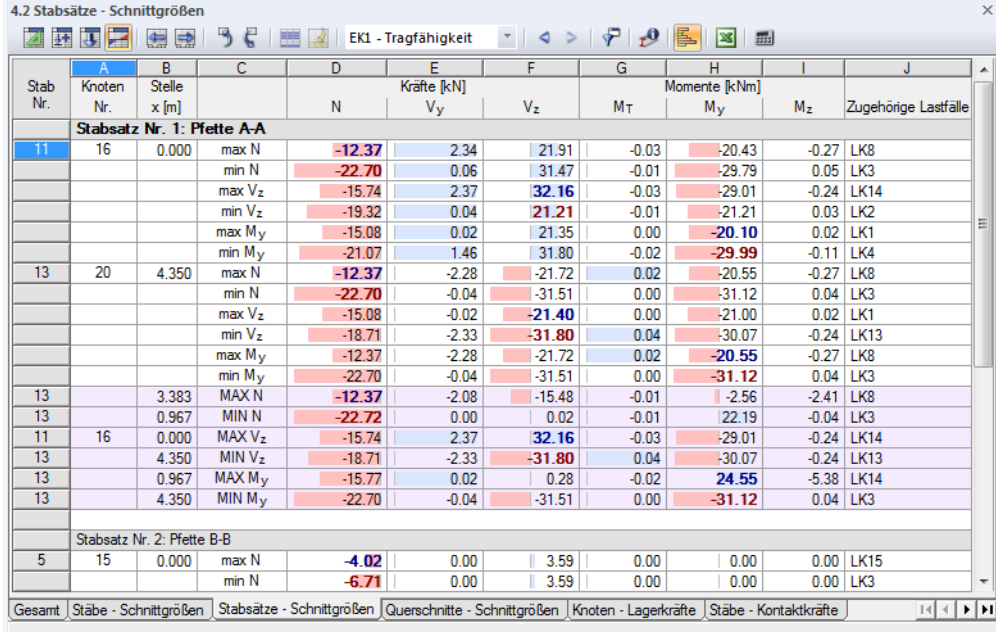

Bild 8.7: Tabelle 4.2 Stabsätze - Schnittgrößen

Ç

Das Konzept entspricht dem der Tabelle 4.1 Stäbe - Schnittgrößen, die im [Kapitel 8.1](#page-185-0) beschrieben ist. Die Ergebnisse sind hier nach Stabzügen oder Stabgruppen geordnet. Die Stabsatz-Bezeichnungen bleiben in der obersten Tabellenzeile fest eingestellt, sodass der Überblick beim Scrollen gewährleistet ist.

8

Die Tabelle schließt die stabweisen Ergebnisse aller im Stabsatz enthaltenen Stäbe mit ein. Mit den farbig abgesetzten Zeilen endet die Auflistung eines Stabsatzes: Sie geben die Gesamtextrema **MAX** und **MIN** jeder Schnittgrößenart im Stabsatz an. Die Extremwerte sind in Fettschrift hervorgehoben; die Werte in den übrigen Spalten der Zeile repräsentieren die zum Extremwert zugehörigen Schnittgrößen.

Die Datenmenge in der Tabelle kann über spezifische Filterfunktionen im Dialog Tabellenfilter reduziert werden (siehe [Kapitel 11.5.5,](#page-324-0) [Seite 324\)](#page-324-0). Der Dialog wird aufgerufen über Menü

#### **Tabelle** → **Ansicht** → **Ergebnisfilter**

oder die entsprechende Schaltfläche in der Tabellensymbolleiste.

# **8.3 Querschnitte - Schnittgrößen**

4.3 Querschnitte - Schnittgrößer 团团现产  $\Leftrightarrow$   $\Rightarrow$  $\overline{\phantom{a}}$  $\epsilon$  $\mathbb{R}$ LK5 - 1.35\*LF1 + 1.5\*LF \*  $4 > |F| + 9$ D G н Stab<br>Nr. Knote Stelle Kräfte IkN1  $\overline{\mathbf{M}}$  $\frac{1}{2}$ nte lk $N$ m Nr  $x$  [m]  $\overline{N}$  $V_y$  $V_{\tau}$ Mт  $M_{y}$  $M_{\overline{z}}$ Querschnitt Nr. 1: Kreis 300 ℸ  $13$  $0.000$  $-175.04$  $6.22$  $0.00$  $-3.15$  $0.00$  $0.00$  $-165.52$  $0.29$  $-2.83$  $0.00$  $-12.17$ 4.000  $-16.69$  $-2.80$  $\overline{2}$  $\overline{14}$  $0.000$  $-166.08$  $-5.00$  $0.00$  $0.00$  $0.00$ 4.000  $-156.57$  $-10.77$  $-2.53$  $0.00$  $-10.84$ 25.70 **MAXN**  $4.000$  $-156.57$  $-2.53$  $0.00$  $-10.84$  $-9.98$ 25.70 **MIN N**  $0.000$  $-175.04$  $6.22$  $-3.15$  $0.00$  $0.00$  $0.00$ MAX<sub>V</sub> 4.000  $-156.57$  $-9.98$  $-2.53$  $0.00$  $-10.84$ 25.70 g  $MIN V<sub>2</sub>$ 1  $0.000$  $-175.04$ 6.22  $-315$  $0.00$  $0.00$  $0.00$ MAX M  $0.000$  $-175.04$  $0.00$  $6.22$  $-3.15$  $0.00$  $0.00$  $MIN M_3$ 4.000  $-165.52$  $1.12$  $-2.83$  $0.00$  $-12.17$  $-16.69$ Querschnitt Nr. 2: Rechteck 250/400  $0.000$  $-55.44$ 25.58 174.00  $-1.51$  $-37.43$ 14.25 ā  $\overline{\phantom{a}}$ 6.000  $-18.90$ -38.96  $-155.44$  $8.43$  $-19.73$ 4.87 ٦ **MAX N**  $3000$ 234.04 6.33 5.08  $\frac{-1.51}{-1.51}$ 207.20  $200$ **MIN N** 174.00  $-37.43$  $0.000$  $-55.44$ 25.58 14.25 MAX<sub>V</sub> 18.85 91.23 222.76  $-36.82$  $-39.06$  $0.110$ 10.22  $MINV$ 41.77 5.890  $-10.70$  $-64.22$  $-208.62$  $-15.96$ 13.29 **MAX M** 3,000 234.04 6.33 5.08  $-1.51$ 207.20  $200$ MIN M-18.85  $91.23$ 222.76  $\overline{3}$  $0.110$  $-36.82$  $-39.06$ 10.22 Querschnitt Nr. 3: HE A 300  $\overline{4}$  $0.000$  $-40.38$  $-2.06$  $-32.83$  $0.10$ 52.27  $.909$  $\frac{18.88}{-36.77}$  $-0.07$  $-40.73$  $-3.63$  $-29.12$  $-0.34$ 3,000  $\overline{5}$  $\overline{1}$  $0.000$  $-6.35$  $0.00$  $0.00$  $0.00$  $0.00$ 3.59  $16$ 6.059  $-5.34$  $0.00$  $-3.59$  $0.00$  $0.00$  $0.00$  $\overline{6}$ 9  $0.000$  $-39.07$ 8.64  $-2511$  $-0.06$ 51.07 30.16  $16$ 3.843  $-34.41$ 7.25  $-21.08$  $-0.12$  $-37.81$  $-0.22$  $\frac{1}{31.19}$  $\frac{1}{3.15}$ 7  $0.000$  $-39.40$  $-0.10$  $-0.04$  $-51.55$  $\overline{1}$ 3.000  $-35.79$ 39.83  $-0.35$  $-1.62$ 29.12  $0.07$  $\overline{8}$  $15$  $0.000$  $-431$  $0.00$ 3.59  $0.00$  $0.00$  $0.00$  $\overline{20}$ 6.059  $-3.30$  $0.00$  $-3.59$  $0.00$  $0.00$  $0.00$ 9  $0.000$  $-39.61$ 6.63 23.32  $0.06$  $-47.71$ 22.34  $\overline{\mathcal{H}}$ 3.843  $-34.98$  $5.21$ 21.08  $0.09$ 38.76  $-0.22$  $\overline{8}$ **MAX N** 6.059  $-3,30$  $0.00$  $-3.59$  $0.00$  $0.00$  $0.00$ **MIN N**  $\overline{4}$  $0.000$  $-40.38$  $0.10$ 52.27  $-2.06$  $-32.83$  $-9.09$ Gesamt Stäbe - Schnittgrößen Stabsätze - Schnittgrößen Qu erschnitte - Schnittgrößen (Knoten - Lagerkräfte ) Stäbe - Kontaktkräfte )  $\overline{\mathbb{H}\mathbb{H}\left[\mathbf{F}\right]\mathbf{H}}$ 

Die Tabelle 4.3 gibt die Schnittgrößen nach Querschnitten geordnet aus.

Bild 8.8: Tabelle 4.3 Querschnitte - Schnittgrößen

Das Konzept entspricht dem der Tabelle 4.1 Stäbe - Schnittgrößen, die im [Kapitel](#page-185-0) 8.1 beschrieben ist. Die Ergebnisse sind hier nach Querschnitten geordnet. Die Querschnittsbezeichnungen bleiben in der obersten Tabellenzeile fest eingestellt, sodass der Überblick beim Scrollen gewährleistet ist.

Die Tabelle schließt die stabweisen Ergebnisse aller Stäbe mit ein, die den jeweiligen Querschnitt verwenden. Mit den farbig abgesetzten Zeilen endet die Auflistung für einen Querschnitt: Sie

↫

<span id="page-190-0"></span>geben die Gesamtextrema **MAX** und **MIN** jeder Schnittgrößenart im Querschnitt an. Die Extremwerte sind in Fettschrift hervorgehoben; die Werte in den übrigen Spalten der Zeile repräsentieren die zum Extremwert zugehörigen Schnittgrößen.

8

Die Datenmenge in der Tabelle kann über spezifische Filterfunktionen im Dialog Tabellenfilter reduziert werden (siehe [Kapitel 11.5.5,](#page-324-0) [Seite 324\)](#page-324-0).

# **8.4 Knoten - Lagerkräfte**

Die Einträge unter den Lagerreaktionen im Ergebnisse-Navigator steuern, welche Komponenten im Arbeitsfenster grafisch anzeigt werden. Sie können auf die lokalen Achsen gedrehter Lager oder auf das globale XYZ-Achsensystem bezogen werden. Die Tabelle 4.4 gibt die Lagerkräfte und -momente in numerischer Form aus.

Bei einem 2D-Modell werden nur die Tabellenspalten der Lagerkräfte und -momente angezeigt, die für ein ebenes System relevant sind.

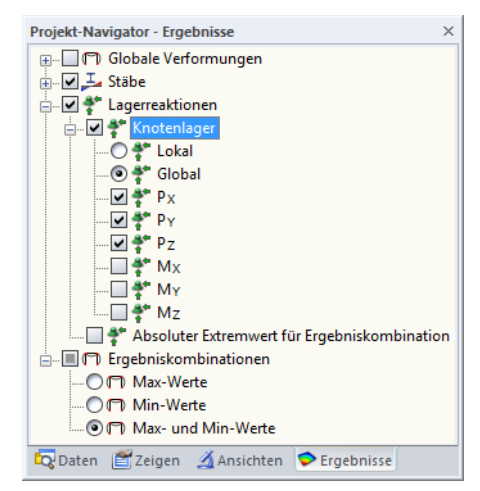

Bild 8.9: Ergebnisse-Navigator: Lagerreaktionen  $\rightarrow$  Knotenlager

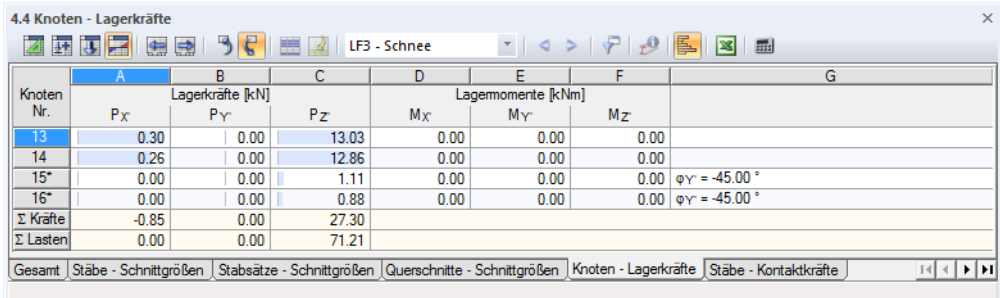

Bild 8.10: Tabelle 4.4 Knoten - Lagerkräfte

LF2 - Schnee

 $\tau$  .  $\blacktriangleleft$  .  $\triangleright$ 

Der Lastfall, dessen Lagerreaktionen angezeigt werden sollen, kann in der Liste der Symbolleiste oder der Tabellen-Symbolleiste eingestellt werden.

## **Lagerkräfte P<sup>X</sup> / P<sup>Y</sup> / P<sup>Z</sup>**

In diesen drei Tabellenspalten werden die Auflagerkräfte nach Knoten geordnet aufgelistet. Die Kräfte sind im Regelfall auf die Achsen X, Y und Z des globalen Koordinatensystems bezogen. Über dieOption **Lagerreaktionen**→**Knotenlager**→**Lokal** im Ergebnisse-Navigator lassen sich sowohl in der Grafik als auch in der Tabelle die auf die lokalen Lagerachsen X ′ , Y ′ und Z ′ bezogenen Kräfte anzeigen (gedrehte Lager).

Bei Lagerdrehungen sind die Knoten wie im Bild 8.10 gezeigt mit einem Sternchen (\*) gekennzeichnet. Die Kräfte werden auf das gewählte Achsensystem bezogen ausgegeben. In der letzten Tabellenspalte wird der Drehwinkel des Lagers ausgewiesen.

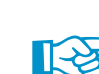

In der Tabelle werden die Kräfte ausgegeben, die in das Lager eingeleitet werden. Es handelt sich also vorzeichenmäßig nicht um die Reaktionskräfte vonseiten des Auflagers. Die Vorzeichen ergeben sich aus der Richtung der globalen Achsen. Ist die globale Z-Achse nach unten gerichtet, so hat der Lastfall Eigengewicht beispielsweise eine positive Lagerkraft P<sub>Z</sub>, eine Windlast entgegen der globalen X-Achse eine negative Lagerkraft P $_\mathrm{\chi}$  zur Folge. Die in der Tabelle ausgewiesenen Lagerkräfte stellen damit die Fundamentlasten dar.

8

Die grünen Vektoren in der Grafik hingegen zeigen die Reaktionskräfte vonseiten der Lager an. Die Komponenten der Lagerreaktionen sind durch die Größe und Richtung der Vektoren visualisiert.

In Arbeitsfenster können die Vorzeichen der eingeleiteten Kräfte mit angezeigt werden. Diese Option ist im Zeigen-Navigator unter dem Eintrag Ergebnisse zugänglich.

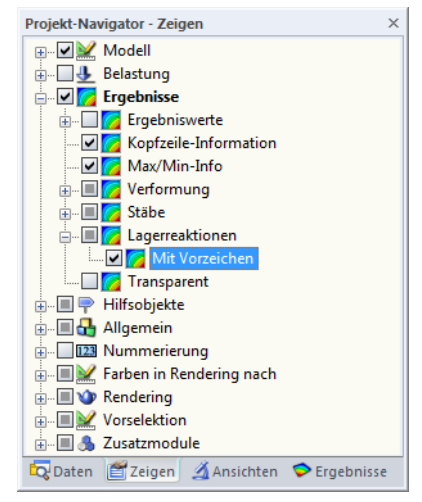

Bild 8.11: Zeigen-Navigator: Ergebnisse  $→$  Lagerreaktionen  $→$  Mit Vorzeichen

Die Vorzeichen in der Grafik sind auf das globale XYZ- bzw. gedrehte lokale X′Y′Z ′ -Achsensystem bezogen. Sie sollten nur zur Visualisierung der eingeleiteten Kräfte aktiviert werden, da sie sonst zu Missverständnissen führen.

## **Lagermomente M<sup>X</sup> / M<sup>Y</sup> / M<sup>Z</sup>**

In diesen drei Spalten werden die Auflagermomente nach Knoten geordnet aufgelistet. Die Momente sind im Regelfall auf die Achsen X, Y und Z des globalen Koordinatensystems bezogen. Über den Ergebnisse-Navigator lassen sich sowohl in der Grafik als auch in der Tabelle die auf die lokalen Lagerachsen X ′ , Y ′ und Z ′ bezogenen Momente anzeigen.

In der Tabelle werden die Momente ausgegeben, die in das Lager eingeleitet werden. Es handelt sich wie bei den Lagerkräften vorzeichenmäßig nicht um die Reaktionen vonseiten des Lagers. Die Vorzeichen ergeben sich aus der Richtung der globalen Achsen. Die Lagermomente der Tabelle stellen damit die Fundamentlasten dar.

Im Arbeitsfenster hingegen werden Reaktionsmomente vonseiten der Auflager angezeigt.

Für die Auflagermomente können ebenfalls die Vorzeichen in der Grafik mit angezeigt werden (siehe Bild 8.11). Ein positives Lagermoment wirkt rechtsschraubig um die jeweilige positive globale Achse. Hier gilt wie bei den Lagerkräften, dass die Vektoren bereits vorzeichenbehaftet sind und die Werteangaben davon unabhängig zu betrachten sind: Die Vorzeichen geben die Richtungen der Momente in Bezug auf die globalen Achsen an.

Grafisch lassen sich die Lagermomente als Vektor oder Bogen darstellen. Die Anzeigeart kann geändert werden über Menü

8

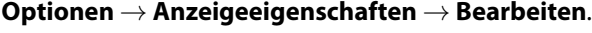

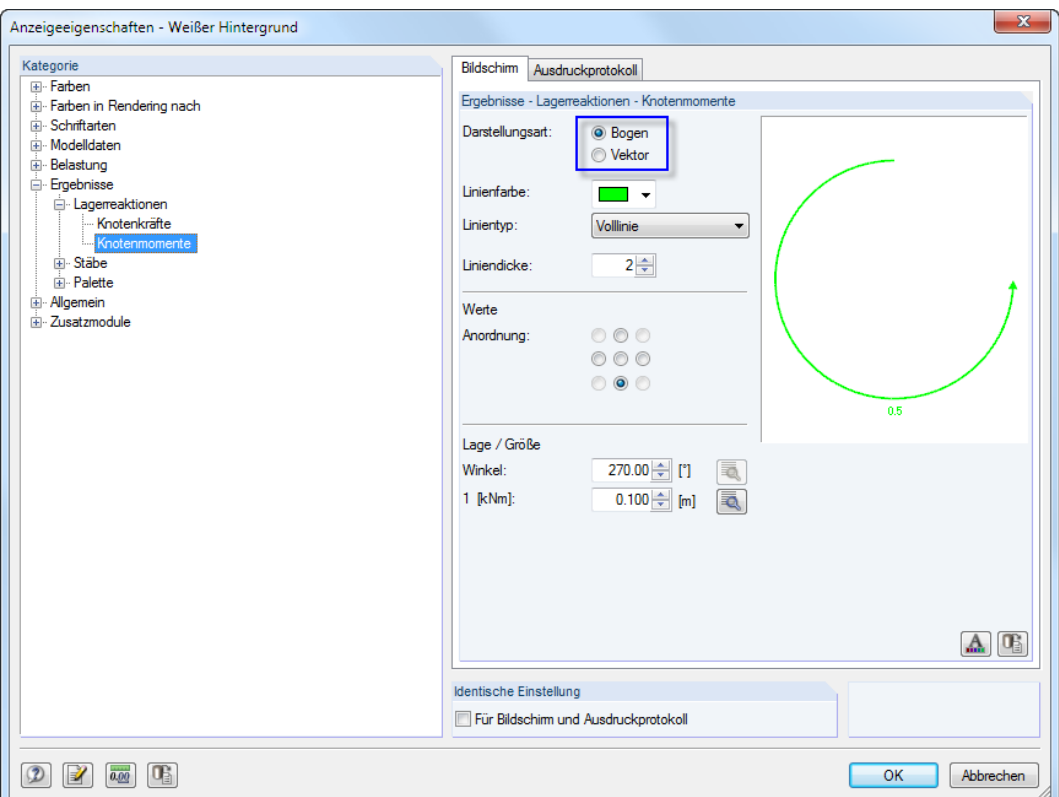

Bild 8.12: Dialog Anzeigeeigenschaften: Knotenmomente in Bogendarstellung

Stellen Sie links die Kategorie **Ergebnisse** → **Lagerreaktionen** → **Knotenmomente** ein und wählen dann rechts die Darstellungsart Bogen.

# **Gedrehte Knotenlager**

In der letzten Tabellenspalte werden die Drehwinkel gedrehter Knotenlager ausgewiesen (siehe [Bild 8.10](#page-190-0), [Seite 190](#page-190-0)). Diese Knoten sind mit einem Sternchen (\*) gekennzeichnet.

#### **Kontrollsummen**

Bei Lastfällen und Lastkombinationen werden ganz am Ende der Tabelle die Kontrollsummen von Lagerreaktionen und Belastung angegeben. Es werden Differenzen zwischen  $\Sigma$  Kräfte und  $\Sigma$  Lasten bestehen, wenn im Modell auch elastisch gebettete Stäbe vorliegen. Für die Gesamtbilanz muss deshalb auch die  $\Sigma$  Kräfte der Tabelle 4.5 berücksichtigt werden.

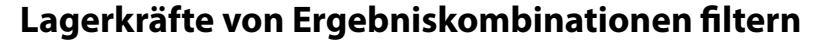

Bei Ergebniskombinationen kann die Voreinstellung der ausgewiesenen Extremwerte angepasst werden über Menü

8

#### **Tabelle** → **Ansicht** → **Ergebnisfilter**

₽

oder die entsprechende Schaltfläche in der Tabellen-Symbolleiste.

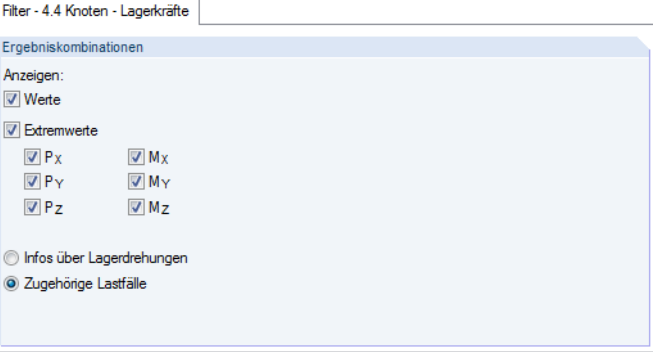

**Bild 8.13: Dialog Tabellenfilter (Ausschnitt)** 

Die Kontrollfelder im Dialog Tabellenfilter steuern Art und Umfang der numerischen Ausgabe für die Lagerkräfte.

## **Resultierende der Lagerreaktionen**

Bei Lastfällen und Lastkombinationen werden die Resultierenden der Lagerreaktionen in Tabelle 4.0 Ergebnisse - Zusammenfassung für jede globale Richtung ausgegeben (siehe [Bild 8.1](#page-184-0), [Seite](#page-184-0) 184). Über den Ergebnisse-Navigator lassen sich die Resultierenden auch am Modell visualisieren.

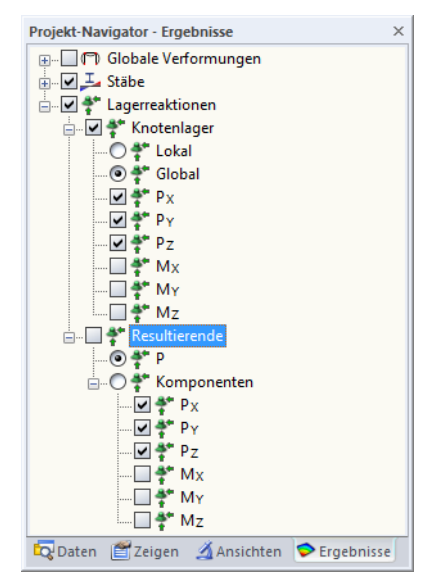

Bild 8.14: Ergebnisse-Navigator: Lagerreaktionen  $\rightarrow$  Resultierende

Neben der Gesamtresultierenden P lassen sich die einzelnen Komponenten einblenden, die im Schwerpunkt des Modells idealisiert wirksam sind. So können auf einen Blick Lage und Größe der resultierenden Lagerkräfte überprüft werden.

# **8.5 Stäbe - Kontaktkräfte**

Wenn das Modell elastisch gebettete Stäbe enthält (siehe [Kapitel 4.9](#page-89-0), [Seite 89\)](#page-89-0), werden die Kontaktkräfte und -momente in der Tabelle 4.5 numerisch ausgegeben. Die grafische Anzeige der Ergebnisse wird über den Eintrag Stäbe im Ergebnisse-Navigator gesteuert.

8

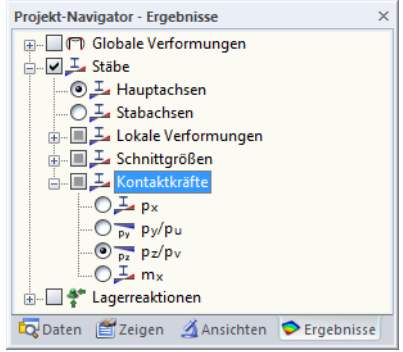

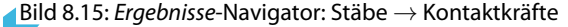

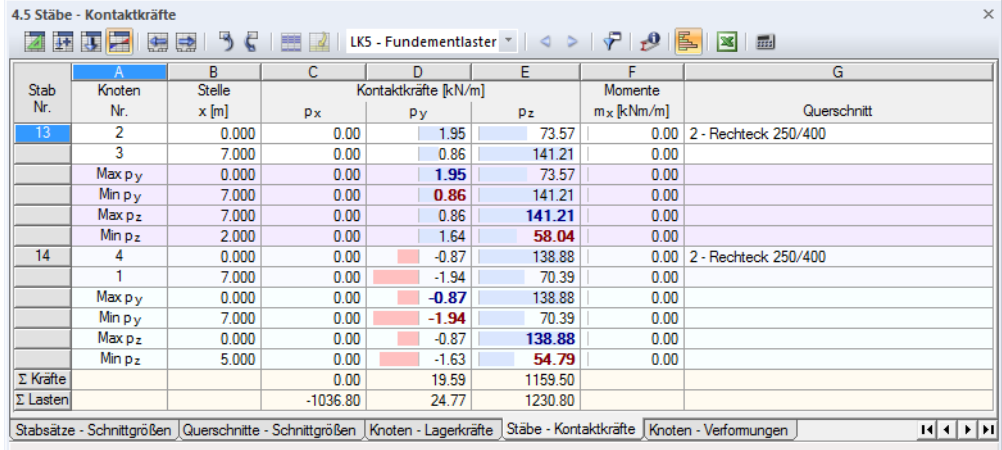

Bild 8.16: Tabelle 4.5 Stäbe - Kontaktkräfte

## **Knoten Nr.**

Für jeden Bettungsstab werden in den ersten zwei Zeilen die Nummern der Anfangs- und Endknoten angezeigt. Die weiteren Zeilen geben an, welche Arten von Extremwerten für Kontaktkräfte und -momente vorliegen.

Die Voreinstellungen der Extremwertausgabe können angepasst werden über Menü

#### **Tabelle** → **Ansicht** → **Ergebnisfilter**

↫

oder die zugeordnete Schaltfläche in der Tabellensymbolleiste.

#### **Stelle x**

Die Tabelle listet die Kontaktschnittgrößen eines jeden Stabes an folgenden Stellen auf:

- Anfangs- und Endknoten
- Teilungspunkte gemäß vorgegebener Stabteilung (siehe [Kapitel 4.6,](#page-70-0) [Seite 70\)](#page-70-0)
- Extremwerte (Max/Min) der Kontaktkräfte und -momente

#### **8 Ergebnisse**

# **Kontaktkräfte p<sup>x</sup> / p<sup>y</sup> / p<sup>z</sup>**

Die Kontaktkräfte, die in Richtung der lokalen Stabachsen x, y und z wirksam sind, werden auf eine Einheitslänge bezogen ausgegeben. Bei unsymmetrischen Profilen kann gewählt werden, ob die Kontaktkräfte auf die Hauptachsen u und v (siehe Grafik auf [Seite 52\)](#page-52-0) oder die Standard-Eingabeachsen y und z bezogen werden. Die Steuerung erfolgt im Ergebnisse-Navigator.

8

Die Lage der lokalen Achsen lässt sich über den Zeigen-Navigator kontrollieren, indem man unter dem Eintrag **Modell**→**Stäbe** die Stab-Achsensysteme x,y,z aktiviert (siehe [Bild 8.5](#page-187-0)). Die Vorzeichen entsprechen den üblichen Regelungen; sie sind im [Kapitel](#page-185-0) 8.1 auf [Seite](#page-187-0) 187 bei den Stabschnittgrößen erläutert.

Um aus den Tabellenwerten die Sohlpressungen zu ermitteln, sind die Ergebnisse noch durch die jeweiligen Querschnittsbreiten zu dividieren.

## **Momente m<sup>x</sup>**

Die Kontaktmomente um die Stablängsachse x werden ebenfalls auf eine Einheitslänge bezogen ausgegeben. Die Momente m<sub>x</sub> werden über die Drehfederkonstante C<sub>is</sub> gesteuert.

# **Querschnitt / Zugehörige Lastfälle**

Die letzte Spalte informiert über die in den Stäben verwendeten Querschnitte bzw. bei Ergebniskombinationen über die Lastfälle und Lastkombinationen, die zur Ermittlung der maximalen oder minimalen Kontaktkräfte in der jeweiligen Zeile herangezogen wurden.

# **Kontrollsummen**

Bei Lastfällen und Lastkombinationen werden ganz am Ende der Tabelle die Kontrollsummen von Lagerreaktionen und Belastung angegeben. Es werden Differenzen zwischen  $\Sigma$  Kräfte und  $\Sigma$  Lasten bestehen, wenn im Modell auch Knotenlager vorliegen. Für die Gesamtbilanz muss deshalb auch die  $\Sigma$  Kräfte der Tabelle 4.4 berücksichtigt werden.

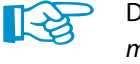

Die Kontaktkräfte werden mit den Stabteilungen ermittelt, die für die Ergebnisverläufe und die max/min-Werte gelten. Diese Teilungen sind im Dialog Berechnungsparameter, Register Globale Berechnungsparameter hinterlegt (siehe Bild [7.15,](#page-176-0) [Seite](#page-176-0) 176). Die Vorgabe für besondere Stabtypen wirkt sich nur dann aus, wenn ein Bettungsstab mit unsymmetrischem Querschnitt vorliegt.

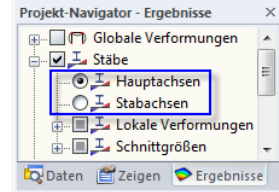

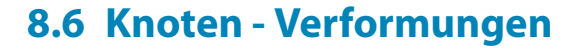

Die grafische Anzeige der Knotenverschiebungen und -verdrehungen wird über den Eintrag Globale Verformungen im Ergebnisse-Navigator gesteuert. Die Tabelle 4.6 gibt die Verformungen der Knoten in numerischer Form aus.

8

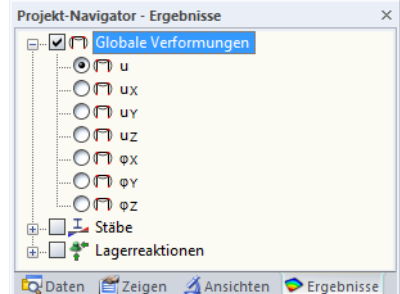

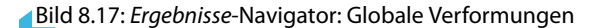

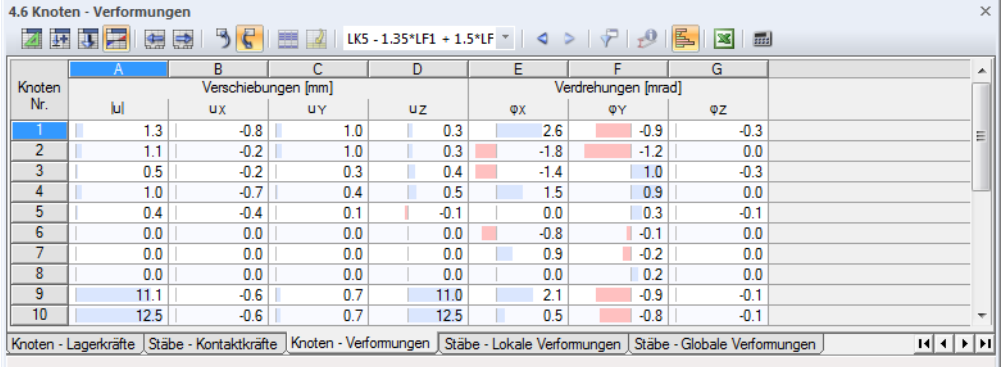

Bild 8.18: Tabelle 4.6 Knoten - Verformungen

Die Auflistung der Verschiebungen und Verdrehungen erfolgt nach Knoten geordnet.

## **Verschiebungen / Verdrehungen**

Die Verformungen bedeuten im Einzelnen:

- u Gesamtverschiebung
- $u_X$  Verschiebung in Richtung der globalen X-Achse
- $u_y$  Verschiebung in Richtung der globalen Y-Achse
- $u_z$  Verschiebung in Richtung der globalen Z-Achse
- $\varphi_{\mathsf{X}}$  Verdrehung um die globale X-Achse
- $\varphi_{Y}$  Verdrehung um die globale Y-Achse
- $\varphi$  Verdrehung um die globale Z-Achse

Tabelle 8.2: Knotenverformungen

# **8.7 Stäbe - Lokale Verformungen**

Die grafische Anzeige der Stabverschiebungen und Stabverdrehungen wird über den Eintrag Stäbe im Ergebnisse-Navigator gesteuert. Bei unsymmetrischen Profilen kann gewählt werden, ob die Ergebnisse auf die Hauptachsen u und v (siehe Grafik auf [Seite](#page-52-0) 52) oder die Standard-Eingabeachsen y und z bezogen werden. Die Tabelle 4.7 gibt die lokalen Verformungen der Stäbe in numerischer Form aus.

8

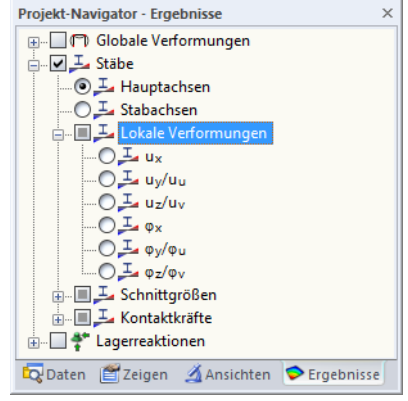

Bild 8.19: Ergebnisse-Navigator: Stäbe → Lokale Verformungen

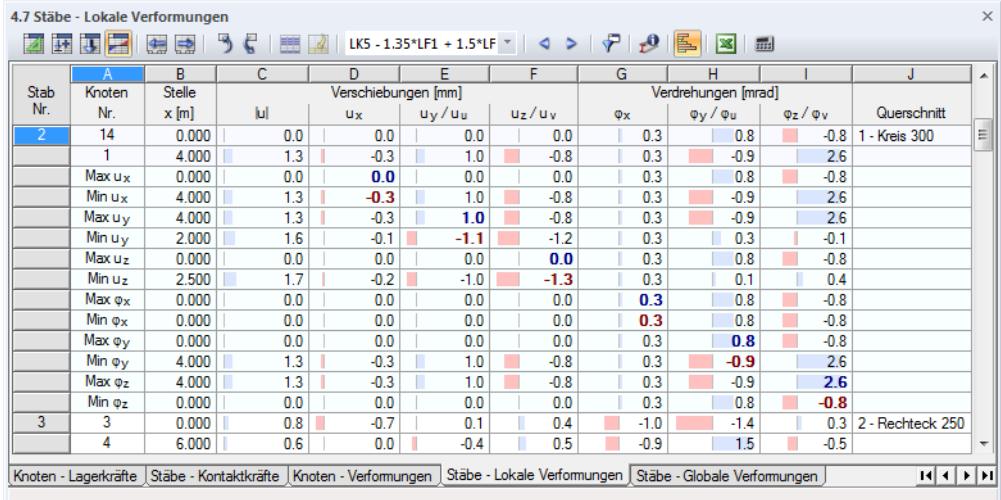

Bild 8.20: Tabelle 4.7 Stäbe - Verformungen

LF2 - Schnee

 $\rightarrow$  4  $\rightarrow$ 

Der Lastfall, dessen Verformungen angezeigt werden sollen, kann in der Liste der Symbolleiste oder der Tabellen-Symbolleiste eingestellt werden.

## **Knoten Nr.**

Für jeden Stab werden in den ersten zwei Zeilen die Nummern der Anfangs- und Endknoten angezeigt, um die Knotenwerte ablesen zu können. In den weiteren Zeilen folgen jeweils die Angaben, welches Verformungsmaximum oder -minimum in den Spalten D bis I vorliegt.

## **Stelle x**

Die Tabelle listet die Verformungen eines jeden Stabes an folgenden Stellen auf:

- Anfangs- und Endknoten
- Teilungspunkte gemäß vorgegebener Stabteilung (siehe [Kapitel 4.6,](#page-70-0) [Seite 70\)](#page-70-0)
- Extremwerte (Max/Min) der Verschiebungen und Verdrehungen

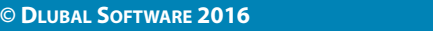

8

Die Voreinstellung der ausgewiesenen x-Stellen kann angepasst werden über Menü

**Tabelle** → **Ansicht** → **Ergebnisfilter**

oder die entsprechende Schaltfläche in der Symbolleiste der Tabellen.

| Filter - 4.7 Stäbe - Lokale Verformungen |   |                                    |  |  |  |
|------------------------------------------|---|------------------------------------|--|--|--|
| Lastfälle / Lastkombinationen            |   | Ergebniskombinationen<br>Anzeigen: |  |  |  |
| Anzeigen:                                |   |                                    |  |  |  |
| V Werte für                              |   | V Werte für                        |  |  |  |
| Stabanfänge                              |   | V Stabanfänge                      |  |  |  |
| Innere Punkte                            | ⋍ | Innere Punkte                      |  |  |  |
| Stabenden                                | ⇐ | Stabenden                          |  |  |  |
| V Extremwerte für                        |   |                                    |  |  |  |
| Vux<br>$\sqrt{\phi}$                     |   |                                    |  |  |  |
| Vuv<br>V ov                              |   |                                    |  |  |  |
| $U$ uz<br>$\sqrt{Q}$                     |   | <b>O</b> Info über Querschnitte    |  |  |  |
|                                          |   | Zugehörige Lastfälle               |  |  |  |

Bild 8.21: Dialog Tabellenfilter (Ausschnitt)

Die Kontrollfelder im Dialog Tabellenfilter steuern Art und Umfang der numerischen Ausgabe.

# **Verschiebungen / Verdrehungen**

Die Stabverformungen bedeuten im Einzelnen:

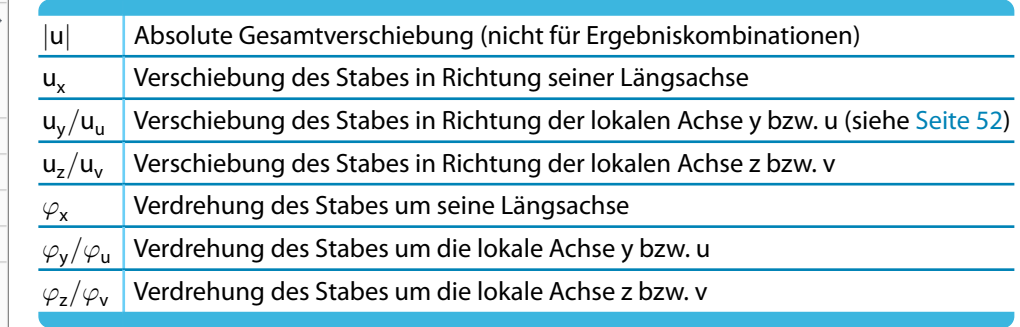

Tabelle 8.3: Stabverformungen

Die Lage der lokalen Stabachsen lässt sich über den Zeigen-Navigator überprüfen, indem man unter dem Eintrag **Modell**→**Stäbe** die Stab-Achsensysteme x,y,z aktiviert (siehe [Bild 8.5,](#page-187-0) [Seite](#page-187-0) 187). Alternativ wird das links gezeigte Stab-Kontextmenü benutzt.

Stab-Kontextmenü

 $\equiv$ 

Das lokale Stabachsensystem beeinflusst auch die Vorzeichen der Verformungen: Eine positive Verschiebung erfolgt in Richtung der positiven lokalen Achse, eine positive Verdrehung rechtsschraubig um die positive Stabachse.

# **Querschnitt**

Die letzte Spalte informiert über die in den Stäben verwendeten Querschnitte oder die zugehörigen Lastfälle (bei Ergebniskombinationen).

Im Arbeitsfenster können die Verformungen von Stäben zwei- oder mehrfarbig sowie im Renderingmodus dargestellt werden (siehe [Kapitel 9.3,](#page-205-0) [Seite 206\)](#page-206-0).

Die Stabverformungen lassen sich auch als Animation des Verformungsablaufs visualisieren (siehe [Kapitel 9.8](#page-219-0), [Seite 219](#page-219-0)).

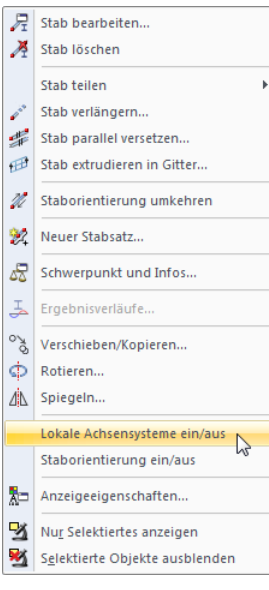

 $\overline{\mathcal{U}}$ 

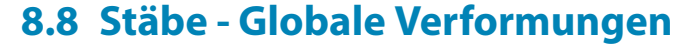

Die auf die globalen Achsen X, Y und Z bezogenen Stabverschiebungen und -verdrehungen werden über den Eintrag Globale Verformungen im Ergebnisse-Navigator gesteuert. Die Tabelle 4.8 gibt die globalen Verformungen der Stäbe in numerischer Form aus.

8

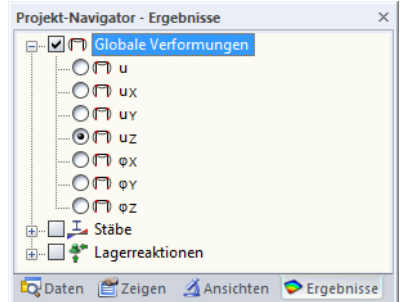

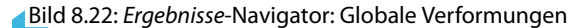

| $\times$<br>4.8 Stäbe - Globale Verformungen                                                                                                    |         |               |                                                                             |           |                     |           |                     |                                                  |        |                  |                          |
|----------------------------------------------------------------------------------------------------|---------|---------------|-----------------------------------------------------------------------------|-----------|---------------------|-----------|---------------------|--------------------------------------------------|--------|------------------|--------------------------|
| LK5 - 1.35*LF1 + 1.5*LF $\mathbf{r}$ $\mathbf{q}$ $\mathbf{q}$ $\mathbf{r}$ $\mathbf{r}$ $\mathbf{r}$<br>IE.<br>编<br><b>BB</b><br>E<br>盛<br>膳<br>开<br>果园 |         |               |                                                                             |           |                     |           |                     |                                                  |        |                  |                          |
|                                                                                                    | A       | в             | c                                                                           | D         | E                   | F         | G                   | н                                                |        | J                | ۰                        |
| Stab                                                                                                    | Knoten  | <b>Stelle</b> |                                                                             |           | Verschiebungen [mm] |           | Verdrehungen [mrad] |                                                  |        |                  |                          |
| Nr.                                                                                                    | Nr.     | $x$ [m]       | ы                                                                           | <b>UX</b> | <b>UY</b>           | <b>uz</b> | <b>OX</b>           | ΦY                                               | ΦZ     | Querschnitt      |                          |
| $\overline{2}$                                                                                                    | 14      | 0.000         | 0.0                                                                         | 0.0       | 0.0                 | 0.0       | $-0.8$              | 0.8                                              | $-0.3$ | 1 - Kreis 300    | 듸                        |
|                                                                                                    | ٦       | 4.000         | 1.3                                                                         | $-0.8$    | 1.0                 | 0.3       | 2.6                 | $-0.9$                                           | $-0.3$ |                  |                          |
|                                                                                                    | Max u x | 0.000         | 0.0                                                                         | 0.0       | 0.0                 | 0.0       | $-0.8$              | 0.8                                              | $-0.3$ |                  |                          |
|                                                                                                    | Min u x | 2.500         | 1.7                                                                         | $-1.3$    | $-1.0$              | 0.2       | 0.4                 | 0.1                                              | $-0.3$ |                  |                          |
|                                                                                                    | Max u y | 4.000         | 1.3                                                                         | $-0.8$    | 1.0                 | 0.3       | 2.6                 | $-0.9$                                           | $-0.3$ |                  |                          |
|                                                                                                    | Min uy  | 2.000         | 1.6                                                                         | $-1.2$    | $-1.1$              | 0.1       | $-0.1$              | 0.3                                              | $-0.3$ |                  |                          |
|                                                                                                    | Max uz  | 4.000         | 1.3                                                                         | $-0.8$    | 1.0                 | 0.3       | 2.6                 | $-0.9$                                           | $-0.3$ |                  |                          |
|                                                                                                    | Min uz  | 0.000         | 0.0                                                                         | 0.0       | 0.0                 | 0.0       | $-0.8$              | 0.8                                              | $-0.3$ |                  |                          |
|                                                                                                    | Max ox  | 4.000         | 1.3                                                                         | $-0.8$    | 1.0                 | 0.3       | 2.6                 | $-0.9$                                           | $-0.3$ |                  |                          |
|                                                                                                    | Min ox  | 0.000         | 0.0                                                                         | 0.0       | 0.0                 | 0.0       | $-0.8$              | 0.8                                              | $-0.3$ |                  |                          |
|                                                                                                    | Max oy  | 0.000         | 0.0                                                                         | 0.0       | 0.0                 | 0.0       | $-0.8$              | 0.8                                              | $-0.3$ |                  |                          |
|                                                                                                    | Min ov  | 4.000         | 1.3                                                                         | $-0.8$    | 1.0                 | 0.3       | 2.6                 | $-0.9$                                           | $-0.3$ |                  |                          |
|                                                                                                    | Max oz  | 0.000         | 0.0                                                                         | 0.0       | 0.0                 | 0.0       | $-0.8$              | 0.8                                              | $-0.3$ |                  |                          |
|                                                                                                    | Min oz  | 0.000         | 0.0                                                                         | 0.0       | 0.0                 | 0.0       | $-0.8$              | 0.8                                              | $-0.3$ |                  |                          |
| 3                                                                                                    | 3       | 0.000         | 0.8                                                                         | 0.1       | 0.7                 | 0.4       | $-1.4$              | 1.0                                              | 0.3    | 2 - Rechteck 250 |                          |
|                                                                                                    | 4       | 6.000         | 0.6                                                                         | $-0.4$    | 0.0                 | 0.5       | 1.5                 | 0.9                                              | $-0.5$ |                  | $\overline{\phantom{a}}$ |
|                                                                                                    |         |               | Stäbe - Kontaktkräfte   Knoten - Verformungen   Stäbe - Lokale Verformungen |           |                     |           |                     | Stäbe - Globale Verformungen   Stabschlankheiten |        | H[H]             |                          |

Bild 8.23: Tabelle 4.8 Stäbe - globale Verformungen

Die Tabellenspalten Knoten Nr. und Stelle x entsprechen denen der vorherigen Ergebnistabelle 4.7 Stäbe - Lokale Verformungen.

#### **Verschiebungen / Verdrehungen**

Die Stabverformungen bedeuten im Einzelnen:

- |u| Absolute Gesamtverschiebung (nicht für Ergebniskombinationen)
- $u_x$  Verschiebung des Stabes in Richtung der globalen X-Achse
- $u_Y$  Verschiebung des Stabes in Richtung der globalen Y-Achse
- $u_z$  Verschiebung des Stabes in Richtung der globalen Z-Achse
- $\varphi_{\mathsf{x}}$  Verdrehung des Stabes um die globale X-Achse
- $\varphi_Y$  Verdrehung des Stabes um die globale Y-Achse
- $\varphi$ <sub>Z</sub> Verdrehung des Stabes um die globale Z-Achse

Tabelle 8.4: Globale Stabverformungen

# **8.9 Stäbe - Stabkennzahlen für Knicken**

Bei der Berechnung druckbelasteter Stabmodelle nach Theorie II. Ordnung spielt die Stabkennzahl  $\varepsilon$  eine Rolle (siehe [Kapitel 7.2.1,](#page-169-0) [Seite 170](#page-170-0)). Jeder Stab besitzt eine eigene Stabkennzahl, die sich aus der Druckkraft, der Stablänge und der Stabsteifigkeit ermittelt.

8

Stäbe mit Stabkennzahlen größer 1 sind ggf. nach Theorie II. Ordnung zu untersuchen. Auch die Normen einiger Staaten wie z. B. der USA schreiben vor, dass die Stabkennzahlen zu begrenzen sind.

In der Tabelle 4.9 werden die für das Knicken maßgebenden Stabkennzahlen angegeben. Es besteht keine grafische Ausgabemöglichkeit.

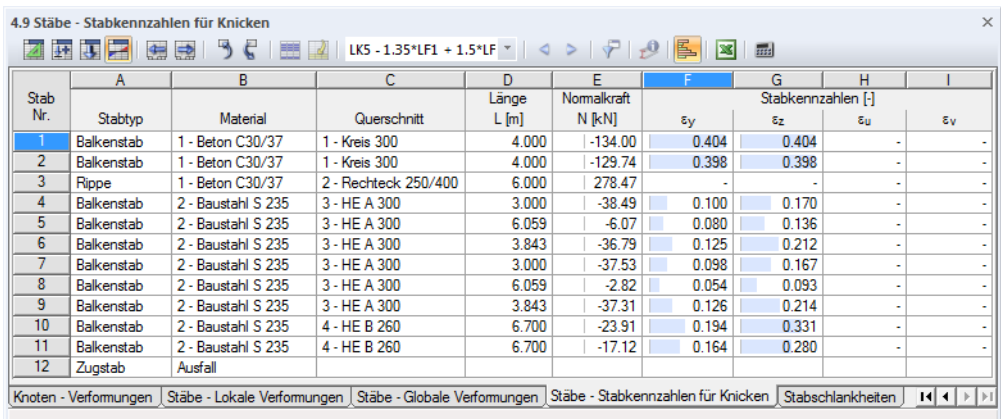

Bild 8.24: Tabelle 4.9 Stäbe - Stabkennzahlen für Knicken

Die Stabkennzahlen sind nach Stabnummern geordnet aufgelistet.

## **Stabtyp**

Zur Information werden die Stabtypen angegeben (siehe [Kapitel 4.7,](#page-71-0) [Seite](#page-72-0) 72). Stabkennzahlen werden nur für Stäbe ermittelt, die in der Lage sind, Druckkräfte aufzunehmen.

#### **Material**

Die Eigenschaft des Materials wirkt sich auf die Stabsteifigkeit aus.

#### **Querschnitt**

Zur Ermittlung der Stabsteifigkeiten werden die Trägheitsmomente des Querschnitts benötigt.

#### **Länge L**

In der Tabellenspalte D werden die Stablängen angegeben.

## **Normalkraft N**

Diese Spalte listet die Normalkräfte auf, die zur Ermittlung der Stabkennzahl herangezogen werden. Hierbei handelt es sich um die Normalkräfte, die in Stabmitte vorliegen ( $x = L/2$ ).

Stabkennzahlen werden nur für Stäbe ermittelt, die mindestens in einem Teilbereich (Balkenstab) bzw. am gesamten Stab (Druckstab, Knickstab etc.) Druckkräfte aufweisen.

# **Stabkennzahlen y**/**<sup>z</sup>**

Die Stabkennzahl  $\varepsilon$  ist von der Stablänge L, der Druckkraft N und der Steifigkeit E ⋅ I abhängig.

$$
\varepsilon = L \cdot \sqrt{\frac{|N|}{E \cdot I}} \tag{8.1}
$$

8

In den Tabellenspalten F und G werden die Stabkennzahlen angegeben, die sich auf das lokale Stabachsensystem y bzw. z beziehen. Bei unsymmetrischen Profilen wie Winkeln erscheinen zwei weitere Spalten, in denen die Stabkennzahlen auch auf die Hauptachsen  $u$  und  $v$  bezogen ausgegeben werden.

# **8.10 Stabschlankheiten**

In der Tabelle 4.10 werden die Schlankheitsgrade der Stäbe angegeben. Sie sind für die Beurteilung des Knickverhaltens druckbelasteter Stäbe bedeutsam. Es besteht keine grafische Ausgabemöglichkeit.

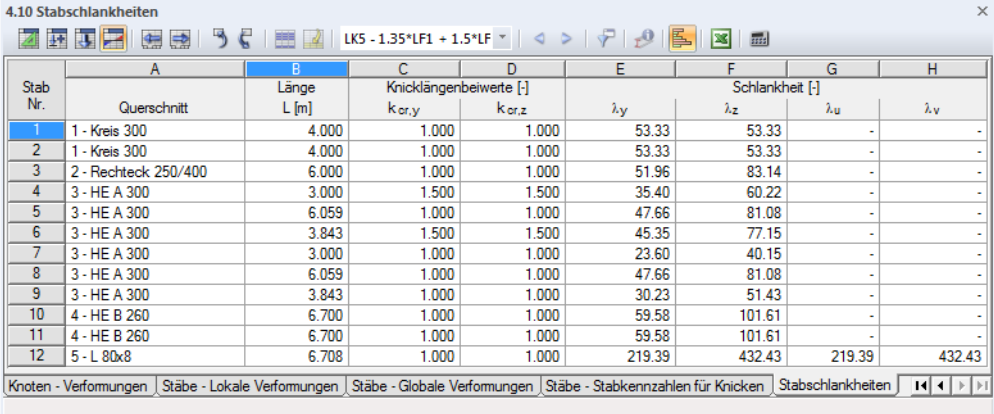

**Bild 8.25: Tabelle 4.10 Stabschlankheiten** 

Die Stabschlankheiten sind nach Stabnummern geordnet aufgelistet.

#### **Querschnitt**

Zur Ermittlung der Schlankheiten werden die Trägheitsradien des Querschnitts benötigt.

#### **Länge L**

In der Tabellenspalte B werden die Stablängen angegeben.

# **Knicklängenbeiwerte kcr,y / kcr,z**

Die Knicklängenbeiwerte k<sub>cr</sub> beschreiben das Verhältnis zwischen Knick- und Stablänge.

$$
k_{cr} = \frac{s_K}{L} \tag{8.2}
$$

Die Knicklänge s<sub>K</sub> bezieht sich auf das Knickverhalten rechtwinklig zur ,starken' Stabachse y bzw. 'schwachen' Stabachse z. Falls keine Knicklängen manuell definiert wurden (siehe [Kapitel 4.7](#page-71-0), [Seite 81\)](#page-81-0), wird der EULER-Fall 2 angenommen: Die Knicklänge ist folglich gleich der Stablänge. Genauere Untersuchungen lassen sich mit dem Zusatzmodul RSKNICK oder in Bemessungsmodulen wie z. B. STAHL EC3 durchführen.

# **Schlankheiten**  $\lambda_{\mathbf{y}}/\lambda_{\mathbf{z}}$

Der Schlankheitsgrad  $\lambda$  stellt eine rein geometrische Größe dar. Er ermittelt sich aus dem Knicklängenbeiwert k<sub>cr</sub>, der Stablänge L und dem Trägheitsradius i.

$$
\lambda = \frac{k_{cr} L}{i}
$$
 (8.3)

8

In den Tabellenspalten E und F werden die Schlankheitsgrade angegeben, die sich auf das lokale Stabachsensystem y bzw. z beziehen. Bei unsymmetrischen Profilen wie Winkeln erscheinen zwei weitere Spalten, in denen die Schlankheitsgrade auch auf die Hauptachsen  $u$  und  $v$  bezogen ausgegeben werden.

# 9 Ergebnisauswertung

# **9.1 Vorhandene Ergebnisse**

#### Die Menüfunktion

#### **Ergebnisse** → **Vorhandene Ergebnisse**

öffnet einen Dialog mit einer Übersicht über alle berechneten Lastfälle und Kombinationen.

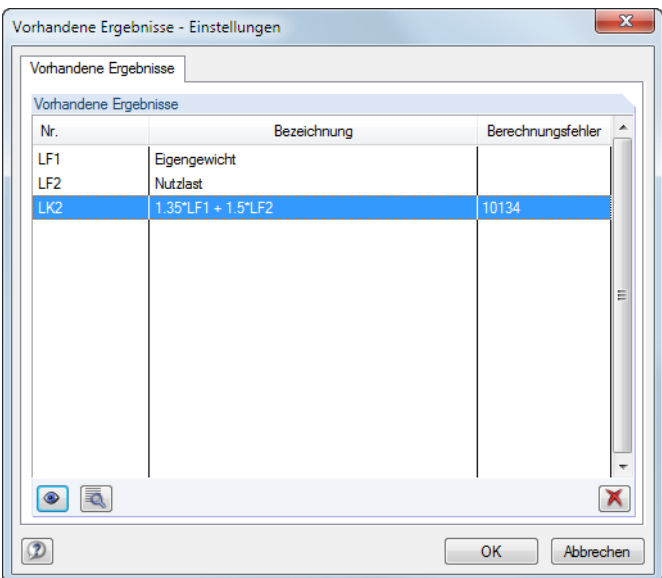

Bild 9.1: Dialog Vorhandene Ergebnisse

In der Liste kann überprüft werden, welche Lastfälle, Last- und Ergebniskombinationen berechnet wurden. Die Spalte Berechnungsfehler weist Ursachen für Berechnungsabbrüche aus, die über die Schaltfläche  $\sqrt{2}$  des selektierten Lastfalls näher erläutert werden.

Nach dem Selektieren eines Eintrags können die Ergebnisse über die Schaltfläche oder einen Doppelklick grafisch angezeigt werden.Nicht benötigte Ergebnisse lassen sich mit der Schaltfläche **X** löschen.

 $\tau$  .  $\blacktriangleleft$  .  $\triangleright$ LF2 - Schnee

Der Lastfall oder die Last- bzw. Ergebniskombination kann auch in der Lastfallliste der Symbolleiste oder Ergebnistabellen-Symbolleiste ausgewählt werden. Ergebnisgrafik und Tabellenanzeige aktualisieren sich automatisch, wenn die sogenannte Synchronisation der Selektion aktiv ist (siehe [Kapitel 11.5.4,](#page-323-0) [Seite 323\)](#page-323-0).

9

F

# **9.2 Ergebnisauswahl**

Der Ergebnisse-Navigator steuert, ob Verformungen, Schnittgrößen, Kontaktkräfte oder/und Lagerreaktionen angezeigt werden.

9

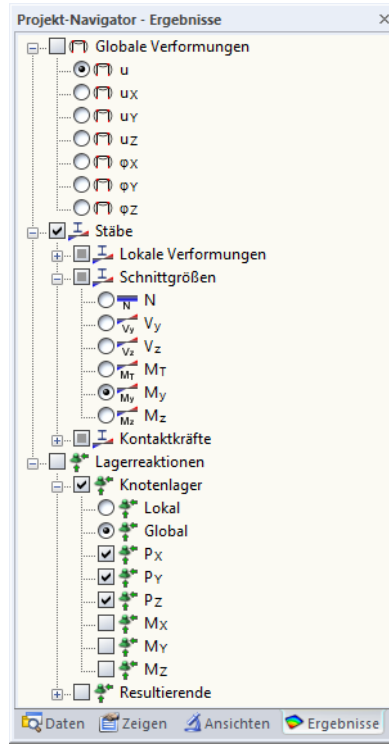

Bild 9.2: Ergebnisse-Navigator

Alternativ erfolgt die Auswahl über die Ergebnisse-Symbolleiste.

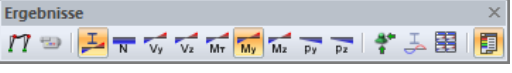

Bild 9.3: Ergebnisse-Schaltflächen in der Symbolleiste

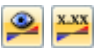

Die Schaltfläche [Ergebnisse ein/aus] schaltet die Darstellung der Ergebnisgrafik an oder ab; die Schaltfläche [Ergebnisse mit Werten anzeigen] rechts davon steuert die Anzeige der Ergebniswerte.

Bei den Ergebnissen einer Ergebniskombination (EK) enthält der Navigator den zusätzlichen Eintrag Ergebniskombinationen.

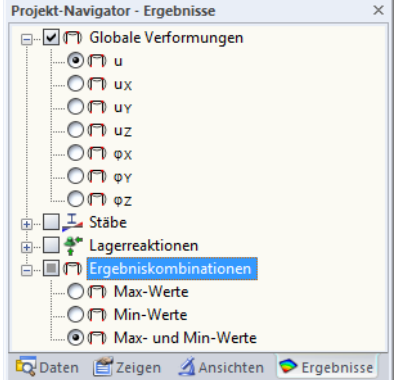

Bild 9.4: Ergebnisse-Navigator bei einer Ergebniskombination

#### <span id="page-205-0"></span>**9 Ergebnisauswertung**

Es bestehen drei Möglichkeiten, die Ergebnisse der Verformungen, Schnittgrößen und Lagerkräfte von Ergebniskombinationen grafisch anzuzeigen: Die Max- und Min-Werte können getrennt dargestellt werden. Die Option Max- und Min-Werte zeigt beide Einhüllenden aus den Extremwerten am Modell an.

G

# **9.3 Ergebnisdarstellung**

Die Art der Präsentation der Ergebnisse wird über den Zeigen-Navigator gesteuert.

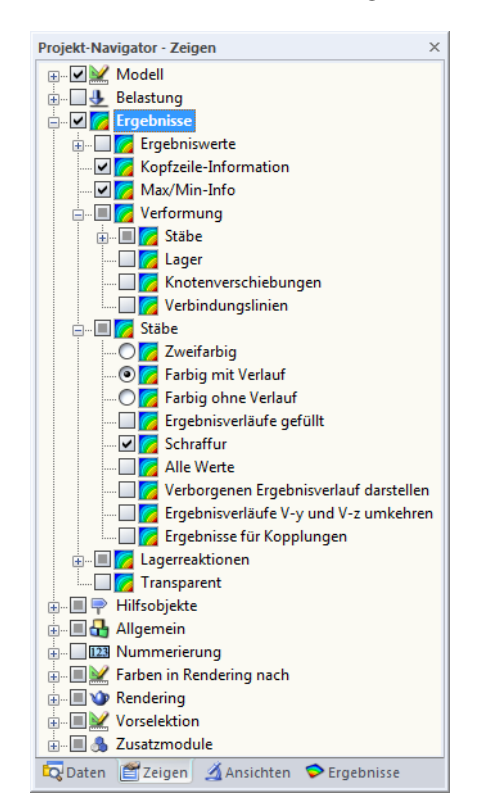

**Bild 9.5: Zeigen-Navigator: Ergebnisse** 

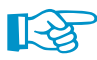

Im Ergebnisse-Navigator wird festgelegt, welche Ergebnisse angezeigt werden. Der Zeigen-Navigator steuert, wie sie dargestellt werden.

Als Standard werden die Stabschnittgrößen Zweifarbig dargestellt. Damit werden positive Schnittgrößen in cyan oder blau, negative Schnittgrößen in rot angetragen. Die Stabverformungen werden standardmäßig als einfarbige Linien dargestellt.

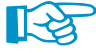

Der grafische Ergebnisverlauf wird über das Eingabefeld Anzahl der Stabteilungen für Ergebnisverläufe im Dialog Berechnungsparameter, Register Globale Berechnungsparameter gesteuert (siehe Bild [7.15,](#page-176-0) [Seite](#page-176-0) 176). Ist dort eine Teilung von 10 eingestellt, teilt RSTAB die Länge des längsten Stabes im System durch 10. Mit dieser systembezogenen Teilungslänge werden dann für jeden Stab die grafischen Ergebnisverläufe an den Zwischenpunkten ermittelt.

同

Werden die Stabschnittgrößen Farbig mit/ohne Verlauf dargestellt, erfolgt die Farbzuweisung der grafischen Ergebnisse gemäß der Skala im Steuerpanel. Das [Kapitel](#page-25-0) 3.4.6 auf [Seite 25](#page-25-0) enthält Hinweise zur Anpassung der Werte- und Farbskalen.

Die Schnittgrößen können auch als Querschnitte gezeigt werden: Es erscheint eine fotorealistische Darstellung der Stäbe mit farbig abgestimmten Schnittgrößenverläufen an den gerenderten Stäben.

Analog lässt sich die Verformung der Querschnitte (3D-Rendering der Verformungsfigur) oder der Querschnitte farbig (farbig abgestuftes Rendering der Verformungsfigur) anzeigen.

<span id="page-206-0"></span>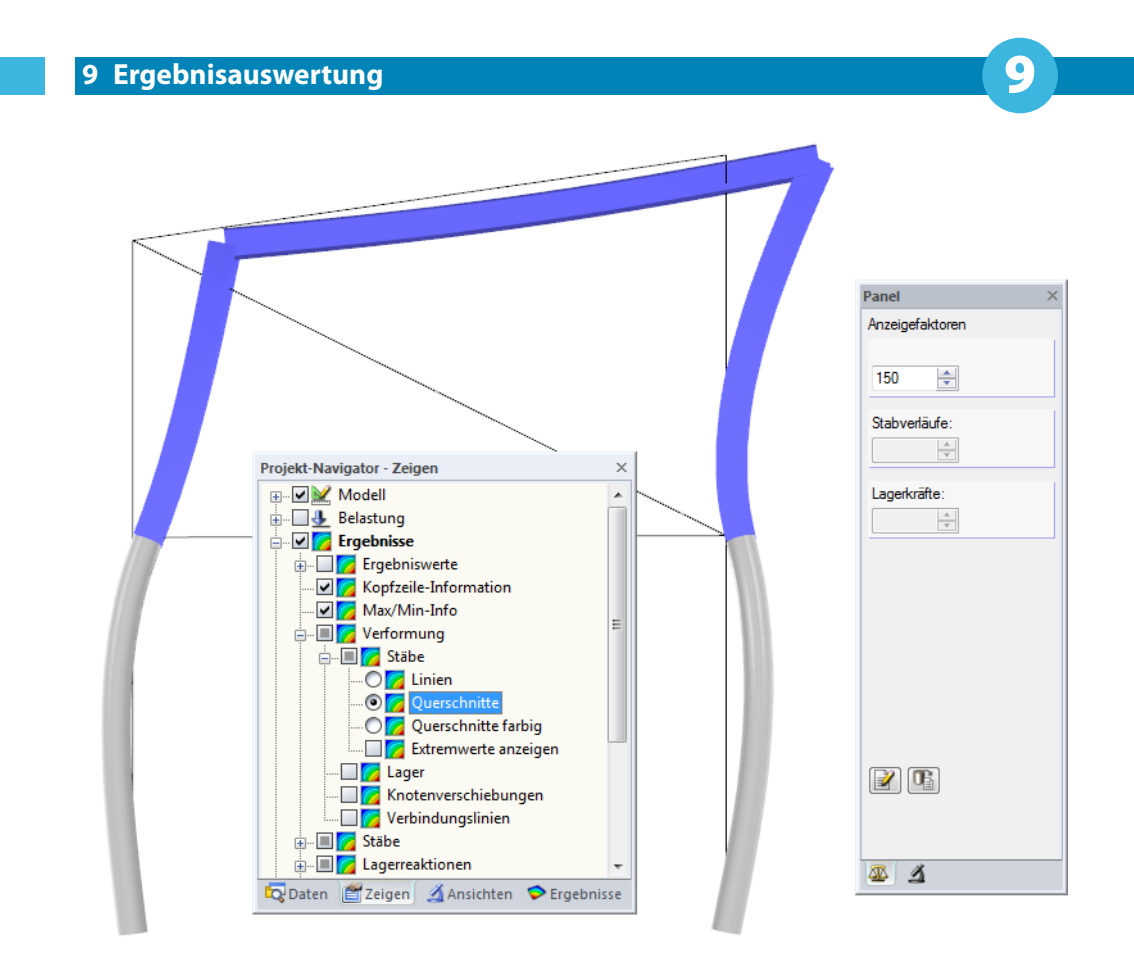

Bild 9.6: Überhöhte Darstellung der Stabverformungen im 3D-Rendering

$$
\begin{array}{|c|c|c|}\hline \textbf{E} & \textbf{A} & \\ \hline \end{array}
$$

Über das Steuerpanel-Register Faktoren (mittig bzw. links) kann die Skalierung von Verformungen und Schnittgrößen beeinflusst werden. Das Register Filter (rechts) ermöglicht die gezielte Auswahl der Stäbe, deren Ergebnisse dargestellt werden sollen (siehe [Bild 9.24,](#page-219-0) [Seite 219](#page-219-0)). Die beiden Panel-Register sind im [Kapitel 3.4.6](#page-25-0) ab [Seite 28](#page-28-0) beschrieben.

# **9.4 Stabinfo**

Für die Stabergebnisse steht eine spezielle Ablesefunktion zur Verfügung. Sie wird aufgerufen über Menü

#### **Extras** → **Info über Stab**

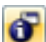

oder die entsprechende Schaltfläche in der Symbolleiste.

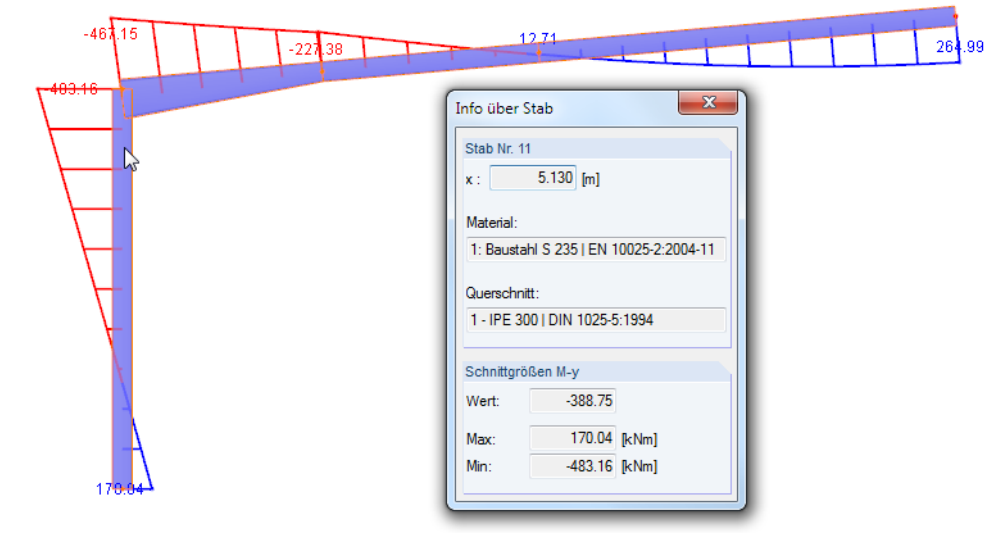

Bild 9.7: Dialog Info über Stab

Es erscheint ein Info-Fenster. Wird der Mauszeiger über einen Stab bewegt, so können im Fenster neben Material und Querschnitt des Stabes die Verformungswerte oder Schnittgrößen an der aktuellen Mauszeigerposition (Stelle x des Stabes) abgelesen werden.

**Q** 

# **9.5 Ergebnisverläufe**

## **9.5.1 Ergebnisdiagramm**

玉

Das Ergebnisdiagramm ermöglicht es, die Ergebnisverläufe von Stäben und Stabsätzen im Detail abzulesen.

Der bzw. die Stäbe oder Stabsätze (Mehrfachauswahl mit gedrückter [Strg]-Taste) sind im Arbeitsfenster zu selektieren. Die Funktion wird dann aufgerufen über Menü

#### **Ergebnisse** → **Ergebnisverläufe für selektierte Stäbe**,

die zugeordnete Schaltfläche in der Symbolleiste oder das Stab- bzw. Stabsatz-Kontextmenü.

Es öffnet sich ein neues Fenster mit den Ergebnisverläufen des selektierten Objekts.

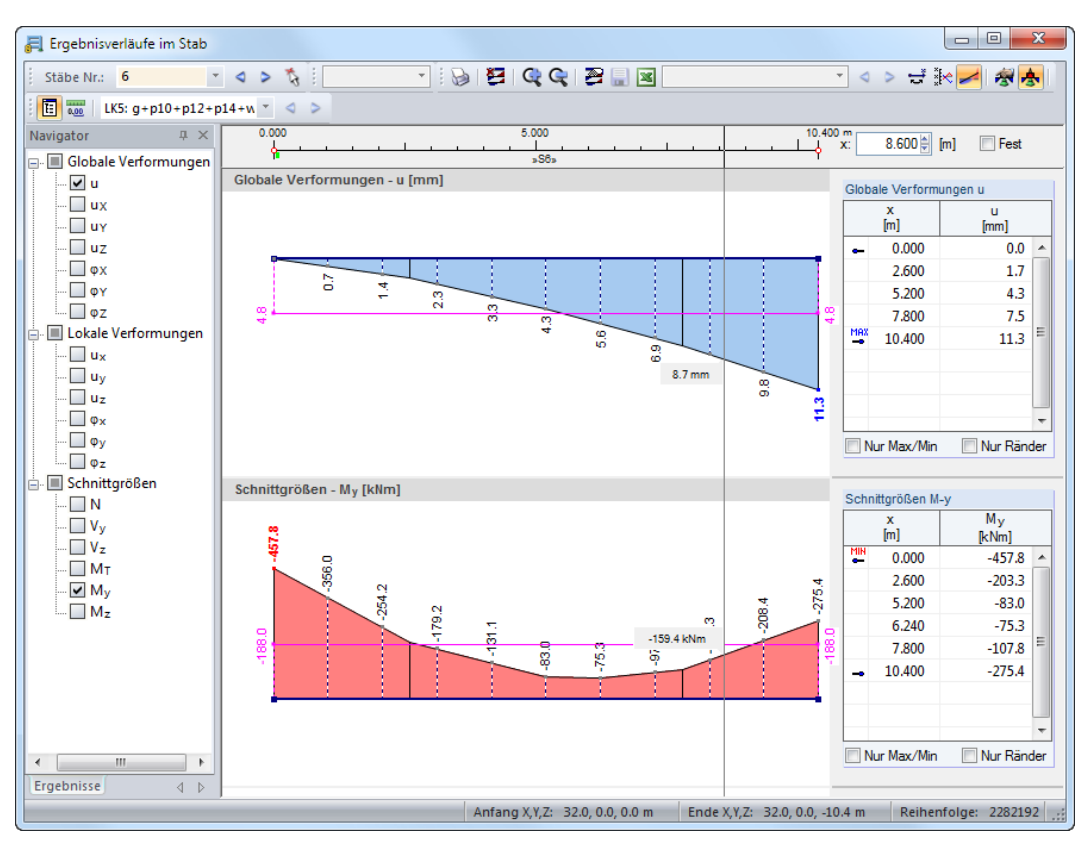

Bild 9.8: Dialog Ergebnisverläufe im Stab

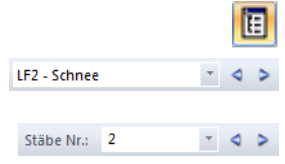

Der Ergebnisse-Navigator links verwaltet die Verformungen, Schnittgrößen und Kontaktkräfte, die im Ergebnisdiagramm erscheinen. Über die Liste in der Symbolleiste kann zwischen den Lastfällen, Last- und Ergebniskombinationen gewechselt werden.

Links oben werden in einer Liste die Nummern der selektierten Stäbe bzw. Stabsätze angezeigt. Im Eingabefeld Stäbe Nr. sind auch manuelle Einträge möglich. Damit kann die Auswahl erweitert, reduziert oder völlig neu gestaltet werden.

Wird die Maus im Ergebnisdiagramm entlang des Stabes bewegt, können die "wandernden" Ergebniswerte der aktuellen x-Stelle abgelesen werden. Die Stelle x ist auf den Stabanfang bezogen und wird rechts oben angezeigt. In das Eingabefeld kann auch eine bestimmte x-Stelle manuell eingetragen werden. Das Kontrollfeld Fest arretiert den Mauszeiger an der hier definierten Stelle.

#### **9 Ergebnisauswertung**

Im rechten Abschnitt sind die Ergebniswerte in numerischer Form aufgelistet. Es handelt sich dabei um die Ergebnisse an den Randknoten sowie an den Stellen der Extremwerte und der Teilungspunkte. Letztere entsprechen den Stabteilungen gemäß der Vorgabe im Dialog Berech-nungsparameter, Register Globale Berechnungsparameter (siehe [Bild 7.15,](#page-176-0) [Seite 176](#page-176-0)).

G

Die Aktionen-Schaltflächen in der Symbolleiste sind hilfreich für die ingenieurmäßige Auswertung – insbesondere die Glättungsmöglichkeiten für Schnittgrößen (siehe [Kapitel 9.5.2](#page-209-0)).

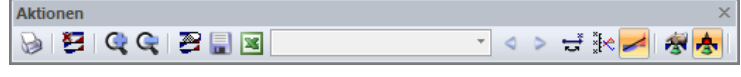

Bild 9.9: Schwebende Symbolleiste Aktionen

Die Schaltflächen bedeuten im Einzelnen:

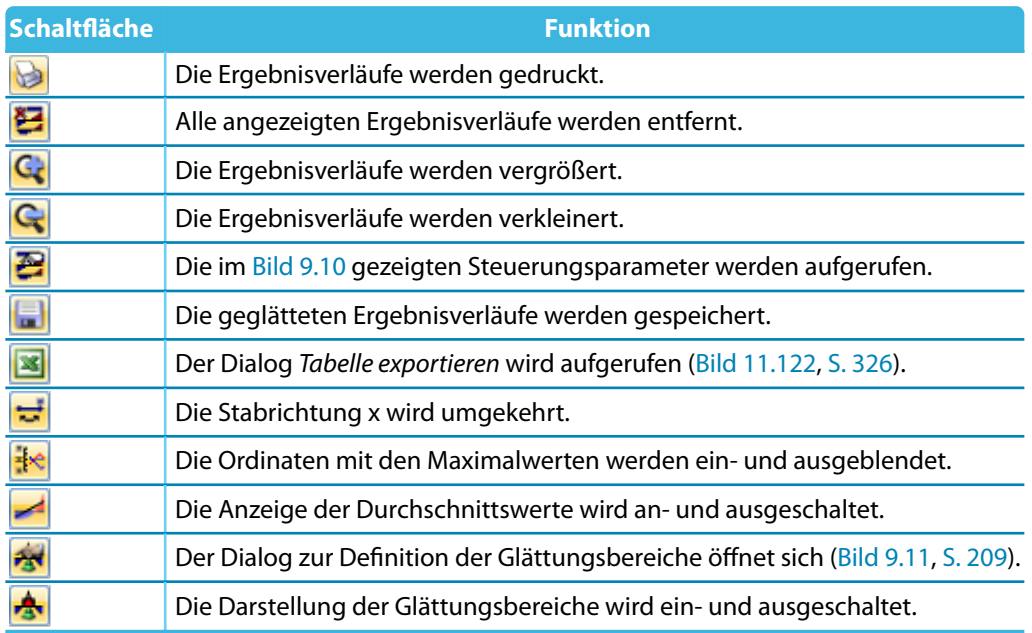

Tabelle 9.1: Schaltflächen der Symbolleiste Aktionen

召

Die Schaltfläche [Einstellungen Ergebnisverläufe] ruft einen Dialog auf, der verschiedene Möglichkeiten zur Anpassung des Ergebnisverläufe-Dialogs bietet.

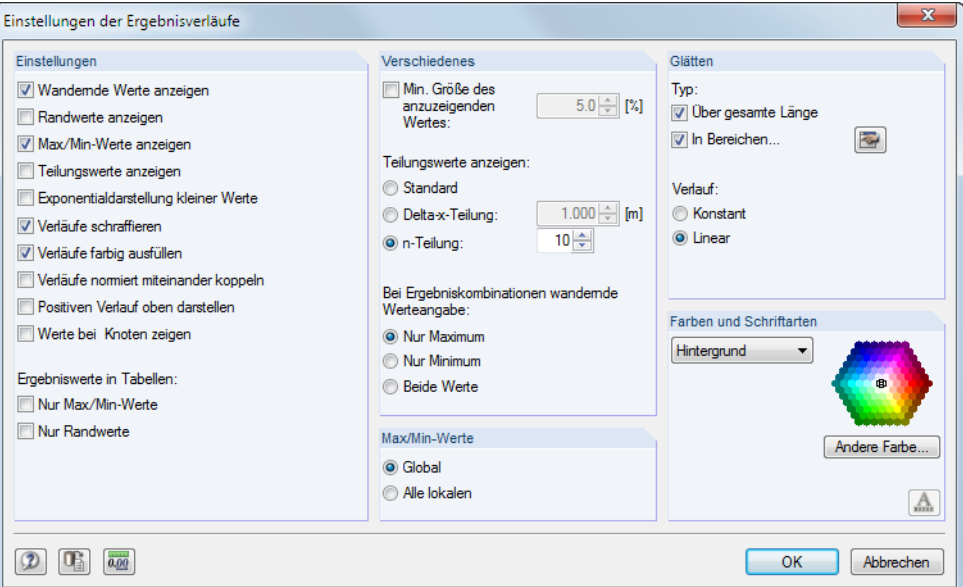

Bild 9.10: Dialog Einstellungen der Ergebnisverläufe

<span id="page-209-0"></span>**TAS** 

 $\frac{1}{2}$ 

Die benutzerdefinierten Einstellungen im Navigator für Verformungen oder Schnittgrößen können als Standard gespeichert werden. Im Navigator-Kontextmenü besteht eine entsprechende Möglichkeit. Sie ist in folgendem Beitrag beschrieben:

9

https://www.dlubal.com/de/support-und-schulungen/support/knowledge-base/001140

## **9.5.2 Glätten der Ergebnisse**

Im Dialog Ergebnisverläufe im Stab können Glättungsbereiche angelegt werden, um die Ergebnisse ingenieurmäßig aufzubereiten. Diese Funktion ist über die links dargestellte Schaltfläche zugänglich. Es wird folgender Dialog aufgerufen.

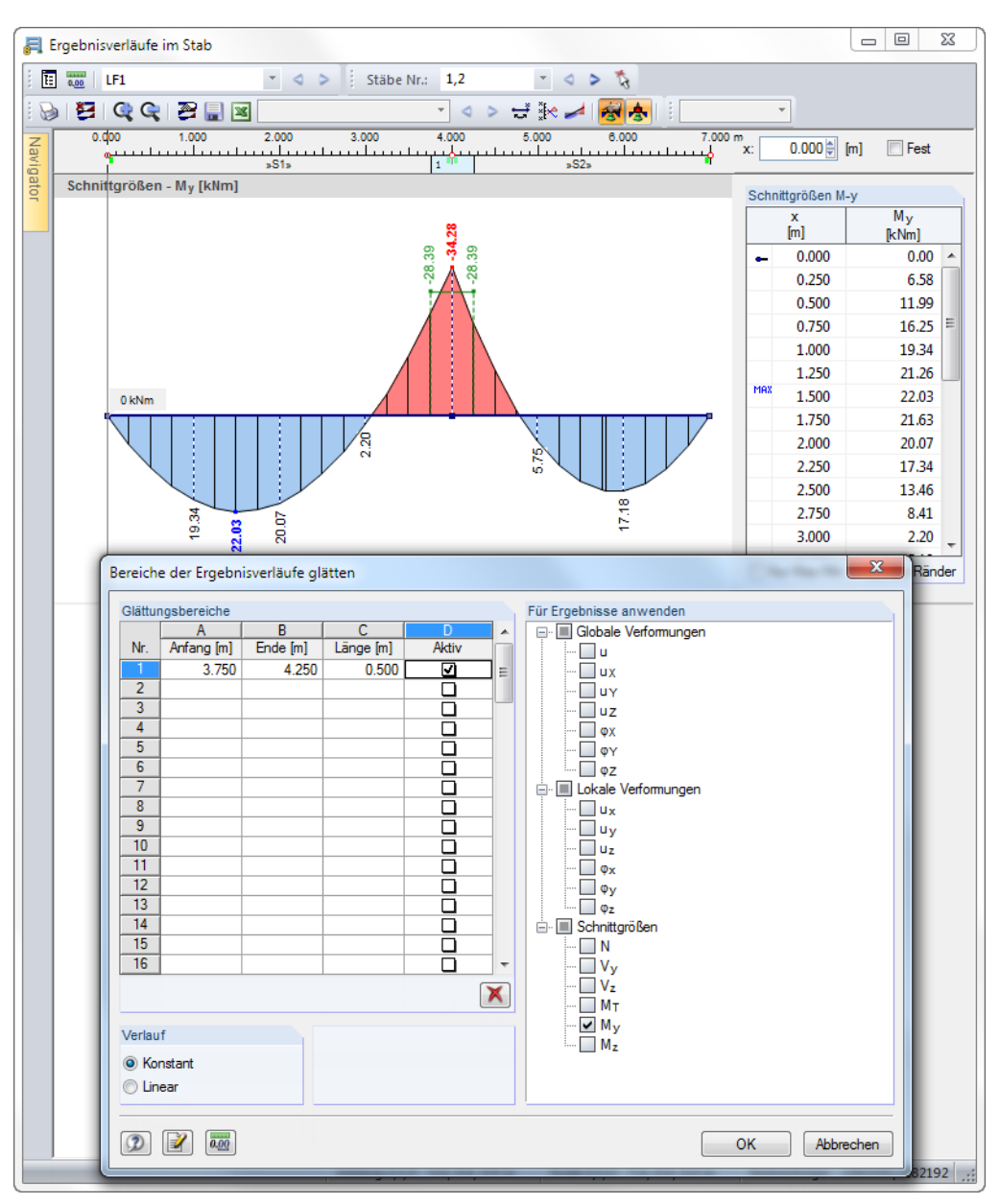

Bild 9.11: Dialog Bereiche der Ergebnisverläufe glätten

In den linken Spalten sind die Glättungsbereiche festzulegen, wobei die Eingaben für Anfang, Ende und Länge voneinander abhängig sind. Jeder Bereich kann separat Aktiv gesetzt werden. Der Abschnitt Für Ergebnisse anwenden steuert, für welche Verformungen und Schnittgrößen eine Glättung vorzunehmen ist.

Die Glättung kann Konstant (wie im Bild oben) oder Linear für alle Glättungsbereiche verlaufen.

# **9.6 Mehrfensterdarstellung**

Auf dem Bildschirm können gleichzeitig mehrere Fenster mit verschiedenen Verformungen oder Schnittgrößen angezeigt werden. Diese Funktion wird aufgerufen über Menü

9

#### **Ergebnisse** → **Ergebnisfenster anordnen**

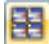

oder die zugeordnete Schaltfläche in der Symbolleiste.

Ein Dialog mit einem Navigatorbaum öffnet sich. Hier können die Ergebnisarten angehakt werden, die in den einzelnen Fenstern angezeigt werden sollen.

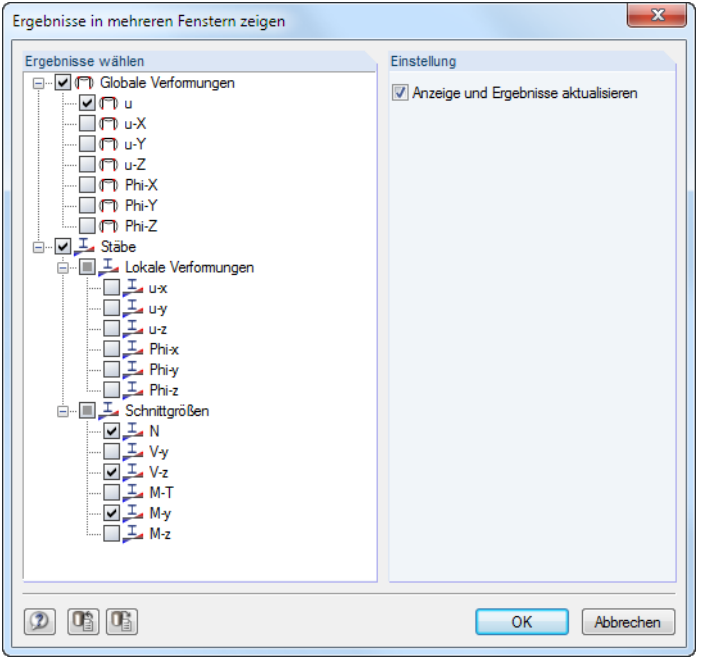

Bild 9.12: Dialog Ergebnisse in mehreren Fenstern zeigen

Die Mehrfensterdarstellung lässtsich auch für den Ausdruck nutzen (siehe [Kapitel 10.2.1,](#page-247-0) [Seite 248](#page-248-0)).

# **9.7 Filtern der Ergebnisse**

Es stehen verschiedene Filterfunktionen zur Verfügung. Sie erleichtern die Auswertung und Dokumentation der Ergebnisse bei komplexen Systemen.

# **9.7.1 Ansichten**

Benutzerdefinierte Ansichten (Blickwinkel, Zoomeinstellungen etc.) erleichtern die Ergebnisauswertung. Zudem kann das Modell über "Sichtbarkeiten" in benutzerdefinierte und generierte Ausschnitte gegliedert werden, die gewisse Kriterien erfüllen. So lassen sich z. B. nur die Stäbe einer Ebene oder mit einem bestimmten Querschnitt für die Anzeige aktivieren. Diese Möglichkeiten können natürlich nicht nur für die Auswertung, sondern auch für die Eingabe des Modells oder der Belastung genutzt werden.

Die diversen Funktionen sind in einem eigenständigen **Navigator** [\(Kapitel](#page-211-0) 9.7.1.1) sowie über **Listenschaltflächen** bzw. Menüfunktionen([Kapitel 9.7.1.2](#page-214-0)) zugänglich.

#### <span id="page-211-0"></span>**9.7.1.1 Ansichten-Navigator**

Das Register Ansichten des Projekt-Navigators ermöglicht es, benutzerdefinierte Ansichten des Modells zu erzeugen und für die Eingabe und die Auswertung zu nutzen. In diesem Register werden auch die benutzerdefinierten und die automatisch erzeugten Sichtbarkeiten verwaltet.

9

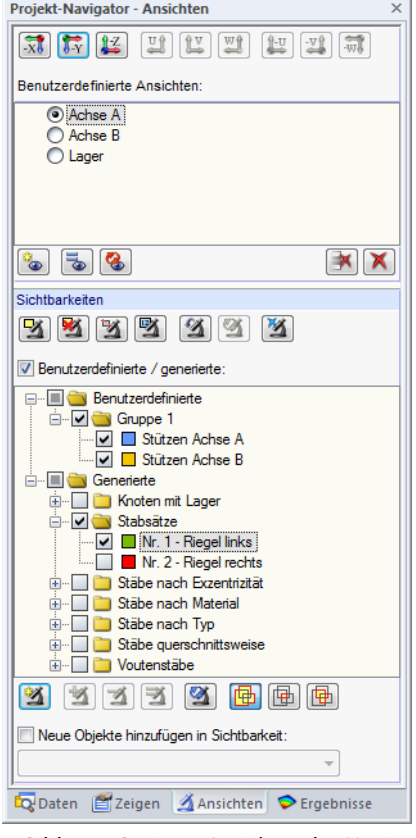

Bild 9.13: Register Ansichten des Navigators

## **Benutzerdefinierte Ansichten**

Im Unterschied zu den objektorientierten Sichtbarkeiten (siehe unten) ermöglichen Benutzerdefinierte Ansichten das Speichern und Einlesen bestimmter Betrachtungswinkel, gezoomter Ansichten sowie Einstellungen im Zeigen-Navigator.

Die aktuelle Ansicht wird als Anzeigeeinstellung abgelegt – unabhängig von den Filtervorgaben, die in der Sichtbarkeiten-Liste wirksam sind: Für die Objektdarstellung einer Benutzerdefinierten Ansicht werden stets die aktuellen Sichtbarkeiten-Einstellungen benutzt. Eine Benutzerdefinierte Ansicht speichert den Betrachtungswinkel, den Zoomfaktor und die Vorgaben im Zeigen-Navigator.

Mit den Ansichten-Schaltflächen lassen sich schnell folgende Standard-Blickwinkel einstellen:

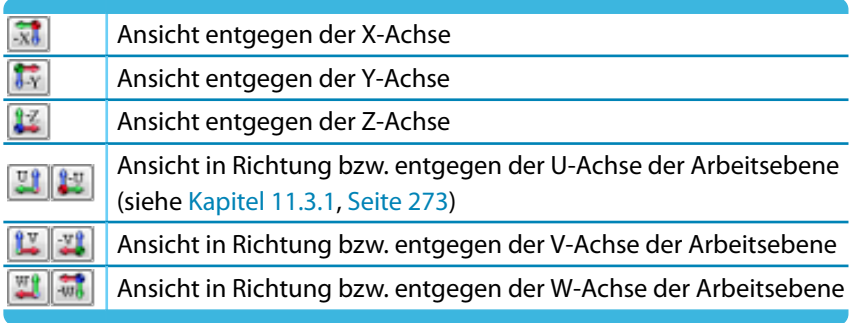

Tabelle 9.2: Ansichten-Schaltflächen

Die Schaltflächen unterhalb der Ansichten-Liste sind mit folgenden Funktionen belegt:

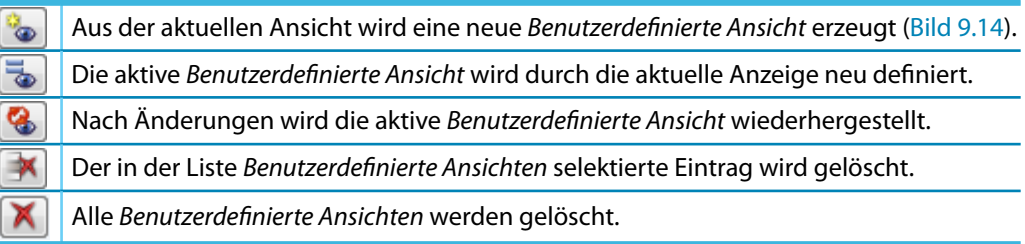

Q

Tabelle 9.3: Schaltflächen im Abschnitt Benutzerdefinierte Ansichten

#### **Benutzerdefinierte Ansicht erzeugen**

٠œ

Die aktuelle Ansicht kann über die Schaltfläche [Neue benutzerdefinierte Ansicht] gespeichert werden. Es erscheint ein Dialog, in dem der Name der neuen Anzeigeeinstellung anzugeben ist.

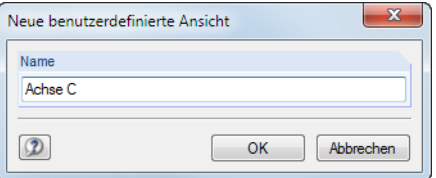

Bild 9.14: Dialog Neue benutzerdefinierte Ansicht

## **Sichtbarkeiten**

Mit den sogenannten "Sichtbarkeiten" können Modellausschnitte oder Gruppierungen von Objekten angezeigt werden (z. B. Stäbe einer Ebene, Stützen eines Stockwerks).

#### **Sichtbarkeit-Schaltflächen**

Die Schaltflächen oberhalb der Sichtbarkeiten-Liste (siehe [Bild 9.13](#page-211-0), [Seite 211](#page-211-0)) ermöglichen es, die darzustellenden Objekte nach bestimmten Kriterien auszuwählen. Sie sind mit folgenden Funktionen belegt:

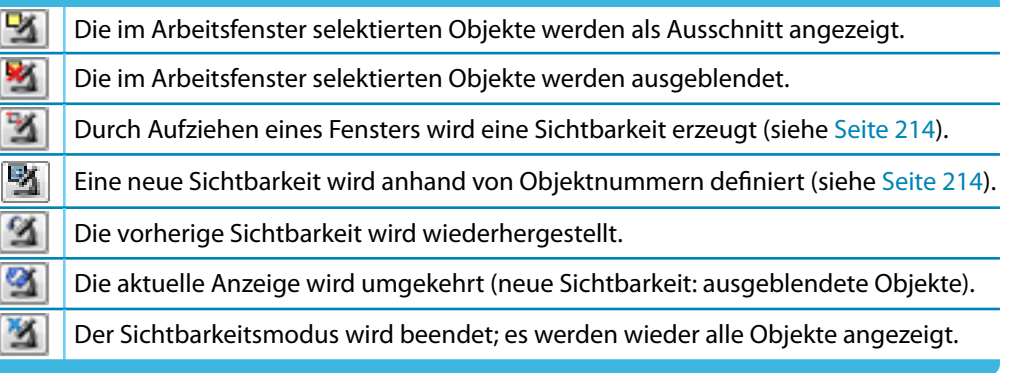

Tabelle 9.4: Schaltflächen oberhalb der Sichtbarkeiten-Liste

Die Sichtbarkeiten-Liste enthält benutzerdefinierte und generierte Sichtbarkeiten.

#### **Benutzerdefinierte Sichtbarkeiten**

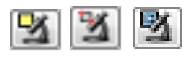

A

Über die grafische oder numerische Selektion von Objekten (siehe [Kapitel 11.2](#page-269-0), [Seite 269\)](#page-269-0) kann eine Sichtbarkeit erzeugt werden.

Die Schaltfläche [Benutzerdefinierte Sichtbarkeit erzeugen] (unterhalb der Sichtbarkeiten-Liste) speichert den aktuellen Ausschnitt ab. Es öffnet sich der Dialog Neuer benutzerdefinierte Sichtbarkeit, in dem ein Name und die Gruppe festzulegen sind (siehe [Bild 9.18,](#page-215-0) [Seite 215](#page-215-0)).

<span id="page-213-0"></span>Die Schaltflächen unterhalb der Sichtbarkeiten-Liste sind mit folgenden Funktionen belegt:

Q

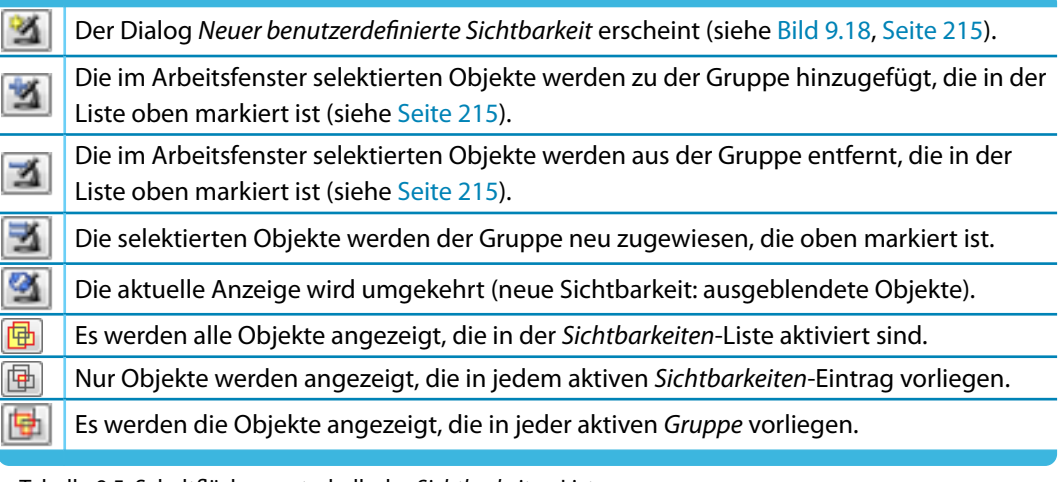

Tabelle 9.5: Schaltflächen unterhalb der Sichtbarkeiten-Liste

Das Kontrollfeld Neue Objekte hinzufügen in Sichtbarkeit steuert, wie neue Knoten, Stäbe, Lager etc. behandelt werden sollen, wenn in einer benutzerdefinierten Sichtbarkeit gearbeitet wird. Ist diese Option aktiviert, kann in der Liste unterhalb die relevante Gruppe festgelegt werden.

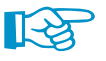

Jeder benutzerdefinierten Sichtbarkeit wird automatisch ein Farbsymbol zugewiesen. Diese Farben können im Zeigen-Navigator auch für die Darstellung der Objekte angewandt werden (siehe [Kapitel 11.1.9,](#page-266-0) [Seite 267](#page-267-0)]). Damit lassen sich die eigendefinierten Sichtbarkeiten schnell im Modell lokalisieren. Die Steuerung der Gruppen erfolgt im Ansichten-Navigator.

#### **Generierte Sichtbarkeiten**

RSTAB legt automatisch Sichtbarkeiten für Knoten und Stäbe nach bestimmten Kriterien an.

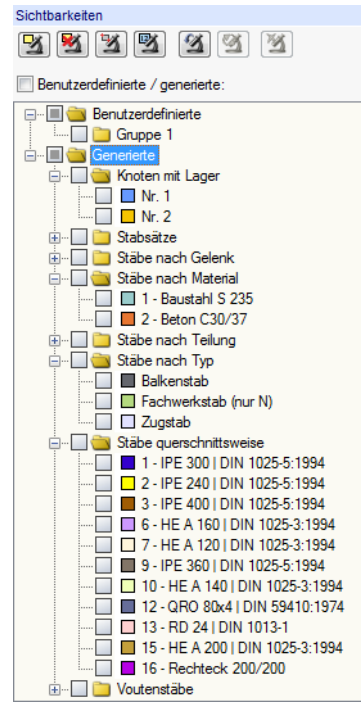

Bild 9.15: Generierte Sichtbarkeiten im Ansichten-Navigator

Diese generierten Sichtbarkeitstypen verhelfen zu einem schnellen Überblick über das Modell, da sich die Objekte über die Liste gezielt filtern lassen. Dies erleichtert nicht nur die Kontrolle der Eingabe, sondern auch der Ergebnisse.

<span id="page-214-0"></span>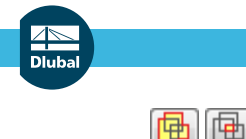

**9 Ergebnisauswertung**

Sichtbarkeiten **E E E E** V Benutzerdefinierte / generierte:

Die Liste erlaubt neben der Mehrfachselektion generierter Ausschnitte (Standard) auch eine Schnittmengenbildung. Die Steuerung erfolgt über die links dargestellten Schaltflächen; sie befinden sich am unteren Ende der Liste. Die Funktionen sind in der [Tabelle 9.5](#page-213-0) beschrieben.

G

Das Kontrollfeld Benutzerdefinierte / generierte oberhalb der Liste steuert, ob die Filterfunktion für das Arbeitsfenster wirksam ist: Nach dem Entfernen des Häkchens werden wieder alle Objekte angezeigt.

## **9.7.1.2 Sichtbarkeiten-Schaltflächen und Menü**

Die verschiedenen Ausschnittfunktionen werden aufgerufen über Menü

#### **Ansicht** → **Sichtbarkeit**

oder die Listenschaltfläche in der Symbolleiste.

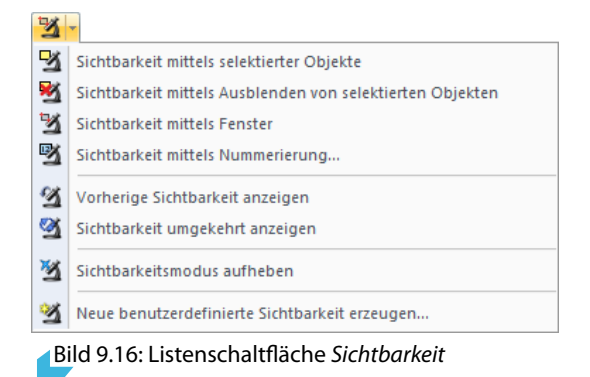

## **Sichtbarkeit mittels Fenster**

E.

Ausschnitte können grafisch durch Aufziehen eines Fensters mit der Maus erzeugt werden.

Wird das Fenster von links nach rechts aufgezogen, enthält der Ausschnitt nur die Objekte, die sich vollständig im Fenster befinden. Beim Aufziehen von rechts nach links werden auch die Objekte in die Sichtbarkeit aufgenommen, die vom Fenster geschnitten werden.

## **Sichtbarkeit mittels Nummerierung**

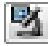

In einem Dialog sind die Nummern der für den Ausschnitt relevanten Knoten oder Stäbe anzugeben.

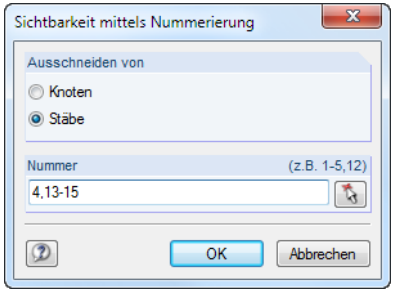

Bild 9.17: Dialog Sichtbarkeit mittels Nummerierung

## **Sichtbarkeitsmodus aufheben**

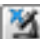

Diese Funktion stellt die Ansicht aller Objekte wieder her.

## **Benutzerdefinierte Sichtbarkeit erzeugen**

Die Objekte, die als Sichtbarkeit abgelegt werden sollen, sind vor dem Aufruf der Funktion im Arbeitsfenster zu selektieren (siehe [Kapitel 11.2.1,](#page-269-0) [Seite 269](#page-269-0) und [Kapitel 11.2.2,](#page-272-0) [Seite 272\)](#page-272-0). Hierzu erweist sich z. B. die Menüfunktion **Bearbeiten** → **Selektieren** → **Speziell** als hilfreich.

9

<span id="page-215-0"></span>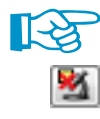

Es werden nur die Objekte, die im Arbeitsfenster selektiert sind, in eine Sichtbarkeit integriert. Wird die Funktion [Sichtbarkeit mittels Ausblenden von selektierten Objekten] genutzt, sind daher die angezeigten Objekte durch Aufziehen eines Fensters noch einmal zu selektieren.

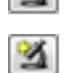

ħ

Nach einem Klick auf die Schaltfläche [Neue Sichtbarkei] erscheint folgender Dialog.

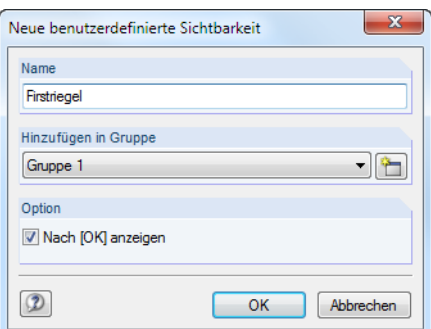

Bild 9.18: Dialog Neue benutzerdefinierte Sichtbarkeit

Es sind der Name und die Gruppe festzulegen. Falls mehrere Sichtbarkeitsgruppen verwendet werden sollen, kann mit der Schaltfläche [Neu] eine weitere Gruppe angelegt werden.

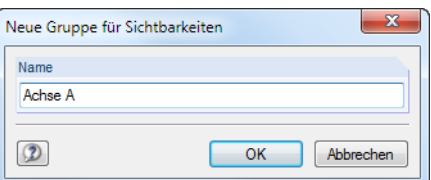

Bild 9.19: Dialog Neue Gruppe für Sichtbarkeiten

[OK] speichert die Gruppierung von Objekten als neue Sichtbarkeit ab.

Die benutzerdefinierten Sichtbarkeiten werden im Ansichten-Navigator verwaltet. Sie können dort individuell ein- und ausgeblendet werden (siehe [Bild 9.13](#page-211-0), [Seite 211\)](#page-211-0).

#### **Objekte in Sichtbarkeiten ändern**

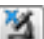

Objekte können nachträglich in bestehende Sichtbarkeiten integriert werden: Beenden Sie den Sichtbarkeitsmodus über die links dargestellte Schaltfläche oder Menü **Ansicht** → **Sichtbarkeit** → **Sichtbarkeitsmodus aufheben**. Selektieren Sie nun die Objekte, die Sie hinzufügen möchten.

Klicken Sie im Ansichten-Navigator in der Liste Benutzerdefinierte den relevanten Eintrag an. Es wird die Schaltfläche Z zugänglich, mit der die selektieren Objekte in die benutzerdefinierte Sichtbarkeit integriert werden können.

Analog lassen sich mit der Schaltfläche **in Schalterse Objekte wieder aus einer benutzerdefinier**ten Sichtbarkeit entfernen.

Mit der Schaltfläche Werden die Objekte, die in der markierten Sichtbarkeit des Ansichten-Navigators vorliegen, durch die Selektion im Arbeitsfenster überschrieben. Damit lassen sich bestehende Sichtbarkeiten neu definieren; der Name bleibt erhalten.
### **Transparenz für verborgene Objekte**

Bei Sichtbarkeiten können die ausgeblendeten Objekte im Hintergrund mit einer reduzierten Intensität dargestellt werden. Der Sichtbarkeitsgrad wird im Dialog Programmoptionen, Register Grafik individuell geregelt (siehe [Bild 9.25,](#page-220-0) [Seite 220\)](#page-220-0).

9

Die Anzeige der Hintergrundobjekte kann im Zeigen-Navigator ein- und ausgeschaltet werden.

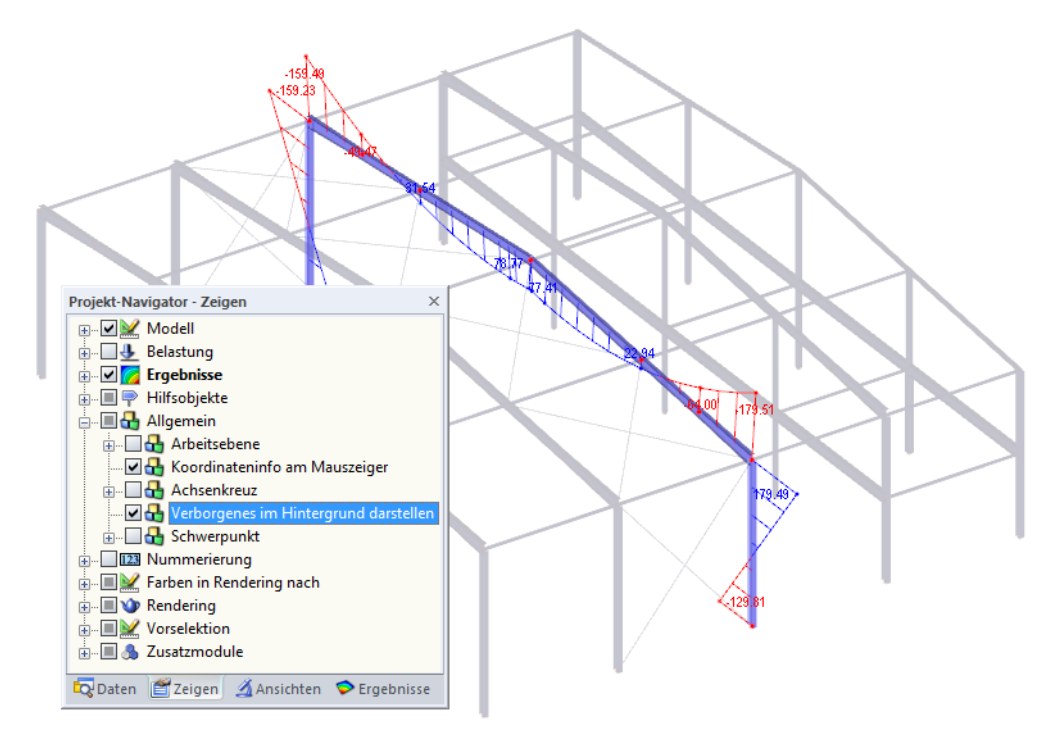

Bild 9.20: Zeigen-Navigator: Option Allgemein  $\rightarrow$  Verborgenes im Hintergrund darstellen

### **9.7.2 Clippingebene**

Diese Funktion ermöglicht es, eine beliebige Schnittebene durch das Modell zu legen. Der Bereich vor (bzw. hinter) der Ebene wird dann in der Ansicht ausgeblendet. Damit lassen sich z. B. die Ergebnisse eines geschlossenen oder gekrümmten Modells besser ablesen.

RSTAB legt die Clippingebene durch das Zentrum der geometrischen Gesamtabmessungen. Diese Ebene ist damit auf die Modellgeometrie bezogen. Die Clippingebene wird im Arbeitsfenster durch einen Rahmen eingefasst.

Die Funktion wird aufgerufen auf über Menü

#### **Einfügen** → **Clippingebene**.

Es erscheint folgender Dialog.

 $\Box$ 

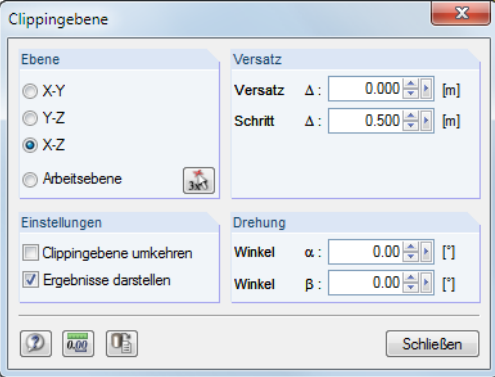

Bild 9.21: Dialog Clippingebene

#### **9 Ergebnisauswertung**

Die Ebene kann parallel zu einer der Ebenen angeordnet werden, die von den Achsen des globalen XYZ-Koordinatensystems aufgespannt werden. Zudem lässt sich die Ebene in die aktuelle Arbeitsebene legen. Mit **können auch drei Punkte im Arbeitsfenster gewählt werden, um die Ebene** zu definieren.

G

Der Wert im Eingabefeld Versatz bewirkt eine Parallelverschiebung der Ebene in Richtung der positiven bzw. negativen Achse, die rechtwinklig zur Ebene zeigt. Diese beiden Richtungen sind im Arbeitsfenster mit grauen Pfeilen gekennzeichnet. Der Versatz kann direkt eingetragen oder mit den beiden Drehfeldern  $\Rightarrow$  eingestellt werden. Das Eingabefeld Schritt steuert das Intervall der Abstände, mit dem die Ebene bei jedem Klick auf ein Drehfeld verschoben wird.

Im Abschnitt Einstellungen besteht die Möglichkeit, die aktive Seite der Clippingebene zu wechseln. Ferner lassen sich die Ergebnisverläufe an den Schnitträndern ein- und ausblenden.

Die Clippingebene kann mit einer Drehung um die Winkel  $\alpha$  (um die letztbezeichnete Achse der Ebene) und  $\beta$  (um die erstbezeichnete Achse) rotiert werden. Die Grafik wirkt interaktiv zur Eingabe.

Wenn der Dialog Clippingebene aktiv ist, können im Arbeitsfenster sämtliche Bearbeitungs- und Ansichtsfunktionen genutzt werden. Es besteht jedoch keine Druckmöglichkeit. Die Schaltfläche [Schließen] beendet die Funktion.

Das folgende Beispiel zeigt eine Clippingebene durch eine Behälterkonstruktion.

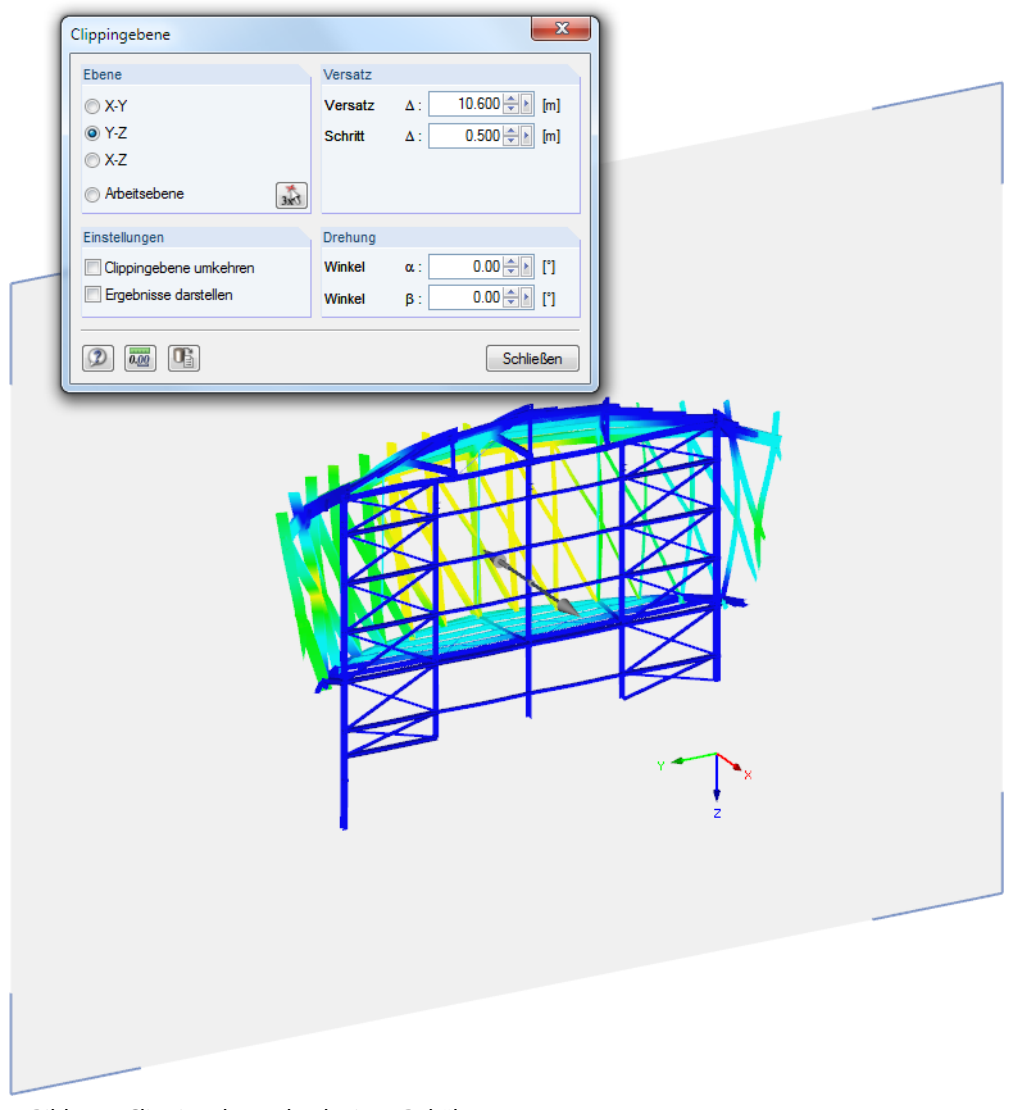

Bild 9.22: Clippingebene durch einen Behälter

### **9.7.3 Filterfunktionen**

Die im [Kapitel](#page-210-0) 9.7.1 [Ansichten](#page-210-0) vorgestellten Gruppierungsmöglichkeiten beziehen sich auf die Objekte des Modells. Zusätzlich können Schnittgrößen und Verformungen als Filterkriterien benutzt werden.

G

#### **Filtern von Ergebnissen**

Das Filtern der Ergebnisse erfolgt über das Steuerpanel. Sollte es nicht angezeigt werden, kann es einblendet werden über Menü

**Ansicht** → **Steuerpanel**

oder die entsprechende Schaltfläche in der Ergebnisse-Symbolleiste.

Das Steuerpanel ist im [Kapitel 3.4.6](#page-25-0) ab [Seite 25](#page-25-0) beschrieben.

Die Filtereinstellungen für die Ergebnisse sind im Register Farbskala vorzunehmen. Da dieses Register bei der zweifarbigen Schnittgrößenanzeige von Stäben fehlt, muss im Zeigen-Navigator auf die Darstellungsarten Farbig oder Querschnitte umgeschaltet werden (siehe Bild links).

Im Panel kann eingestellt werden, dass z. B. nur Druckkräfte ab einer bestimmten Größe oder Biegemomente im Bereich von ±30 kNm fein abgestuft angezeigt werden (siehe [Bild 3.18](#page-27-0), [Seite 27](#page-27-0)).

Im folgenden Beispiel einer Halle werden nur Druckkräfte zwischen −160 kN und −320 kN am Modell angezeigt.

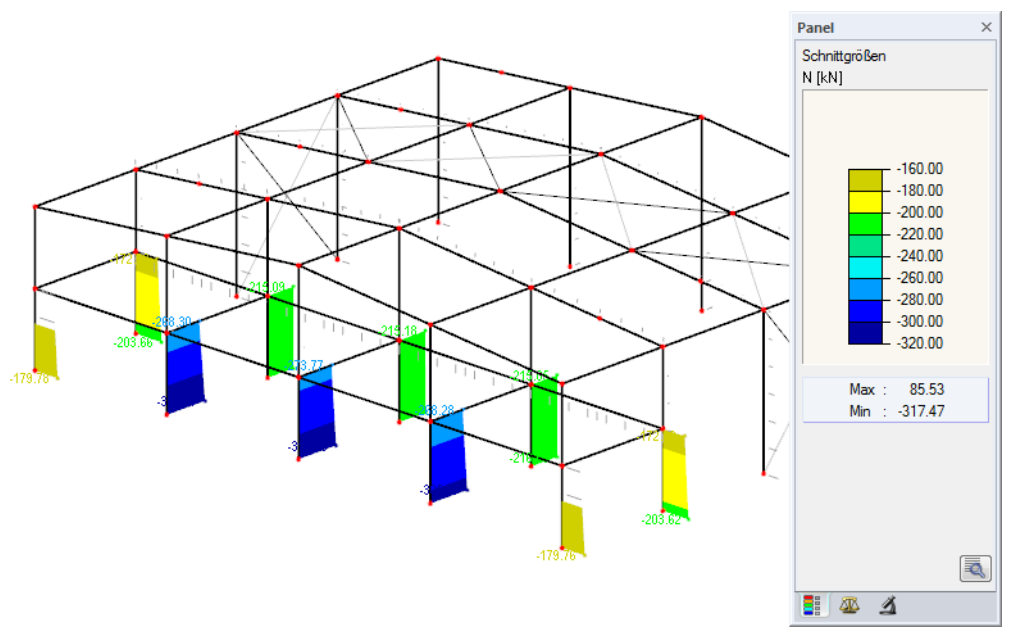

Bild 9.23: Filtern von Normalkräften mit angepasster Farbskala

Die Farbskala ist so bearbeitet, dass ein Farbbereich genau 20 kN abdeckt. Es werden keine Ergebnisse für Stäbe ausgewiesen, deren Schnittkräfte außerhalb des definierten Wertebereichs liegen.

Mit derOption **Ergebnisse**→**Stäbe**→**Verborgenen Ergebnisverlauf darstellen** im Zeigen-Navigator lassen sich die ausgeblendeten Schnittgrößenverläufe strichlinienhaft anzeigen.

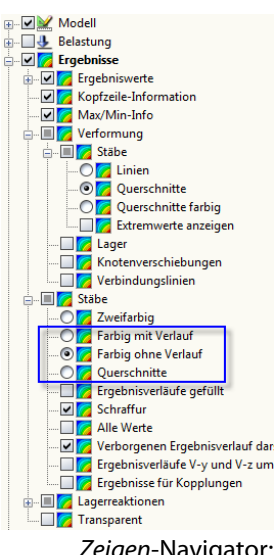

围

Zeigen-Navigator: mehrfarbige Stabergebnisse

#### **Filtern von Objekten**

Im Register Filter des Steuerpanels können die Nummern ausgewählter Stäbe angegeben werden, um deren Ergebnisverläufe gefiltert anzuzeigen. Diese Funktion ist im [Kapitel](#page-25-0) 3.4.6 auf [Seite 28](#page-28-0) beschrieben.

9

Im Unterschied zur Ausschnittfunktion wird das Modell vollständig mit angezeigt.

Das folgende Bild zeigt die Biegemomente in den Riegeln einer Holzhalle. Die Stützen werden im Modell dargestellt, sind in der Anzeige jedoch ohne Schnittgrößen.

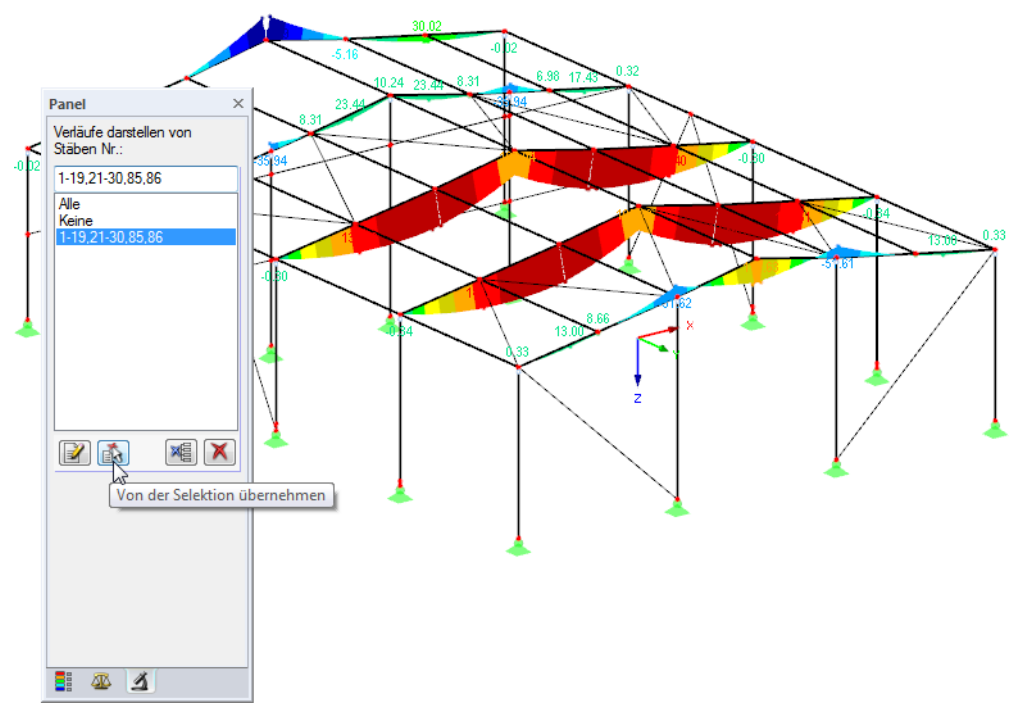

Bild 9.24: Filtern von Stäben: Momente der Riegel

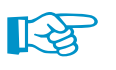

 $\boldsymbol{\tau}$ 

 $\overline{ }$ 

圖

 $\Delta$ 

Die Filtereinstellungen des Panels wirken sich auch auf die Objekte in den Ergebnistabellen aus: Wenn Sie im Panel z. B. die Ergebnisanzeige auf zwei Stäbe beschränken, so werden in der Tabelle 4.1 Stäbe - Schnittgrößen auch nur die Ergebnisse dieser beiden Stäbe aufgelistet.

## **9.8 Animation der Verformungen**

Die Verformungen der Objekte werden normalerweise im endgültigen Zustand angezeigt.

Es ist aber auch möglich, den Verformungsvorgang als Bewegungsablauf darzustellen. Diese Funktion wird aufgerufen über Menü

#### **Ergebnisse** → **Animation**

oder die entsprechende Schaltfläche in der Symbolleiste. Mit dieser Schaltfläche lässt sich die animierte Darstellung auch wieder beenden. Die [Esc]-Taste erfüllt den gleichen Zweck.

Detaillierte Einstellungen zum Ablauf der Animation können über das Menü

#### **Optionen** → **Programmoptionen**

im Dialogregister Grafik vorgenommen werden.

<span id="page-220-0"></span>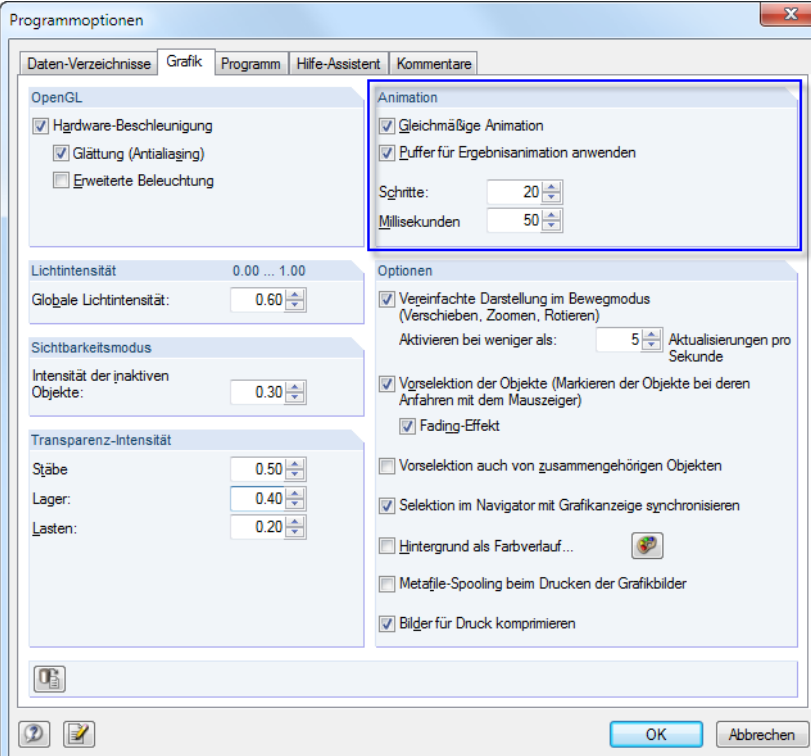

Bild 9.25: Dialog Programmoptionen, Register Grafik

Die Animation der Verformungsfigur kann als Videodatei abgelegt werden. Arrangieren Sie die animierte Grafik passend auf dem Bildschirm und wählen dann Menü

Ð

#### **Extras** → **Videodatei erzeugen**.

Nach einem eventuellen Hinweis zu den OpenGL-Einstellungen erscheint ein Dialog, in dem verschiedene Einstellungen zum Erstellen der Videodatei vorgenommen werden können.

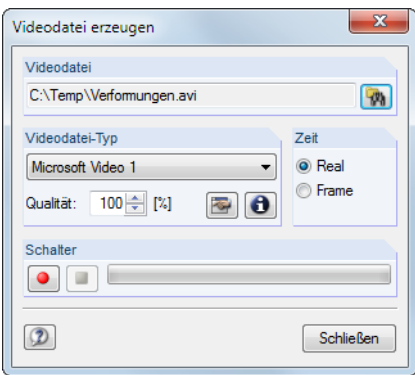

Bild 9.26: Dialog Videodatei erzeugen

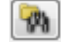

Der Name der Videodatei kann über die [Suchen]-Schaltfläche in einem separaten Dialog festgelegt werden.

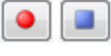

Mit der roten Schaltfläche [Start] wird die Aufnahme begonnen, die blaue Schaltfläche [Stopp] beendet die Aufzeichnung.

# <span id="page-221-0"></span>10 Ausdruck

# **10.1 Ausdruckprotokoll**

Die Eingabedaten und Ergebnisse von RSTAB werden nicht direkt zum Drucker geschickt. Vielmehr wird ein so genanntes Ausdruckprotokoll – eine Druckvorschau – erzeugt, das mit Grafiken, Erläuterungen, Scans etc. ergänzt werden kann. In diesem Ausdruckprotokoll ist festzulegen, welche Daten für den Ausdruck relevant sind.

10

Es können mehrere Ausdruckprotokolle im Modell angelegt werden. Bei komplexen Systemen ist es ratsam, anstelle eines einzigen, umfangreichen Protokolls die Daten auf mehrere kleine Protokolle aufzuteilen. Es kann z. B. ein Protokoll für die Eingabedaten, eines für die Lagerkräfte und ein weiteres mit den Stab- und Querschnittsergebnissen erzeugt werden. Dadurch lassen sich Wartezeiten verkürzen.

Esist auch möglich, in einem Modell unterschiedliche Ausdruckprotokolle anzulegen. Je nachdem, welche Daten benötigt werden, könnte für den Prüfingenieur ein anderes Protokoll zusammengestellt werden als für den Konstrukteur.

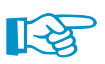

Das Ausdruckprotokoll kann nur geöffnet werden, wenn ein Standarddrucker installiert ist. Die Vorschau im Ausdruckprotokoll verwendet diesen Druckertreiber.

### **10.1.1 Ausdruckprotokoll anlegen oder öffnen**

Ein neues Ausdruckprotokoll kann angelegt werden über Menü

**Datei** → **Ausdruckprotokoll öffnen**,

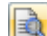

die Schaltfläche in der Symbolleiste oder das Kontextmenü im Daten-Navigator.

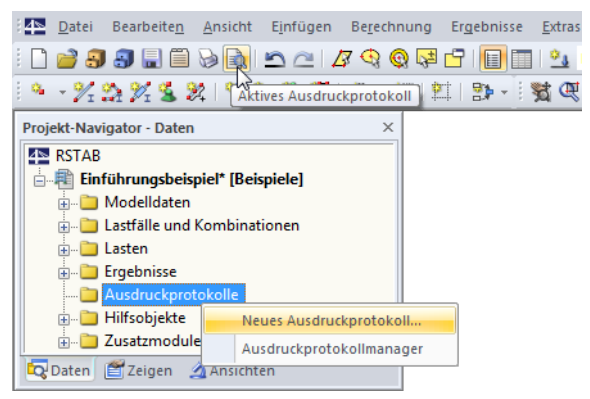

Bild 10.1: Schaltfläche und Kontextmenü Ausdruckprotokoll

Es erscheint folgender Dialog.

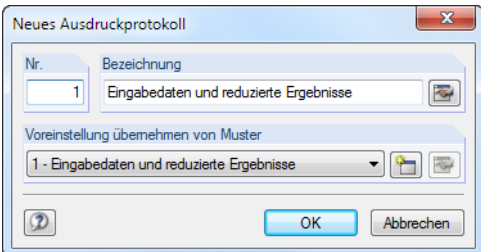

Bild 10.2: Dialog Neues Ausdruckprotokoll

Die Nummer des Protokolls ist voreingestellt, kann aber geändert werden. Für das Protokoll kann eine Bezeichnung angegeben werden, die später die Auswahl in den Listen erleichtert. Diese Bezeichnung erscheint nicht im Ausdruck.

In der Liste Voreinstellung übernehmen von Muster kann ein bestimmtes Musterprotokoll als Vorlage gewählt werden (siehe [Kapitel 10.1.7,](#page-238-0) [Seite 238\)](#page-238-0).

10

Die Schaltflächen im Dialog sind mit folgenden Funktionen belegt:

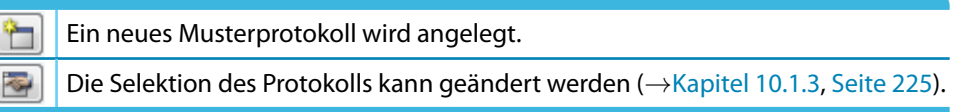

Tabelle 10.1: Schaltflächen im Dialog Neues Ausdruckprotokoll

Ist bereits ein Ausdruckprotokoll vorhanden, erscheint nach dem Aktivieren des Menüs **Datei** → **Ausdruckprotokoll** öffnen der Ausdruckprotokoll-Manager.

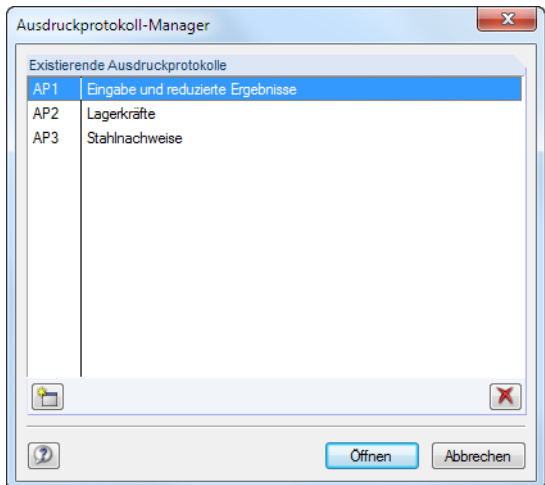

Bild 10.3: Dialog Ausdruckprotokoll-Manager

Das gewünschte Protokoll kann in der Liste ausgewählt werden.

Die Schaltflächen im Dialog sind mit folgenden Funktionen belegt:

Ein neues Ausdruckprotokoll wird angelegt. ۱È

× Das selektierte Ausdruckprotokoll wird gelöscht.

Tabelle 10.2: Schaltflächen im Dialog Ausdruckprotokoll-Manager

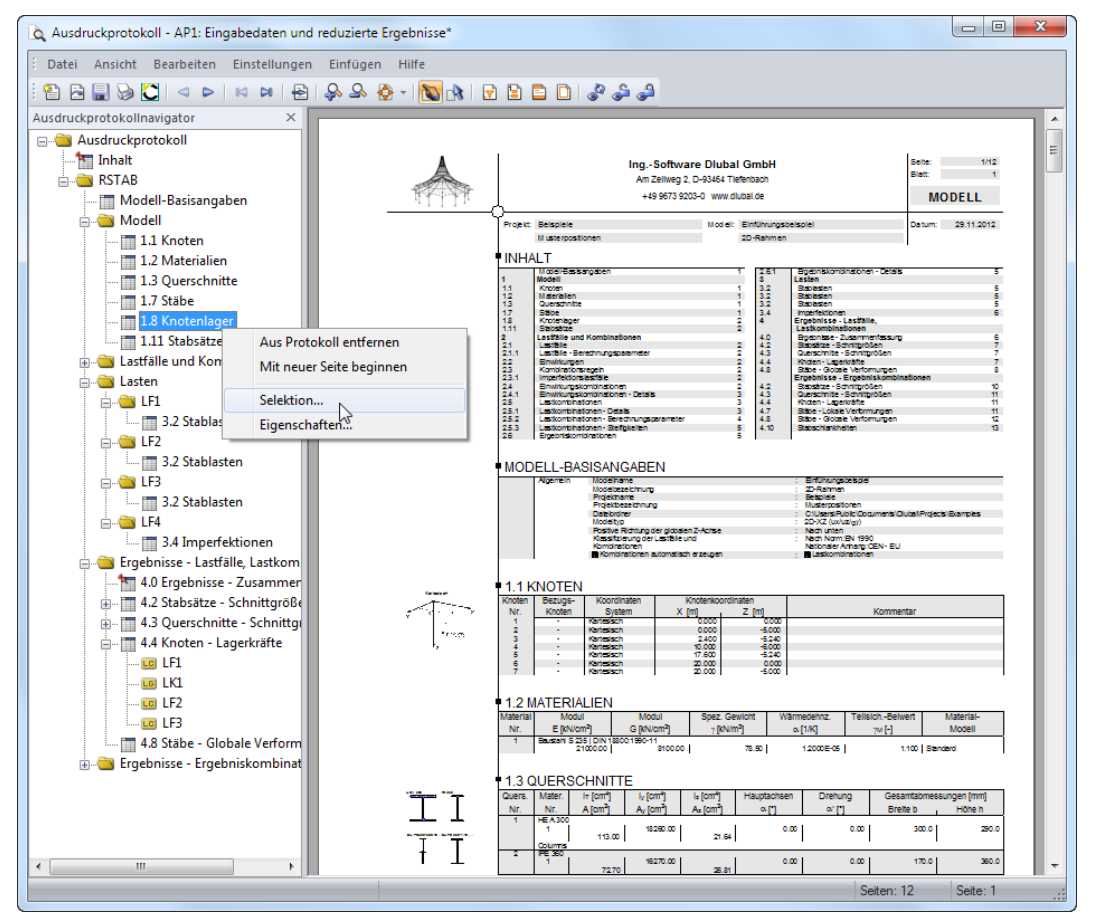

#### <span id="page-223-0"></span>**10.1.2 Im Ausdruckprotokoll arbeiten**

Bild 10.4: Ausdruckprotokoll mit Kontextmenü

Ist das Ausdruckprotokoll aufgebaut, wird links der Protokoll-Navigator, rechts die Seitenansicht mit der Vorschau des Ausdrucks angezeigt.

**Ex Lastfälle und Kombinationen** Symbol und Titel Im Navigator können die Kapitel des Protokolls per Drag-and-drop beliebig arrangiert werden. Dabei ist Folgendes zu beachten: Wird ein Kapitel auf ein **Symbol** geschoben (im Bild links der Ordner), so wird es nach diesem Kapitel eingefügt. Wird es hingegen auf einen **Titel** (Text) geschoben, wird es als Unterkapitel eingefügt.

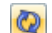

Zum Verschieben mehrerer Kapitel empfiehlt es sich, die [Sofortaktualisierung] auszuschalten.

#### **Kontextmenü**

Das Kontextmenü (siehe Bild 10.4) bietet weitere Möglichkeiten zur Anpassung des Ausdruckprotokolls. Wie in Windows üblich, ist eine Mehrfachselektion mit den Tasten [Strg] und [⇧] möglich.

#### **Aus Protokoll entfernen**

Das markierte Kapitel wird gelöscht. Soll es wieder in das Protokoll eingefügt werden, ist dies über die Selektion möglich: Menü **Bearbeiten** → **Auswahl**.

#### **Mit neuer Seite beginnen**

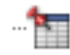

Mit diesem Kapitel wird eine neue Seite begonnen. Im Navigator ist das Kapitel mit einem roten Pin gekennzeichnet (wie z. B. Kapitel Ergebnisse - Zusammenfassung im Bild oben).

#### <span id="page-224-0"></span>**Selektion**

Es wird die globale Selektion aufgerufen, die auf den folgenden Seiten beschrieben ist. Das markierte Kapitel ist voreingestellt.

10

#### **Eigenschaften**

Einige allgemeine Eigenschaften eines Kapitels können beeinflusst werden.

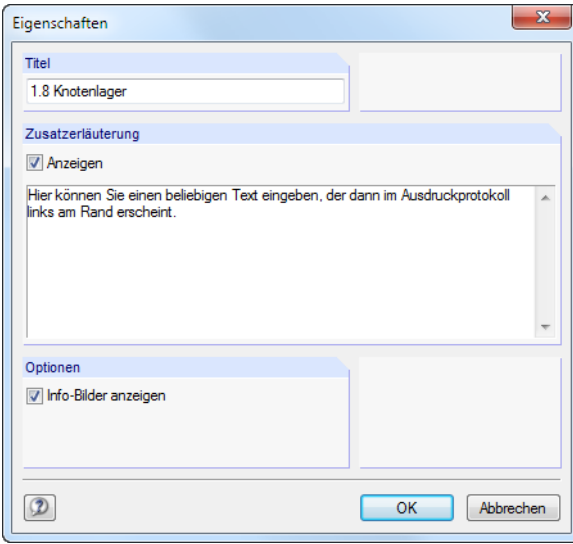

Bild 10.5: Dialog Eigenschaften

Im Dialog kann der Titel des Kapitels geändert und eine Zusatzerläuterung eingegeben werden, die im Protokoll am linken Seitenrand erscheint. Dieser Zusatztext kann wie die Info-Bilder des Kapitels (z. B. Querschnitts- oder Lastskizzen) ein- und ausgeblendet werden.

### **Navigation im Ausdruckprotokoll**

Am einfachsten lässt sich ein Eintrag durch Anklicken des Kapitels im Navigator ansteuern.

Das Menü **Bearbeiten** bietet weitere Funktionen zur Navigation. Diese sind auch über die entsprechenden Schaltflächen in der Ausdruckprotokoll-Symbolleiste zugänglich.

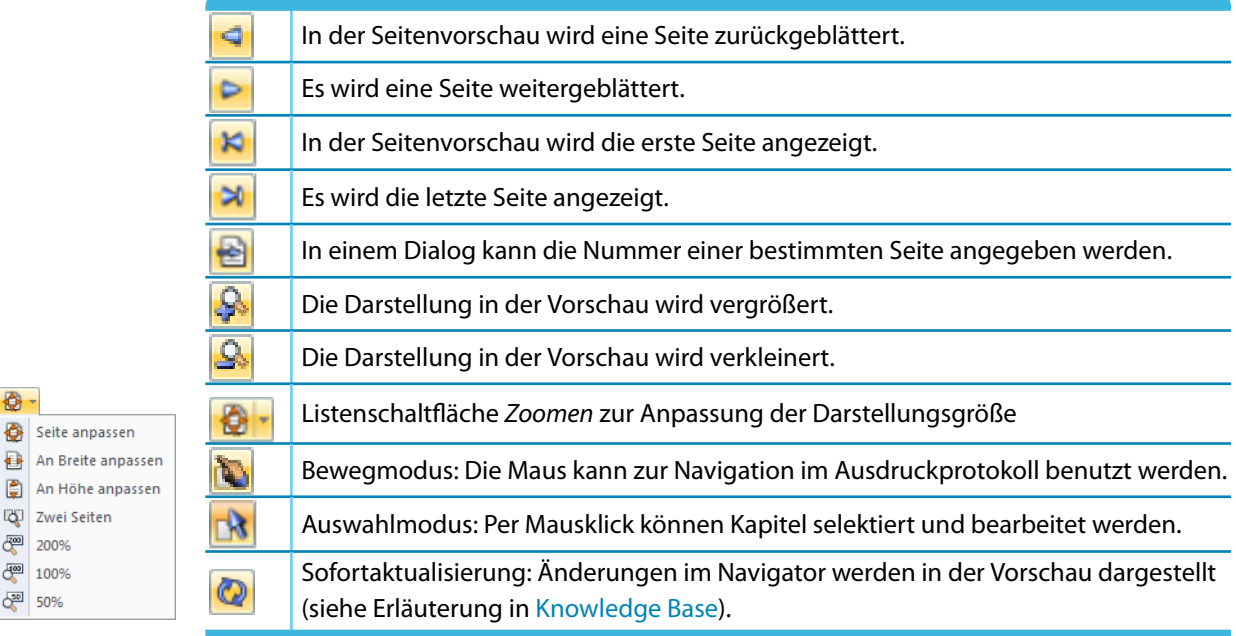

Tabelle 10.3: Navigations-Schaltflächen in der Symbolleiste des Ausdruckprotokolls

 $\bigcirc$ .

An Breite ar An Höhe an Zwei Seiten 图 200% 图 100% 6<sup>29</sup> 50%

### <span id="page-225-0"></span>**10.1.3 Inhalt des Ausdruckprotokolls festlegen**

In der globalen Selektion können die Kapitel ausgewählt werden, die im Ausdruckprotokoll erscheinen sollen. Diese Funktion wird aufgerufen über Menü

10

#### **Bearbeiten** → **Auswahl**,

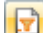

die links gezeigte Schaltfläche in der Symbolleiste oder das Ausdruckprotokoll-Kontextmenü.

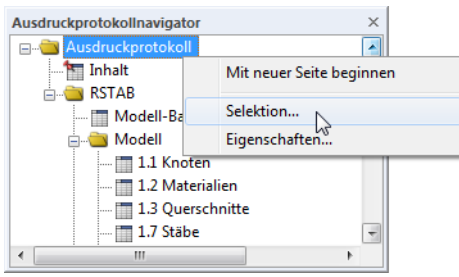

Bild 10.6: Aufruf der globalen Selektion über das Ausdruckprotokoll-Kontextmenü

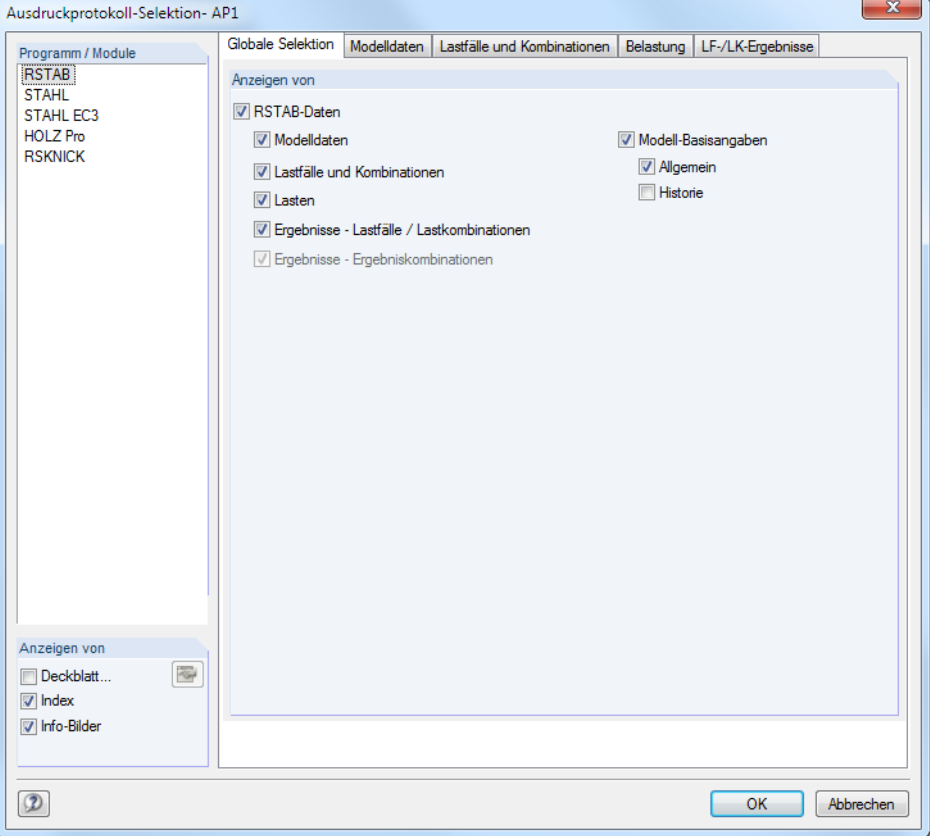

Es erscheint folgender Dialog.

Bild 10.7: Dialog Ausdruckprotokoll-Selektion, Register Globale Selektion

Die Liste im Abschnitt Programm / Modul enthält alle Module, in denen Eingabedaten vorliegen. Wird ein Programm in dieser Liste markiert, können die zu druckenden Kapitel in den Registern rechts ausgewählt werden.

Das Register Globale Selektion verwaltet die Oberkapitel des Protokolls. Wenn hier ein Eintrag deaktiviert wird, verschwindet auch das zugehörige Detailregister.

Die drei Kontrollfelder im Abschnitt Anzeigen von links unten steuern, ob ein Deckblatt, ein Index (Inhaltsverzeichnis) und kleine Info-Bilder in der Randspalte des Protokolls angezeigt werden.

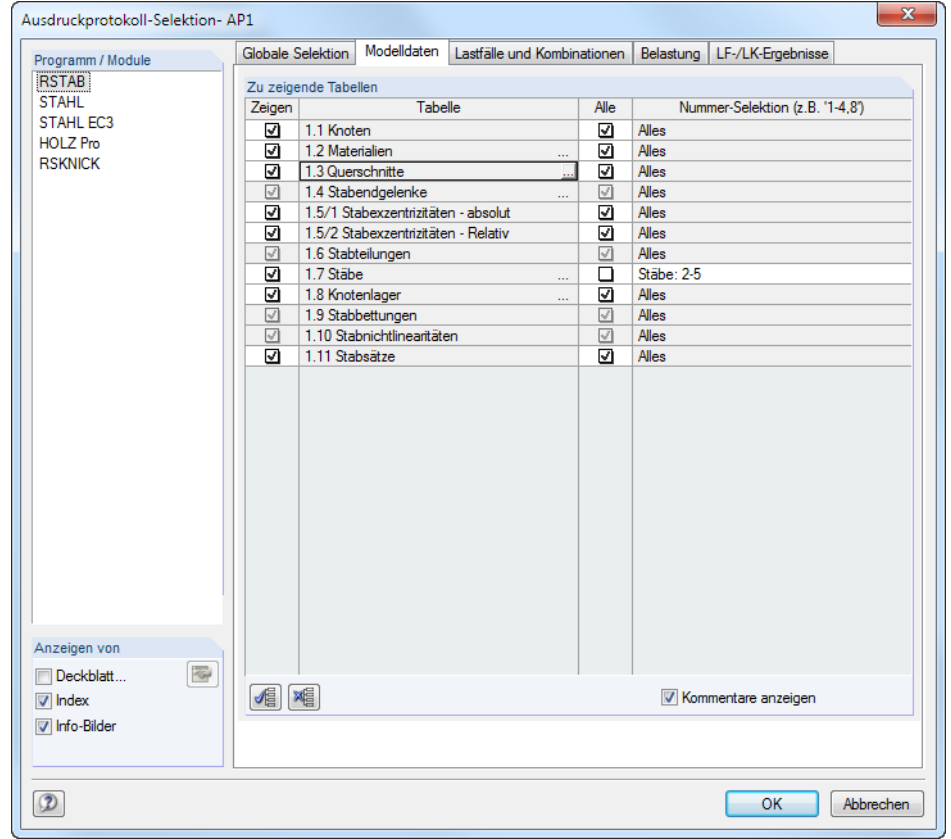

### <span id="page-226-0"></span>**10.1.3.1 Selektion der Modelldaten**

Bild 10.8: Dialog Ausdruckprotokoll-Selektion, Register Modelldaten

Die Spalte Zeigen steuert, welche Kapitel im Ausdruckprotokoll erscheinen.

Für einige Tabellen existieren Unterkapitel. Wird der Cursor z. B. in das Tabellenfeld 1.3 Querschnitte gesetzt, kann mit der Schaltfläche **ein weiterer Dialog geöffnet werden. Dort wird geregelt**, von welchen Profilen auch die Querschnittsdetails erscheinen. Art und Umfang der Details lassen sich über die Schaltfläche **in Fallen**tegen.

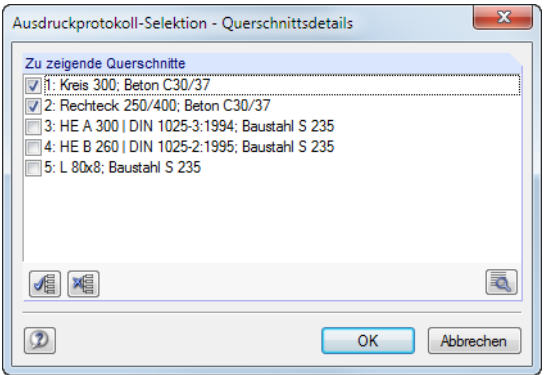

Bild 10.9: Dialog Ausdruckprotokoll Selektion - Querschnittsdetails

Das Ausdruckprotokoll basiert auf den im [Kapitel 4](#page-34-0) vorgestellten Eingabetabellen. Die dritte Spalte Alle im Selektion-Dialog steuert, ob alle Zeilen dieser Tabellen in den Ausdruck übernommen werden. Wird das Häkchen von einem Kontrollfeld entfernt, können in der Spalte Nummer-Selektion die Nummern ausgewählter Objekte (Tabellenzeilen) angegeben werden.

Für die Auswahl ist ebenfalls die Schaltfläche am Ende des Eingabefeldes zu empfehlen: Knoten, Stäbe und Stabsätze im Arbeitsfenster grafisch ausgewählt werden. Bei den übrigen Objekten erscheint eine Liste der Tabellenzeilen.

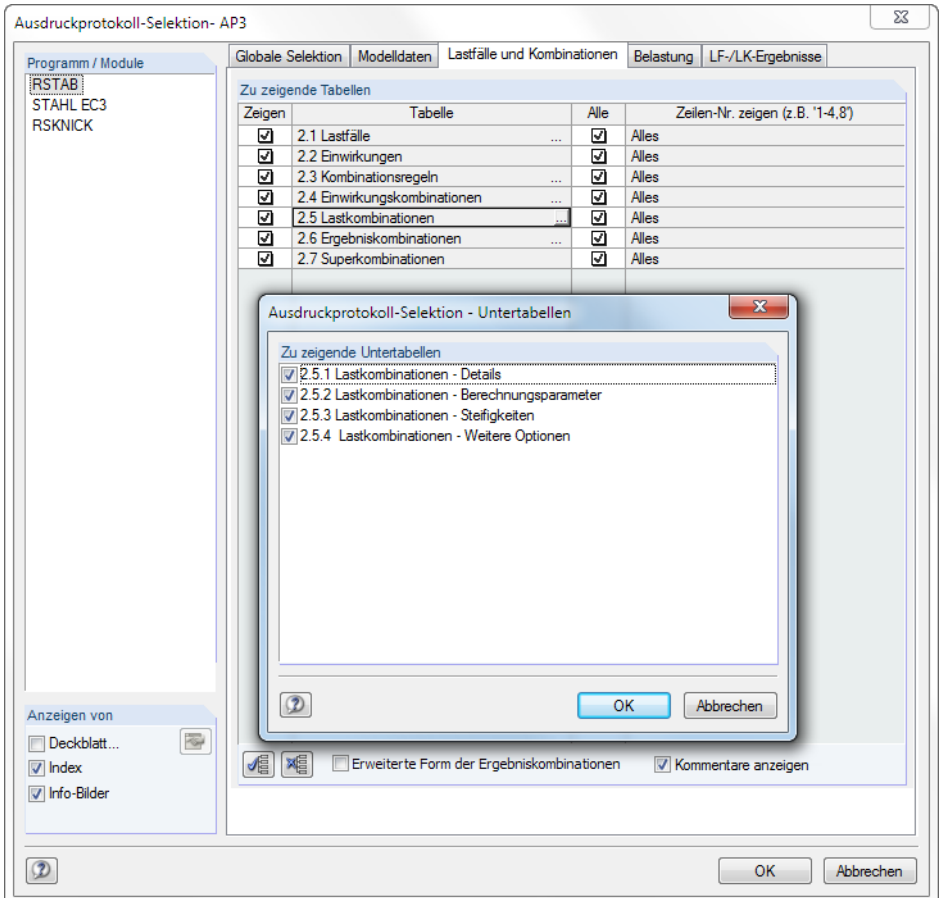

### **10.1.3.2 Selektion der Lastfälle und Kombinationen**

Bild 10.10: Dialog Ausdruckprotokoll-Selektion, Register Lastfälle und Kombinationen

Dieses Register steuert, welche Basisdaten der Lastfälle und Kombinationsvorgaben im Ausdruckprotokoll erscheinen. Über die Schaltfläche am Ende eines Eingabefeldes ist ein Dialog zugänglich, der eine gezielte Auswahl der Untertabellen ermöglicht.

In der Spalte Alles können mit der Schaltfläche **bestimmte Tabelleneinträge (Lastfälle**, Einwirkungen, Kombinationsregeln etc.) für die Dokumentation selektiert werden (siehe vorheriges [Kapitel 10.1.3.1\)](#page-226-0).

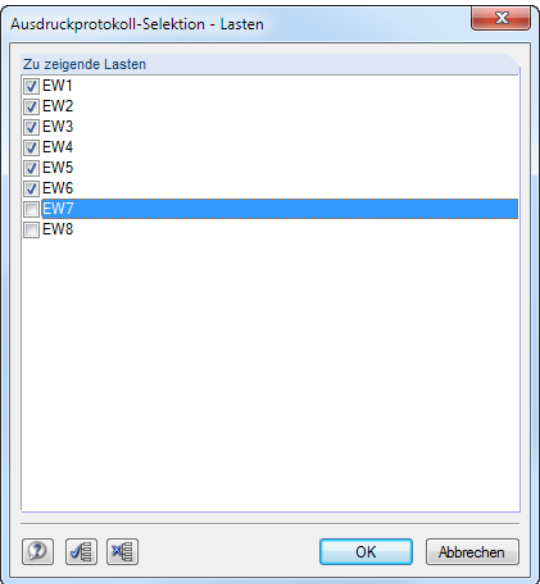

Bild 10.11: Auswahl von Einwirkungskombinationen

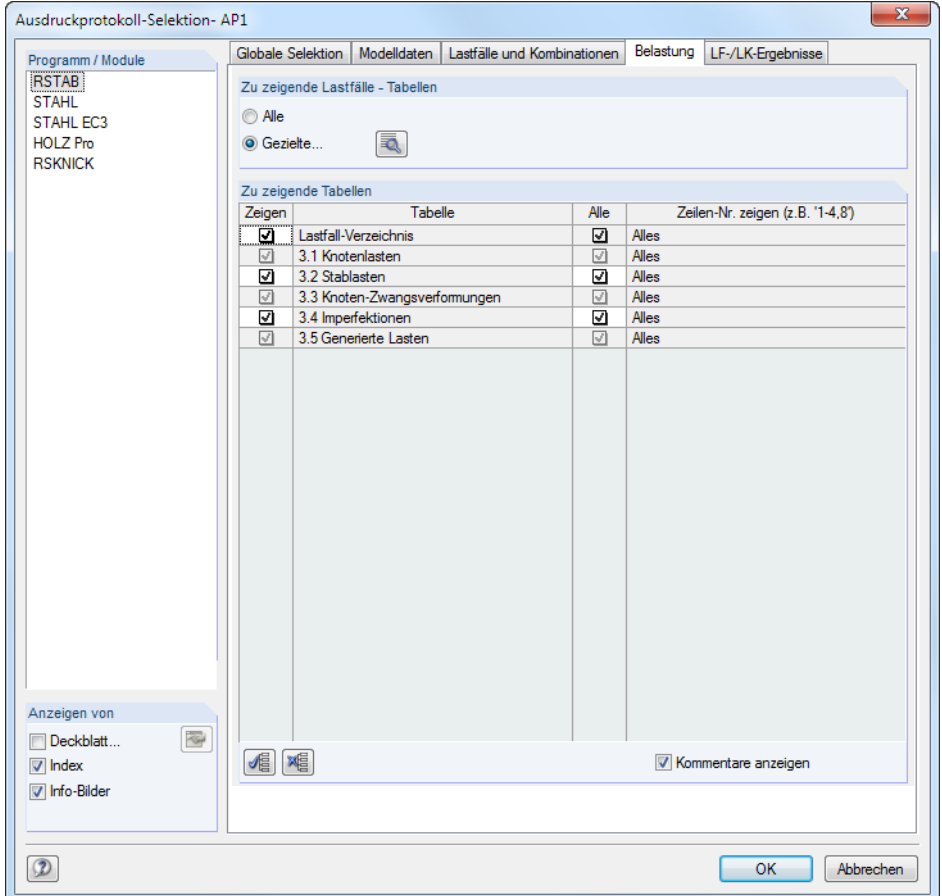

#### <span id="page-228-0"></span>**10.1.3.3 Selektion der Belastungsdaten**

Bild 10.12: Dialog Ausdruckprotokoll-Selektion, Register Belastung

Die Auswahl der Tabellen ist wie im [Kapitel 10.1.3.1](#page-226-0) beschrieben vorzunehmen.

n diesem Register sind spezifische Auswahlmöglichkeiten verfügbar: Im Abschnitt Zu zeigende Lastfälle - Tabellen kann festgelegt werden, ob die Eingabedaten aller oder nur bestimmte Lastfälle im Ausdruck erscheinen. Wird das Auswahlfeld Gezielte aktiviert, können über die Schaltfläche  $\lceil \overline{\bullet} \rceil$ die Lastfälle in einem Dialog festgelegt werden.

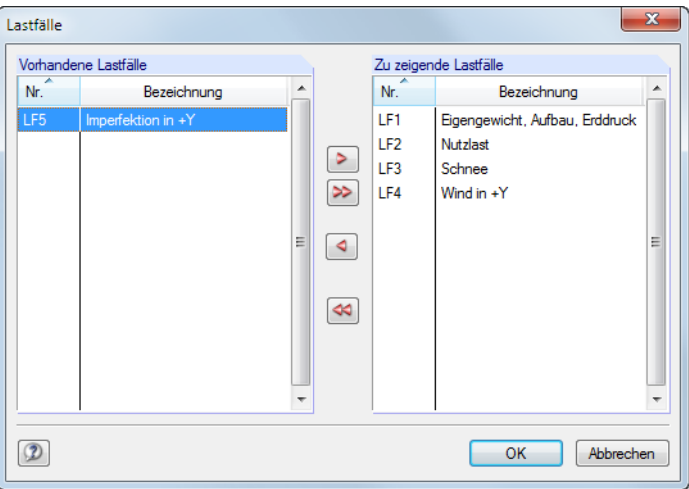

Bild 10.13: Auswahl der Lastfälle

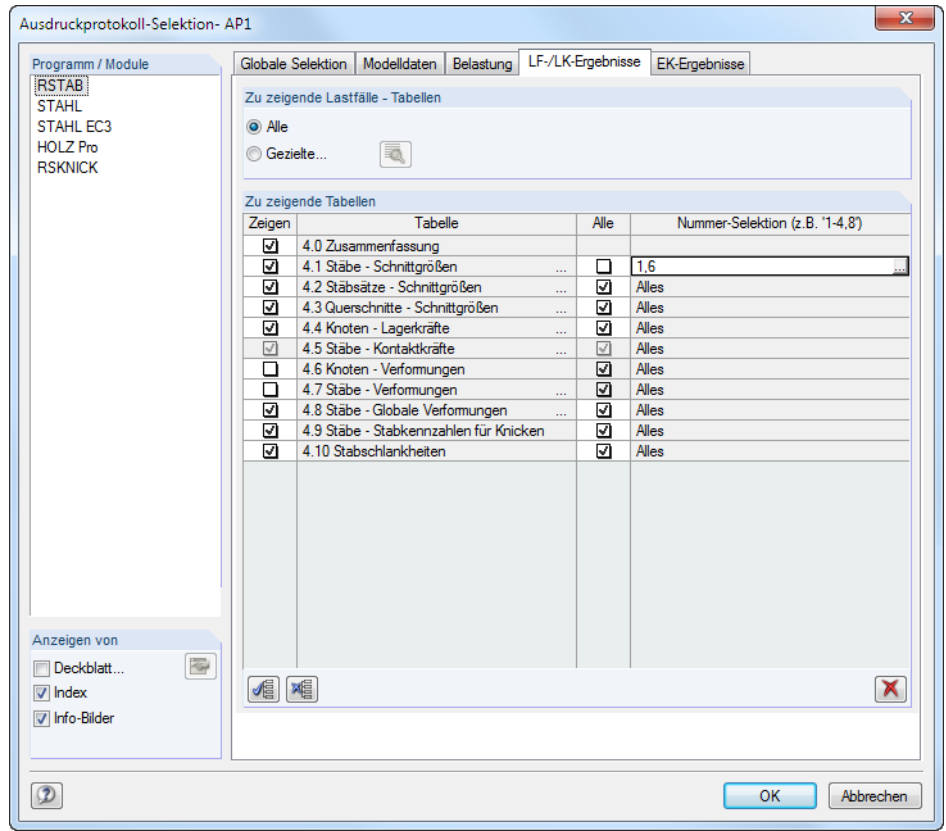

### <span id="page-229-0"></span>**10.1.3.4 Selektion der Ergebnisse**

Bild 10.14: Dialog Ausdruckprotokoll-Selektion, Register LF-/LK-Ergebnisse

Die Selektion der meist umfangreichen Ergebnisdaten erfolgt in zwei Registern: Das Register LF-/LK-Ergebnisse verwaltet die Auswahl für die Lastfälle und Lastkombinationen, das Register EK-Ergebnisse für die Ergebniskombinationen und Superkombinationen.

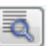

Die Ergebnisdaten können wie die Belastungsdaten aufbereitet werden (siehe vorheriges [Kapi](#page-228-0)[tel 10.1.3.3\)](#page-228-0): Über das Auswahlfeld Gezielte ist es möglich, den Ausdruck auf die Ergebnisse bestimmter Lastfälle oder Lastkombinationen zu beschränken.

Im Abschnitt Zu zeigende Tabellen können die Tabellen und Tabellenzeilen wie in [Kapitel 10.1.3.1](#page-226-0) beschrieben ausgewählt werden. Die Spalte Nummer-Selektion ermöglicht es, bestimmte Objekte anzugeben oder über die Schaltfläche am Ende der Tabellenzeile grafisch auszuwählen.

In der Spalte Tabelle sind einige Zeilen mit drei Pünktchen versehen. Damit wird die Schaltfläche angedeutet, die mit einem Klick in diese Zeile zugänglich wird. Sie eröffnet den Zugang zu weiteren Auswahlkriterien wie z. B. für Stabschnittgrößen.

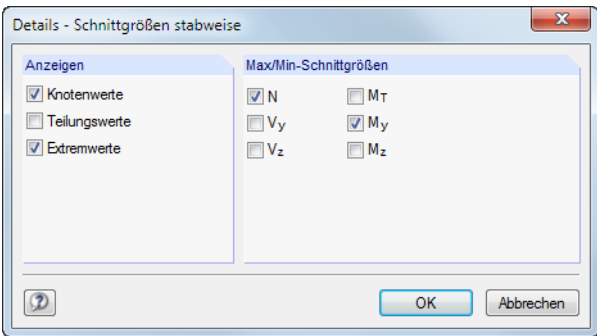

Bild 10.15: Dialog Details - Schnittgrößen stabweise

Das Ausdruckprotokoll gibt die Ergebnisse eines jeden Stabes an folgenden Stellen aus:

10

- Anfangs- und Endknoten
- Teilungspunkte gemäß vorgegebener Stabteilung (siehe [Kapitel 4.6,](#page-70-0) [Seite 70\)](#page-70-0)
- Extremwerte (Max/Min) der Ergebnisse (siehe [Kapitel 8.1](#page-185-0), [Seite 188\)](#page-188-0)

Die Auswahl ist mit den Tabellenfilter-Einstellungen gekoppelt (siehe [Bild 11.118,](#page-324-0) [Seite 324\)](#page-324-0).

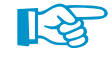

Der Umfang der Druckausgabe lässt sich deutlich reduzieren, wenn eine Beschränkung auf die Ergebnisse vorgenommen wird, die für die Dokumentation unverzichtbar sind.

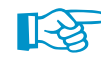

Zu zeigende Lastfälle / Lastkombinatione  $\Box$  Alk **⊽** Gezi  $\det(3)$ ... Individuelle Einstellungen ersetzer

Liegen mehrere Lastfälle oder LKs vor, für die unterschiedliche Ergebnisdaten dokumentiert werden sollen (z. B. Schnittgrößen der LK1, Lagerkräfte der LK2), so ist zunächst die globale Selektion vorzunehmen. Nach dem Aufbau des Protokolls können die unwichtigen Ergebnisse durch Löschen der Navigatoreinträge entfernt werden. Damit die Auswahl nicht wieder durch die globale Vorgaben überschrieben wird, erscheint beim erneuten Öffnen der Ausdruckprotokoll-Selektion das Zusatz-Kontrollfeld Individuelle Einstellungen ersetzen (siehe Beispiel in Knowledge Base: https://www.dlubal.com/de/support-und-schulungen/support/knowledge-base/000766).

#### **10.1.3.5 Selektion der Zusatzmodul-Daten**

Die Daten aller Zusatzmodule werden ebenfalls im RSTAB-Ausdruckprotokoll für den Druck verwaltet. Sie können mit den RSTAB-Daten in einem einzigen Protokoll zusammengefasst oder in separaten Ausdruckprotokollen organisiert werden. Bei großen Systemen mit vielen Bemessungsfällen ist die Aufteilung in mehrere Ausdruckprotokolle zu empfehlen.

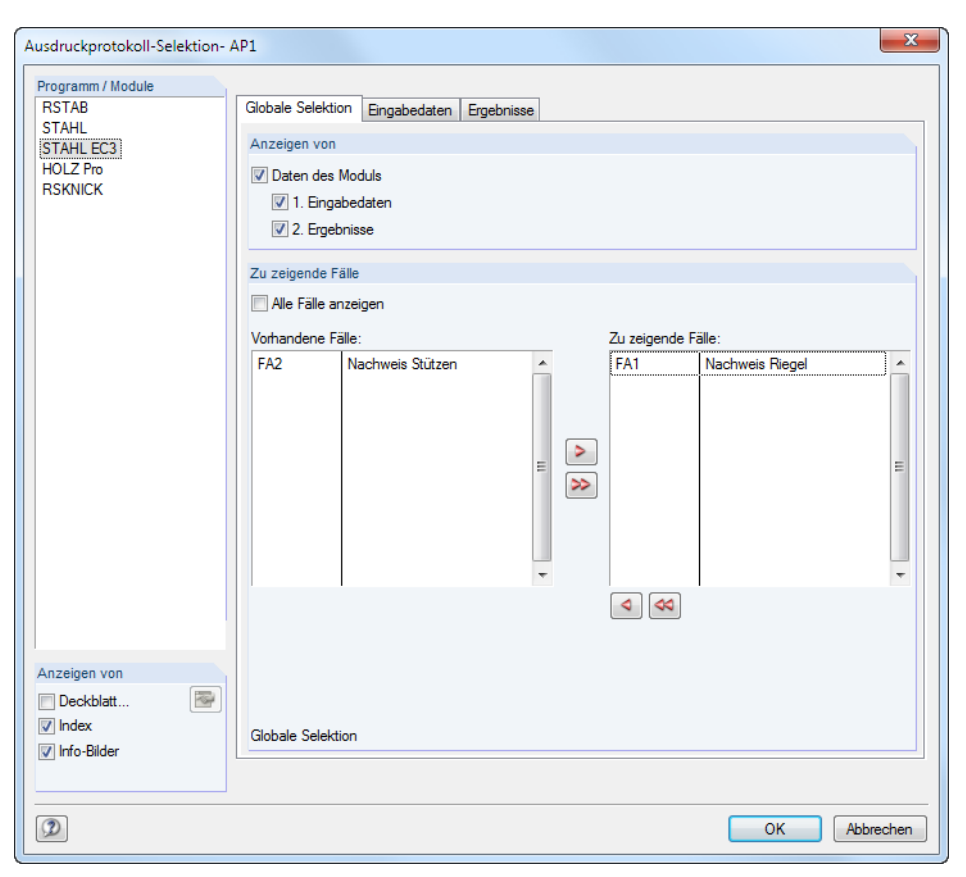

Bild 10.16: Dialog Ausdruckprotokoll-Selektion, Register Globale Selektion des Moduls **STAHL EC3**

Neben RSTAB enthält die Liste im Abschnitt Programm / Modul alle Zusatzmodule, in denen Eingaben vorgenommen wurden. Nach dem Markieren eines Moduls können die Kapitel für den Ausdruck in den Registern rechts festgelegt werden.

Das Register Globale Selektion verwaltet die Oberkapitel der Zusatzmodul-Daten. Wenn hier ein Eintrag deaktiviert, verschwindet auch das zugehörige Detailregister.

10

<span id="page-231-0"></span> $\blacktriangleleft$ 

Im Abschnitt Zu zeigende Fälle ist die Option Alle Fälle anzeigen voreingestellt. Sollen nur bestimmte Bemessungsfälle im Ausdruckprotokoll erscheinen, so muss das Häkchen aus dem Kontrollfeld entfernt werden. Die nicht benötigten Fälle können nun von der Liste Zu zeigende Fälle in die Liste Vorhandene Fälle verschoben werden.

Die Auswahl in den Detailregistern der Eingabedaten und Ergebnisse lässt sich wie in den [Kapi](#page-226-0)teln [10.1.3.1](#page-226-0) [Selektion der](#page-226-0) Modelldaten und [10.1.3.4](#page-229-0) [Selektion der](#page-229-0) Ergebnisse beschrieben vornehmen.

### **10.1.4 Protokollkopf anpassen**

Im Zuge der Installation wird ein Druckkopf aus den Kundendaten angelegt. Diese Angaben können im Ausdruckprotokoll geändert werden über Menü

#### **Einstellungen** → **Protokollkopf**

Ð

oder die zugeordnete Schaltfläche in der Symbolleiste des Ausdruckprotokolls.

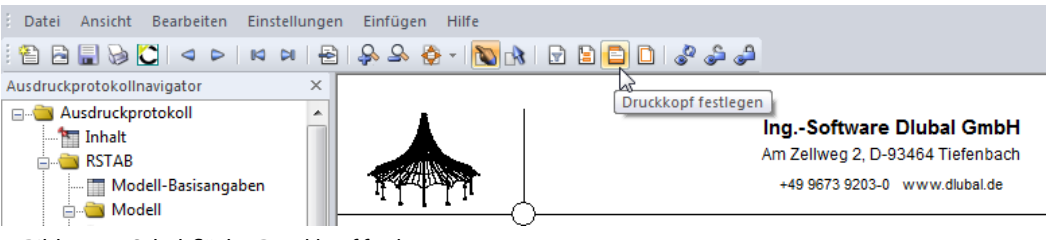

Bild 10.17: Schaltfläche Druckkopf festlegen

#### Es erscheint folgender Dialog.

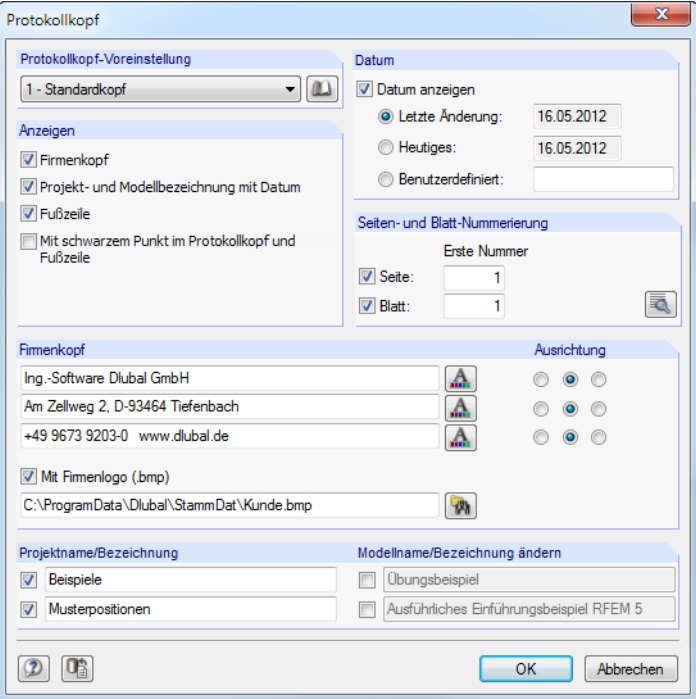

Bild 10.18: Dialog Protokollkopf

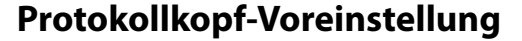

Sind mehrere Druckköpfe vorhanden, kann in der Liste der passende Kopf ausgewählt werden.

10

Die Schaltfläche **Die ermöglicht ebenfalls den Zugriff auf verschiedene Protokollköpfe. Zusätzlich** können dort Protokollköpfe erzeugt, geändert oder gelöscht werden.

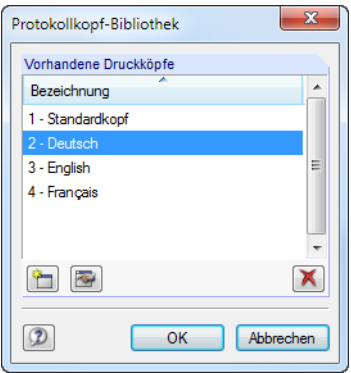

Bild 10.19: Dialog Protokollkopf-Bibliothek

Die Schaltflächen in der Protokollkopf-Bibliothek bedeuten im Einzelnen:

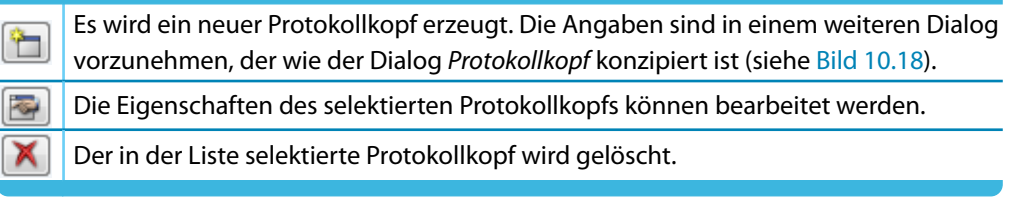

Tabelle 10.4: Schaltflächen im Dialog Protokollkopf-Bibliothek

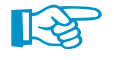

Die Protokollköpfe werden in der Datei **DlubalProtocolConfigNew.cfg** im allgemeinen Stammdatenordner C:\ProgramData\Dlubal\Global\General Data abgelegt. Diese Datei wird bei einem Update nicht überschrieben; eine Sicherungsdatei kann trotzdem von Vorteil sein.

### **Anzeigen**

Dieser Abschnitt steuert, welche Elemente des Protokolllkopfs oder des Seitenlayouts dargestellt werden.

Die Option Projekt- und Modellbezeichnung mit Datum blendet die Projekt- und Modellangaben – mit oder ohne Datum (siehe unten) – ein oder aus. Die Projektbezeichnung wird von den Basisangaben des Projekts im Projektmanager (siehe [Kapitel 12.1.1](#page-370-0), [Seite 373](#page-373-0)), die Modellbezeichnung von den Basisangaben des Modells übernommen (siehe [Kapitel 12.2](#page-382-0), [Seite 382\)](#page-382-0). Die Vorgaben können in den Abschnitten Projektname und Modellname für den Ausdruck angepasst werden (siehe unten).

Die Fußzeile lässt sich ebenso ein- und ausblenden wie der schwarze Punkt in den Schnittpunkten von Randlinie mit Kopf- und Fußzeilenlinie.

### **Datum**

Für die Anzeige des Datums im Protokolllkopf stehen automatische Vorgaben und eine Benutzerdefinierte Angabe zur Auswahl.

 $11/15$ 

**ERGEBNISSE** 

 $\overline{1}$ 

Seite: **Blatt:** 

#### **Seiten- und Blattnummerierung**

Wenn für Seite und Blatt die Standardnummern gesetzt und die beiden Kontrollfelder angehakt sind, werden die einzelnen Seiten fortlaufend unter einem Blatt verwaltet (siehe Bild links).

10

Über die Schaltfläche  $\lceil \overline{\bullet} \rceil$  sind detaillierte Vorgaben für die Nummerierung möglich.

| Inhalt                              |           |                |        |       |          | Seiten-Nummerierung              |
|-------------------------------------|-----------|----------------|--------|-------|----------|----------------------------------|
| Kapitelname                         | Präfix    | Seite          | Präfix | Blatt | Ergebnis | Seiten-Nummerierung              |
| Inhalt                              |           | 1              |        | 1     | 1/15     |                                  |
| 1.5/2 Stabexzentrizitäten - Relativ | <b>MO</b> | $\overline{2}$ |        | 1     | MO2/15   | $\nabla$ Präfix                  |
| 2.5 Lastkombinationen               | LA        | 3              |        | 1     | LA3/15   | Seitennummer                     |
| 3.2 Stablasten                      | LA        | 4              |        | 1     | LA4/15   | <b>V</b> Endnummer               |
| 4.0 Ergebnisse - Zusammenfassung    | ER        | 5              |        | 1     | ER5/15   |                                  |
| 4.4 Knoten - Lagerkräfte            | ER        | 6              |        | 1     | ER6/15   | Automatisch erhöhend             |
| 4.7 Stäbe - Lokale Verformungen     | ER        | 7              |        | 1     | ER7/15   |                                  |
| 4.8 Stäbe - Globale Verformungen    | ER        | 8              |        | 1     | ER8/15   |                                  |
| 4.8 Stäbe - Globale Verformungen    | ER        | 9              |        | 1     | ER9/15   | Erste Nummer:<br>1.              |
| 4.10 Stabschlankheiten              |           | 10             |        | 1     | 10/15    | 15<br>Letzte Nummer:             |
| 4.2 Stabsätze - Schnittgrößen       | ER        | 11             |        | 1     | ER11/15  |                                  |
| 4.2 Stabsätze - Schnittgrößen       | ER        | 12             |        | 1     | ER12/15  |                                  |
| 4.3 Querschnitte - Schnittgrößen    | ER        | 13             |        | 1     | ER13/15  | Blatt-Nummerierung               |
| 4.7 Stäbe - Lokale Verformungen     | ER        | 14             |        | 1     | ER14/15  |                                  |
| 4.8 Stäbe - Globale Verformungen    |           | 15             |        | 1     | 15/15    | <b>Präfix</b>                    |
|                                     |           |                |        |       |          | V Blatt-Nummerierung             |
|                                     |           |                |        |       |          | Automatisch erhöhend             |
|                                     |           |                |        |       |          |                                  |
|                                     |           |                |        |       |          |                                  |
|                                     |           |                |        |       |          |                                  |
|                                     |           |                |        |       |          | 1.<br><b>Frste Nummer:</b>       |
|                                     |           |                |        |       |          | $\overline{1}$<br>Letzte Nummer: |
|                                     |           |                |        |       |          |                                  |
|                                     |           |                |        |       |          |                                  |
|                                     |           |                |        |       |          |                                  |
|                                     |           |                |        |       |          |                                  |
|                                     |           |                |        |       |          |                                  |
|                                     |           |                |        |       |          |                                  |

Bild 10.20: Dialog Seiten- und Blattnummerierung

Der Dialog steuert, ob die Seiten-Nummerierung mit einem Präfix versehen wird. Dies kann ein Kürzel sein, das kapitelweise festgelegt wird und z. B. alle Modelldaten in der Nummerierung mit einem vorangestellten "MO" kennzeichnet. In diesem Dialog wird zudem geregelt, ob die Endnummer mit angezeigt wird, z. B. "Seite: MO2/15".

Die beiden Kontrollfelder Automatisch erhöhend legen fest, ob die Nummerierung jeweils fortlaufend erfolgt. Zudem kann die Erste Nummer für die Seiten- und Blattnummerierung angegeben werden. Die Spalte Ergebnis zeigt das Resultat aller Vorgaben dynamisch an.

### **Firmenkopf**

Dieser Abschnitt des Protokollkopf-Dialogs enthält die Angaben aus den Kundendaten, die hier angepasst werden können. Für jede der drei Druckkopfzeilen steht ein Eingabefeld zur Verfügung. Über die Schaltfläche können jeweils Schriftart und Schriftgrad geändert werden. Die Ausrichtung der Zeilen lässt sich ebenfalls separat festlegen.

Der linke Bereich der Kopfzeile ist für das Firmenlogo reserviert. Die Grafik kann im \*.jpg, \*.png, \*.gif oder \*.bmp-Format vorliegen; sie kann mit der Schaltfläche **\*.** eingelesen werden.

Mit der Schaltfläche **unten im Dialog können die geänderten Angaben gespeichert und als** Standard gesetzt werden. Es erscheint der Dialog Name des Protokollkopfes, in dem eine Bezeichnung anzugeben ist. Der neue Druckkopf erscheint dann als Protokollkopf-Voreinstellung.

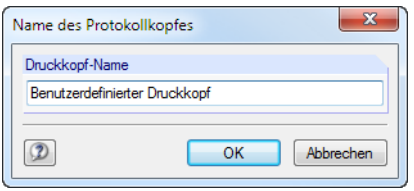

Bild 10.21: Dialog Name des Protokollkopfes

#### <span id="page-234-0"></span>**Projektname/Modellname/Bezeichnung**

In den beiden Abschnitten sind der Projekt- und Modellname mit den benutzerdefinierten Bezeichnungen voreingestellt. Um die Vorgaben zu ändern, sind die entsprechenden Kontrollfelder anzuhaken. In den Eingabefeldern können dann die geeigneten Einträge vorgenommen werden.

10

#### **10.1.5 RSTAB-Grafiken einfügen**

Jedes Bild, das im Arbeitsfenster angezeigt wird, kann in das Ausdruckprotokoll integriert werden. Die Ergebnisverläufe der Stäbe und Stabsätze sowie die Querschnittsdetails lassen sich mit den Schaltflächen der jeweiligen Dialoge ebenfalls in das Protokoll übergeben.

Die aktuelle Grafik wird gedruckt über Menü

**Datei** → **Drucken**

b

oder die zugeordnete Schaltfläche in der Symbolleiste.

**28 Datei Bearbeite<u>n</u> Ansicht Einfügen Berechnung** 9 - % % % % % % Grafik drucken | | M - % | #

Bild 10.22: Schaltfläche Grafik drucken in der Symbolleiste des Arbeitsfensters

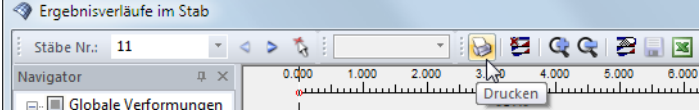

Bild 10.23: Schaltfläche Drucken in der Symbolleiste des Ergebnisverläufe-Fensters

Es erscheint folgender Dialog.

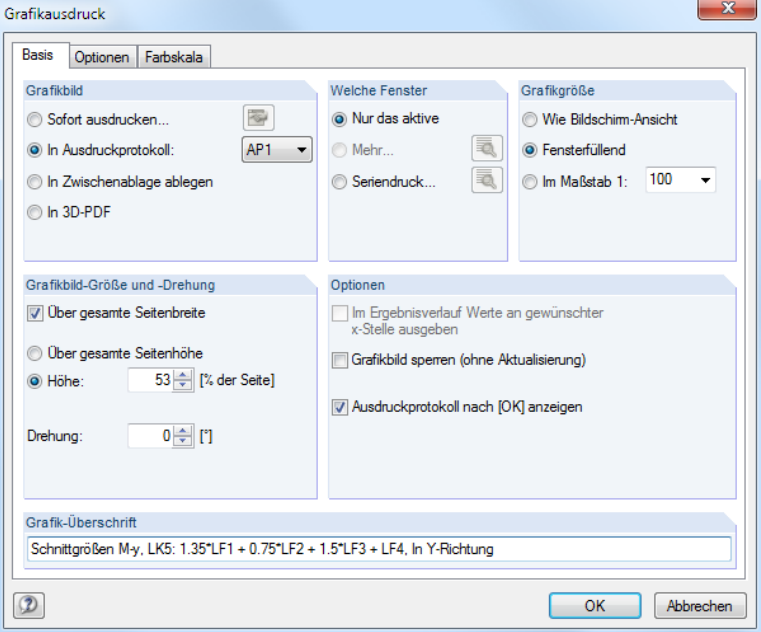

Bild 10.24: Dialog Grafikausdruck, Register Basis

### **Grafikbild**

Im Abschnitt ist die Option In Ausdruckprotokoll anzugeben. Falls mehrere Ausdruckprotokolle existieren, kann in der Liste daneben die Nummer des relevanten Protokolls ausgewählt werden.

<span id="page-235-0"></span>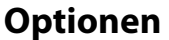

#### **Grafikbild sperren**

Standardmäßig werden dynamische Grafiken erzeugt: Bei einer Änderung des Modells oder der Ergebnisse werden die Grafiken im Ausdruckprotokoll automatisch aktualisiert. Treten Performanceprobleme im Protokoll wegen der Grafiken auf, so kann die dynamische Anpassung über das Kontrollfeld Grafikbild sperren (ohne Aktualisierung) unterbunden werden.

10

Im Ausdruckprotokoll kann die Sperrung einer Grafik wieder aufgehoben werden: Klicken Sie im Protokoll-Navigator den Grafikeintrag mit der rechten Maustaste an, um das Kontextmenü zu aktivieren (siehe [Bild 10.4](#page-223-0), [Seite 223\)](#page-223-0). Über die Eigenschaften ist der Dialog Grafikausdruck dieses Bildes wieder zugänglich. Alternativ selektieren Sie die Grafik im Protokoll-Navigator und wählen Menü **Bearbeiten** → **Eigenschaften**.

Die Schloss-Schaltflächen in der Symbolleiste des Ausdruckprotokolls bieten eine weitere Möglichkeit, Grafiken als statisch oder dynamisch zu klassifizieren (siehe [Bild 10.4,](#page-223-0) [Seite 223\)](#page-223-0). Sie sind mit folgenden Funktionen belegt.

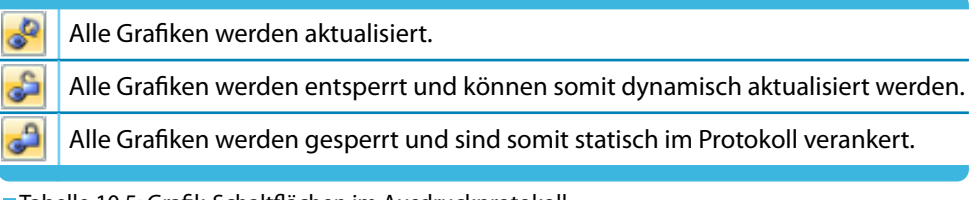

Tabelle 10.5: Grafik-Schaltflächen im Ausdruckprotokoll

#### **Ausdruckprotokoll nach [OK] anzeigen**

Wird der Dialog mit [OK] geschlossen, so öffnet sich normalerweise das Ausdruckprotokoll zur Überprüfung des Druckergebnisses. Dies kann hinderlich sein, um z. B. mehrere Grafiken nacheinander in das Protokoll zu übergeben. Nach dem Entfernen des Häkchens ist es möglich, Bilder ohne Wartezeiten beim Aufbau des Ausdruckprotokolls zu drucken.

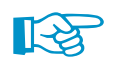

Die übrigen Funktionen und Register des Dialogs sind im [Kapitel 10.2](#page-246-0) ab [Seite 246](#page-246-0) erläutert.

### **Grafik im Ausdruckprotokoll ändern**

Über das Ausdruckprotokoll-Kontextmenü kann eine Grafik nachträglich angepasst werden.

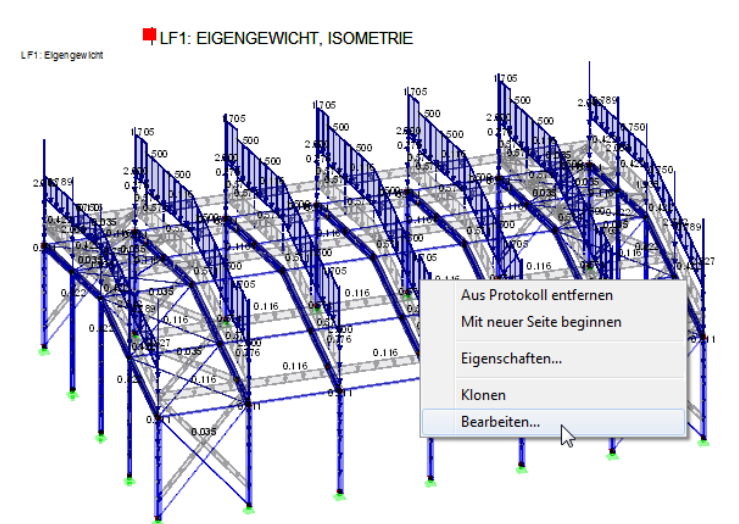

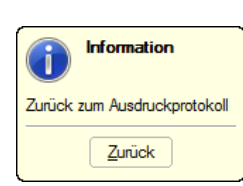

Bild 10.25: Grafik-Kontextmenü im Ausdruckprotokoll

Die Eigenschaften steuern u. a. Größe, Rahmen und Farbe des Bildes. Über Bearbeiten kann die Ansicht (Blickwinkel, Objekt- und Werteanzeige etc.) im RSTAB-Arbeitsfenster geändert werden.

### **10.1.6 Grafiken und Texte einfügen**

Externe Grafiken und Texte lassen sich ebenfalls in das RSTAB-Ausdruckprotokoll integrieren.

10

#### **Grafiken**

Um ein Bild einzufügen, das keine RSTAB-Grafik ist, muss die Grafikdatei zunächst mit einem Bildbearbeitungsprogramm (z. B. MS Paint) geöffnet und mit [Strg]+[C] in die Zwischenablage kopiert werden.

Die Grafik in der Zwischenablage wird in das Ausdruckprotokoll eingefügt über Menü

#### **Einfügen** → **Grafik aus Zwischenablage**.

Vorher ist noch der Kapitelname für die neue Grafik anzugeben.

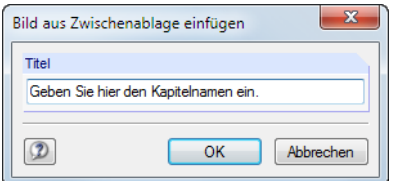

Bild 10.26: Dialog Bild aus Zwischenablage einfügen

Die Grafik erscheint als eigenständiges Kapitel im Ausdruckprotokoll.

#### **Texte**

Das Ausdruckprotokoll kann mit eigenen, kurzen Anmerkungen ergänzt werden. Diese Funktion wird aufgerufen über das Ausdruckprotokoll-Menü

```
Einfügen → Textblock.
```
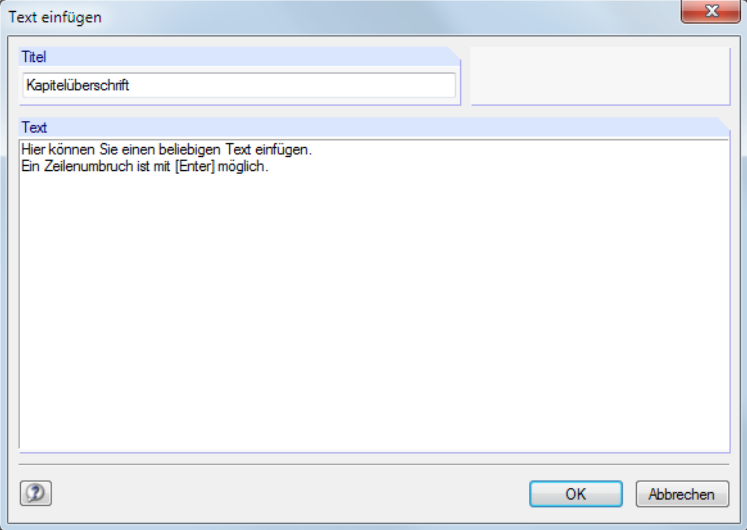

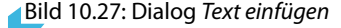

Geben Sie im Dialog den Titel und den Text ein. Nach [OK] wird das Kapitel am Ende des Ausdruckprotokolls eingefügt. Mit Drag-and-drop lässt es sich dann an die gewünschte Stelle verschieben.

 $\mathbb{R}$ 

Im Selektionsmodus (siehe [Tabelle](#page-224-0) 10.3, [Seite 224](#page-224-0)) kann der Text über einen Doppelklick nachträglich geändert werden. Alternativ wird die Überschrift im Navigator mit der rechten Maustaste angeklickt, um den Kontextmenü-Eintrag Eigenschaften zu benutzen.

 $\mathbb{R}$ 

#### **Text- und RTF-Dateien**

Es lassen sich Textdateien im ASCII-Format sowie formatierte RTF-Dateien einschließlich eingebetteter Grafiken in das Ausdruckprotokoll integrieren. Dadurch können wiederkehrende Texte in Dateien abgelegt und im Protokoll genutzt werden.

10

Diese Funktion ermöglicht es auch, die Nachweise anderer Bemessungsprogramme in das Ausdruckprotokoll integrieren. Die Ergebnisse müssen im ASCII- oder RTF-Format vorliegen.

Text- und RTF-Dateien werden eingefügt über das Ausdruckprotokoll-Menü

#### **Einfügen** → **Textdatei**.

Im Windows-Dialog Öffnen ist zunächst die Datei auszuwählen. Nach dem [Öffnen] wird das Kapitel am Ende des Ausdruckprotokolls angefügt. Mit Drag-and-drop lässt es sich dann an die gewünschte Stelle verschieben.

Im Auswahlmodus (siehe [Tabelle](#page-224-0) 10.3, [Seite 224\)](#page-224-0) kann der Text per Doppelklick nachträglich geändert werden. Es erscheint der Dialog Text einfügen für benutzerdefinierte Anpassungen.

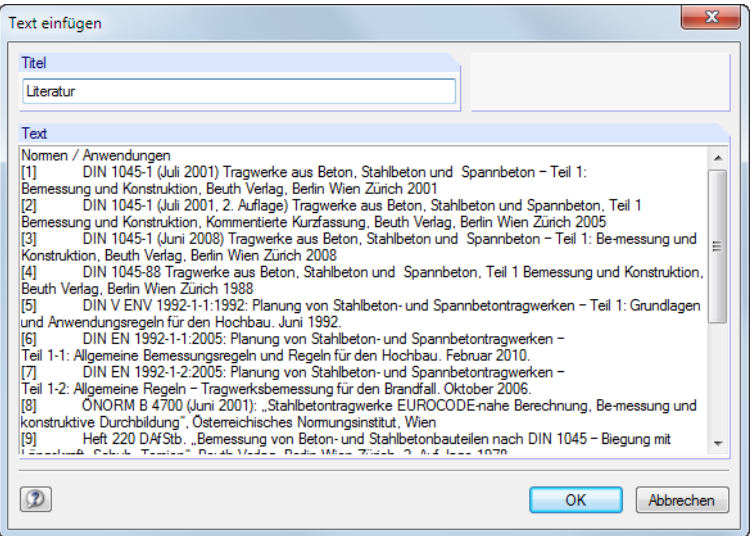

Bild 10.28: Dialog Text einfügen

### <span id="page-238-0"></span>**10.1.7 Ausdruckprotokoll-Muster**

Die im [Kapitel 10.1.3](#page-225-0) beschriebene Selektion ist relativ zeitaufwendig. Eine solche Auswahl einschließlich Grafiken kann als Muster abgelegt und für weitere Modelle genutzt werden. Ausdruckprotokolle lassen sich auf Basis dieser Vorlagen rationell erstellen.

10

Ein bestehendes Ausdruckprotokoll kann auch als Muster gespeichert werden.

#### **Muster neu anlegen**

Neue Vorlagen werden über die beiden Ausdruckprotokoll-Menüs definiert:

```
Einstellungen → Ausdruckprotokoll-Muster → Neu
```
**Einstellungen** → **Ausdruckprotokoll-Muster** → **Neu aus aktuellem Protokoll**.

#### **Neu**

Zunächst erscheint der im [Kapitel 10.1.3](#page-225-0) ab [Seite 225](#page-225-0) beschriebene Selektionsdialog.

In den Registern sind die zu druckenden Kapitel auszuwählen. Wenn die Selektion mit [OK] abgeschlossen wird, ist die Bezeichnung des neuen Musterprotokolls anzugeben.

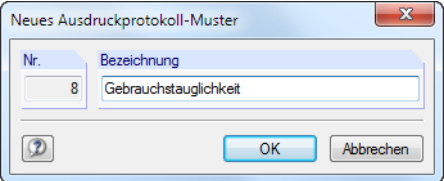

Bild 10.29: Dialog Neues Ausdruckprotokoll-Muster

#### **Neu aus aktuellem Protokoll**

Die Selektion des aktuellen Ausdruckprotokolls wird für die neue Vorlage verwendet. Es ist im Dialog (siehe Bild 10.29) die Bezeichnung des neuen Musterprotokolls anzugeben.

#### **Muster anwenden**

Bei einem geöffneten Ausdruckprotokoll können die ausgewählten Inhalte eines Musters auf das aktuelle Protokoll übertragen werden. Dies erfolgt über Menü

```
Einstellungen → Ausdruckprotokoll-Muster → Auswählen.
```
In einem Dialog kann dann die Vorlage in der Liste Vorhandene Ausdruckprotokoll-Muster ausgewählt werden.

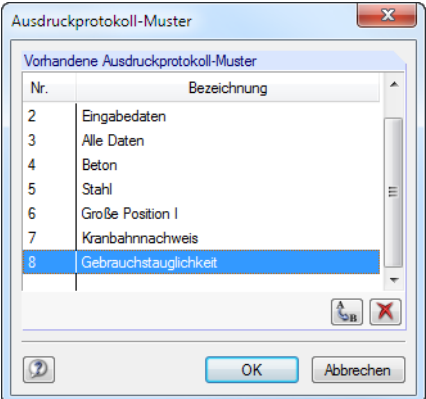

Bild 10.30: Dialog Ausdruckprotokoll-Muster

Die Schaltflächen dieses Dialogs sind in [Tabelle 10.6](#page-239-0) erläutert.

<span id="page-239-0"></span>Die aktuelle Selektion wird nach einer Sicherheitsabfrage durch das Muster überschrieben.

Beim Anlegen eines neuen Ausdruckprotokolls kann in der Liste Voreinstellung übernehmen von Muster eine Vorlage ausgewählt werden, nach der der Inhalt zusammengestellt wird.

10

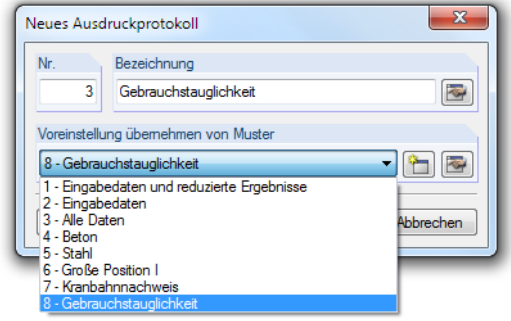

Bild 10.31: Dialog Neues Ausdruckprotokoll mit Liste der Muster

#### **Muster verwalten**

Die Verwaltung aller Vorlagen erfolgt im Dialog Ausdruckprotokoll-Muster. Dieser Dialog wird aufgerufen über Menü

```
Einstellungen → Ausdruckprotokoll-Muster → Auswählen.
```
Es erscheint der im Bild [10.30](#page-238-0) gezeigte Dialog. Die Funktionen der Schaltflächen können nur auf benutzerdefinierte Muster angewandt werden.

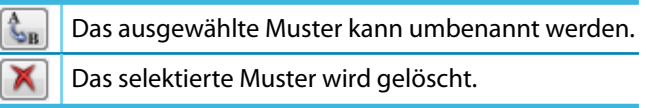

Tabelle 10.6: Schaltflächen im Dialog Ausdruckprotokoll-Muster

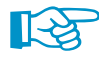

Die Ausdruckprotokoll-Muster werden in der Datei **RSTABProtocolConfig.cfg** gespeichert, die sich im Stammdatenordner für RSTAB 8 C:\ProgramData\Dlubal\RSTAB 8.xx\General Data befindet. Diese Datei wird bei einem Update nicht überschrieben. Durch Kopieren der Datei können die Musterprotokolle auf einen anderen Rechner übertragen werden.

#### **10.1.8 Layout anpassen**

Das Layout eines Ausdruckprotokolls kann hinsichtlich der Schriftarten und -farben, der Randeinstellungen und des Tabellendesigns angepasst werden.

10

Der Dialog zum Bearbeiten des Seitenlayouts wird aufgerufen über Menü

```
Einstellungen → Seite
```
oder die zugeordnete Schaltfläche in der Symbolleiste des Ausdruckprotokolls.

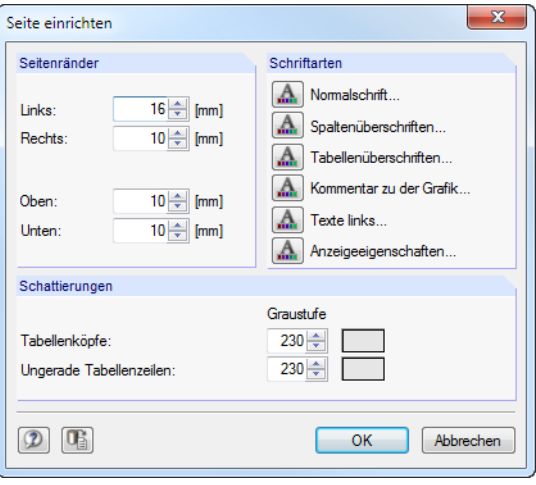

Bild 10.32: Dialog Seite einrichten

Es sind relativ kleine Standardfonts für Normal- und Spaltenüberschriften vorgesehen. Dennoch sollte man vorsichtig sein, die voreingestellten **Arial**-Schriftgrößen zu verändern: Mit größeren Fonts passen die Einträge nicht immer in die vorgesehenen Spalten und werden abgeschnitten.

Die Layout-Einstellungen gelten auch für die Ausdruckprotokolle der RSTAB-Zusatzmodule.

#### **10.1.9 Deckblatt erzeugen**

Das Ausdruckprotokoll kann mit einem Deckblatt versehen werden. Zur Eingabe der Deckblattdaten ist ein Dialog aufzurufen über Menü

#### **Einstellungen** → **Deckblatt**

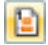

 $\mathbf{A}$ 

िक्ष

n

oder die zugeordnete Schaltfläche in der Symbolleiste des Ausdruckprotokolls.

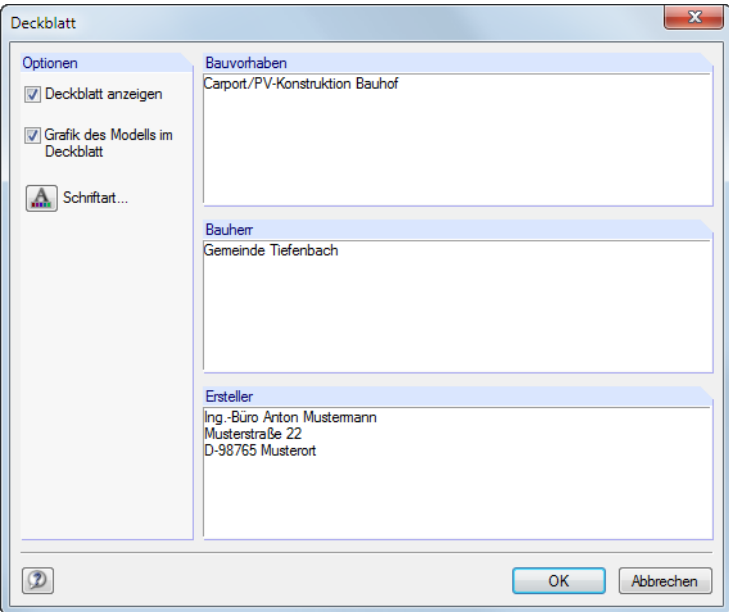

Bild 10.33: Dialog Deckblatt

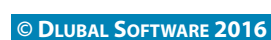

Wenn alle Einträge vorliegen, kann das Deckblatt mit [OK] im Protokoll erstellt werden.

10

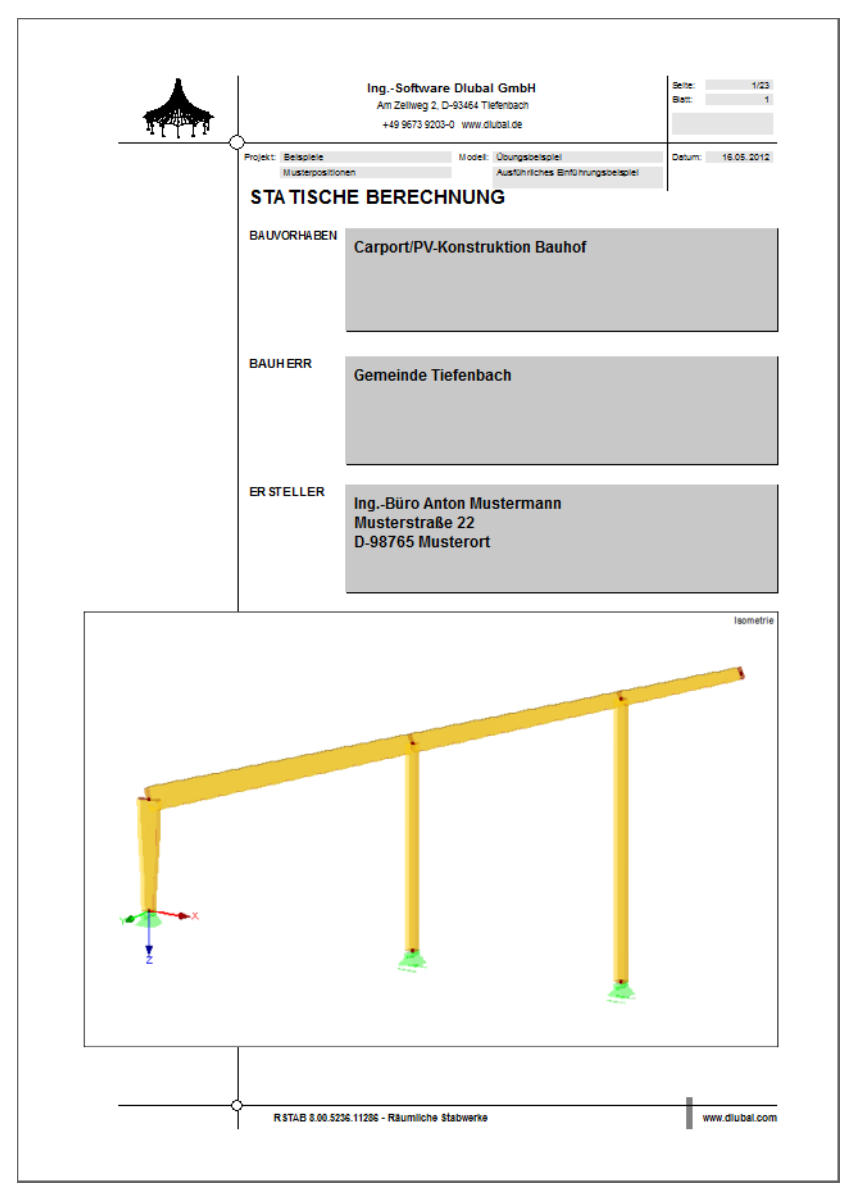

Bild 10.34: Deckblatt im Ausdruckprotokoll

Der Inhalt des Deckblatts kann im Auswahlmodus (siehe [Tabelle 10.3,](#page-224-0) [Seite 224\)](#page-224-0) über einen Dop- $\mathcal{A}_{\Box}$ pelklick nochmals geändert werden. Alternativ klicken Sie das Deckblatt im Navigator mit der rechten Maustaste an und benutzen den Kontextmenü-Eintrag Eigenschaften.

### **10.1.10 Ausdruckprotokoll drucken**

Der eigentliche Druckvorgang wird gestartet mit dem Ausdruckprotokoll-Menü

**Datei** → **Drucken**

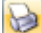

oder der entsprechenden Schaltfläche in der Symbolleiste des Ausdruckprotokolls.

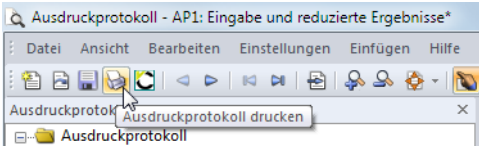

Bild 10.35: Schaltfläche Ausdruckprotokoll drucken

Es wird der Standard-Druckerdialog von Windows aufgerufen, in dem der Drucker und die zu druckenden Seiten festzulegen sind.

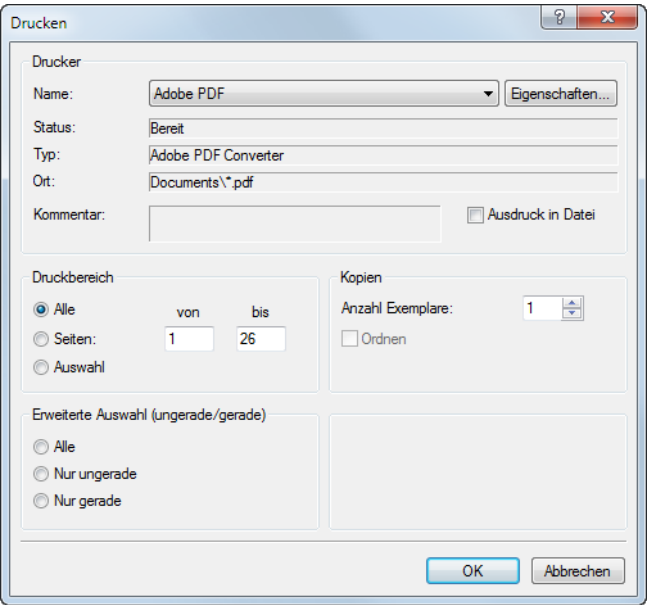

Bild 10.36: Dialog Drucken

Falls nicht der Standarddrucker verwendet wird, kann der Seitenumbruch und damit auch die Seitenzahl auf dem Papier von der Vorschau in RSTAB abweichen.

Bei der Option Ausdruck in Datei wird eine Druckdatei im PRN-Format erzeugt. Diese kann mit dem **copy**-Befehl auf einen Drucker geleitet werden.

#### **10.1.11 Ausdruckprotokoll exportieren**

Das Ausdruckprotokoll kann in verschiedene Dateiformate und direkt nach VCmaster exportiert werden.

#### **RTF-Export**

Alle gängigen Textverarbeitungsprogramme unterstützen das RTF-Format. Das Ausdruckprotokoll einschließlich Grafiken wird als RTF-Dokument exportiert über Menü

#### **Datei** → **Export in RTF**.

Es öffnet sich der Windows-Dialog Speichern unter.

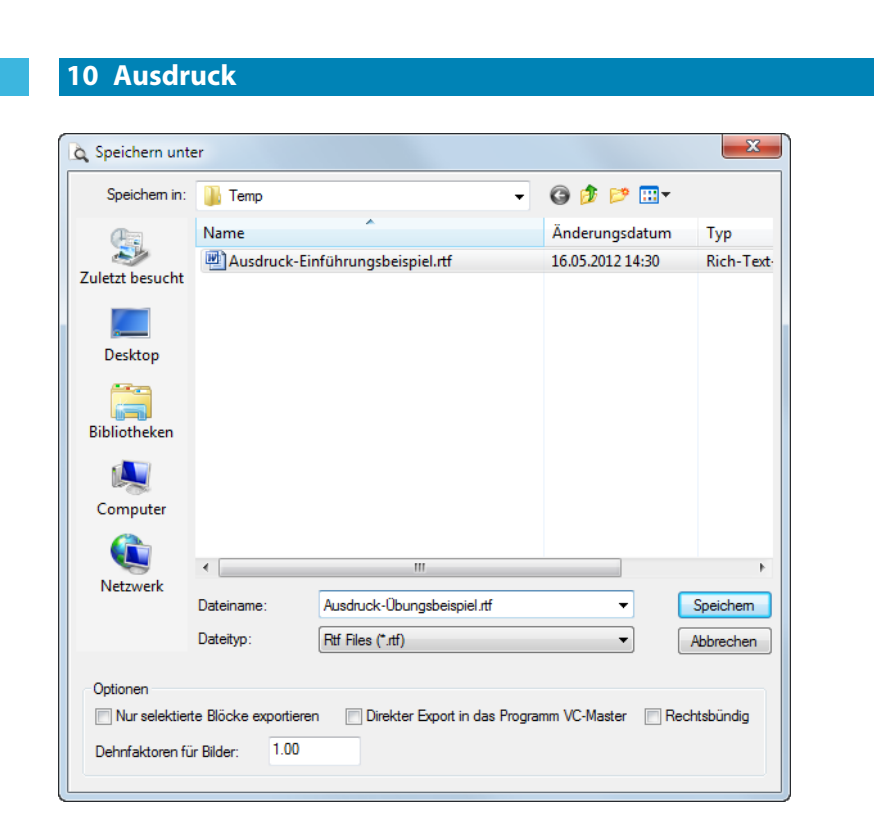

Bild 10.37: Dialog Speichern unter

Es sind der Speicherort und der Dateiname anzugeben. Wird das Kontrollfeld Nurselektierte Blöcke exportieren angehakt, so wird nicht das ganze Protokoll exportiert, sondern nur das bzw. die Kapitel, die zuvor im Navigator selektiert wurden.

### **PDF-Export**

Der integrierte PDF-Drucker ermöglicht es, die Daten des Ausdrucksprotokolls als PDF-Datei auszugeben. Dies erfolgt über Menü

#### **Datei** → **Export in PDF-Datei**.

Im Windows-Dialog Speichern unter (siehe Bild 10.37) sind der Speicherort und der Dateiname anzugeben. Der zusätzliche Abschnitt Bezeichnung ermöglicht es, Anmerkungen für die PDF-Datei vorzunehmen.

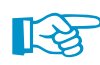

In der PDF-Datei werden auch Lesezeichen erzeugt, die das Navigieren im digitalen Dokument erleichtern.

### **VCmaster-Export**

VCmaster aus dem Hause VEIT CHRISTOPH (früher BauText) ist ein Textverarbeitungsprogramm mit speziellen Erweiterungen für statische Berechnungen.

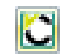

Der direkte Export nach VCmaster wird gestartet über die Schaltfläche [VCmaster] in der Symbolleiste des Ausdruckprotokolls.

Für den erfolgreichen Export sollte VCmaster bereits im Hintergrund laufen.

### **10.1.12 Sprache einstellen**

Die Spracheinstellung im Ausdruckprotokoll ist unabhängig von der Sprache der RSTAB-Benutzeroberfläche. Mit der deutschen Version kann also ein englisches oder italienisches Ausdruckprotokoll erzeugt werden.

10

### **Ändern der Sprache für den Ausdruck**

Die im Ausdruckprotokoll benutzte Sprache wird geändert über Menü

#### **Einstellungen** → **Sprache**.

Im folgenden Dialog kann die gewünschte Sprache in der Liste ausgewählt werden.

| 33<br>Sprachen             |                 |   |  |  |  |
|----------------------------|-----------------|---|--|--|--|
| Vorhandene Sprachen        |                 |   |  |  |  |
| Deutsch                    |                 |   |  |  |  |
| Englisch                   |                 |   |  |  |  |
| Französisch                |                 |   |  |  |  |
| <b>Italienisch</b>         |                 |   |  |  |  |
| Spanisch                   |                 |   |  |  |  |
| Russisch                   |                 |   |  |  |  |
| Tschechisch                |                 | Ξ |  |  |  |
| Polnisch                   |                 |   |  |  |  |
| Ungarisch                  |                 |   |  |  |  |
| Slowakisch                 |                 |   |  |  |  |
| Portugiesisch              |                 |   |  |  |  |
| Niederländisch             |                 |   |  |  |  |
| <b>SP</b><br>$\frac{A}{2}$ |                 |   |  |  |  |
|                            | OK<br>Abbrechen |   |  |  |  |
|                            |                 |   |  |  |  |

Bild 10.38: Dialog Sprachen

#### **Erweitern der vorhandenen Sprachen**

Die im Ausdruckprotokoll verwendeten Begriffe sind als Strings(Zeichenketten) abgelegt.Dadurch ist es relativ einfach möglich, weitere Sprachen einzubinden.

Rufen Sie zunächst den Dialog Sprachen auf über Menü

**Einstellungen** → **Sprache**.

Über die Schaltflächen im unteren Dialogabschnitt lassen sich die Sprachen verwalten.

#### ᡨ

#### **Neue Sprache erzeugen**

In einem Dialog ist der Name der neuen Sprache anzugeben und eine Sprachgruppe in der Liste auszuwählen, damit der Zeichensatz korrekt für die Darstellung interpretiert wird.

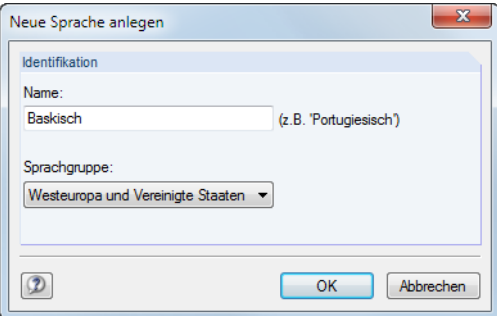

Bild 10.39: Dialog Neue Sprache anlegen

Nach [OK] steht die neue Sprache in der Liste Vorhandene Sprachen zur Verfügung.

<span id="page-245-0"></span>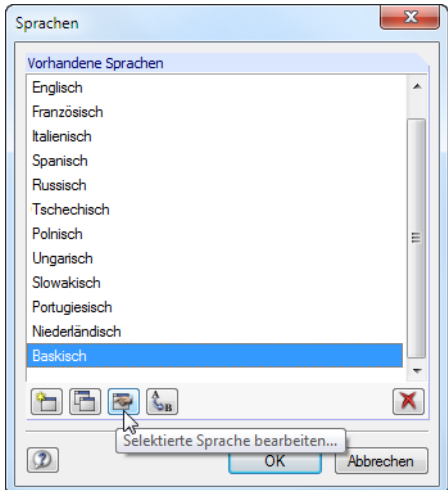

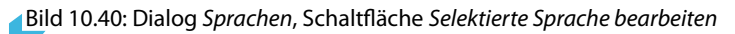

Über die Schaltfläche können die Strings der neuen Sprache eingegeben werden.

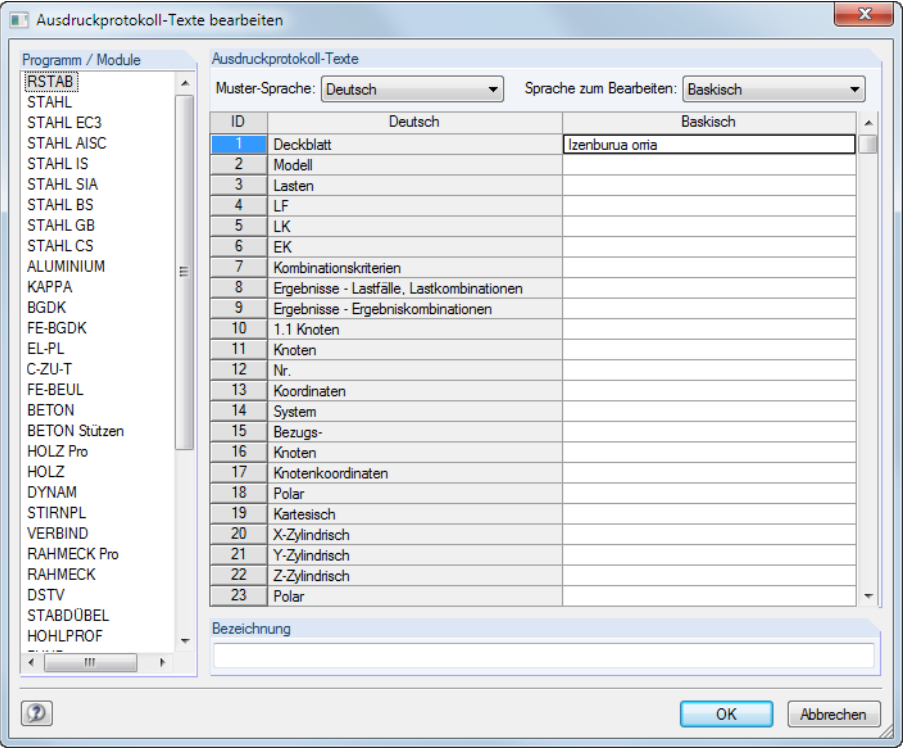

Bild 10.41: Dialog Ausdruckprotokoll-Texte bearbeiten

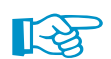

Es können nur benutzerdefinierte Sprachen bearbeitet werden.

#### <span id="page-246-0"></span>**10 Ausdruck**

#### **Sprache kopieren**

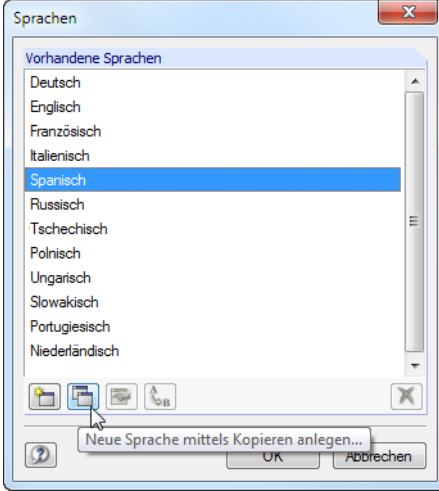

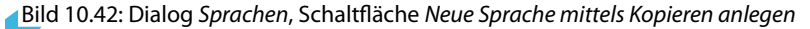

Diese Funktion ähnelt dem Anlegen einer neuen Sprache. Der Unterschied besteht darin, dass keine "leere" Sprache angelegt wird (siehe Bild [10.41,](#page-245-0) Spalte Baskisch), sondern die Begriffe der markierten Sprache voreingestellt sind.

#### **Sprache umbenennen oder löschen**

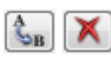

Mit den verbleibenden Schaltflächen des Dialogs Sprachen können Sprachen umbenannt oder gelöscht werden. Diese beiden Funktionen sind nur für benutzerdefinierte Sprachen zugänglich, nicht jedoch für die vorgegebenen Standardsprachen.

### **10.2 Direkter Grafikausdruck**

Jede Grafik des Arbeitsfensters kann sofort ausgedruckt werden, ohne sie vorher in das Ausdruckprotokoll einzubinden (siehe [Kapitel 10.1.5](#page-234-0), [Seite 234\)](#page-234-0). Auch die Ergebnisverläufe von Stäben und Stabsätzen sowie die Querschnittsdetails lassen sich mit den [Drucken]-Schaltflächen in diesen Fenstern direkt zum Drucker leiten.

Die aktuelle Grafik wird direkt gedruckt über Menü

#### **Datei** → **Drucken**

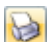

oder die entsprechende Schaltfläche in der Symbolleiste.

AN Datei Bearbeiten Ansicht Einfügen Berechnung Ergebnisse Extras Tabelle Optionen Zusatzmodule 

Bild 10.43: Schaltfläche Drucken in der Symbolleiste des Hauptfensters

| El Ergebnisverläufe im Stab |                                                                                                    |
|-----------------------------|----------------------------------------------------------------------------------------------------|
| Stäbe Nr.: 44               | 12 9 9 9 12                                                                                                    |
| <b>IX</b><br>Navigator      | $45 + 500$<br>0.000<br>1.000<br>2.500<br>0.500<br>2.000<br>3.000<br>3.500<br><u>transformational Drucken Union Incolorum Incolorum Incolarum In</u> |
| □ Globale Verformungen      | pS44p                                                                                                    |

Bild 10.44: Schaltfläche Drucken in der Symbolleiste des Ergebnisverläufe-Fensters

Es erscheint ein Dialog mit mehreren Registern, die in den folgenden Kapiteln beschrieben sind.

#### .<br>Grafikausdruck  $\overline{\mathbf{x}}$ Allgemeine Einstellungen Optionen Faktoren Ränder und Streckfaktoren Grafikbild Welche Fenster Grafikoröße Sofort ausdrucken...  $\blacksquare$ in Nur das aktive Wie Bildschim-Ansicht 園 n Ausdruckprotokoll: AP<sub>1</sub> Mehr... **O** Fensterfüllend 園 Im Maßetah 1: 100 n Zwischenablage ablegen Seriendruck  $\ddot{\phantom{0}}$ n 3D-PDF Grafikhild-Größe und "Drehung Ontionen – Paradian<br>D∣lm Ergebnisverlauf Werte an gewünschter<br>x-Stelle ausgeben **D** Ober gesamte Seitenbreite **O** Über gesamte Seitenhöhe Grafikbild sperren (ohne Aktualisierung) 53 | [% der Seite] <sup>(a)</sup> Höher 7 Ausdruckprotokoll nach IOKI anzeigen Drehung  $0 \Rightarrow$  ['] Grafik-Üherschrift Schnittgrößen M-y, LK5: 1.35\*LF1 + 0.75\*LF2 + 1.5\*LF3 + LF4, In Y-Richtung Abbrechen  $\circledR$ OK

### <span id="page-247-0"></span>**10.2.1 Allgemeine Einstellungen**

Bild 10.45: Dialog Grafikausdruck, Register Allgemeine Einstellungen

### **Grafikbild**

Es bestehen vier Möglichkeiten der Grafikausgabe:

- Sofort ausdrucken
- In Ausdruckprotokoll (siehe [Kapitel 10.1.5](#page-234-0), [Seite 234](#page-234-0))
- In Zwischenablage ablegen
- In 3D-PDF

Sofort ausdrucken ermöglicht eine direkte Druckausgabe. Der Protokollkopf kann über die Schaltfläche **angepasst werden, die den Protokollkopf-Dialog aufruft (siehe** [Kapitel 10.1.4](#page-231-0), [Seite 231](#page-231-0)).

Beim Drucken in das Ausdruckprotokoll wird die Grafik in das Ausdruckprotokoll AP eingefügt, das in der Liste ausgewählt werden kann. Falls noch kein Ausdruckprotokoll existiert, erscheint nach dem Bestätigen des Dialogs der Dialog Neues Ausdruckprotokoll, in dem die Bezeichnung und der Inhalt des Ausdruckprotokolls festgelegt werden kann (siehe [Bild 10.2,](#page-221-0) [Seite 221](#page-221-0)).

Die Zwischenablage stellt die Grafik anderen Programmen zur Verfügung. Dort kann die Grafik in der Regel über das Menü **Bearbeiten** → **Einfügen** übernommen werden.

### **Welche Fenster**

Dieser Abschnitt steuert, wie eine Mehrfensterdarstellung im Ausdruck zu behandeln ist. Mit der Option Nur das aktive Fenster wird die Grafik des Fensters gedruckt, das gerade fokussiert ist (z. B. im [Bild 10.46](#page-248-0) das rechte Fenster).

Für den Ausdruck mehrerer Grafikfenster (siehe [Kapitel](#page-210-0) 9.6, [Seite 210](#page-210-0)) ist zu beachten, dass nur die Grafiken eines einzigen Modells gemeinsam ausgedruckt werden können. Ein modellübergreifender Ausdruck ist nicht möglich.

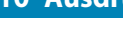

<span id="page-248-0"></span>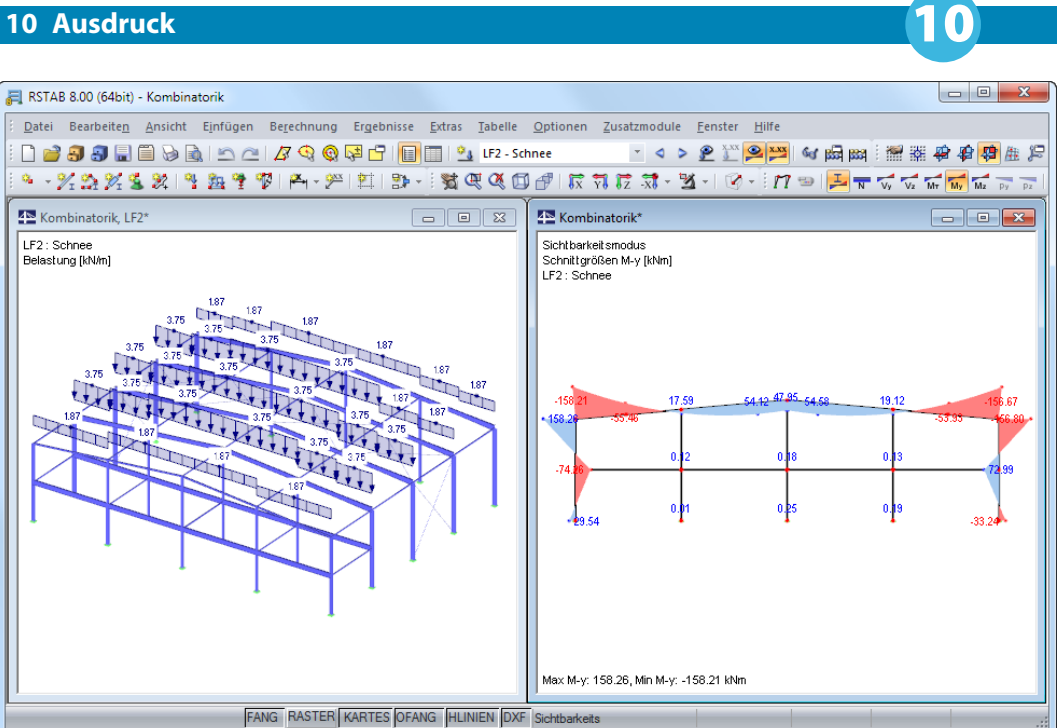

Bild 10.46: Darstellung von zwei Fenstern eines Modells

Mit dem Aktivieren der Druckoption Mehr Fenster wird die  $\overline{2}$ -Schaltfläche zugänglich. Sie ruft einen Dialog mit Steuerungsmöglichkeiten zur Druckanordnung der Grafiken auf.

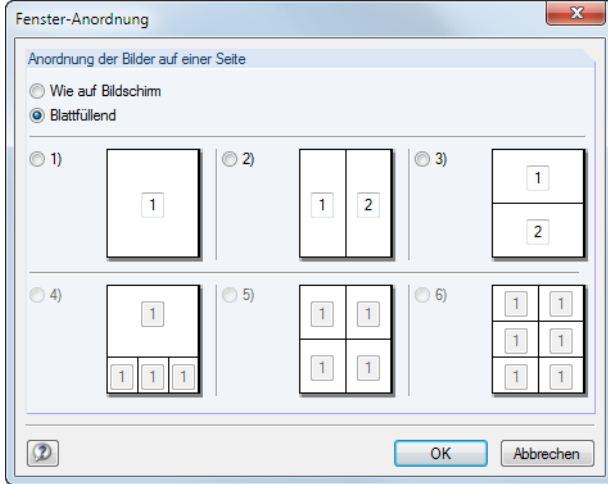

Bild 10.47: Dialog Fensteranordnung

Wie auf Bildschirm arrangiert die Fenster so auf dem Blatt, wie sie den Größenverhältnissen auf dem Monitor entsprechen. In der Regel wird damit das Gesamtbild auf der Seite − wie auf dem Bildschirm − breiter als hoch. Bei der Option Blattfüllend wird die gesamte Seitengröße für die Darstellung der Fenster ausgenutzt.

Mit der Option Seriendruck lassen sich voreingestellte Standardgrafiken in das Ausdruckprotokoll integrieren. Nach dem Aktivieren des Auswahlfeldes und einem Klick auf  $\mathbb{R}$  erscheint ein neuer Dialog, in dem die Parameter festgelegt werden können (siehe [Kapitel 10.2.6,](#page-254-0) [Seite 254\)](#page-254-0).

### **Grafikgröße**

Der Abschnitt rechts oben im Dialog Grafikausdruck (Bild [10.45](#page-247-0)) verwaltet den Abbildungsmaßstab der Grafik auf dem Papier.

Wie Bildschirmansicht verwendet den gleichen Darstellungsmaßstab wie auf dem Monitor. Damit lassen sich gezoomte Bereiche oder spezielle Ansichten drucken.

DieOption Fensterfüllend stellt dieGesamtgrafik auf dem Papier dar. Es wird der aktuelle Blickwinkel verwendet, um das ganze Modell in der vorgegebenen Grafikbild-Größe (siehe nächster Abschnitt) abzubilden.

10

Im Maßstab druckt die Grafik in dem Maßstab, der in der Liste gewählt oder manuell eingegeben wird. Auch hier wird der aktuelle Blickwinkel verwendet. Eine perspektivische Ansicht eignet sich nicht für den maßstäblichen Ausdruck.

### **Grafikbild-Größe**

Dieser Abschnitt regelt die Größe der Grafik auf dem Papier.

Ist das Kontrollfeld Über gesamte Seitenbreite angehakt, wird wie im folgenden Bild gezeigt auch der linke Rand neben der vertikalen Trennlinie für die Grafik genutzt.

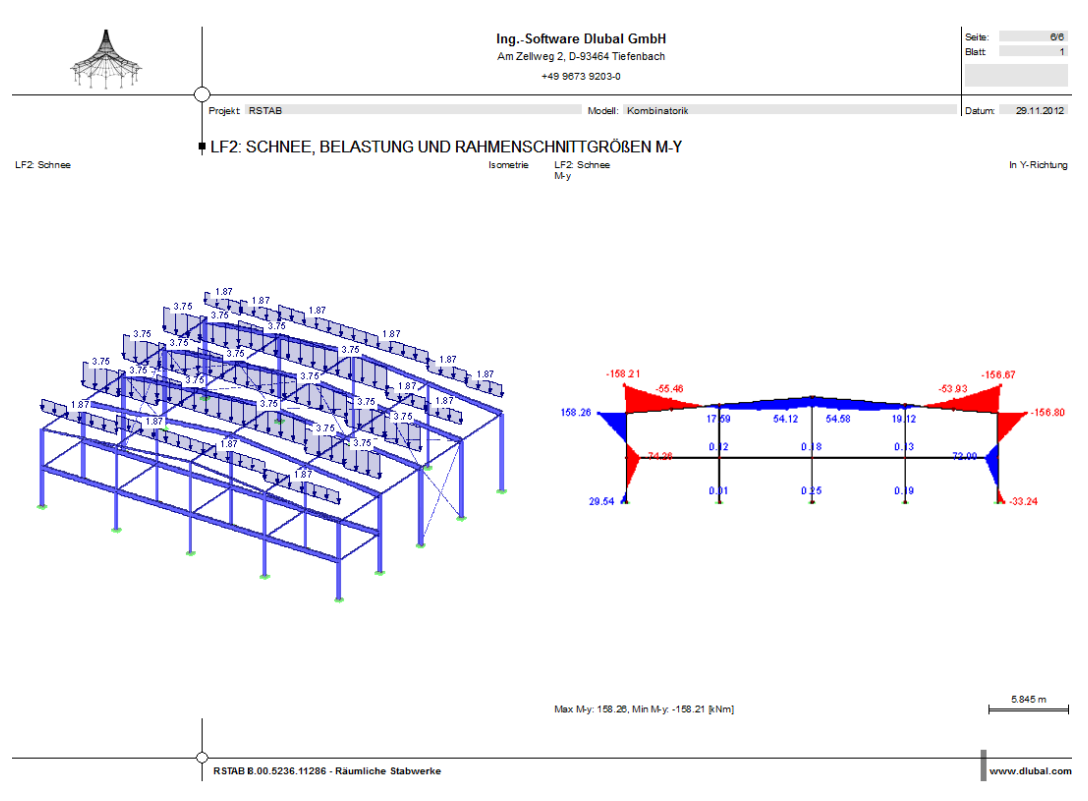

Bild 10.48: Grafikausdruck im Querformat: Ergebnis der Optionen Mehr Fenster und Über gesamte Seitenbreite

Soll nicht die ganze Seite für die Grafik genutzt werden, kann die Höhe des Grafikbereichs als Prozentwert der Seitenhöhe vorgegeben werden.

Der Drehwinkel im Eingabefeld Drehung rotiert die Grafik für den Ausdruck.

### **Optionen**

Dieser Abschnitt ist im [Kapitel 10.1.5](#page-234-0) auf [Seite 235](#page-235-0) beschrieben. Für den Ausdruck von Ergebnisverläufen steuert das Kontrollfeld Im Ergebnisverlauf Werte an gewünschter x-Stelle ausgeben, ob die Werte gedruckt werden, die an der Position der vertikalen Linie erscheinen (siehe [Bild 9.8](#page-207-0), [Seite 207\)](#page-207-0).

### **Grafik-Überschrift**

Beim Aufruf des Dialogs Grafikausdruck ist ein Titel für die Grafik voreingestellt, der in diesem Eingabefeld geändert werden kann.

### <span id="page-250-0"></span>**10.2.2 Optionen**

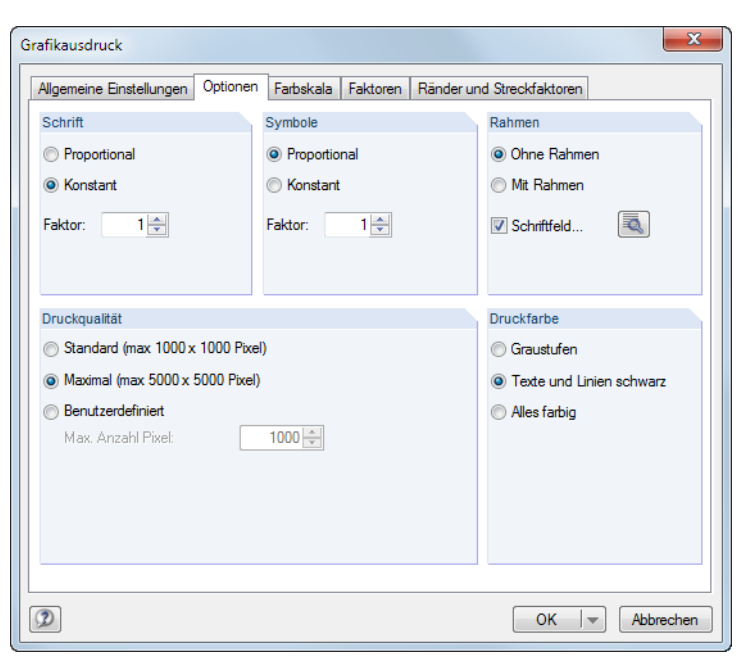

Bild 10.49: Dialog Grafikausdruck, Register Optionen

### **Schrift / Symbole**

In diesen beiden Abschnitten brauchen die Voreinstellungen nurselten verändert werden. Für das großformatige Plotten kann es erforderlich sein, die Faktoren anzupassen.

Die Größe der Schrift und der Grafiksymbole (Knoten, Lager, Stäbe etc.) ist abhängig vom Druckertreiber. Wenn die Druckresultate nicht zufriedenstellend sind, können hier separate Skalierungsfaktoren für Schrift und Symbole definiert werden.

### **Rahmen**

Die Grafik kann im Ausdruck mit oder ohne Rahmen dargestellt werden.

Für den Ausdruck besteht zusätzlich die Möglichkeit, ein Schriftfeld zu ergänzen. Die Schaltfläche öffnet folgenden Dialog, in dem das Aussehen und der Inhalt des Schriftfeldes festgelegt werden können. Der untere Bereich des Dialogs zeigt die Vorschau an.

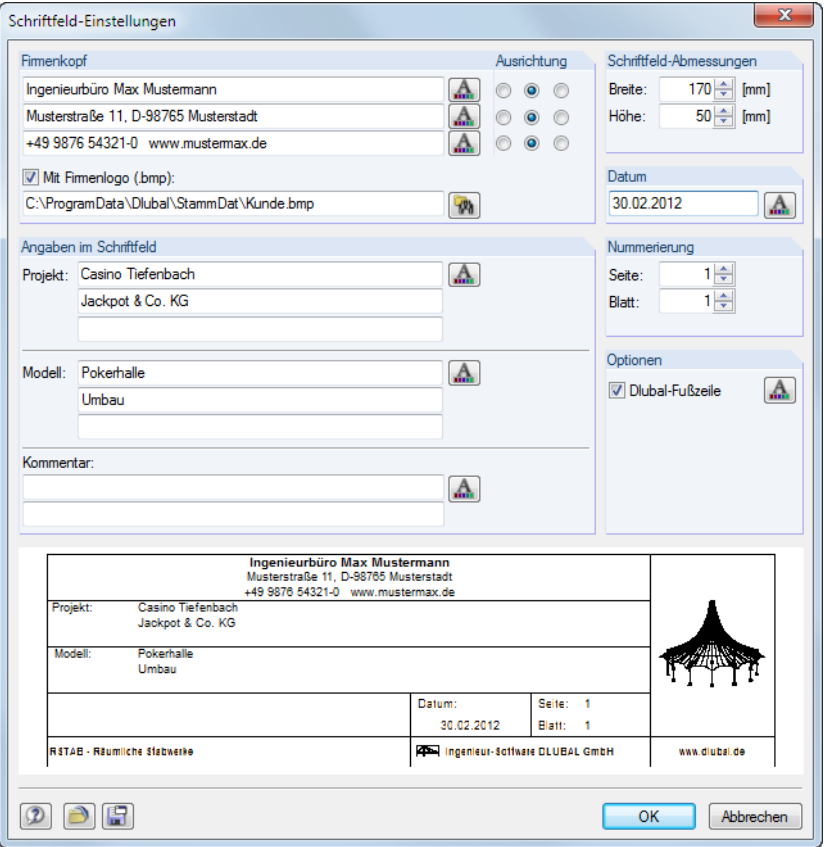

Bild 10.50: Dialog Schriftfeld-Einstellungen

### **Druckqualität**

In diesem Dialogabschnitt (Bild [10.49\)](#page-250-0) brauchen die Voreinstellungen nurselten verändert werden. Als Standard wird die Grafik als Bitmap in einer Größe von maximal 1000 x 1000 Pixel ausgegeben. Die Maximal-Größe von maximal 5000 x 5000 Pixel führt bei einer 32 Bit-Farbtiefe zu einer Datenmenge von etwa 100 MB. Dies kann bei einigen Druckertreibern Probleme bereiten. Die hohe Auflösung sollte daher mit Vorsicht benutzt werden.

### **Druckfarbe**

Erfolgt die Druckausgabe auf einen Schwarz-Weiß-Drucker, können zur besseren Lesbarkeit Texte und Linien schwarz anstatt in Graustufen gedruckt werden. Dabei ist zu beachten, dass z. B. mehrfarbige Querschnittsverformungen oder Lagersymbole von dieser Einstellung nicht beeinflusst werden und somit farbig im Ausdruck erscheinen.

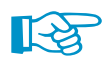

Die Umsetzung farbiger Ergebnisverläufe in Graustufen wird vom Druckertreiber vorgenommen. In RSTAB besteht keine Einstellmöglichkeit.
# **10.2.3 Farbskala**

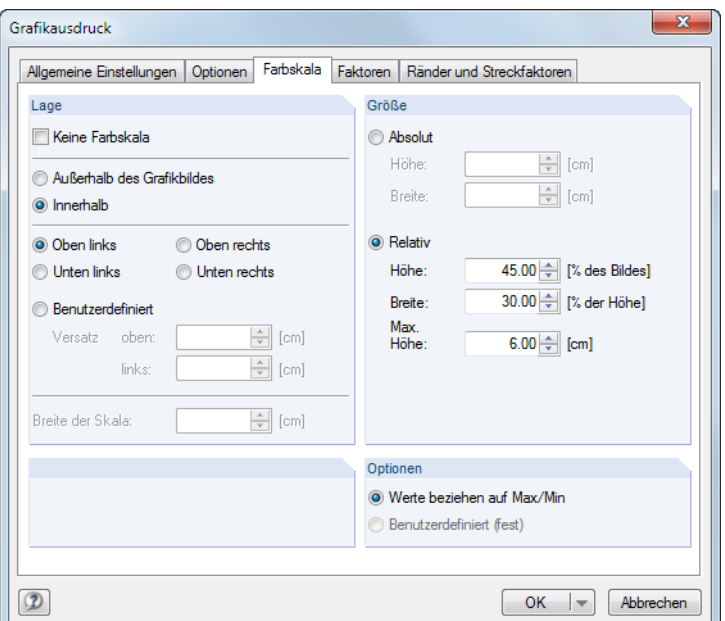

Bild 10.51: Dialog Grafikausdruck, Register Farbskala

Dieses Register wird angezeigt, wenn die Ergebnisse mehrfarbig dargestellt werden (siehe [Kapi](#page-205-0)[tel 9.3,](#page-205-0) [Seite 205](#page-205-0)).

#### **Lage**

Die Farbskala des Steuerpanels wird üblicherweise mit gedruckt. Falls dies nicht gewünscht ist, ist das Kontrollfeld Keine Farbskala anzuhaken.

Liegt das Panel Innerhalb des Grafikbildes, so überlappt die Farbskala einen Teil des Bildes. Die Position des Panels kann genau festgelegt werden – entweder in einer der vier Ecken oder Benutzerdefiniert arrangiert.

Die Option Außerhalb des Grafikbildes trennt einen Streifen des Grafikfensters ab und verwendet diesen nur für die Farbskala. Ganz unten im Abschnitt kann die Breite der Skala angegeben werden.

#### **Größe**

Die Größe der Farbskala kann entweder in absoluten Maßen oder relativ zur Bildgröße festgelegt werden.

### **Optionen**

Die Farben-Werte-Zuweisung im Arbeitsfenster kann benutzerdefiniert festgelegt werden (siehe [Kapitel 3.4.6](#page-25-0), [Seite 26](#page-26-0)).

Der Abschnitt steuert, ob die auf die Extremwerte (Max/Min) bezogene Standard-Farbskala oder die benutzerdefinierte Farbskala für den Ausdruck benutzt werden soll. Für Letztere ist keine dynamische Aktualisierung möglich.

# **10.2.4 Faktoren**

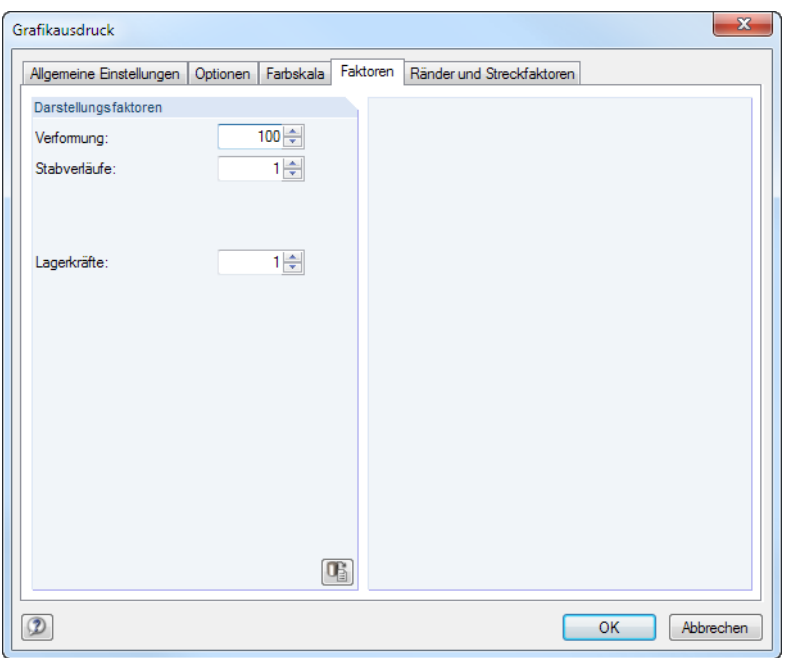

Bild 10.52: Dialog Grafikausdruck, Register Faktoren

In diesem Register können die Darstellungsfaktoren für die verschiedenen Ergebnisarten angepasst werden. So lassen sich die Ergebnisse im Ausdruck unabhängig vom aktuellen Arbeitsfenster skalieren. Dies ist in erster Linie bei der abschließenden Aufbereitung der Dokumention hilfreich.

#### Grafikausdruck  $\overline{\mathbf{x}}$ Allgemeine Einstellungen | Optionen | Farbskala | Faktoren | Ränder und Streckfaktoren **Rikiränder**  $-100%$  $\boxed{0.00}$   $\leftarrow$  [%] Linke  $\mathbf{u}$  :  $0.00 \leftarrow 0.01$ Rechts  $\mathbf{u}$  .  $\overline{0.00}$   $\oplus$  [%] Oben  $\mathbf{u}$ a :  $0.00$   $\leftarrow$  [%] Unten us : Modell komprimieren bzw. strecken Um Faktor in Richtung  $\mathsf{x}$ :  $1.00 \mathsf{Y}$  $1.00 \mathbf{z}$  $1.00 \circledR$ Abbrechen  $\overline{OK}$

# **10.2.5 Ränder und Streckfaktoren**

Bild 10.53: Dialog Grafikausdruck, Register Ränder und Streckfaktoren

Mit den Vorgaben dieses Registers können die Bildränder der gedruckten Grafik angepasst werden. Optional lässt sich das Modell komprimieren bzw. strecken.

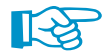

Die Funktionen sind im [Kapitel 11.3.11](#page-297-0) auf [Seite 297](#page-297-0) beschrieben.

### **10.2.6 Seriendruck**

Der Seriendruck-Dialog erscheint, wenn im Register Allgemeine Einstellungen die Schaltfläche neben der Option **Seriendruck** angeklickt wird (siehe Bild [10.45,](#page-247-0) [Seite 247\)](#page-247-0). In den drei Registern dieses Dialogs kann festgelegt werden, welche Standardgrafiken des Modells, der Belastungen und der Ergebnisse automatisch im Ausdruckprotokoll erscheinen sollen.

10

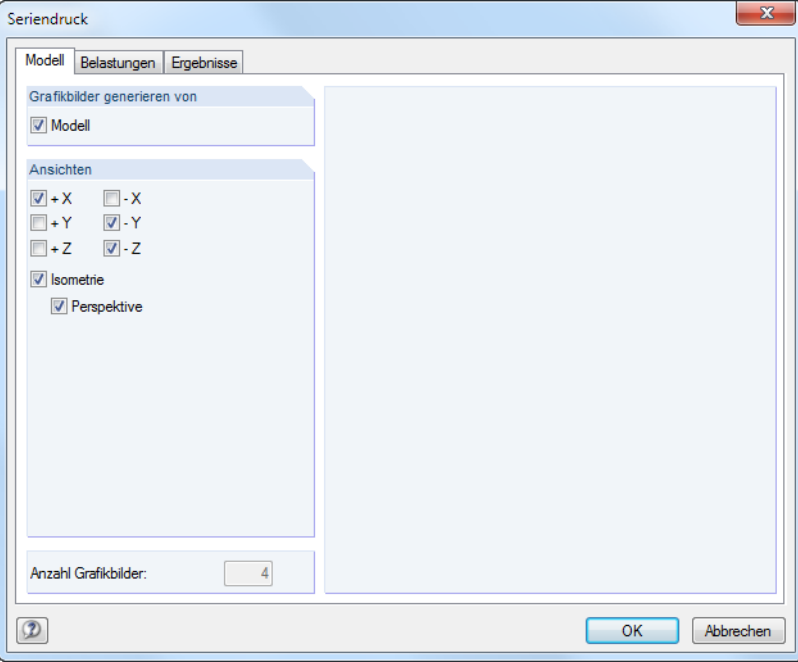

Bild 10.54: Dialog Seriendruck, Register Modell

Es stehen sieben Standard-Ansichten zur Auswahl. Zusätzlich kann die räumliche Perspektive für die Modelldarstellung aktiviert werden.

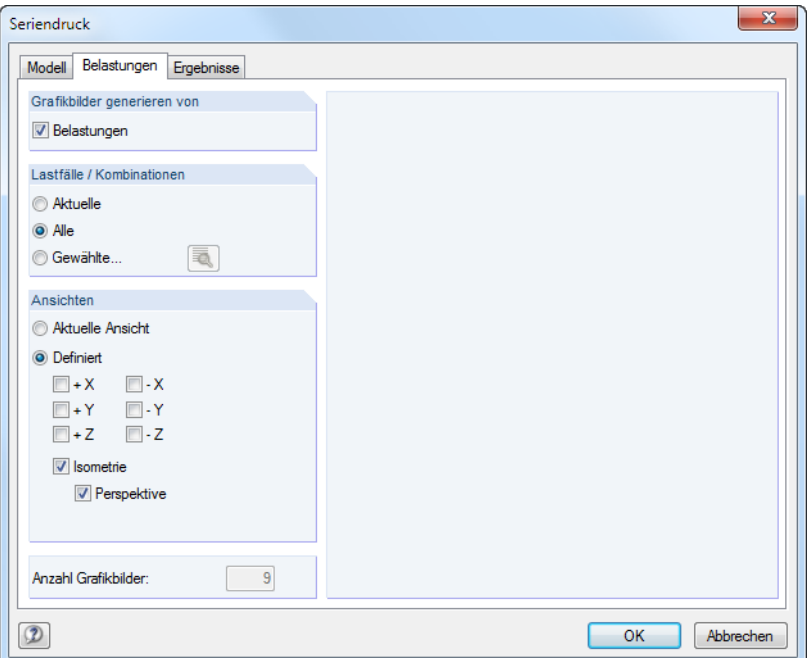

Bild 10.55: Dialog Seriendruck, Register Belastungen

In den Abschnitten Grafikbilder generieren von und Lastfälle / Kombinationen ist anzugeben, ob automatische Belastungsgrafiken erstellt werden sollen und welche Lastfälle relevant sind. Über die Schaltfläche **können Gewählte Lastfälle im Dialog Lastfälle festgelegt werden (siehe Bild [10.57](#page-255-0)).**  <span id="page-255-0"></span>Der Abschnitt Ansichten regelt, welcher bzw. welche Blickwinkel für die Standardgrafiken verwendet werden sollen.

10

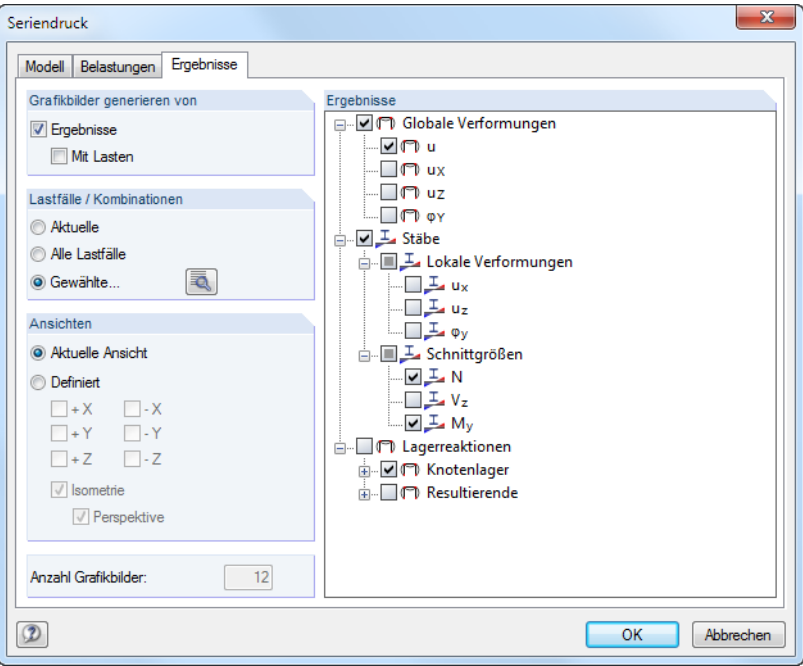

Bild 10.56: Dialog Seriendruck, Register Ergebnisse

In der Liste der Ergebnisse können die relevanten Verformungen und Schnittgrößen in der Baumstruktur durch Anhaken ausgewählt werden.

Die Abschnitte Grafikbilder generieren von und Lastfälle / Kombinationen steuern, ob die Grafiken mit oder ohne Lastdarstellungen erzeugt werden und welche Lastfälle für den Druck infrage kommen. Über die Schaltfläche **können Gewählte Lastfälle in einem separaten Dialog festgelegt werden.** 

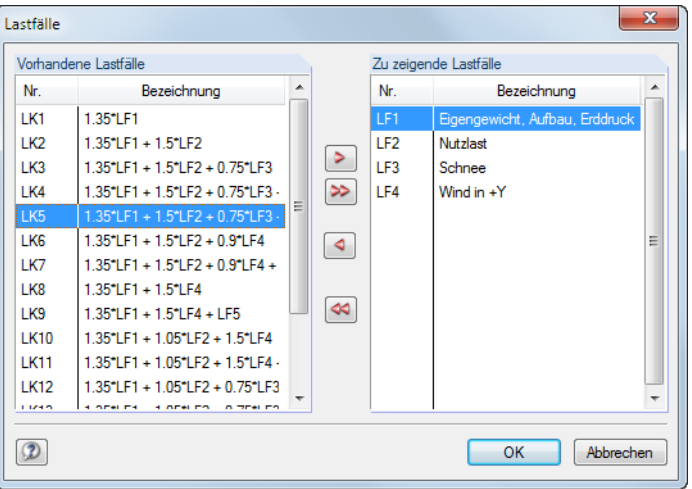

Bild 10.57: Dialog Lastfälle

Im Abschnitt Ansichten ist der Blickwinkel der Grafiken festzulegen.

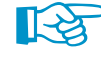

Insbesondere für die Ergebnisse sollte die angegebene Anzahl Grafikbilder überprüft werden: Ein kleiner Fehler bei der Auswahl kann zu einer Vielzahl von automatischen Grafiken führen, die den Aufbau des Protokolls deutlich verzögern.

# 11 Programmfunktionen

Es werden Funktionen der grafischen und tabellarischen Eingabe vorgestellt wie z. B. CAD-Tools zum Konstruieren oder Generieren von Modell- und Lastobjekten, Editiermöglichkeiten, Tabellenoperationen oder parametrisierte Eingaben.

11

# **11.1 Allgemeine Funktionen**

Dieses Kapitel beschreibt Programmfunktionen, die die allgemeine Nutzung von RSTAB betreffen oder die in vielen Dialogen verfügbar sind.

# **11.1.1 Spracheinstellungen**

Es ist die Sprache voreingestellt, die bereits für die Installation gewählt wurde. Dabei wurden auch die Materialien und Querschnittsreihen in den Bibliotheken länderspezifisch arrangiert.

Die Benutzeroberfläche von RSTAB wird geändert über Menü

#### **Optionen** → **Programmoptionen**

Ð

oder die entsprechende Schaltfläche in der Symbolleiste.

Im Register Programm kann eine andere Programmsprache in der Liste ausgewählt werden.

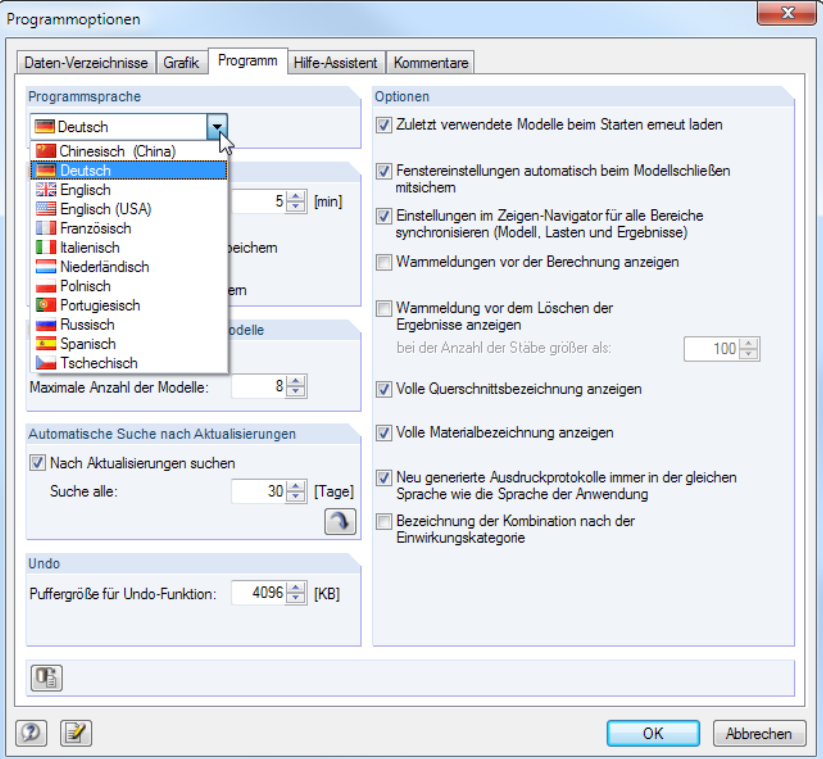

Bild 11.1: Ändern der Programmsprache im Dialog Programmoptionen

Die geänderten Spracheinstellungen werden nach einem Neustart des Programms wirksam.

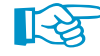

Beim Ändern der Sprache sind folgende Punkte zu beachten:

- Manche Schriftzeichen werden nur dann korrekt dargestellt, wenn die Fonts im Betriebssystem vorliegen.
- Die neue Sprache wirkt sich auch auf die Anordnung der Materialien und Querschnittsreihen in den Bibliotheken aus.

# <span id="page-257-0"></span>**11.1.2 Anzeigeeigenschaften**

Die Anzeigeeigenschaften steuern, wie ein grafisches Objekt auf dem Bildschirm und im Ausdruck dargestellt wird. Ob ein Objekt dargestellt wird, kann im Zeigen-Navigator festgelegt werden (siehe [Kapitel 3.4.3](#page-20-0), [Seite 21](#page-21-0)).

11

## **Anzeige anpassen**

Der Dialog zur Anpassung der grafischen Anzeige wird aufgerufen über Menü

**Optionen** → **Anzeigeeigenschaften** → **Bearbeiten**

₩

oder den Konfigurationsmanager (siehe [Kapitel 3.4.10,](#page-32-0) [Seite 32\)](#page-32-0).

Die Anzeigeeigenschaften eines jeden grafischen Objekts (Modell-, Last- oder Ergebnissymbol) sind auch direkt zugänglich: Klicken Sie das Objekt mit der rechten Maustaste an, um das Kontextmenü aufzurufen. Über den Eintrag Anzeigeeigenschaften können die Anzeigeparameter des Objekts sofort im Dialog Anzeigeeigenschaften (Bild 11.3) angepasst werden.

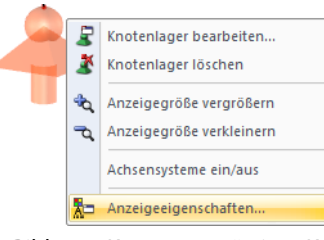

Bild 11.2: Kontextmenü eines Knotenlagers

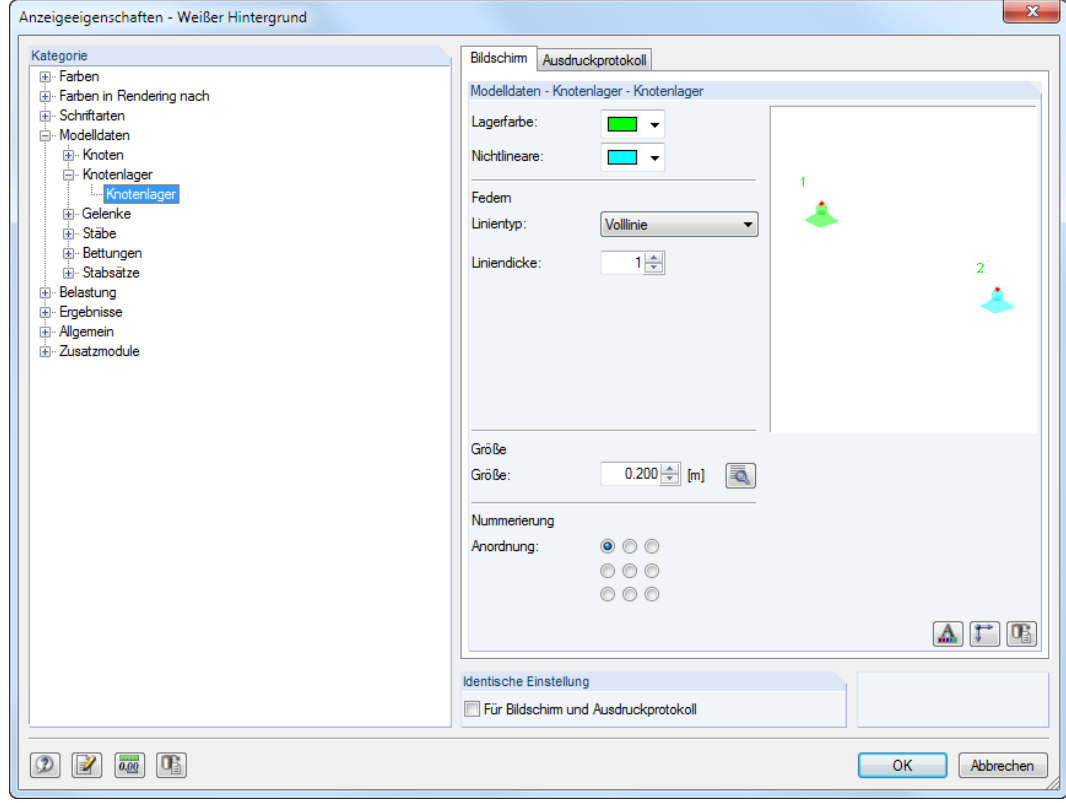

Bild 11.3: Dialog Anzeigeeigenschaften für Kategorie Knotenlager

∥स्त्रि

Die Einstellungen für die Anzeige auf dem Bildschirm und für das Ausdruckprotokoll werden in zwei Registern verwaltet. Damit sind separate Anpassungen für die Monitorgrafik (z. B. Größe der Lagersymbole mit schwarzem Hintergrund) und für die Druckausgabe möglich.

#### <span id="page-258-0"></span>**11 Programmfunktionen**

Über das Kontrollfeld Identische Einstellungen für Bildschirm und Ausdruckprotokoll lassen sich die Anzeigeeigenschaften für Bildschirm und Ausdruckprotokoll synchronisieren: Wird hier ein Häkchen gesetzt, so werden die anschließend getroffenen Einstellungen auch im anderen Register (Bildschirm bzw. Ausdruckprotokoll) der aktuellen Kategorie ausgeführt. Bereits getroffene Einstellungen lassen sich mit dieser Funktion nicht nachträglich übertragen.

11

Der Kategorie-Navigator zeigt die grafischen Objekte in einem Verzeichnisbaum an. Um die Anzeigeeigenschaften eines Objekts zu ändern, ist der entsprechende Eintrag zu selektieren. Im Abschnitt rechts können dann die objektspezifischen Anzeigeparameter angepasst werden: Farbe, Liniendarstellung, Größe im Arbeitsfenster, Art und Anordnung der Nummerierung, Schriftart, Größe des Lastvektors etc.

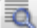

Für einige Parameter werden zusätzlich [Details]-Schaltflächen angeboten.

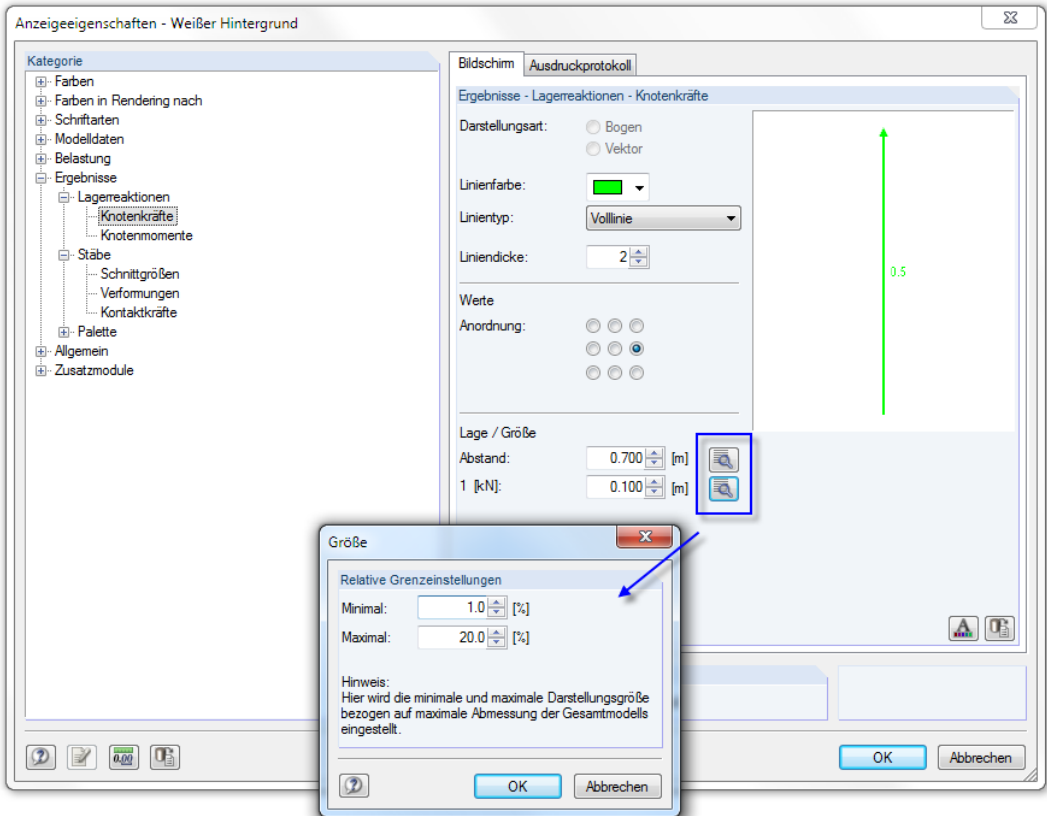

Bild 11.4: Dialog Größe für Knotenkräfte

Sie öffnen einen neuen Dialog, in dem z. B. der Abstand oder die Größe des Objekts auf die Abmessungen des Gesamtmodells skaliert werden können.

Die Schaltflächen unterhalb der Parameter sind mit folgenden Funktionen belegt:

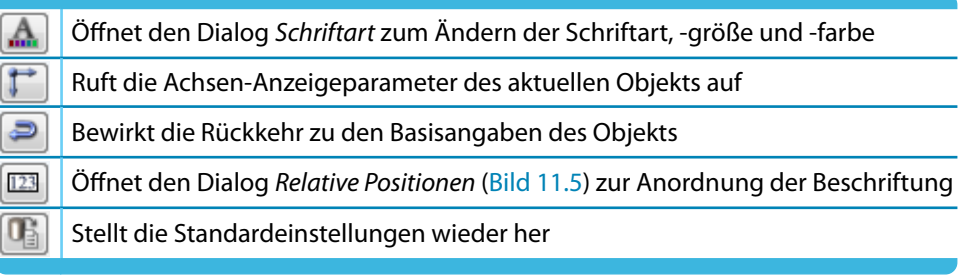

Tabelle 11.1: Schaltflächen im Dialog Anzeigeeigenschaften

<span id="page-259-0"></span> $123$ 

Bei Objekten, die für Stäbe relevant sind, lässt sich die Beschriftung oder das Symbol benutzerdefiniert anordnen. Es öffnet sich ein Dialog, in dem die Position der Information über den relativen Abstand vom Stabanfang festgelegt werden kann.

11

| $\overline{\mathbf{x}}$<br>Relative Positionen der Stab-Informationen |             |                               |             |
|-----------------------------------------------------------------------|-------------|-------------------------------|-------------|
|                                                                       |             | Stabsätze                     | 0.10.9      |
|                                                                       |             | Stabzug:                      | $0.15 -$    |
|                                                                       |             | Stabgruppe:                   | $0.15 -$    |
| Stäbe                                                                 | 0.10.9      | Stablasten                    |             |
| Nummerierung:                                                         | $0.60 -$    | Gleichmäßige Temperatur:      | $0.90 -$    |
| Material-Nummer / Bezeichnung:                                        | $0.75 \div$ | Nichtgleichmäßige Temperatur: | $0.90 \div$ |
| Querschnittsnummer / Bezeichnung:                                     | $0.75 \div$ | Längenänderung:               | $0.25 -$    |
| Lokales Achsensystem x,y,z:                                           | $0.53 \div$ | Vorkrümmung:                  | $0.45 -$    |
| Stabrichtung:                                                         | $0.30 \div$ | Anfangsvorspannung:           | $0.45 \div$ |
|                                                                       |             |                               |             |
|                                                                       |             |                               |             |
| <b>OK</b><br><b>Abbrechen</b>                                         |             |                               |             |

Bild 11.5: Dialog Relative Positionen der Stab-Informationen

# **Anzeigekonfiguration speichern**

Der Dialog Anzeigeeigenschaften ermöglicht es, die Anzeigekonfiguration den Erfordernissen anzupassen. Damit lassen sich z. B. unterschiedliche Einstellungen für den Bildschirm mit farbigem Hintergrundverlauf und für den Schwarzweiß-Drucker mit spezifischen Einstellungen erzeugen.

Im Dialog Anzeigeeigenschaften können die Änderungen jedoch nicht gespeichert werden: Für die Verwaltung der Anzeigekonfigurationen ist der Konfigurationsmanager zuständig, der im [Kapi](#page-32-0)[tel 3.4.10](#page-32-0) ab [Seite 32](#page-32-0) beschrieben ist.

Gehen Sie daher wie folgt vor, um aus den Änderungen ein neues Anzeigeprofil zu erzeugen:

- Bestätigen Sie die Änderungen im Dialog Anzeigeeigenschaften mit [OK].
- Rufen Sie den Konfigurationsmanager auf (siehe [Kapitel 3.4.10,](#page-32-0) [Seite 32](#page-32-0)).
- Legen Sie eine Konfiguration [Neu] an.
- Tragen Sie im Dialog Neue Konfiguration eine Bezeichnung ein und bestätigen mit [OK].

### **11.1.3 Einheiten und Dezimalstellen**

Die Einheiten und Dezimalstellen werden für RSTAB und für sämtliche Zusatzmodule zentral in einem Dialog verwaltet. Die Einstellungen können beim Modellieren oder Auswerten beliebig geändert werden: Alle Zahlenwerte werden umgerechnet oder angepasst.

### **Einheiten und Dezimalstellen ändern**

 $0.00$ 

In vielen Dialogen ist der Dialog zum Ändern der Einheiten und Nachkommastellen über die links gezeigte Schaltfläche zugänglich (siehe [Bild 11.4](#page-258-0) für Dialog Anzeigeeigenschaften).

Alternativ wird der Dialog Einheiten und Dezimalstellen aufgerufen über Menü

**Bearbeiten** → **Einheiten und Dezimalstellen**.

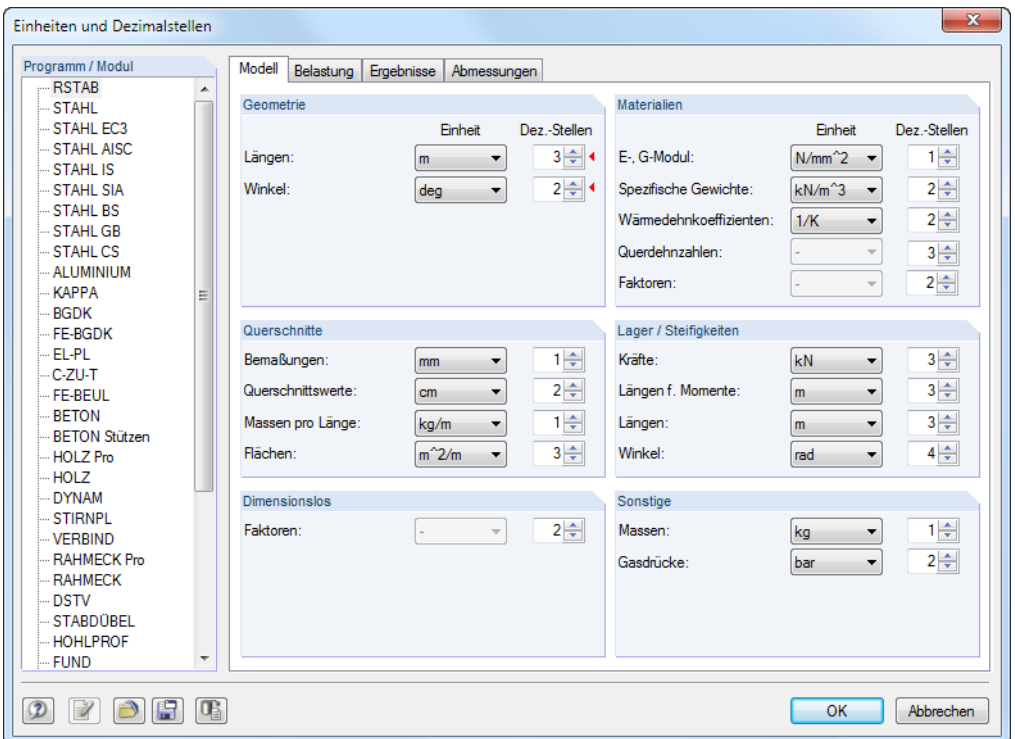

Bild 11.6: Dialog Einheiten und Dezimalstellen

Im Abschnitt Programm / Modul ist zunächst in der Liste das Modul zu wählen, dessen Einheiten oder Dezimalstellen angepasst werden sollen. Die rechte Seite des Dialogs verändert sich je nach Auswahl.

Für RSTAB werden vier Register angeboten, sodass die Vorgaben separat für die Daten des Modells, der Belastung und Ergebnisse sowie der Abmessungen erfolgen können. Auch bei einigen Zusatzmodulen ist die rechte Seite in mehrere Register unterteilt. Die Einheiten und Nachkommastellen sind in Abschnitten gruppiert.

Wurde der Dialog aus einem anderen Dialog aufgerufen (z. B. Neuer Stab), so sind die relevanten Einheiten und Dezimalstellen wie im Bild oben dargestellt rechts mit einem roten Dreieck gekennzeichnet.

#### **Einheiten als Benutzerprofil speichern und einlesen**

Die Einstellungen des Dialogs Einheiten und Dezimalstellen können gespeichert und in anderen Modellen wieder verwendet werden. Dadurch sind z. B. spezifische Einheitenprofile für Stahl- und Stahlbetonmodelle möglich.

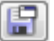

Die links dargestellte Schaltfläche ruft einen Dialog auf, in dem der Name des neuen Einheiten-Benutzerprofils anzugeben ist.

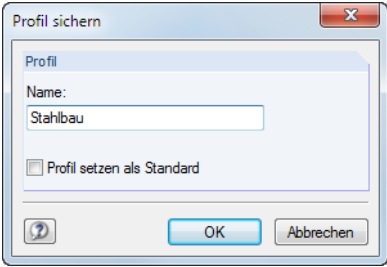

Bild 11.7: Dialog Profil sichern

Um dieses Profil als Voreinstellung für neue Modelle zu verwenden, ist das Kontrollfeld Profil setzen als Standard zu aktivieren.

<span id="page-261-0"></span>A

G.

Über die links dargestellte Schaltfläche kann ein Benutzerprofil eingelesen werden. Es öffnet sich ein Dialog, in dem verschiedene Profile zur Auswahl stehen. Als Voreinstellungen sind ein metrisches und ein imperiales (angloamerikanisches) Einheitenprofil enthalten.

11

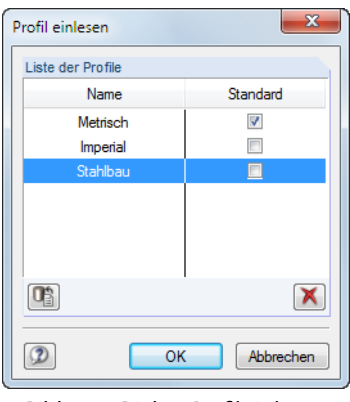

Bild 11.8: Dialog Profil einlesen

#### **11.1.4 Kommentare**

Dieses Kapitel beschreibt die Kommentarfelder in den Dialogen und Tabellen (siehe z. B. Bild [4.12](#page-39-0), [Seite 39](#page-39-0)). Die Kommentare, die grafisch eingefügt werden können, sind im [Kapitel 11.3.6](#page-286-0) auf [Seite 286](#page-286-0) erläutert.

#### **Kommentare verwenden**

Es können beliebige Texte in die Kommentarfelder eingetragen werden. Mit der Schaltfläche [Kommentar übernehmen] lassen sich auch vorgefertigte Textbausteine nutzen. Diese werden modellübergreifend verwaltet.

Es erscheint ein Dialog mit einer Liste der gespeicherten Textbausteine.

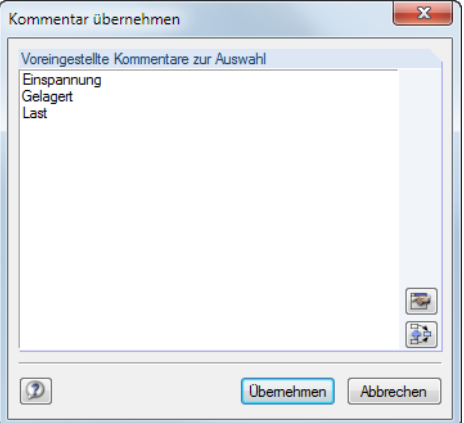

Bild 11.9: Dialog Kommentar übernehmen

#### **Übemehmen**

Die Liste Voreingestellte Kommentare zur Auswahl enthält alle Kommentare, die zur Kategorie passen. Die Schaltfläche [Übernehmen] fügt den markierten Kommentar in das Kommentarfeld des Dialogs ein. Ist dort bereits ein Text im Kommentarfeld vorhanden, wird er überschrieben. Der Kommentar kann dann im Kommentarfeld weiter bearbeitet werden.

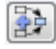

Mit der links dargestellten Schaltfläche wird der markierte Kommentar zu einem bereits vorhandenen Kommentarfeld-Text hinzugefügt.

# **Kommentare erstellen und verwalten**

Im Dialog Kommentar übernehmen (Bild [11.9\)](#page-261-0) können über die links gezeigte Schaltfläche neue Textbausteine angelegt werden. Alternativ wird im Dialog Programmoptionen das Register Kommentare benutzt, das alle Kommentare verwaltet. Dieser Dialog ist zugänglich über Menü

11

#### **Optionen** → **Programmoptionen**

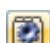

零

oder die entsprechende Schaltfläche in der Symbolleiste.

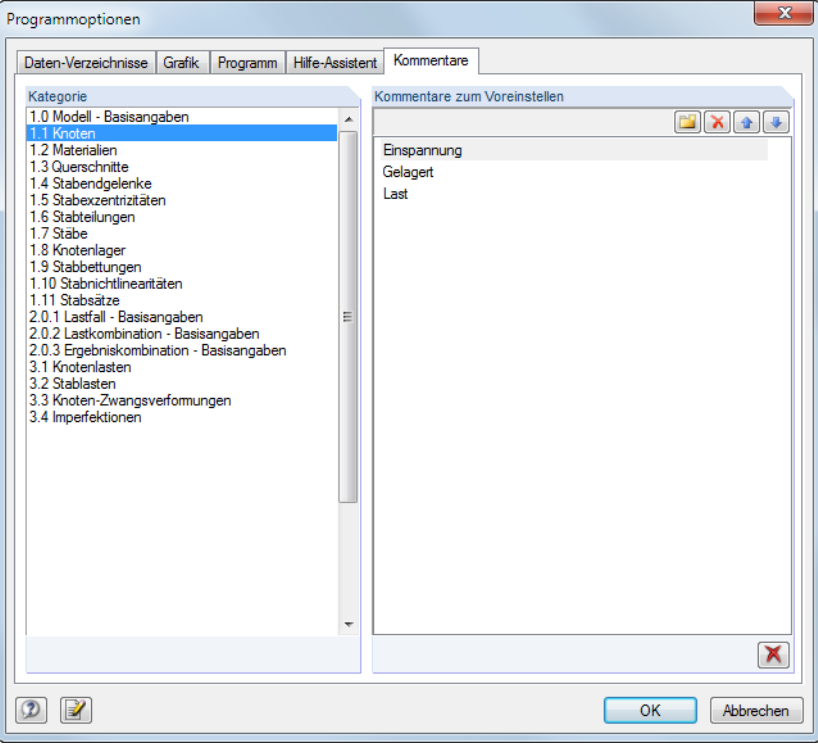

Bild 11.10: Dialog Programmoptionen, Register Kommentare

Der Abschnitt Kategorie steuert, welcher Gruppe (d. h. Eingabetabelle oder Eingabedialog) der Kommentartext zugeordnet werden soll.

Der Abschnitt Kommentare zum Voreinstellen bietet vier Schaltflächen an, die mit folgenden Funktionen belegt sind.

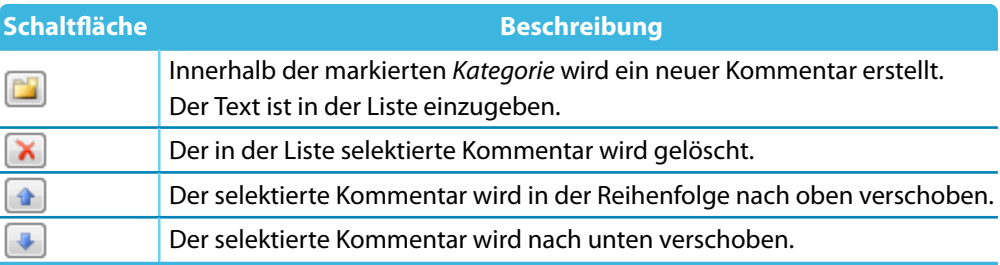

Tabelle 11.2: Schaltflächen im Dialog Programmoptionen, Register Kommentare

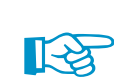

Bei der speziellen Selektion (siehe [Kapitel 11.2.2](#page-272-0), [Seite 272](#page-272-0)) kann nach benutzerdefinierten Kommentaren gefiltert werden.

11

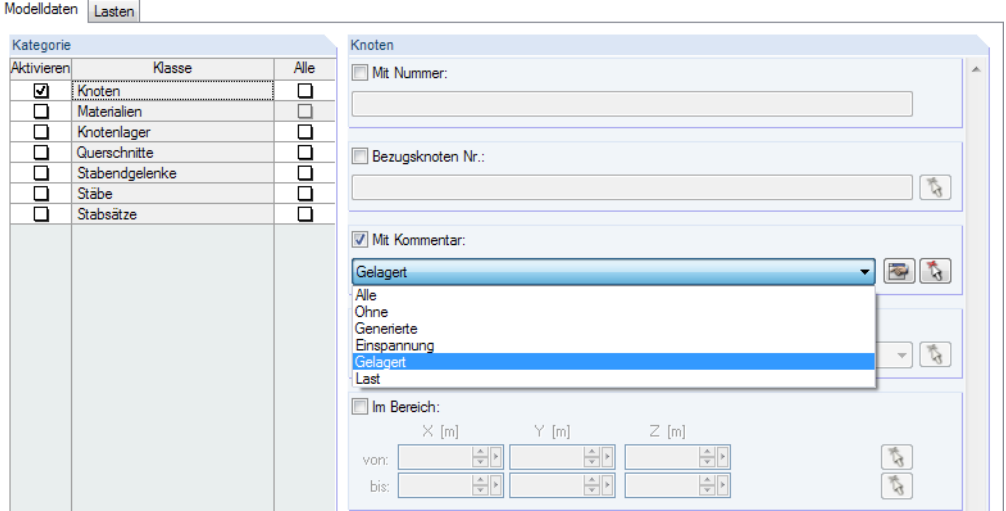

Bild 11.11: Dialog Selektieren speziell für Knoten nach Kommentar (Ausschnitt)

# **11.1.5 Messfunktion**

Zur Überprüfung der Eingabe können Abstände und Winkel gemessen werden. Die Funktion wird aufgerufen über Menü

#### **Extras** → **Messen**.

Folgende Messfunktionen stehen zur Auswahl:

- Abstand zwischen zwei Knoten
- Winkel zwischen drei Knoten
- Winkel zwischen zwei Stäben

Die maßbestimmenden Objekte sind nacheinander im Arbeitsfenster anzuklicken. Anschließend werden Abstand und ggf. Verformung der Knoten in einem Dialog angezeigt.

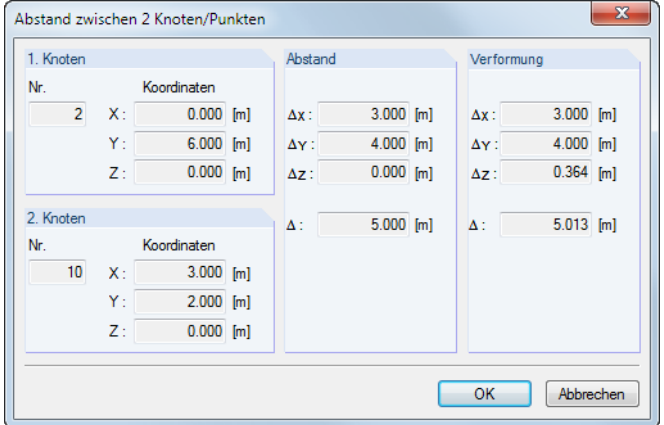

Bild 11.12: Dialog Abstand zwischen 2 Knoten/Punkten

# **11.1.6 Suchfunktion**

# **Selektion über Tabelle**

Um ein Objekt in der Grafik zu finden, können auch die Tabellen genutzt werden: Ein Mausklick in die gewünschte Tabellenzeile hebt das betreffende Objekt im Arbeitsfenster farbig hervor. Mit dieser Methode lassen sich bei kleineren Modellen schnell und einfach Objekte in der Grafik lokalisieren.

11

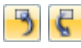

Die grafische Selektion über die Tabelle gelingt nur, wenn die Synchronisation der Selektion aktiv ist (siehe [Kapitel 11.5.4,](#page-323-0) [Seite 323](#page-323-0)).

# **Suche nach Objektnummer**

呪

RSTAB ermöglicht eine gezielte Suche, die vor allem bei größeren Modellen zu empfehlen ist. Die Suchfunktion wird aufgerufen über Menü

**Bearbeiten** → **Finden mittels Nummer**.

Es erscheint folgender Dialog.

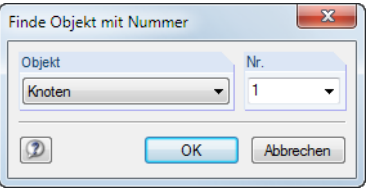

Bild 11.13: Dialog Finde Objekt mit Nummer

Knoten Stab Stabeatz Im Dialogabschnitt Objekt ist in der Liste festzulegen, wonach gesucht werden soll: Knoten, Stab oder Stabsatz. Die Nr. des Objekts kann dann entweder direkt in das Eingabefeld eingetragen oder ebenfalls der Liste entnommen werden.

Nach [OK] wird das gesuchte Objekt mit einem dicken Pfeil im Arbeitsfenster gekennzeichnet. Der Pfeil bleibt auch angezeigt, wenn der Bereich um das Objekt durch Zoomen oder Drehen passend eingestellt wird. Erst ein Klick in die Arbeitsfläche blendet ihn wieder aus.

# **11.1.7 Standpunkt und Sichtwinkel**

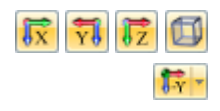

RSTAB bietet die Standardansichten [in X], [entgegen Y], [in Z] sowie [Isometrische Ansicht] an, die über die links gezeigten Schaltflächen gewählt werden können. In der Listenschaltfläche der Symbolleiste und im Ansichten-Navigator stehen zusätzliche Schaltflächen für benutzerdefinierte Koordinatensysteme und Blickwinkel zur Verfügung (siehe [Kapitel 9.7.1.1,](#page-211-0) [Seite 211](#page-211-0)).

Falls diese Ansichten einschließlich der Rotieroption (Schaltfläche ist mit gedrückter [Strg]-Taste) nicht zu der gewünschten Darstellung führen, können die erweiterten Möglichkeiten des Dialogs Standpunkt bearbeiten genutzt werden.

Der Dialog wird aufgerufen über Menü

**Ansicht** → **Standpunkt**.

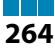

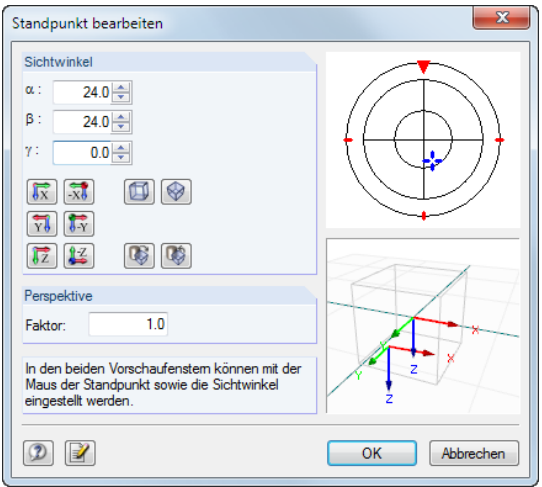

Bild 11.14: Dialog Standpunkt bearbeiten

Durch Klicken und Ziehen mit der Maus in den beiden Vorschaufenstern lassen sich Standpunkt und Sichtwinkel einstellen. Zudem kann der Faktor der Perspektive angepasst werden.

#### **11.1.8 Schwerpunktermittlung**

Der Gesamtschwerpunkt eines Modells wird automatisch angezeigt, wenn die entsprechende Option im Zeigen-Navigator unter dem Eintrag Allgemein angehakt ist. Farbe und Größe lassen sich im Dialog Anzeigeeigenschaften, Kategorie **Farben** → **Sonstiges** → **Schwerpunkt** anpassen (siehe [Kapitel 11.1.2](#page-257-0), [Seite 257](#page-257-0)).

Zudem ist es möglich, den Schwerpunkt von bestimmten Objekten zu ermitteln: Wählen Sie die relevanten Stäbe z. B. über eine Mehrfachselektion oder durch Aufziehen eines Selektionsfensters aus (siehe [Kapitel 11.2](#page-269-0), [Seite 269](#page-269-0)). Mit einem Klick der rechten Maustaste auf einen dieser Stäbe aktivieren Sie das links dargestellte Kontextmenü. Der Eintrag Schwerpunkt und Infos ruft einen Dialog mit Informationen zu den selektierten Objekten auf.

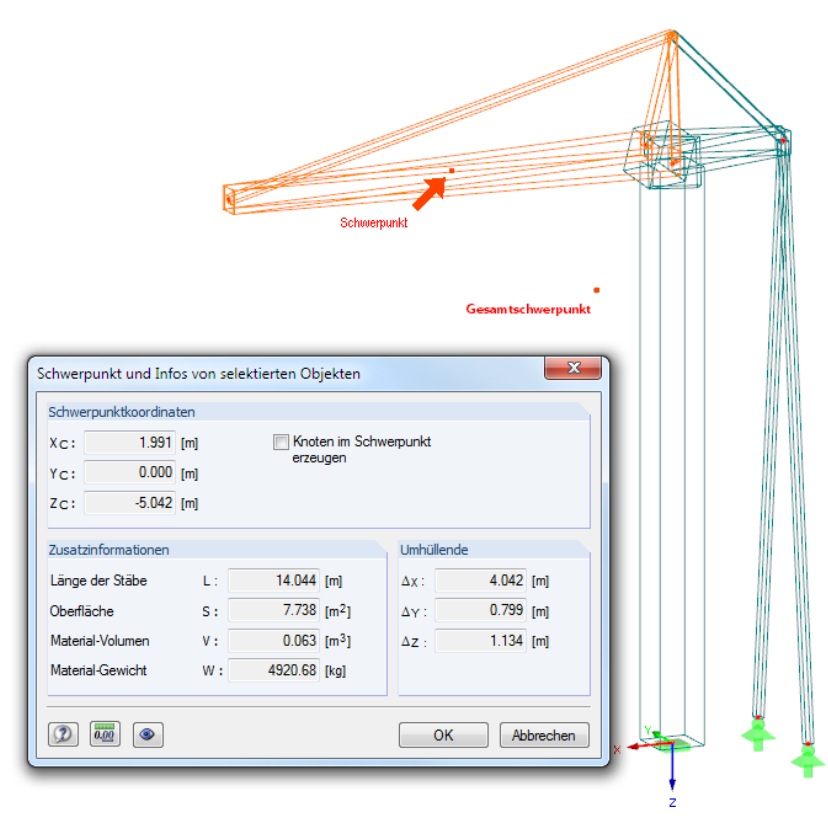

Bild 11.15: Dialog Schwerpunkt und Infos von selektierten Objekten

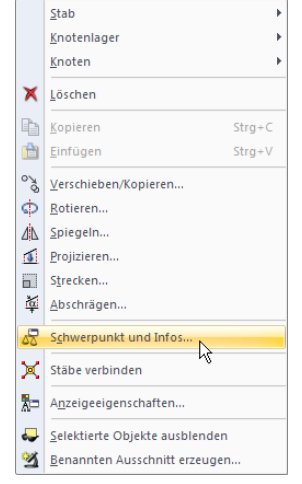

Der Dialog gibt die Schwerpunkt-Koordinaten an, die sich auf den Ursprung des globalen XYZ-Achsensystems beziehen. Im Arbeitsfenster wird der Schwerpunkt mit einem Pfeil gekennzeichnet. Optional lässt sich an dieser Stelle ein Knoten im Schwerpunkt erzeugen.

11

Neben den globalen Abmessungen derselektiertenObjekte (Umhüllende) werden folgende Zusatzinformationen angezeigt:

- Länge aller Stäbe
- Oberfläche der sichtbaren Flächen aller Stäbe
- Nettovolumen
- Gesamtmasse

### **11.1.9 Rendering**

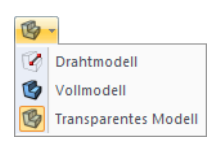

Die Darstellung des Modells im Arbeitsfenster kann benutzerdefiniert gesteuert werden. Über die links dargestellte Listenschaltfläche ist ein schneller Wechsel zwischen den Anzeigearten Drahtmodell, Vollmodell und Transparentes Modell möglich.

Die Detaileinstellungen lassen sich im Zeigen-Navigator unter dem Eintrag **Rendering** vornehmen.

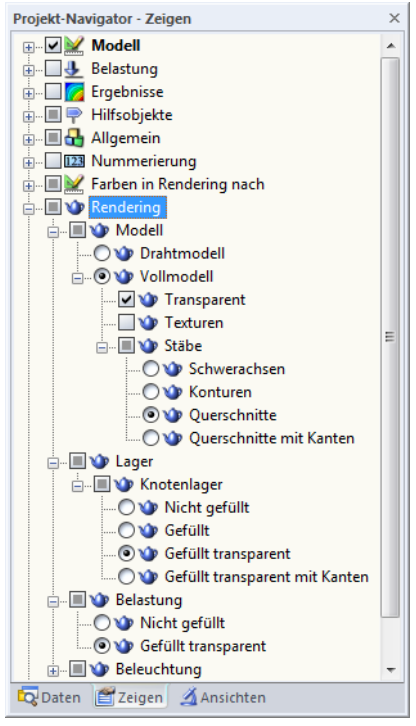

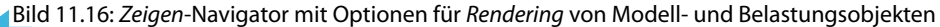

Es bestehen Steuerungsmöglichkeiten für die Vollmodell-Darstellung der Stäbe sowie für die Anzeige der Lager und der Belastung.

#### **Texturen**

Sind die Texturen aktiviert, so werden die Oberflächenbeschaffenheiten im gerenderten Modell angezeigt. Die Detailvorgaben für die Texturen sind zugänglich über Menü

#### **Optionen** → **Anzeigeeigenschaften** → **Bearbeiten**.

Stellen Sie im Dialog Anzeigeeigenschaften die Kategorie **Objekte nach Farben** → **Materialien** ein. Rechts sind dann die Materialien mit den zugeordneten Farben und Texturen aufgelistet. Ein Doppelklick in das Feld einer Zeile öffnet den Dialog Materialfarbe und Textur bearbeiten.

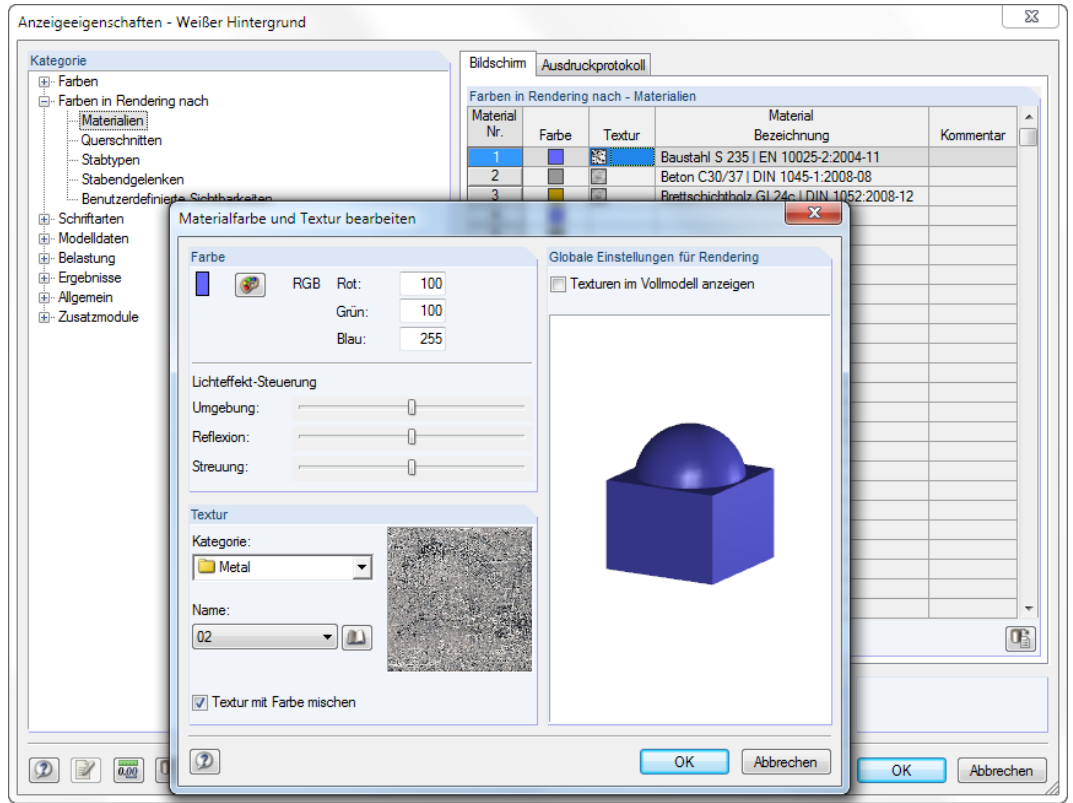

Bild 11.17: Dialog Materialfarbe und Textur bearbeiten

In diesem Dialog können Farbe und Textur des gewählten Materials angepasst werden. Hierfür stehen eine [Farbpalette] sowie eine umfangreiche [Bibliothek] an Texturen zur Verfügung.

### **Farbsteuerung**

Ш

Der Eintrag **Farben in Grafik nach** im Zeigen-Navigator enthält mehrere Auswahlfelder. Das aktive Feld steuert die Farbzuordnung für die Objekte im Rendering. Standardmäßig werden die Materialfarben verwendet, die für die einzelnen Werkstoffe definiert wurden (siehe [Kapitel 4.2,](#page-43-0) [Seite](#page-43-0) 43). Mit den übrigen Möglichkeiten lassen sich auch Profile, Stabtypen etc. anhand der zugewiesenen Farben grafisch überprüfen.

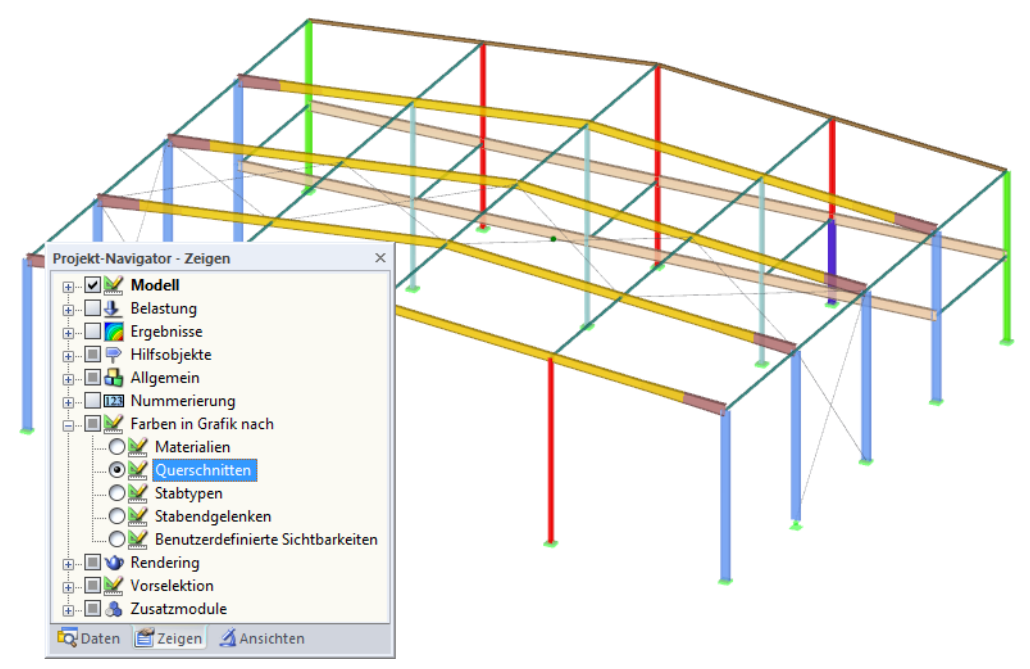

Bild 11.18: Option Farben in Grafik nach Querschnitten zur Kontrolle der Profiltypen

### **11.1.10 Beleuchtung**

Die Helligkeit und die Lichteffekte des gerenderten Modells lassen sich individuell anpassen. Die Ausleuchtung wird im Zeigen-Navigator verwaltet unter dem Eintrag

11

#### **Rendering** → **Beleuchtung**.

Für die Beleuchtung stehen sechs Lichtquellen zur Auswahl: Leuchte 1 bis Leuchte 4 beleuchten das Modell von der Seite, Leuchte 5 und Leuchte 6 von unten oder oben. Jede Leuchte kann einzeln an- oder abgeschaltet werden.

Über den Eintrag Leuchtenpositionen anzeigen können die Lichtquellen eingeblendet werden. Aktive Leuchten werden dabei golden, inaktive Leuchten grau dargestellt.

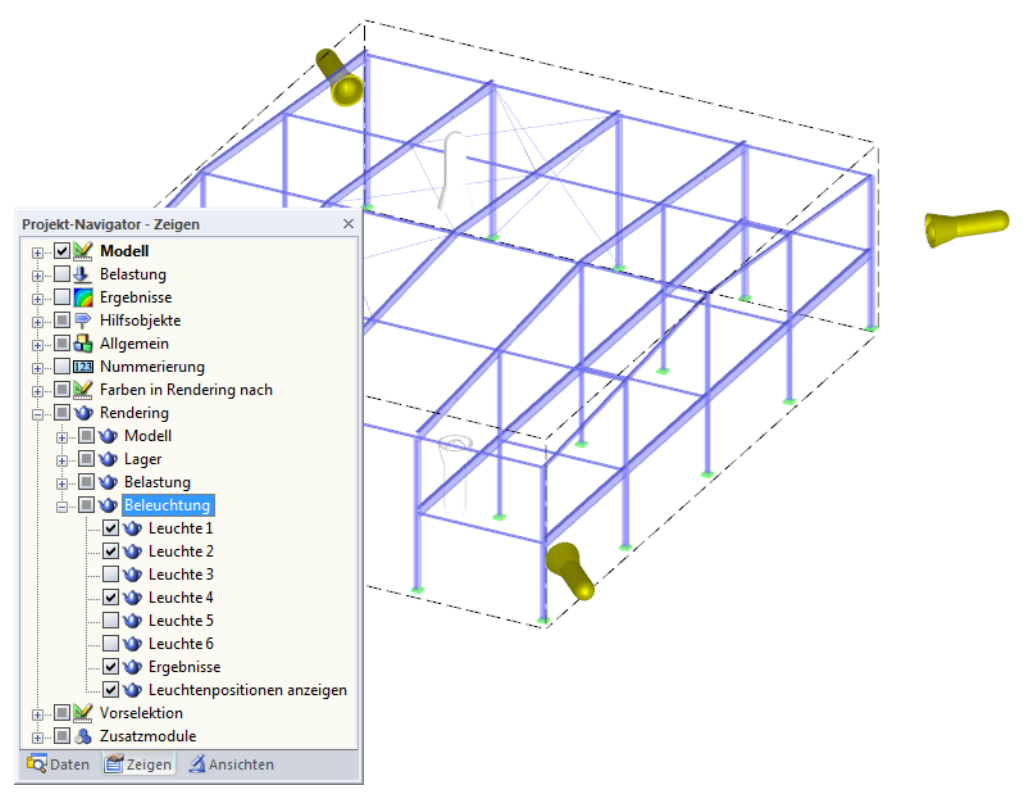

Bild 11.19: Anzeige der Leuchtenpositionen über den Zeigen-Navigator

Die Lichteffekte können auch für die Ergebnisse genutzt werden.

# <span id="page-269-0"></span>**11.2 Selektion**

Mit den Selektionsfunktionen können Objekte festgelegt werden, um sie nachfolgend zu bearbeiten: Knoten, Stäbe, Stabsätze, Lager etc. Eslassen sich aber auch Lasten und Hilfsobjekte (Maßlinien, Kommentare) grafisch selektieren.

11

5 C

Um ein Objekt im Arbeitsfenster zu selektieren (oder zu suchen), können auch die Tabellen genutzt werden: Ein Mausklick in die entsprechende Tabellenzeile hebt das betreffende Objekt in der Grafik farbig hervor. Diese Art der Selektion gelingt jedoch nur, wenn die Synchronisation der Selektion aktiv ist (siehe [Kapitel 11.5.4,](#page-323-0) [Seite 323](#page-323-0)).

Auch über den Daten-Navigator lassen sich Objekte selektieren: Klicken Sie den Eintrag mit der rechten Maustaste an und wählen dann im Kontextmenü die Option Selektieren.

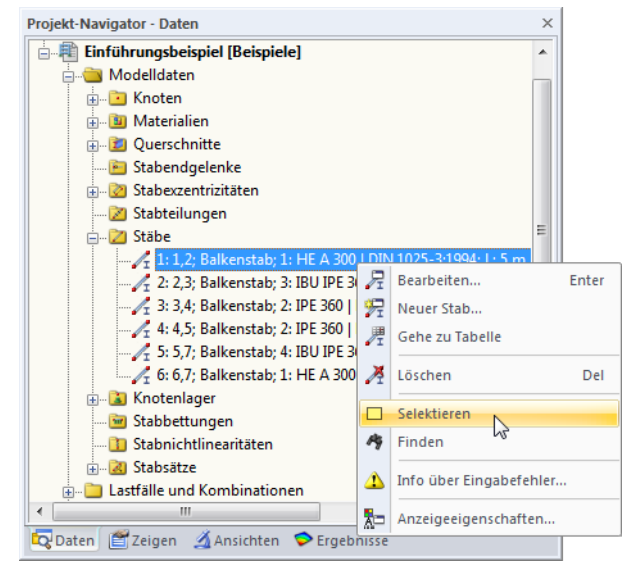

Bild 11.20: Kontextmenü im Daten-Navigator

# **11.2.1 Objekte grafisch selektieren**

### **Selektieren mit Maus**

Jedes Objekt kann im Arbeitsfenster durch ein einfaches Anklicken mit der Maus selektiert werden. Grafisch wird es dann in einer anderen Farbe hervorgehoben. Es bleibt immer nur das zuletzt angeklickte Objekt markiert, falls die Standardeinstellung Neue Selektion nicht verändert wird.

Um mehrere Objekte durch Anklicken zu selektieren, muss die [Strg]-Taste beim Klicken gedrückt werden. Durch das Umschalten auf Hinzufügen zu Selektion in der Symbolleiste oder im Menü **Bearbeiten**→**Selektieren** können Objekte auch einzeln angeklickt werden, um sie nacheinander zu selektieren.

Die so genannte **Vorselektion** ermöglicht es, die gewünschten Objekte vor dem Anklicken zu lokalisieren. Falls sich bei komplexen Systemen die Auswahl als schwierig erweist, können im Zeigen-Navigator in der Kategorie Vorselektion nicht benötigte Modellobjekte von der grafischen Vorauswahl ausgeschlossen werden.

### **Selektieren mit Fenster**

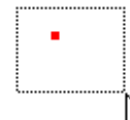

Œ

Mit der Fenster-Selektion lassen sich viele Objekte in einem einzigen Schritt markieren: Ziehen Sie einfach mit der gedrückten linken Maustaste ein Fenster über den relevanten Objekten auf. Wird das Fenster von links nach rechts aufgezogen, werden alle Objekte selektiert, die vollständig in diesem Bereich liegen. Beim Aufziehen des Fensters von rechts nach links werden auch alle Objekte selektiert, die sich nur teilweise in diesem Bereich befinden.

### **Selektieren mit Rhomboid**

In der isometrischen Ansicht ist das Selektieren mit einem rechteckigen Fenster manchmal schwierig. Hier bietet sich die Funktion Selektion mittels Rhomboid an, die mit dem Menü

11

#### **Bearbeiten** → **Selektieren** → **Rhomboid**

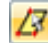

oder der entsprechenden Schaltfläche in der Symbolleiste aufgerufen wird.

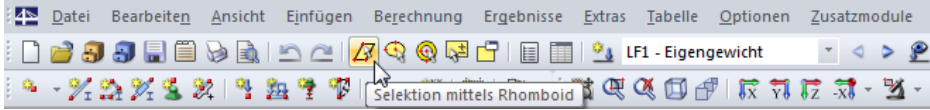

Bild 11.21: Schaltfläche Selektion mittels Rhomboid

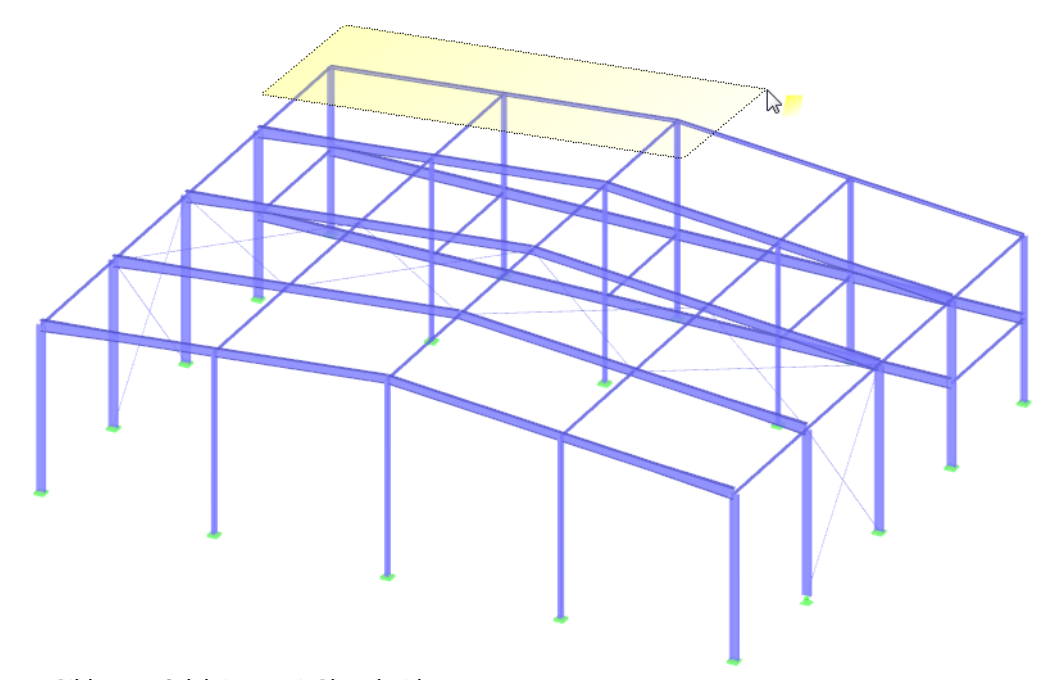

Bild 11.22: Selektieren mit Rhomboid

### **Selektieren mit Ellipse/Kreisring**

Die Selektionsmöglichkeit über eine Ellipse bzw. einen Kreisring stellen Alternativen zur Rhomboid-Selektion dar, die z. B. bei kreisförmigen Modellen genutzt werden kann. Diese Funktionen werden aufgerufen über das Menü

**Bearbeiten** → **Selektieren** → **Ellipse bzw. Kreisring**

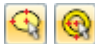

oder die entsprechenden Schaltflächen in der Symbolleiste.

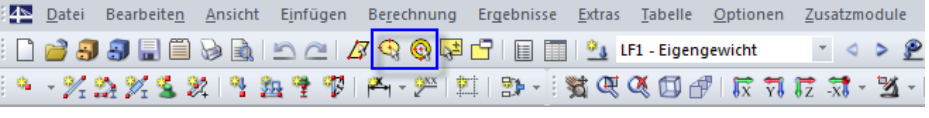

Bild 11.23: Schaltflächen Selektion mittels Ellipse bzw. Kreisring

Der ellipsen- bzw. ringförmige Selektionsbereich kann durch Anklicken des Mittelpunkts und der beiden Radien festgelegt werden.

#### **Selektieren mit Schnittlinie**

Objekte lassen sich anhand einer Linie selektieren, die als beliebiger Schnitt durch das Modell gelegt werden kann. Diese Funktion wird aufgerufen mit dem Menü

11

#### **Bearbeiten** → **Selektieren** → **Schnittlinie**.

Die Schnittlinie kann nicht nur als einfache Linie, sondern auch als Polygonzug im Arbeitsfenster definiert werden. Hierzu sind die relevanten Punkte nacheinander per Mausklick festzulegen. Diese Punkte sind unabhängig von der Arbeitsebene: Es werden alle Objekte in die Selektion aufgenommen, die in der aktuellen Ansicht von der Schnittlinie erfasst werden.

Nach dem Setzen des Schnittlinien-Endpunkts ist dieser Punkt nochmals anzuklicken (Alternative: letzten Punkt doppelklicken). Achten Sie darauf, diesen Punkt in einem leeren Bereich des Arbeitsfensters zu platzieren.

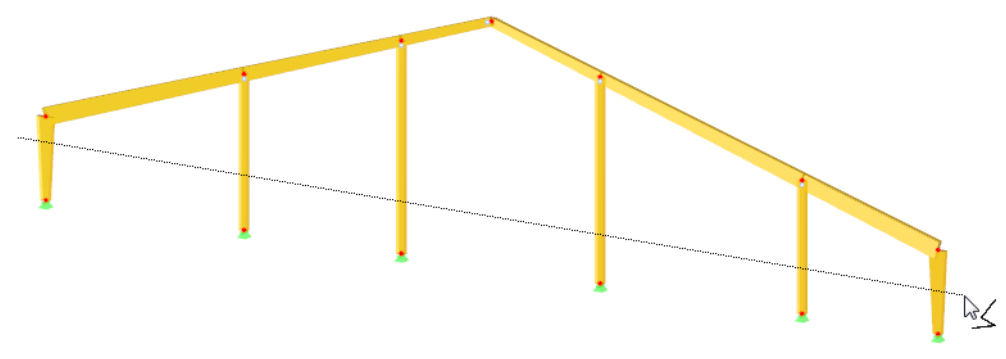

Bild 11.24: Selektieren aller Stützen mit einer Schnittlinie

#### **Selektieren in Ebene**

m

ш

Objekte, die in einer Ebene liegen (z. B. Dachflächen), können auf einfache Weise über die Funktion Selektion in Ebene markiert werden. Sie wird aufgerufen mit dem Menü

#### **Bearbeiten** → **Selektieren** → **In Ebene**.

Es erscheint ein Dialog mit detaillierten Vorgaben zur Selektion der Objekte und der Ebene.

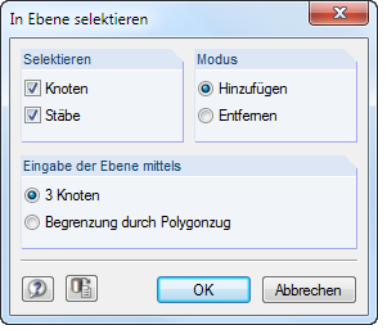

Bild 11.25: Dialog In Ebene selektieren

Nach [OK] kann die Selektionsebene grafisch festgelegt werden: Klicken Sie 3 Knoten an oder setzen Sie einen Polygonzug frei bzw. über Knoten in der Arbeitsebene.

#### **Selektieren freier Knoten**

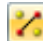

Knoten, die nicht zur Definition von Stäben benutzt werden, lassen sich selektieren über Menü

**Bearbeiten** → **Selektieren** → **Freie Knoten**.

Die selektierten freien Knoten können am einfachsten mit der [Entf]-Taste gelöscht werden.

# <span id="page-272-0"></span>**Selektieren zusammengehöriger Objekte**

Wird ein Stab durch Anklicken selektiert, sind die zugehörigen Knoten nicht in der Selektion enthalten. Die Komponenten von Objekten lassen sich selektieren über die Menüfunktion

11

#### **Bearbeiten** → **Selektieren** → **Zusammengehörige Objekte**.

Damit lassen sich schnell z. B. die Lager von Stäben in die Selektion integrieren und als zusammengehörige Objekte in einer Sichtbarkeit ablegen (siehe [Kapitel 9.7.1.2,](#page-214-0) [Seite 215](#page-215-0)).

#### **11.2.2 Objekte nach Kriterien selektieren**

Diese Funktion gestattet es, Objekte mit bestimmten Eigenschaften zu selektieren. Ferner können Objekte zu einer vorhandenen Selektion hinzugefügt oder aus einer Selektion entfernt werden.

Der Dialog zur speziellen Selektion wird aufgerufen über Menü

#### **Bearbeiten** → **Selektieren** → **Speziell**

oder die entsprechende Schaltfläche in der Symbolleiste.

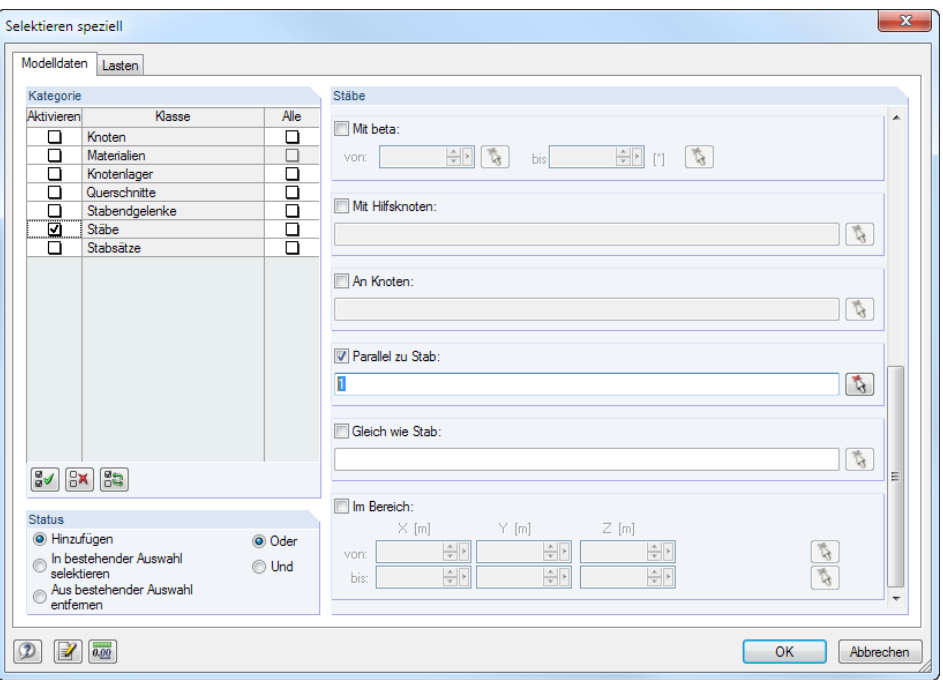

Bild 11.26: Dialog Selektieren speziell

Die linke Spalte Kategorie listet die im Modell definierten Objekte auf. Der rechte Teil des Dialogs ist abhängig vom gewählten Objekt. In diesem scrollbaren Abschnitt kann ein Selektionskriterium festgelegt und mit Detailangaben ergänzt werden.

Mit den im Bild 11.26 gezeigten Einstellungen werden alle Stützenstäbe selektiert, die Parallel zu Stab 1 sind. Der Musterstab kann mit  $\mathbb{Q}$  auch grafisch bestimmt werden.

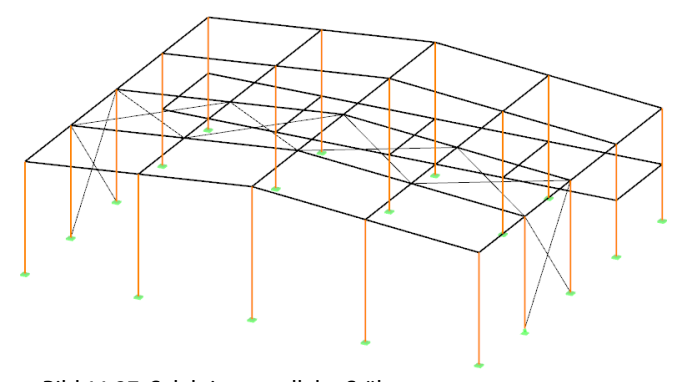

Bild 11.27: Selektion paralleler Stäbe

# <span id="page-273-0"></span>**11.3 Arbeitsfenster**

Spezielle CAD-Funktionen erleichtern das Konstruieren grafischer Objekte im Arbeitsfenster, z. B. Arbeitsebenen, Fangoptionen, Hilfslinien und eigendefinierten Koordinatensysteme.

11

## **11.3.1 Arbeitsebenen**

Ein räumlich angelegtes Modell kann auf dem Bildschirm nur in zwei Dimensionen dargestellt werden. Es gibt daher ein Problem beim grafischen Setzen von Objekten, da geregelt werden muss, in welcher Ebene diese beim Klicken in das Grafikfenster erzeugt werden. Die Arbeitsebene bestimmt, welche Koordinate immer "festgehalten" wird.

Das Achsenkreuz der aktuellen Arbeitsebene wird durch zwei orthogonale, grüne Linien abgebildet. Der Schnittpunkt dieser Linien wird als "Ursprung der Arbeitsebene" bezeichnet.

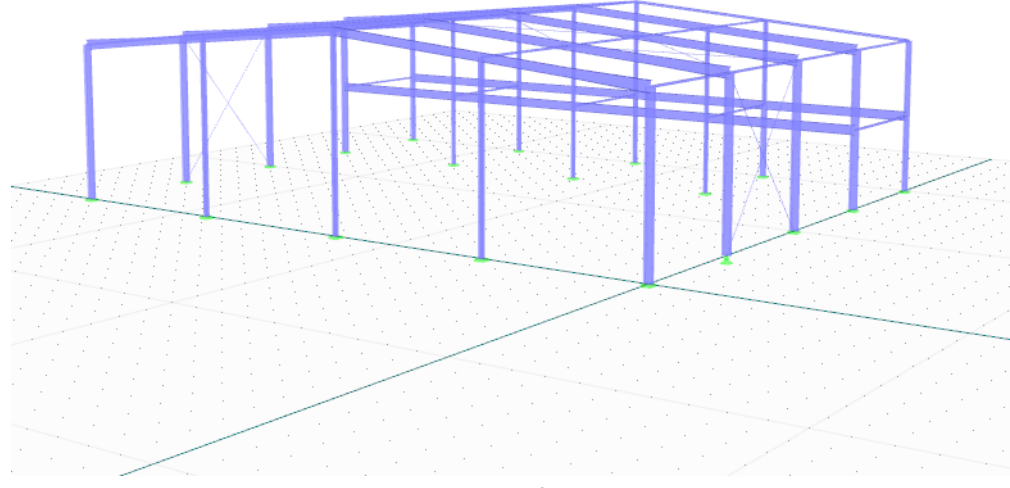

Bild 11.28: Darstellung der Arbeitsebene in der Grafik

Eine Arbeitsebene ist in der Regel parallel zu einer der globalen Ebenen XY, YZ oder XZ, die durch zwei Achsen des globalen Koordinatensystems aufgespannt werden. Die Arbeitsebene kann auch als beliebig geneigte Ebene direkt angegeben oder über Stabachsen definiert werden.

Der Dialog Arbeitsebene mit den Parametern der Arbeitsebene wird aufgerufen über das Menü

#### **Extras** → **Arbeitsebene, Raster/Fang, Objektfang, Hilfslinien**

oder die zugeordnete Schaltfläche in der Symbolleiste.

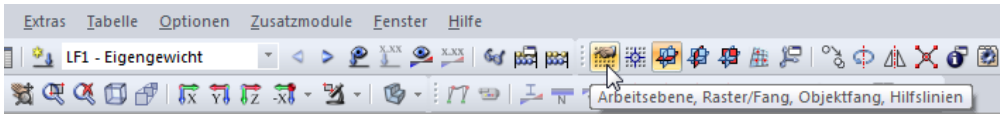

Bild 11.29: Schaltfläche Arbeitsebene

Es erscheint der im [Bild 11.34](#page-276-0) auf [Seite 276](#page-276-0) gezeigte Dialog.

<span id="page-274-0"></span>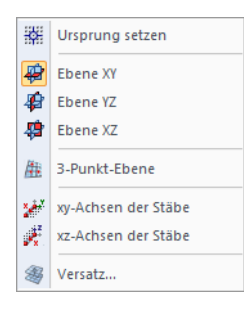

**Parallel zu globaler Ebene XY / YZ / XZ**

Die Arbeitsebene kann zu einer der folgenden globalen Ebenen parallel ausgerichtet sein.

11

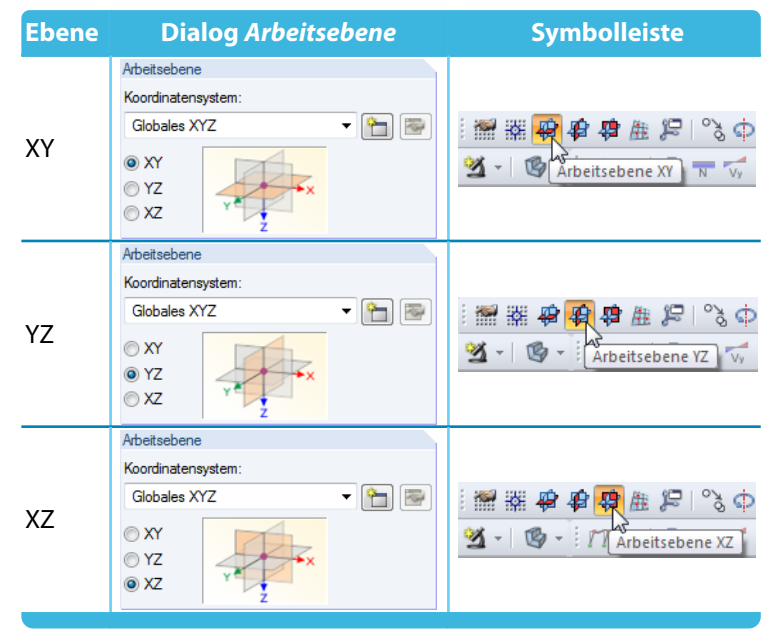

Tabelle 11.3: Auswahl der Arbeitsebene

Weitere Möglichkeiten zur Definition von Arbeitsebenen sind verfügbar im Menü

#### **Extras** → **Arbeitsebene wählen**

oder über die zugeordneten Schaltflächen in der Symbolleiste.

### **3-Punkt-Ebene**

曲

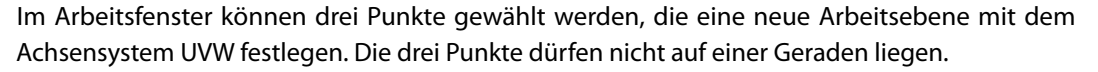

# **Ebene mit Stabachse xy / xz**

Zur Definition der Arbeitsebene werden die Ebenen der Stabachsen xy ("schwache" Achse) oder xz ("starke" Achse) verwendet (siehe [Kapitel 4.7](#page-71-0), [Seite](#page-78-0) 78). Der relevante Stab ist grafisch im Arbeitsfenster zu bestimmen. Der Nullpunkt der neuen Arbeitsebene wird in den Stabanfangsknoten gelegt.

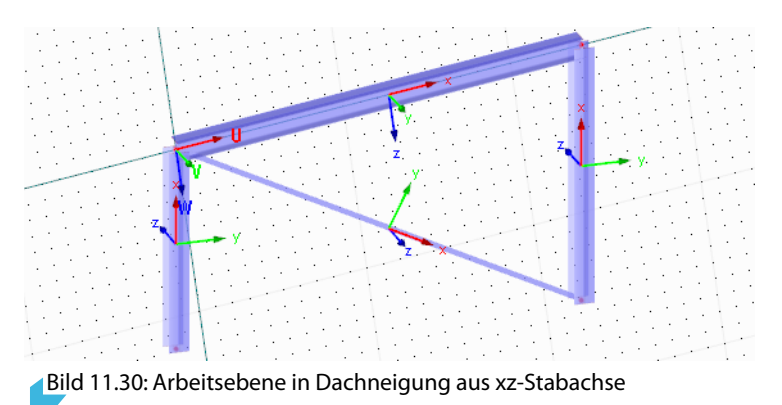

#### **Versatz der Arbeitsebene**

Mit dieser Funktion lässt sich die Arbeitsebene senkrecht zur aktuellen Ebene verschieben. Der Abstand ist im Dialog Versatz der Arbeitsebene anzugeben.

11

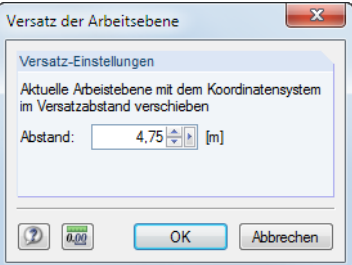

Bild 11.31: Dialog Versatz der Arbeitsebene

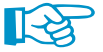

Der Versatz ist so lange aktiv, bis die Funktion im Menü wieder aufgehoben wird.

# **Nullpunkt der Arbeitsebene**

Der Dialog Arbeitsebene (Bild [11.34\)](#page-276-0) verwaltet den Nullpunkt (Ursprung) der Arbeitsebene. Mit kann ein Knoten im Arbeitsfenster ausgewählt, mit **the ein neuer Knoten definiert werden. Es** ist auch möglich, die Koordinaten eines beliebigen Punkts direkt einzutragen.

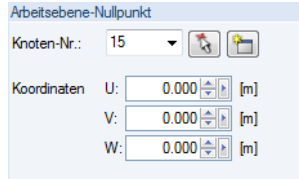

Bild 11.32: Dialog Arbeitsebene, Abschnitt Arbeitsebene-Nullpunkt

Der Nullpunkt der Arbeitsebene kann über Menü

**Extras** → **Arbeitsebene wählen** → **Ursprung setzen**

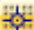

oder die entsprechende Schaltfläche in der Symbolleiste auch grafisch festgelegt werden.

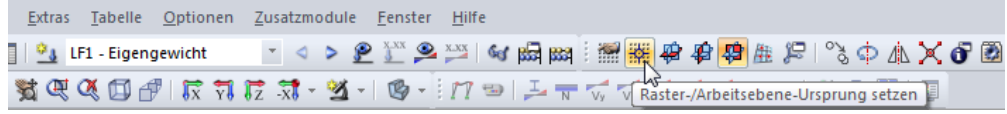

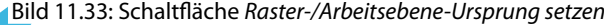

### <span id="page-276-0"></span>**11.3.2 Raster**

Rasterpunkte dienen als Eingabehilfe in der Arbeitsebene. Werden Knoten grafisch gesetzt, so werden sie an diesen Rasterpunkten gefangen.

11

Der Dialog Arbeitsebene verwaltet auch die Eigenschaften der Rasterpunkte. Dieser Dialog wird aufgerufen über Menü

#### **Extras** → **Arbeitsebene, Raster/Fang, Objektfang, Hilfslinien**

 $1800$ 

oder die zugeordnete Schaltfläche in der Symbolleiste (siehe [Bild 11.29,](#page-273-0) [Seite 273\)](#page-273-0).

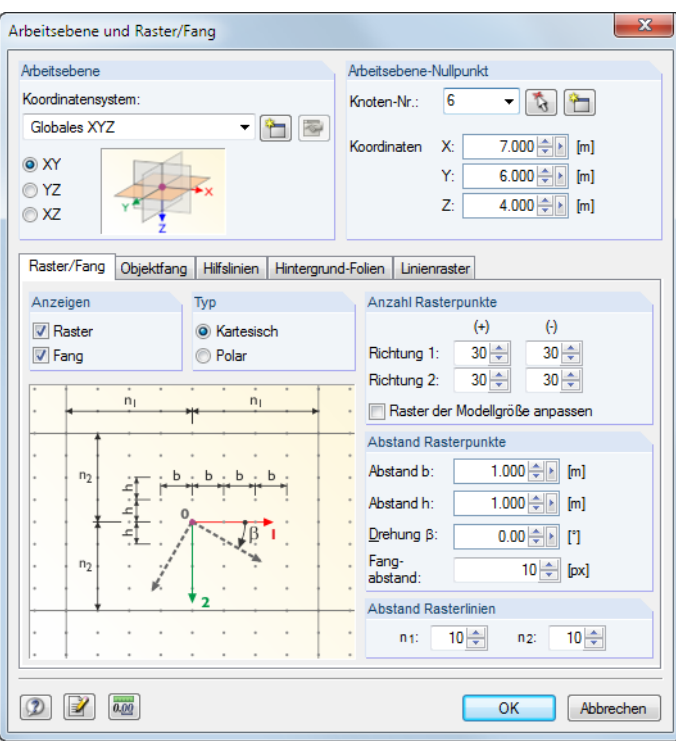

Bild 11.34: Dialog Arbeitsebene und Raster/Fang

Die für das Raster relevanten Einstellmöglichkeiten befinden sich im Register Raster/Fang.

#### **Anzeigen**

Das Kontrollfeld Raster steuert die Anzeige des Rasters im Arbeitsfenster. Die Fangfunktion kann unabhängig vom Raster über das Kontrollfeld Fang ein- und ausgeschaltet werden. Bei einem ausgeblendeten Raster kann also dennoch die Fangfunktion an den Rasterpunkten wirken.

**FANG RASTER** 

Die Raster- und Fangfunktionen lassen sich schnell mit den Schaltflächen [RASTER] und [FANG] in der Statusleiste ein- oder ausschalten.

### **Typ**

Die Rasterpunkte können im kartesischen oder polaren Koordinatensystem angeordnet werden. Je nach Auswahl ändert sich der Inhalt der folgenden Abschnitte.

**KARTES** 

Alternativ erfolgt die Auswahl über [KARTES], [POLAR] oder [ORTHO] in der Statusleiste.

### **Anzahl Rasterpunkte**

Bei einem kartesischen Raster kann die Anzahl der Rasterpunkte getrennt für die beiden Achsenrichtungen festgelegt werden.

Bei einem polaren Raster ist die Anzahl der konzentrischen Rasterkreise anzugeben.

#### <span id="page-277-0"></span>**11 Programmfunktionen**

Ist die Option Raster der Modellgröße anpassen aktiv, wird das Raster automatisch an die Abmessungen des Modells angeglichen. Damit sind um das Modell herum immer ausreichend Rasterpunkte vorhanden. Allerdings werden nach jeder Eingabe die erforderlichen Rasterpunkte neu berechnet, was bei größeren Modellen zu einem verzögerten Aufbau der Grafik führen kann.

11

#### **Abstand Rasterpunkte**

Bei einem kartesischen Raster kann der Abstand der Rasterpunkte für die Richtungen 1 und 2 getrennt festgelegt werden.

Bei einem polar angeordneten Raster ist der radiale Abstand R der Rasterkreise anzugeben. Der Winkel  $\alpha$  steuert den Abstand der Rasterpunkte auf den Kreisen.

Optional können kartesische und auch polare Raster um den Drehwinkel  $\beta$  rotiert werden.

Bei Bedarf kann die Pixelanzahl angepasst werden, die den Fangabstand regeln.

### **11.3.3 Objektfang**

Der Objektfang erleichtert das CAD-mäßige Konstruieren beim Setzen von Stäben. Neben den Knoten können eine Reihe von Fangpunkten auf Stäben aktiviert werden.

Die Einstellungen erfolgen im Dialog . Dieser wird aufgerufen über das Menü

#### **Extras** → **Arbeitsebene, Raster/Fang, Objektfang, Hilfslinien**

oder die zugeordnete Schaltfläche in der Symbolleiste (siehe [Bild 11.29,](#page-273-0) [Seite 273\)](#page-273-0).

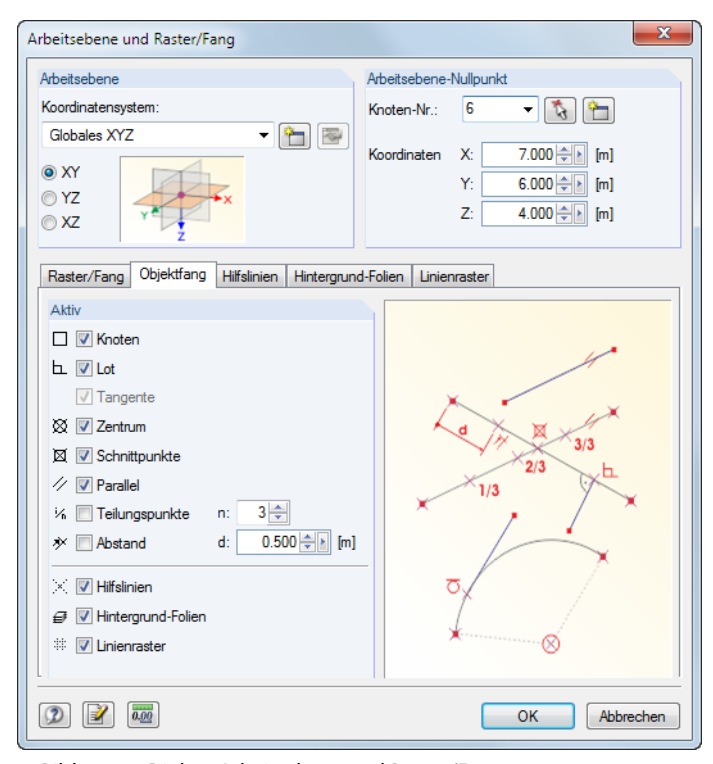

Bild 11.35: Dialog Arbeitsebene und Raster/Fang

Das Register Objektfang verwaltet die verschiedenen Fangfunktionen.

**OFANG** 

In der Statusleiste muss die Schaltfläche [OFANG] aktiviert sein, damit die Funktionen des Objektfangs wirksam sind.

durch Quadrate symbolisiert.

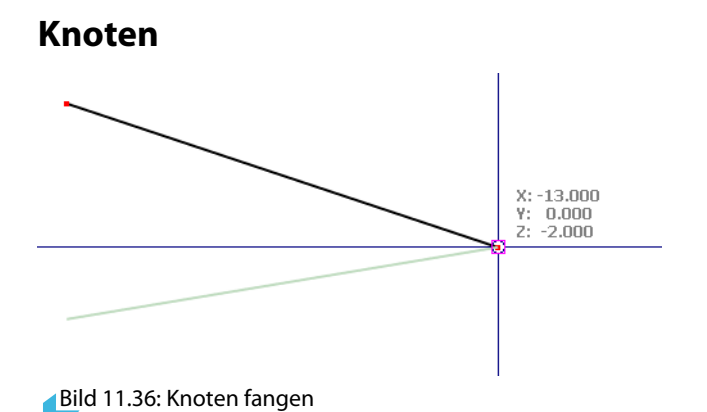

Beim Setzen eines neuen Stabes werden die vorhandenen Knoten gefangen. Die Fangpunkte sind

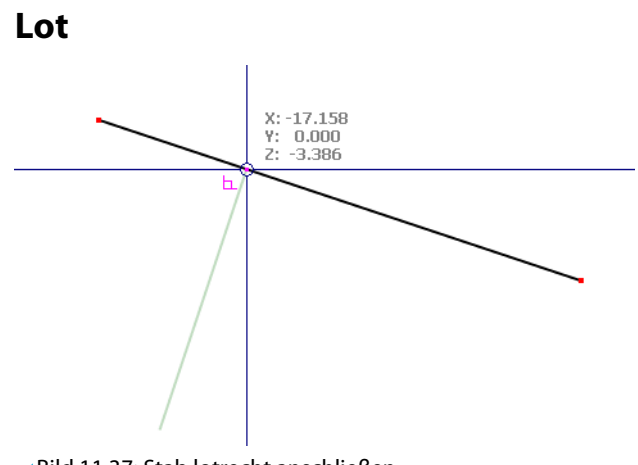

- Bild 11.37: Stab lotrecht anschließen
- Wird der Mauszeiger beim Setzen eines Stabes in die Nähe des Lotpunkts geführt, so rastet er ein. Der Fangpunkt ist mit einem Lotsymbol gekennzeichnet.

### **Zentrum**

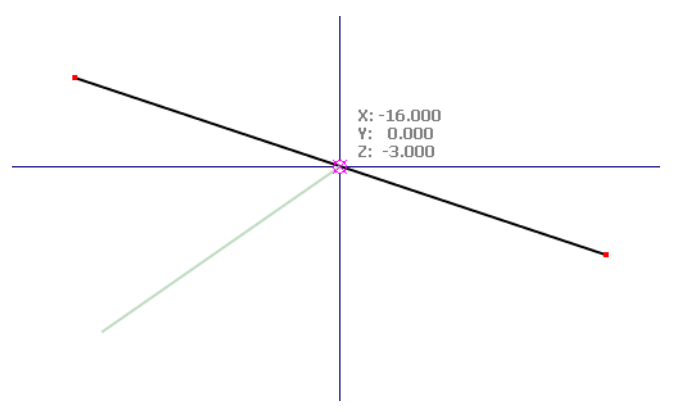

- Bild 11.38: Stab mittig anschließen
- Wird der Mauszeiger in die Nähe des Zentrums (Mitte) eines Stabes geführt, rastet er dort ein. Am Fangpunkt erscheint das Symbol für das Zentrum.

# **Schnittpunkte**

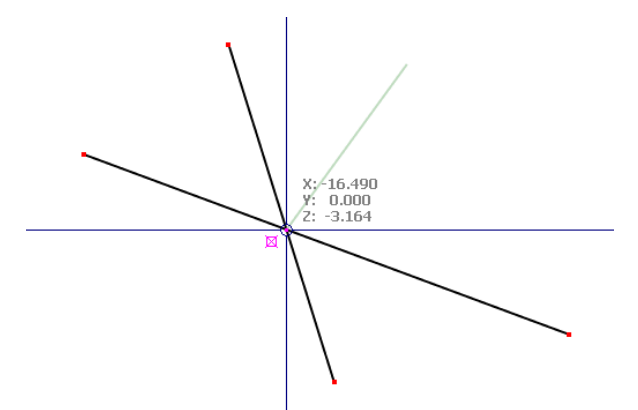

Bild 11.39: Stäbe am Schnittpunkt fangen

Der Mauszeiger rastet am Schnittpunkt von zwei sich kreuzenden Stäben ein, die keinen gemeinsamen Knoten haben. Am Fangpunkt erscheint das Symbol für den Schnittpunkt.

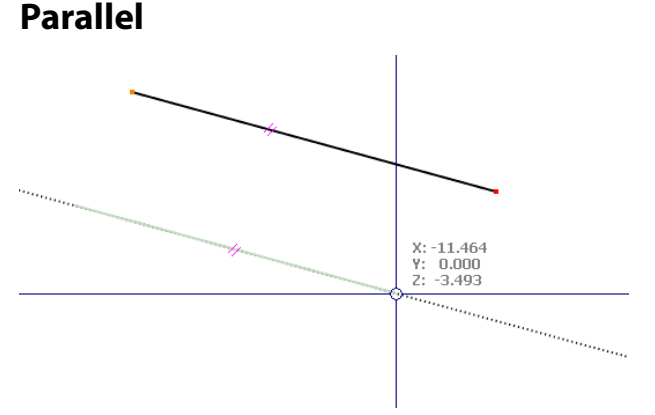

Bild 11.40: Parallelen Stab fangen

 $\mathscr D$  Diese Funktion ermöglicht das Setzen paralleler Stäbe: Setzen Sie den Anfangsknoten des neuen Stabes und bewegen dann den Mauszeiger über einen Musterstab. Wenn Sie sich nun mit dem Mauszeiger einem möglichen Endknoten des neuen Stabes nähern, sodass dieser zum Muster parallel liegt, erscheint an beiden Stäben das Parallelensymbol.

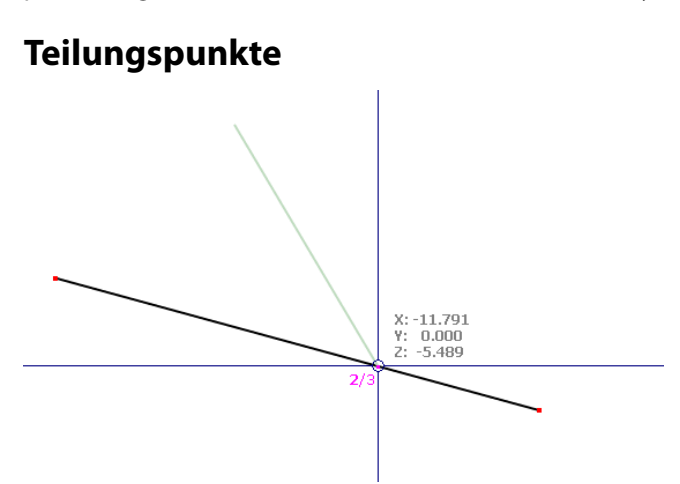

Bild 11.41: Stab am Teilungspunkt fangen (hier: 2/3-Punkt)

Im Register Objektfang des Dialogs Arbeitsebene kann eine Anzahl von n Stabteilungen angegeben werden. Wird der Mauszeiger über einen Stab bewegt, dann rastet er an den Teilungspunkten ein. Am Mauszeiger erscheint die Teilungsangabe als Bruch.

# <span id="page-280-0"></span>**Abstand**

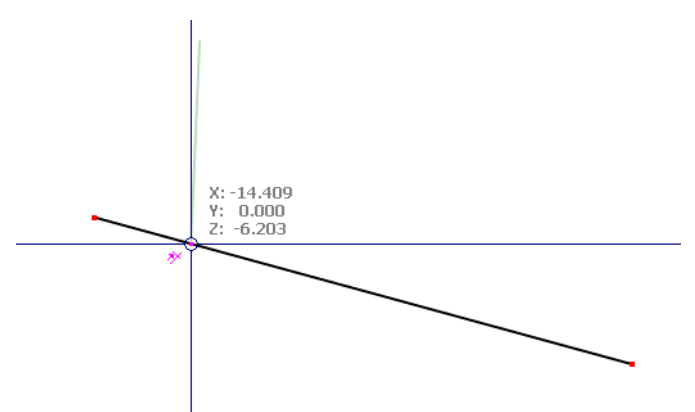

Bild 11.42: Stab in einem definierten Abstand anschließen

水 Im Register Objektfang des Dialogs Arbeitsebene kann ein Abstand d für die Stabteilung angegeben werden. Wird der Mauszeiger über einen Stab bewegt, so rastet er in diesem Abstand vom Stabanfang und -ende ein. Am Mauszeiger erscheint das Abstandsymbol.

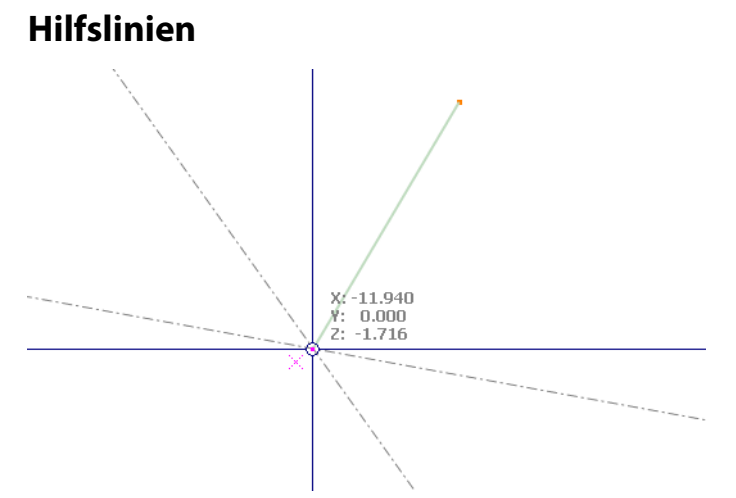

Bild 11.43: Hilfslinien am Schnittpunkt fangen

Wird der Mauszeiger in die Nähe des Schnittpunkts zweier Hilfslinien (siehe [Kapitel 11.3.7,](#page-287-0) [Seite 287](#page-287-0)) geführt, so rastet er dort ein. Am Fangpunkt erscheint das Schnittpunktsymbol.

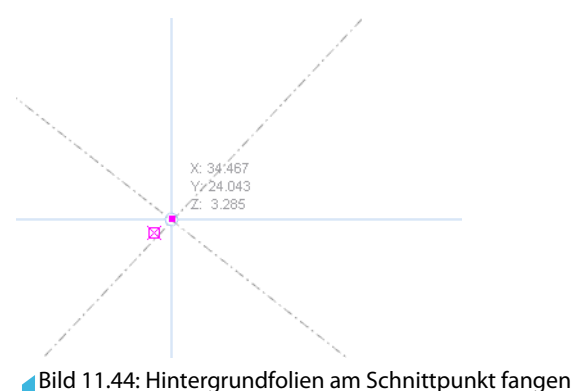

# **Hintergrund-Folien**

Mit dieser Fangfunktion können Knoten an den Schnittpunkten von Hintergrundfolien (siehe [Kapitel 11.3.7,](#page-287-0) [Seite 287\)](#page-287-0) gesetzt werden. Am Fangpunkt erscheint das Schnittpunktsymbol.

#### <span id="page-281-0"></span>**Linienraster**

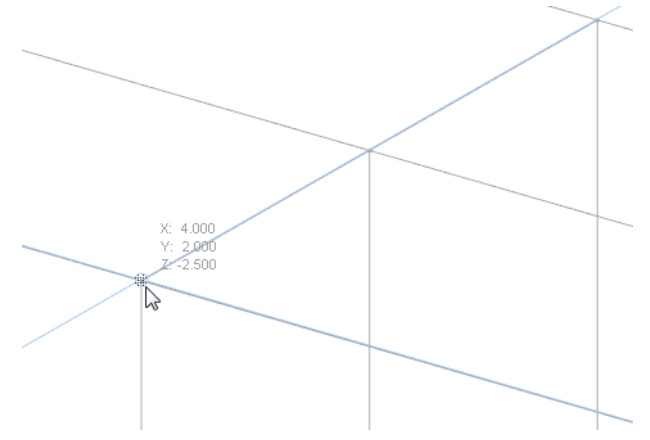

Bild 11.45: Punkte des Linienrasters fangen

Diese Fangfunktion ermöglicht es, Objekte in den Schnittpunkten eines Linienrasters (siehe [Kapi](#page-292-0)[tel 11.3.8](#page-292-0), [Seite 292](#page-292-0)) zu setzen.

#### **11.3.4 Koordinatensysteme**

Benutzerdefinierte Koordinatensysteme erleichtern die Eingabe von geneigten Teilen des Modells. Sie haben normalerweise nichts mit den Achsensystemen der Stäbe zu tun – außer sie werden grafisch über die Achsen bestimmter Stäbe definiert (siehe [Kapitel 11.3.1,](#page-273-0) [Seite 274](#page-274-0)).

Der Dialog Koordinatensystem ist zugänglich über Menü

#### **Extras** → **Koordinatensystem**

曾

oder die entsprechende Schaltfläche in der Symbolleiste.

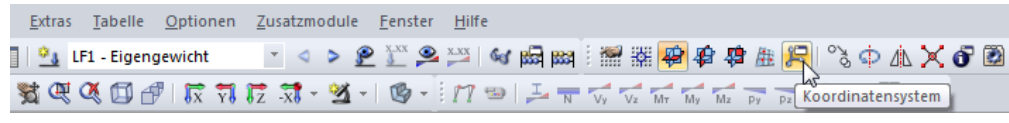

Bild 11.46: Schaltfläche Koordinatensystem

Im Dialog Arbeitsebene und Raster/Fang (siehe Bild [11.34,](#page-276-0) [Seite 276](#page-276-0)) kann über die Schaltfläche ebenfalls ein benutzerdefiniertes Koordinatensystem angelegt werden.

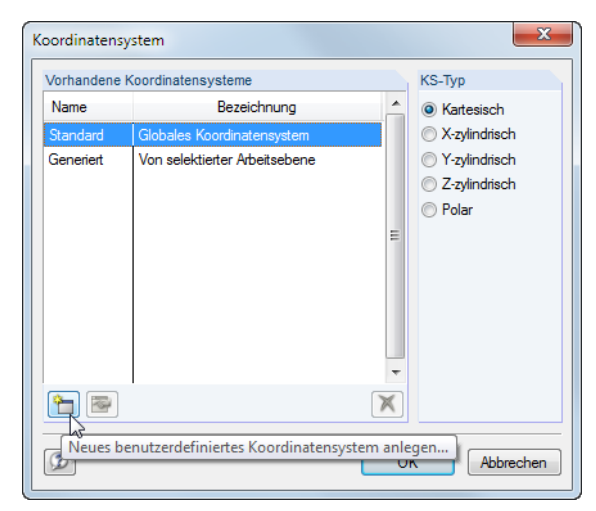

Bild 11.47: Dialog Koordinatensystem

Das auf die globalen XYZ-Achsen und den Ursprung bezogene Standard-Koordinatensystem ist vordefiniert.

### **Neues Koordinatensystem anlegen**

Klicken Sie die im Bild [11.47](#page-281-0) markierte Schaltfläche an, um folgenden Dialog aufzurufen. Im Dialog Arbeitsebene und Raster/Fang steht diese Schaltfläche ebenfalls zur Verfügung (siehe [Bild 11.34](#page-276-0), [Seite 276](#page-276-0)).

11

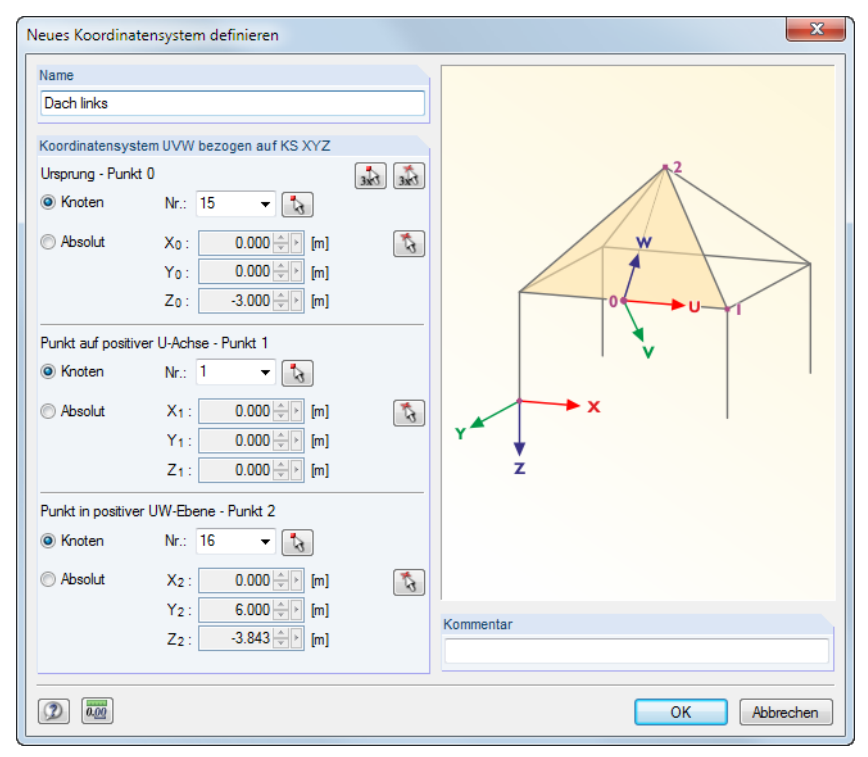

Bild 11.48: Dialog Neues Koordinatensystem definieren

Esist ein Name für das neue Koordinatensystem anzugeben. Im Abschnitt Koordinatensystem UVW bezogen auf KS XYZ kann dann das Achsensystem über drei Parameter definiert werden:

- Ursprung (Nullpunkt des neuen Koordinatensystems)
- Punkt auf positiver U-Achse (erste Achse)
- Punkt in positiver UW-Ebene (Drehung der Ebene um U-Achse)

٦.

 $\overline{t}$ <sub>x</sub><sub>E</sub>

Hierzu sind drei Punkte anzugeben, die direkt eingetragen oder grafisch ausgewählt werden können. Die Punkte dürfen nicht auf einer Geraden liegen.

Die drei [Knoten] oder [Punkte] lassen sich mit den beiden links dargestellten Schaltflächen auch nacheinander im Arbeitsfenster auswählen (Reihenfolge beim Festlegen von Punkt 0 bis Punkt 2 beachten). Mit der linken Schaltfläche können nur Knoten ausgewählt werden, mit der rechten Schaltfläche beliebige Punkte. Der Unterschied wird vor allem dann bedeutsam, wenn ein Knoten geändert wird, der einen Definitionspunkt des Koordinatensystems darstellt. Das Koordinatensystem passt sich dann automatisch an. Bei beliebigen Punkten ist das Koordinatensystem fest.

Wird eine benutzerdefinierte Arbeitsebene über drei Punkte definiert (siehe [Kapitel 11.3.1](#page-273-0), [Seite 274\)](#page-274-0), erzeugt RSTAB automatisch ein neues Koordinatensystem mit dem Namen Generiert.

#### **Koordinatensystem bearbeiten oder löschen**

Nur benutzerdefinierte Koordinatensysteme können bearbeitet oder gelöscht werden. Hierzu stehen zwei Schaltflächen im Dialog Koordinatensystem zur Verfügung.

11

Das ausgewählte Koordinatensystem kann geändert werden.  $\Rightarrow$ 

Das selektierte Koordinatensystem wird gelöscht.

Tabelle 11.4: Schaltflächen im Dialog Koordinatensystem

#### **Beispiel**

×

In einer Rahmenecke wird ein Koordinatensystem für die Diagonale in Dachebene definiert. Der Ursprung wird in den Eckknoten **6** gelegt. Als Punkt auf positiver U-Achse wird der Endknoten **4** des Diagonalstabs, als Punkt in positiver UW-Ebene der Stützenfußknoten **5** gewählt.

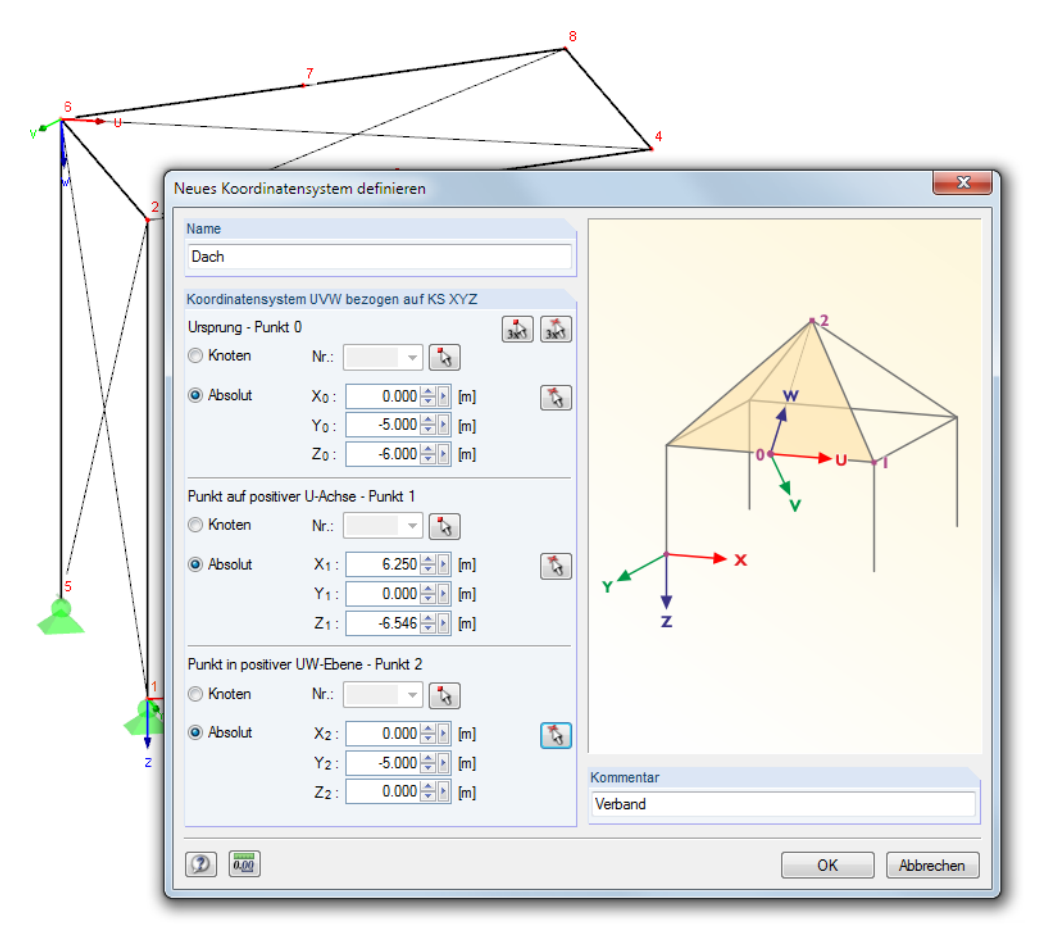

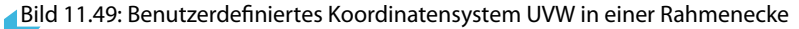

Das Raster bezieht sich dann auf die Arbeitsebenen UV, VW und UW, in denen neue Objekte definiert werden können (siehe [Kapitel 11.3.1](#page-273-0), [Seite 273](#page-273-0)).

# **11.3.5 Bemaßungen**

Das Modell kann durch benutzerdefinierte Maßlinien ergänzt werden.

Die Bemaßungsfunktionen werden aufgerufen über Menü

#### **Einfügen** → **Bemaßungen**

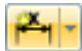

oder die zugeordneten Schaltflächen in der Symbolleiste.

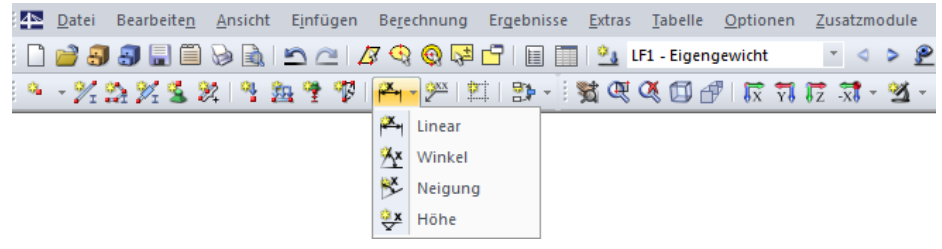

Bild 11.50: Schaltflächen Neue Bemaßung

Folgende Bemaßungsmöglichkeiten stehen zur Auswahl:

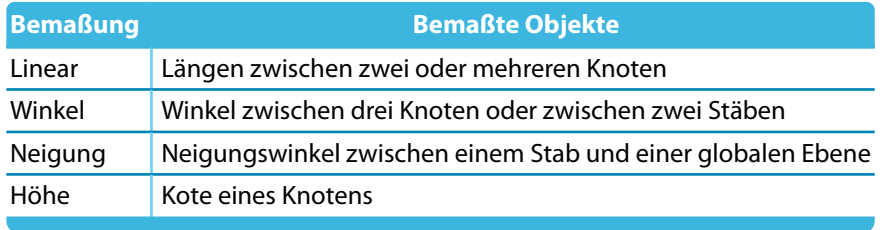

Tabelle 11.5: Bemaßungsfunktionen

Der Dialog Neue Bemaßung erscheint. Dieser ist abhängig von der getroffenen Auswahl.

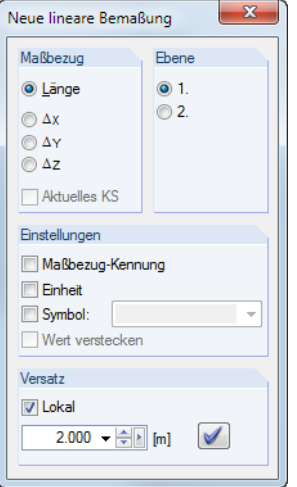

Bild 11.51: Dialog Neue lineare Bemaßung

Mit dem Auswahl-Mauszeiger sind nacheinander die Objekte anzuklicken, die die Referenzpunkte der Bemaßung darstellen. Als Maßbezug kann im Dialog die wahre Länge oder die Projektion in eine der globalen Achsenrichtungen gewählt werden.

Der Abschnitt Ebene steuert, wo die Maßlinie angetragen wird. Diese Einstellung bezieht sich auf die Achsen des globalen Koordinatensystems XYZ bzw. des benutzerdefinierten Koordinatensystems UVW. Wird der Mauszeiger in der Grafik bewegt und die Ebene umgestellt, so ist die Wirkung dieser Auswahlfelder erkennbar.

Die vier Kontrollfelder im Abschnitt Einstellungen regeln, welche Angaben bei den Werten erscheinen. Wird die Option Symbol aktiviert, kann ein Bemaßungssymbol eingetragen oder in der Liste

ausgewählt werden. Mit Wert verstecken lässt sich die Maßzahl ausblenden, sodass nur das Symbol erscheint.

11

Der Versatz bestimmt den Abstand der Maßlinie vom ersten gewählten Knoten. Dieser Abstand kann auch grafisch mit dem Mauszeiger festgelegt werden. Die Maßlinie wird endgültig mit der Schaltfläche [Bemaßung setzen] oder einem Mausklick im Arbeitsfenster gesetzt.

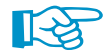

Um eine Maßkette mit gleichmäßigem Abstand zu setzen, klicken Sie die einzelnen Knoten nacheinander an und legen dann den Versatz fest.

Die Anzeige der Maßlinien wird über den Zeigen-Navigator oder das allgemeine Kontextmenü (Rechtsklick in objektfreien Arbeitsfensterbereich) gesteuert.

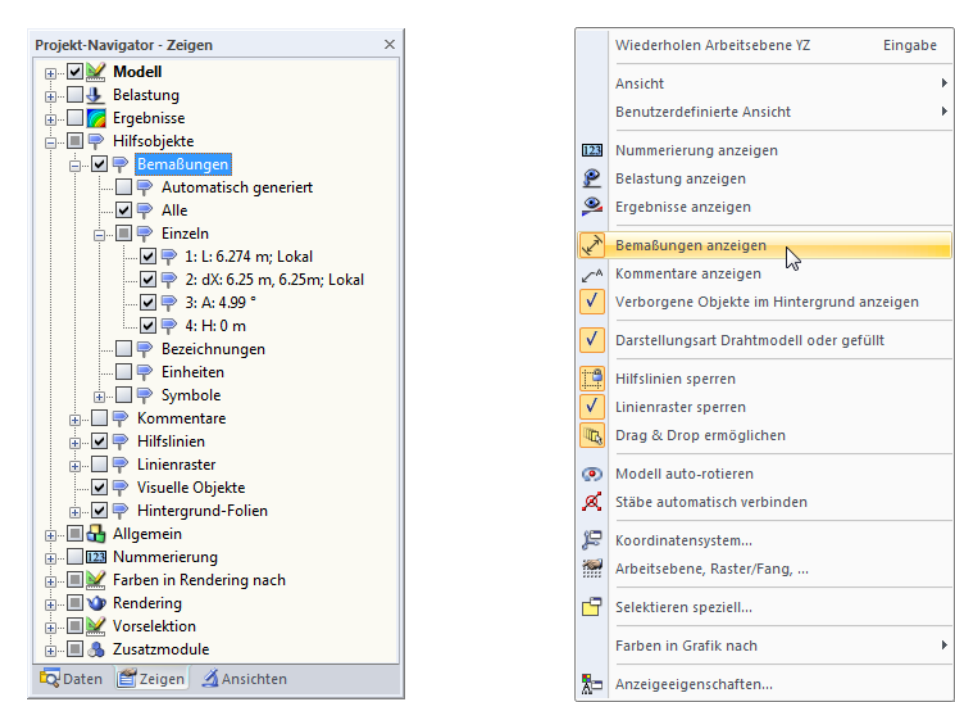

Bild 11.52: Zeigen-Navigator (Hilfsobjekte → Bemaßungen) und allgemeines Kontextmenü

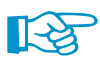

Bei Änderungen der Modellgeometrie werden die Bemaßungen automatisch angepasst.

Der Doppelklick auf eine Bemaßung ruft den Dialog Bemaßung bearbeiten auf, in dem der Versatz nachträglich angepasst werden kann. Falls die Maßlinie jedoch auf andere Knoten oder Stäbe bezogen werden soll, muss die Bemaßung gelöscht und neu definiert werden.

#### <span id="page-286-0"></span>**11.3.6 Kommentare**

Es gibt zwei Arten von Kommentaren:

- Kommentare in Dialogen und Tabellen (siehe [Kapitel 11.1.4](#page-261-0), [Seite 261](#page-261-0))
- Kommentare im Arbeitsfenster

Dieses Kapitel behandelt das grafische Setzen von Kommentaren.

Kommentare können auf Knoten und Stabmitten bezogen angeordnet oder beliebig in der aktuellen Arbeitsebene oder einer globalen Ebene platziert werden.

11

Die Funktion zum Setzen von Kommentaren wird aufgerufen über Menü

#### **Einfügen** → **Kommentare**

oder die entsprechende Schaltfläche in der Symbolleiste.

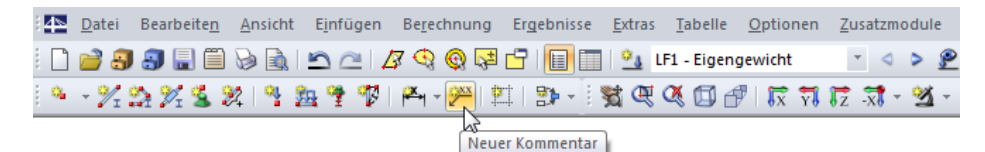

Bild 11.53: Schaltfläche Neuer Kommentar

Es erscheint der Dialog Neuer Kommentar.

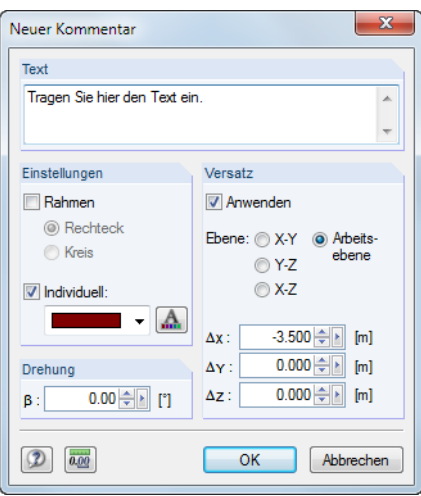

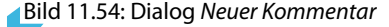

 $\mathbf{A}$ 

Im Abschnitt Text ist der Kommentartext einzutragen. Das Erscheinungsbild des Kommentars kann im Abschnitt Einstellungen hinsichtlich der Farbe sowie der [Schriftart] und -größe beeinflusst werden. Optional wird der Kommentar mit einem rechteckigen oder runden Rahmen versehen.

Die Drehung des Kommentars gestattet es, den Kommentartext benutzerdefiniert anzuordnen.

Ist das Kontrollfeld im Abschnitt Versatz aktiviert, wird der Kommentar in einem bestimmten Abstand vom Objekt angeordnet. Der Abstand kann auch grafisch festgelegt werden: Klicken Sie nach der Eingabe des Kommentartexts zunächst das Objekt an. Mit dem Mauszeiger können Sie nun die geeignete Stelle ansteuern und den Kommentartext dort mit einem weiteren Mausklick setzen. Die aktuelle Arbeitsebene wird automatisch eingeblendet, damit der Kommentar korrekt platziert wird. Falls erforderlich, kann die Arbeitsebene vor dem Setzen des Kommentars geändert werden.

Die Anzeige der Kommentare wird über den Zeigen-Navigator oder das allgemeine Kontextmenü (Rechtsklick in objektfreien Arbeitsfensterbereich) gesteuert (siehe [Bild 11.55](#page-287-0)).

<span id="page-287-0"></span>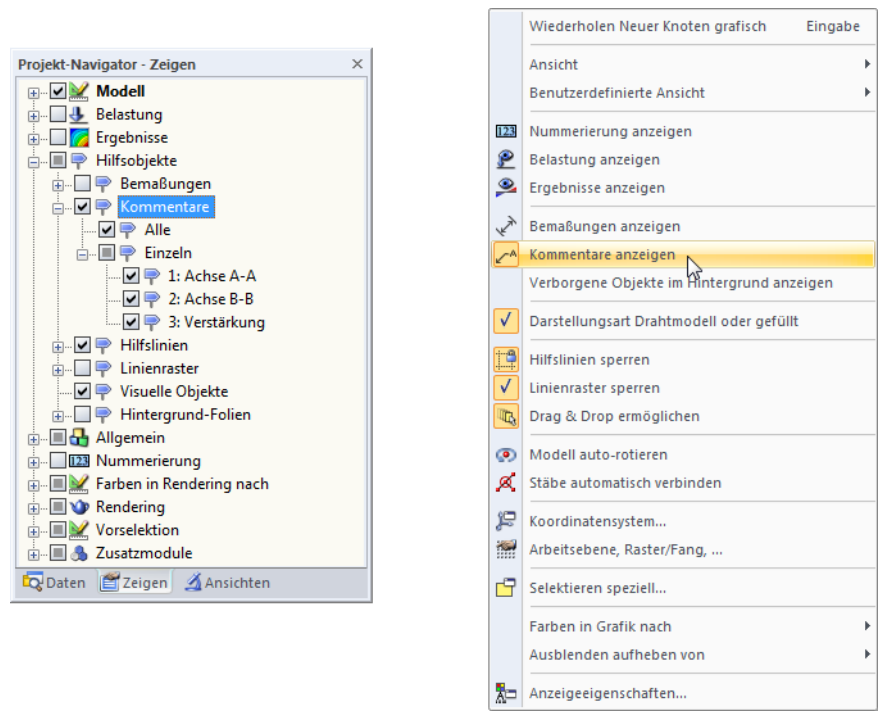

Bild 11.55: Zeigen-Navigator (Hilfsobjekte  $\rightarrow$  Kommentare) und allgemeines Kontextmenü

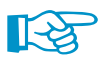

Bei Änderungen in der Modellgeometrie werden die Kommentare automatisch angepasst.

Kommentartexte einschließlich Versatz lassen sich nachträglich bearbeiten: Doppelklicken Sie den Kommentar im Arbeitsfenster oder dessen Eintrag im Daten-Navigator.

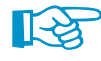

Ein Kommentar kann per Drag-and-drop verschoben (oder mit gedrückter [Strg]-Taste kopiert) werden. Dabei gilt folgende Besonderheit: Wird der Kommentarpfeil an der Spitze "angefasst", so ist ein Verschieben des ganzen Kommentars möglich. Beim "Anfassen" am Text zeigt die Pfeilspitze weiterhin auf das Objekt; die Position des Kommentartexts in der Arbeitsebene kann nun angepasst werden.

# **11.3.7 Hilfslinien**

Hilfslinien stellen ein Raster aus Achsen und Reihen dar, das der grafischen Arbeitsfläche hinterlegt wird. Die Kreuzungspunkte von Hilfslinien sind auch Fangpunkte für die grafische Eingabe – sofern im Objektfang die Fangfunktion für Hilfslinien-Schnittpunkte aktiv ist (siehe [Kapitel 11.3.3](#page-277-0), [Seite 280\)](#page-280-0).

Hilfslinien brauchen nicht parallel zu den Achsen des globalen XYZ-Koordinatensystems ausgerichtet sein. Es sind freie Winkel und auch eine polare Anordnungen möglich. Auch die Abstände der Hilfslinien untereinander können beliebig sein.

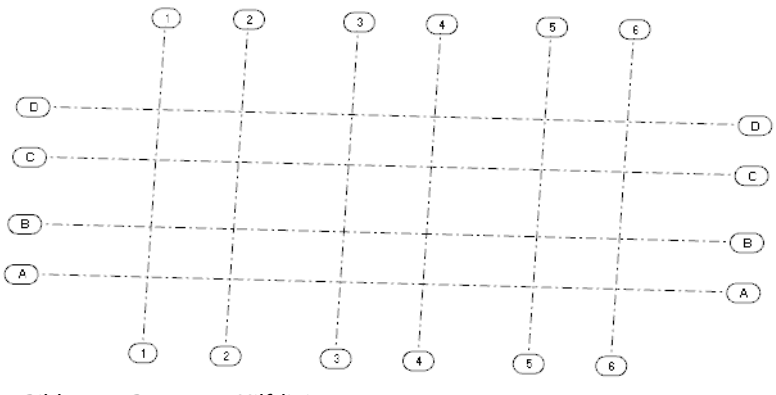

Bild 11.56: Raster aus Hilfslinien
#### **Hilfslinien erzeugen**

#### **Dialogeingabe**

Der Dialog zum Erzeugen einer neuen Hilfslinie wird aufgerufen über Menü

```
Einfügen → Hilfslinien → Dialog
```
oder das Kontextmenü im Daten-Navigator.

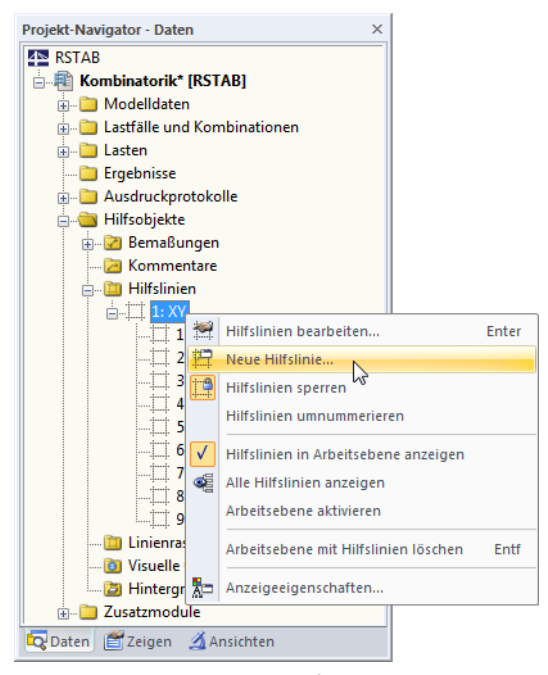

Bild 11.57: Kontextmenü Hilfslinien im Daten-Navigator

Es erscheint folgender Dialog.

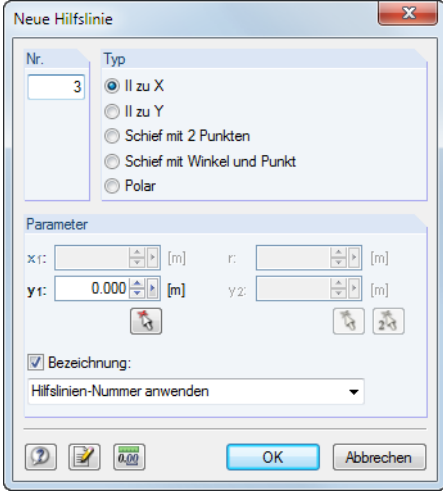

Bild 11.58: Dialog Neue Hilfslinie

Die Nr. der Hilfslinie wird automatisch vergeben, kann jedoch angepasst werden.

Der Abschnitt Typ steuert, wie die Hilfslinie erstellt wird (siehe [Tabelle 11.6](#page-289-0)).

<span id="page-289-0"></span>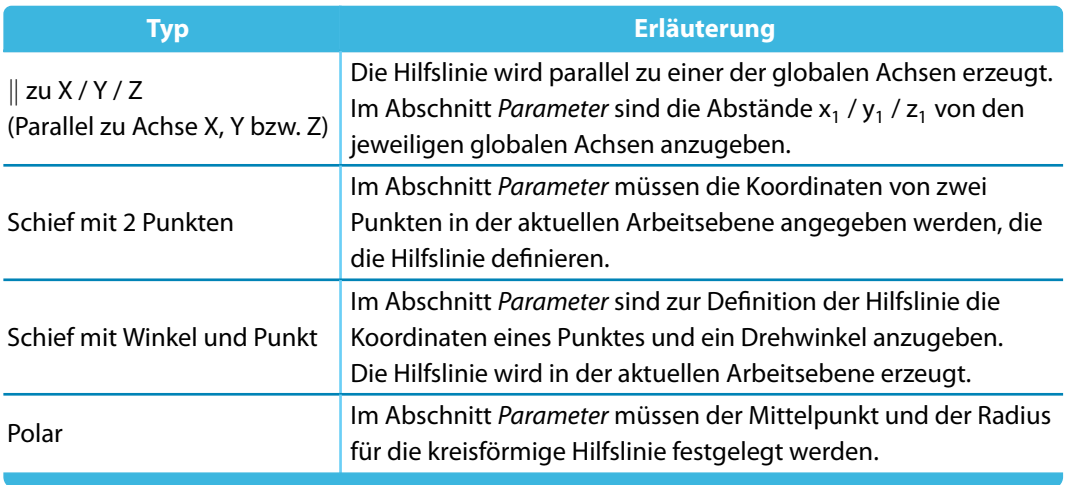

11

Tabelle 11.6: Hilfslinientypen

Die Parameter sind in die Eingabefelder einzutragen oder mit **band banden grafisch im Arbeits**fenster festzulegen.

Wenn das Kontrollfeld Mit Bezeichnung aktiv ist, kann die Beschreibung der Hilfslinie im Eingabefeld angegeben oder in der Liste ausgewählt werden.

# **Grafische Eingabe**

舞

Eine Hilfslinie kann grafisch festgelegt werden

- über Menü **Einfügen** → **Hilfslinien** → **Grafisch**,
- mit der links dargestellten Schaltfläche [Neue Hilfslinie grafisch] oder
- durch Parallelverschieben einer Achse der Arbeitsebene mit der Maus (nur möglich, wenn die Hilfslinien nicht gesperrt sind – siehe unten).

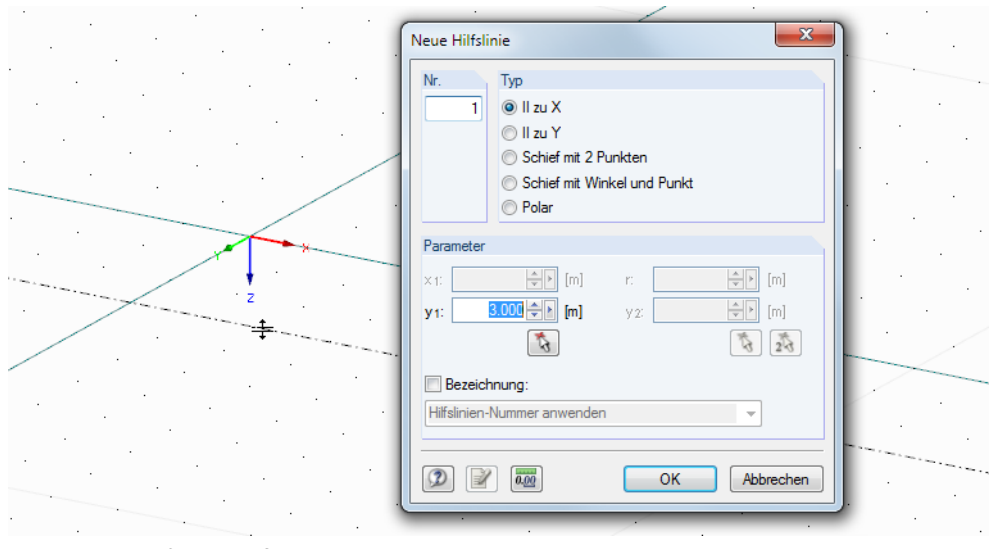

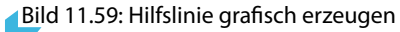

Der Dialog Neue Hilfslinie ist oben beschrieben.

## **Hilfslinien bearbeiten und löschen**

Der Bearbeitungsdialog wird über einen Doppelklick auf die Hilfslinie oder auf den Eintrag im Daten-Navigator aufgerufen.

11

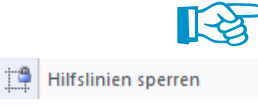

**IN** 

Wenn eine Hilfslinie in der Grafik nicht selektiert werden kann, ist sie gesperrt (siehe unten). Die Sperrung lässt sich schnell aufzuheben: Klicken Sie mit der rechten Maustaste in einen leeren Bereich des Arbeitsfensters und deaktivieren dann im Kontextmenü die Option Hilfslinien sperren.

Hilfslinien können auch über das Menü **Extras** → **Arbeitsebene, Raster/Fang, Objektfang, Hilfslinien** oder die entsprechende Schaltfläche in der Symbolleiste bearbeitet werden. Im Register Hilfslinien des aufgerufenen Dialogs kann nicht nur der Fang aktiviert werden, sondern es lassen sich auch Hilfslinien neu erstellen, bearbeiten, löschen oder ein- und ausblenden.

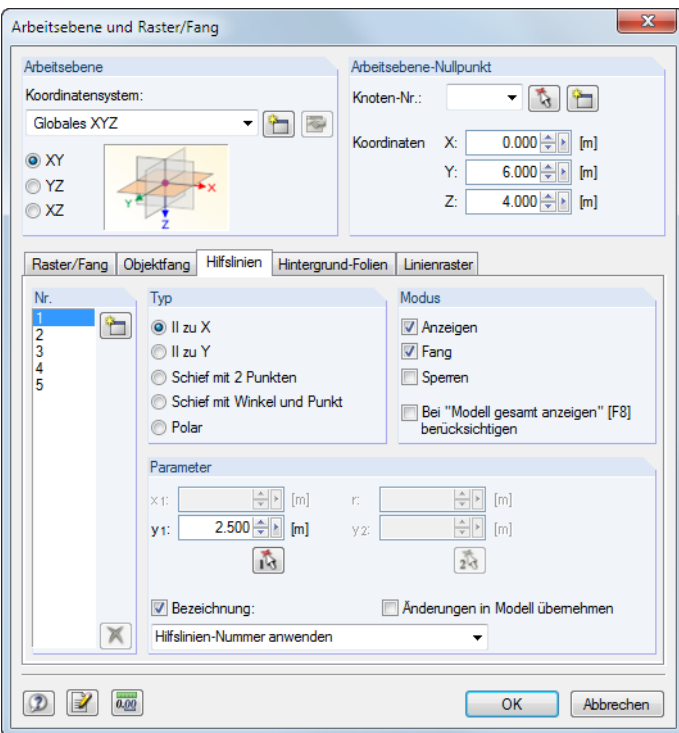

Bild 11.60: Dialog Arbeitsebene und Raster/Fang, Register Hilfslinien

Hilfslinien können im Arbeitsfenster und im Daten-Navigator wieder gelöscht werden: Klicken Sie die Hilfslinie mit der rechten Maustaste an und wählen im Kontextmenü dann die Funktion Hilfslinie löschen.

#### **Hilfslinien sperren**

Wenn Hilfslinien gesperrt sind, können sie nicht selektiert, bearbeitet oder verschoben werden. Auf diese Weise stellen die Hilfslinien keine Beeinträchtigung dar bei der grafischen Eingabe von Objekten. Die Fangfunktion an den Schnittpunkten ist trotzdem aktiv.

Die Hilfslinien können global gesperrt oder freigegeben werden über

- einen Rechtsklick auf eine Hilfslinie und Hilfslinien sperren im Kontextmenü,
- Menü **Bearbeiten** → **Hilfslinien** → **Sperren** oder
- einen Rechtsklick auf Hilfslinien im Navigator und Hilfslinien sperren im Kontextmenü.

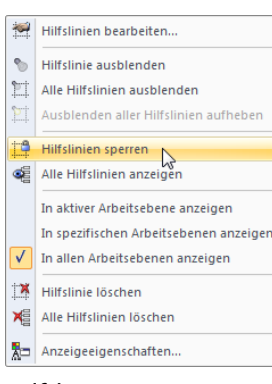

Hilfslinien-Kontextmenü

# **Hilfslinien kopieren und verschieben**

Hilfslinien sind grafische Objekte, für die viele der Bearbeitungsfunktionen genutzt werden können.

11

Um eine Hilfslinie zu verschieben oder zu kopieren, ist sie zunächst zu selektieren. Dann kann die im [Kapitel 11.4.1](#page-298-0) auf [Seite 298](#page-298-0) beschriebene Funktion angewandt werden. Bitte beachten Sie dabei, dass Hilfslinien nur in der Ebene der Original-Hilfslinie kopiert werden können.

# **Anzeige der Hilfslinien**

Der Zeigen-Navigator steuert die Darstellung der Hilfslinien im Detail.

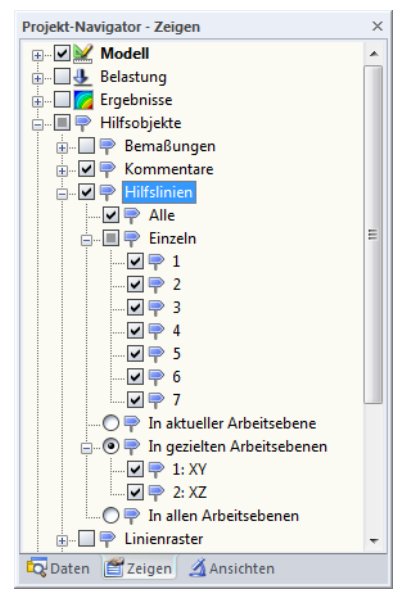

Bild 11.61: Steuerung der Hilfslinien im Zeigen-Navigator

## **11.3.8 Linienraster**

Benutzerdefinierte Linienraster erleichtern die Modellierung von Trägerrost- oder Gittermodellen. Die Schnittpunkte des Rasters stellen Definitionspunkte für Knoten und Stäbe dar.

11

In einem Modell können mehrere Linienraster verwendet werden.

#### **Linienraster erzeugen**

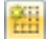

Der Dialog zum Erzeugen eines neuen Linienrasters wird aufgerufen über Menü

**Einfügen** → **Linienraster**

oder das Kontextmenü im Daten-Navigator.

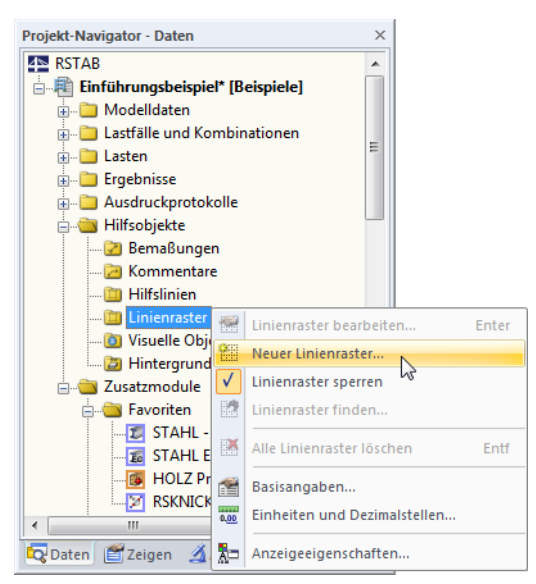

Bild 11.62: Kontextmenü Linienraster im Daten-Navigator

Es erscheint der Dialog Linienraster zur Definition des neuen Rasters.

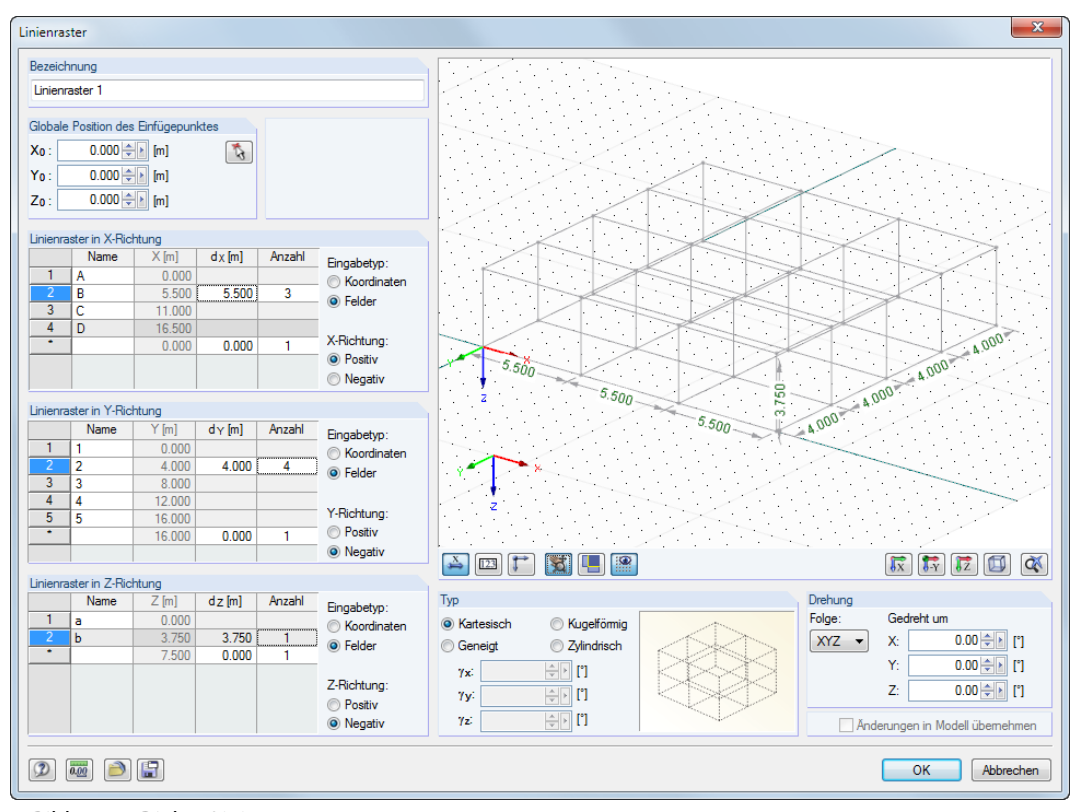

Bild 11.63: Dialog Linienraster

Die Globale Position des Einfügepunkts legt den Ursprung des Linienrasters fest. Die Koordinaten können eingetragen oder mit  $\mathbf{t}_i$  im Arbeitsfenster bestimmt werden.

11

Im Abschnitt Typ bestehen folgende Auswahlmöglichkeiten, um das Rastersystem vor Eingabe der weiteren Daten festzulegen:

- Kartesisch
- Kugelförmig
- Geneigt (Raster kann für jede Achse um beliebige Drehwinkel  $\gamma$  gedreht werden)
- Zylindrisch

Die kleine Grafik rechts davon ist interaktiv mit der Typ-Vorgabe.

In den Abschnitten Linienraster in X-/Y-/Z-Richtung sind die Abstände d und die Anzahl der Felder für jede Richtung anzugeben. Der Name ist jeweils voreingestellt, kann jedoch angepasst werden. Es können auch die Koordinaten der Abstände eingetragen oder nachträglich angepasst werden.

Die Auswahlfelder Positiv und Negativ steuern jeweils, in welche Richtung der globalen Achse der Linienraster erzeugt wird.

Im Abschnitt Drehung besteht die Möglichkeit, den Linienraster um eine Achse zu rotieren: Wählen Sie zunächst die *Folge*, die die Reihenfolge der lokalen Rasterachsen X', Y' und Z' regelt, und geben dann in den Eingabefeldern unter Gedreht um den Drehwinkel um die globalen Achsen X, Y und Z an. Über die Schaltflächen lässt sich die Drehung auch grafisch bestimmen.

$$
\boxed{\triangle} \boxed{123} \boxed{1}
$$

Den größten Bereich des Dialogs nimmt ein Grafikfenster ein, in dem die Eingaben sofort grafisch umgesetzt werden. Die Schaltflächen unterhalb sind aus RSTAB vertraut; sie steuern die Anzeige der Bemaßung, Nummerierung, Achsen sowie der Ansicht. In diesem Fenster können auch die Steuerungsmöglichkeiten mit der Maus genutzt werden (siehe [Kapitel 3.4.9](#page-31-0), [Seite 31](#page-31-0)).

$$
\textcolor{blue}{\mathbf{B}} \textcolor{blue}{\mathbf{D}}
$$

Jeder Linienraster kann als Muster abgespeichert und wieder verwendet werden. Die beiden links dargestellten Schaltflächen steuern das [Speichern] und [Einlesen] der Rasterdaten.

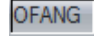

Nach dem Schließen des Dialogs können Objekte an den Rasterknoten gesetzt werden. Bitte beachten Sie, dass hierfür der Objektfang aktiv sein muss (siehe [Kapitel 11.3.3,](#page-277-0) [Seite 277](#page-277-0)).

#### **11.3.9 Visuelle Objekte**

Visuelle Objekte stellen 3D-Objekte dar, die z. B. in Architekturprogrammen für eine realitätsnahe Darstellung verwendet werden (z. B. Personen, Fahrzeuge, Bäume, Texturen etc.). Auch in RSTAB können 3D-Objekte in das Modell eingebunden werden, um die Größenverhältnisse des Modells zu veranschaulichen.

#### **Visuelles Objekt einlesen**

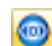

Der Dialog zum Importieren eines visuellen Objekts wird aufgerufen über Menü

#### **Einfügen** → **Visuelle Objekte**

oder das Kontextmenü im Daten-Navigator.

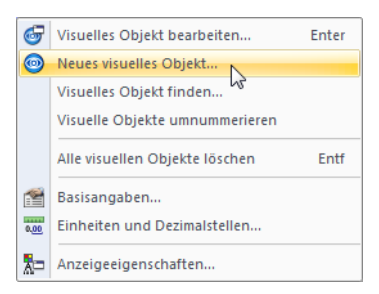

Bild 11.64: Kontextmenü im Daten-Navigator: Hilfsobjekte  $\rightarrow$  Visuelle Objekte

Es erscheint der Dialog Neues visuelles Objekt, in dem die Bezeichnung und der Dateiname der Datei anzugeben sind.

11

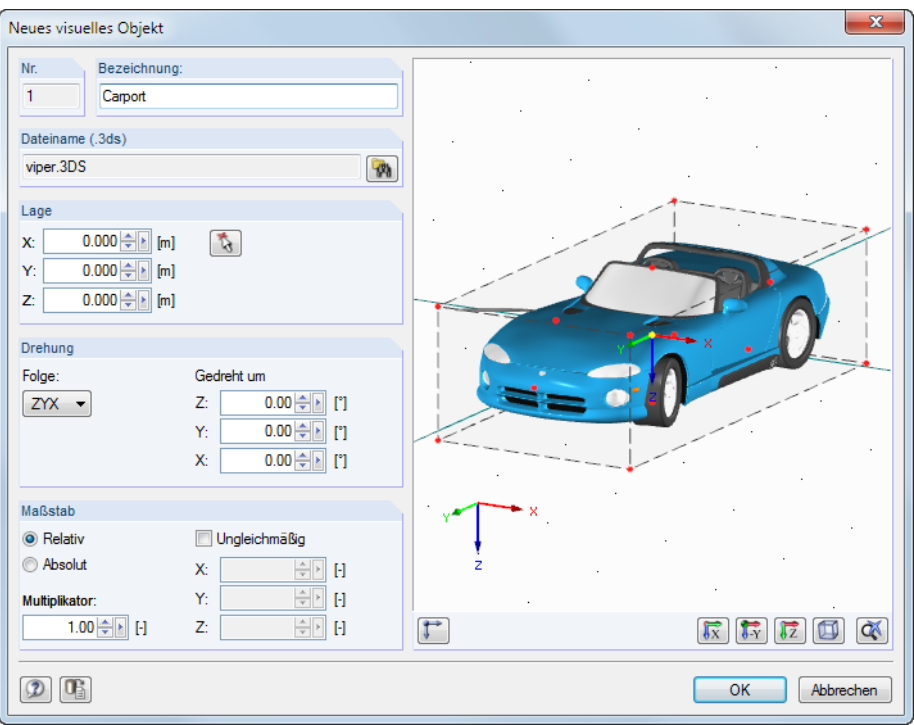

Bild 11.65: Dialog Neues visuelles Objekt

Das visuelle Objekt muss im Format .3ds vorliegen. Über die [Durchsuchen]-Schaltfläche kann die Datei im Öffnen-Dialog von Windows ausgewählt werden.

Die Lage des Objekts im Modell ist durch Eingabe der Koordinaten oder mit  $\mathbb{Q}$  im Arbeitsfenster festzulegen. Der Referenzpunkt des 3D-Objekts ist in der Grafik rechts in der Selektionsfarbe gekennzeichnet.

Zusätzlich ist eine Drehung oder auch eine Skalierung des Objekts in einem Maßstab möglich.

Nach [OK] wird das Objekt im Modell eingefügt.

Der Bearbeitungsdialog eines visuellen Objekts lässt sich mit einem Doppelklick auf das Objekt in der Grafik oder im Daten-Navigator aufrufen.

#### **11.3.10 Hintergrundfolien**

Eine DXF-Datei kann als Hintergrundfolie eingelesen und für die grafische Eingabe von Objekten genutzt werden. Im Unterschied zum DXF-Import (siehe [Kapitel 12.5.2](#page-396-0), [Seite 399\)](#page-399-0), bei dem das komplette Modell in Knoten und Linien umgewandelt eingelesen wird, stellen die Hintergrundfolien eine Art Layer für die Modellierung dar.

In einem Modell können mehrere Hintergrundfolien verwendet werden.

## **Hintergrundfolie erzeugen**

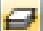

 $\n *W*\n$ 

Der Dialog zum Erzeugen einer neuen Hintergrundfolie wird aufgerufen über Menü

#### **Einfügen** → **Hintergrund-Folie**

oder das Kontextmenü im Daten-Navigator.

<span id="page-295-0"></span>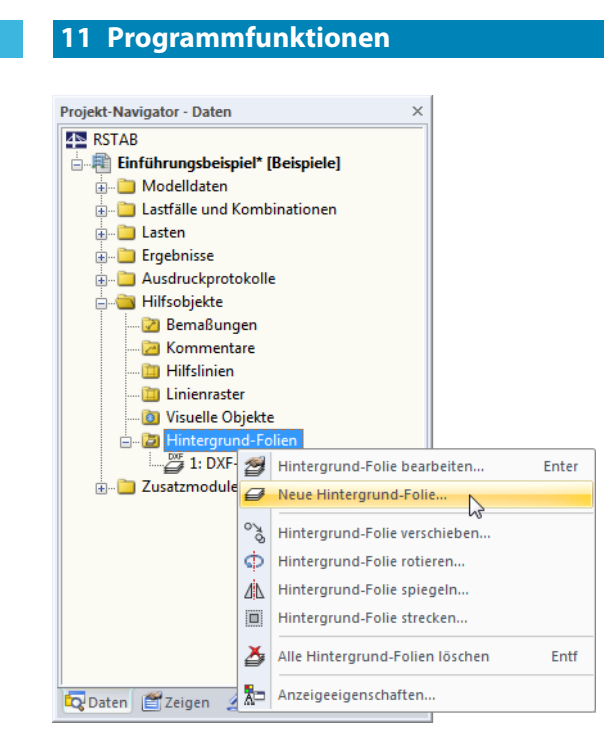

Bild 11.66: Kontextmenü Hintergrund-Folien im Daten-Navigator

Es erscheint der Öffnen-Dialog von Windows. Geben Sie dort das Verzeichnis und den Namen der DXF-Datei an.

| <b>同 Öffnen</b>    |                         |                                                 |   |                          |                   |   | $\mathbf{x}$          |
|--------------------|-------------------------|-------------------------------------------------|---|--------------------------|-------------------|---|-----------------------|
|                    |                         | ■ « Daten (D:) ▶ Dlubal ▶ Import-Export ▶ RSTAB |   | $\ddotmark$<br>÷.        | RSTAB durchsuchen |   | م                     |
| Organisieren v     | Neuer Ordner            |                                                 |   |                          |                   | 睚 | $\boldsymbol{\Omega}$ |
| <b>X</b> Favoriten |                         | Name                                            | ≖ |                          | Typ               |   | Größe                 |
|                    |                         | Boite-Feu.dxf                                   |   |                          | DXF-Datei         |   | 143 KB                |
| Bibliotheken<br>Б  |                         | Fassade.dxf                                     |   |                          | DXF-Datei         |   | 89 KB                 |
|                    |                         | Gartner.dxf                                     |   |                          | DXF-Datei         |   | 874 KB                |
| Computer<br>پى     |                         | Glass_Structure.dxf                             |   |                          | DXF-Datei         |   | 261 KB                |
| System (C:)        |                         | RSTAB.dxf                                       |   |                          | DXF-Datei         |   | <b>6 KB</b>           |
| $\Box$ Daten (D:)  |                         | Seilnetz.dxf                                    |   |                          | DXF-Datei         |   | 262 KB                |
| Netzwerk           |                         |                                                 |   |                          |                   |   |                       |
|                    | Dateiname: Seilnetz.dxf |                                                 |   | $\overline{\phantom{a}}$ | *.dxf<br>Öffnen   |   | Abbrechen<br>ail.     |

Bild 11.67: Dialog Öffnen

Öffnen

[Öffnen] ruft den Dialog Hintergrund-Folie auf.

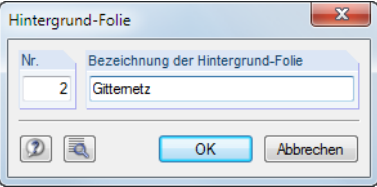

Bild 11.68: Dialog Hintergrund-Folie

Die Nr. der Folie wird automatisch vergeben. Im Abschnitt Bezeichnung der Hintergrund-Folie kann ein beliebiger Name eingetragen werden, der später die Zuordnung erleichtert.

Über die Schaltfläche ind weitere Einstellungen zum DXF-Import zugänglich. Dieser Dialog ist im [Bild 12.49](#page-399-0) auf [Seite 399](#page-399-0) dargestellt und erläutert.

#### **11 Programmfunktionen**

Nach [OK] wird die Folie importiert und erscheint im Arbeitsfenster grau hinterlegt. In diesem Drahtmodell können nun Knoten und Stäbe gesetzt werden.

11

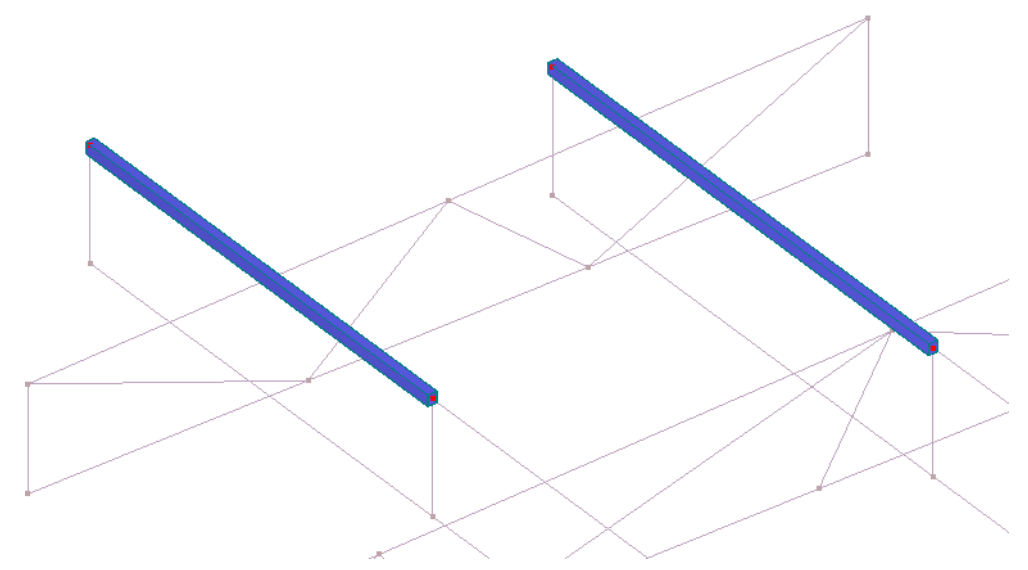

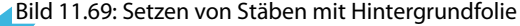

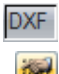

Der Objektfang muss für Hintergrundfolien aktiviert sein, damit Objekte an den Punkten der Folie angeordnet werden können. Der Objektfang für die DXF-Punkte lässt sich über die Schaltfläche [DXF] im mittleren Bereich der Statusleiste einschalten. Alternativ wird das Menü **Extras** → **Arbeitsebene, Raster/Fang, Objektfang, Hilfslinien** oder die entsprechende Schaltfläche in der Symbolleiste benutzt.

Im Register Hintergrund-Folien des Dialogs Arbeitsebene und Raster/Fang kann nicht nur der Fang aktiviert werden, sondern es lassen sich auch Folien neu erstellen, bearbeiten oder ein- und ausblenden.

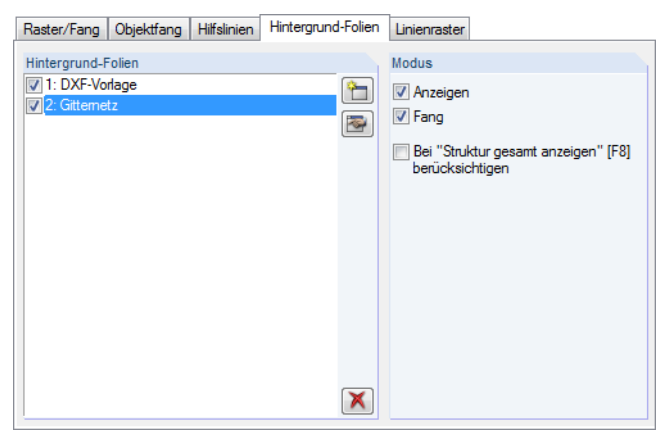

Bild 11.70: Dialog Arbeitsebene und Raster/Fang, Register Hintergrund-Folien (Ausschnitt)

#### **Hintergrundfolie bearbeiten oder löschen**

**R** 

Der Bearbeitungsdialog wird durch Doppelklicken der Hintergrundfolie oder des Eintrags im Daten-Navigator (siehe Bild [11.66,](#page-295-0) [Seite 295](#page-295-0)) aufgerufen. Alternativ wird das Register Hintergrund-Folien im Arbeitsebene-Dialog benutzt (siehe Bild 11.70): Nach dem Markieren der Folie in der Liste lässt sie sich [Bearbeiten].

Das Löschen einer Hintergrundfolie ist ebenfalls über den Daten-Navigator möglich.

Um eine Hintergrundfolie zu verschieben, rotieren oder spiegeln, ist sie zunächst zu selektieren. Dann kann die im [Kapitel 11.4.1](#page-298-0) auf [Seite 298](#page-298-0) beschriebene Funktion angewandt werden.

## **Anzeige der Hintergrundfolien**

Der Zeigen-Navigator steuert die Darstellung der Hintergrundfolien im Detail.

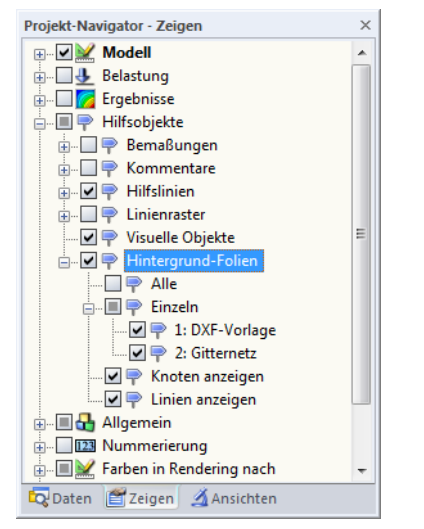

Bild 11.71: Steuerung der Hintergrundfolien im Zeigen-Navigator

# **11.3.11 Ränder und Streckfaktoren**

團

In den meisten Fällen ist es nicht erforderlich, die Vollbild-Anordnung oder die Skalierung des Modells im Arbeitsfenster zu ändern. Müssen die globalen Anzeigeparameter dennoch angepasst werden, kann über Menü

#### **Optionen** → **Ränder und Streckfaktoren**

ein Dialog aufgerufen werden, der die Vorgaben verwaltet.

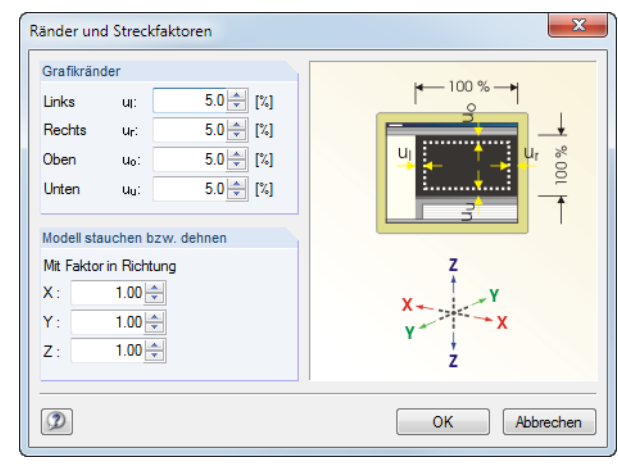

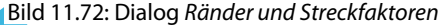

Der Abschnitt Grafikränder steuert die Mindestabstände, die bei der Darstellung des Modells auf den vier Seiten von den Rändern des Arbeitsfensters einzuhalten sind. Die Werte beziehen sich als prozentuale Anteile auf die Gesamthöhe bzw. -breite des Arbeitsfensters. Sie wirken sich aus, wenn die Schaltflächen des Menüs Ansicht wählen (siehe Bild links) oder die Funktion Alles anzeigen [F8] zur fensterfüllenden Darstellung benutzt werden.

Um die Ansicht verzerrt darzustellen, können im Abschnitt Modell stauchen bzw. dehnen Faktoren ungleich 1 für die globalen Richtungen festgelegt werden. Anpassungen dieser Art sind wohl nur in Ausnahmefällen erforderlich. Sie wirken sich auch nur auf die Anzeige des Modells aus, nicht auf die tatsächliche Geometrie: Eine Verzerrung des Modells ist über die Funktion **Bearbeiten** → **Skalieren** vorzunehmen (siehe [Kapitel 11.4.5](#page-304-0), [Seite 304](#page-304-0)).

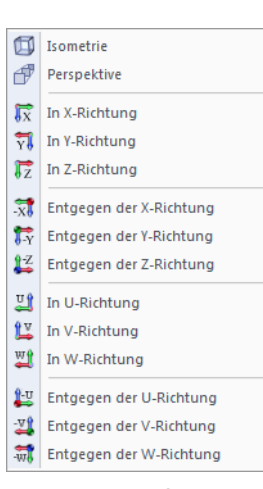

Schaltflächen im Menü Ansicht

# <span id="page-298-0"></span>**11.4 Objekte bearbeiten**

Mit den grafischen Bearbeitungsfunktionen können Objekte verändert werden, die zuvor in der Grafik selektiert wurden. Die selektierten Objekte lassen sich

11

- verschieben,
- kopieren,
- rotieren,
- spiegeln,
- projizieren,
- skalieren,
- extrudieren,
- abschrägen.

Bei den im [Kapitel 11.3](#page-273-0) vorgestellten CAD-Funktionen ist keine Selektion erforderlich. Diese Funktionen erleichtern das Konstruieren neuer Objekte.

Das Kapitel beschreibt auch, wie Stäbe geteilt, Kommentare gesetzt oder die Nummerierung geändert werden.

## **11.4.1 Verschieben und Kopieren**

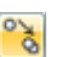

Selektierte Objekte können verschoben und kopiert werden über den Menübefehl **Bearbeiten** → **Verschieben/Kopieren**,

das Objekt-Kontextmenü oder die entsprechende Schaltfläche in der Symbolleiste.

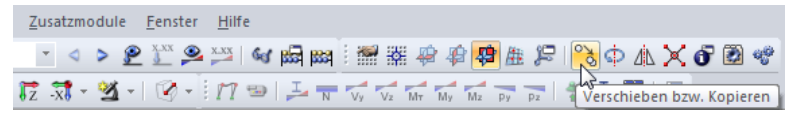

Bild 11.73: Schaltfläche Verschieben bzw. Kopieren

#### Es erscheint folgender Dialog.

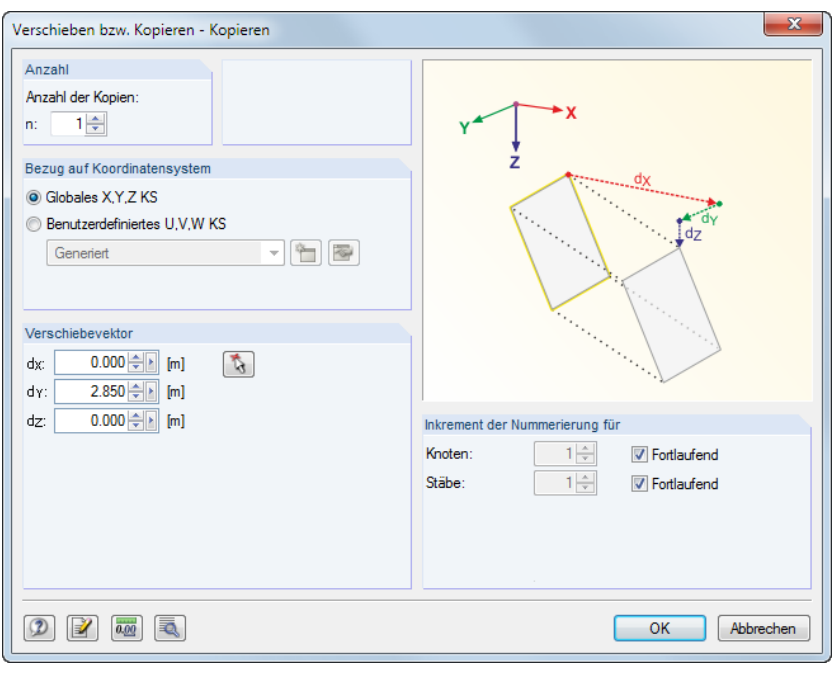

Bild 11.74: Dialog Verschieben bzw. Kopieren - Kopieren

Wird als Anzahl der Kopien **0** eingestellt, dann werden die selektiertenObjekte verschoben. Ansonsten wird die angegebene Anzahl an Kopien erzeugt.

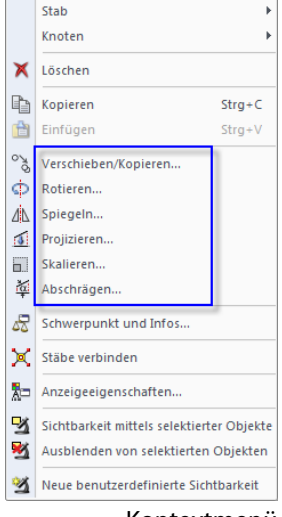

Kontextmenü selektierter Objekte

#### <span id="page-299-0"></span>**11 Programmfunktionen**

Der Abschnitt Bezug auf Koordinatensystem steuert, ob die Objekte im globalen XYZ- oder in einem benutzerdefinierten UVW-Koordinatensystem (siehe [11.3.4](#page-281-0), [Seite 281](#page-281-0)) verschoben bzw. kopiert werden. Das benutzerdefinierte Koordinatensystem kann in der Liste gewählt oder über die Schaltfläche angelegt werden.

11

Der *Verschiebevektor* ist über die Abstände d<sub>x</sub>, d<sub>y</sub> und d<sub>z</sub> bzw. d<sub>u</sub>, d<sub>v</sub> und d<sub>w</sub> bei einem benutzerdefinierten Koordinatensystem anzugeben. Alternativ lässt sich der Vektor mit  $\|\cdot\|$  im Arbeitsfenster durch Anklicken von zwei Rasterpunkten oder Knoten bestimmen.

Falls Kopien erzeugt werden, so kann im Abschnitt Inkrement der Nummerierung Einfluss auf die Nummerierung der neuen Knoten und Stäbe genommen werden.

Die Schaltfläche öffnet einen weiteren Dialog mit nützlichen Optionen zum Kopieren. Dieser Dialog wird auch bei weiteren Funktionen wie Spiegeln, Rotieren etc. verwendet.

# **Detaileinstellungen**

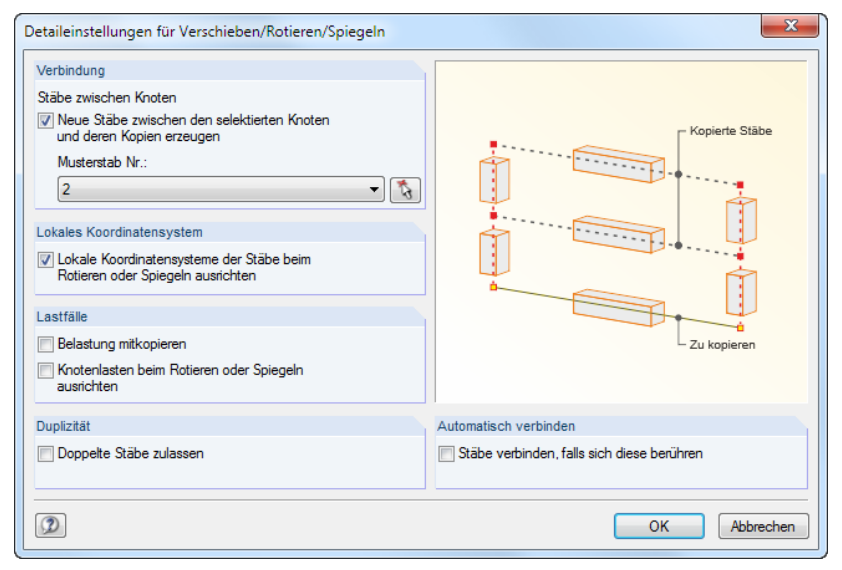

Bild 11.75: Dialog Detaileinstellungen für Verschieben/Rotieren/Spiegeln

#### **Verbindung**

Es können Neue Stäbe zwischen den selektierten Knoten und deren Kopien erzeugt werden.

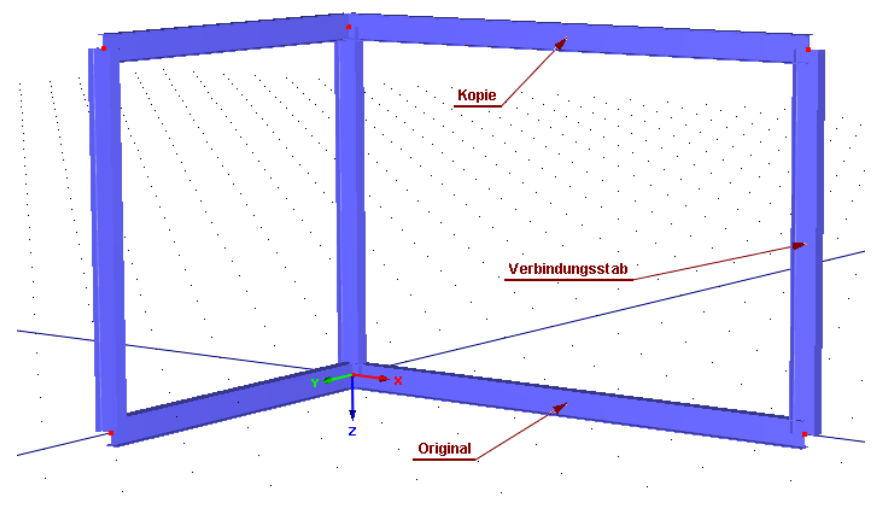

Bild 11.76: Kopie mit Verbindungsstäben

Wenn ein Musterstab in der Liste oder grafisch mit  $\lceil \cdot \rceil$  gewählt wird, so werden dessen Eigenschaften für die Verbindungsstäbe benutzt.

#### **Lokales Koordinatensystem**

Dieser Abschnitt ermöglicht es, das lokale Stabkoordinatensystem beim Rotieren und Spiegeln auf die neue Lage auszurichten.

11

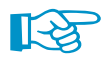

Die automatische Anpassung der lokalen Achsen ist meist beim Spiegeln von Bedeutung. Auch beim Rotieren eines vertikalen Stabes erweist sich diese Funktion als nützlich, da seine Achse y parallel zur globalen Y-Achse ausgerichtet ist (siehe [Kapitel 4.7,](#page-71-0) [Seite 78\)](#page-78-0).

Diese Funktion passt auch exzentrische Anschlüsse an, die in Richtung der globalen Achsen X, Y und Z definiert sind.

#### **Lastfälle**

Ist das Kontrollfeld Belastung mitkopieren aktiv, werden die an den selektierten Objekten wirkenden Lasten auf die Kopien übertragen. Es werden die Belastungen aller Lastfälle kopiert, nicht nur die des aktuellen Lastfalls.

Das Kontrollfeld Knotenlasten beim Rotieren oder Spiegeln ausrichten steuert, welche Richtung die Kopien global definierter Knotenlasten erhalten. Ist das Häkchen gesetzt, rechnet RSTAB die Lasten wie lokale Einzellasten auf die neue Lage um (die Lasten müssen zuvor mitselektiert werden). Anderenfalls wird die globale Lastrichtung beibehalten.

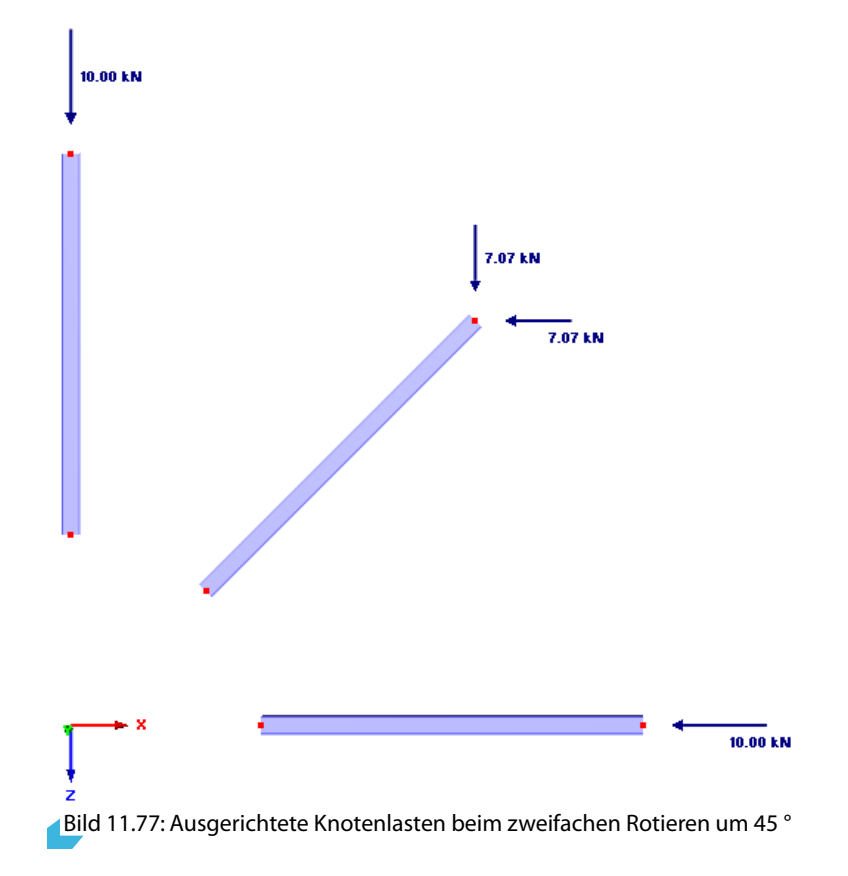

#### **Duplizität**

Beim Kopieren können doppelte Stäbe entstehen. Das Kontrollfeld steuert, ob die übereinanderliegenden Stäbe belassen oder zu einem Stab verschmolzen werden.

#### **Automatisch verbinden**

Das Kontrollfeld steuert, ob die Kopien der Stäbe automatisch mit den bereits vorhandenen Stäben verbunden werden. Ist diese Funktion aktiv, so wird im Kreuzungspunkt ein Knoten erzeugt.

# **11.4.2 Rotieren**

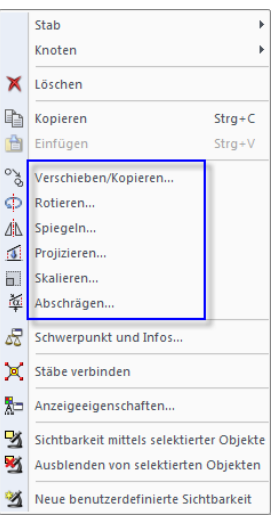

Kontextmenü selektierter Objekte

t,

Selektierte Objekte können um eine Achse gedreht werden mit dem Menübefehl

**Bearbeiten** → **Rotieren**,

dem Objekt-Kontextmenü oder der entsprechenden Schaltfläche in der Symbolleiste.

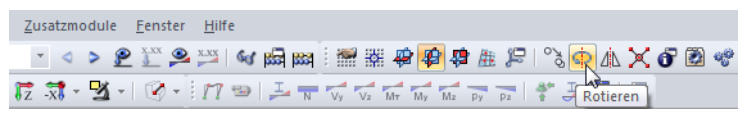

Bild 11.78: Schaltfläche Rotieren

Es erscheint folgender Dialog.

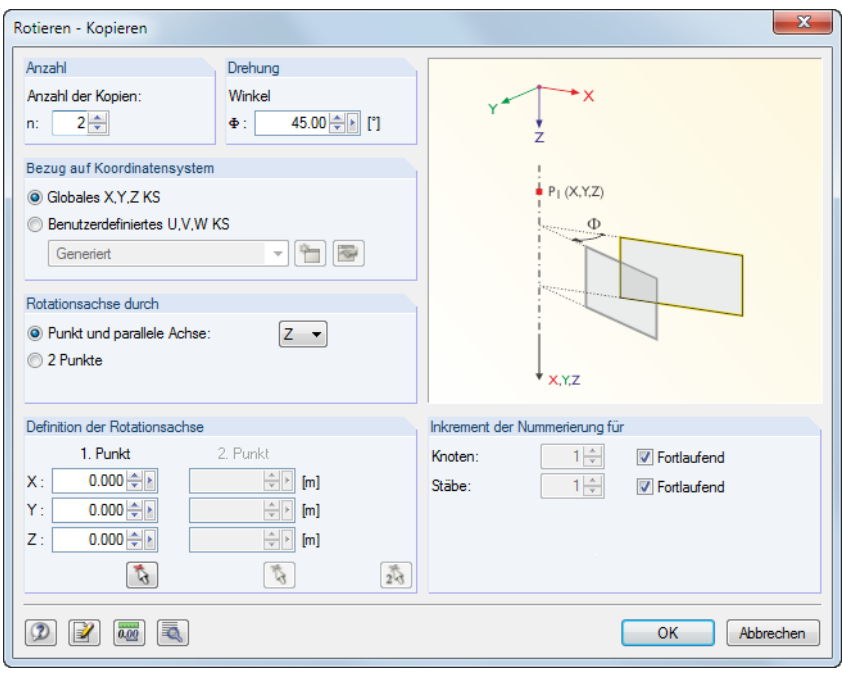

Bild 11.79: Dialog Rotieren

Wenn die Anzahl von 0 Kopien eingestellt ist, so werden die selektierten Objekte gedreht. Ansonsten wird die angegebene Anzahl an Kopien erzeugt.

Im Abschnitt Drehung ist der Drehwinkel anzugeben. Er ist auf ein rechtsdrehendes Koordinatensystem bezogen.

Die Rotationsachse kann über zwei Auswahlfelder festgelegt werden:

- Die Rotationsachse verläuft parallel zu einer Achse des globalen XYZ-Achsensystems. In diesem Fall ist das erste Auswahlfeld zu aktivieren und in der Liste die relevante Achse auszuwählen. Im Abschnitt Definition der Rotationsachse ist ein Punkt anzugeben, durch den die Drehachse verläuft.
- Die Rotationsachse liegt beliebig im Raum. In diesem Fall ist die zweite Option zu aktivieren. Im Abschnitt Definition der Rotationsachse sind dann zwei Punkte anzugeben, die die Drehachse festlegen.

Falls Kopien erzeugt werden, so kann im Abschnitt Inkrement der Nummerierung Einfluss auf die Nummerierung der neuen Objekte genommen werden.

Die Schaltfläche inet einen weiteren Dialog mit nützlichen Optionen, die im [Kapitel 11.4.1](#page-298-0) auf [Seite 299](#page-299-0) beschrieben sind.

**© DLUBAL SOFTWARE 2016**

# **11.4.3 Spiegeln**

Selektierte Objekte können an einer Ebene gespiegelt werden über Menü

**Bearbeiten** → **Spiegeln**,

das Objekt-Kontextmenü oder die entsprechende Schaltfläche in der Symbolleiste.

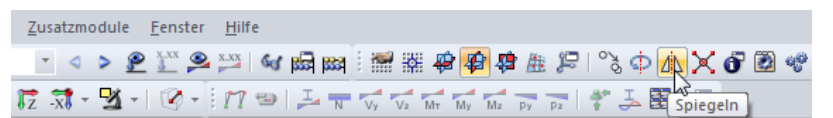

Bild 11.80: Schaltfläche Spiegeln

Es erscheint folgender Dialog.

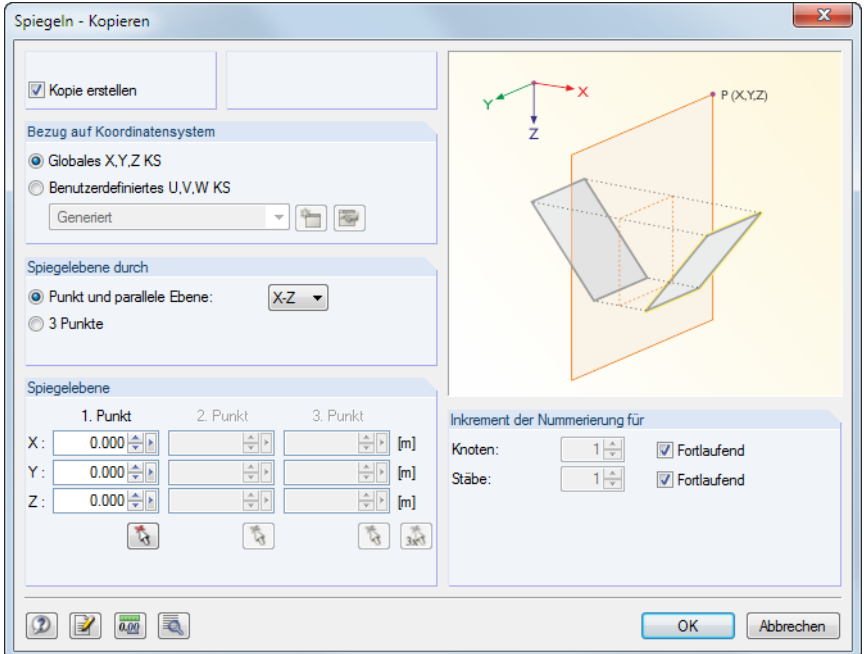

Bild 11.81: Dialog Spiegeln - Kopieren

Soll das Original erhalten bleiben, so ist das Kontrollfeld Kopie erstellen anzuhaken.

Die Spiegelebene kann über zwei Auswahlfelder festgelegt werden:

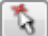

• Die Spiegelebene verläuft parallel zu einer Ebene, die durch die Achsen des globalen XYZ-Achsensystems aufgespannt wird. In diesem Fall ist das erste Auswahlfeld zu aktivieren und in der Liste die relevante Ebene auszuwählen. Im Abschnitt Spiegelebene ist ein Punkt anzugeben, der in dieser Ebene liegt.

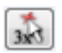

• Die Spiegelebene liegt beliebig im Raum. In diesem Fall ist das zweite Auswahlfeld zu aktivieren. Im Abschnitt Spiegelebene sind dann drei Punkte anzugeben, die die Ebene festlegen.

Falls eine Kopie erzeugt wird, so kann im Abschnitt Inkrement der Nummerierung Einfluss auf die Nummerierung der neuen Objekte genommen werden.

Die Schaltfläche ind öffnet einen weiteren Dialog mit nützlichen Optionen, die im [Kapitel 11.4.1](#page-298-0) auf [Seite 299](#page-299-0) beschrieben sind.

# ИN

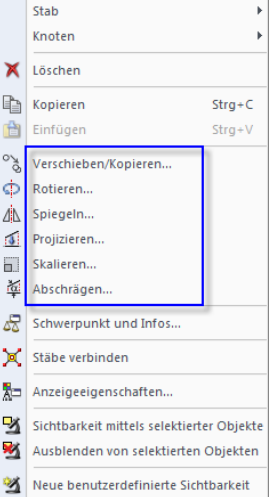

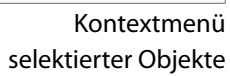

# **11.4.4 Projizieren**

Diese Funktion ermöglicht es, selektierte Objekte auf eine Ebene zu projizieren. Damit lässt sich beispielsweise der Neigungswinkel von Riegel- oder Sparrenstäben anpassen.

11

#### **Beispiel**

Ein Stab wird in X-Richtung auf die YZ-Ebene projiziert.

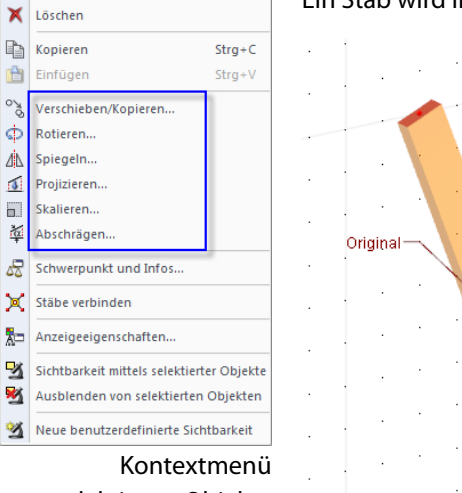

 $\overline{ }$ 

selektierter Objekte

<span id="page-303-0"></span>Stab

 $\frac{1}{2}$ 

 $\dot{\Phi}$ 

LÀN  $\sqrt{2}$ 

6.

远

 $\delta$ 

网

Knoter

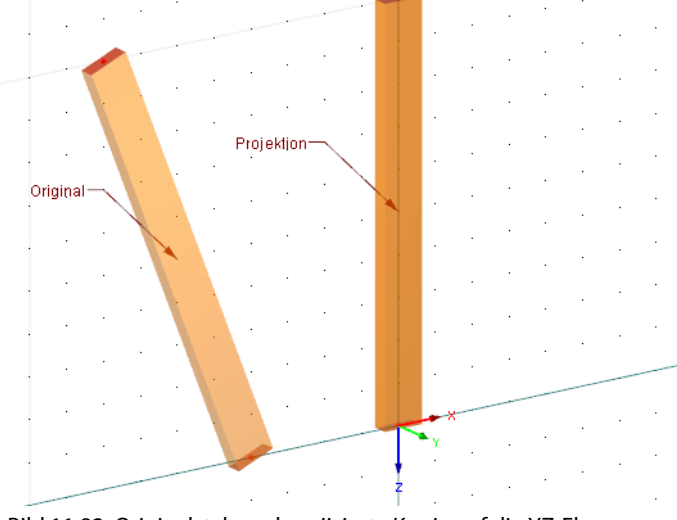

Bild 11.82: Originalstab und projizierte Kopie auf die YZ-Ebene

rd)

Der Dialog zur Eingabe der Projektionsparameter wird aufgerufen über Menü **Bearbeiten** → **Projizieren**

oder das Kontextmenü der selektierten Objekte.

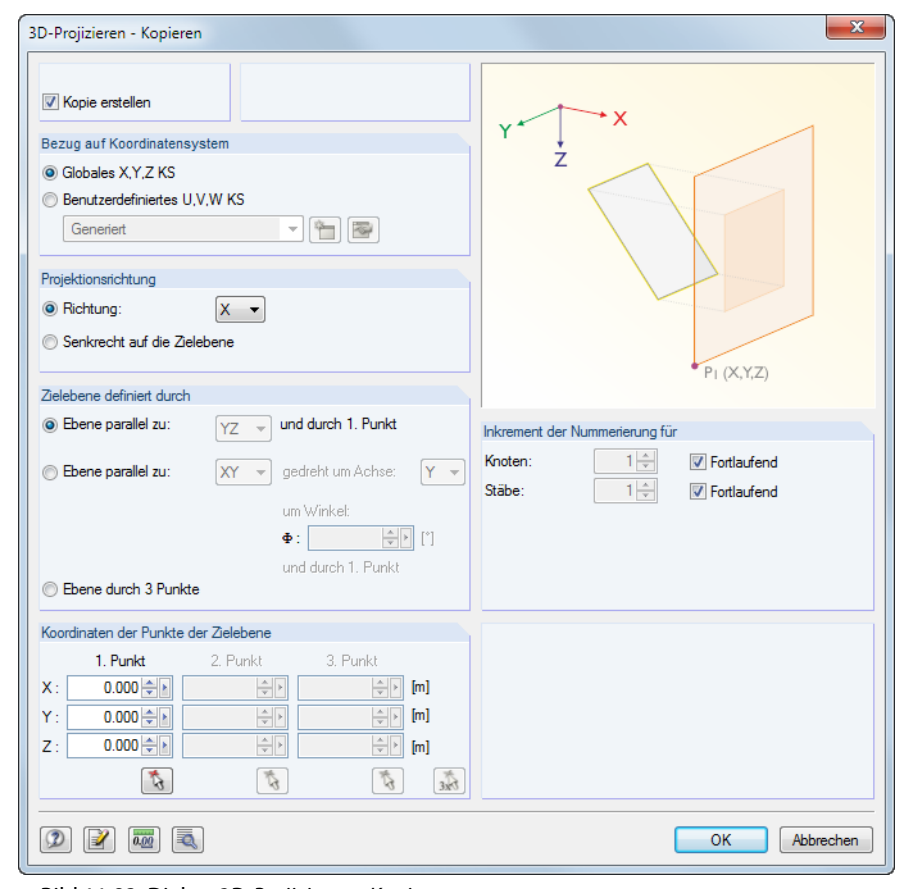

Bild 11.83: Dialog 3D-Projizieren - Kopieren

<span id="page-304-0"></span>Soll das Original erhalten bleiben, so ist das Kontrollfeld Kopie erstellen anzuhaken.

Im Abschnitt Projektionsrichtung wird festgelegt, ob die Objekte in Richtung einer globalen Achse (X, Y bzw. Z) oder senkrecht auf eine beliebige Zielebene projiziert werden.

11

Die Zielebene kann über drei Auswahlfelder festgelegt werden:

- Die Zielebene verläuft parallel zu einer Ebene, die durch die Achsen des globalen XYZ-Achsensystems aufgespannt wird. In diesem Fall ist das erste Auswahlfeld zu aktivieren und in der Liste die relevante Ebene zu wählen. Im Abschnitt Koordinaten der Punkte in Zielebene ist noch ein Punkt anzugeben, der in dieser Ebene liegt.
- Die Zielebene verläuft parallel zu einer Ebene, die durch die Achsen des globalen XYZ-Achsensystems aufgespannt wird, jedoch um eine der Achsen gedreht ist. In diesem Fall ist das zweite Auswahlfeld zu aktivieren. In der Liste sind die relevante Ebene auszuwählen und die Drehachse und der Drehwinkel festzulegen. Im Abschnitt Koordinaten der Punkte in Zielebene ist noch ein Punkt anzugeben, der in dieser Ebene liegt.
- Die Zielebene liegt frei im Raum. In diesem Fall ist das dritte Auswahlfeld zu aktivieren. Im Abschnitt Koordinaten der Punkte in Zielebene ist die Ebene dann über drei Punkte festzulegen.

Falls eine Kopie erzeugt wird, so kann im Abschnitt Inkrement der Nummerierung Einfluss auf die Nummerierung der neuen Objekte genommen werden.

Die Schaltfläche **ind öffnet einen weiteren Dialog mit nützlichen Optionen, die im [Kapitel 11.4.1](#page-298-0)** auf [Seite 299](#page-299-0) beschrieben sind.

## **11.4.5 Skalieren**

Diese Funktion ermöglicht es, selektierte Objekte mit Bezug auf einen Punkt zu skalieren.

#### **Beispiel**

Ein Stab wird vom Ursprung ausgehend gleichmäßig in alle drei Richtungen um den Faktor 2 gestreckt.

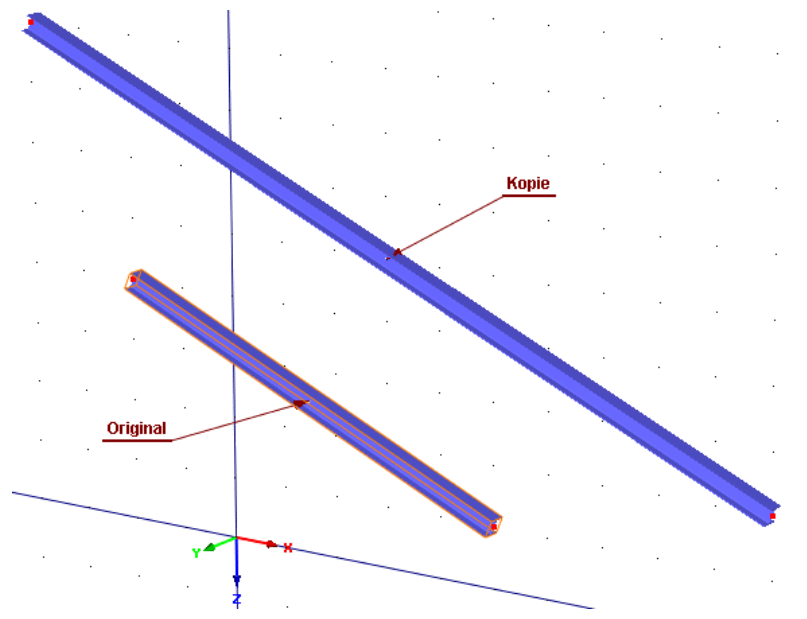

Bild 11.84: Originalstab und skalierte Kopie

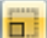

Der Dialog zur Eingabe der Skalierungsparameter wird aufgerufen über Menü **Bearbeiten** → **Skalieren**

oder das Kontextmenü der selektierten Objekte (siehe links neben [Bild 11.82\)](#page-303-0).

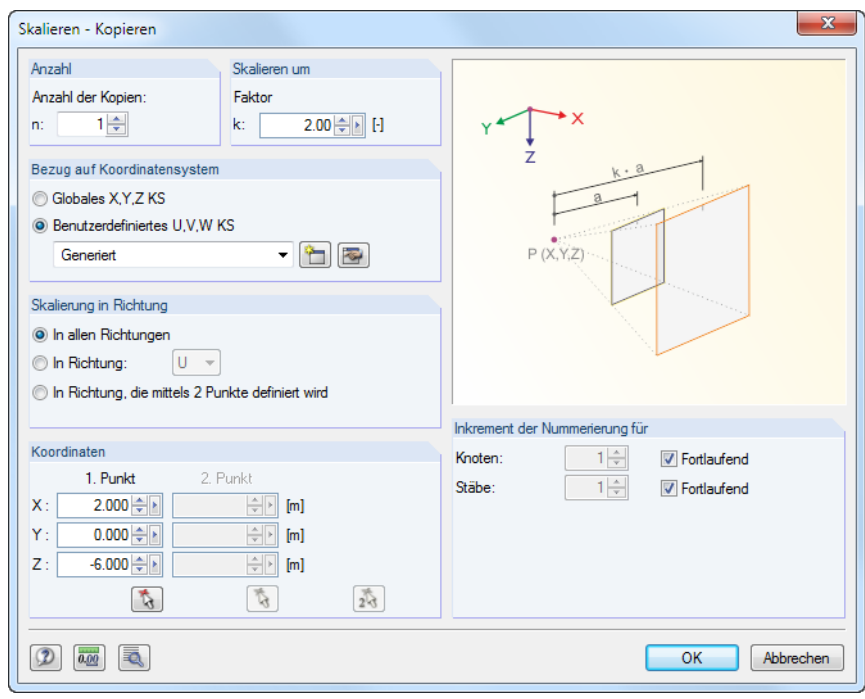

Bild 11.85: Dialog Skalieren - Kopieren

Wenn als Anzahl der Kopien **0** eingestellt ist, so werden die selektierten Objekte gestreckt. Ansonsten wird die angegebene Anzahl an Kopien erzeugt.

Der Abschnitt Skalieren um verwaltet den Maßstabsfaktor k (siehe Grafik rechts im Dialog).

Es stehen drei Möglichkeiten zur Auswahl, die Skalierung in Richtung zu definieren:

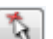

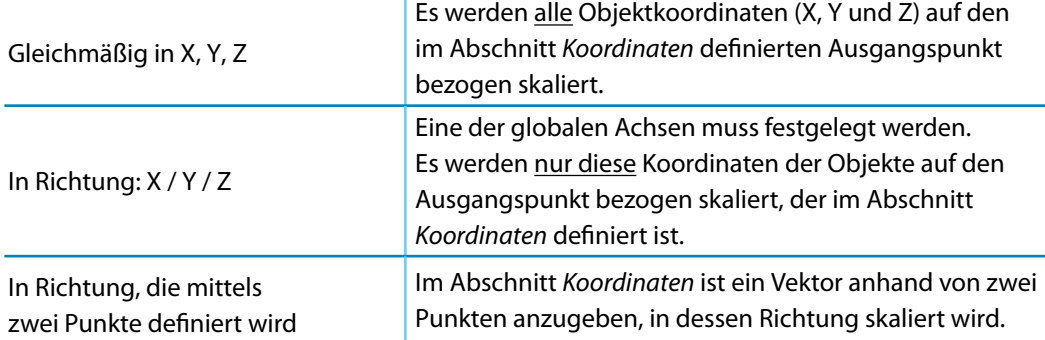

 $\overline{23}$ 

Bearbeiten... Enter Neue Hintergrund-Folie.. <sup>၀</sup>န္တဲ Verschieben.. ¢ Rotieren.. △△ Spiegeln... Strecken... Löschen Enff Anzeigeeigenschaften...

> Hintergrundfolie-Kontextmenü

Tabelle 11.7: Abschnitt Skalierung in Richtung

Falls eine Kopie erzeugt wird, so kann im Abschnitt Inkrement der Nummerierung Einfluss auf die Nummerierung der neuen Objekte genommen werden.

Die Schaltfläche inet einen weiteren Dialog mit nützlichen Optionen, die im [Kapitel 11.4.1](#page-298-0) auf [Seite 299](#page-299-0) beschrieben sind.

Es ist auch möglich, Hintergrundfolien zu skalieren. Diese Funktion wird aufgerufen über Menü **Bearbeiten** → **Hintergrund-Folien** → **Strecken**

oder das Hintergrundfolien-Kontextmenü im Daten-Navigator.

Im Dialog Hintergrund-Folie auswählen ist zunächst die relevante Folie anzugeben. Der Streckfaktor kann dann im Dialog Hintergrund-Folie strecken festgelegt werden (siehe [Bild 11.86](#page-306-0)).

#### <span id="page-306-0"></span>**11 Programmfunktionen**

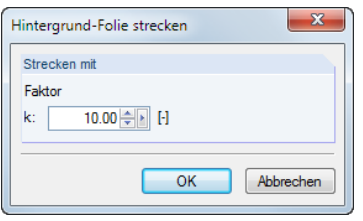

Bild 11.86: Dialog Hintergrundfolie strecken

# **11.4.6 Abschrägen**

Die Funktion rotiert Objekte um eine Achse und passt dabei nur die Koordinaten einer einzigen Richtung an. Das Abschrägen kann beispielsweise benutzt werden, um horizontale Stäbe in die Neigungsebene eines Daches zu versetzen. Die Stablängen werden angepasst, die horizontalen Komponenten der Koordinaten bleiben unverändert.

Vor dem Aufruf der Funktion sind sowohl die Stäbe als auch die zugehörigen Knoten zu selektieren.

Der Dialog zur Parametereingabe für das Abschrägen wird aufgerufen über Menü

#### **Bearbeiten** → **Abschrägen**

oder das Kontextmenü der selektierten Objekte.

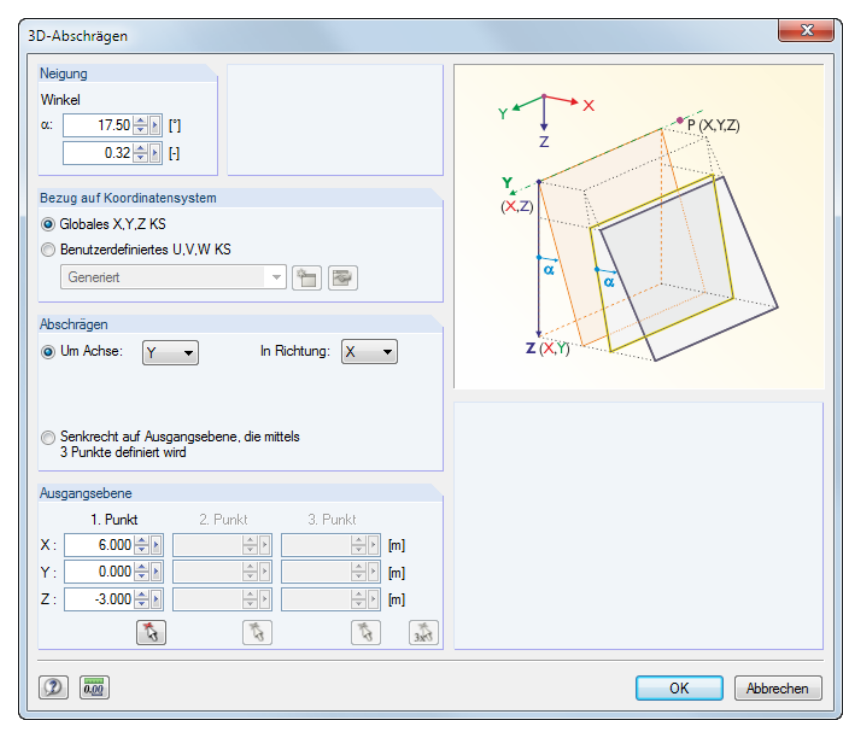

Bild 11.87: Dialog 3D-Abschrägen

Im Abschnitt Neigung ist der Drehwinkel in [°] oder [%] anzugeben.

Die Parameter für das Abschrägen können über zwei Auswahlfelder festgelegt werden:

- Die Drehachse verläuft parallel zu einer Ebene, die durch die Achsen des globalen XYZ-Achsensystems aufgespannt wird. In diesem Fall ist das Auswahlfeld Um Achse zu aktivieren und in der Liste die relevante Drehachse zu wählen. In der Liste In Richtung ist anschließend die globale Achse festzulegen, die für die Anpassung der Knotenkoordinaten maßgebend ist. Der Drehpunkt muss dann im Abschnitt Ausgangsebene angegeben werden.
- Die Drehachse liegt beliebig im Raum. In diesem Fall ist die zweite Option zu aktivieren. Im Abschnitt Ausgangsebene sind die beiden Punkte der Drehachse sowie ein weiterer Punkt zur Bestimmung der Ebene anzugeben. Die Auswahl der Punkte kann auch grafisch erfolgen.

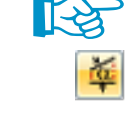

 $Strg + C$ 

 $Strg+V$ 

 $\phi$ **Rotieren**  $\overline{\mathbb{A}}$ Spiegeln.  $\sqrt{2}$ Projizieren.. Skalieren.  $\overline{h}$ 菡 Abschrägen Æ Schwerpunkt und Infos M Stäbe verbinden 點 Anzeigeeigenschaften 國 Sichtbarkeit mittels selektierter Objekte 网 Ausblenden von selektierten Objekter  $\mathfrak{A}$ Neue benutzerdefinierte Sichtbarkeit

Stab Knoter Löscher

 $\mathbb{R}$  Kopieren

會

 $\mathcal{O}_{\mathcal{A}}$ 

Finfüren

Verschieben/Kopieren.

#### Kontextmenü selektierter Objekte

裔

忝

**© DLUBAL SOFTWARE 2016**

**306**

# <span id="page-307-0"></span>**11.4.7 Stäbe teilen**

Stäbe lassen sich schnell teilen: Klicken Sie den Stab mit der rechten Maustaste an und wählen im Kontextmenü die Funktion Stab teilen.

11

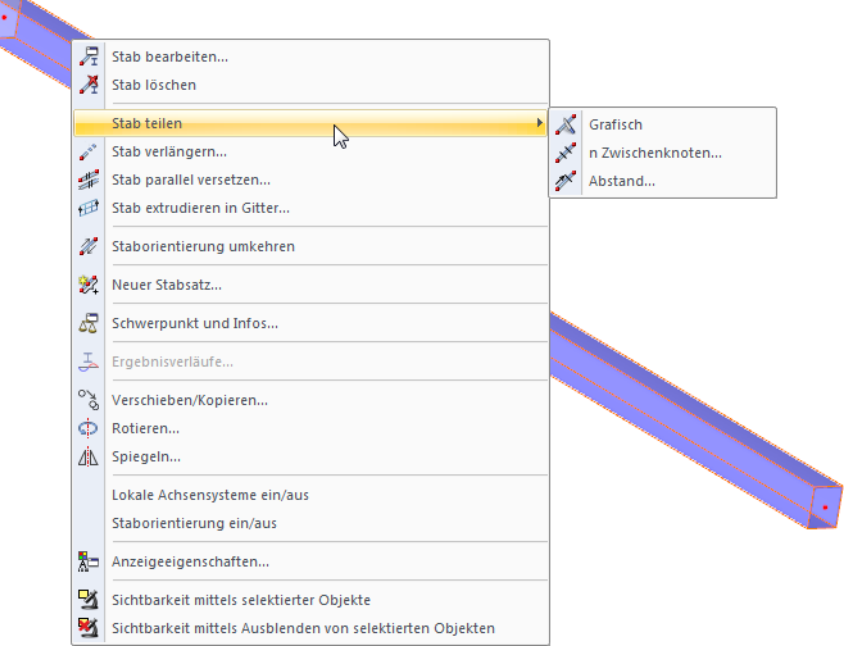

Bild 11.88: Kontextmenü Stab teilen

Das Kontextmenü bietet drei Teilungsmöglichkeiten an.

# **Grafisch**

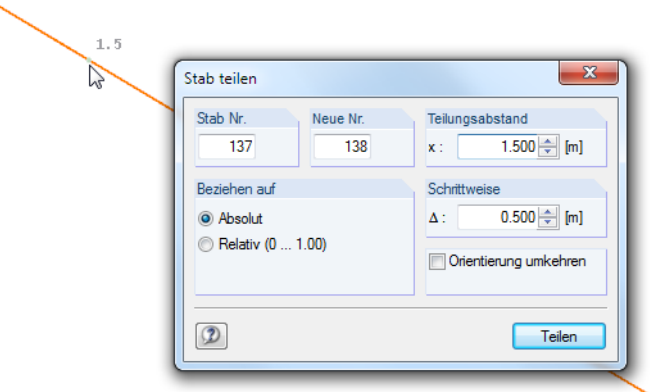

Bild 11.89: Dialog Stab teilen

Es erscheint der Dialog Stab teilen. Wird der Mauszeiger entlang des Stabes bewegt, so wird er in den Abständen der eingestellten Schrittweite gefangen. Ein Mausklick legt den Teilungspunkt dann fest.Der Bezug der Teilungsabstände kann in absoluten Strecken oder relativ zurGesamtlänge vorgegeben werden.

Im Dialog kann der Teilungsabstand auch direkt eingetragen werden. Zuvor sind der zu teilende Stab im Feld Stab-Nr. und die Nummer des neuen Stabes im Feld Neue Nr. anzugeben. Soll der Teilungsabstand auf das Stabende bezogen werden, kann die Stabrichtung mit dem Kontrollfeld Orientierung umkehren geändert werden.

### **n Zwischenknoten**

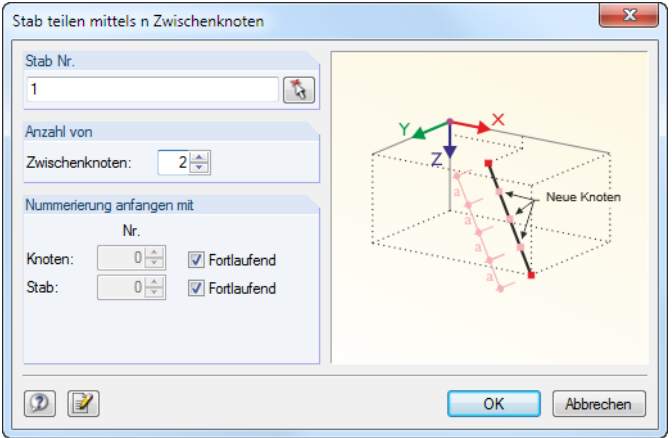

Bild 11.90: Dialog Stab teilen mittels n Zwischenknoten

Mit dieser Funktion wird der Stab gleichmäßig in mehrere Teilstücke aufgeteilt. Im Abschnitt Anzahl kann die Anzahl der Zwischenknoten für die Teilung festgelegt werden.

Im Abschnitt Nummerieren anfangen mit kann die Nummerierung der neuen Knoten und Stäbe beeinflusst werden.

## **Abstand**

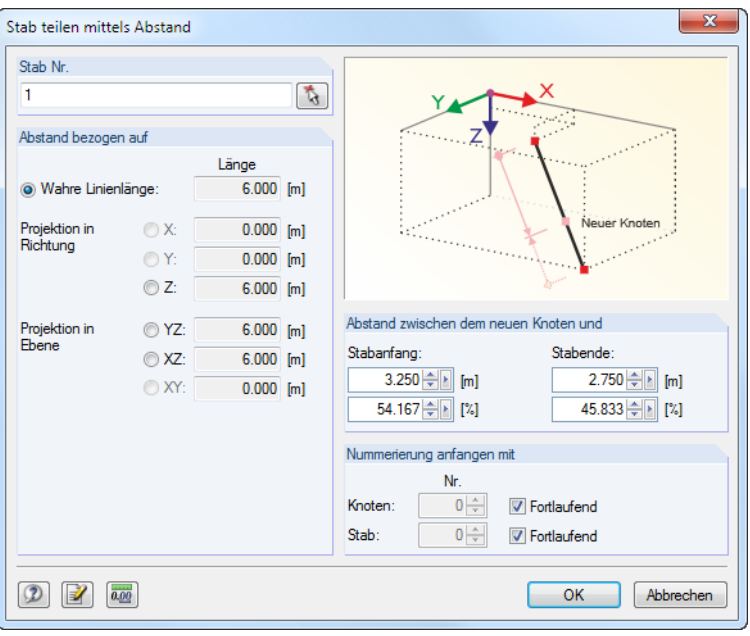

Bild 11.91: Dialog Stab teilen mittels Abstand

Diese Funktion erzeugt einen Teilungsknoten an einer bestimmten Stelle des Stabes.

Der Abschnitt Abstand beziehen auf steuert den Bezug des Teilungsabstandes: Der Abstand kann auf die wahre Stablänge (Regelfall) oder auf eine Projektion bezogen werden.

Der Abstand des neuen Knotens vom Anfangs- oder Endknoten des Stabes ist als Absolutwert oder relativ zur Gesamtlänge anzugeben. Die vier Eingabefelder wirken interaktiv.

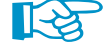

Zur Eingabe des Abstandes ist es wichtig, die Stabrichtung zu kennen. Die Orientierungen und Achsensysteme der Stäbe lassen sich über das Kontextmenü oder im Zeigen-Navigator einblenden (siehe [Bild 4.71,](#page-76-0) [Seite 76](#page-76-0) und [Bild 4.73,](#page-77-0) [Seite 77\)](#page-77-0).

Der Abschnitt Nummerieren anfangen mit steuert die Nummerierung der neuen Objekte.

## <span id="page-309-0"></span>**11.4.8 Stäbe verbinden**

Diese Funktion verbindet Stäbe, die sich kreuzen, jedoch keinen gemeinsamen Knoten besitzen.

11

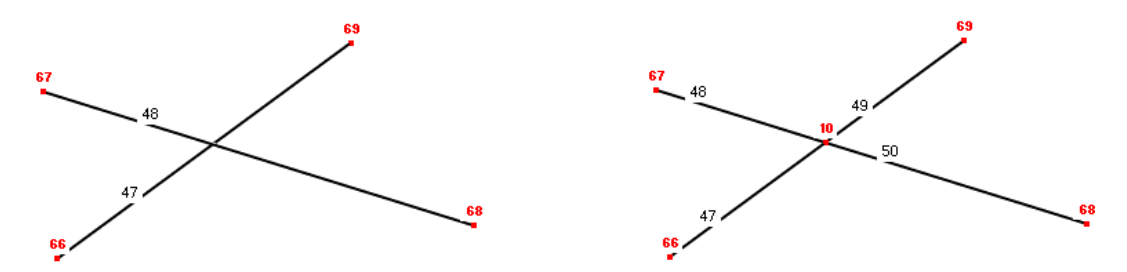

Bild 11.92: Links Original (kreuzende, unverbundene Stäbe) und rechts Ergebnis (verbundene Stäbe)

Die Funktion wird aufgerufen über Menü

#### **Extras** → **Stäbe verbinden**

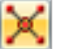

oder die entsprechende Schaltfläche in der Symbolleiste.

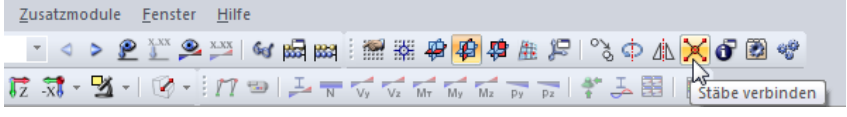

Bild 11.93: Schaltfläche Stäbe verbinden

Ziehen Sie im Arbeitsfenster einfach ein Fenster über dem Bereich auf, in dem Sie die Stäbe verbinden wollen. Die Objekte brauchen nicht vollständig erfasst werden.

Diese Funktion lässt sich auch zum grafischen Setzen neuer Stäbe nutzen (siehe Bild 11.94). Verbindungsknoten werden jedoch nur dann erzeugt, wenn Stäbe an andere Stäbe angeschlossen werden, d. h. dort enden. Beim Setzen eines Diagonalverbandes wird kein Kreuzungsknoten generiert.

Im Dialog Neuer Stab kann über die Schaltfläche **in Australianus versten, ob die Stäbe beim Setzen** automatisch verbunden werden.

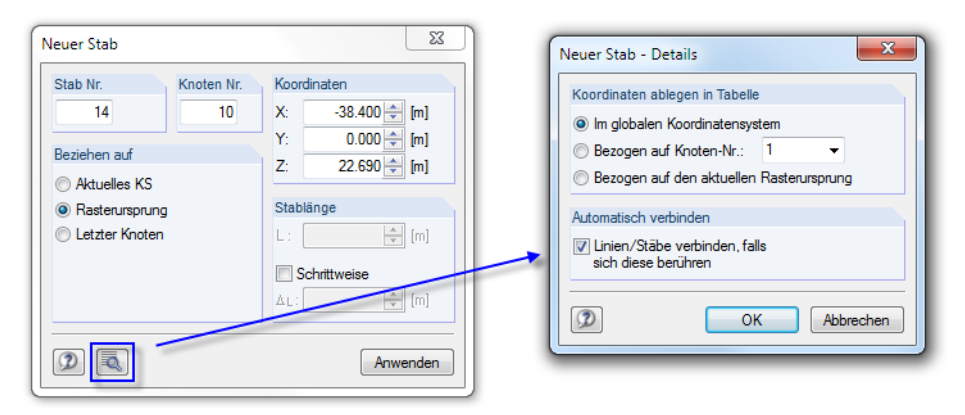

Bild 11.94: Dialog Neuer Stab - Details

## <span id="page-310-0"></span>**11.4.9 Stäbe verschmelzen**

Aneinander anschließende Stäbe lassen sich zu einem einzigen Stab vereinen. Diese Funktion steht nur im Knoten-Kontextmenü zur Verfügung, das mit einem Klick mit der rechten Maustaste auf den Teilungsknoten aufgerufen wird.

11

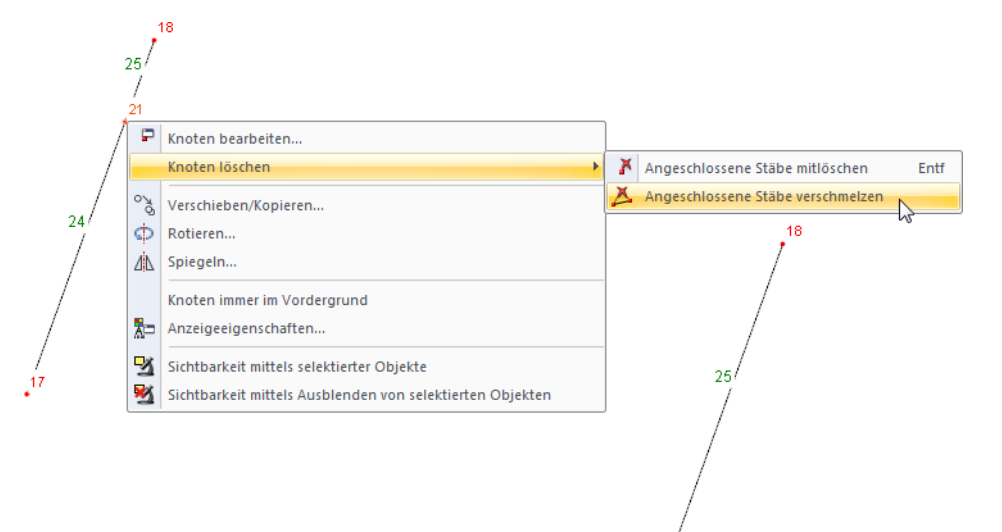

Bild 11.95: Kontextmenü Knoten löschen → Angeschlossene Stäbe verschmelzen mit Ergebnis

Während die [Entf]-Taste den selektierten Knoten und damit die angeschlossenen Stäbe löscht, bestehen im Kontextmenü erweiterte Möglichkeiten zum Knoten löschen – jedoch nur für Knoten, an die genau zwei Stäbe anschließen.

Falls die Stäbe nicht auf einer Geraden liegen, erzeugt RSTAB beim Verschmelzen einen neuen Stab zwischen den Randknoten.

## **11.4.10 Stäbe verlängern**

Mit dieser Funktion kann die Länge eines Stabes allgemein angepasst oder der Stab bis zu einem anderen Stab verlängert werden.

Diese Bearbeitungsfunktion wird über das links dargestellte Stab-Kontextmenü aufgerufen.

Es erscheint der Dialog Stab verlängern.

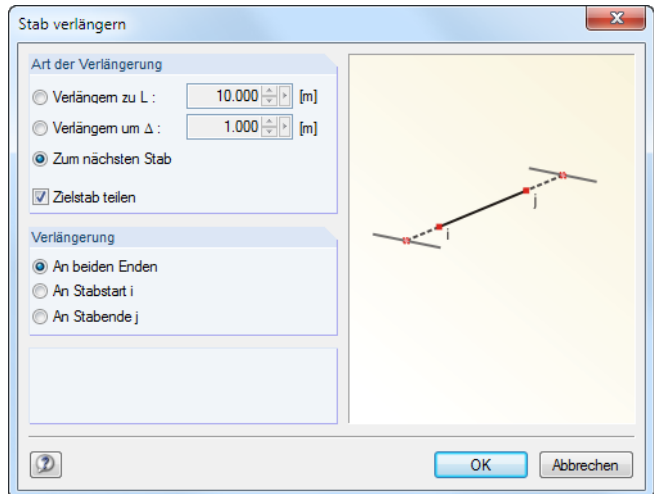

Bild 11.96: Dialog Stab verlängern

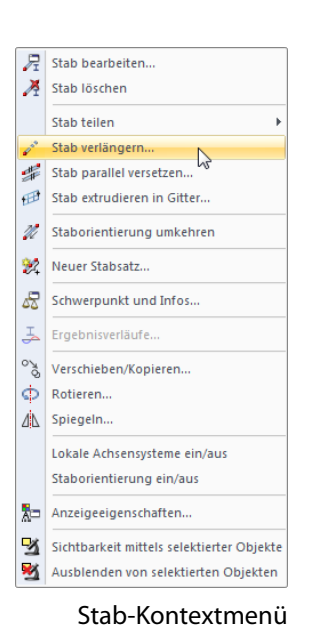

Der Abschnitt Art der Verlängerung bietet drei Auswahlfelder an:

- Verlängern zu L ändert die Gesamtlänge des Stabes auf das benutzerdefinierte Maß.
- Verlängern um  $\Delta$  verlängert eine oder beide Stabseiten um einen bestimmten Betrag oder verkürzt diese Seite(n), falls der Wert im Eingabefeld negativ ist.

11

• Zum nächsten Stab bewirkt eine Verlängerung zum nächstliegenden Stab, der einen Schnittpunkt mit der Geraden des Stabes bildet. Wenn das Kontrollfeld Zielstab teilen angehakt ist, so werden die Stäbe automatisch verbunden.

Die Richtung der Verlängerung ist im Abschnitt unterhalb anzugeben: Von beiden Enden bewirkt eine beidseitige Anpassung. Dabei wird entweder die Gesamtlänge L auf die Stabmitte bezogen, oder es wird der Stab beidseits um den Wert  $\Delta$  bzw. bis zu den beiden nächsten Stäben verlängert. Alternativ werden die Auswahlfelder Vom Stabanfang i oder Vom Stabende j benutzt, um die Länge des Stabes nur auf einer Seite anzupassen.

Die Staborientierungen können über das Stab-Kontextmenü und den Zeigen-Navigator eingeblendet werden (siehe [Bild 4.71](#page-76-0), [Seite 76\)](#page-76-0).

## **11.4.11 Stäbe anschließen**

Bei dieser Funktion ist es – anders als beim Verbinden von Stäben (siehe [Kapitel 11.4.8](#page-309-0), [Seite 309\)](#page-309-0) – nicht erforderlich, dass ein gemeinsamer Schnittpunkt vorliegt. Damit können freie Stäbe, die sich in einem gewissen Abstand von einem Stab befinden, an die Knoten dieses Stabes angeschlossen werden. Falls jedoch der Anschluss in Verlängerung eines Stabes erfolgen soll, so ist die Funktion Stab verlängern zu verwenden (siehe [Kapitel 11.4.10\)](#page-310-0).

Die Funktion wird aufgerufen über Menü

```
Extras → Stäbe anschließen.
```
Es erscheint folgender Dialog.

U.

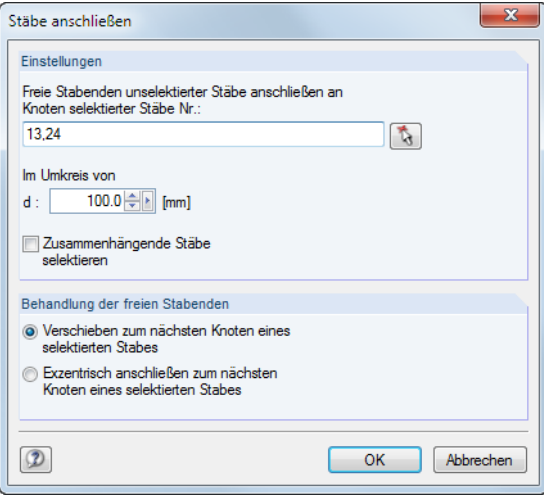

Im Abschnitt Einstellungen ist die Nummer des Stabes anzugeben oder mit  $\mathbb{R}$  grafisch auszuwählen, an dessen Knoten die freien Stäbe angeschlossen werden sollen. Das Eingabefeld unterhalb gibt den Umkreis vor, in dem freie Stabenden gesucht werden. Falls das Kontrollfeld Zusammenhängende Stäbe selektieren angehakt ist, werden auch Stäbe, die mit einem bereits selektierten Stab verbunden sind, in die Stabliste des oberen Eingabefeldes aufgenommen.

Der Abschnitt Behandlung der freien Stabenden steuert, wie die freien Stabenden mit den selektierten Stäben verbunden werden: Sie werden entweder an die Knoten der selektierten Stäbe verschoben oder durch exzentrische Anschlüsse mit ihnen verbunden.

Bild 11.97: Dialog Stäbe anschließen

# **11.4.12 Knoten einfügen**

Mit dieser Funktion kann ein neuer Knoten zwischen zwei beliebigen Knoten erzeugt werden. Damit ist es nicht erforderlich, einen Stab zu definieren und dann durch einen Zwischenknoten zu teilen (siehe [Kapitel 11.4.7,](#page-307-0) [Seite 307\)](#page-307-0).

11

Die Funktion wird aufgerufen über Menü

#### **Einfügen** → **Modelldaten** → **Knoten** → **Knoten zwischen zwei Punkten**

oder die [Knoten]-Listenschaltfläche.

Die beiden Punkte (Knoten, Rasterpunkte, beliebige Punkte) sind nacheinander im Arbeitsfenster anzuklicken. Danach erscheint folgender Dialog.

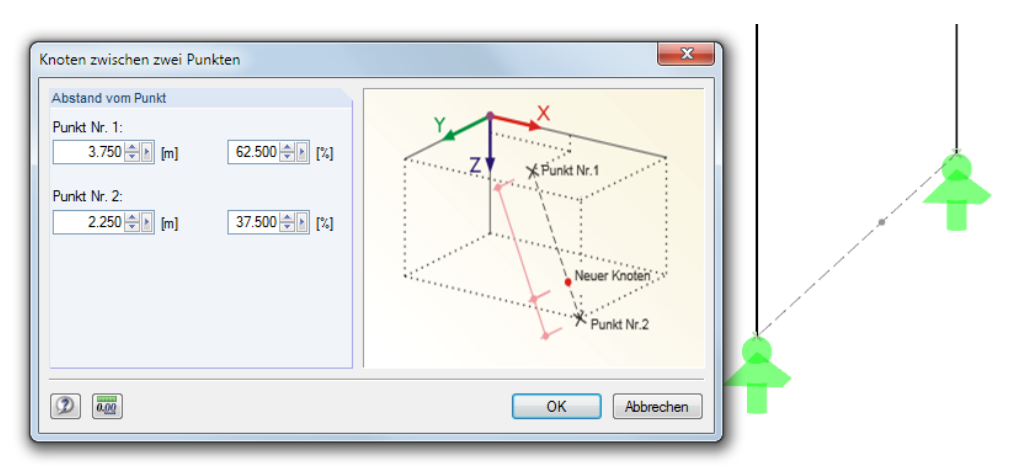

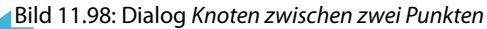

Der Abstand vom Punkt kann in Absolut- oder Relativwerten festgelegt werden. Das Arbeitsfenster zeigt Änderungen sofort an. Mit [OK] wird dann der neue Knoten erzeugt.

# **11.4.13 Stab einfügen**

Die Funktion wird aufgerufen über Menü

Diese Funktion ermöglicht es, an einem bestehenden Stab einen Abschnitt zu definieren, der andere Querschnittseigenschaften besitzt. Der ursprüngliche Stab wird dabei durch zwei Zwischenknoten geteilt.

 $\mathscr{D}_{\mathtt{r}}$ 

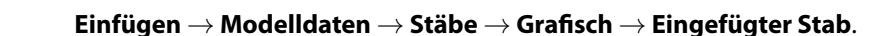

Einzelauswahl ℕ Stab wählen Stab Nr. 62

Abbrechen

Nach der Auswahl des Stabes erscheint folgender Dialog.

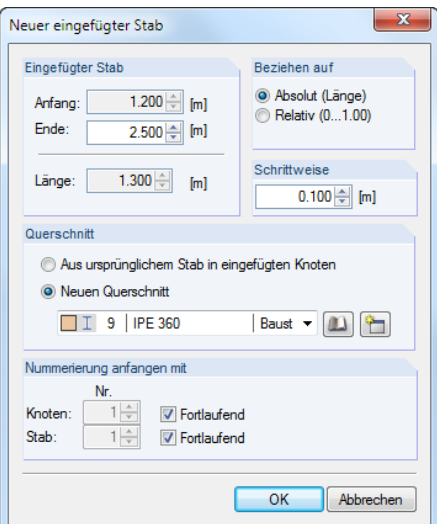

Bild 11.99: Dialog Neuer eingefügter Stab

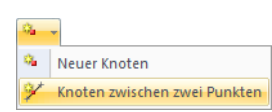

Die beiden Teilungspunkte sind im Arbeitsfenster mit Mausklicks festzulegen. Ein Kreuz an der Mauszeigerposition kennzeichnet den aktuellen Teilungspunkt am Stab. Die Abstände, in denen der Mauszeiger entlang des Stabes wandert, werden über das Eingabefeld Schritt gesteuert.

11

In den beiden Eingabefeldern des Abschnitts Eingefügter Stab werden die x-Stellen der Anfangsund Endknoten angezeigt und können dort ggf. manuell geändert werden. Unterhalb erscheint die Länge des Zwischenstabes.

Der Abschnitt Bezug steuert, ob sich die Teilungsabstände auf die absoluten Längen oder die relativen Abstände vom Stabanfang beziehen.

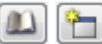

Der Querschnitt kann entweder belassen oder aus bereits definierten Profilen der Liste neu zugewiesen werden. Die links dargestellten Schaltflächen ermöglichen es, einen Querschnitt aus der [Bibliothek] zu wählen oder [Neu] anzulegen.

Der Abschnitt Nummerieren anfangen mit steuert die Nummerierung der neuen Objekte.

## **11.4.14 Stabeigenschaften grafisch zuordnen**

Mit dieser Funktion können die Stab-Definitionskriterien Querschnitt, Gelenk und Exzentrizität grafisch auf bereits angelegte Stäbe übertragen werden.

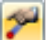

**A** 

Die Funktion wird aufgerufen über Menü

```
Einfügen → Modelldaten → Stäbe → Stabeigenschaften grafisch zuordnen bzw.
Bearbeiten → Modelldaten → Stäbe → Stabeigenschaften grafisch zuordnen.
```
Es erscheint folgender Dialog.

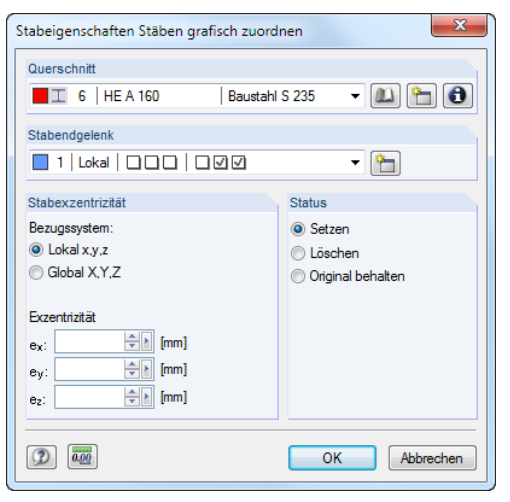

Bild 11.100: Dialog Stabeigenschaften Stäben grafisch zuordnen

Der Querschnitt kann in der Liste gewählt oder über die links dargestellten Schaltflächen aus der [Bibliothek] gewählt bzw. [Neu] angelegt werden. Falls erforderlich, wird das Stabendgelenk ebenfalls in der Liste festlegt oder als Gelenktyp [Neu] erstellt (siehe [Kapitel 4.4](#page-62-0), [Seite 62](#page-62-0)).

Die Stabexzentrizität kann auf das lokale Stabachsensystem x,y,z oder das globale Koordinatensystem X,Y,Z bezogen werden und ist – sofern relevant – in den entsprechenden Eingabefeldern zu definieren (siehe [Kapitel 4.5](#page-68-0), [Seite 68](#page-68-0)).

Der Abschnitt Status steuert, ob eine Stabexzentrizität neu zugewiesen (Setzen) oder entfernt (Löschen) wird. Original behalten ändert nur den Querschnitt und das Stabendgelenk, nicht aber eine vorhandene Exzentrizität.

Nach [OK] sind die Stäbe grafisch in den Drittelspunkten geteilt (siehe Bild [4.51](#page-64-0), [Seite 64\)](#page-64-0). Nun können die Stabseiten angeklickt werden, die die gewählten Eigenschaften (z. B. ein Gelenk) erhalten sollen. Wird ein Stab im Mittelbereich angeklickt, so wird das Gelenk oder die Exzentrizität beiden Stabenden zugeordnet.

## **11.4.15 Ecke abrunden**

Ecken im Modell können zu Momentenspitzen führen. Die Funktion, Ecken realitätsnah mit Ausrundungsstäben zu modellieren, wird aufgerufen über Menü

11

**Extras** → **Ecke abrunden oder abwinkeln**.

Die beiden Stäbe brauchen vorher nicht selektiert werden. Es erscheint folgender Dialog.

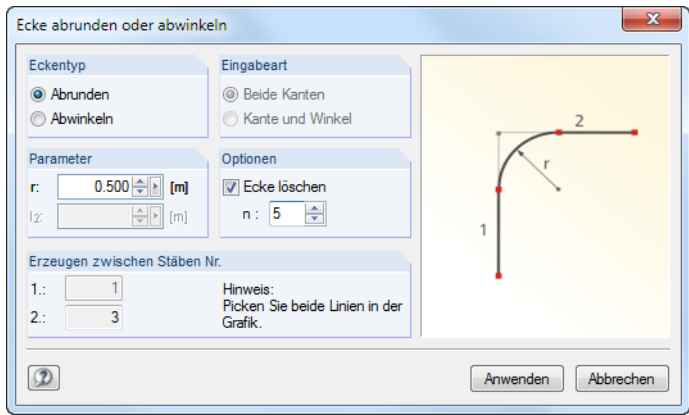

Bild 11.101: Dialog Ecke abrunden oder abwinkeln

Im Abschnitt Eckentyp ist anzugeben, ob der Eckbereich abgerundet oder abgewinkelt werden soll. Je nach Vorgabe ist im Abschnitt Parameter der Ausrundungsradius r oder die Verkürzung um die Längen  $l_1$  und  $l_2$  anzugeben.

Beim Abrunden kann im Abschnitt Optionen die Anzahl n der Stäbe festgelegt werden, die die Rundung als Polygonzug abbilden sollen (mindestens 3). Ist das Kontrollfeld Ecke löschen aktiv, werden die Überstände der ursprünglichen Stäbe im Eckbereich mitsamt Eckknoten gelöscht.

Die beiden Stäbe sind – ohne Schließen des Dialogs – im Arbeitsfenster per Mausklick auszuwählen. Im Abschnitt Erzeuge zwischen Stäben Nr. werden die Nummern der Stäbe angezeigt.

## **11.4.16 Nummerierung ändern**

Eine regelmäßige, strukturierte Nummerierung erweist sich sowohl für die Modellierung als auch für die Auswertung als vorteilhaft. Grafische Eingaben und nachträgliche Änderungen können jedoch Unordnung in die Nummerierung bringen.

Es bestehen drei Möglichkeiten, die Reihenfolge der Nummerierung nachträglich anzupassen. Diese Funktionen sind enthalten im Menü

#### **Extras** → **Umnummerieren**.

Die Belastungen stellen kein Problem beim Ändern der Nummerierung dar, denn die zugewiesenen Lasten werden automatisch auf die neuen Nummern der Objekte übertragen.

## **Einzeln**

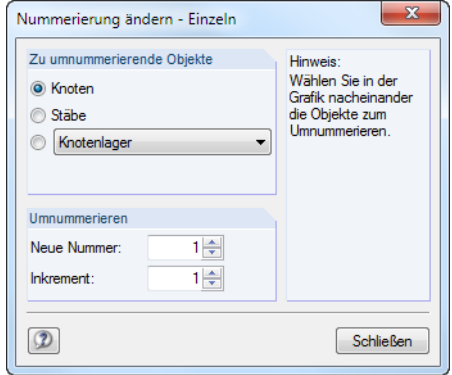

Bild 11.102: Dialog Nummerierung ändern - Einzeln

Im Abschnitt Objekt zum Umnummerieren wird festgelegt, ob Knoten, Stäbe oder andere Modellobjekte der Liste umnummeriert werden sollen. Die Startnummer der neuen Nummerierung sowie das Inkrement sind im Abschnitt Umnummerierung anzugeben.

Schließen

Nach dem [Schließen] des Dialogs können die relevanten Objekte nacheinander im Arbeitsfenster angeklickt werden. Dabei ist zu beachten, dass RSTAB nur freie, noch nicht belegte Nummern vergeben kann.

## **Automatisch**

Zunächst sind die Knoten und Stäbe zu selektieren (siehe [Kapitel 11.2.1](#page-269-0), [Seite 269\)](#page-269-0), deren Nummerierung angepasst werden soll. Anschließend ist folgender Dialog aufzurufen.

| X<br>Nummerierung ändern - Automatisch            |                                    |                       |  |  |  |  |  |  |
|---------------------------------------------------|------------------------------------|-----------------------|--|--|--|--|--|--|
| 1. Priorität                                      | 2. Priorität                       | 3. Priorität          |  |  |  |  |  |  |
| Koordinate auf Achse:                             | Koordinate auf Achse:              | Koordinate auf Achse: |  |  |  |  |  |  |
| $\odot$ X                                         | $\bigcirc$ X                       | $\bigcirc$ X          |  |  |  |  |  |  |
| OY                                                | OY                                 | OY                    |  |  |  |  |  |  |
| OZ                                                | QZ                                 | OZ                    |  |  |  |  |  |  |
| Richtung:                                         | Richtung:                          | Richtung:             |  |  |  |  |  |  |
| <b>O</b> Positiv                                  | <b>Positiv</b>                     | <b>O</b> Positiv      |  |  |  |  |  |  |
| <b>Negativ</b>                                    | <b>O</b> Negativ                   | <b>Negativ</b>        |  |  |  |  |  |  |
|                                                   |                                    |                       |  |  |  |  |  |  |
| Selektierte Objekte                               |                                    |                       |  |  |  |  |  |  |
| Umnummerieren:<br>Erste Nummer<br>Nr. verschieben |                                    |                       |  |  |  |  |  |  |
| $1 \div$<br><b>V</b> Knoten                       |                                    |                       |  |  |  |  |  |  |
| $\triangledown$ Stäbe                             | $1 \Rightarrow$<br>$1 \Rightarrow$ |                       |  |  |  |  |  |  |
|                                                   |                                    |                       |  |  |  |  |  |  |
|                                                   |                                    |                       |  |  |  |  |  |  |
|                                                   |                                    |                       |  |  |  |  |  |  |
|                                                   |                                    | Abbrechen<br>OK       |  |  |  |  |  |  |
|                                                   |                                    |                       |  |  |  |  |  |  |

Bild 11.103: Dialog Nummerierung ändern - Automatisch für Knoten und Stäbe

Im Dialog ist anzugeben, welche Priorität die globalen Richtungen X, Y oder Z für die neue Nummerierung haben. Zudem muss festgelegt werden, ob die aufsteigende Nummerierung in Richtung der jeweiligen positiven oder negativen Achse erfolgen soll.

Im Beispiel oben erhalten zunächst die Knoten (und Stäbe) mit den kleinsten X-Koordinaten neue Nummern. Die Knoten werden in positiver X-Richtung abgearbeitet. Wenn zwei Knoten identische X-Koordinaten haben, entscheidet die 2. Priorität, welcher Knoten die niedrigere Nummer erhält: Dies ist der Knoten mit der kleineren Y-Koordinate. Sollten auch die Y-Koordinaten identisch sein, gibt die 3. Priorität den Ausschlag.

Der Abschnitt Selektierte Objekte regelt, welche Knoten und Stäbe neu nummeriert und welche Startnummern und Inkremente beim Umnummerieren verwendet werden sollen. Bereits besetzte

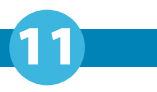

Nummern dürfen nicht vergeben werden. RSTAB erlaubt aber die Vorgabe belegter Nummern, wenn sie durch das Umnummerieren frei werden.

#### **Verschieben**

Zunächst sind die Objekte zu selektieren, deren Nummerierung angepasst werden soll. Anschließend ist über das Menü **Extras** → **Umnummerieren** folgender Dialog aufzurufen.

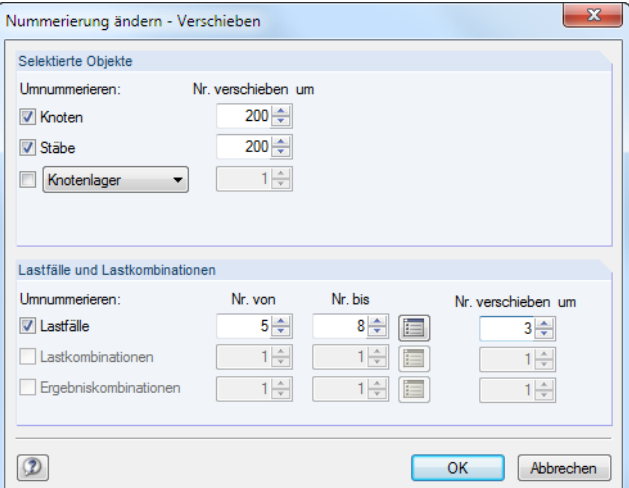

Bild 11.104: Dialog Nummerierung ändern - Verschieben

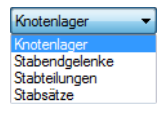

Im Abschnitt Selektierte Objekte ist festzulegen, welche Objekte umnummeriert werden sollen: Neben Knoten und Stäben stehen in der Liste weitere Objekte des Modells zur Auswahl (siehe Bild links). In Spalte Nr. verschieben um kann dann angegeben werden, um welchen Wert die Nummern der gewählten Objekte höher gesetzt werden sollen. Mit negativen Inkrementen kann die Nummerierung auch herabgesetzt werden. Dabei ist darauf zu achten, dass keine Nummern kleiner als 1 entstehen.

Im Abschnitt Lastfälle und Lastkombinationen kann die Nummerierung von Lastfällen, Last- und Ergebniskombinationen angepasst werden. Die Nummern der Lastfälle und Kombinationen sind als Liste in den Spalten Nr. von und Nr. bis anzugeben. Die Spalte Nr. verschieben um steuert, um welchen Wert die Nummern der Lastobjekte jeweils höher gesetzt werden.

Nach [OK] werden die Nummern verschoben. Dabei ist zu beachten, dass für die diversen Modellund Lastobjekte nur freie, noch nicht belegte Nummern neu vergeben werden können.

<span id="page-317-0"></span>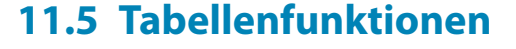

## **11.5.1 Bearbeitungsfunktionen**

Die Bearbeitungsfunktionen sind Werkzeuge, die die Eingabe in den Tabellen erleichtern (siehe [Kapitel](#page-23-0) 3.4.4, [Seite 23\)](#page-23-0). Im Gegensatz zu den im folgenden [Kapitel 11.5.2](#page-318-0) beschriebenen Selektionsfunktionen ist es nicht erforderlich, vorher Zellen zu selektieren. Die Bearbeitungsfunktionen wirken sich nur auf die Zelle aus, in der sich der Cursor befindet.

11

Die Tabellen können über das Menü

#### **Tabelle** → **Anzeigen**

oder die links dargestellte Schaltfläche ein- und ausgeblendet werden.

# **Bearbeitungsfunktionen aufrufen**

Damit die Bearbeitungsfunktionen für die Tabelle wirksam werden, muss der Cursor in einer Zelle der Tabelle platziert sein. Die Funktionen sind zugänglich im Menü

#### **Tabelle** → **Bearbeiten**.

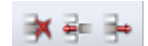

È

Einige Bearbeitungsfunktionen sind in der Symbolleiste der Tabelle zu finden.

| 1.1 Knoten |                    |                             |                |                   |  |       |                |                                   | $\times$ |
|------------|--------------------|-----------------------------|----------------|-------------------|--|-------|----------------|-----------------------------------|----------|
| 儮          | R<br>编<br>$\bf{H}$ | $\epsilon$<br>$\Rightarrow$ | $\circledcirc$ |                   |  | 門體    | $\overline{d}$ | SO X III<br>$ab =$<br>$f_x$ $f_x$ |          |
|            |                    |                             | ◡              |                   |  |       |                |                                   | ▲        |
| Knoten     |                    | Bezug                       | Koordinaten-   | Knotenkoordinaten |  |       |                |                                   |          |
| Nr.        | Knotentyp          | Knoten                      | system         | X [m]             |  | Y [m] | $Z$ [m]        | Kommentar                         | I        |
|            |                    |                             |                |                   |  |       |                |                                   |          |

Bild 11.105: Schaltflächen für einige Bearbeitungsfunktionen in der Tabellen-Symbolleiste

Alternativ werden die Funktionen über das Kontextmenü in der Tabelle aufgerufen.

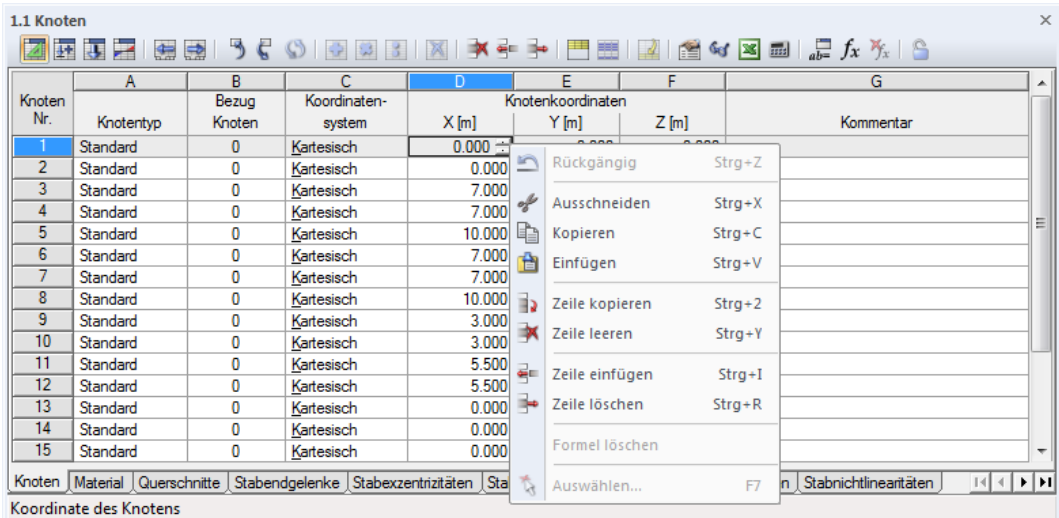

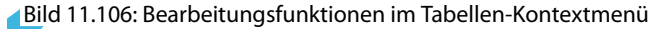

B

B

## **Funktionen und Steuerbefehle**

<span id="page-318-0"></span>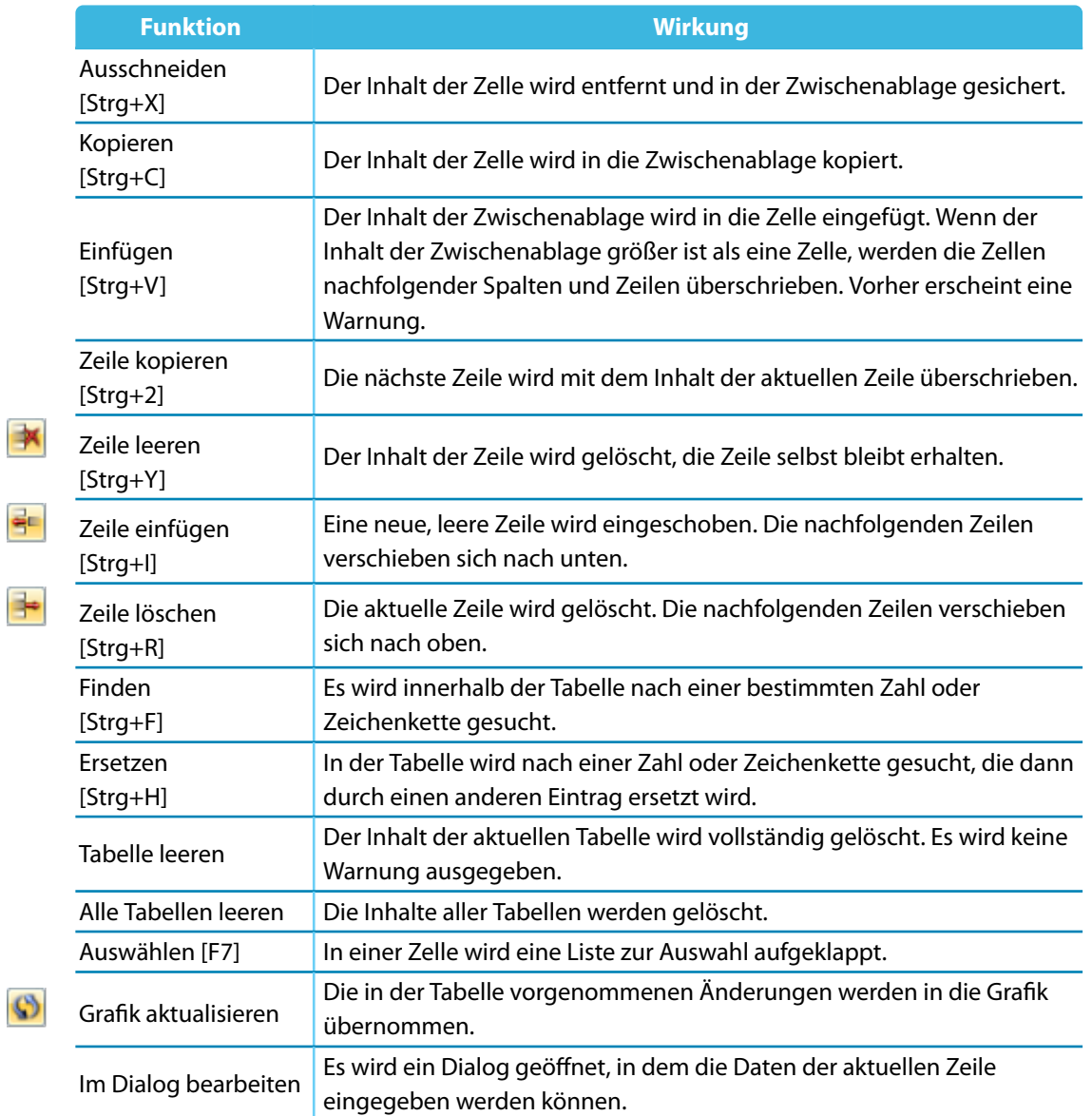

Tabelle 11.8: Bearbeitungsfunktionen

## **11.5.2 Selektionsfunktionen**

Die Selektionsfunktionen sind Werkzeuge, die die Eingabe in den Tabellen erleichtern. Im Gegensatz zu den im [Kapitel 11.5.1](#page-317-0) beschriebenen Bearbeitungsfunktionen sind zunächst mehrere zusammenhängende Zellen als so genannte Selektion zu markieren.

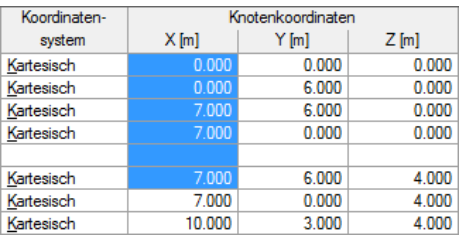

Bild 11.107: Markieren einer Selektion

Es spielt keine Rolle, ob die Zellen leer oder mit Inhalt sind. Mit einer Selektionsfunktion werden die Inhalte dieser Zellen gemeinsam geändert.

## **Selektionsfunktionen aufrufen**

In der Tabelle ist zunächst eine Selektion als zusammenhängender Block zu markieren. Dies erfolgt durch Ziehen der Maus mit gedrückter Taste über mehrere Zeilen. Ein Klick auf einen Tabellenkopf (A, B, C ...) markiert die ganze Spalte, ein Klick auf eine Zeilennummer der Tabelle die ganze Zeile.

11

Die Selektionsfunktionen sind zugänglich im Menü

#### **Tabelle** → **Selektion**.

 $03$   $X$ 

Einige Selektionsfunktionen sind in der Symbolleiste der Tabelle zu finden.

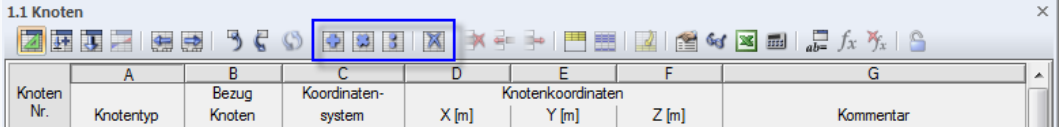

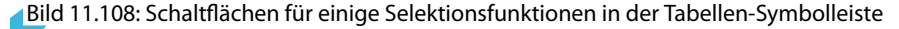

Alternativ können die Funktionen über das Kontextmenü in der Tabelle aufgerufen werden.

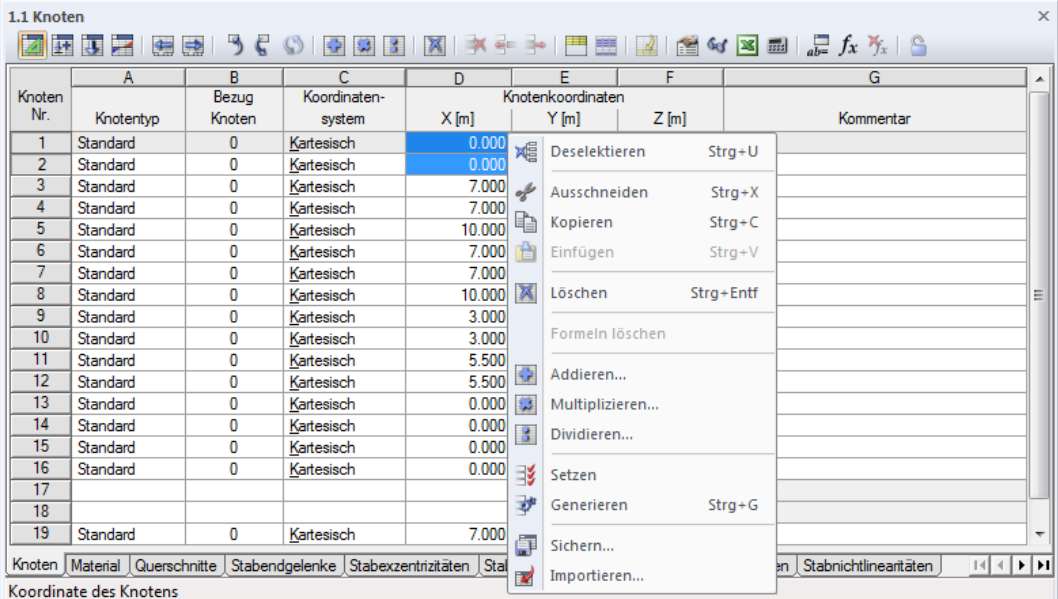

Bild 11.109: Selektionsfunktionen im Tabellen-Kontextmenü

# **Funktionen und Steuerbefehle**

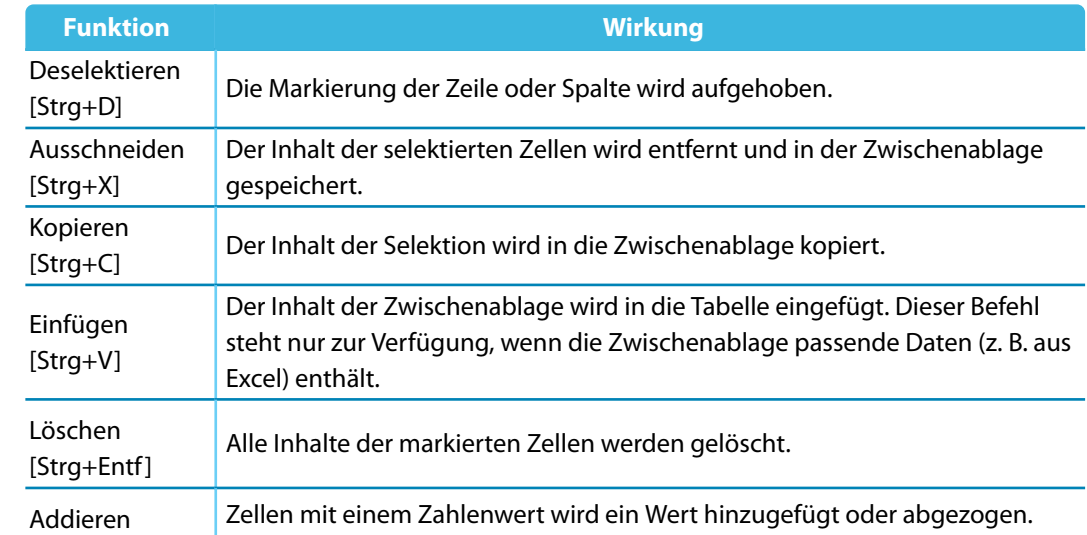

区

F

 $\Box$  $\overline{\mathbf{B}}$ 

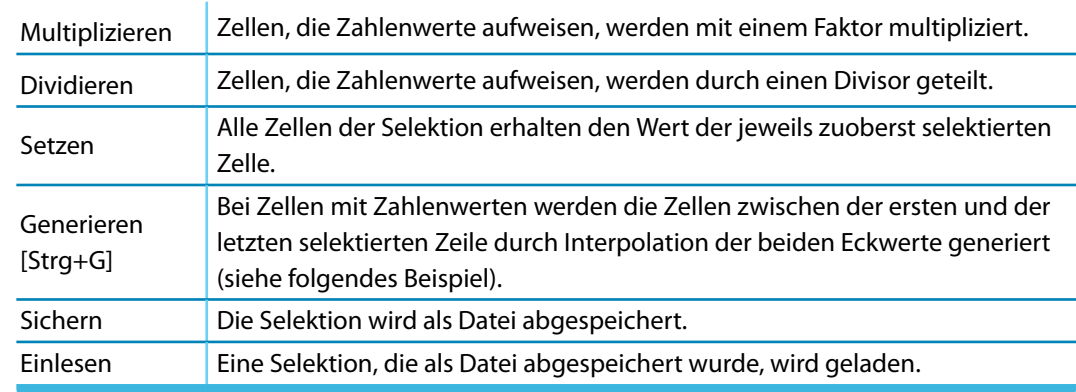

11

Tabelle 11.9: Selektionsfunktionen

# **Beispiel: Generieren von Zellenwerten**

Mit dieser Funktion können schnell leere Zellen ausgefüllt werden. Die Zwischenwerte werden durch eine lineare Interpolation aus dem Anfangswert der obersten Zelle (z. B. 6.000) und dem Endwert der letzten Zelle (z. B. 30.000) ermittelt.

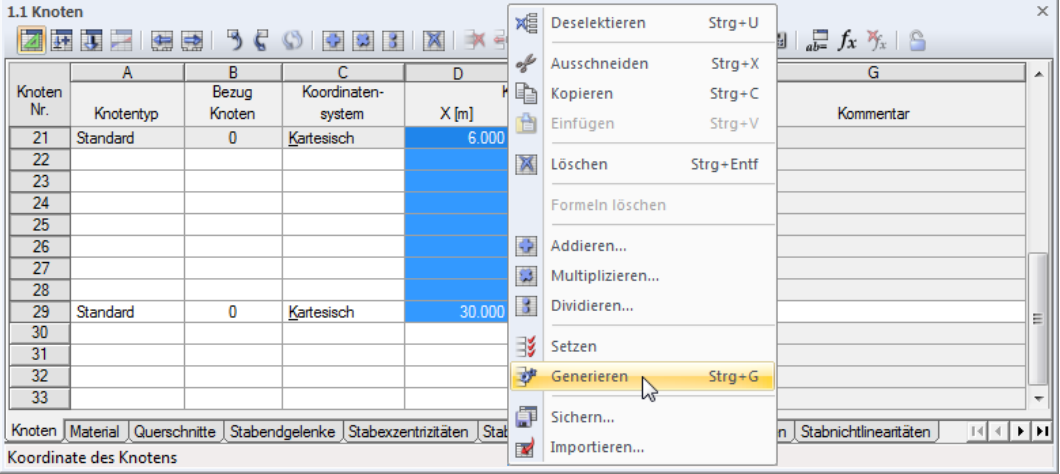

Bild 11.110: Kontextmenü der Selektion

Nach dem Generieren sind die Zellen dazwischen mit den interpolierten Werten ausgefüllt.

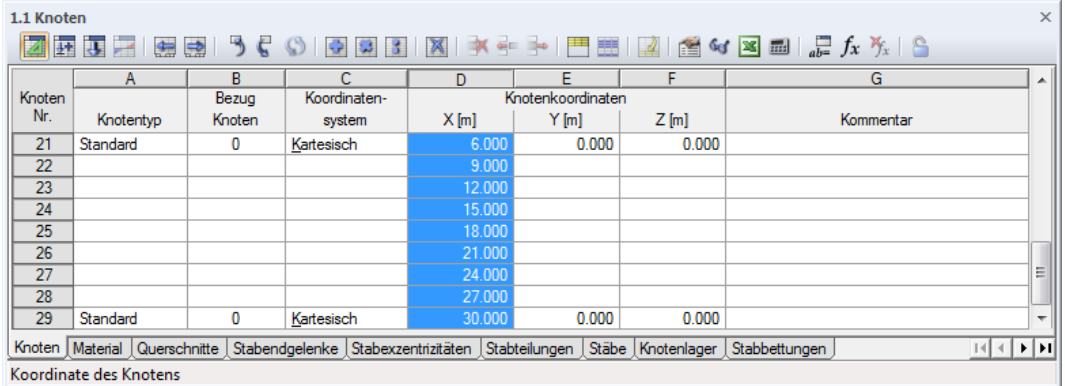

Bild 11.111: Ergebnis

## **11.5.3 Ansichtsfunktionen**

DieDarstellung in der Tabelle kann über die verschiedenen Ansichtsfunktionen beeinflusst werden.

11

## **Ansichtsfunktionen aufrufen**

Die Ansichtsfunktionen sind zugänglich über Menü

#### **Tabelle** → **Ansicht** und

#### **Tabelle** → **Organisation Lastfalldaten**.

Einige Ansichtsfunktionen sind auch in der Symbolleiste der Tabelle zugänglich.

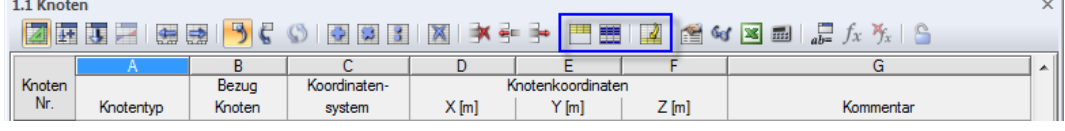

Bild 11.112: Schaltflächen für einige Ansichtsfunktionen in der Tabellen-Symbolleiste

## **Funktionen**

巴墨國

E Ē

Đ

ŀ

F

k.

E

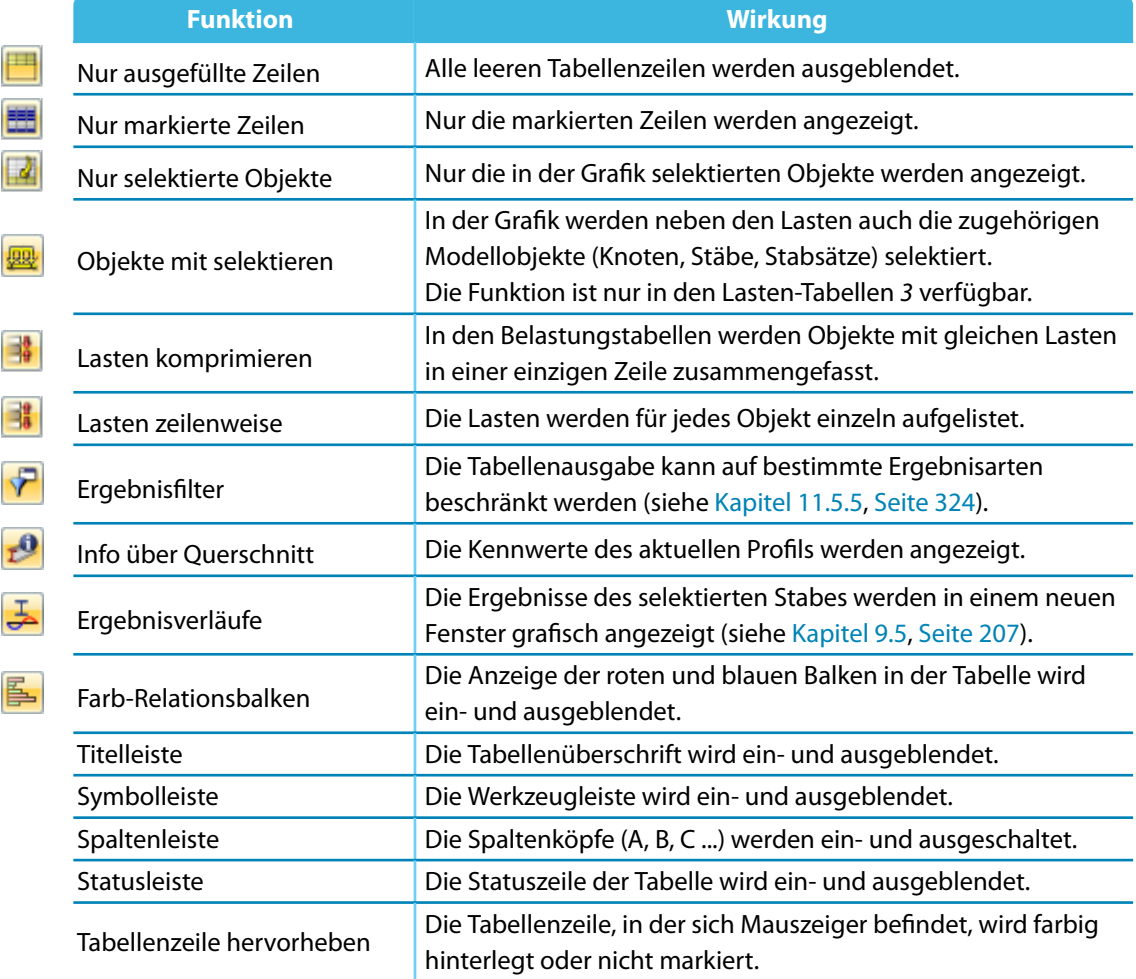

Tabelle 11.10: Ansichtsfunktionen

# **Beispiel: Nur ausgefüllte Zeilen**

Eine Tabelle enthält Leerzeilen, die die Übersichtlichkeit beeinträchtigen.

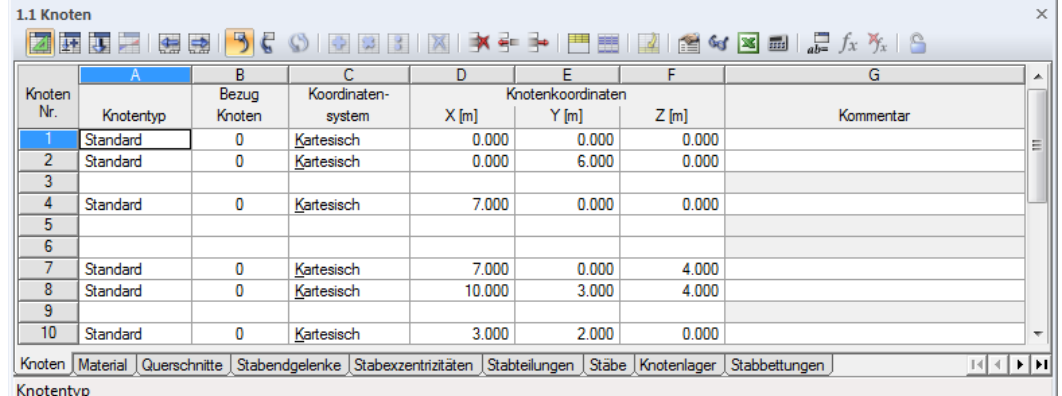

11

Bild 11.113: Tabelle mit Leerzeilen

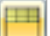

Mit der Funktion Nur verwendete Zeilen werden alle Leerzeilen ausgeblendet.

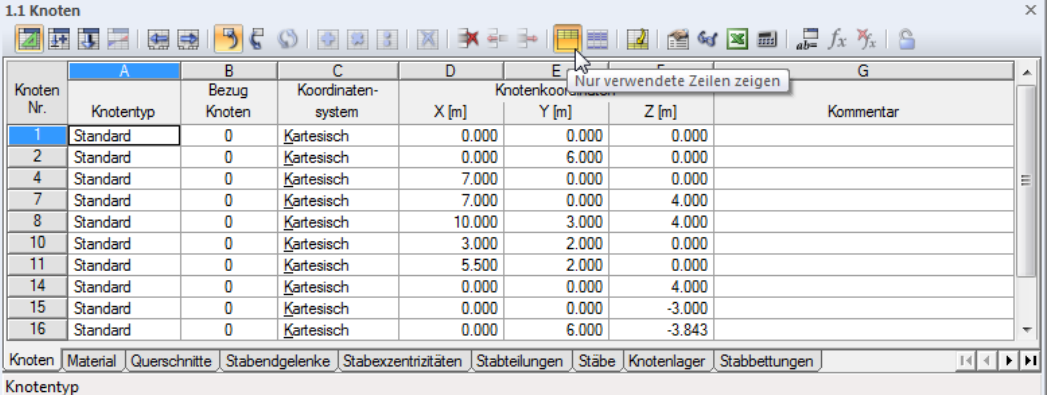

Bild 11.114: Tabelle ohne Leerzeilen

# **11.5.4 Tabelleneinstellungen**

Die in den Tabellen verwendeten Schrift- und Farbeinstellungen können individuell angepasst werden. Zudem ist es möglich, die Selektion in der Grafik mit der in der Tabelle zu synchronisieren.

11

## **Tabelleneinstellungen aufrufen**

Alle Einstellmöglichkeiten sind zugänglich im Menü

**Tabelle** → **Einstellungen**.

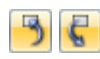

马

 $\epsilon$ 

Die Synchronisation der Selektion kann auch über Schaltflächen in der Tabellen-Symbolleiste einund ausgeschaltet werden.

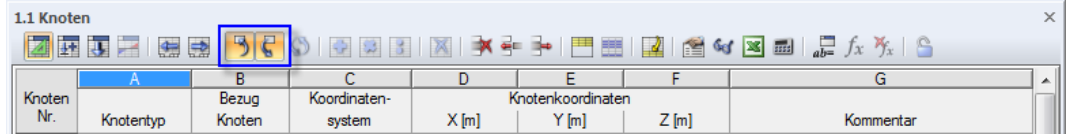

Bild 11.115: Schaltflächen Synchronisation der Selektion

# **Funktionen**

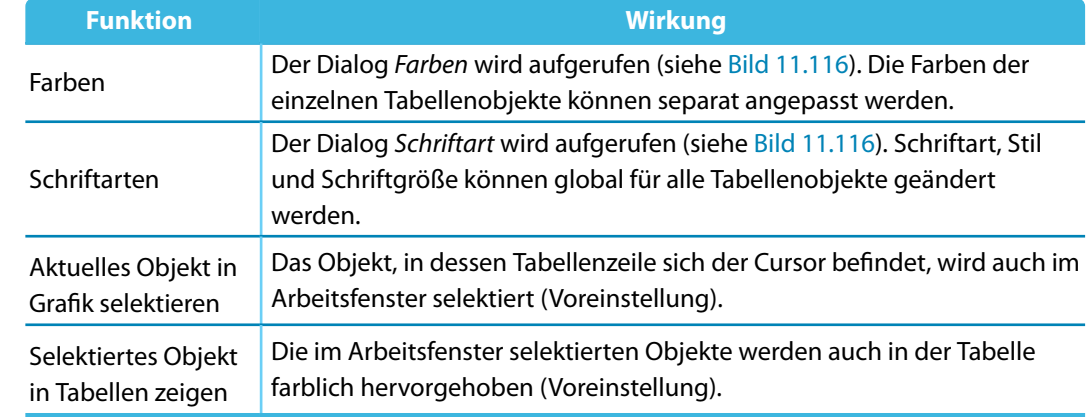

Tabelle 11.11: Tabelleneinstellungen

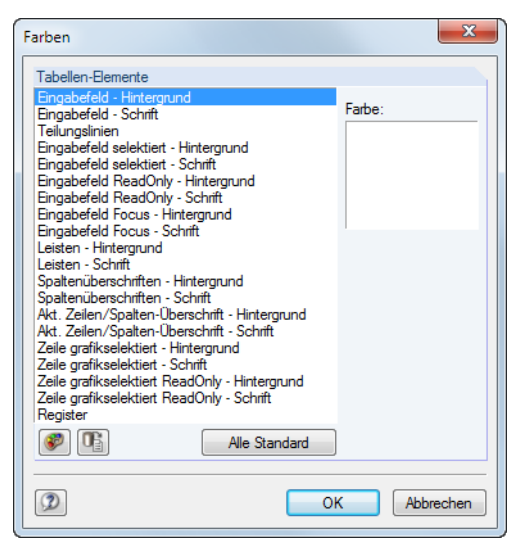

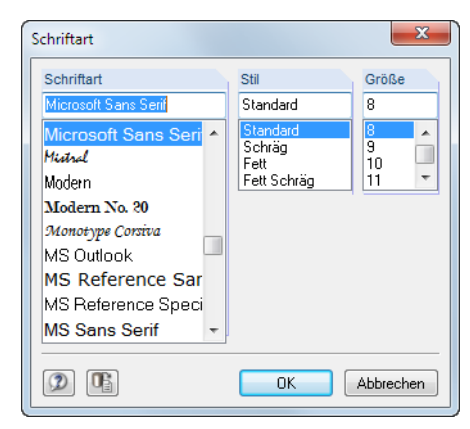

**Bild 11.116: Dialoge Farben und Schriftart**
#### <span id="page-324-0"></span>**11.5.5 Filterfunktionen**

Verschiedene Filterfunktionen ermöglichen eine gezielte Auswertung in den Stab-Ergebnistabellen der Schnittgrößen, Kontaktkräfte und Verformungen. Zusätzlich bestehen Filtermöglichkeiten für die Knotenlagerkräfte von Ergebniskombinationen (siehe [Kapitel 8.4](#page-190-0), [Seite 193](#page-193-0)).

11

#### **Filterfunktionen aufrufen**

Die Ergebnisfilter sind zugänglich über Menü

**Tabelle** → **Ansicht** → **Ergebnisfilter**

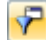

oder die entsprechende Schaltfläche in der Tabellen-Symbolleiste.

| $\times$<br>4.1 Stäbe - Schnittgrößen                                   |               |                               |             |         |    |             |                |               |                                                                                                    |
|-------------------------------------------------------------------------|---------------|-------------------------------|-------------|---------|----|-------------|----------------|---------------|----------------------------------------------------------------------------------------------------|
| 昌<br>豳<br>-0<br>$\overline{\phantom{a}}$<br>LF1 - Eigengewicht, At<br>墅 |               |                               |             |         |    |             |                |               |                                                                                                    |
|                                                                         |               | $\overline{\phantom{a}}$<br>u |             |         |    |             |                |               |                                                                                                    |
| Knoten                                                                  | <b>Stelle</b> |                               | Kräfte [kN] |         |    |             |                |               |                                                                                                    |
| Nr.                                                                     | $x$ [m]       |                               | Vv          | $V_{Z}$ | Mт | $M_{\rm V}$ | M <sub>z</sub> | Querschnitt   | $\begin{array}{c c} \hline \multicolumn{1}{c }{\hspace{-1.4pt}-\hspace{-1.4pt}-$ |
|                                                                         |               |                               |             |         |    |             |                | Momente [kNm] |                                                                                                    |

Bild 11.117: Schaltfläche Ergebnisfilter

Es erscheint folgender Dialog.

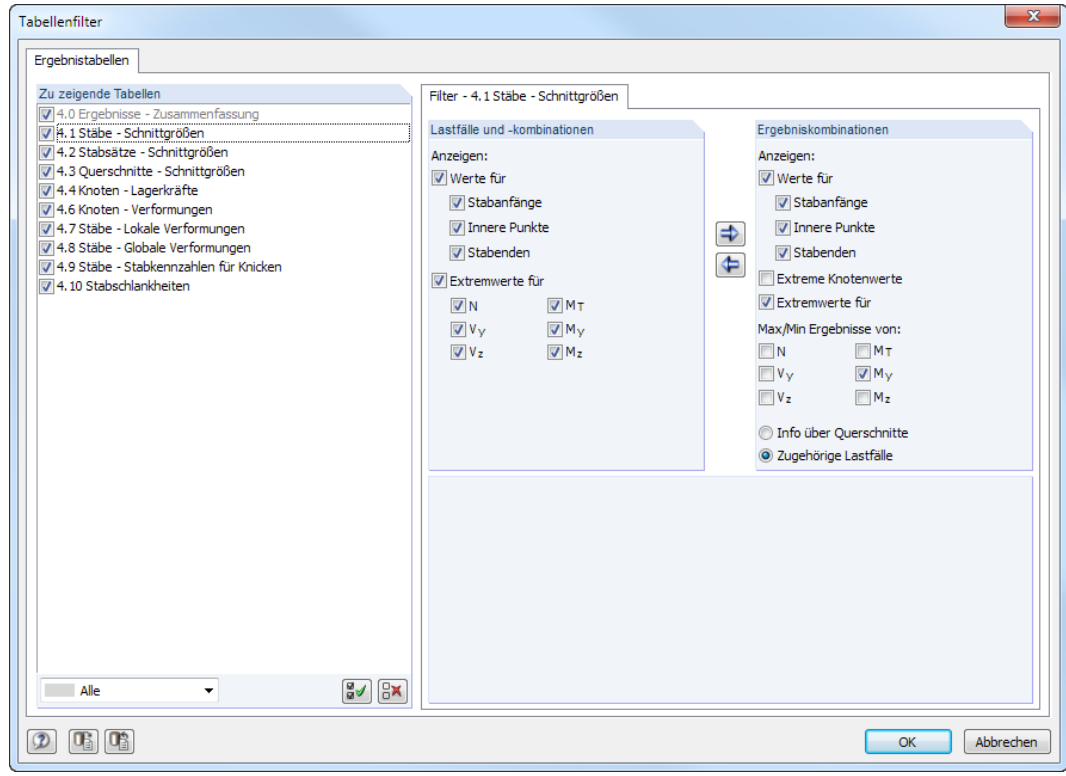

Bild 11.118: Dialog Tabellenfilter

Im Abschnitt Zu zeigende Tabellen ist die Ergebnistabelle zu selektieren. Das rechte Register steuert jeweils, welche Werte numerisch ausgewiesen werden.

Bei den Schnittgrößen von Stäben kann getrennt für Lastfälle und -kombinationen und Ergebniskombinationen festgelegt werden, ob die Werte der Stabanfänge und Stabenden (Knotenwerte), der Inneren Punkte (x-Stellen der benutzerdefinierten Stabteilung, siehe [Kapitel 4.6\)](#page-70-0) sowie die Extremwerte der Stäbe tabellarisch ausgewiesen werden. Die Schnittgrößenart für Extremwerte lässt sich anhand der sechs Kontrollfelder festlegen.

Bei Ergebniskombinationen erscheinen an jeder Stelle zwei Ergebniswerte – die minimalen und die maximalen Schnittgrößen mit den zugehörigen Schnittgrößen.

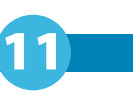

Mit den links dargestellten Schaltflächen lassen sich die Filterkriterien von einem Abschnitt in den anderen übertragen.

### **Beispiel**

Für den 6,70 m langen Stab 11 wurde eine Stabteilung mit zwei Zwischenpunkten definiert. Die im [Bild 11.118](#page-324-0) dargestellten Filtereinstellungen für Ergebniskombinationen führen zu folgender Ausgabetabelle 4.1 Stäbe - Schnittgrößen.

| 誣    | А      | 盏<br>B        | c                  | D        | EK1 - Tragfähigkeit<br>E | F        | G              | н             | as.         | J                    |  |
|------|--------|---------------|--------------------|----------|--------------------------|----------|----------------|---------------|-------------|----------------------|--|
| Stab | Knoten | <b>Stelle</b> |                    |          | Kräfte [kN]              |          |                | Momente [kNm] |             |                      |  |
| Nr.  | Nr.    | $x$ [m]       |                    | N        | V <sub>v</sub>           | Vz       | M <sub>T</sub> | $M_{\rm V}$   | $M_{Z}$     | Zugehörige Lastfälle |  |
| 11   | 16     | 0.000         | $max M_V$          | $-15.09$ | 0.02                     | 21.24    | 0.00           | $-20.12$      | 0.02        | LK1                  |  |
|      |        |               | min $M_V$          | $-21.08$ | 1.45                     | 31.62    | $-0.02$        | $-30.03$      | $-0.11$ LK4 |                      |  |
|      |        |               | $max M_V$          | $-15.09$ | 0.02                     | 21.24    | 0.00           | $-20.12$      | 0.02        | LK1                  |  |
|      |        |               | $min M_V$          | $-21.08$ | 1.45                     | 31.62    | $-0.02$        | $-30.03$      | $-0.11$ LK4 |                      |  |
|      |        | 2.233         | $max M_V$          | $-15.77$ | 1.27                     | 10.70    | $-0.01$        | 18.63         |             | $-4.64$ LK15         |  |
|      |        |               | $min M_v$          | $-19.33$ | 0.01                     | 6.86     | $-0.01$        | 9.99          | $-0.02$     | LK <sub>2</sub>      |  |
|      |        | 3.350         | $max M_v$          | $-15.78$ | 0.00                     | 0.06     | $-0.02$        | 24.64         | $-5.39$     | <b>LK14</b>          |  |
|      |        |               | $min M_V$          | $-19.34$ | 0.00                     | $-0.27$  | $-0.01$        | 13.67         | $-0.02$     | LK <sub>2</sub>      |  |
|      |        |               | $max M_v$          | $-15.78$ | 0.00                     | 0.06     | $-0.02$        | 24.64         |             | $-5.39$ LK14         |  |
|      |        |               | $min M_V$          | $-19.34$ | 0.00                     | $-0.27$  | $-0.01$        | 13.67         | $-0.02$     | LK <sub>2</sub>      |  |
|      |        | 4.467         | $max M_v$          | $-15.77$ | $-1.27$                  | $-10.60$ | $-0.02$        | 18.75         |             | $-4.63$ LK14         |  |
|      |        |               | $min M_V$          | $-19.33$ | $-0.01$                  | $-7.41$  | $-0.01$        | 9.38          | $-0.01$ LK2 |                      |  |
|      |        | 6.700         | $max M_v$          | $-12.38$ | $-2.30$                  | $-21.83$ | 0.02           | $-20.58$      | $-0.27$ LK8 |                      |  |
|      |        |               | $min M_V$          | $-22.71$ | $-0.04$                  | $-31.68$ | 0.00           | $-31.17$      |             | $0.04$ LK3           |  |
|      | 20     |               | $max M_v$          | $-12.38$ | $-2.30$                  | $-21.83$ | 0.02           | $-20.58$      | $-0.27$ LK8 |                      |  |
|      |        |               | min M <sub>y</sub> | $-22.71$ | $-0.04$                  | $-31.68$ | 0.00           | $-31.17$      |             | $0.04$ LK3           |  |
|      |        | 3.350         | Max $M_V$          | $-15.78$ | 0.00                     | 0.06     | $-0.02$        | 24.64         |             | $-5.39$ LK14         |  |
|      |        | 6.700         | Min $M_V$          | $-22.71$ | $-0.04$                  | $-31.68$ | 0.00           | $-31.17$      |             | $0.04$ LK3           |  |

Bild 11.119: Ergebnisse gefiltert nach Knotenwerten, Teilungspunkten und Extremwerten M<sub>y</sub>

In Spalte H werden die maximalen und minimalen Biegemomente **M<sup>y</sup>** in Fettschrift an den Knoten, den Teilungspunkten und an den Stellen der absoluten Extremwerte ausgewiesen. Letztere erscheinen mit einem großen Anfangsbuchstaben als Max  $M_v$  und Min  $M_v$  am Ende der Liste (siehe Markierung im obigen Bild). Bei den Werten in den übrigen Spalten handelt es sich um die zugehörigen Schnittgrößen der jeweiligen Maximal- und Minimalwerte.

### **11.5.6 Tabellen importieren und exportieren**

Eine Tabelle aus MS Excel oder OpenOffice Calc kann direkt in die aktuelle Eingabetabelle von RSTAB importiert werden. Die beteiligten Programme müssen geöffnet sein. Umgekehrt lässt sich die aktuelle RSTAB-Tabelle auch ganz oder teilweise an Excel oder OpenOffice Calc übergeben.

### **Import- und Exportfunktion aufrufen**

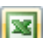

Die Funktion wird über die [Excel]-Schaltfläche in der Symbolleiste der Tabellen aufgerufen.

| 1.1 Knoten |                    |               |                  |               |                   |                |                                             | $\times$       |
|------------|--------------------|---------------|------------------|---------------|-------------------|----------------|---------------------------------------------|----------------|
| 儮          | 腰尾<br>$\leftarrow$ | $\Rightarrow$ | 0 2 3<br>$\circ$ | $\rightarrow$ | 門題                | $\overline{A}$ | 图 60 <mark>图</mark> 画<br>$ab =$<br>$\int x$ |                |
|            |                    |               | ◡                |               |                   |                |                                             | ۰h             |
| Knoten     | Bezug              |               | Koordinaten-     |               | Knotenkoordinaten |                |                                             |                |
| Nr.        | Knotentyp          | Knoten        | system           | $X$ [m]       | Y[m]              | $Z$ [m]        | Kommentar                                   | $\overline{a}$ |

Bild 11.120: Schaltfläche Import/Export der Tabelle in der Tabellen-Symbolleiste

Damit sind die beiden Dialoge Tabelle importieren und Tabelle exportieren zugänglich (siehe folgende Bilder).

#### **11 Programmfunktionen**

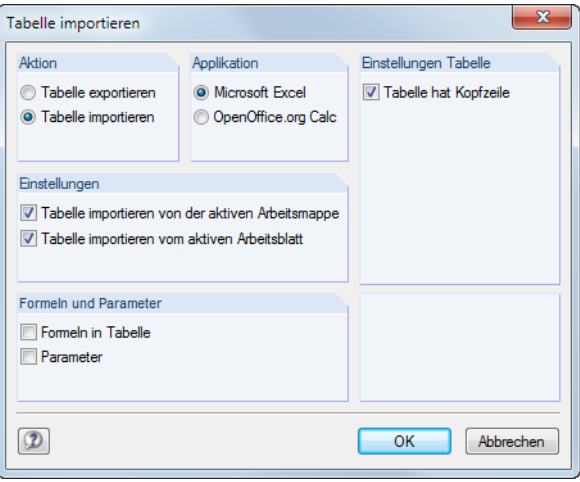

Bild 11.121: Dialog Tabelle importieren

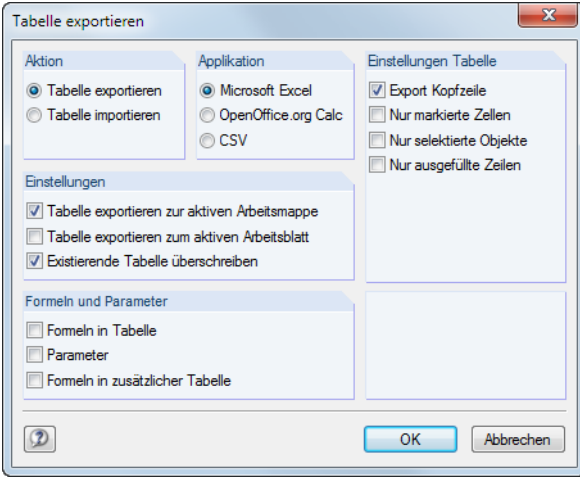

Bild 11.122: Dialog Tabelle exportieren

### **Tabelle importieren**

Die Excel- bzw. OpenOffice-Arbeitsmappe muss vor dem Import geöffnet werden. Falls Überschriften in den Arbeitsblättern existieren, ist das Kontrollfeld Tabelle hat Kopfzeile zu aktivieren. Damit werden die Kopfzeilen beim Import ignoriert und nur die Listen in die RSTAB-Tabellen übertragen.

Als Applikation stehen die Tabellenkalkulationsprogramme MS Excel und OpenOffice Calc zur Auswahl.

Der Abschnitt Einstellungen steuert, ob die aktive Arbeitsmappe oder nur das aktive Arbeitsblatt eingelesen werden. Beim Import einer kompletten Arbeitsmappe müssen Reihenfolge und Struktur der Arbeitsblätter mit den RSTAB-Tabellen vollständig übereinstimmen.

Im Abschnitt Formeln und Parameter-Bearbeitung kann festgelegt werden, ob beim Datenaustausch auch Formeln importiert werden, die in Excel oder OpenOffice hinterlegt sind.

[OK] startet den Importvorgang.

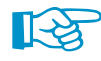

Um nur bestimmte Teile des Arbeitsblattes zu importieren, sollte die Kopierfunktion benutzt werden: Markieren Sie den relevanten Bereich in der Excel-Tabelle und kopieren ihn mit [Strg]+[C] in die Zwischenablage. Dann setzen Sie den Cursor in die passende Zelle der RSTAB-Tabelle und fügen dort den Inhalt der Zwischenablage mit [Strg]+[V] ein.

#### **Tabelle exportieren**

Für den Export von RSTAB-Tabellen brauchen MS Excel oder OpenOffice Calc nicht im Hintergrund laufen.

11

Als Applikation stehen die Tabellenkalkulationsprogramme MS Excel und OpenOffice Calc zur Auswahl. Zudem besteht die Möglichkeit, eine Datei im allgemeinen Tabellenformat CSV zu erzeugen (siehe [Kapitel 4.3,](#page-50-0) [Seite 61\)](#page-61-0).

Im Abschnitt Einstellungen Tabelle ist anzugeben, ob die Kopfzeilen mit exportiert werden sollen. Ist das Kontrollfeld angehakt, so sieht das Ergebnis in Excel wie in folgendem Bild dargestellt aus:

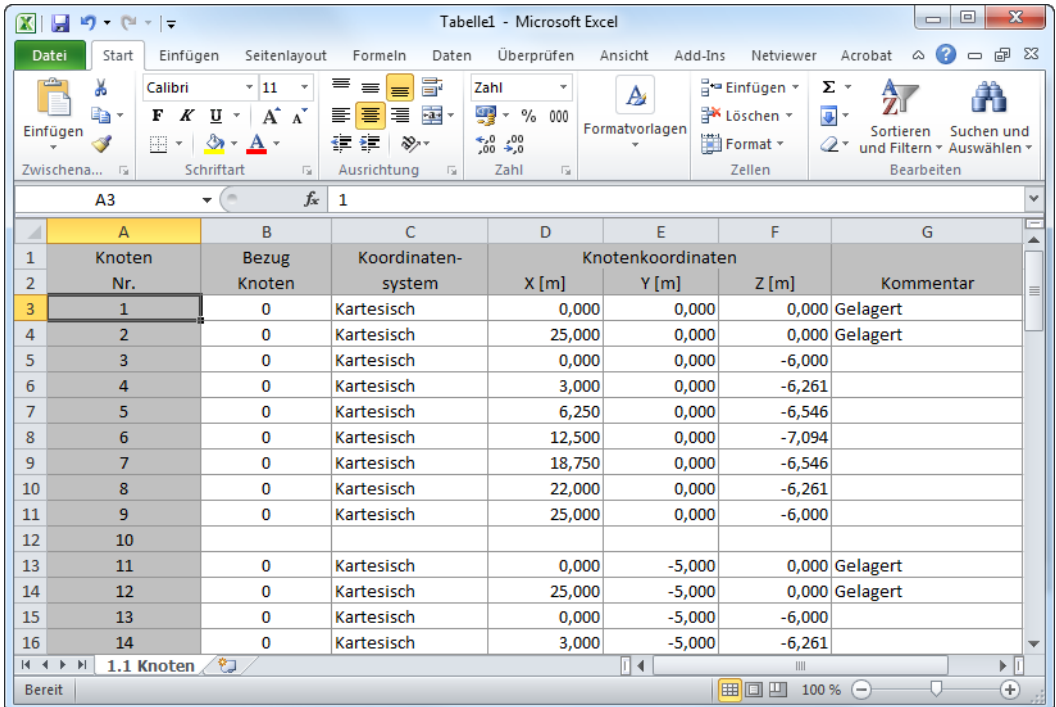

Bild 11.123: Excel-Tabelle mit exportierten Kopfzeilen

Ist das Kontrollfeld nicht aktiv, wird nur der Tabelleninhalt an Excel übergeben.

Die Option Nur markierte Zellen ermöglicht es, selektierte Tabelleninhalte zu exportieren (siehe [Kapitel 11.5.2,](#page-318-0) [Seite 318\)](#page-318-0).

Mit dem Kontrollfeld Nurselektierte Objekte lassen sich die Daten oder Ergebnisse ausgewählter Zeilennummern exportieren. Die Selektion wird durch die Synchronisation der Selektion zwischen Grafik und Tabelle erleichtert (siehe [Kapitel 11.5.4](#page-323-0), [Seite 323](#page-323-0)).

Die Option Nur ausgefüllte Zeilen steuert, wie Leerzeilen beim Export behandelt werden.

Im Abschnitt Einstellungen kann festgelegt werden, in welche Zieltabellen die Daten geschrieben werden sollen. Wenn das erste Kontrollfeld deaktiviert ist, legt RSTAB eine neue Arbeitsmappe an. Die Option Tabelle exportieren zum aktiven Arbeitsblatt ermöglicht es, das aktuelle Arbeitsblatt des Tabellenkalkulationsprogramms zu benutzen. Ist das Kontrollfeld Existierende Tabelle überschreiben angehakt, so wird in der Arbeitsmappe eine Tabelle mit dem gleichen Namen wie in RSTAB gesucht und dann überschrieben.

Im Abschnitt Formeln und Parameter-Bearbeitung kann festgelegt werden, ob und auf welche Weise die in RSTAB hinterlegten Formeln exportiert werden sollen.

Der Exportvorgang der aktuellen RSTAB-Tabelle wird mit [OK] gestartet.

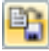

Um mehrere Tabellen auf einmal an Excel oder OpenOffice Calc zu übergeben, sollte die Menüfunktion **Datei** → **Exportieren** benutzt werden (siehe [Kapitel 12.5.2](#page-396-0), [Seite 397](#page-397-0)). Die relevanten Tabellen können dann in einem Dialog ausgewählt werden.

# <span id="page-328-0"></span>**11.6 Parametrisierte Eingabe**

#### **11.6.1 Konzept**

Die parametrisierte Eingabe ermöglicht es, Modell- und Belastungsdaten so einzugeben, dass sie von bestimmten Variablen abhängig sind. Diese Variablen (z. B. Länge, Breite, Verkehrslast etc.) werden als "Parameter" bezeichnet. Sie sind in der Parameterliste abgelegt.

11

Die Parameter können in Formeln benutzt werden, um einen Zahlenwert zu ermitteln. Die Formeln werden mit dem **Formeleditor** bearbeitet. Wird in der Parameterliste ein Parameter geändert, werden die Ergebnisse aller Formeln, die diesen Parameter benutzen, angepasst.

Die parametrisierte Eingabe eignet sich für Projekte, in denen viele Änderungen zu erwarten sind. Die hinterlegten Formeln sind gut nachvollziehbar und tragen zu einer besseren Übersicht bei größeren Modellen bei. Natürlich bietetsich die parametrisierte Eingabe auch für die wiederkehrende Bearbeitung ähnlicher Modelle an: Man lädt eine Musterdatei und passt die Parameter an.

### **11.6.2 Parameterliste**

Die Parameterliste verwaltet alle Parameter, die für die Modellierung benötigt werden.

#### **Parameterliste aufrufen**

品

Die Parameterliste wird über die Schaltfläche [Parameter bearbeiten] aufgerufen:

• in der Symbolleiste einer Eingabetabelle

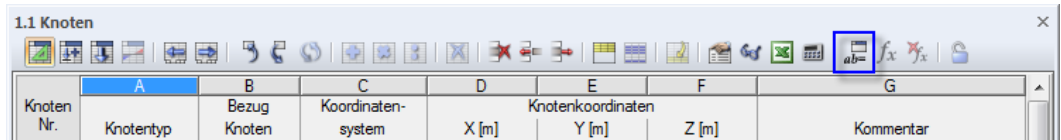

Bild 11.124: Schaltfläche Parameter bearbeiten in der Tabellen-Symbolleiste

Formeln bearbeiten Enmal VXBB  $\mathsf{Im}1$ Fraebnis  $\Delta$  $\Box$  Hyp Parameterlis  $\Box$  Inv Einheit Parameter Wert  $ctg$ tan sqrt sin cos 18.000  $\overline{a}$ log  $\bf{8}$  $\mathsf{9}$  $\bar{\mathbf{x}}$ lь  $9.42478$  m  $\overline{d}$  $\overline{4}$  $\overline{\mathbf{5}}$ abs  $int$ 6  $\prime$ 30.000 deg alpha  $\overline{2}$  $\overline{\phantom{a}}$  $\mathbf{C}$  $\sqrt{ab}$  $\mathbb{R}$  $\overline{0}$ 

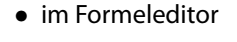

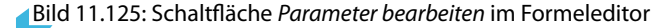

### **Beschreibung**

Es erscheint der Dialog Parameter bearbeiten.

|                | $\mathsf{A}$                   | B                                                                                                    | $\overline{c}$           | D       | E               | F            | G            |
|----------------|--------------------------------|----------------------------------------------------------------------------------------------------|--------------------------|---------|-----------------|--------------|--------------|
|                | Parameter                      | Einheitentyp                                                                                                    | Wert                     | Finheit | Formel          | Wertebereich | Kommentar    |
| 1              | L                              | Länge                                                                                                    | $14.000$ m               |         |                 |              | Feld         |
| 2              | a                              | Länge                                                                                                    | $5.000$ m                |         |                 |              | Abstand      |
| 3              | d                              | Flächendicke                                                                                                    | 20.000 cm                |         |                 |              | <b>Dicke</b> |
| 4              | q                              | Stablast                                                                                                    | 14,000 kN/m              |         | A*d*\$1.2(E1)/a |              | Last         |
| 5              | z <sub>4</sub>                 | Länge                                                                                                    | $3.000$ m                |         |                 |              |              |
| 6              | 25                             | Länge<br>치                                                                                                    | $4.000$ m                |         |                 |              |              |
| $\overline{7}$ |                                | Länge<br>w<br><b>Fläche</b>                                                                                                    | À                        |         |                 |              |              |
|                | Kommentar                      | Querschnittsabmessung<br>E. G - Modul<br><b>Dichte</b><br>Wärmedehnzahl<br>Gewicht pro Länge<br>Fläche pro Länge<br>Knoten-Wegfeder<br>Knoten-Drehfeder<br>Stab-Wegfeder<br>Stab-Schubfeder<br>Stab-Drehfeder | $\overline{\phantom{a}}$ |         |                 |              |              |
|                | Typ der Einheit des Parameters |                                                                                                    |                          |         |                 |              |              |

Bild 11.126: Dialog Parameter bearbeiten

Jede Tabellenzeile verwaltet einen Parameter. In Spalte **A** ist ein Name einzutragen, der aus ASCII-Zeichen bestehen muss und kein Leerzeichen enthalten darf. Über diesen Namen wird der Parameter in den Formeln angesprochen. Jeder Name darf nur einmal vergeben werden.

In Spalte **B** ist der Einheitentyp festzulegen. Damit wird bestimmt, ob der Parameter eine Länge, Last, Dichte etc. darstellt. Die Einheitentypen sind fest vorgegeben. Die Liste kann in dieser Spalte mit der Kontextschaltfläche oder mit [F7] aufgerufen werden.

In Spalte **C** ist der Zahlenwert des Parameters festzulegen.

Die Einheit ist in Spalte **D** anzugeben. In dieser Spalte kann die Liste der möglichen Einheiten mit der Kontextschaltfläche oder mit [F7] aufgerufen werden.

In Spalte **E** kann eine Formel hinterlegt werden, um den Wert des Parameters für Spalte C zu ermitteln. Neben allgemeinen mathematischen Operationen sind Wahrheitsprüfungen mit **If** sowie **Max-**/**Min-**Funktionen möglich. Mit dem **\$**-Bezug kann auf eine bestimmte Tabelle verwiesen werden (z. B. **\$1.1(A1)** verwendet den Wert der Zelle A1 von Tabelle 1.1).

#### **Beispiele:**

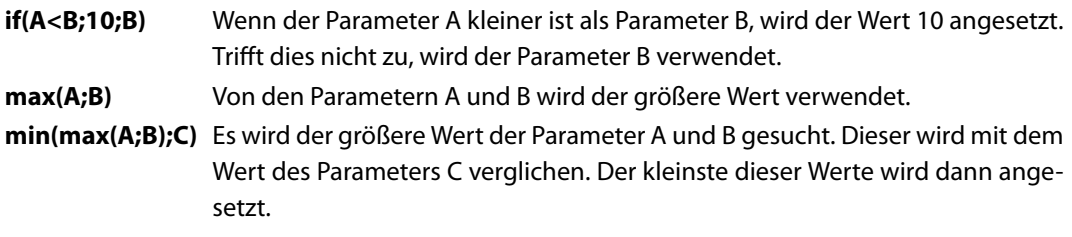

Über die Schaltfläche in Spalte E ist eine Liste der Operatoren und Funktionen zugänglich (siehe folgendes Bild).

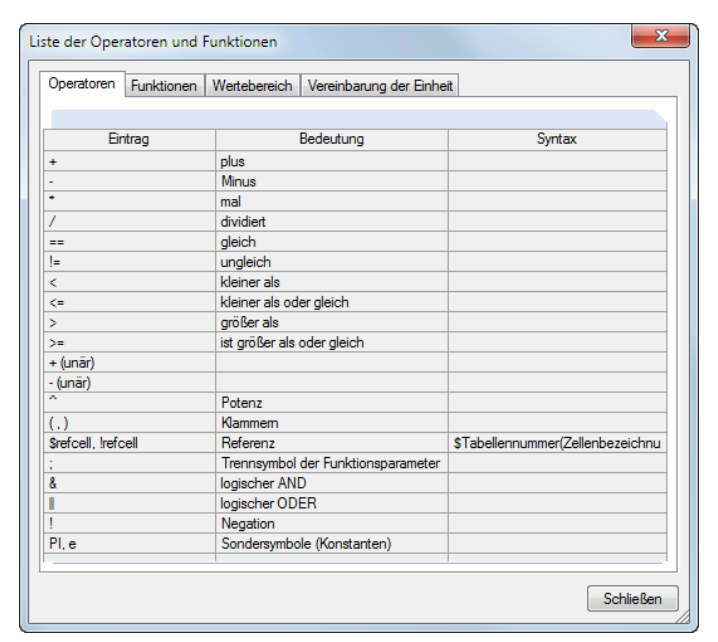

Bild 11.127: Dialog Liste der Operatoren und Funktionen

In Spalte **F** kann ein Wertebereich festgelegt werden, um die Werte der Spalte C zu steuern.

Die Spalte **G** steht für einen beliebigen Kommentar zur Verfügung.

## **Eingabefunktionen**

Die Parameter können Zelle für Zelle eingegeben werden.

Für eine rationelle Eingabe stehen auch Werkzeuge zur Verfügung, die mit einem Klick der rechten Maustaste auf eine Zelle genutzt werden können. Die Bearbeitungsfunktionen (Zeile leeren oder einfügen, Ersetzen etc.) sind im [Kapitel 11.5.1](#page-317-0) auf [Seite 317](#page-317-0) beschrieben.

Wenn mehrere Zellen als Selektion markiert sind, erscheint folgendes Kontextmenü.

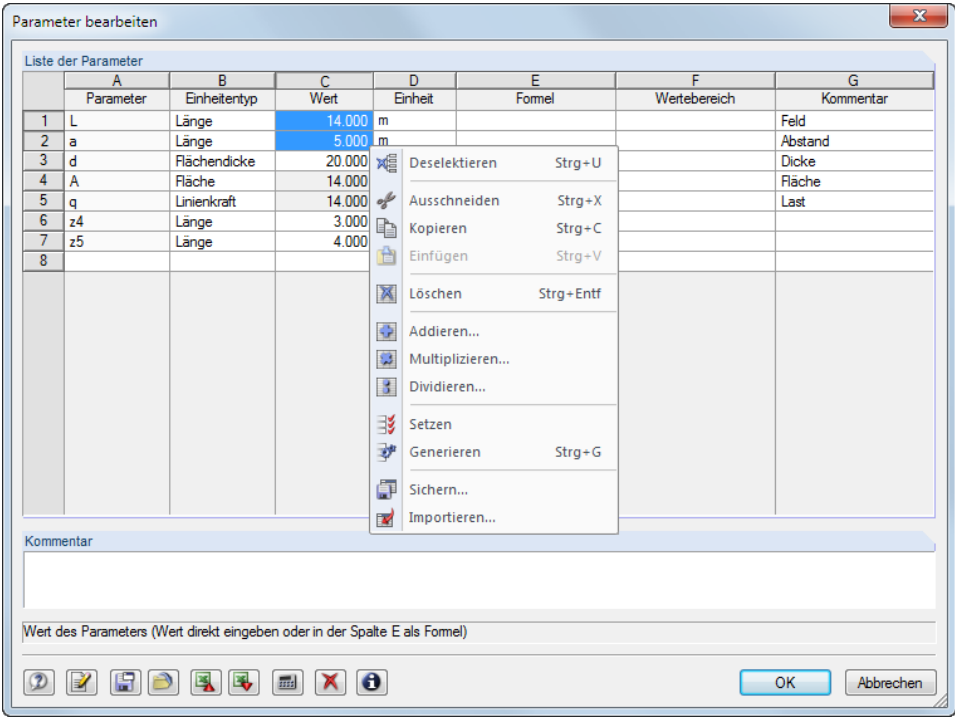

Bild 11.128: Kontextmenü einer Selektion in Parameterliste

Die Menüfunktionen sind in den [Kapiteln 11.5.1](#page-317-0) und [11.5.2](#page-318-0) ab [Seite 317](#page-317-0) erläutert.

#### <span id="page-331-0"></span>**Schaltflächen**

In der Parameterliste sind neben den Standardschaltflächen folgende Funktionen verfügbar.

11

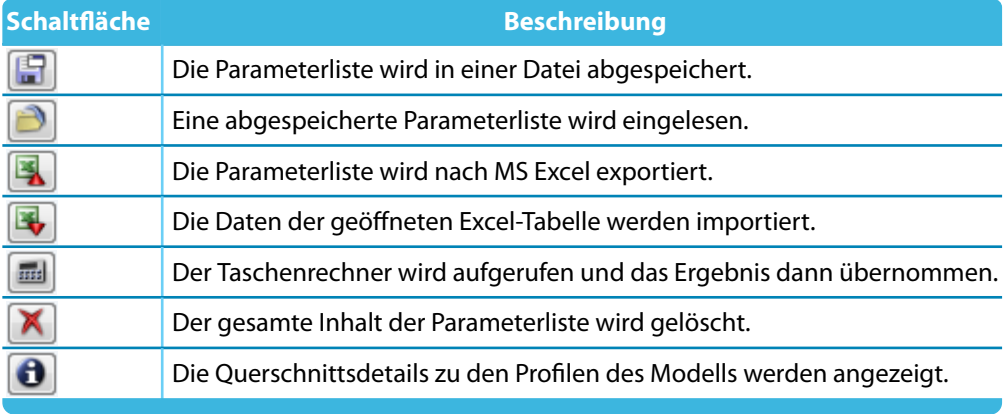

Tabelle 11.12: Schaltflächen im Dialog Parameter bearbeiten

### **11.6.3 Formeleditor**

Der Formeleditor verwaltet die Gleichungen der parametrisierten Eingabe.

### **Formeleditor aufrufen**

Der Formeleditor ist zugänglich über

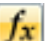

• die Schaltfläche in der Symbolleiste der Tabellen,

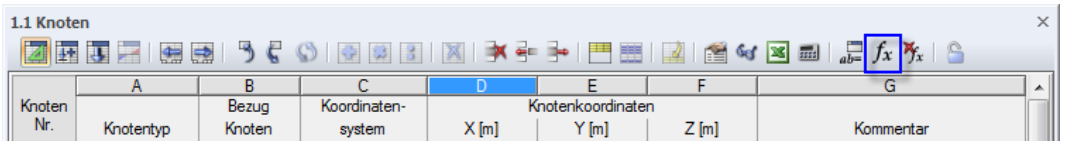

Bild 11.129: Schaltfläche Formel bearbeiten in der Tabellen-Symbolleiste

• einen Klick auf die gelbe oder rote Ecke in einer Tabellenzelle (eine rote Ecke weist auf einen Fehler in der Formel hin),

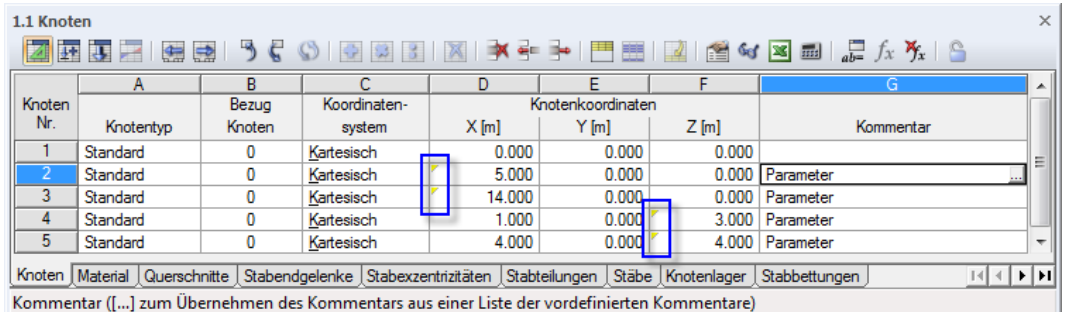

Bild 11.130: Markierte Zellenecken in Tabelle 1.1 Knoten

• die Funktionsschaltflächen hinter den Eingabefeldern in den Dialogen (siehe [Bild 11.135\)](#page-334-0).

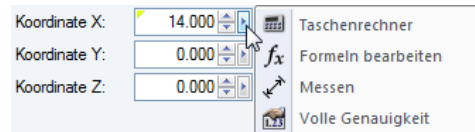

Bild 11.131: Funktionsschaltflächen mit Kontextmenü im Dialog Knoten bearbeiten

Es lassen sich auch Formeln importieren, die in Excel hinterlegt sind und Formeln von RSTAB nach Excel exportieren. Weitere Hinweise zum Datenaustausch mit Excel finden Sie im [Kapitel 12.5.2](#page-396-0) auf [Seite 397](#page-397-0).

11

#### **Beschreibung**

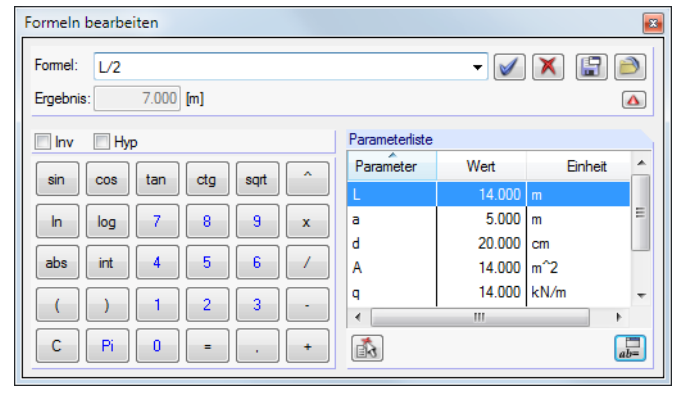

Bild 11.132: Dialog Formeln bearbeiten

In das Eingabefeld Formel kann eine beliebige Formel manuell eingetragen werden. Wird der Taschenrechner benutzt, so werden dessen Ergebnisse automatisch übernommen.

Die Formel kann aus konstanten Zahlenwerten, Parametern oder Funktionen bestehen. Das Ergebnis der Gleichung erscheint im Feld unterhalb. Über die Schaltfläche am Ende des Formel-Eingabefeldes wird eine Liste der bereits eingegebenen Formeln angezeigt, von denen eine wieder verwendet werden kann.

Die Schaltfläche in übernimmt die Formel in die Zelle der Tabelle bzw. das Eingabefeld des Dialogs, die Schaltfläche | X | löscht die Formelzeile. Bei Fehleingaben werden die Formeln im Formel-Eingabefeld rot angezeigt.

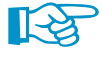

Die Inhalte anderer Zellen können in Formeln über Bezüge genutzt werden.

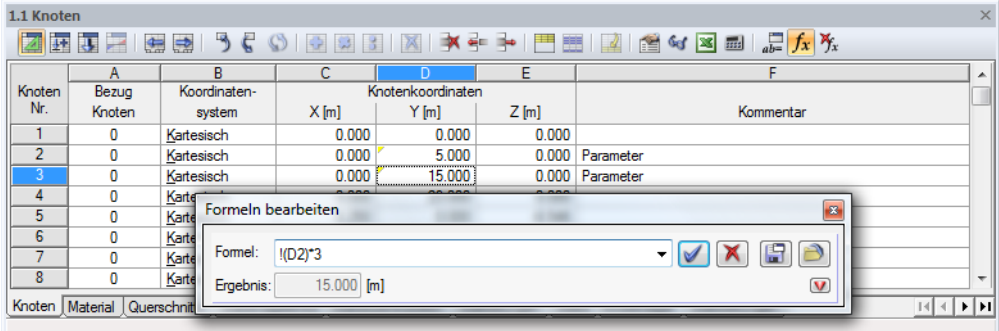

Bild 11.133: Formeleditor mit einem Bezug

Ein Bezug wird mit einem Ausrufezeichen eingeleitet, die Referenzzelle wird in Klammern gesetzt. Im obigen Bild ergibt sich die Zelle **D3** aus dem verdreifachten Wert der Zelle **D2**.

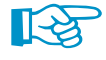

Mit einem vorangestellten Gleichheitszeichen können Formeln auch direkt in Zellen eingetragen werden (z. B. =2.5\*PI). Werden dabei Werte verwendet (z. B. =**22.1**+A\*H), so fließen diese in SI-Einheiten mit [m] oder [N] in die Formel ein.

Im Taschenrechner des Formeleditors stehen folgende Funktionen zur Verfügung:

11

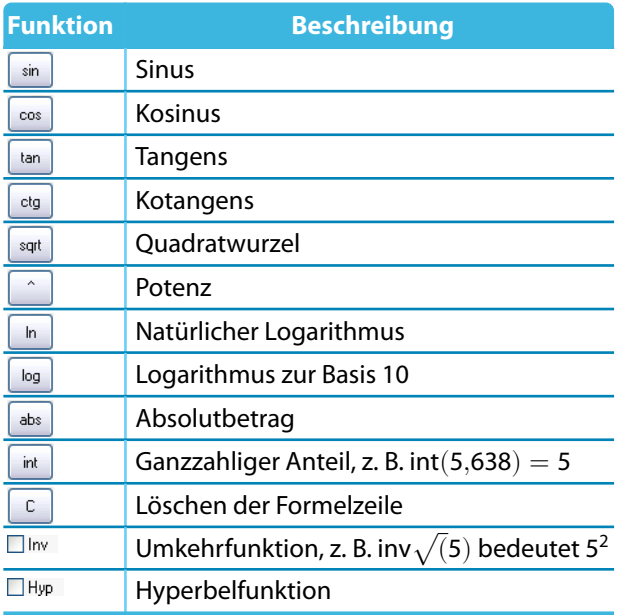

Tabelle 11.13: Funktionen des Taschenrechners

Der Abschnitt Parameterliste im Formeleditor listet alle Parameter mit den aktuellen Werten auf. Ein bestimmter Parameter kann von dort per Doppelklick oder über die Schaltfläche [Parameter übernehmen] in die Formelzeile übertragen werden.

Die Schaltfläche [Parameter bearbeiten] ruft die Parameterliste auf (siehe [Kapitel 11.6.2,](#page-328-0) [Seite 328](#page-328-0)), in der die Parameter geändert oder ergänzt werden können.

#### **Schaltflächen**

 $\mathbb{R}$ 

品

Die Schaltflächen im Formeleditor sind mit folgenden Funktionen belegt.

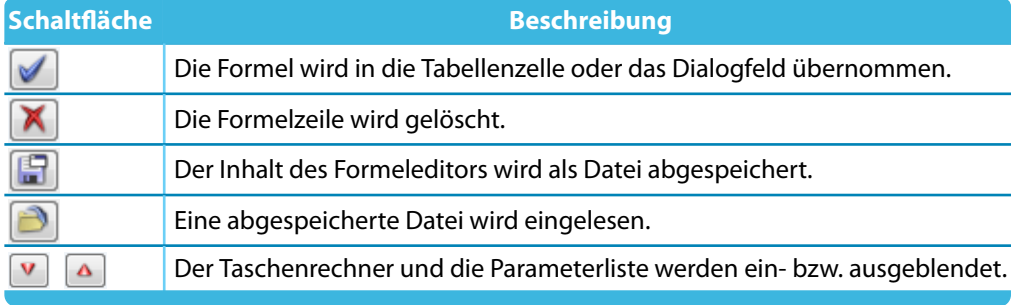

Tabelle 11.14: Schaltflächen im Dialog Formel bearbeiten

## <span id="page-334-0"></span>**11.6.4 Formeln in Tabellen und Dialogen**

Die im Formeleditor hinterlegten Gleichungen können sowohl in den Zellen der Tabellen als auch in geeigneten Eingabefeldern von Dialogen benutzt werden. Da eine Interaktion zwischen Tabellen und Dialogen besteht, sind die Formeln in beiden Eingabemodi zugänglich.

11

### **Formeln in Tabellen**

 $0.30$ 

Wenn Zellen mit einem gelben oder roten Dreieck in der linken oberen Ecke gekennzeichnet sind, so ist eine Formel hinterlegt (siehe [Bild 11.130](#page-331-0), [Seite 331\)](#page-331-0). Ein Klick auf dieses Dreieck öffnet den Formeleditor.

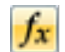

Um einer "normalen" Zelle eine Formel zu hinterlegen, ist der Cursor in diese Zelle zu setzen. Der Formeleditor kann dann mit der entsprechenden Schaltfläche aufgerufen werden.

| 1.1 Knoten      |              |                               |                           |                            |      |                |                     | $\times$             |
|-----------------|--------------|-------------------------------|---------------------------|----------------------------|------|----------------|---------------------|----------------------|
| 侮               | $\leftarrow$ | di la<br>-54<br>$\Rightarrow$ | 夺<br>$\mathbb{C}$<br>38.3 | $X \leftarrow \rightarrow$ | 門題   | $\mathbb{R}^2$ | Sec X III<br>$ab =$ |                      |
|                 |              |                               |                           |                            |      |                |                     |                      |
| Knoten<br>Bezug |              | Koordinaten-                  |                           | Knotenkoordinaten          |      |                |                     |                      |
| Nr.             | Knotentyp    | Knoten                        | system                    | $X$ [m]                    | Y[m] | $Z$ [m]        | Kommentar           | $\frac{1}{\sqrt{2}}$ |

Bild 11.134: Schaltfläche Formel bearbeiten in der Tabellen-Symbolleiste

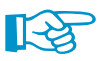

Ein rotes Dreieck deutet auf einen Fehler in der Formel hin. Es entspricht der rot markierten Formelzeile im Formeleditor. Die Formel sollte korrigiert werden.

### **Formeln in Dialogen**

Die parametrisierte Eingabe ist in erster Linie für die Anwendung in Tabellen konzipiert. Es ist aber auch möglich, Formeln in Dialogen zu benutzen.

Eingabefelder in Dialogen, die mit Formeln belegt werden können, sind an der Funktionsschaltflä-Þ. che rechts neben dem Eingabefeld zu erkennen.

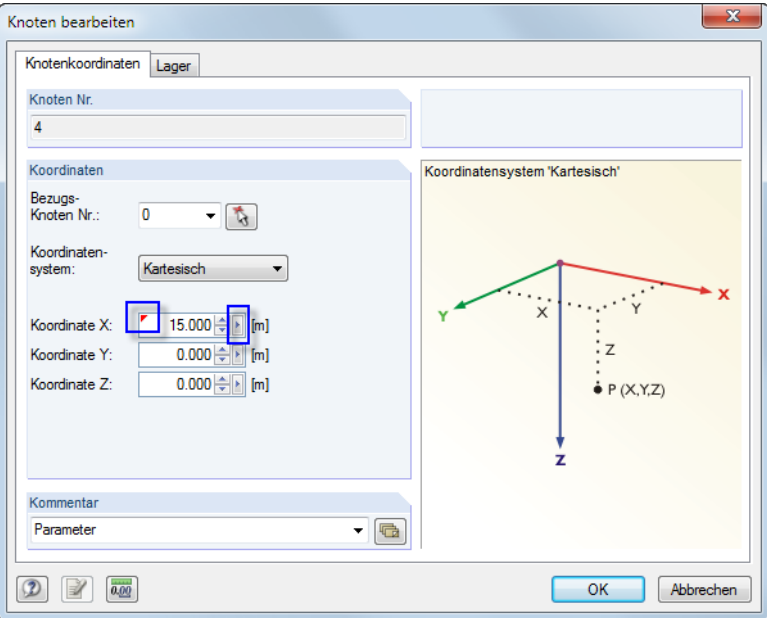

Bild 11.135: Dialog mit hinterlegter Formel und Funktionsschaltfläche

Wurde bereits eine Formel hinterlegt, so ist das Eingabefeld wie eine Zelle mit einem gelben (oder bei einer fehlerhaften Eingabe mit einem roten) Dreieck gekennzeichnet.

Der Klick auf die Funktionsschaltfläche II ruft das im Bild [11.131](#page-331-0) auf [Seite 331](#page-331-0) gezeigte Kontextmenü auf. In diesem Menü kann dann der Formeleditor aufgerufen werden.

### **11.7 Modellgenerierer**

Verschiedene Werkzeuge erleichtern es, Modelle oder Teile davon zu erzeugen. Neben Kopierund Extrusionsfunktionen stehen spezielle Dialoge für die Generierung von Stabmodellen zur Verfügung.

11

### **11.7.1 Kopien und Extrusionen**

#### **11.7.1.1 Stab parallel versetzen**

4

Selektierte Stäbe lassen sich auf einfache Weise grafisch kopieren: Schieben Sie die Objekte bei gedrückter [Strg]-Taste an die gewünschte Stelle. Diese Funktion entspricht dem Windows-Standard.

Sollen parallele Stäbe erzeugt werden, so sind in einem Dialog gezielte Vorgaben möglich. Die Funktion wird aufgerufen über Menü

#### **Extras** → **Stab parallel versetzen**

oder das Stab-Kontextmenü (siehe [Bild 4.73,](#page-77-0) [Seite 77\)](#page-77-0).

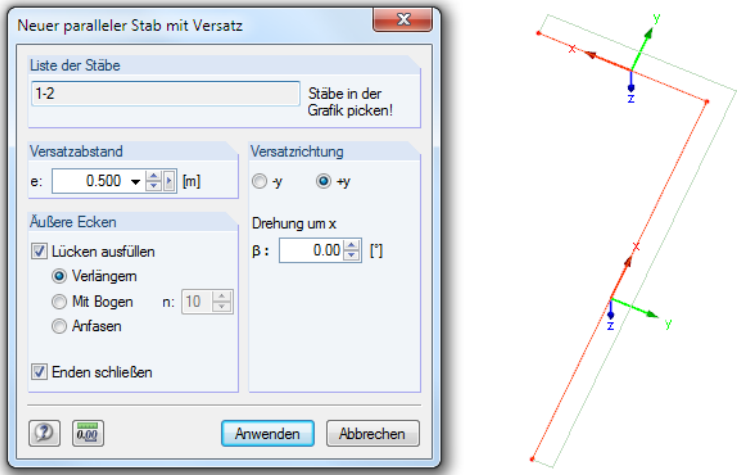

Bild 11.136: Dialog Neue paralleler Stab mit Versatz

Der selektierte Stab erscheint in der Liste der Stäbe. Falls erforderlich, können weitere Stäbe durch Anklicken im Arbeitsfenster ergänzt werden. Alle Stäbe der Liste müssen aber in einer Ebene liegen.

Im Abschnitt Versatzabstand kann die Distanz der Kopie zum Original angegeben werden.

Werden mehrere Stäbe parallel versetzt, so bestehen im Abschnitt Äußere Ecken mehrere Möglichkeiten, die kopierten Stäbe anzupassen. Im Bild oben werden die kopierten Stäbe (ohne Achsen dargestellt) bis zum gemeinsamen Schnittpunkt verlängert. Zudem werden die beiden Enden über das Kontrollfeld Enden schließen mit den Originalstäben verbunden.

Der Abschnitt Versatzrichtung steuert, auf welche Seite die Stäbe kopiert werden. Die Richtungen +y und -y werden im Arbeitsfenster direkt angezeigt. Sie werden speziell für diesen Dialog benutzt und sind unabhängig von der aktuellen Arbeitsebene. Damit spiegeln sie nicht unbedingt die Stabachsen wider. Das Eingabefeld Drehung um x ermöglicht das Kopieren aus der Ebene heraus.

#### **11.7.1.2 Stab extrudieren in Gitter**

Durch das Extrudieren von Stäben lassen sich schnell Gitter oder Trägerroste erzeugen. Soll jedoch ein unregelmäßiges Raster mit erweiterten Vorgaben generiert werden, ist der Dialog Raster generieren zu empfehlen (siehe [Kapitel 11.7.2](#page-337-0), [Seite 340\)](#page-340-0).

11

Die Funktion wird aufgerufen über Menü

**Extras** → **Stab extrudieren in Gitter**

oder das Stab-Kontextmenü (siehe [Bild 4.73,](#page-77-0) [Seite 77\)](#page-77-0).

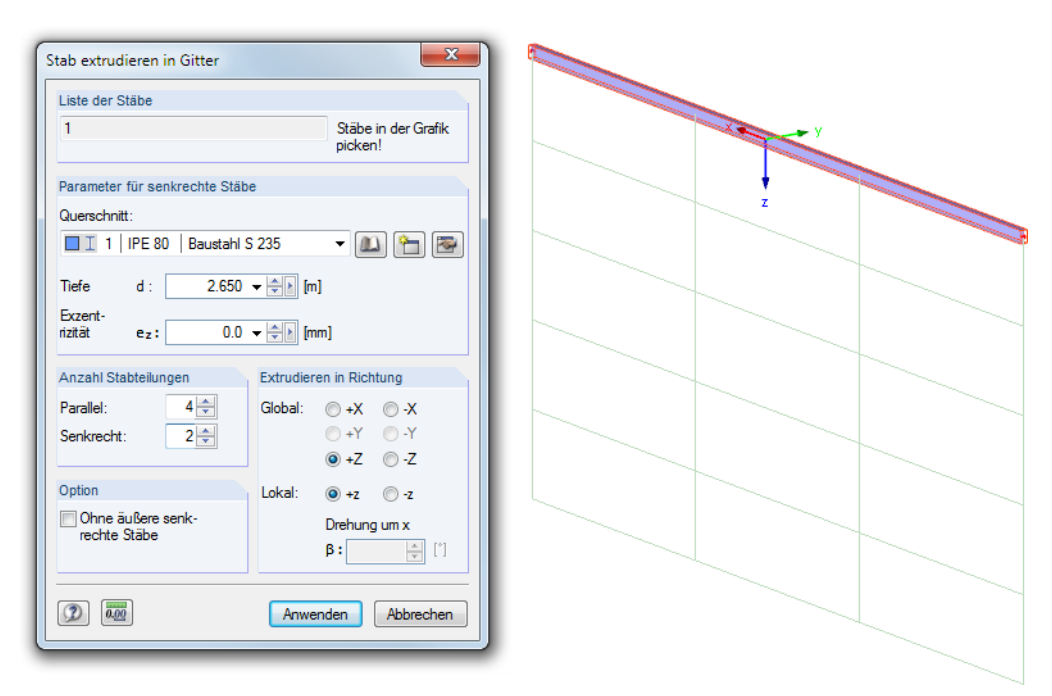

Bild 11.137: Dialog Stab extrudieren in Gitter

Der selektierte Stab erscheint in der Liste der Stäbe. Falls erforderlich, können weitere Stäbe durch Anklicken im Arbeitsfenster ergänzt werden. Alle Stäbe der Liste müssen aber in einer Ebene liegen.

Als Parameter für senkrechte Stäbe sind der Querschnitt der Vertikalstäbe und die Tiefe als Gesamthöhe des Gitters anzugeben. Optional wird eine Exzentrizität vorgegeben, um die Stäbe über einen exzentrischen Anschluss anzubinden (siehe [Kapitel 4.5,](#page-68-0) [Seite 68\)](#page-68-0).

Der Abschnitt Anzahl Stabteilungen steuert die Einteilung in ein gleichmäßiges Gitterraster von parallelen und senkrechten Stäben. Zudem besteht die Option, auf die Generierung von äußeren Vertikalstäben zu verzichten.

Im Abschnitt Extrudieren in Richtung ist die globale bzw. lokale Richtung anzugeben, in die die Gitterstäbe erzeugt werden sollen. Die Richtung wird in der Grafik angezeigt. Sie wird speziell für diesen Dialog benutzt und ist unabhängig von der aktuellen Arbeitsebene. Das Eingabefeld Drehung um x ermöglicht das Kopieren aus der Ebene heraus.

### <span id="page-337-0"></span>**11.7.2 Modellgenerierer**

Die Dialoge zur Erzeugung von Modellobjekten sind zugänglich im Menü

**Extras** → **Modell generieren**.

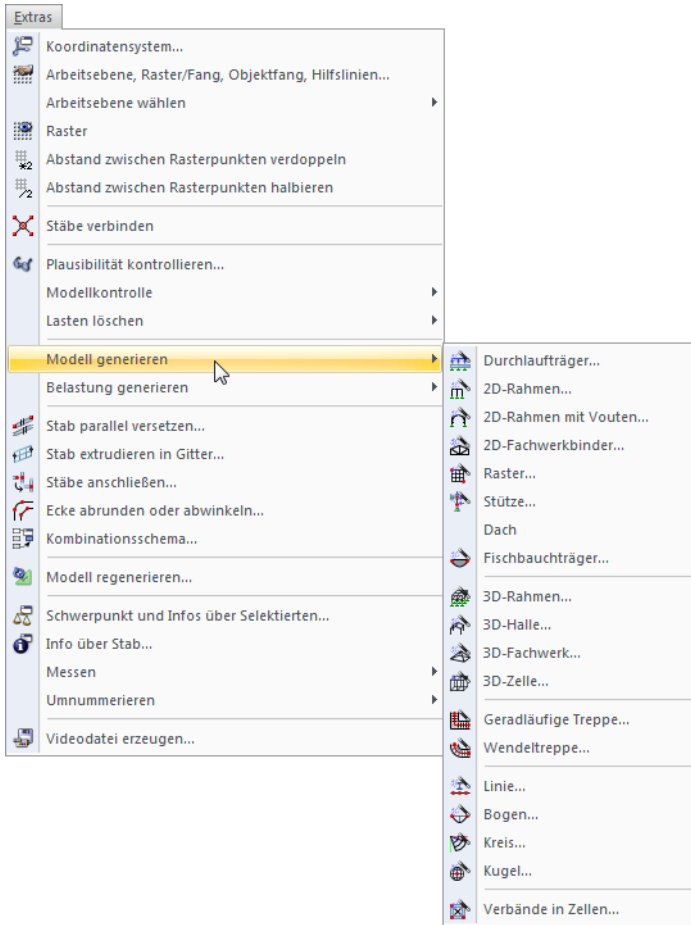

Bild 11.138: Menü Extras → Modell generieren

Die Generierersind auf den folgenden Seiten einzeln vorgestellt. Auf eine detaillierte Beschreibung der Dialoge wird verzichtet, da die Grafiken in den Dialogen die Bedeutung der Parameter erklären.

6 B

Jede Dialogeingabe kann als Muster abgespeichert und später wieder verwendet werden. Mit den beiden links dargestellten Schaltflächen lassen sich die Generiererdaten [Speichern] und [Einlesen].

## **Durchlaufträger**

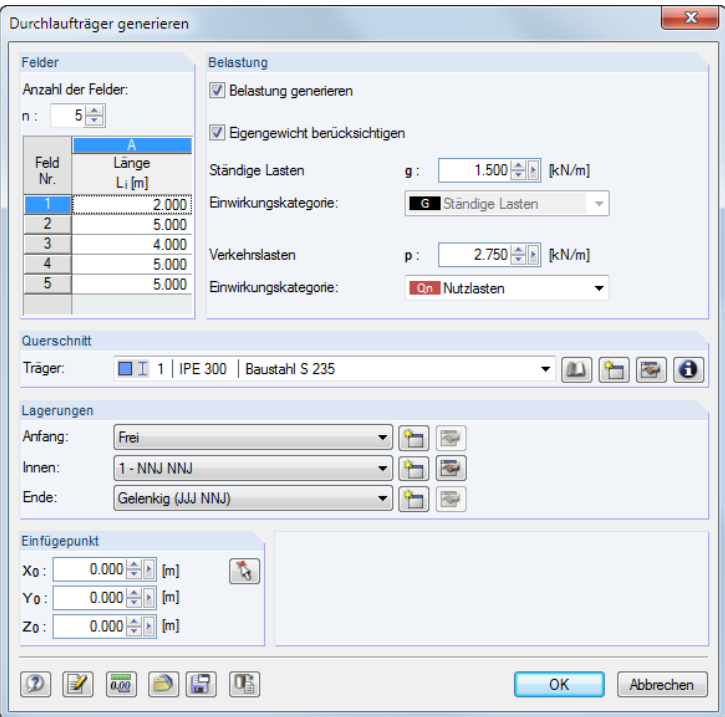

Bild 11.139: Dialog Durchlaufträger generieren

Es wird ein Durchlaufträger mit konstantem Querschnitt, Lagern und unregelmäßigen Feldern erzeugt. Optional werden Lastfälle und Ergebniskombinationen mit angelegt.

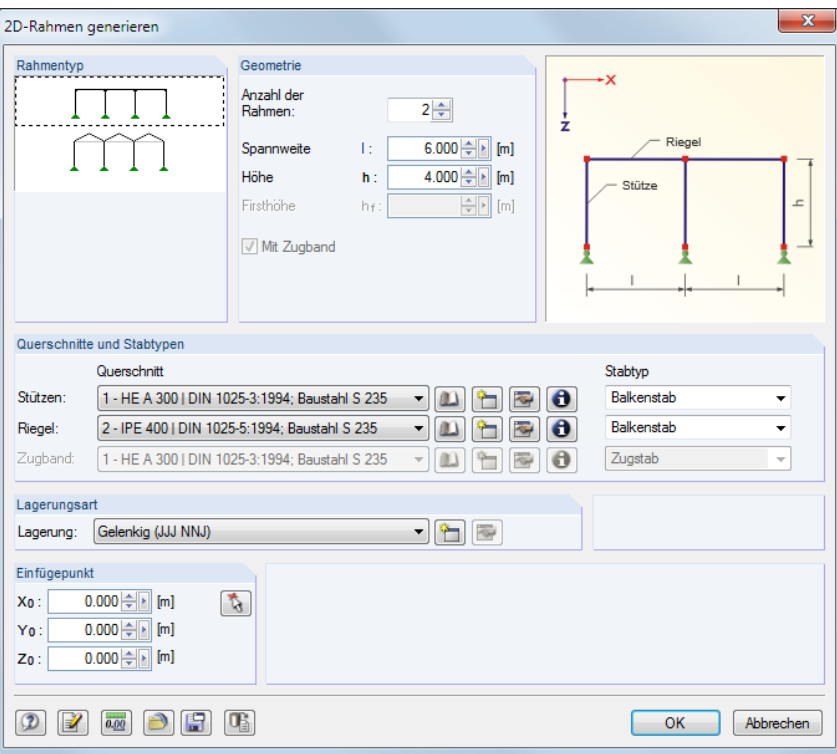

#### **2D-Rahmen**

Bild 11.140: Dialog 2D-Rahmen generieren

Vor der Eingabe der Geometrie- und Querschnittsdaten sollte der Rahmentyp ausgewählt werden. Die Stützen des ebenen Rahmens erhalten eine einheitliche Lagerung.

### <span id="page-339-0"></span>**2D-Rahmen mit Vouten**

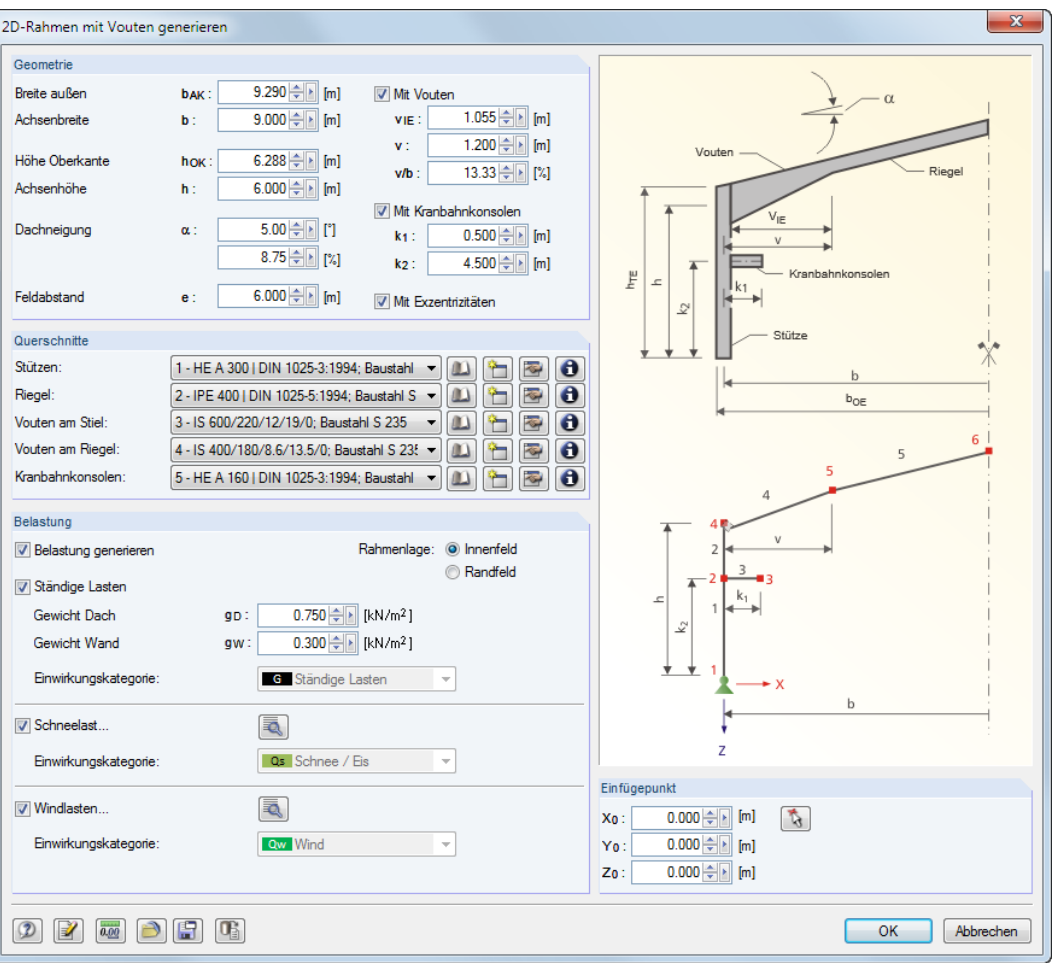

Bild 11.141: Dialog 2D-Rahmen mit Vouten generieren

Der ebene Rahmen ist über die Geometrie und Querschnitte zu definieren. Es sind Vouten, Kranbahnkonsolen und exzentrische Anschlüsse möglich. Zusätzlich kann eine Belastung erzeugt werden. Dabei bieten die Schaltflächen **zugang zu den Generiererparametern**. Die Rahmenlage ist für die Lastermittlung bedeutsam.

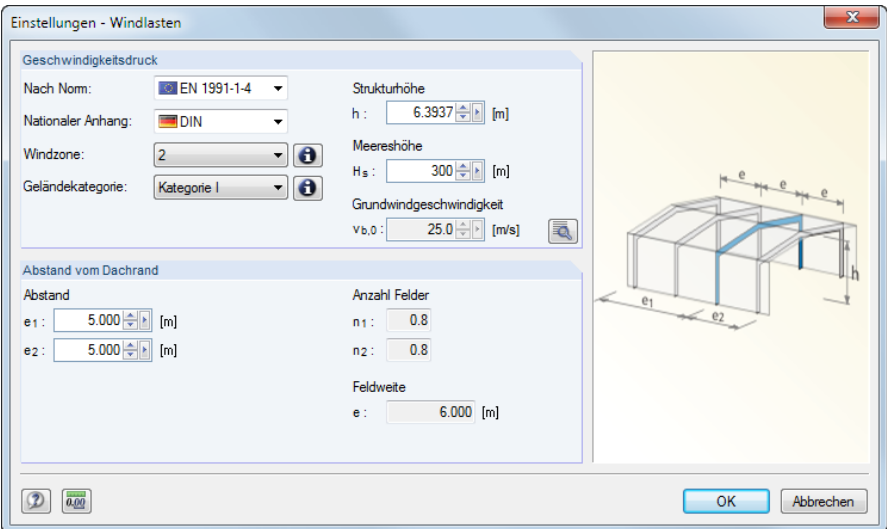

Bild 11.142: Dialog Einstellungen - Windlasten

### <span id="page-340-0"></span>**2D-Fachwerkbinder**

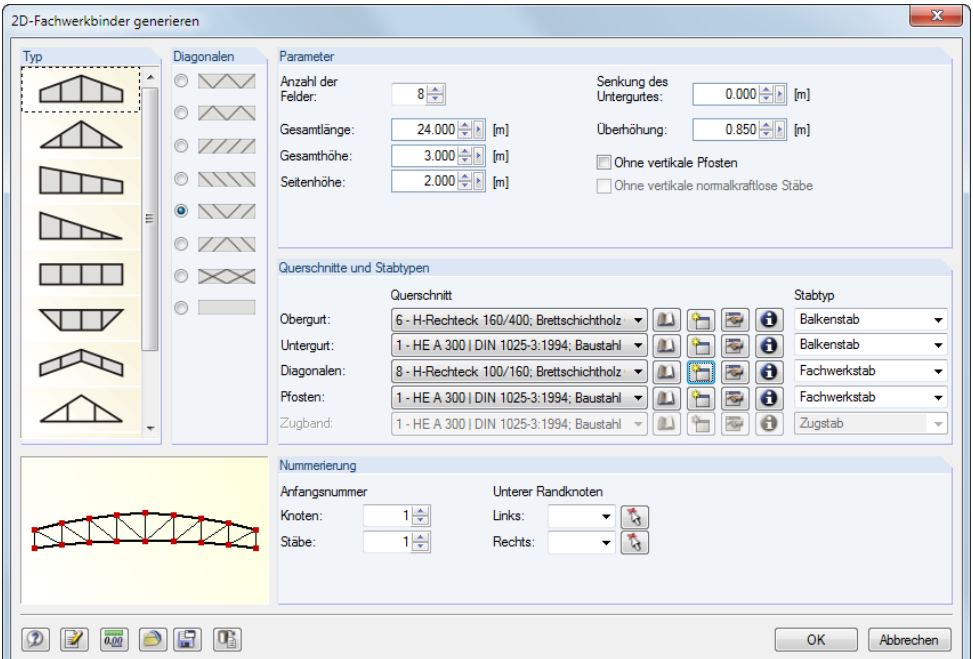

Bild 11.143: Dialog 2D-Fachwerkbinder generieren

In der Liste sind der Typ des Fachwerks und die Anordnung der Diagonalen festzulegen. Anschließend können die Parameter, Querschnitte und Stabtypen definiert werden.

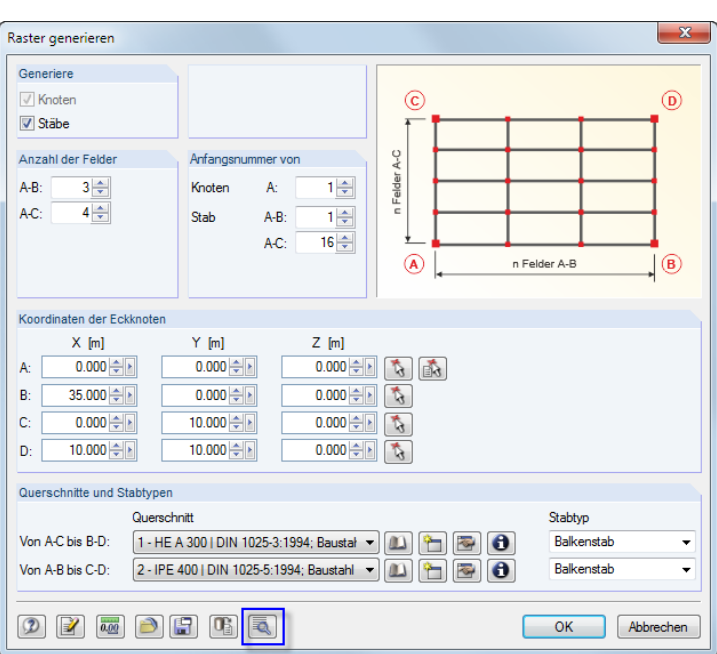

#### **Raster**

Bild 11.144: Dialog Raster generieren

Dieser Generierer erzeugt Modelle, die ein gleichmäßiges Raster aufweisen (z. B. Trägerroste). Sie brauchen nicht wie in der Dialoggrafik gezeigt mit rechten Winkeln ausgeführt werden; es sind beliebige räumliche Quadrangelmodelle über die vier Eckpunkte möglich. Um einen "echten" Trägerrost zu erzeugen, sollte der Modelltyp bei den Basisangaben des Modells auf **2D - in XY** gesetzt werden (siehe [Kapitel 12.2](#page-382-0), [Seite 382](#page-382-0)).

Über die Schaltfläche **können auch unregelmäßige Raster generiert werden.** 

#### **Stütze**

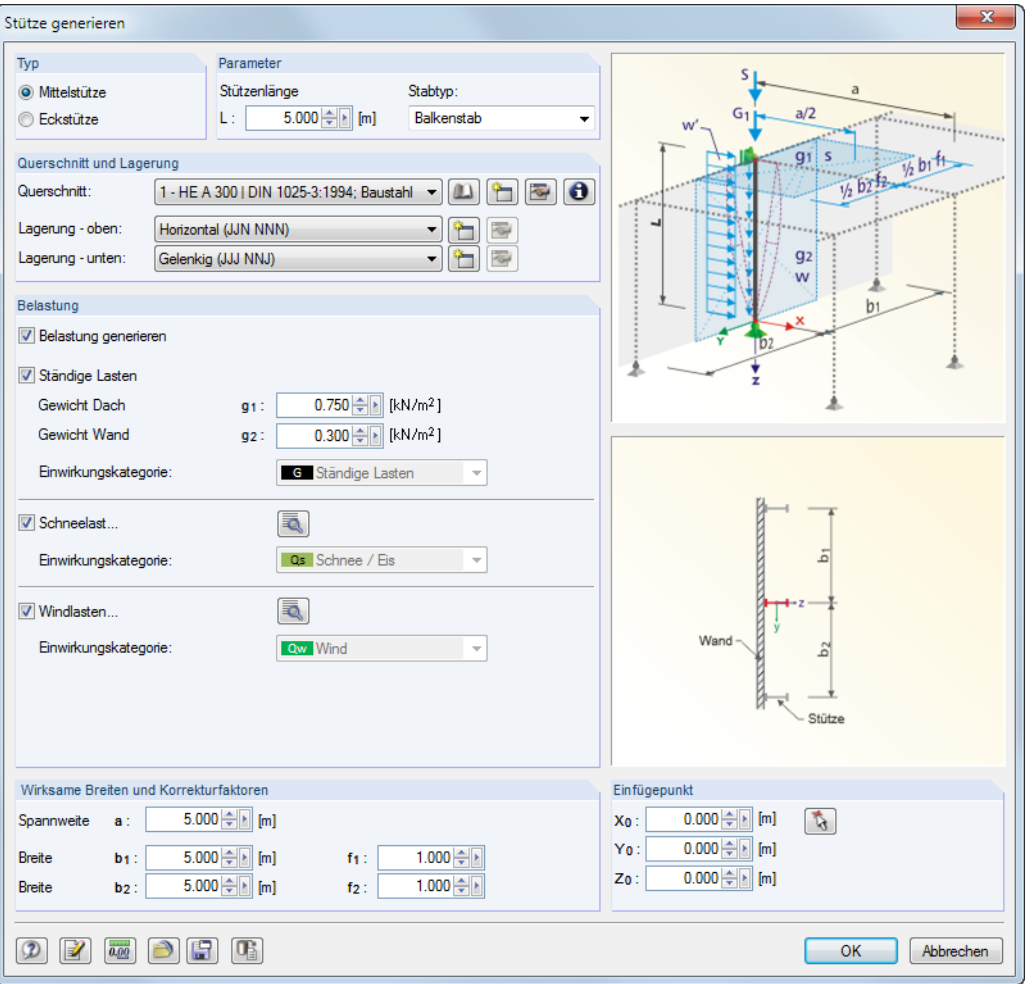

Bild 11.145: Dialog Stütze generieren

Im Abschnitt Typ der Stütze ist festzulegen, ob eine Mittel- oder Eckstütze vorliegt. Falls eine Belastung erzeugt werden soll, sind die Wirksamen Breiten und Korrekturfaktoren der Lasten anzugeben.

Die Spannweite a wird bei einer Giebelstütze für den Einflussbereich in Hallenlängsrichtung benötigt. Mit den Faktoren  $f_1$  und  $f_2$  können die geometrischen Breiten  $b_1$  und  $b_2$  für das statische Modell skaliert oder spezielle Normauflagen berücksichtigt werden (z. B. Lasterhöhungsfaktoren für Einzelnachweise).

#### **Dachgenerierer**

Im Menüeintrag Dach stehen drei Dachgenerierer zur Auswahl. Damit lassen sich ebene Dachsysteme einschließlich Belastung erzeugen (siehe folgende Bilder).

₹

Die Ermittlung der Wind- und Schneelasten wird über die [Details]-Schaltflächen in den Dialogen erleichtert (siehe [Bild 11.142](#page-339-0), [Seite 339](#page-339-0)).

# **Dach** → **Kehlbalkendach**

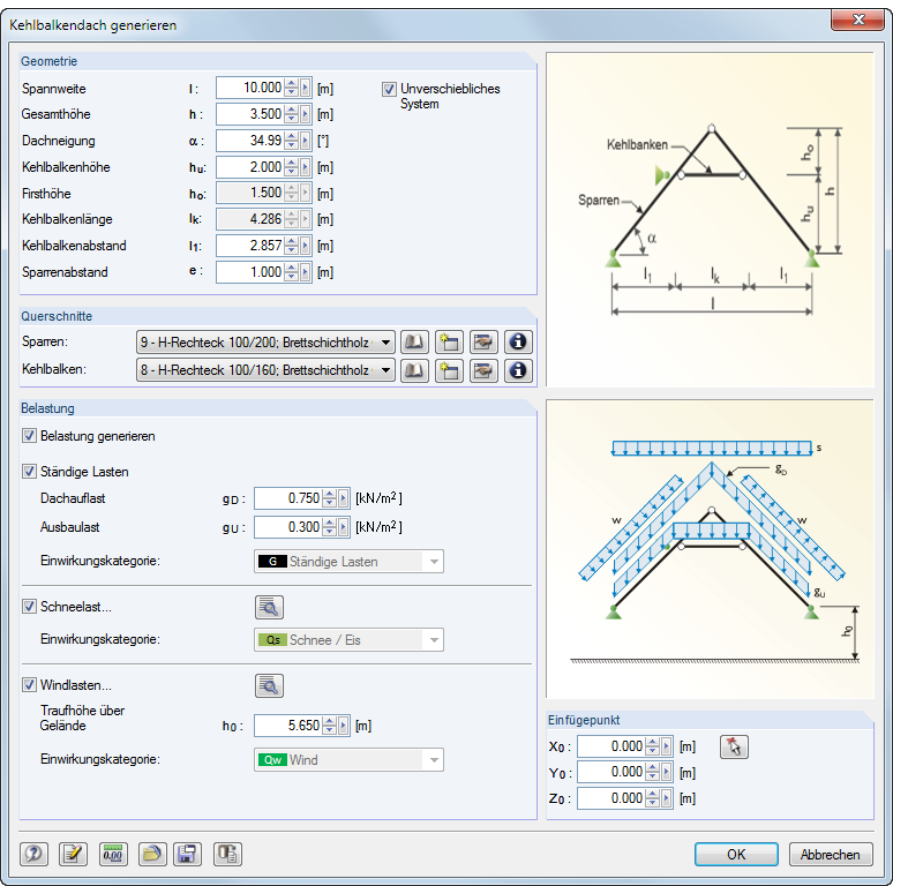

Bild 11.146: Dialog Kehlbalkendach generieren

#### **Dach** → **Sparrendach**

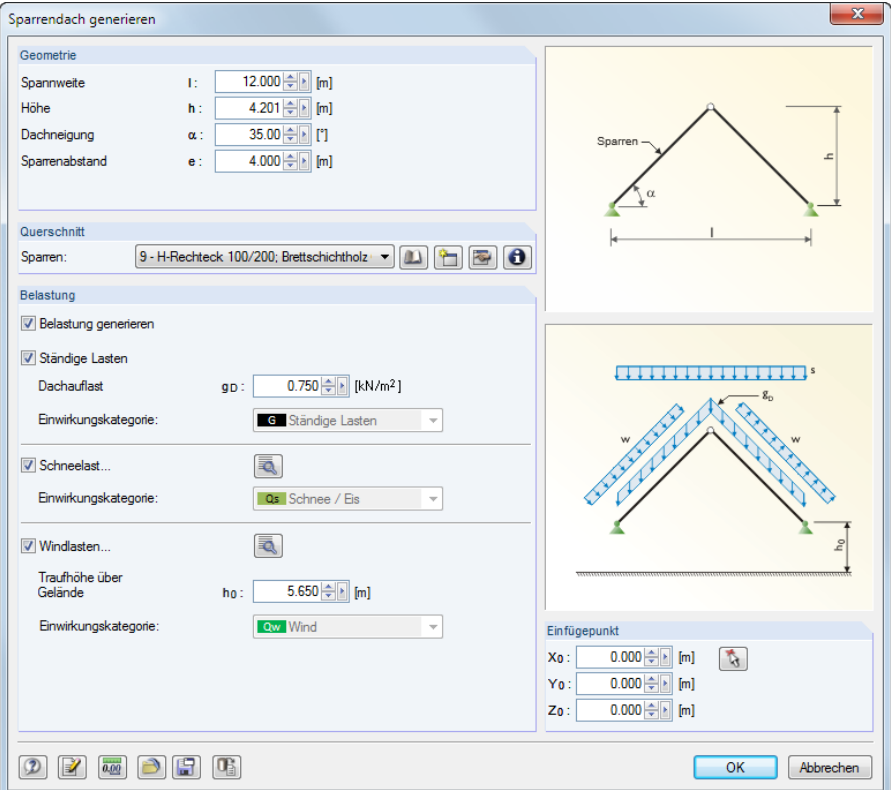

Bild 11.147: Dialog Sparrendach generieren

#### **Dach** → **Pfettendach**

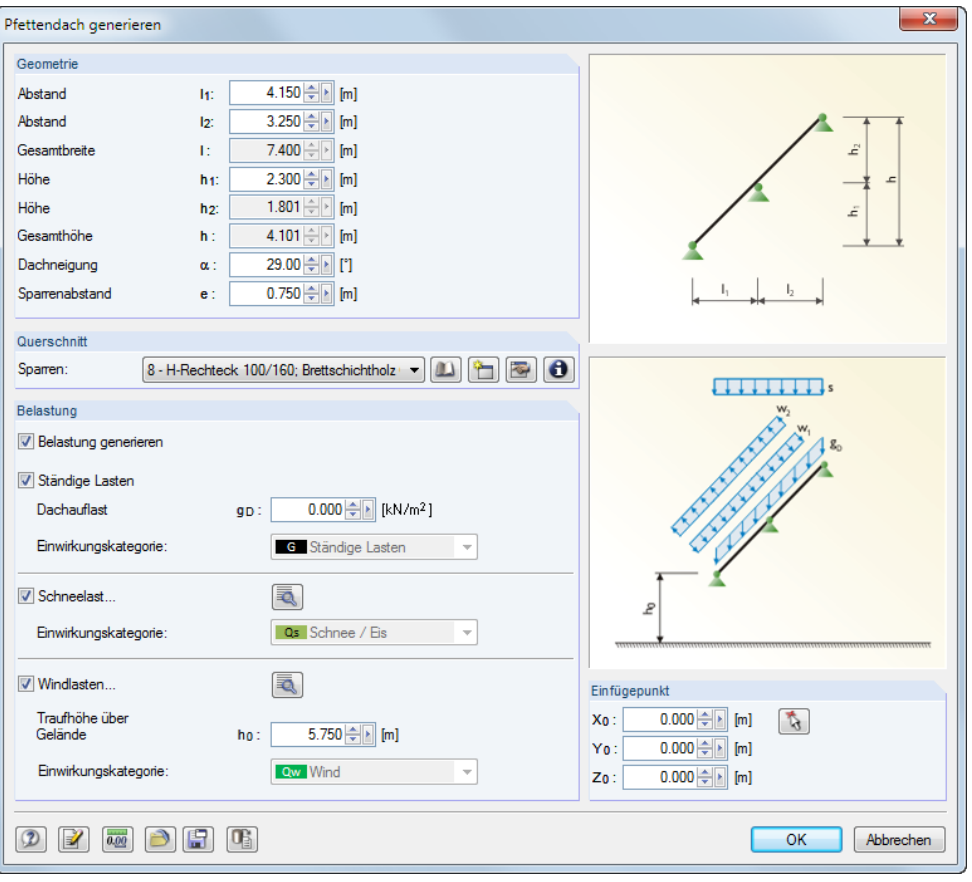

Bild 11.148: Dialog Pfettendach generieren

## **Fischbauchträger**

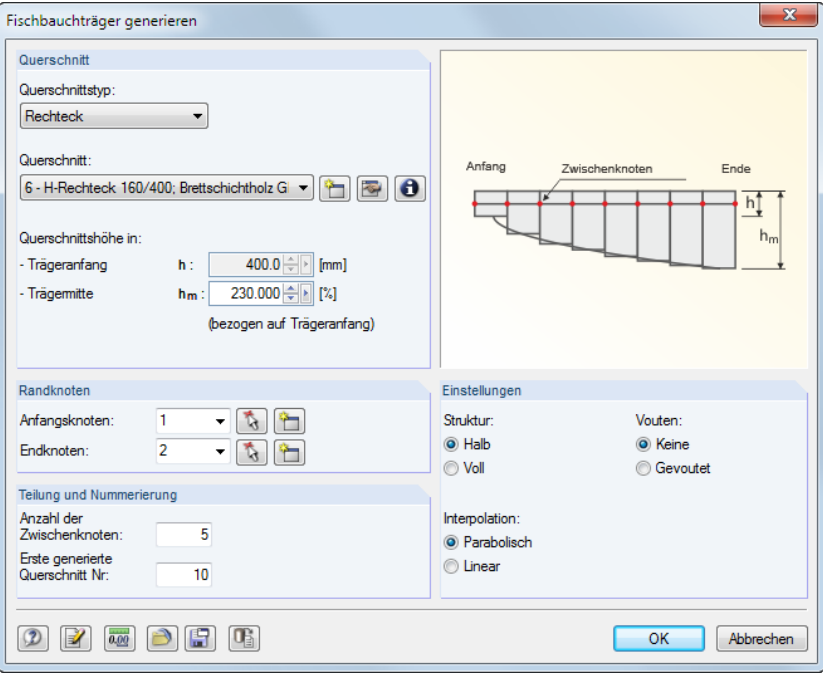

Bild 11.149: Dialog Fischbauchträger generieren

Zur Generierung der vor allem im Holzbau gebräuchlichen Fischbauchträger stehen in der Liste Querschnittstyp die Rechteck- und ITS-Profiltypen (symmetrische I-Träger) zur Auswahl.

### **3D-Rahmen**

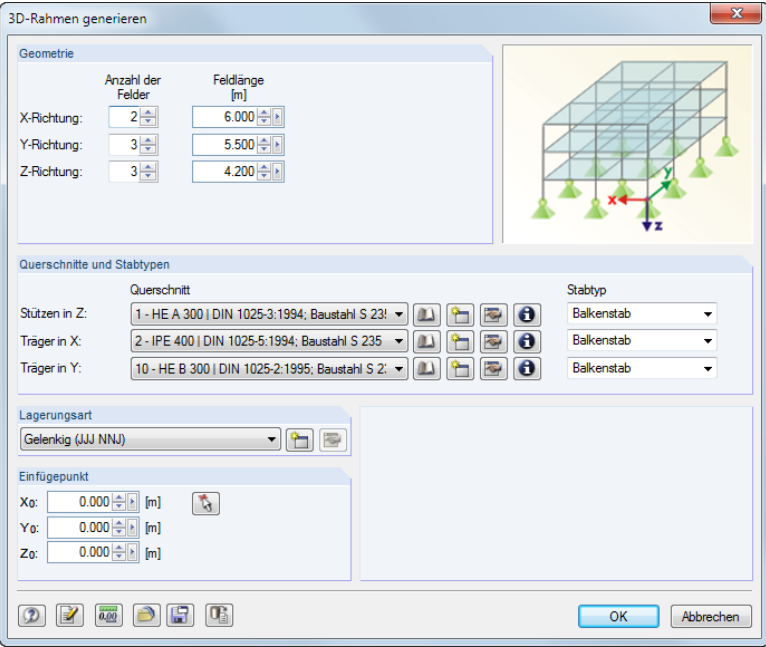

Bild 11.150: Dialog 3D-Rahmen generieren

Dieser Generierer erzeugt regelmäßige Rahmenmodelle. Die Stützen des Rahmens erhalten eine einheitliche Lagerung.

### **3D-Halle**

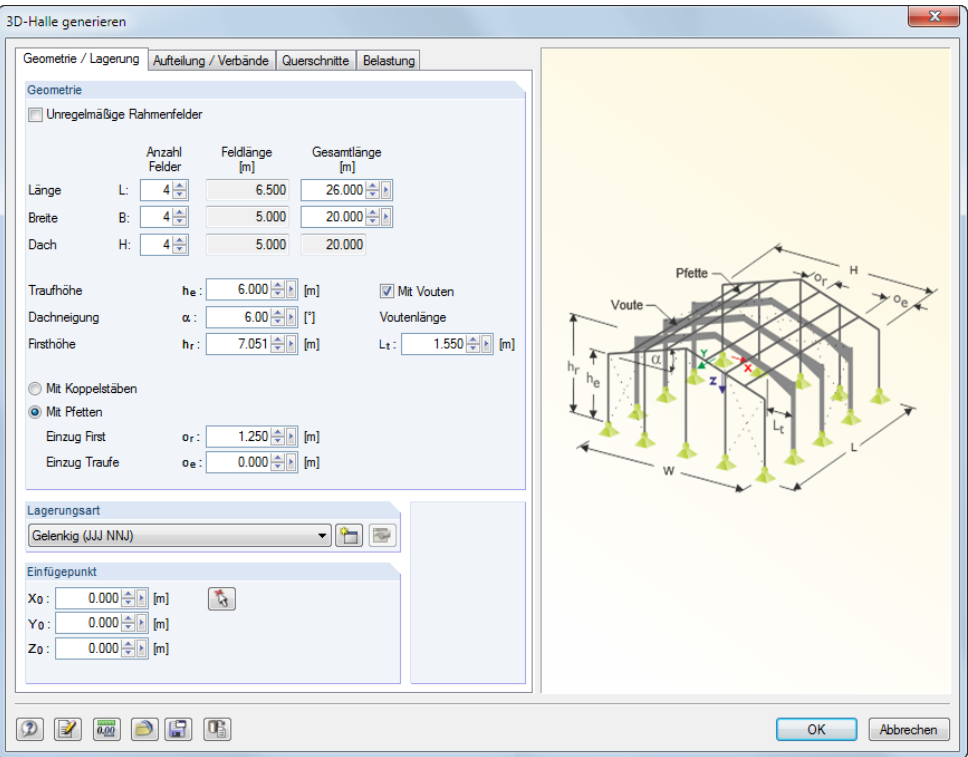

Bild 11.151: Dialog 3D-Halle generieren

Dieser umfangreiche Generierer erzeugt eine ganze Halle einschließlich Belastung. Es stehen vier Register zur Verfügung: Geometrie/Lagerung verwaltet die Systemgeometrie, Aufteilung/Verbände regelt unregelmäßige Rasterabstände und die Anordnung von Verbänden. In den restlichen Registern werden die Querschnitte und die Belastung definiert.

### **3D-Fachwerk**

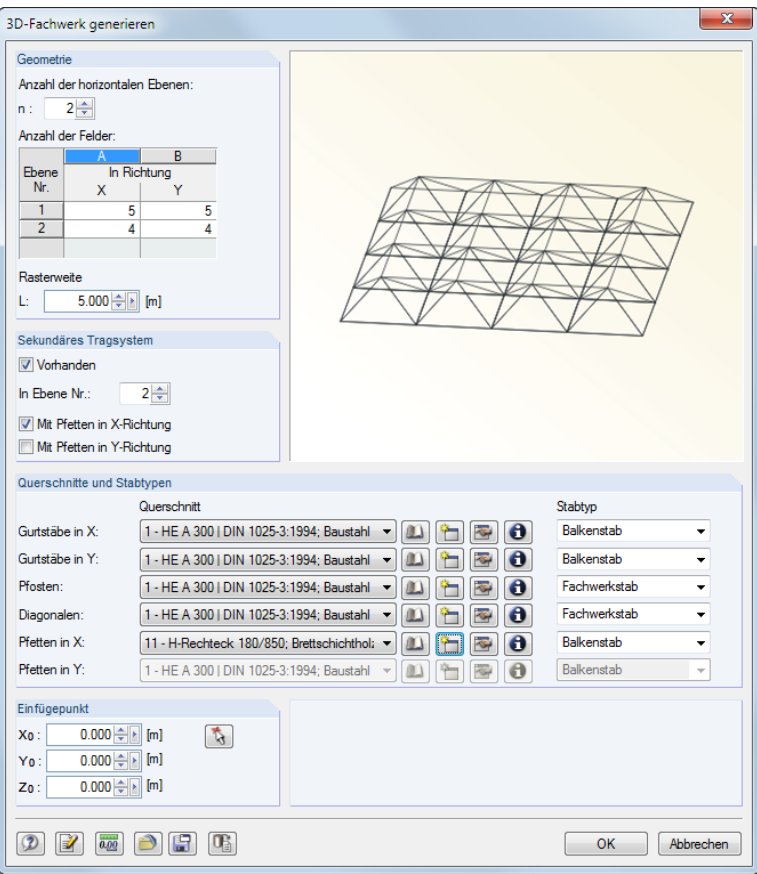

Bild 11.152: Dialog 3D-Fachwerk generieren

Es wird ein Raumtragwerk nach dem System Bernauer (http://www.raumtragwerke.de) erzeugt.

### **3D-Zelle**

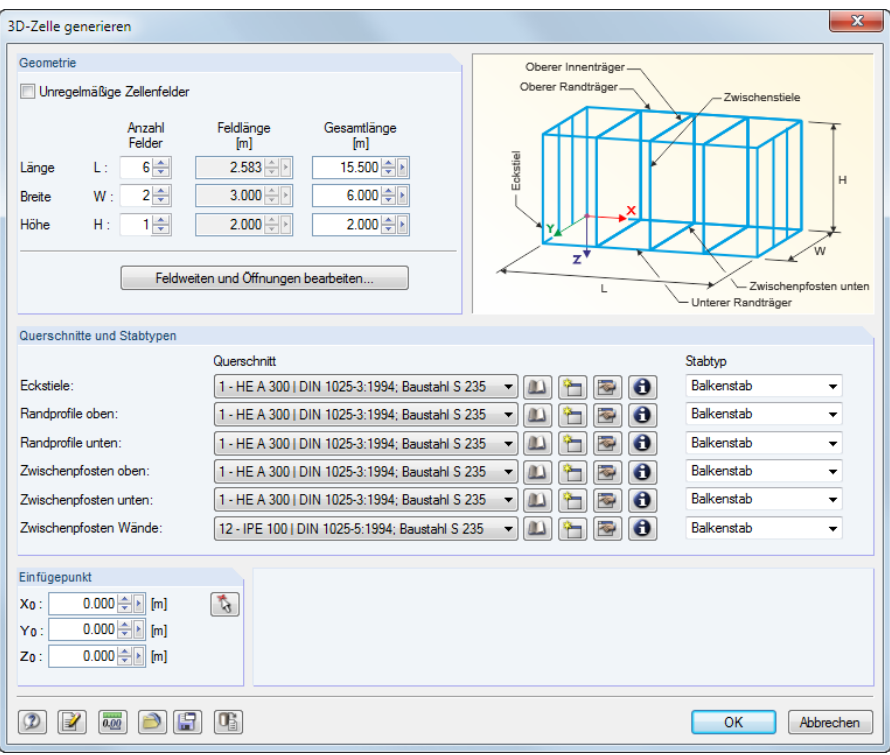

Bild 11.153: Dialog 3D-Zelle generieren

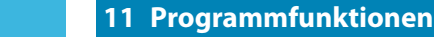

Feldweiten und Öffnungen bearbeiten...

Dieser Generierer erzeugt eine räumliche Zelle mit mehreren Feldern. Die links dargestellte Schaltfläche ruft einen weiteren Dialog auf, in dem die Rasteranordnung bei unregelmäßigen Feldabständen und Öffnungen festgelegt werden kann.

11

### **Geradläufige Treppe**

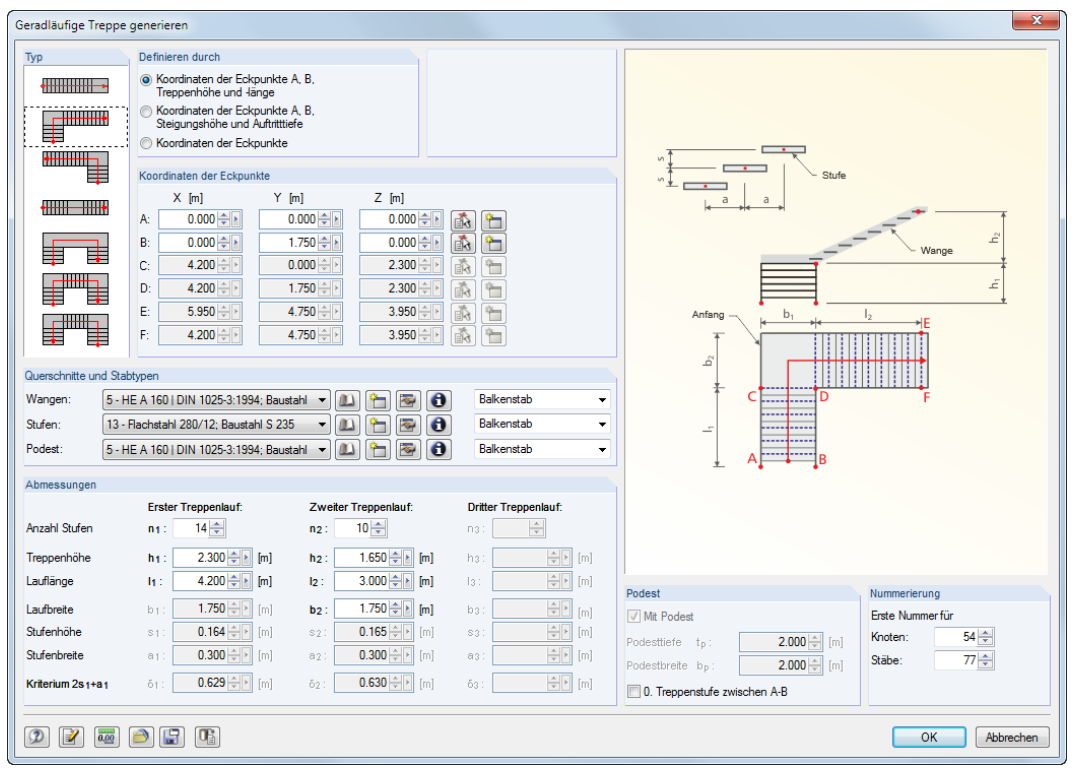

Bild 11.154: Dialog Geradläufige Treppe generieren

In der Liste ist der Typ der Treppe auszuwählen, der die übrigen Parameter steuert.

## **Wendeltreppe**

| Wendeltreppe generieren                     |                                                                 |                                                               | $\mathbf{x}$                               |
|---------------------------------------------|-----------------------------------------------------------------|---------------------------------------------------------------|--------------------------------------------|
| Mittelpunkt 0                               | Parameter                                                       |                                                               |                                            |
| $0.000 \div$<br>$\mathcal{L}$<br>[m]<br>Xo: | Innenradius                                                     | $1.200 \div$<br>[m]<br>R:                                     |                                            |
| $0.000 \div   \cdot  $<br>[m]<br>Yo:        | Gesamthöhe                                                      | 4.200 ≑ ▶<br>$H$ :<br>[m]                                     |                                            |
| $0.000 \div   \cdot  $ [m]<br>$Z_0$ :       | Wendelwinkel                                                    | $-270.00$ $\oplus$ $\boxed{\bullet}$<br>[1]<br>$\mathbf{w}$ : | H                                          |
| Unterer Außenpunkt A                        | Anzahl Stufen                                                   | $24 -$<br>ns:                                                 | O(X,Y,Z)                                   |
| $3.000 \div$<br>$\mathcal{L}$<br>XA:<br>[m] | Stufenhöhe                                                      | $0.175$ [m]<br>$\Delta H$ :                                   | "z                                         |
| $\left \cdot\right $ = 0.000<br>YA:<br>[m]  | Stufenbreite                                                    | $1.800$ [m]<br>$\Delta W$ :                                   | Podest<br>10                               |
| Anfangsnummer für                           | Podest                                                          |                                                               | 9.<br>O(X,Y,Z)<br>$\neg A(X,Y)$<br>8.      |
| $1\frac{A}{r}$<br>Knoten:                   | Anzahl Stufen                                                   | $4\div$<br>$n_{L}$ :                                          | 7.                                         |
| $1\frac{A}{r}$<br>Stäbe:                    | Stufentiefe                                                     | $1.000 \div$<br>[m]<br>$\Delta D$ :                           | 6.<br>$\omega$                             |
| Anzahl neuer                                |                                                                 |                                                               |                                            |
| 58<br>Knoten:                               |                                                                 |                                                               | Hier:<br>R<br>10 Treppenstufen<br>4 Podest |
| 85<br>Stäbe:                                |                                                                 |                                                               |                                            |
| Querschnitte und Stabtypen                  |                                                                 |                                                               |                                            |
| Querschnitt                                 |                                                                 |                                                               | Stabtvo                                    |
| Außenwange:                                 | 14 - U 160   DIN 1026-1:1963; Baustahl S∶ ▼                     | $\mathbf \theta$                                              | <b>Balkenstah</b><br>▼                     |
| Innenwange:                                 | 14 - U 160   DIN 1026-1:1963; Baustahl S: $\blacktriangleright$ | A                                                             | Balkenstab<br>۰                            |
| Stufen:                                     | 13 - Flachstahl 280/12: Baustahl S 235                          | $\mathbf \Theta$                                              | Balkenstab<br>۰                            |
| Œ<br>$\circledR$<br>0.00                    |                                                                 |                                                               | OK<br>Abbrechen                            |

Bild 11.155: Dialog Wendeltreppe generieren

#### **Linie**

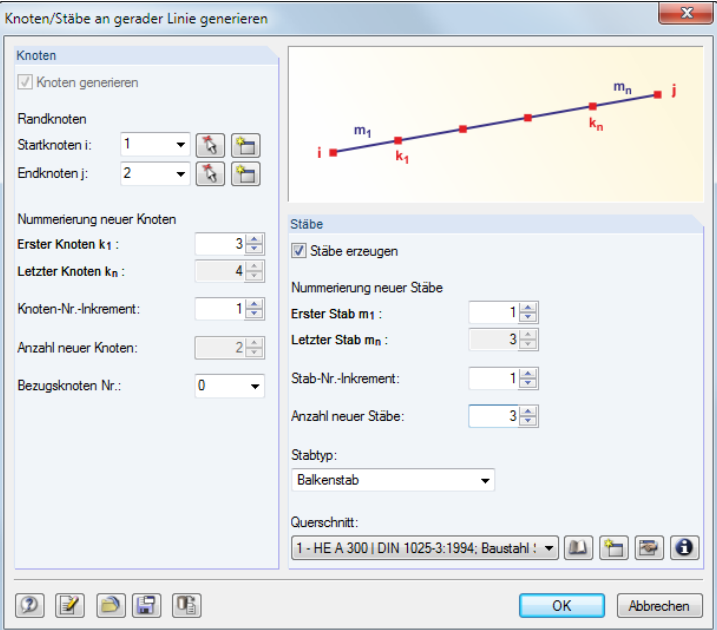

Bild 11.156: Dialog Knoten/Stäbe an gerader Linie generieren

Diese Funktion ermöglicht die Generierung von Geraden aus neuen oder bestehenden Knoten. Es können auch nur Knoten erzeugt werden, die auf einer imaginären Geraden liegen.

#### **Bogen**

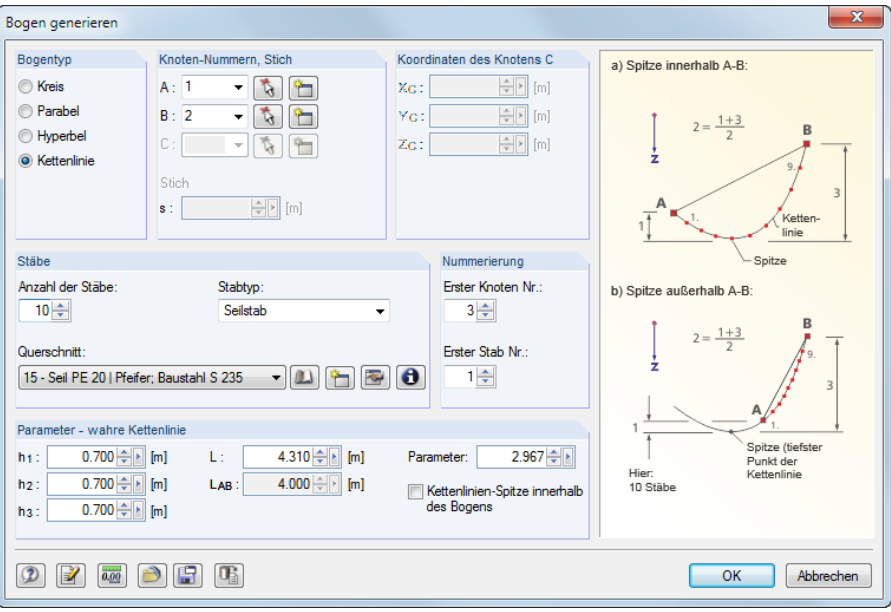

Bild 11.157: Dialog Bogen generieren

Zunächst ist der Bogentyp festzulegen: Kreis, Parabel, Hyperbel oder Kettenlinie. Die Punkte A und B stellen die beiden Randknoten des Bogens dar, Punkt C steuert dessen Anordnung. Mit dem Stich wird der Durchhang festgelegt. Der Parameter L legt die Länge einer Kettenlinie fest. Dabei besteht eine Interaktion mit den Höhen h $_{\text{1}}$ , h $_{\text{2}}$  und h $_{\text{3}}.$  Der *Parameter* beschreibt die Konstante  $a$ in folgender Funktionsgleichung der Kettenkurve:

$$
y(x) = a \cosh\left(\frac{x - v_x}{a}\right) + v_y \quad \text{mit } v_x \text{ bzw. } v_y: \text{ Verschiebungen in } x \text{ bzw. } y \quad (11.1)
$$

Je größer die Anzahl der Stäbe, desto genauer wird der Bogen als Polygonzug modelliert.

### **Kreis**

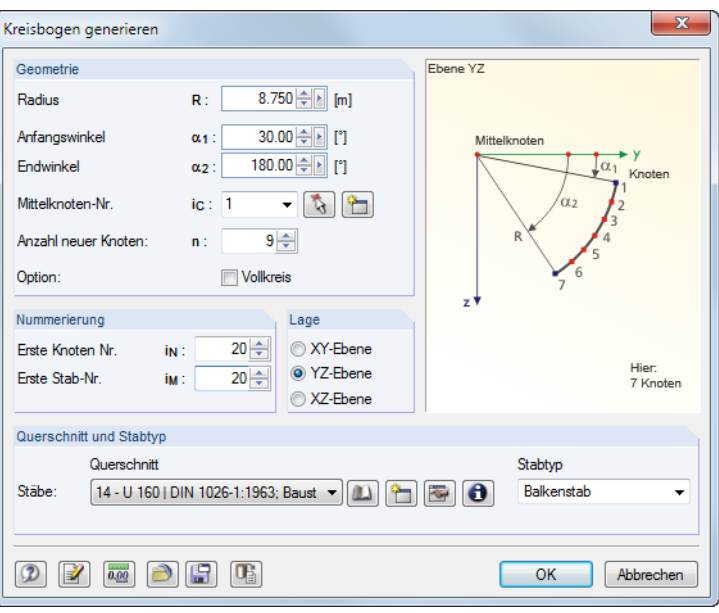

Bild 11.158: Dialog Kreisbogen generieren

Der Radius und die Winkel definieren einen Kreisbogen bzw. Vollkreis, der um einen frei wählbaren Mittelpunkt in einer der globalen Ebenen erzeugt wird.

### **Kugel**

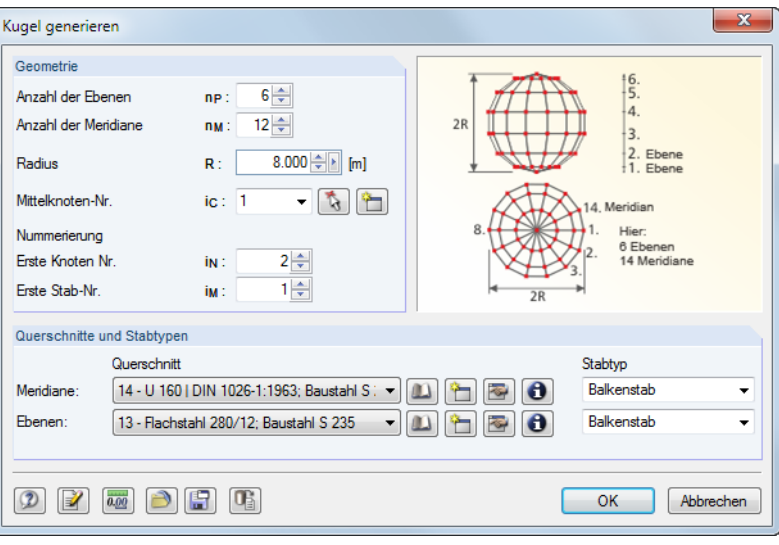

Bild 11.159: Dialog Kugel generieren

Je größer die Anzahl der Ebenen und Meridiane gewählt wird, desto runder wird die Kugel. Die Annäherung an die Kugelform wird durch Polygonzüge erreicht, wobei jedes Segment einem Stab entspricht.

### **Verbände in Zellen**

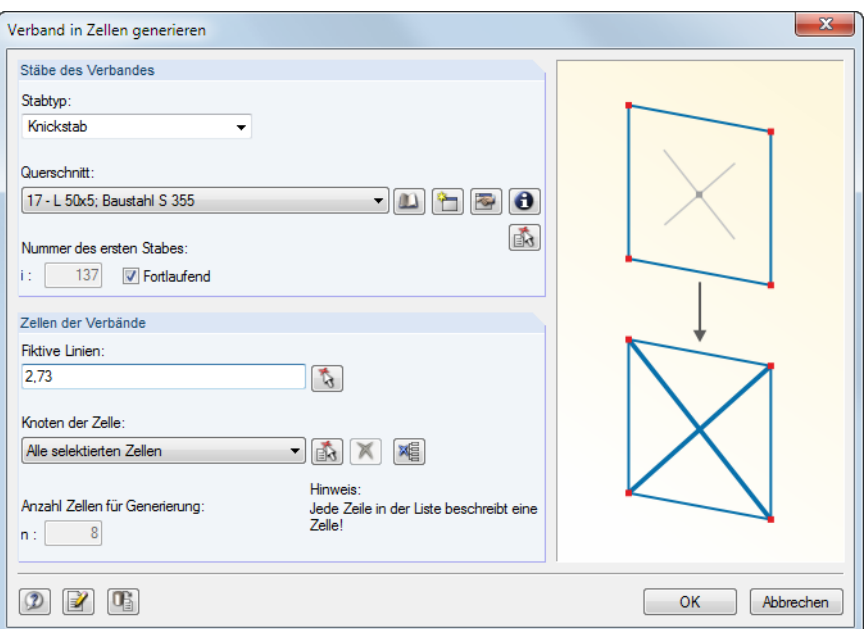

Bild 11.160: Dialog Verband in Zellen generieren

 $\mathcal{L}$ 

Zellen sind durch vier Eckknoten gebildete, allseitig mit Stäben umschlossene Bereiche, die in einer Ebene liegen. Im Dialog sind die Stäbe des Verbandes und die Zellen der Verbände anzugeben bzw. mit im Arbeitsfenster durch Anklicken der Zellenkreuze auszuwählen.

Über Fiktive Linien ist es möglich, Zellen zu schließen, sodass auch z. B. zwischen Wandstützen Verbände erzeugt werden können.

# <span id="page-350-0"></span>**11.8 Belastungsgenerierer**

Die zweite Gruppe von Generierern erleichtert die Eingabe von Stablasten: Zum einen können Flächenlasten (z. B. Schnee, Wind) in Stablasten umgewandelt werden; zum anderen lassen sich freie Linienlasten und Ummantelungslasten (z. B. Eis) in Stablasten konvertieren.

11

Die Dialoge zur Generierung von Stab- und Flächenlasten sind zugänglich im Menü

**Extras** → **Belastung generieren**.

### **11.8.1 Allgemeines**

#### **Einstellungen für Lastgenerierung**

Viele Dialoge bieten die Schaltfläche **an (siehe [Bild 11.167](#page-353-0), [Seite 353](#page-353-0))**. Sie ruft den Dialog Einstellungen für Lastgenerierung auf, der die Toleranz für die Integration von Knoten in die Lastebene und die Korrektur der generierten Lasten steuert.

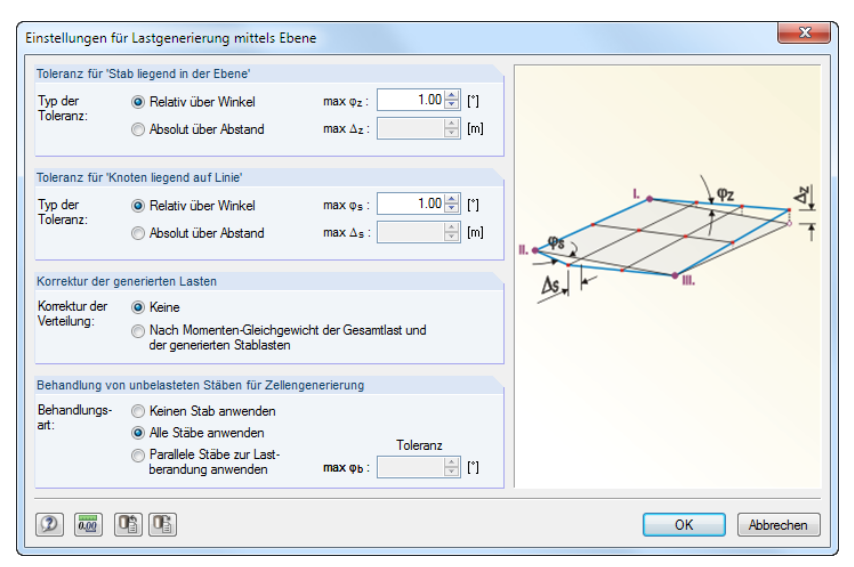

Bild 11.161: Dialog Einstellungen für Lastgenerierung mittels Ebene

Die Einstellungen gelten für alle Stablastengenerierer. Die Toleranz steuert, wann Stäbe oder Knoten als einer Ebene bzw. Linie zugehörig bewertet werden. Es sind jeweils Vorgaben über einen Winkel oder einen Abstand möglich. Liegen die Knoten innerhalb dieser Schranken, werden die Zellen erkannt und die Lasten generiert.

Der Abschnitt Korrektur der generierten Lasten ermöglicht einen Abgleich zwischen den vorliegenden Flächenlasten und den ermittelten Stablasten. Die Kontrollsummen werden in den Dialogen angezeigt, die nach der Lastgenerierung vor der endgültigen Umwandlung in Stablasten erscheinen (siehe Bild [11.171](#page-356-0), [Seite 356\)](#page-356-0). Bei kleinen Differenzen sollte eine Korrektur der Verteilung nach dem Momenten-Gleichgewicht vorgenommen werden. Dabei gilt:

$$
\int_{L_{\text{Zelle}}} (q_{\text{Stab}} + q_{\text{korrekt}}) dL = \int_{S_{\text{Zelle}}} q \, dS
$$

Kräftegleichgewicht

∫  $L_{Zelle}$  $(q_{Stab} + q_{korrekt})$ r dL  $=$   $\int$ S<sub>Zelle</sub>

Momentengleichgewicht

mit  $r = (x, y)$  Abstand zum Schwerpunkt der Zelle

#### **11 Programmfunktionen**

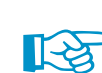

Bei der Korrektur der generierten Lasten nach dem Momenten-Gleichgewicht wird das Moment aus den Flächenlasten zum Schwerpunkt gebildet und mit dem Moment aus den Stablasten zum Schwerpunkt abgeglichen. Vereinfacht kann man sich die Momentenkorrektur als erneute Berechnung der Lagerkräfte vorstellen. Diese Lagerkraft wird dann als Linienlast auf den Stab angesetzt. Mit dieser Korrekturmöglichkeit lassen sich beispielsweise Stab-Trapezlasten aus veränderlichen Flächenlasten erzeugen.

11

Der Abschnitt Behandlung von unbelasteten Stäben für Zellengenerierung betrifft in erster Linie Stäbe, die schräg im Modell liegen. Im Zuge der Lastgenerierung wird zuerst die zu belastende Gesamtfläche ermittelt. Danach untersucht RSTAB, welche Stäbe Zellen einschließen. Die Zellen werden daraufhin von der Gesamtfläche abgezogen. Beim Ausschließen eines Stabes von der Belastung (Option Ohne Wirkung auf Stäbe, siehe unten) wird dessen Last auf die übrigen Stäbe der Ebene bzw. Zelle umgelagert.

Die drei Möglichkeiten werden am Beispiel einer Bühnenkonstruktion veranschaulicht. Es sollen nur Verkehrslasten auf die in X-Richtung verlaufenden Stäbe erzeugt werden. Der schräge Stab wird wie die Y-parallelen Stäbe von der Lastabtragung ausgenommen – er beeinflusst aber je nach Einstellung die Erzeugung von Stablasten.

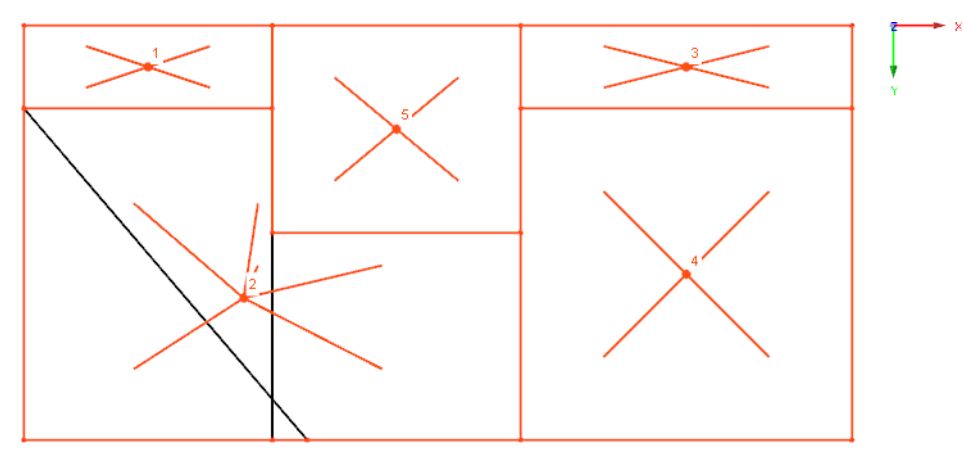

Bild 11.162: Bühnenkonstruktion mit Zellen für Lastgenerierung

#### • **Keinen Stab anwenden:**

Die Last wird konstant auf die Randstäbe und die Zwischenstäbe angesetzt. Mit dieser Einstellung werden alle ausgeschlossenen Stäbe ignoriert, d. h. intern zur Lastverteilung angesetzt. Nach der Berechnung des Zellen-Flächeninhalts wird die Last auf die zulässigen Stäbe der Zelle verteilt.

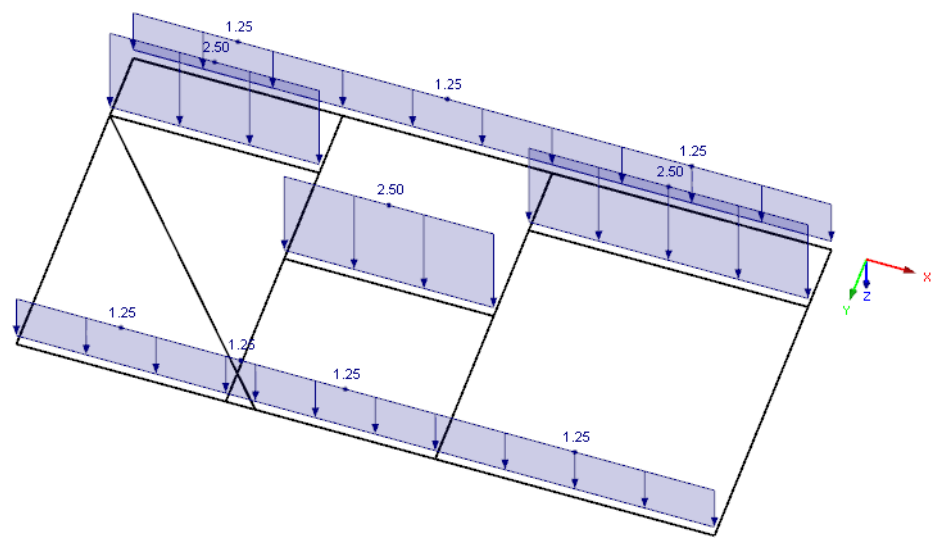

Bild 11.163: Ergebnis für Keinen Stab anwenden

#### • **Alle Stäbe anwenden:**

Es werden alle unbelasteten Stäbe für die Lastgenerierung ausgeschlossen. Wegen der großen generierten Zelle 2 gibt es dennoch ein kleines Problem in der Lastverteilung.

11

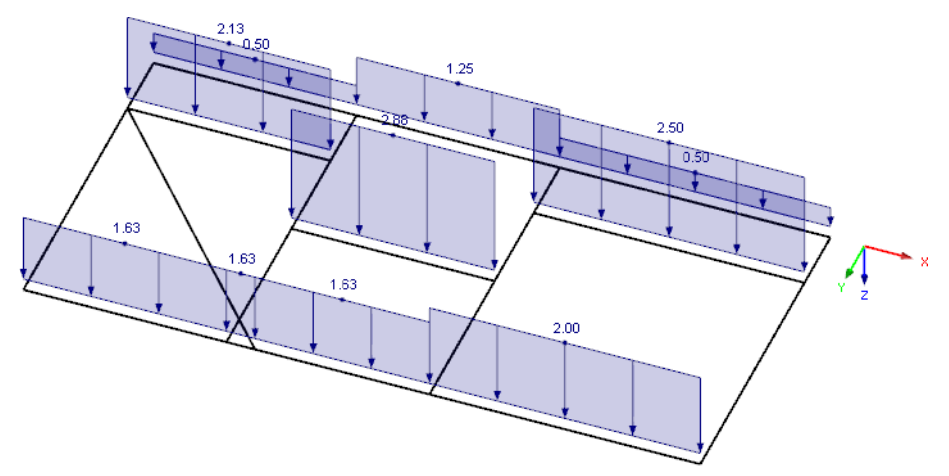

Bild 11.164: Ergebnis für Alle Stäbe anwenden

#### • **Parallele Stäbe zur Lastberandung anwenden:**

Damit lassen sich schräg liegende Stäbe von der Lastgenerierung ausschließen. Wird im Einstel*lungen-*Dialog (siehe Bild [11.161,](#page-350-0) [Seite 350](#page-350-0)) der Grenzwinkel zwischen Stäben  $\varphi_{\bf b}$  auf 40,55 ° begrenzt, so wird die Belastung wie erwartet generiert.

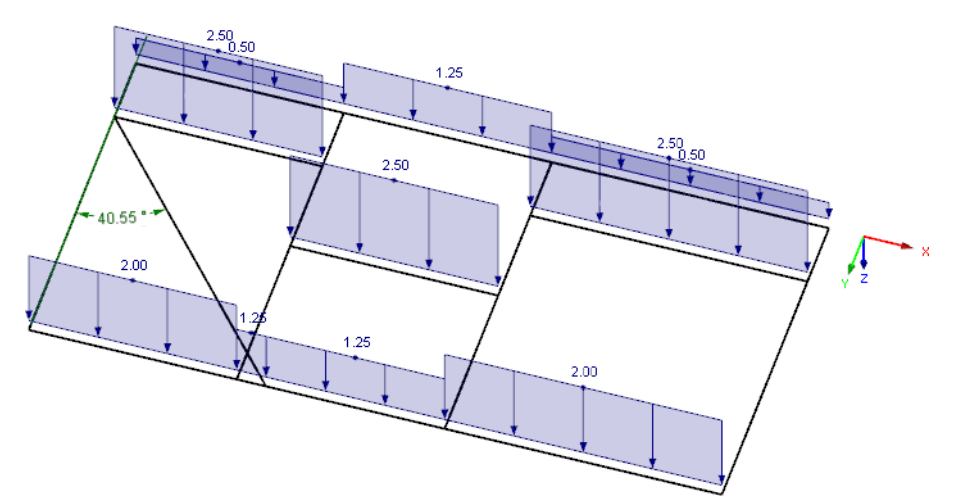

Bild 11.165: Ergebnis für Parallele Stäbe zur Lastberandung anwenden

#### **Generierte Lasten nachträglich ändern**

Nach dem Bestätigen eines Generiererdialogs werden die generierten Lasten in die Lasten-Tabelle 3.5 übergeben. Der Daten-Navigator erhält den Zusatzeintrag Generierte Lasten (siehe [Bild 6.30](#page-162-0), [Seite 162\)](#page-162-0). Im Last-Kontextmenü und im Zeigen-Navigator kann eingestellt werden, ob die generierten Lasten als Flächenlast-Symbol oder Getrennt als Stablasten angezeigt werden sollen.

Die Generiererparameter gehen nicht verloren, denn die ursprünglichen Dialoge bleiben als Eingabeobjekte für Änderungen zugänglich. Der Doppelklick auf einen der Einträge oder auf eine generierte Last im Arbeitsfenster ruft den Ausgangsdialog erneut auf. Dort lassen sich dann die Parameter anpassen.

Um die generierten Lasten alsisolierte Lastobjekte zu behandeln, müssen die Lasten aus dem Konzept herausgelöst und in ihre Komponenten zerlegt werden. Dieser Schritt ist über das Last-Kontextmenü auszuführen, das mit einem Rechtsklick auf eine generierte Last aufgerufen wird. Mit der Funktion Generierte Last trennen (siehe [Bild 11.166\)](#page-353-0) werden die einzelnen Lasten erzeugt.

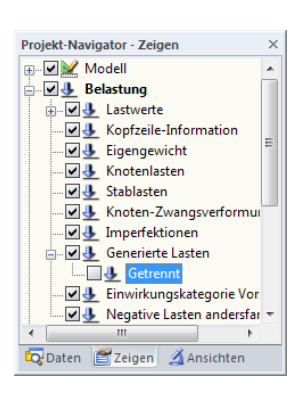

<span id="page-353-0"></span>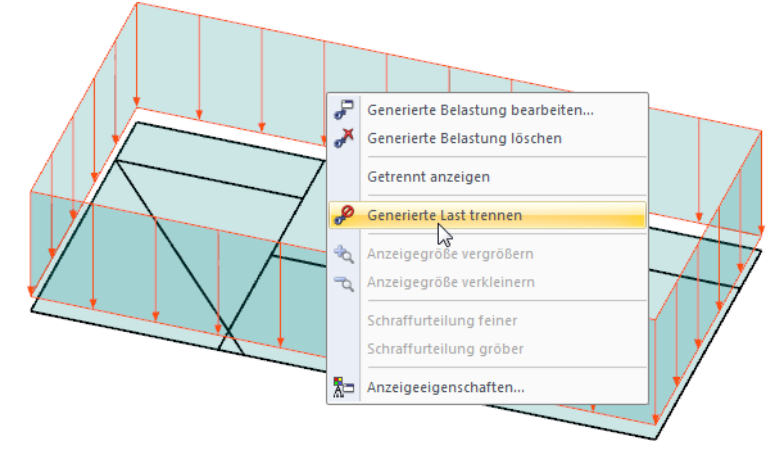

Bild 11.166: Kontextmenü generierter Lasten

Alternativ wird das Kontextmenü der generierten Lasten im Daten-Navigator benutzt.

### **11.8.2 Stablasten aus Flächenlasten**

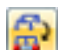

#### **11.8.2.1 Stablasten aus Flächenlast mittels Ebene**

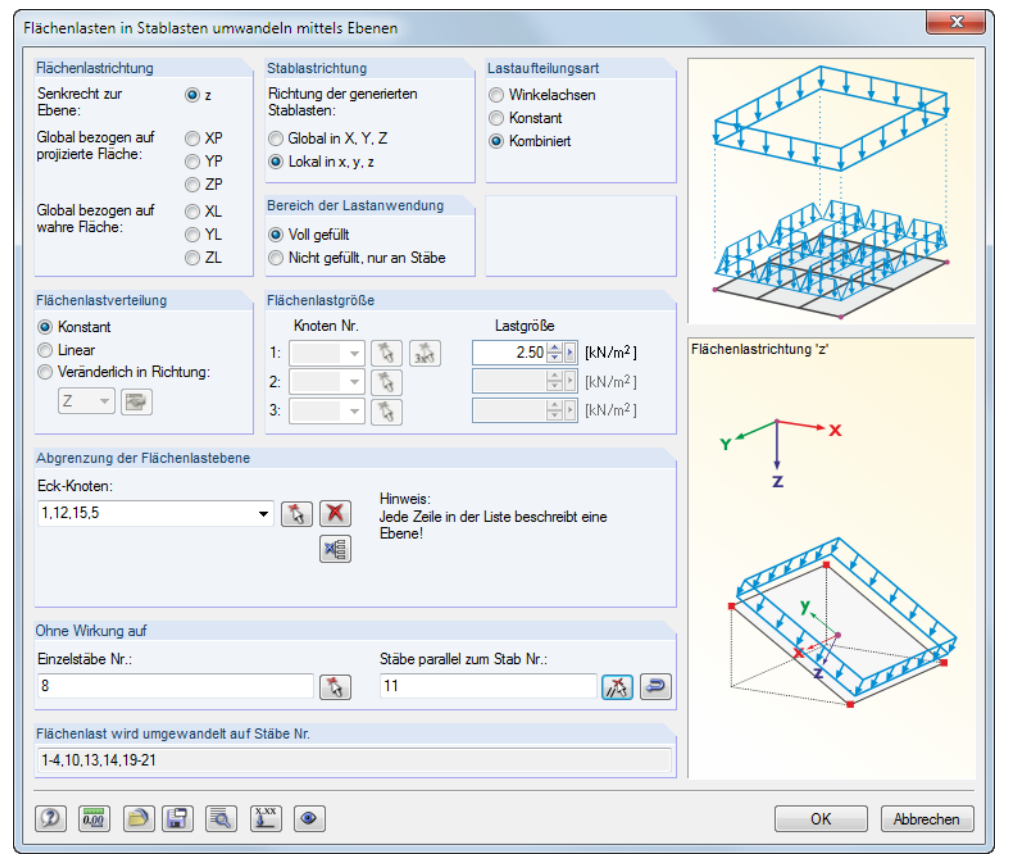

Bild 11.167: Dialog Flächenlasten in Stablasten umwandeln mittels Ebenen

#### **Flächenlastrichtung**

Es ist anzugeben, ob die Last senkrecht zur Ebene oder global bezogen auf die wahre bzw. projizierte Fläche wirkt. Die Grafik rechts unten veranschaulicht die gewählte Lastrichtung.

#### **Stablastrichtung**

Dieser Abschnitt steuert, ob die generierten Stablasten als globale oder lokale Lasten abgelegt werden (siehe [Kapitel](#page-148-0) 6.2, [Seite](#page-153-0) 153). Der Unterschied wirkt sich vor allem bei nichtlinearen Berechnungen aus.

11

#### **Bereich der Lastanwendung**

Es bestehen zwei Wahlmöglichkeiten. Liegt in der Lastebene zwischen den Stäben eine Fläche vor (z. B. Wand- oder Dachfläche), die im RSTAB-Modell nicht abgebildet ist, sollte Voll gefüllt gewählt werden. Damit wird die Flächenlast, die auf die ganze Ebene wirkt, auf die Stäbe umgerechnet. Wenn die Konstruktion aber nur aus Stäben besteht (z. B. Gittermast), ist die Option Nicht gefüllt, nur an Stäbe zu wählen. Dann wird lediglich die effektive bzw. projizierte Fläche belastet, die durch die Stabquerschnitte als "Lastangriffsfläche" vorliegt. Die Last wird unter Berücksichtigung der Stablage angesetzt.

#### **Lastaufteilungsart**

Der Abschnitt steuert, wie die Flächenlastanteile den Stäben zugeordnet werden. Das Verfahren der Winkelachsen kann für Polygone angewandt werden, die keinen überstumpfen Winkel aufweisen. Es werden die Schnittpunkte der Winkelhalbierenden so miteinander verbunden, dass wie in nebenstehender Skizze gezeigt die anteiligen Einzugsflächen entstehen. So kann die Flächenlast eindeutig auf die Stäbe verteilt werden.

Das Winkelachsenverfahren ist bei Ebenen mit überstumpfem Winkel oder bei Vielecken nicht anwendbar. Diese Fälle können mit der Lastaufteilungsart Konstant bewältigt werden: Neben den Winkelhalbierenden wird auch der Schwerpunkt der Ebene ermittelt. Liegen die Schnittpunkte der Winkelhalbierenden vor dem Schwerpunkt, entstehen dreieckige Einzugsflächen; liegen sie hinter dem Schwerpunkt, wird eine zum Stab parallele Linie durch den Schwerpunkt gezogen, die mit den beiden Winkelhalbierenden eine Einzugsfläche bildet.

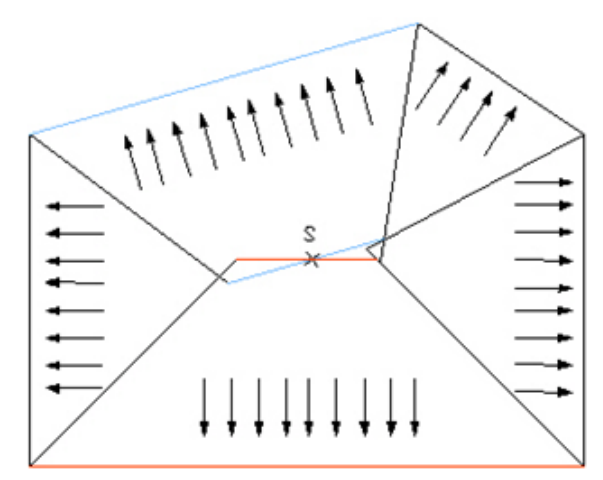

Bild 11.168: Lastaufteilungsart Konstant

Dieses Verfahren führt dazu, dass Flächen nicht berücksichtigt oder doppelt angesetzt werden. Der fehlende bzw. restliche Betrag wird mit einer Konstanten multipliziert, damit die Summe der Flächen- und Stablasten gleich ist.

Die Option Kombiniert ermittelt die Einzugsflächen von Drei-, Vier- und Vielecken soweit möglich nach der Winkelachsenmethode. Ist diese Methode nicht verwendbar, wird automatisch auf die konstante Lastverteilung umgeschaltet. Die kombinierte Methode ist deshalb voreingestellt; RSTAB wählt automatisch das geeignete Verfahren.

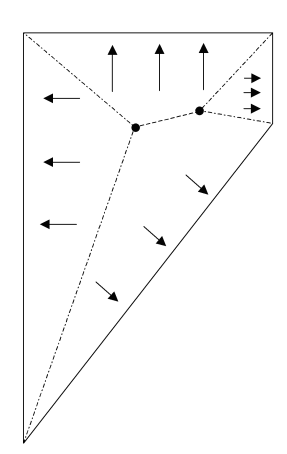

#### **Flächenlastverteilung**

Die Last kann Gleichmäßig oder Linear veränderlich auf die Fläche wirken. Es lassen sich auch Flächenlasten definieren, die frei Veränderlich in Richtung einer globalen Achse wirken (z. B. höhenabhängige Windlast).Über die Schaltfläche ist einDialog zugänglich, in dem die Lastparameter in Abhängigkeit von den Koten definiert werden können.

11

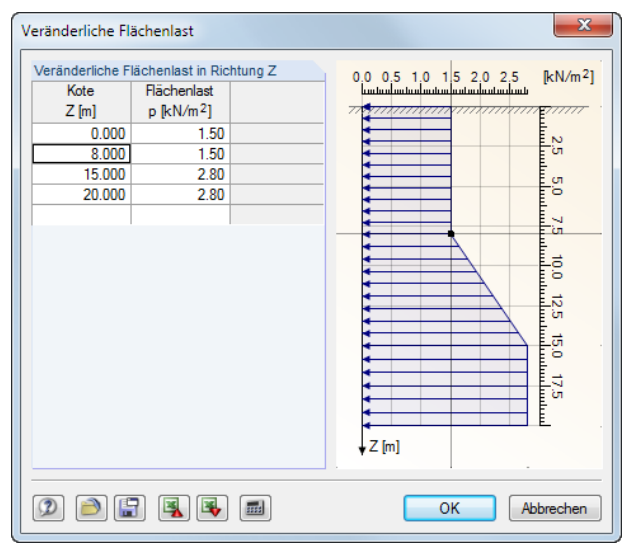

Bild 11.169: Dialog Veränderliche Flächenlast

In der linken Spalte sind die globalen Ordinaten der Kote anzugeben und rechts jeweils die Werte der Flächenlast zuzuweisen. Die Grafik visualisiert den aktuellen Stand der Eingabe.

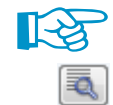

Bei frei veränderlichen Lasten muss im Einstellungen-Dialog die Korrektur der Verteilung nach dem Momentengleichgewicht gewählt werden (siehe Bild [11.161](#page-350-0), [Seite 350\)](#page-350-0). Ist dies nicht der Fall, werden konstante Stablasten erzeugt.

#### **Flächenlastgröße**

Wirkt die Last gleichmäßig auf die Fläche, ist der Lastwert in das Eingabefeld einzutragen. Bei linear veränderlichen Lasten sind drei Knotennummern mit den zugeordneten Lasten anzugeben. Die Knoten lassen sich auch mit  $\lceil \cdot \rceil$  im Arbeitsfenster grafisch auswählen.

#### **Abgrenzung der Flächenlastebene**

Die Abgrenzung der Flächenlastebene erfolgt über die Eckknoten der Ebene. Die Knoten sind mit  $|\mathbf{t}|$  nacheinander im Arbeitsfenster anzuklicken. Dabei wird die Ebene in der Selektionsfarbe gekennzeichnet. Die vollständig eingegebene Ebene erscheint in blaugrüner Farbe. Es sind mindestens drei Knoten für eine Ebene erforderlich. Die Fläche braucht nicht allseitig von Stäben begrenzt sein.

Es können verschiedene Ebenen definiert werden, die dann in der Liste des Eingabefeldes Eckknoten erscheinen.

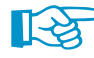

Wenn dieser Dialog mehrmals hintereinander aufgerufen wird, kann es sein, dass die zuletzt eingegebenen Ebenen in der Liste Eckknoten voreingestellt sind. Damit diese Ebenen nicht unbeabsichtigt doppelte Lasten erhalten, sollte man die komplette Liste mit der Schaltfläche lag löschen.

#### **Ohne Wirkung auf Stäbe**

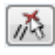

Im Abschnitt Ohne Wirkung auf ist es möglich, Stäbe von der Lastabtragung auszuschließen (z. B. Pfetten, Verbände). Die Auswahl erfolgt stabweise oder durch Angabe eines Musterstabes, der [Parallel] zu den lastfreien Stäben ist. Es empfiehlt sich die grafische Selektion mit  $\lceil \frac{1}{2} \rceil$ .

Die Schaltfläche auft den Dialog Einstellungen für Lastgenerierung auf (siehe Bild [11.161](#page-350-0), [Seite 350](#page-350-0)). Dort kann die Toleranz für die Integration von Knoten in die Lastebene angepasst sowie eine Korrektur der generierten Lasten vorgenommen werden.

11

<span id="page-356-0"></span>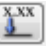

Mit der Schaltfläche [Lastkorrekturfaktoren] können die Lasten für bestimmte Stäbe skaliert werden. Damit lässt sich z. B. die Durchlaufwirkung einer Dachschalung auf die Randsparren erfassen, um dort reduzierte Stablasten zu erzeugen. Es öffnet sich folgender Dialog.

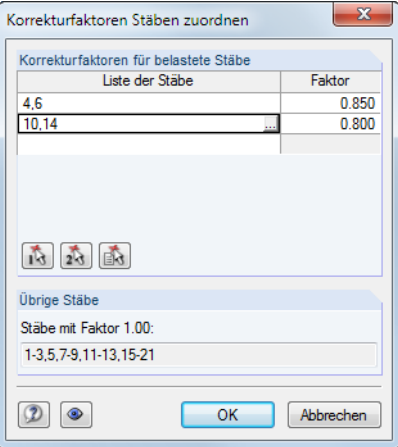

Bild 11.170: Dialog Korrekturfaktoren Stäben zuordnen

Die Stäbe können mit  $\frac{1}{\sqrt{2}}$  und  $\frac{1}{\sqrt{2}}$  im Arbeitsfenster ausgewählt und mit einem Faktor skaliert werden.

[OK] startet die Generierung der Stablasten. Es erscheint eine Übersicht mit Informationen zu den Zellen und Lasten.

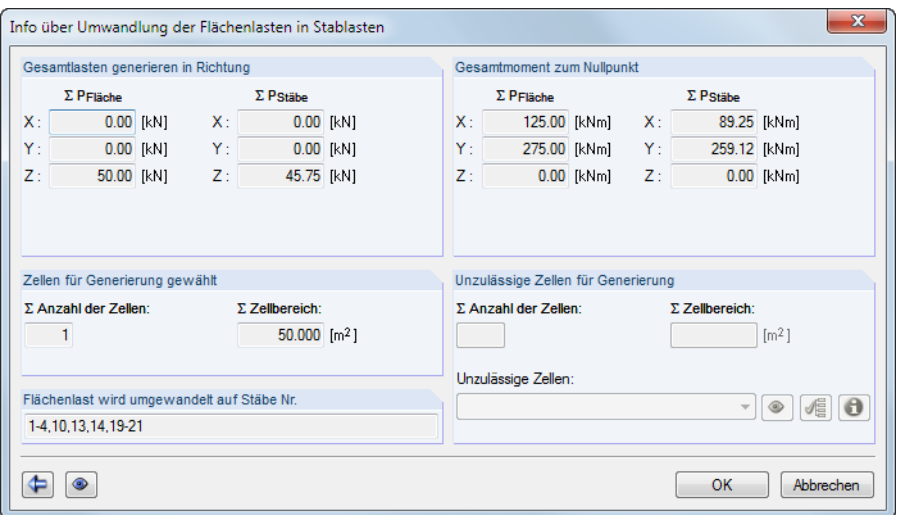

Bild 11.171: Dialog Info über Umwandlung der Flächenlasten in Stablasten

Falls unzulässige Zellen ausgewiesen werden, konnte RSTAB die Lasten nicht eindeutig zuweisen. Die Schaltfläche  $\bullet$  hebt die aktuelle unzulässige Zelle in der Grafik hervor,  $\bullet$  listet sämtliche Ursachen für unzulässige Zellen auf. Oft sind entfernte Kanten (d. h. von der Lastabtragung ausgenommene Randstäbe) der Zelle oder kreuzende, nicht verbundene Stäbe verantwortlich für Probleme beim Konvertieren der Last.

Im Abschnitt Gesamtmoment zum Nullpunkt werden die ermittelten Stablasten mit den angesetzten Flächenlasten verglichen. Bei Differenzen kann mit  $\Box$  wieder der Ausgangsdialog aufgerufen werden. Die Anpassungen sind dann im Dialog Einstellungen für Lastgenerierung vorzunehmen (siehe [Bild 11.161,](#page-350-0) [Seite 350](#page-350-0)), der über die Schaltfläche zugänglich ist.

Die beiden Schaltflächen im Infofenster sind mit folgenden Funktionen belegt:

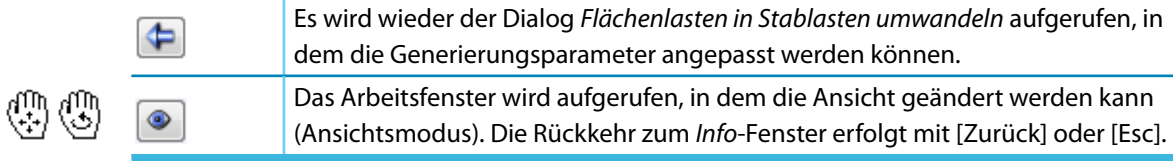

11

Tabelle 11.15: Schaltflächen im Info-Fenster zu umgewandelten Stablasten

#### **11.8.2.2 Stablasten aus Flächenlast mittels Zellen** æ

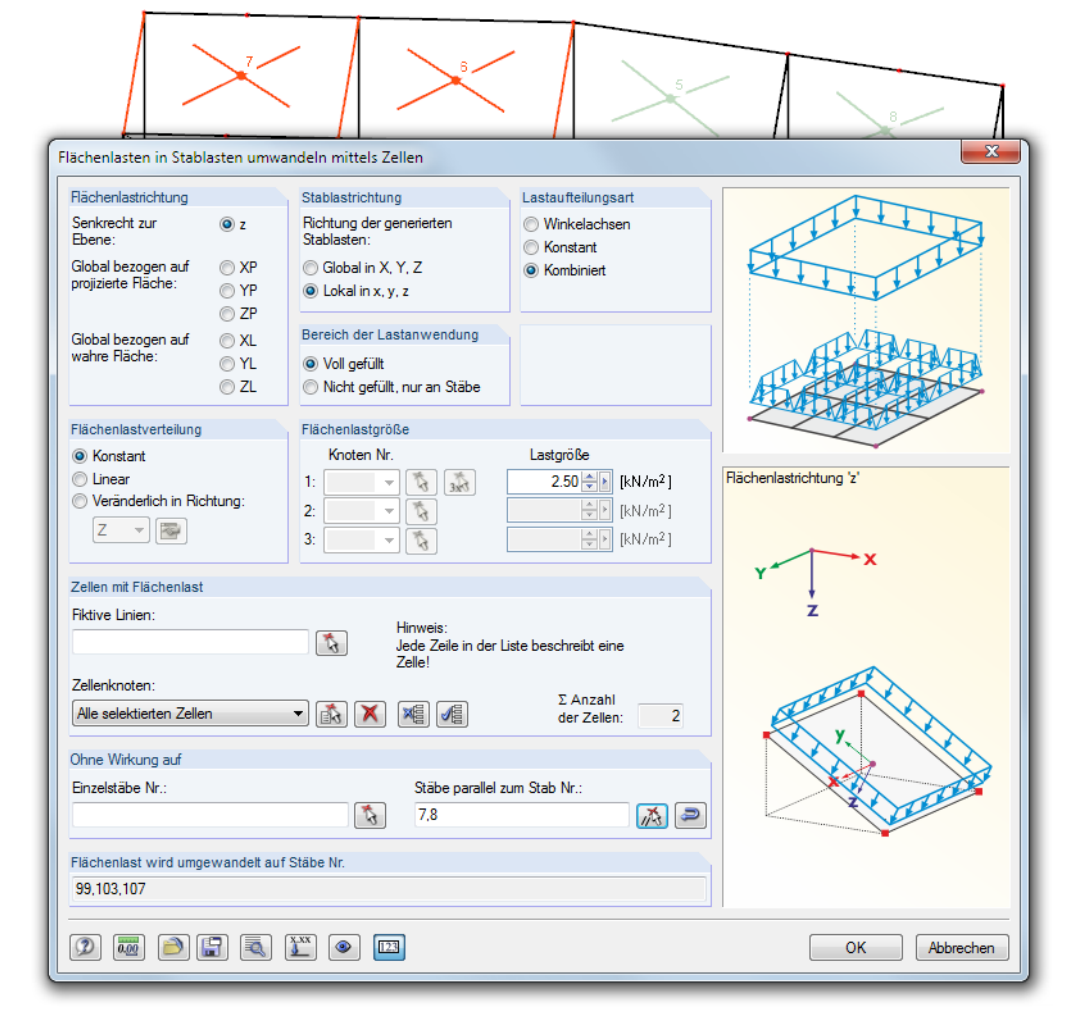

Bild 11.172: Dialog Flächenlasten in Stablasten umwandeln mittels Zellen

Dieser Dialog ist dem auf [Seite 353](#page-353-0) beschriebenen Dialog Flächenlasten in Stablasten umwandeln mittels Ebenen ähnlich. RSTAB untersucht beim Aufruf des Dialogs, welche Zellen im Modell vorliegen und hinterlegt sie im Arbeitsfenster als Auskreuzungen. Eine "Zelle" stellt einen allseitig von Stäben umschlossenen Bereich in einer Ebene dar, der durch drei oder mehr Eckpunkte gebildet wird.

Für die Generierung von Windlasten z. B. auf eine Hallenwand mit Stützen werden keine Zellen erkannt, da die Stäbe zwischen den Fußpunkten fehlen. In einem solchen Fall können mit Fiktive Linien durch Anklicken der Anfangs- und Endknoten erzeugt werden. Damit werden die Zellen künstlich geschlossen und vom Generierer erkannt.

Die Knoten der Zelle können mit in der Grafik nacheinander angeklickt werden. Nach der Generierung erscheint eine informative Übersicht über Zellen und Lasten.

Die Schaltfläche auft den Dialog Einstellungen für Lastgenerierung auf (siehe Bild [11.161](#page-350-0), [Seite 350](#page-350-0)). Dort kann die Toleranz für die Integration von Knoten in die Lastebene angepasst sowie eine Korrektur der generierten Lasten vorgenommen werden.

11

#### **11.8.3 Sonstige Lasten**

#### **11.8.3.1 Stablasten aus freier Linienlast** m

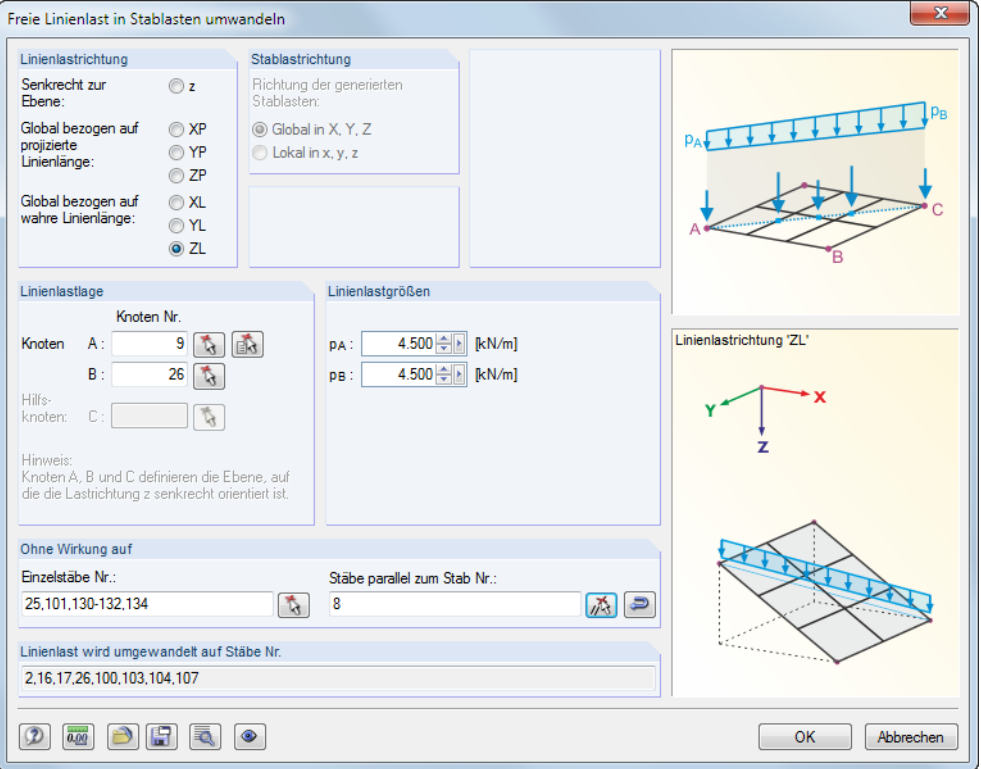

Bild 11.173: Dialog Freie Linienlast in Stablasten umwandeln

Über diesen Dialog können z. B. für Trägerroste freie Linienlasten definiert und anteilsmäßig auf Stäbe umgelegt werden.

Für die korrekte Lastzuweisung sind Angaben zur Linienlast- und ggf. Stablastrichtung erforderlich. Diese Abschnitte sind ebenso wie der Abschnitt Ohne Wirkung bei der Funktion "Stablasten aus Flächenlast mittels Ebene" ab [Seite 353](#page-353-0) erläutert.

Die Linienlastgrößen können konstant oder linear definiert werden. Die Linienlastlage lässt sich mit grafisch durch Anklicken des Anfangs- und Endknotens bestimmen. Ist die Linienlast senkrecht zur Ebene gerichtet, so ist zusätzlich der Hilfsknoten C anzugeben.

Die Schaltfläche a) ruft den Dialog Einstellungen für Lastgenerierung auf (siehe Bild [11.161](#page-350-0), [Seite 350\)](#page-350-0).

#### **11.8.3.2 Stablasten aus Ummantelung** Đ

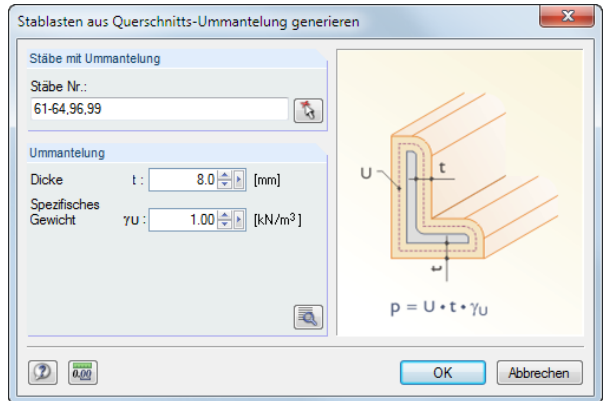

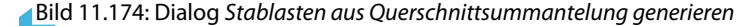

Die Stäbe mit Ummantelung können direkt eingetragen oder mit  $\lceil \frac{1}{N} \rceil$  grafisch bestimmt werden. Die Ummantelung ist durch die Dicke und das spezifische Gewicht festzulegen.

Mit der Schaltfläche  $\lceil \overline{\bullet} \rceil$ können die Mantelflächen A<sub>U</sub> der ausgewählten Stabquerschnitte kontrolliert werden, die für die Ermittlung der Eislast angesetzt werden. Diese sind wie in der Dialoggrafik (Bild 11.174) gezeigt auf die Mittellinien der Eislast bezogen. Damit werden die Lasten auch bei kleinen Profilen mit vielen Kanten korrekt erfasst.

#### ♦

#### **11.8.3.3 Lasten aus Bewegungen**

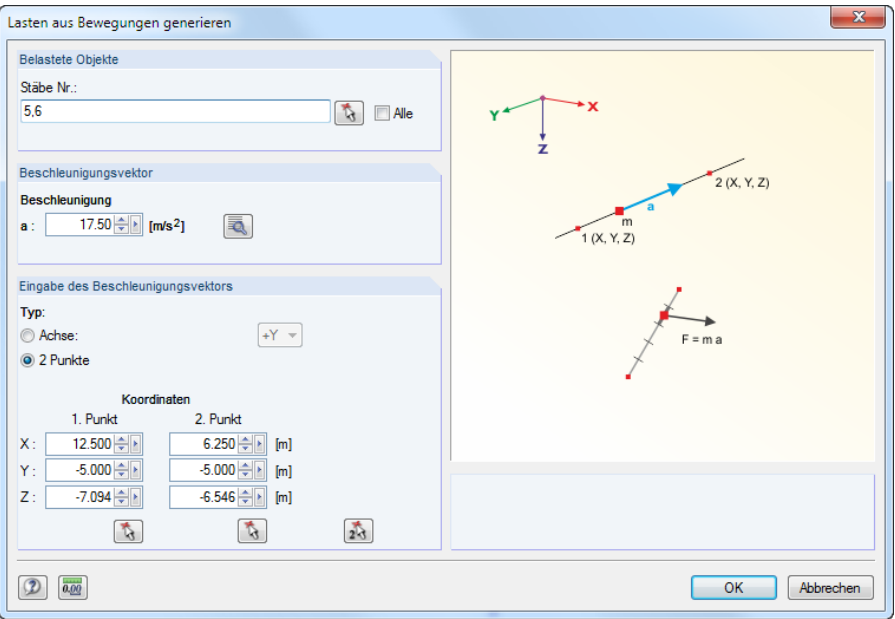

Bild 11.175: Dialog Lasten aus Bewegungen generieren

Dieser Generierer erzeugt Lasten infolge einer Beschleunigung, die auf bestimmte Stäbe wirkt. Die Masse wird aus dem Eigengewicht ermittelt.

Im Abschnitt Belastete Objekte können die Nummern der relevanten Stäbe eingetragen oder mit  $\left[\begin{array}{c} \mathbf{t} \\ \hline \mathbf{t} \end{array}\right]$  grafisch bestimmt werden.

Der Beschleunigung ist im Abschnitt Beschleunigungsvektor anzugeben. Sie kann auch über in einem Dialog aus den Geschwindigkeiten ermittelt werden, die an zwei Punkten vorliegen.

Im Abschnitt Eingabe des Beschleunigungsvektors ist anzugeben, ob der Vektor auf eine globale Achse bezogen oder über zwei Punkte definiert ist. Der Vektor kann mit den Schaltflächen auch grafisch festgelegt werden.
# <span id="page-360-0"></span>**11.8.4 Schneelasten**

## **11.8.4.1 Flach-/Pultdach**

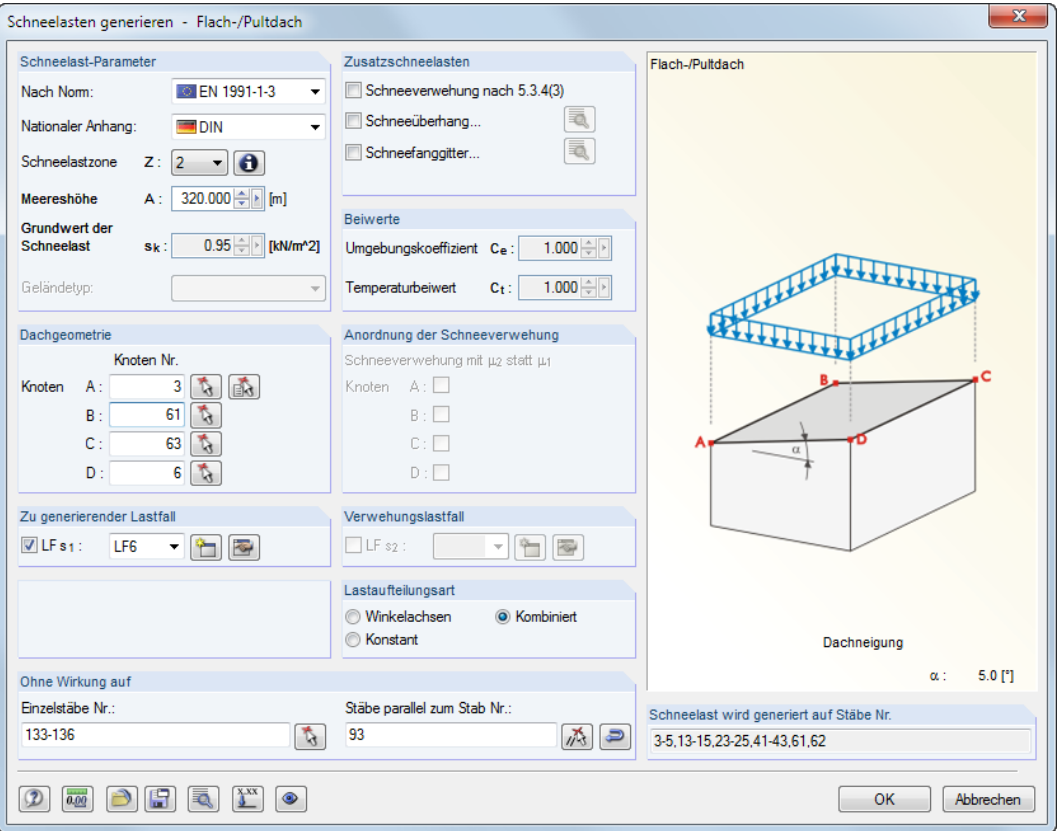

Bild 11.176: Dialog Schneelasten generieren - Flach-/Pultdach

Im Dialog sind Flach- und Pultdächer gemeinsam verwaltet. Die Formbeiwerte für flache bzw. einseitig geneigte Dächer werden gemäß EN 1991-1-3 und DIN 1055-5 berücksichtigt.

Im Abschnitt Schneelast-Parameter ist zunächst die Norm und ggf. der Nationale Anhang festzulegen. Diese Vorgabe steuert, welche Eingabefelder im Einzelnen zugänglich sind.

Die Schneelastzone Z kann über die Schaltfläche  $\Box$  grafisch in einer Karte ausgewählt werden. Aus dieser Vorgabe wird unter Berücksichtigung der Meereshöhe A der charakteristische Wert der Schneelast  $s_k$  auf dem Boden ermittelt.

Die drei Kontrollfelder im Abschnitt Zusatzschneelasten steuern, ob weitere Schneelasten zu berücksichtigen sind:

- Schneeanhäufungen durch Verwehung
- Schneeüberhang an der Traufe
- Schneelasten auf Schneefanggitter

Über die Schaltfläche **in Aussen sich jeweils die Parameter festlegen.** 

Im Abschnitt *Beiwerte* können bei Bedarf der Umgebungskoeffizient  $\mathsf{C}_e$  (EN 1991-1-3, Tabelle 5.1) sowie der Temperaturbeiwert  $\mathsf{C}_t$  (EN 1991-1-3, Absatz 5.2 (8)) angepasst werden.

Die Dachgeometrie ist über die Eckknoten A bis D des Dachs gemäß Dialoggrafik festzulegen. Sie lassen sich mit **auch grafisch im Arbeitsfenster bestimmen**. Die Ebene wird dabei in der Selektionsfarbe markiert. Es sind mindestens drei Knoten für eine Ebene erforderlich. Die Fläche braucht nicht allseitig von Stäben begrenzt sein.

Die Anordnung der Schneeverwehung kann über die Randknoten der Dachfläche definiert werden.

In den Abschnitten Zu generierender Lastfall und Verwehungslastfall sind die Lastfallnummern für die Generierung anzugeben. Mit **in lassen sich Schneelastfälle erzeugen.** 

11

Die Abschnitte Lastaufteilungsart und Ohne Wirkung auf sind bei der Generiererfunktion "Stablasten aus Flächenlast mittels Ebene" auf [Seite 354](#page-354-0) erläutert.

Die Schaltfläche **Ruft den Dialog Einstellungen für Lastgenerierung auf (siehe Bild [11.161](#page-350-0),** [Seite 350\)](#page-350-0).

Mit der Schaltfläche **KW** können die Lasten für bestimmte Stäbe skaliert werden. Die Angaben sind in einem separaten Dialog vorzunehmen (siehe [Bild 11.170,](#page-356-0) [Seite 356\)](#page-356-0).

Nach [OK] werden die Ergebnisse der Lastgenerierung zunächst in einer Übersicht für alle Lastfälle angezeigt. Dadurch lassen sich die wirkenden Flächenlasten mit den umgerechneten Lasten vergleichen. Mit der Schaltfläche **Der Lasten an RSTAB** nochmals der Ausgangsdialog aufgerufen werden, um die Parameter der Lasten zu ändern.

#### **11.8.4.2 Satteldach**

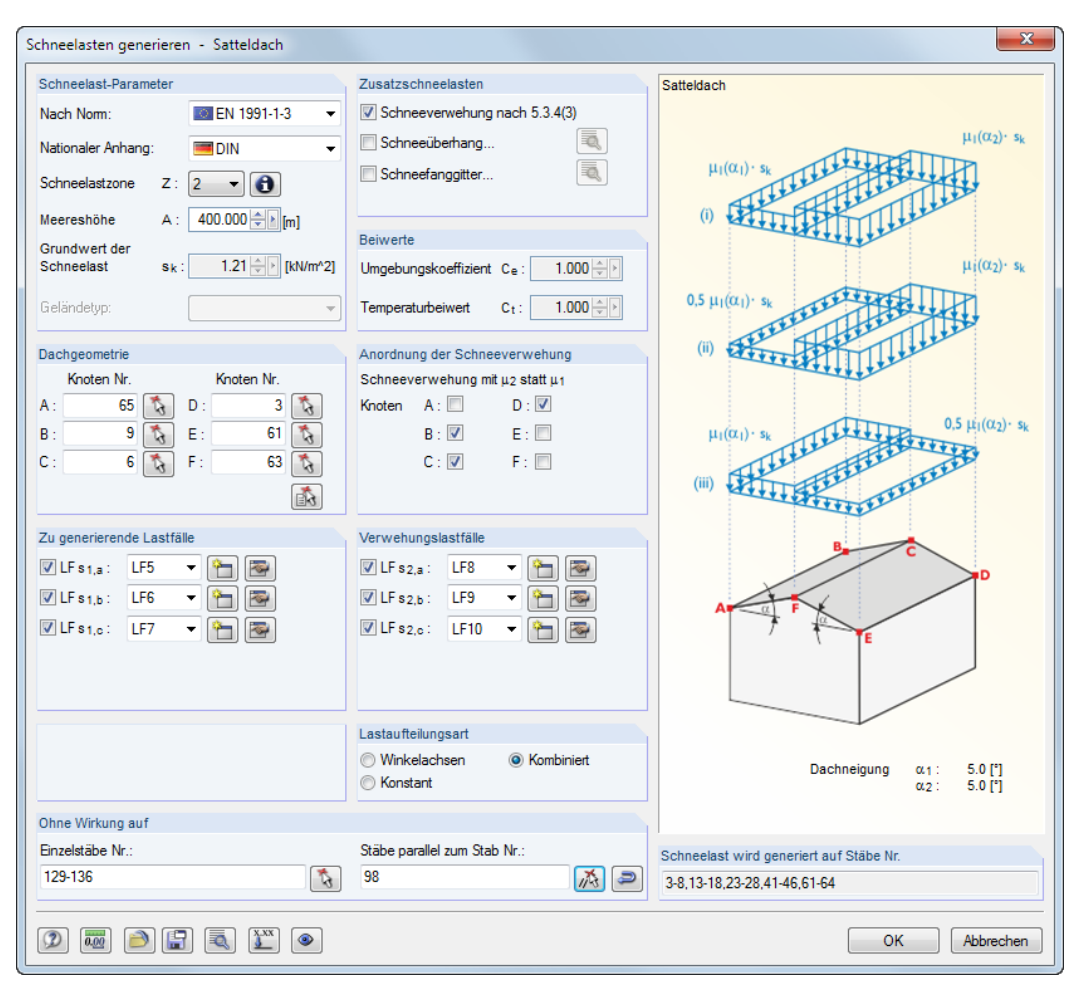

Bild 11.177: Dialog Schneelasten generieren - Satteldach

Im Abschnitt Schneelast-Parameter ist zunächst die Norm und ggf. der Nationale Anhang auszuwählen. Diese Vorgabe steuert, welche Eingabefelder zugänglich sind. Die Parameter können dann wie im [Kapitel 11.8.4.1](#page-360-0) beschrieben eingegeben werden.

Die Dachgeometrie ist bei einem Satteldach über die Eckknoten A bis F des Dachs gemäß Dialoggrafik festzulegen. Die Knoten lassen sich mit **auch grafisch im Arbeitsfenster bestimmen**.

In den Abschnitten Zu generierende Lastfälle und Verwehungslastfälle sind die Lastfallnummern für die Generierung anzugeben. Die Alternativlastfälle entstehen, wenn Zusatzschneelasten (z. B. <span id="page-362-0"></span>DIN 1055-5, Bild 4) oder Formbeiwerte (z. B. EN 1991-1-3, Bild 5.3) berücksichtigt werden. Über die Schaltfläche **in lassen sich die entsprechenden Schneelastfälle anlegen.** 

11

## **11.8.5 Windlasten**

## **11.8.5.1 Vertikale Wände**

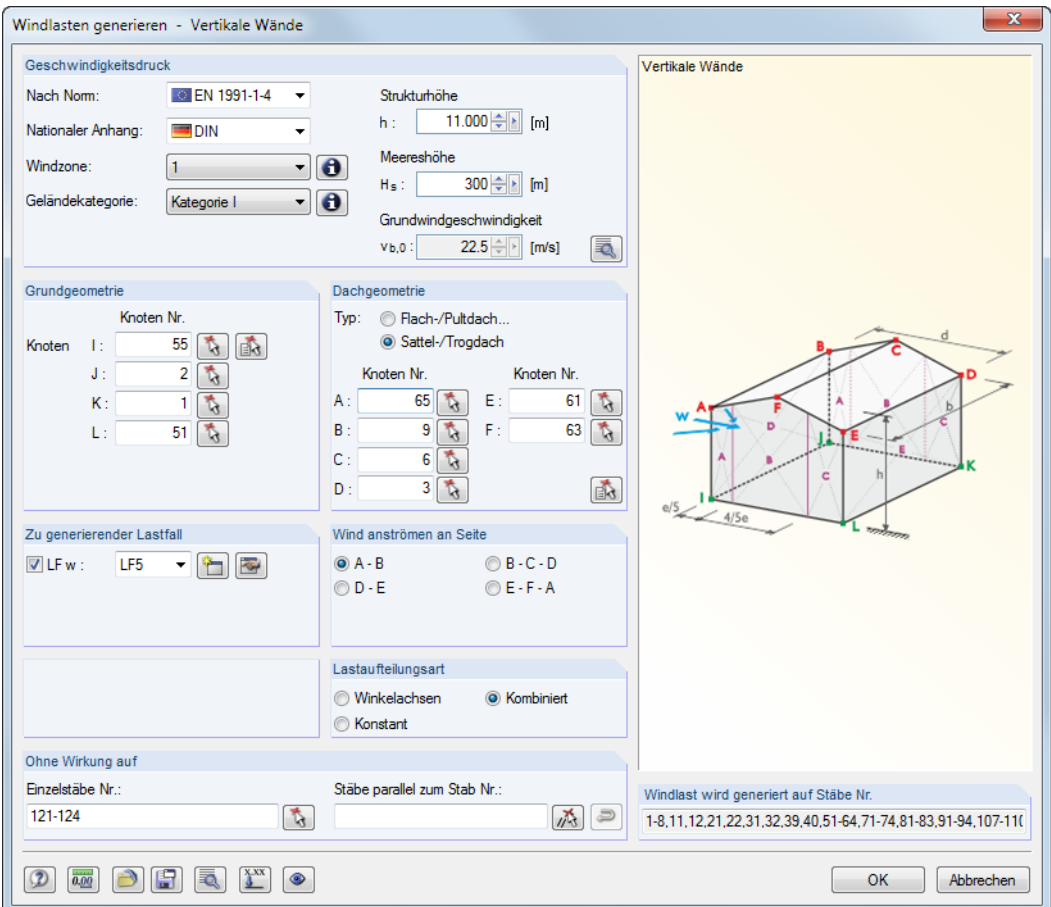

Bild 11.178: Dialog Windlasten generieren - Vertikale Wände (Dachgeometrie: Sattel-/Trogdach)

Im Abschnitt Geschwindigkeitsdruck ist zunächst die Norm und ggf. der Nationale Anhang auszuwählen. Diese Vorgabe steuert, welche Eingabefelder zugänglich sind.

Windzone und Geländekategorie können über die  $\theta$ -Schaltflächen grafisch in einer Karte ausgewählt werden. Die Strukturhöhe h wird nicht automatisch vom Modell übernommen, sondern muss angegeben werden. Aus diesen Vorgaben wird derGrundwert der Basiswindgeschwindigkeit  $v_{b,0}$  ermittelt.

Über die Schaltfläche sind weitere Beiwerte für die Ermittlung der Windlasten zugänglich.

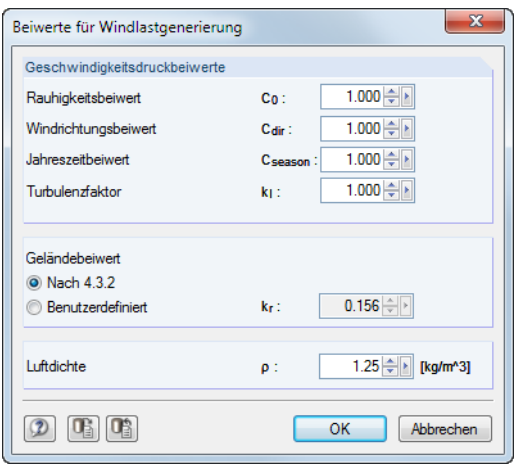

Bild 11.179: Dialog Beiwerte für Windlastgenerierung

Die Wände werden über die Grundgeometrie (Knoten I bis L der Grundfläche unten) und die Dachgeometrie (Knoten A bis D bzw. F der Dachebenen oben) erfasst. Bei Dachüberständen sind die oberen Wandknoten anzugeben, nicht die Dachknoten. Wie die Dialoggrafik zeigt, lassen sich Windlasten für allseitig geschlossene Baukörper mit viereckförmiger Grundfläche erzeugen. Bei der Geometrieeingabe ist zu beachten, dass die Startknoten I und A übereinanderliegen und dass der "Umlaufsinn" während der Bestimmung von Grund- und Dachfläche einheitlich ist. Die Grundund Dachgeometrie kann mit den Schaltflächen  $\lceil \frac{1}{\mathbb{Q}} \rceil$  und  $\lceil \frac{1}{\mathbb{Q}} \rceil$  grafisch bestimmt werden.

Im Abschnitt Zu generierender Lastfall ist die Lastfallnummer für die Generierung anzugeben. Über die Schaltfläche **kann ein Windlastfall erzeugt werden.** 

Die Windrichtung ist im Abschnitt Wind anströmen an Seite festzulegen. Der Wind wirkt rechtwinklig zur angegeben Linie.

Die Abschnitte Lastaufteilungsart und Ohne Wirkung auf sind bei der Generiererfunktion "Stablasten aus Flächenlast mittels Ebene" auf [Seite 354](#page-354-0) erläutert.

Die Schaltfläche auft den Dialog Einstellungen für Lastgenerierung auf (siehe Bild [11.161](#page-350-0), [Seite 350\)](#page-350-0).

Nach [OK] werden die Ergebnisse der Lastgenerierung zunächst in einer Übersicht angezeigt. Dadurch lassen sich die wirkenden Flächenlasten mit den umgerechneten Lasten vergleichen. Mit der Schaltfläche **kann vor der Übergabe der Lasten an RSTAB** nochmals der Ausgangsdialog aufgerufen werden, um die Parameter der Lasten zu ändern.

## **11.8.5.2 Flachdach**

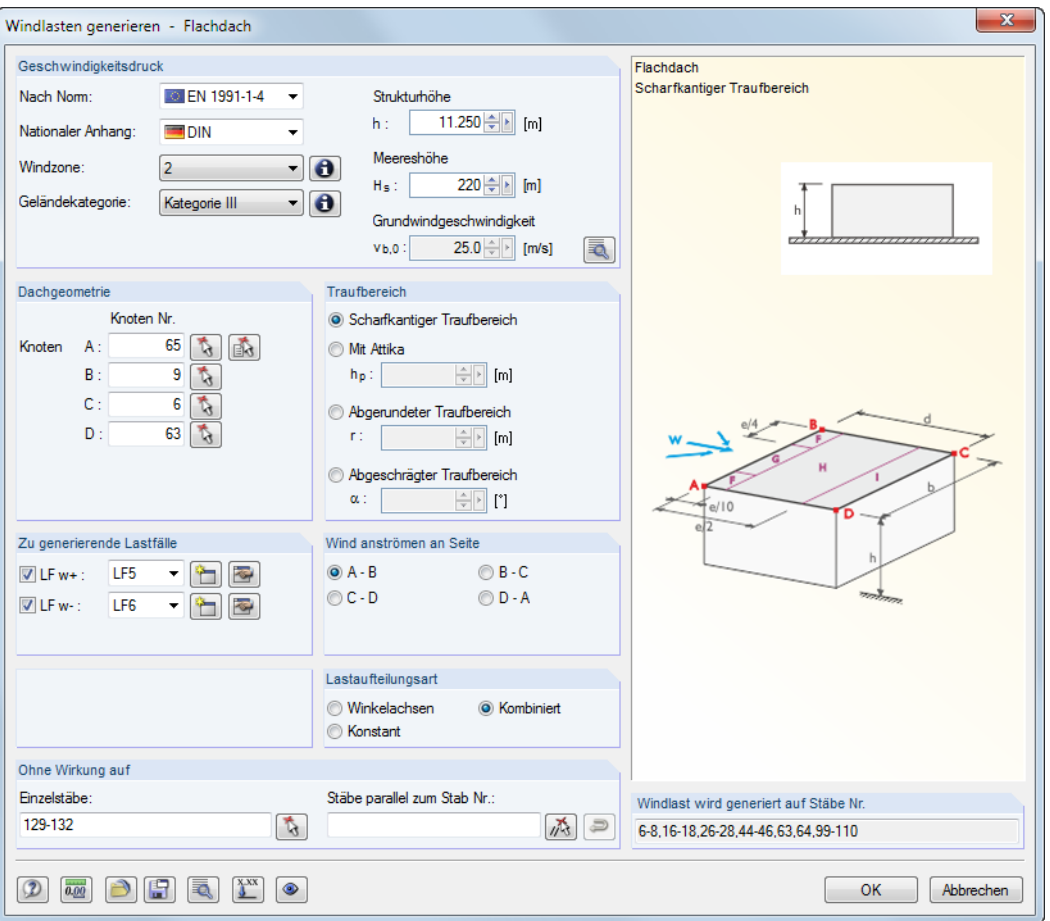

Bild 11.180: Dialog Windlasten generieren - Flachdach

Ein Flachdach liegt vor, wenn die Dachneigung  $\alpha < 5$ ° ist.

Im Abschnitt Geschwindigkeitsdruck ist zunächst die Norm und ggf. der Nationale Anhang auszuwählen. Diese Vorgabe steuert, welche Eingabefelder zugänglich sind.

Die Parameter sind wie im im [Kapitel 11.8.5.1](#page-362-0) beschrieben festzulegen. Der Abschnitt Traufbereich ist mit Grafiken im Dialog gekoppelt, die die einzelnen Varianten veranschaulichen.

Wie z. B. in EN 1991-1-4, Tabelle 7.2 erläutert, sind für ein Flachdach mehrere Lastfälle zu berücksichtigen. Im Abschnitt Zu generierende Lastfälle sind die Lastfallnummern für die Generierung anzugeben. Die Drucklasten werden im Lastfall LF  $w+$ , die Soglasten im LF  $w-$  erzeugt. Über die Schaltfläche **in lassen sich die entsprechenden Lastfälle anlegen.** 

Nach [OK] werden die Ergebnisse der Lastgenerierung zunächst als Übersicht für alle Lastfälle angezeigt (siehe Bild [11.183,](#page-367-0) [Seite 367\)](#page-367-0). Die Register stellen eine wichtige Kontrollmöglichkeit dar, da für jeden Lastfall der Außendruckbeiwert  $c_{pe,10}$  und Außendruck  $w_e$  bereichsweise abgelesen werden kann

## **11.8.5.3 Pultdach**

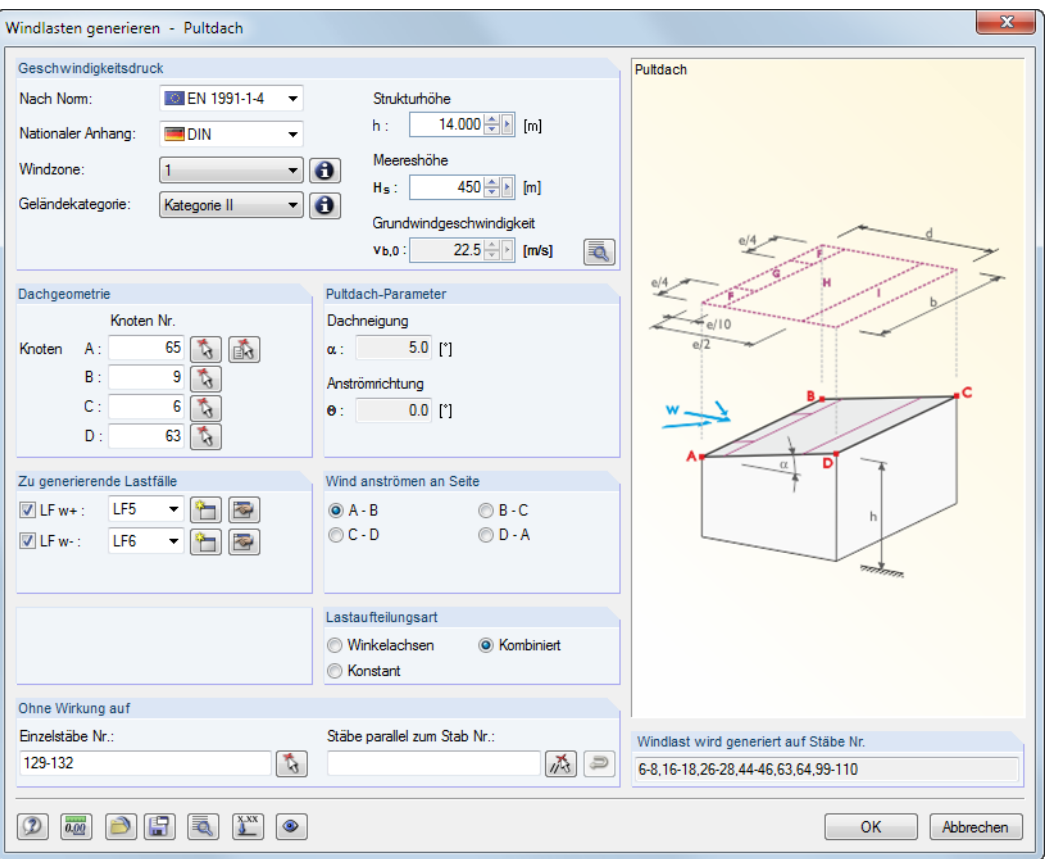

Bild 11.181: Dialog Windlasten generieren - Pultdach

Im Abschnitt Geschwindigkeitsdruck ist zunächst die Norm und ggf. der Nationale Anhang auszuwählen. Diese Vorgabe steuert, welche Eingabefelder zugänglich sind.

Die Parameter sind wie im [Kapitel 11.8.5.1](#page-362-0) beschrieben festzulegen. Die Pultdach-Parameter werden automatisch aus der Dachgeometrie und der angeströmten Seite ermittelt.

Wie z. B. in EN 1991-1-4, Tabelle 7.3a erläutert, sind für ein Pultdach mehrere Lastfälle zu berücksichtigen. Im Abschnitt Zu generierende Lastfälle sind die Lastfallnummern für die Generierung anzugeben. Die Drucklasten werden im Lastfall  $LF w+$ , die Soglasten im  $LF w-$  erzeugt. Über die Schaltfläche **lassen sich die entsprechenden Lastfälle anlegen.** 

Mit der Schaltfläche  $\left[\frac{N}{2}\right]$  können die Lasten für bestimmte Stäbe skaliert werden. Damit lässt sich z. B. die Durchlaufwirkung einer Dachschalung auf die Randsparren erfassen, um reduzierte Stablasten zu generieren. Die Angaben erfolgen in einem separaten Dialog (siehe Bild [11.170](#page-356-0), [Seite 356\)](#page-356-0).

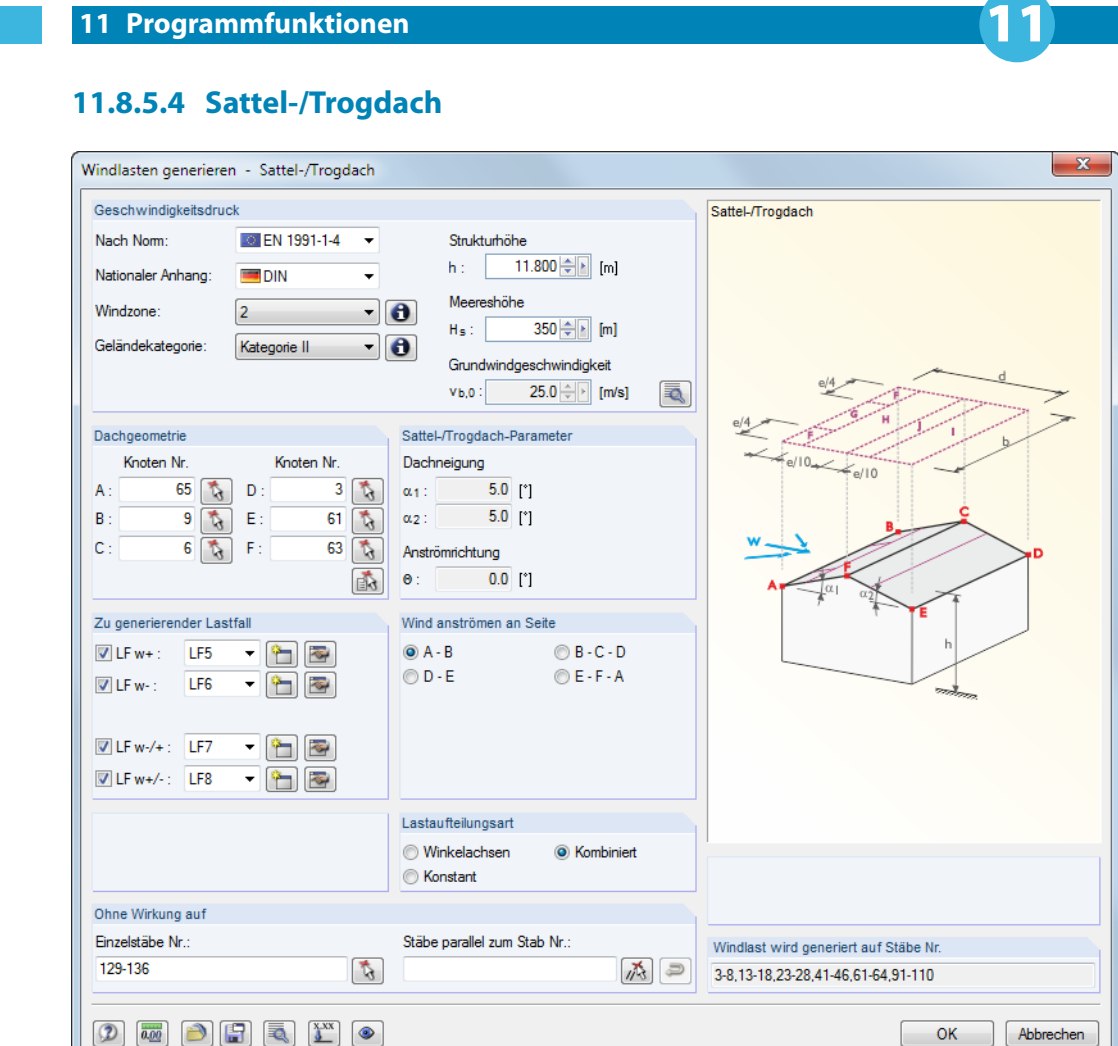

Bild 11.182: Dialog Windlasten generieren - Sattel-/Trogdach

Im Abschnitt Geschwindigkeitsdruck ist zunächst die Norm und ggf. der Nationale Anhang auszuwählen. Diese Vorgabe steuert, welche Eingabefelder zugänglich sind.

Die Parameter sind wie im [Kapitel 11.8.5.1](#page-362-0) auf [Seite 362](#page-362-0) beschrieben festzulegen. Die Sattel-/Trogdach-Parameter werden automatisch aus der Dachgeometrie und der angeströmten Seite ermittelt.

Wie z. B. in EN 1991-1-4, Tabelle 7.4a erläutert sind für ein Satteldach mehrere Lastfälle zu berücksichtigen. Im Abschnitt Zu generierende Lastfälle sind die Lastfallnummern für die Generierung anzugeben. Die Drucklasten werden im Lastfall LF w+, die Soglasten im LF w- erzeugt. Die Kombinationen (d. h. Druck auf einer Dachseite und Sog auf der anderen) werden als LF w-/+ und LF w+/ erfasst. Über die Schaltfläche **im lassen sich die entsprechenden Lastfälle anlegen.** 

Nach [OK] werden die Ergebnisse der Lastgenerierung zunächst als Übersicht für alle Lastfälle angezeigt (siehe Bild [11.183](#page-367-0)). Die Register stellen eine wichtige Kontrollmöglichkeit dar, da für jeden Lastfall der Außendruckbeiwert  $c_{pe,10}$  und Außendruck  $w_e$  bereichsweise abgelesen werden kann.

<span id="page-367-0"></span>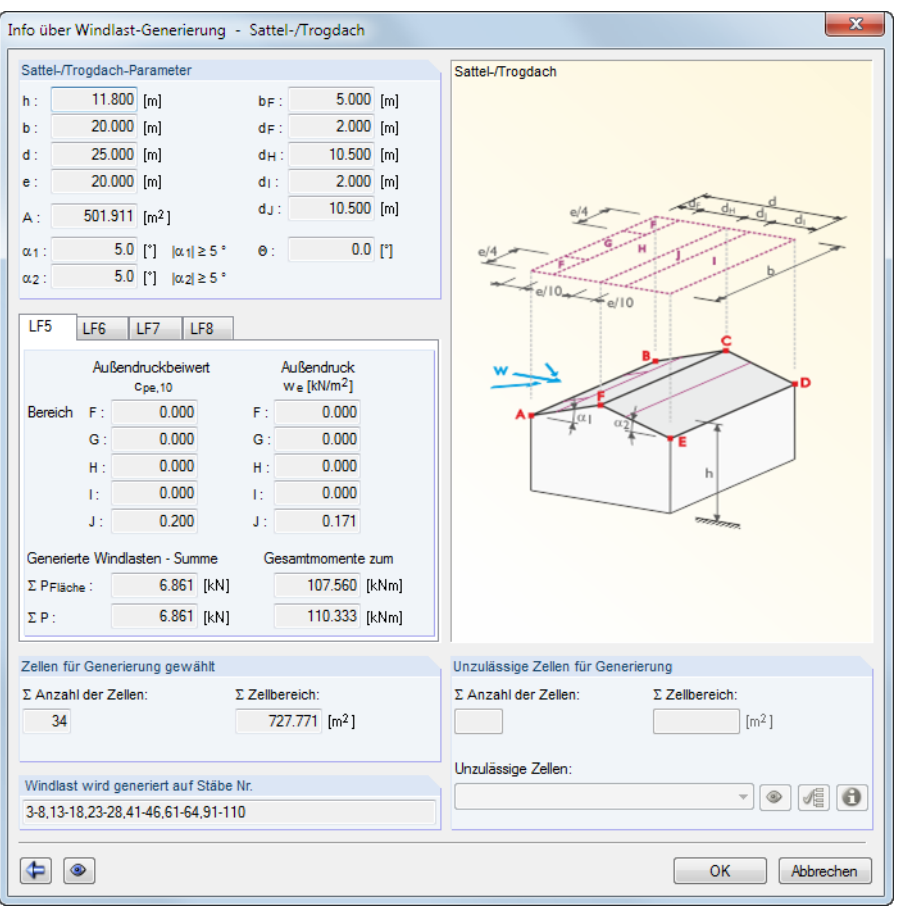

Bild 11.183: Dialog Info über Windlast-Generierung - Sattel-/Trogdach

Mit der Schaltfläche **+** kann vor der Übergabe der Lasten an RSTAB nochmals der Ausgangsdialog aufgerufen werden, um die Parameter der Lasten zu ändern.

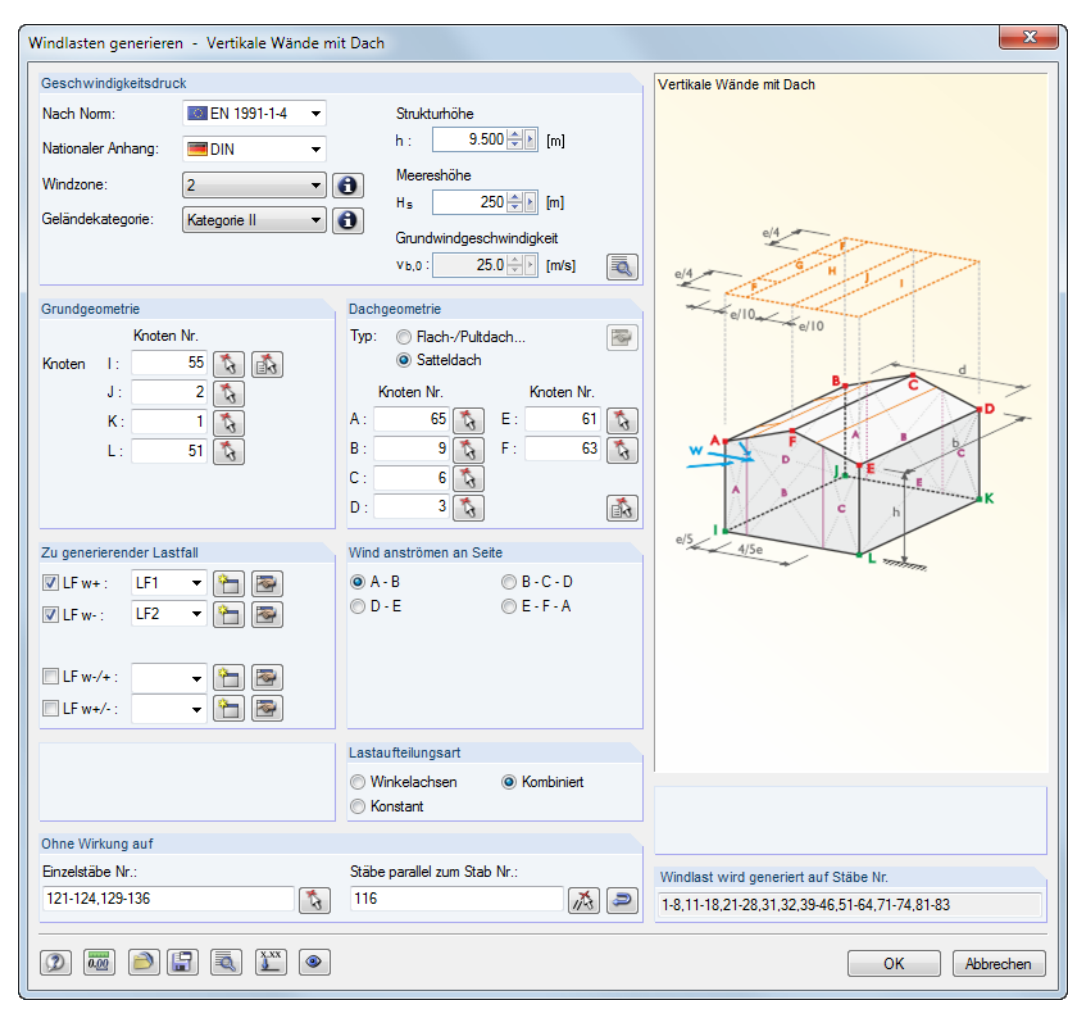

#### **11.8.5.5 Vertikale Wände mit Dach**

Bild 11.184: Dialog Windlasten generieren - Vertikale Wände mit Dach (Dachgeometrie: Satteldach)

Im Abschnitt Geschwindigkeitsdruck ist zunächst die Norm und ggf. der Nationale Anhang auszuwählen. Diese Vorgabe steuert, welche Eingabefelder zugänglich sind.

Die Parameter sind wie im [Kapitel 11.8.5.1](#page-362-0) auf [Seite 362](#page-362-0) beschrieben festzulegen.

Wie z. B. in EN 1991-1-4, Tabelle 7.4a erläutert sind für ein Satteldach mehrere Lastfälle zu berücksichtigen. Im Abschnitt Zu generierende Lastfälle sind die Lastfallnummern für die Generierung anzugeben. Die Drucklasten werden im Lastfall LF w+, die Soglasten im LF w- erzeugt. Die Kombinationen (d. h. Druck auf einer Dachseite und Sog auf der anderen) werden als LF w-/+ und LF w+/ erfasst. Über die Schaltfläche **im lassen sich die entsprechenden Lastfälle anlegen.** 

Mit der Schaltfläche  $\left[\frac{X^{xx}}{2}\right]$  können die Lasten für bestimmte Stäbe skaliert werden. Die Angaben erfolgen in einem separaten Dialog (siehe [Bild 11.170](#page-356-0), [Seite 356](#page-356-0)).

Nach [OK] werden die Ergebnisse der Lastgenerierung zunächst als Übersicht für alle Lastfälle angezeigt (siehe Bild [11.183](#page-367-0)). Die Register stellen eine wichtige Kontrollmöglichkeit dar, da für jeden Lastfall der Außendruckbeiwert  $c_{p}e_{10}$  und Außendruck  $w_e$  bereichsweise abgelesen werden kann.

# <span id="page-369-0"></span>12 Dateiverwaltung

Dieses Kapitel beschreibt, wie Daten mit dem Projektmanager organisiert und wie wiederkehrende Modellkomponenten als Blöcke verwaltet werden. Ferner werden die in RSTAB integrierten Schnittstellen vorgestellt, die für den Datenaustausch mit anderen Programmen genutzt werden können.

12

# **12.1 Projektmanager**

Bei statischen Berechnungen ist ein Projekt meist in mehrere Positionen untergliedert. Diese Positionen werden in RSTAB als "Modelle" bezeichnet. Der Projektmanager hilft, die Modelle aller Dlubal-Anwendungen zu organisieren. Er verwaltet auch Modelle, die im Netzwerk abgelegt sind (siehe [Kapitel 12.3,](#page-389-0) [Seite 389](#page-389-0)).

Der Projektmanager kann als eigenständige Anwendung im Hintergrund geöffnet bleiben, während in RSTAB gearbeitet wird.

 $\blacksquare$ 

 $\left| \cdot \right|$ 

Der Projektmanager wird über das Menü **Datei** → **Projektmanager** oder die entsprechende Schaltfläche in der Symbolleiste aufgerufen.

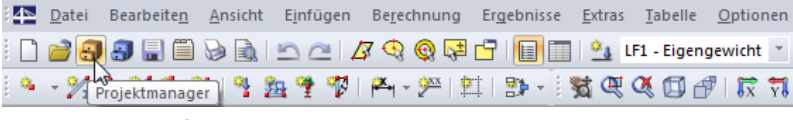

Bild 12.1: Schaltfläche Projektmanager in der Symbolleiste

Der Projektmanager ist auch im Basisangaben-Dialog des Modells zugänglich.

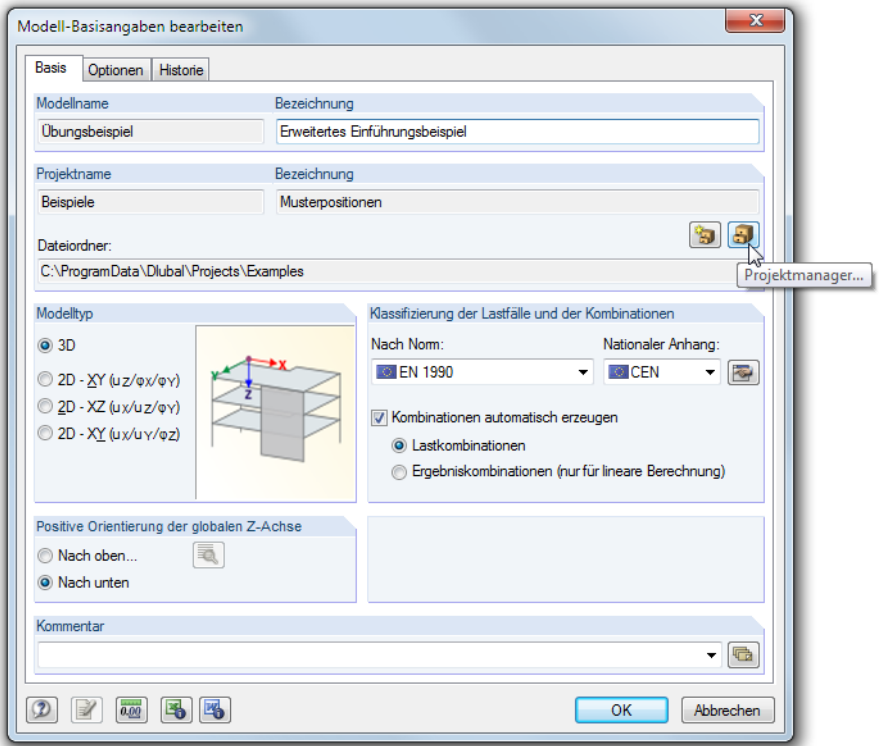

Bild 12.2: Schaltfläche Projektmanager im Dialog Basisangaben

Nach dem Aufruf erscheint das mehrteilige Fenster des Projektmanagers. Dieses Fenster hat ein eigenes Menü und eine eigene Symbolleiste.

<span id="page-370-0"></span>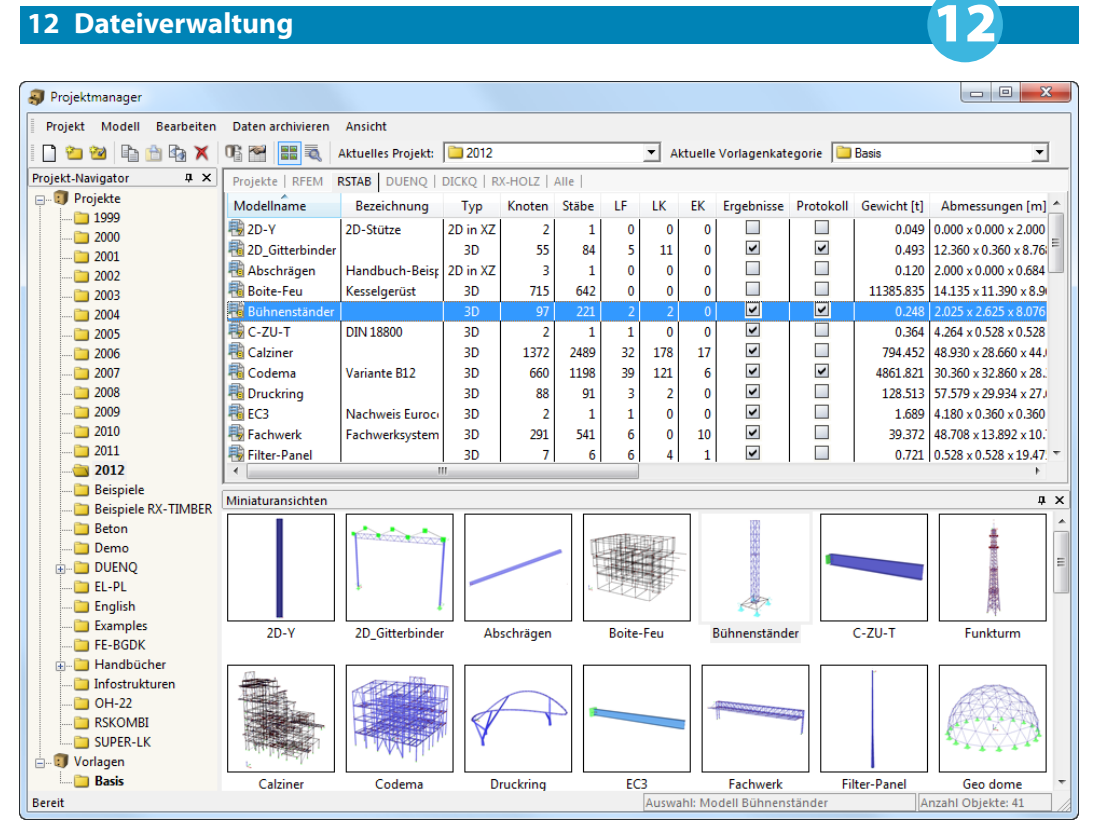

Bild 12.3: Projektmanager

#### **Projekte-Navigator**

Links wird ein Navigator mit der Baumstruktur aller Projekte angezeigt. Das aktuelle Projekt ist fett gekennzeichnet. Um ein anderes Projekt als aktuell zu setzen, wird dieses doppelgeklickt oder in der Symbolleisten-Liste Aktuelles Projekt eingestellt. Rechts neben dem Navigator sind die im selektierten Projekt enthaltenen Modelle tabellarisch aufgelistet.

#### **Tabelle der Modelle**

Die Modelle sind in verschiedenen Registern nach Dlubal-Anwendungen geordnet. Das Register RSTAB listet alle RSTAB-Modelle auf, die im selektierten Projekt enthalten sind. Es werden jeweils der Modellname, die Bezeichnung, wichtige Modell- und Dateiinformationen einschließlich Namen des Erstellers und Bearbeiters angegeben.

Die angezeigten Spalten können über Menü**Ansicht**→**Spalten bearbeiten** oder die zugeordnete Schaltfläche angepasst werden (siehe [Seite 379](#page-379-0)).

#### **Details**

In diesem Fensterabschnitt werden alle verfügbaren Informationen zum Modell angegeben, das in der Tabelle selektiert ist.

#### **Vorschau**

Das selektierte Modell wird als Vorschau angezeigt. Die Größe dieses Vorschaufensters lässt sich durch Verschieben des oberen Randes anpassen.

#### **Miniaturansichten**

Der untere Bereich des Projektmanagers bietet eine grafische Übersicht aller Modelle im selektierten Projekt. Die Miniaturansichten wirken interaktiv mit der Tabelle der Modelle.

 $\sqrt{a} \times$ **Details** 

Über die Pins ist es möglich, bestimmte Fensterabschnitte zu minimieren. Sie werden dann in der Fußleiste als Register angedockt.

## **12.1.1 Projektverwaltung**

## <span id="page-371-0"></span>**Neues Projekt anlegen**

Ein neues Projekt wird anlegt mit

- dem Projektmanager-Menü **Projekt** → **Neu**
- der Schaltfläche [Neues Projekt] in der Symbolleiste.

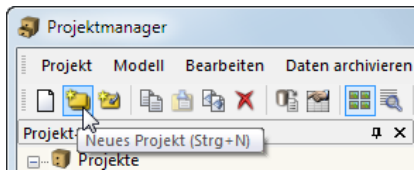

Bild 12.4: Schaltfläche Neues Projekt

Im folgenden Dialog sind der Name des Projekts sowie der Dateiordner festzulegen, in dem die Modelle gespeichert werden sollen. Über die Schaltfläche kann der Verzeichnispfad eingestellt werden. Die optionale Bezeichnung ermöglicht eine Kurzbeschreibung des Projekts. Sie erscheint auch in der Kopfzeile des Ausdruckprotokolls; sonst hat sie keine weitere Bedeutung.

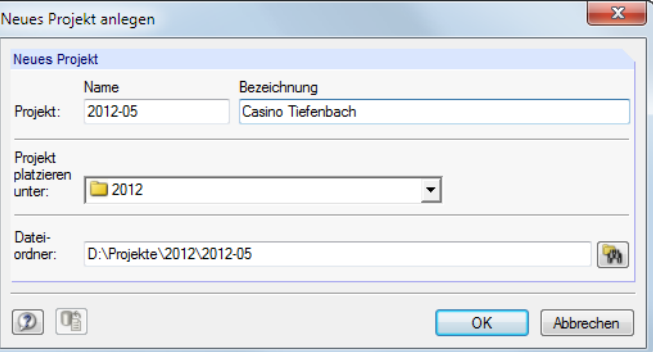

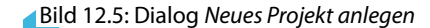

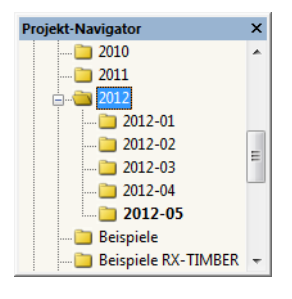

Im Projektmanager können auch Unterprojekte angelegt werden, indem man ein vorhandenes Projekt in der Liste Projekt platzieren unter auswählt. Das neue Projekt wird dann im Navigator als Unterprojekt geführt. Ist dies nicht gewünscht, so ist in der Liste der übergeordnete Eintrag Projekte zu wählen. Das Projekt erscheint dann im Navigator als Haupteintrag.

Nach [OK] wird ein neuer Dateiordner mit dem Projektnamen auf der Festplatte oder einem Netzlaufwerk angelegt.

## **Vorhandenen Dateiordner verknüpfen**

Ein Ordner, der bereits RSTAB-Modelle enthält, kann als Projekt eingebunden werden mit

- dem Projektmanager-Menü **Projekt** → **Mit Dateiordner verknüpfen**
	- der Schaltfläche [Projekt mit Dateiordner verknüpfen] in der Symbolleiste.

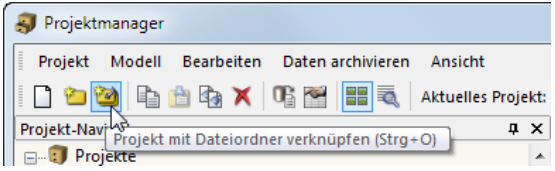

Bild 12.6: Schaltfläche Projekt mit Dateiordner verknüpfen

Es spielt keine Rolle, in welchem Ordner der Festplatte oder des Netzwerks sich das Projekt befindet. Es wird in die programminterne Verwaltung aufgenommen und am Standort belassen – vergleichbar einer Verknüpfung auf dem Desktop. Die Informationen werden in der ASCII-Datei **PRO.DLP** im Ordner **Project Manager** gespeichert (siehe [Kapitel 12.1.4.3,](#page-381-0) [Seite 381\)](#page-381-0).

Es öffnet sich ein Dialog, der nach dem gleichen Konzept wie im Bild [12.5](#page-371-0) gezeigt funktioniert. Es sind Name und Bezeichnung des Projekts einzutragen und ggf. über  $\mathbb{R}$  der Pfad zum Dateiordner einzustellen.

12

<span id="page-372-0"></span>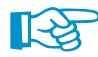

Wird in der Liste Projekt platzieren unter ein Projekt vorgegeben, muss sich der zu verknüpfende Dateiordner im Verzeichnis dieses Projekts befinden. Er wird dann als Unterprojekt verwaltet. Soll aber der Dateiordner im Projektmanager als eigenständiges Projekt erscheinen, ist in der Liste der übergeordnete Eintrag Projekte festzulegen.

Mit der Option Dateiordner mit allen Unterordnern verknüpfen können sämtliche Ordner, die sich in dem gewählten Dateiordner befinden, auf einmal in die Verwaltung des Projektmanagers eingebunden werden.

# **Dateiordner trennen**

Die Einbindung eines Ordners in die Projektverwaltung wird aufgehoben mit

- dem Menü **Projekt** → **Verknüpfung mit Dateiordner trennen** (zuvor Projekt selektieren)
- der Schaltfläche [Verknüpfung trennen] in der Symbolleiste
- dem Kontextmenü des Projekts im Navigator.

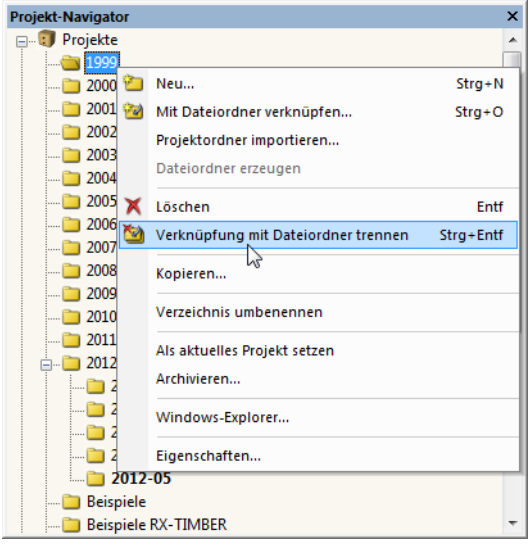

Bild 12.7: Kontextmenü eines Projekts

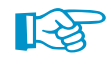

Das Projekt wird nur aus der internen Verwaltung entfernt. Der Ordner auf der Festplatte und sein Inhalt bleiben erhalten.

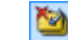

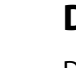

## **Projekt löschen**

Ein Projekt wird gelöscht mit

- dem Projektmanager-Menü **Projekt** → **Löschen** (zuvor Projekt selektieren)
- der Schaltfläche [Löschen] in der Symbolleiste
- dem Kontextmenü-Eintrag **Löschen** des Projekts im Navigator (siehe Bild oben).

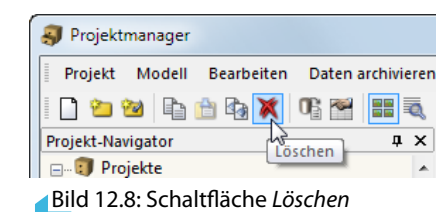

Der Ordner auf der Festplatte wird mitsamt Inhalt gelöscht.

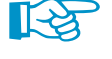

₩

Sollten sich in diesem Ordner auch Dateien anderer Programme befinden, werden nur die Dateien der Dlubal-Anwendungen gelöscht und der Ordner bleibt erhalten.

Das Löschen von Projekten kann rückgängig gemacht werden über Menü

**Bearbeiten** → **Aus dem Dlubal-Papierkorb wiederherstellen**.

Der Dlubal-Papierkorb ist im [Kapitel 12.1.4.2](#page-380-0) auf [Seite 380](#page-380-0) beschrieben.

Falls Dateien gelöscht werden, die auf einem Netzlaufwerk liegen, werden die gelöschten Dateien auf die Festplatte in den Dlubal-Papierkorb kopiert. Somit können Dateien, die auf Netzlaufwerken gelöscht wurden, wiederhergestellt werden. Ist dies nicht gewünscht, sollte das Projekt getrennt werden (siehe oben). Anschließend können die Daten manuell vom Netzlaufwerk gelöscht werden.

## **Projekt kopieren**

Ein Projekt kann kopiert werden über

- das Projektmanager-Menü **Projekt** → **Kopieren** (zuvor Projekt selektieren)
- dem Kontextmenü-Eintrag **Kopieren** des Projekts im Navigator (siehe [Bild 12.7\)](#page-372-0).

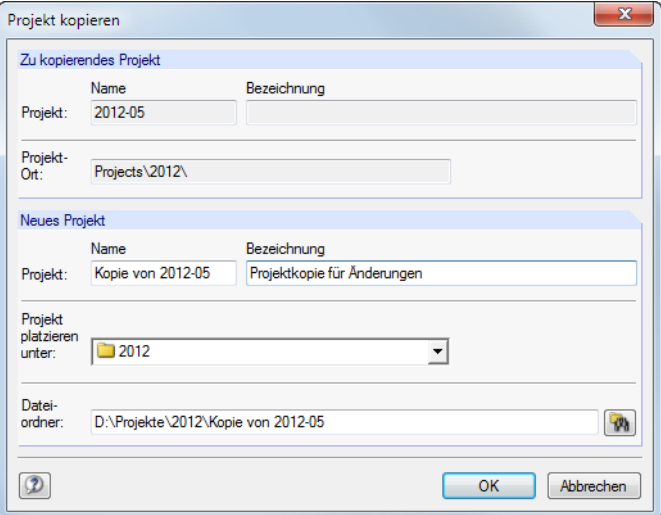

Bild 12.9: Dialog Projekt kopieren

Es sind Name, Bezeichnung und Ort des neuen Projekts im Projektmanager anzugeben sowie der Dateiordner festzulegen, der beim Kopieren erstellt wird.

Alternativ kann das Projekt mit dem Windows-Explorer kopiert und dann als verknüpfter Dateiordner in den Projektmanager eingebunden werden (siehe [Bild 12.6](#page-371-0), [Seite 371\)](#page-371-0).

## <span id="page-374-0"></span>**Projekt umbenennen / Bezeichnung ändern**

Die Bezeichnung eines Projekts kann nachträglich geändert werden über das

- Projektmanager-Menü **Projekt** → **Eigenschaften** (zuvor Projekt selektieren)
- Kontextmenü-Eintrag **Eigenschaften** des Projekts im Navigator (siehe [Bild 12.7](#page-372-0))

Im Dialog Projekteigenschaften können der Projekt-Name und die Bezeichnung geändert werden. Es wird auch der Dateiordner des Projekts angezeigt.

12

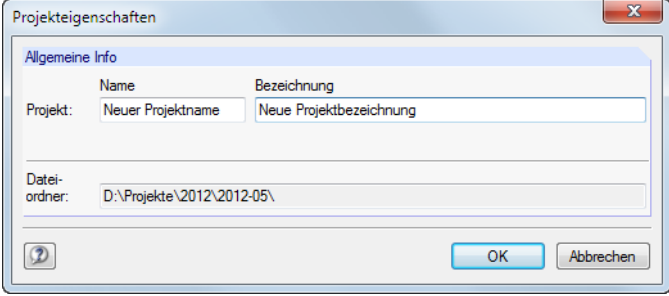

Bild 12.10: Dialog Projekteigenschaften

# **Projektordner importieren**

Mit dieser Funktion kann nach einem Wechsel des Rechners die komplette Verzeichnisstruktur des Projektmanagers wiederhergestellt werden, ohne die Datei **PRO.DLP** zu kopieren (siehe [Kapi](#page-389-0)[tel 12.3](#page-389-0), [Seite 389](#page-389-0)). Es werden alle Projekte, die sich in einem Ordner befinden, in die Projektverwaltung aufgenommen (d. h. dieser Ordner muss Projekte, nicht Modelle enthalten). Die Projekte brauchen damit nicht einzeln verknüpft werden.

Der Dialog zum Importieren eines Projekte-Ordners wird aufgerufen über das Projektmanager-Menü

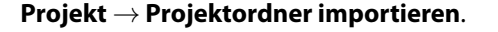

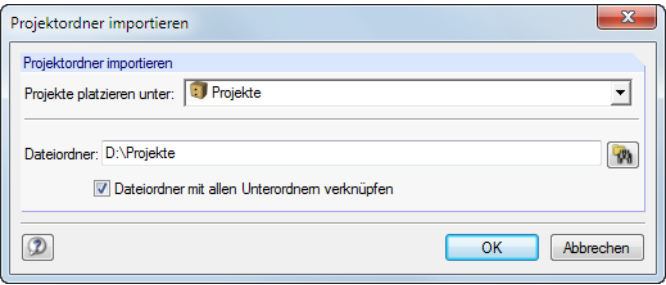

Bild 12.11: Dialog Projektordner importieren

In der Liste Projekte platzieren unter ist festzulegen, wie die Projektordner in die Verwaltung integriert werden sollen. Sollen die Dateiordner im Projektmanager als eigenständige Projekte erscheinen, ist der übergeordnete Eintrag Projekte zu wählen. Über die Schaltfläche kann der Pfad für den zu verknüpfenden Dateiordner eingestellt werden.

Mit der Option Dateiordner mit allen Unterordnern verknüpfen können sämtliche Unterordner der Dateiordner in die Verwaltung des Projektmanagers eingebunden werden.

## <span id="page-375-0"></span>**12.1.2 Modellverwaltung**

## **Modell öffnen**

Ein Modell kann aus dem Projektmanager geöffnet werden durch

- einen Doppelklick auf den Modellnamen oder das Miniaturbild,
- das Menü **Modell** → **Öffnen** (zuvor Modell selektieren) oder
- das Kontextmenü des Modells.

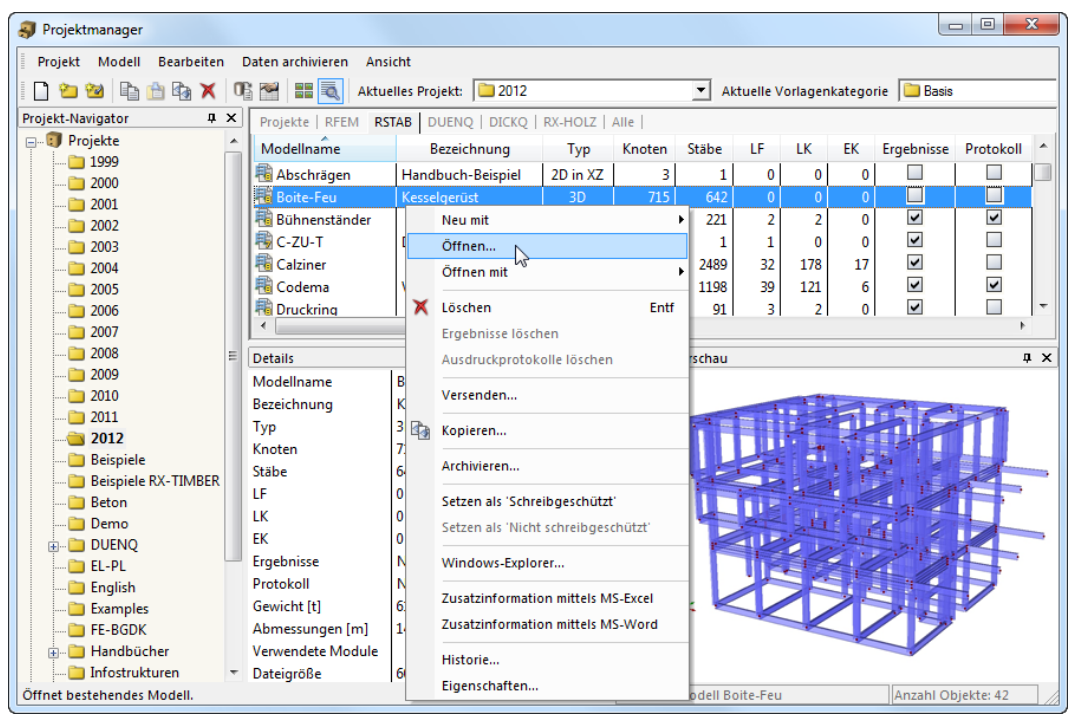

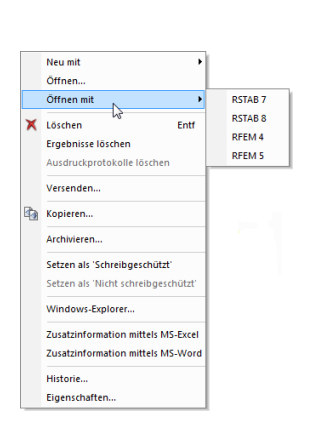

∐-≳

Bild 12.12: Kontextmenü Modell

Über die Kontextmenü-Option Öffnen mit mit kann eine Dlubal-Anwendung ausgewählt werden, mit der das Modell geöffnet werden soll.

RFEM-Dateien lassen sich in RSTAB direkt öffnen.

## **Modell kopieren / verschieben**

Ein Modell wird in ein anderes Projekt kopiert mit

- dem Menü **Modell** → **Kopieren** (zuvor Modell selektieren),
- dem Kontextmenü-Eintrag **Kopieren** des Modells (siehe Bild oben) oder
- Drag-and-drop bei gedrückter [Strg]-Taste.

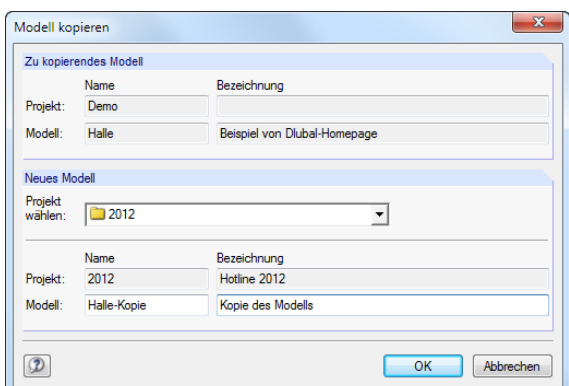

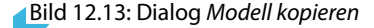

Im Dialog Modell kopieren sind das Zielprojekt sowie der Name und die Bezeichnung für die Kopie des Modells anzugeben.

12

Um ein Modell zu verschieben, wird es einfach mit der Maus in einen anderen Ordner gezogen.

# **Modell umbenennen**

Ein Modell kann wie ein Projekt umbenannt werden über

- das Projektmanager-Menü **Modell** → **Eigenschaften** (zuvor Modell selektieren)
- dem Kontextmenü-Eintrag **Eigenschaften** des Modells (siehe [Bild 12.12](#page-375-0)).

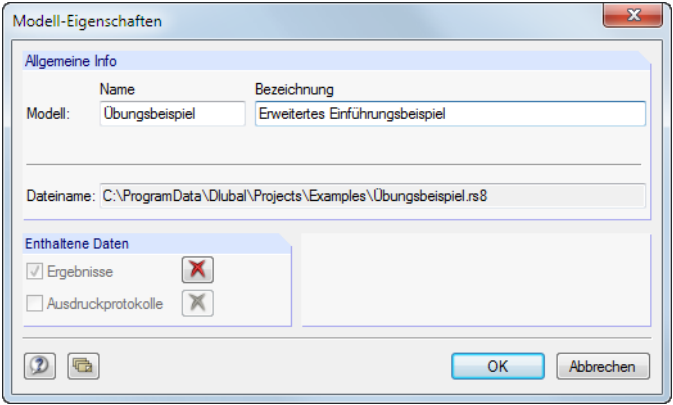

Bild 12.14: Dialog Modell-Eigenschaften

In einem Dialog können der Name und die Bezeichnung des Modells geändert werden. Es werden auch der Dateiname und der Verzeichnispfad des Modells angezeigt.

Enthält das Modell auch Ergebnisse und Ausdruckprotokolle, so können diese Enthaltene Daten mit den Schaltflächen  $\mathbb X$  aus dem Datensatz entfernt werden.

# **Modell löschen**

Ein Modell wird gelöscht mit

• dem Menü **Modell** → **Löschen** (zuvor Modell selektieren)

• der Schaltfläche [Löschen] in der Symbolleiste

- x
- dem Kontextmenü-Eintrag **Löschen** des Modells (siehe [Bild 12.12\)](#page-375-0).

Es lassen sich auch gezielt die Ergebnisse und/oder Ausdruckprotokolle des Modells löschen. Die Eingabedaten bleiben in diesen Fällen erhalten.

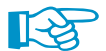

Das Löschen von Modellen kann rückgängig gemacht werden über Menü

#### **Bearbeiten** → **Aus dem Dlubal-Papierkorb wiederherstellen**.

Der Dlubal-Papierkorb ist im [Kapitel 12.1.4.2](#page-380-0) auf [Seite 380](#page-380-0) beschrieben.

## <span id="page-377-0"></span>**Historie anzeigen**

Der Bearbeitungsverlauf an einem Modell kann kontrolliert werden über

- das Projektmanager-Menü **Modell** → **Historie** (zuvor Modell selektieren)
- dem Kontextmenü-Eintrag **Historie** des Modells (siehe [Bild 12.12](#page-375-0)).

|                                                                |                    | Erstellt oder zuletzt geändert |                  |                                               |                  |                             |   |
|----------------------------------------------------------------|--------------------|--------------------------------|------------------|-----------------------------------------------|------------------|-----------------------------|---|
| Position erzeugt: Robert Vogl<br>Zuletzt geändert: Robert Vogl |                    | Vom Anwender                   |                  | Datum<br>16.08.2011 14:50<br>29.05.2012 10:39 |                  |                             |   |
|                                                                |                    |                                |                  |                                               |                  |                             |   |
|                                                                |                    |                                |                  |                                               |                  |                             |   |
| Historie                                                       |                    |                                |                  |                                               |                  |                             |   |
| Nr.                                                            |                    | Benutzer                       | Geöffnet am      |                                               | Gespeichert am   | Kommentar                   | ▴ |
| 17 <sup>1</sup>                                                | <b>Robert Vogl</b> |                                | 29.05.2012 10:38 |                                               | 29 05 2012 10:39 |                             |   |
| 16 <sup>1</sup>                                                | Frank Faulstich    |                                | 18 05 2012 13:04 |                                               | 18 05 2012 13:29 |                             |   |
| 15 <sup>1</sup>                                                | <b>Robert Voal</b> |                                | 16.05.2012 10:38 |                                               | 16.05.2012 10:39 |                             |   |
| 14                                                             | Robert Voal        |                                | 11.05.2012 09:02 |                                               | 11.05.2012 09:11 | Änderung Unterzüge          |   |
| 13 <sup>1</sup>                                                | <b>Robert Voal</b> |                                | 07 05 2012 11:53 |                                               | 07 05 2012 11:53 |                             |   |
| 12 <sup>1</sup>                                                | Robert Vogl        |                                | 19.04.2012.08:48 |                                               | 19.04.2012 08:48 |                             | Ξ |
| 11                                                             | <b>Robert Voal</b> |                                | 29.08.2011.09:53 |                                               | 29.08.2011 15:28 |                             |   |
| 10 <sup>1</sup>                                                | Robert Vogl        |                                | 26.08.2011 09:38 |                                               | 26.08.2011 10:51 | Erhöhung der Verkehrslasten |   |
| 9                                                              | <b>Robert Voal</b> |                                | 26.08.2011.08:44 |                                               | 26.08.2011.08:55 |                             |   |
| 8                                                              | Robert Voal        |                                | 26.08.2011.08:38 |                                               | 26.08.2011.08:41 |                             |   |
| 7                                                              | Frank Faulstich    |                                | 25.08.2011 08:18 |                                               | 25.08.2011 15:31 |                             |   |
| 6                                                              | Frank Faulstich    |                                | 25.08.2011.07:50 |                                               | 25.08.2011.07:51 |                             |   |
|                                                                | 5 Frank Faulstich  |                                | 23.08.2011 15:04 |                                               | 23.08.2011 15:54 | Stützen HE-A 300            |   |
|                                                                |                    |                                |                  |                                               | Ш                | k                           |   |

Bild 12.15: Info-Fenster Historie des Modells

Ein Dialog gibt Auskunft darüber, welche Personen das Modell erstellt, geöffnet oder geändert haben und zu welchem Zeitpunkt dies jeweils geschehen ist.

Die Anmerkungen in der Spalte Kommentar werden aus den Basisangaben des Modells übernommen. Die Einträge werden dort im Register Historie verwaltet. Damit lässt sich der Bearbeitungsstatus dokumentieren (siehe [Kapitel 12.2.3,](#page-388-0) [Seite 388\)](#page-388-0).

## **12.1.3 Datensicherung**

## **Archivieren**

Ausgewählte Modelle oder auch ein ganzer Projektordner können in einer komprimierten Archivdatei gesichert werden. Die Modelle oder Ordner bleiben auf der Festplatte erhalten.

Die Archivierung wird gestartet über das

- Menü **Daten archivieren** → **Archivieren** (zuvor Modell bzw. Projekt selektieren)
- Kontextmenü des Projekts (siehe [Bild 12.7\)](#page-372-0) oder Modells (siehe [Bild 12.12](#page-375-0)).

#### **12 Dateiverwaltung**

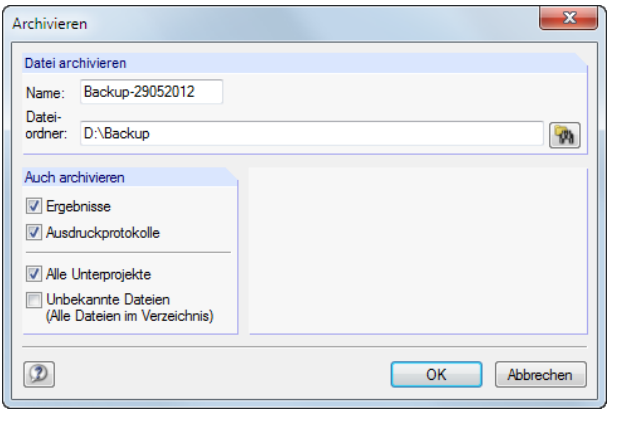

Bild 12.16: Dialog Archivieren

Die Sicherungsdatei kann mit oder ohne Ergebnissen und Ausdruckprotokollen gebildet werden. Optional lassen sich alle Unterprojekte und Dlubal-fremde Dateien integrieren.

Sind Name und Dateiordner der Archivdatei festgelegt, wird diese nach [OK] im ZIP-Format erstellt.

## **Dearchivieren**

Eine Archivdatei kann wieder entpackt werden über das Projektmanager-Menü

```
Daten archivieren → Projekt dearchivieren bzw.
```

```
Daten archivieren → Modelle dearchivieren.
```
Es erscheint der Windows-Dialog Öffnen zur Auswahl der ZIP-Archivdatei. Nach [OK] wird der Inhalt angezeigt:

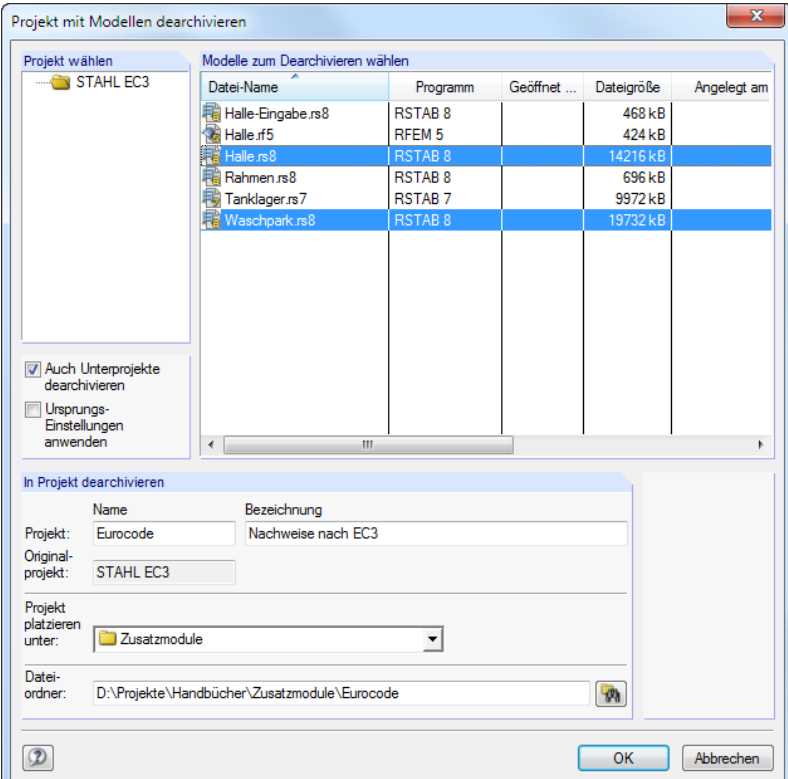

Bild 12.17: Dialog Projekt mit Modellen dearchivieren

In der Tabelle Modelle für Dearchivierung auswählen sind die wiederherzustellenden Modelle zu selektieren. Sie können mit den ursprünglichen Projekteinstellungen oder als neues Projekt entpackt werden. In der Liste Projekt platzieren unter kann die Einbindung in der Verwaltung des Projektmanagers festgelegt werden. Über **Munderstanden** lässt sich auch ein neues Verzeichnis erstellen.

# <span id="page-379-0"></span>**12.1.4 Einstellungen**

## **12.1.4.1 Ansicht**

## **Miniaturbilder und Details anzeigen**

Der Bereich unterhalb der Modell-Tabelle kann benutzerdefiniert angepasst werden. Es stehen zwei Optionen für Zusatzfenster zur Auswahl, die sich unabhängig voneinander aktivieren lassen.

12

Die Steuerung erfolgt über die Menüpunkte

**Ansicht** → **Vorschaugrafiken aller Modelle** und

**Ansicht** → **Details des aktuellen Modells**

oder die zugeordneten Schaltflächen:

器 Die Miniaturbilder aller Modelle im Projekt werden angezeigt. ₹ Die Modelldetails und das Vorschaubild des Modells werden angezeigt.

Tabelle 12.1: Schaltflächen zur Steuerung der Anzeige

# **Modelle sortieren**

Die Anordnung der Modelle in der Tabelle ist anpassbar: Wie in Windows-Anwendungen üblich, lässt sich die Liste durch einen Klick auf einen der Spaltentitel auf- oder absteigend sortieren. Alternativ benutzt man das Menü

**Ansicht** → **Modelle sortieren**.

## **Spalten anpassen**

Die Spalten lassen sich benutzerdefiniert arrangieren mit

- dem Menü **Ansicht** → **Spalten bearbeiten**
- der Schaltfläche [Registerspalten bearbeiten] in der Symbolleiste.

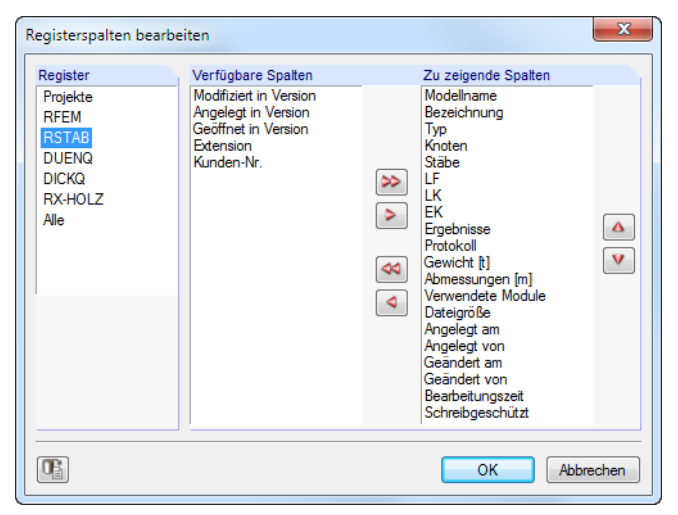

**Bild 12.18: Dialog Registerspalten bearbeiten** 

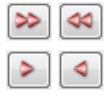

٣

Zunächst ist das Register festzulegen, dessen Spalten angepasst werden sollen (z. B. RSTAB). In der Liste Verfügbare Spalten können nun Einträge markiert und in die Liste Zu zeigende Spalten übertragen werden. Die Übergabe erfolgt mit den > Schaltflächen oder per Doppelklick. Umgekehrt können unerwünschte Spalten mit den <sup>1</sup>-Schaltflächen ausgeblendet werden.

Die Reihenfolge der Spalten in der Modellliste lässt sich ändern, indem man in der Liste Zu zeigende Spalten einen Eintrag mit den Schaltflächen  $\Box$  und  $\nabla$  nach oben oder unten schiebt.

12

<span id="page-380-0"></span>Œ

Über Menü **Ansicht** → **Automatisch anordnen** oder die zugeordnete Schaltfläche werden die Spaltenbreiten der Modellliste optimiert.

## **12.1.4.2 Papierkorb**

Gelöschte Projekte und Modelle lassen sich wieder retten über das Projektmanager-Menü

#### **Bearbeiten** → **Aus dem Dlubal-Papierkorb wiederherstellen**.

In einem Dialog werden die gelöschten Modelle nach Projekten aufgelistet.

| $\overline{\mathbf{x}}$<br>Wiederherstellen aus dem Dlubal-Papierkorb |                                      |                  |                   |                  |  |  |  |  |
|-----------------------------------------------------------------------|--------------------------------------|------------------|-------------------|------------------|--|--|--|--|
| Modell<br><b>Rearbeiten</b>                                           |                                      |                  |                   |                  |  |  |  |  |
| Modelle zum Wiederherstellen selektieren.                             |                                      |                  |                   |                  |  |  |  |  |
| Projekt-Name                                                          | Datei-Name                           | Löschdatum       | Programm          | Geöffnet in V    |  |  |  |  |
| ► HOLZ Pro                                                            | 啊 Result-Combination.rs8             | 17.10.2012 08:40 | <b>RSTAR8</b>     | 8.00.4805.7528   |  |  |  |  |
| 2012                                                                  | <b>第222.f4</b>                       | 31.10.2012 13:13 | RFFM 4            | 4 10 1470        |  |  |  |  |
| $\sqrt{2012}$                                                         | Sections rs8                         | 06.11.2012 07:42 | <b>RSTAR 8</b>    | 8.01.6670        |  |  |  |  |
| <b>RFEM</b>                                                           | 潮 Einführunasbeispiel-3.rf5          | 06.11.2012 07:42 | RFFM <sub>5</sub> | 5 01 5140        |  |  |  |  |
| 2012                                                                  | (编 Fläche ff4                        | 29 11 2012 11:51 | RFFM 4            | 4 09 0002        |  |  |  |  |
| 2012                                                                  | 39 Fläche f5                         | 29 11 2012 11:51 | RFFM <sub>5</sub> | 5.01.6680        |  |  |  |  |
| 2012                                                                  | Abschrägen.rs7                       | 04.12.2012.07:36 | <b>RSTAB7</b>     | 7.04.3310        |  |  |  |  |
| 2012                                                                  | 職 Folie-RSTAB.rs7                    | 04.12.2012 07:36 | <b>RSTAB7</b>     | 7.04.3310        |  |  |  |  |
| 2012                                                                  | Exzentrisch.rs8<br>F.                | 04.12.2012 07:38 | <b>RSTAB8</b>     | 8.01.6870        |  |  |  |  |
| Examples RX-TIMBER                                                    | Beispiel 7 - Durchlaufträger.dlt.rh1 | 04 12 2012 07:40 | RX-HOLZ DLT.      | 4.06.0690        |  |  |  |  |
| Examples RX-TIMBER                                                    | Beispiel 7 - Träger.gl.m1            | 04 12 2012 07:40 | RX-HOLZ BSH       | 4 05 1410        |  |  |  |  |
| Examples RX-TIMBER                                                    | Beispiel 8 - Träger.gl.m1            | 04.12.2012 07:40 | RX-HOLZ BSH       | 4.06.0690        |  |  |  |  |
| Examples RX-TIMBER                                                    | <sup>第</sup> Folie.rf5               | 04.12.2012 07:40 | RFFM <sub>5</sub> | 5 01 7070        |  |  |  |  |
| Examples RX-TIMBER                                                    | Martino ol.m1                        | 04.12.2012 07:40 | RX-HOLZ BSH       | 4 08 0422        |  |  |  |  |
|                                                                       |                                      |                  |                   |                  |  |  |  |  |
|                                                                       | m.                                   |                  |                   |                  |  |  |  |  |
| 85<br>眉<br>难<br>$\mathbf{a} \times \mathbf{x}$                        |                                      |                  |                   |                  |  |  |  |  |
| $\mathcal{D}$                                                         |                                      |                  |                   | <b>Schließen</b> |  |  |  |  |

Bild 12.19: Dialog Wiederherstellen aus dem Dlubal-Papierkorb

Die gewünschten Modelle sind per Mausklick auszuwählen (mit  $\sqrt{2}$  lassen sich alle Einträge auf einmal markieren). Ein Klick auf die Schaltfläche **in Fügt die gelöschten Modelle wieder in die** ursprünglichen Projektordner ein.

Die im Dlubal-Papierkorb abgelegten Objekte werden gelöscht über Menü

#### **Bearbeiten** → **Dlubal-Papierkorb leeren**.

Vor dem endgültigen Löschen erfolgt eine Sicherheitsabfrage.

Die Einstellungen für den Dlubal-Papierkorb sind zugänglich über das Projektmanager-Menü

#### **Bearbeiten** → **Einstellungen für Dlubal-Papierkorb**.

In einem Dialog werden die Vorgaben zu Speicherort und -größe verwaltet.

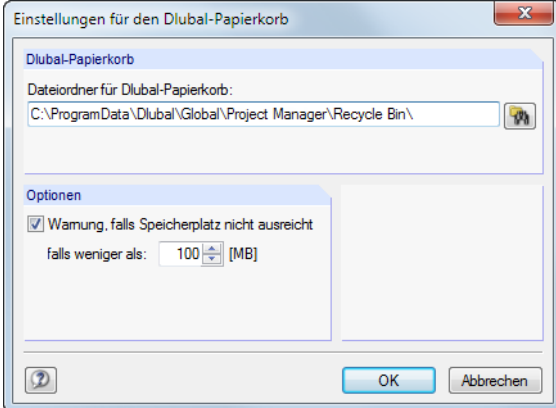

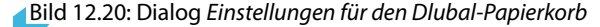

#### <span id="page-381-0"></span>**12.1.4.3 Verzeichnisse**

Die Verzeichnispfade des Projektmanagers (und des Blockmanagers) lassen sich im Dialog Programmoptionen überprüfen. Dieser wird aufgerufen über das Projektmanager-Menü

12

**Bearbeiten** → **Programmoptionen**.

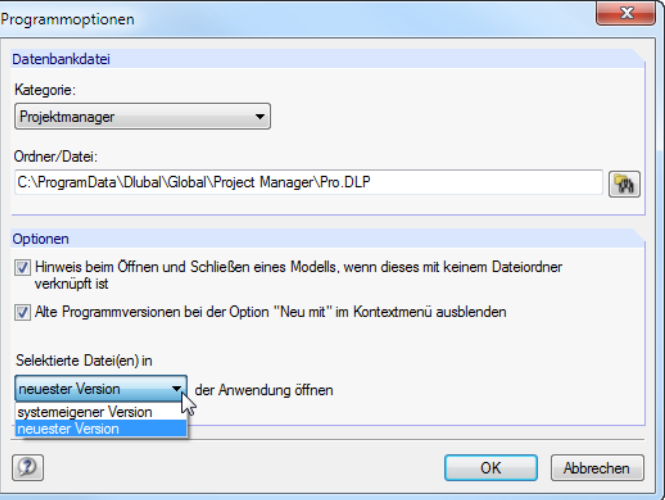

Bild 12.21: Dialog Programmoptionen

In der Kategorie werden die Einstellungen für Projektmanager und Blockmanager getrennt verwaltet. Der Ordner und der Dateiname werden im Eingabefeld unterhalb angezeigt und können dort bei Bedarf angepasst werden. Die Projekte sind in der Datei **PRO.DLP** verwaltet, die sich standardmäßig im Ordner C:\ProgramData\Dlubal\Global\Project Manager befindet. Die Schaltfläche erleichtert es, einen anderen Verzeichnispfad einzustellen.

Da der Projektmanager netzwerkfähig ist, kann das Datenmanagement der im Projektmanager verwalteten Modelle auch an zentraler Stelle erfolgen: Es wird der Verzeichnispfad zur Datei PRO.DLP auf dem Server eingestellt (siehe [Kapitel 12.3,](#page-389-0) [Seite 389\)](#page-389-0).

Der Abschnitt Optionen bietet allgemeine Einstellungen zur Behandlung von RSTAB-Dateien: Beim Öffnen einer Datei aus dem Explorer, E-Mail-Programm etc. erscheint üblicherweise eine Meldung, falls dieser Dateiordner nicht in die Verwaltung des Projektmanagers integriert ist. Diese Meldung kann deaktiviert werden. Zudem lässt sich steuern, mit welcher Programmversion Modelldateien erstellt oder geöffnet werden.

# <span id="page-382-0"></span>**12.2 Neues Modell anlegen**

Ein Modell wird erstellt mit

- dem RSTAB-Menü **Datei** → **Neu**,
- der Schaltfläche [Neues Modell] in der Symbolleiste,
- dem Menü **Modell** → **Neu mit** → **RSTAB 8** im Projektmanager.

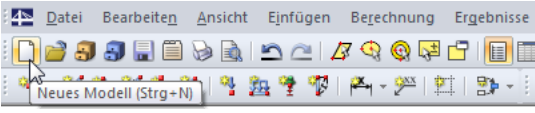

Bild 12.22: Schaltfläche Neues Modell

Der Dialog Neues Modell - Basisangaben wird geöffnet. Er besitzt zwei Register.

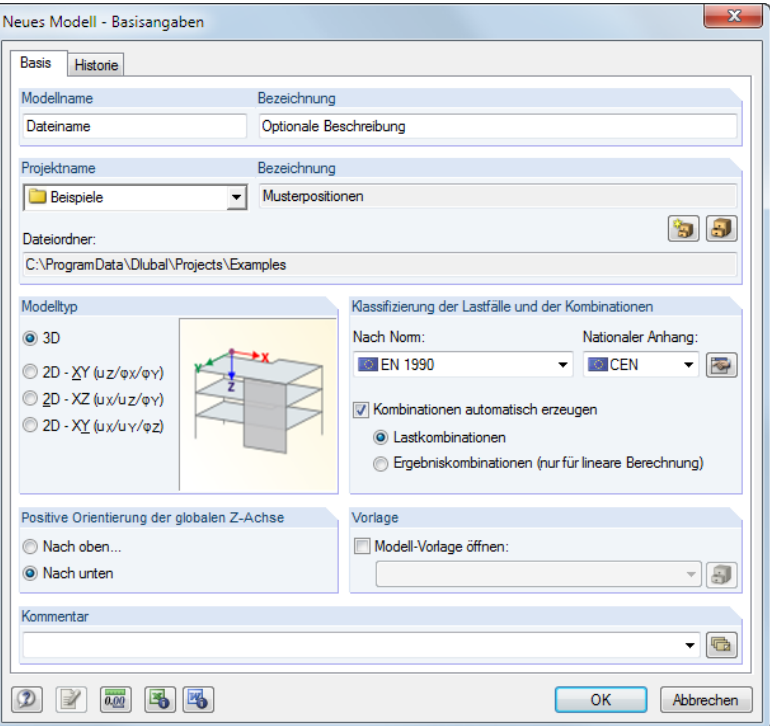

Bild 12.23: Dialog Neues Modell - Basisangaben, Register Basis

Um zu einem späteren Zeitpunkt die Basisangaben zu bearbeiten, benutzt man das

- Menü **Bearbeiten** → **Modelldaten** → **Basisangaben**
- Kontextmenü des Modells im Daten-Navigator.

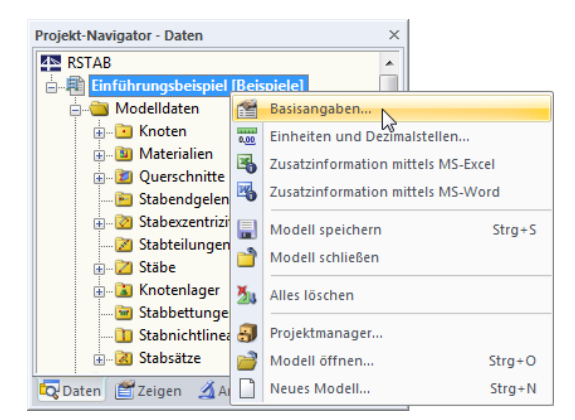

Bild 12.24: Kontextmenü des Modells

# **12.2.1 Basis**

Das erste Register (siehe [Bild 12.23\)](#page-382-0) verwaltet grundlegende Modellparameter.

# **Modellname / Bezeichnung**

Im Eingabefeld Modellname ist ein Name anzugeben. Er dient gleichzeitig als Dateiname des Modells. Das Modell kann mit einer Bezeichnung näher beschrieben werden. Sie erscheint im Ausdruckprotokoll, hat aber wie die Projektbezeichnung keine weitere Funktion.

12

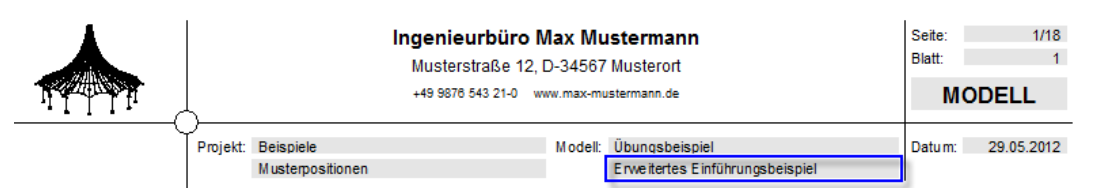

Bild 12.25: Modellbezeichnung im Ausdruckprotokoll

# **Projektname / Bezeichnung**

In der Liste Projektname kann der Projektordner gewählt werden, in dem das Modell angelegt werden soll. Das aktuelle Projekt ist vorgegeben. Diese Voreinstellung lässt sich bei Bedarf im Projektmanager ändern (siehe [Kapitel 12.1,](#page-369-0) [Seite 369](#page-369-0)), der über die Schaltfläche rechtsim Abschnitt zugänglich ist.

Zur Information werden die Bezeichnung und der Dateiordner des gewählten Projekts angezeigt.

# **Modelltyp**

 $\blacksquare$ 

Bei den Basisangaben ist festzulegen, ob ein räumliches oder ein ebenes Modell vorliegt. Bei 2D-Modellen reduziert sich der Eingabeaufwand wegen der eingeschränkten Koordinaten und Freiheitsgrade.

Der Typ 1D - in X bildet einen Durchlaufträger ab. Der Typ 2D - in XZ ist für ebene Tragwerke zu empfehlen, bei denen Momente nur um die starken Stabachsen untersucht werden. Der Typ 2D in XY eignet sich für Trägerroste mit Lasten senkrecht zur Flächenebene.

Der Modelltyp kann auch nachträglich geändert werden. Dies kann jedoch mit einem Datenverlust verbunden sein, z. B. wenn ein 3D-Modell zu einem Trägerrost reduziert wird.

# **Klassifizierung der Lastfälle und der Kombinationen**

Die Belastung ist nach Lastfällen geordnet aufzubringen. Lastfälle können z. B. Eigengewicht, Schnee oder Nutzlast sein.

Die einzelnen Normen geben Regeln vor, wie die Lastfälle zu kombinieren sind. Esist daher wichtig, die Lastfälle bestimmten Einwirkungskategorien zuzuweisen (siehe [Kapitel 5.1,](#page-96-0) [Seite 98\)](#page-98-0). Beim Anlegen der Last- und Ergebniskombinationen kann dann RSTAB die Lastfälle automatisch mit den korrekten Teilsicherheits- und Kombinationsbeiwerten versehen.

#### **DEN 1990** EN 1990 + EN 1995 **EX DIN 1055-100** DIN 1055-100 + DIN 1052 DIN 1052 (vereinfacht) DIN 18800 ASCE 7 [\*] CAN/CSA S16.1-94 I<sup>+</sup> NBCC **EXECUTE:**<br>ACI 318-11  $\equiv$  IS 800 **FT SIA 260**  $\overline{13}$  SIA 260 + SIA 265 **HE BS 5950** Ohne

#### **Nach Norm**

Die Liste Nach Norm enthält verschiedene Regelwerke, die die Prinzipien zur Tragsicherheit, Gebrauchstauglichkeit und Dauerhaftigkeit von Tragwerken beschreiben. Mit der Auswahl der Norm werden die Regeln für die Bildung von Last- und Ergebniskombinationen in RSTAB festgelegt. Diese Vorgabe ist besonders wichtig für die automatische Erzeugung von Kombinationen (siehe [Kapitel 5.2,](#page-101-0) [Seite 101](#page-101-0) bis [Kapitel 5.4](#page-116-0), [Seite 116\)](#page-116-0).

Mit der Einstellung Ohne werden keine Kombinationen automatisch erzeugt. Die Lastfälle sind dann manuell zu überlagern (siehe [Kapitel 5.5.1,](#page-121-0) [Seite 121](#page-121-0) und [Kapitel 5.6.1](#page-128-0), [Seite 128](#page-128-0)).

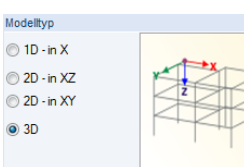

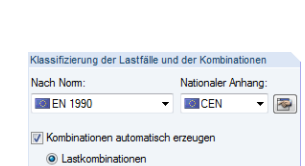

ister and the mail term of the fire lineare Be

Beim nachträglichen Ändern der Norm ist es erforderlich, die Lastfälle neu zu klassifizieren und die Kombination anzupassen. Es erscheint eine entsprechende Warnung.

12

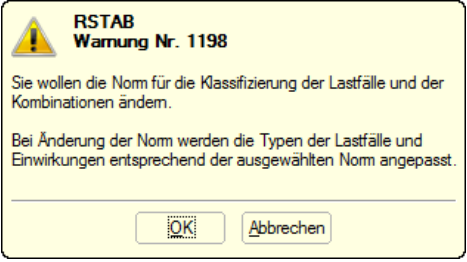

Bild 12.26: Warnung beim Ändern der Norm

#### **Nationaler Anhang**

Wird die Norm EN 1990 gewählt, erscheint eine zusätzliche Auswahlliste: Die Kombinationsregeln sind in der europäischen Norm zwar festgelegt, aber die Staaten dürfen die Teilsicherheits- und Kombinationsbeiwerte selbst regeln.

Die Liste bietet eine Auswahlmöglichkeit unter den Nationalen Anhängen verschiedener Staaten. Bei der Option CEN gelten die von der europäischen Kommission empfohlenen Beiwerte.

Über die Schaltfläche können die Teilsicherheits- und Kombinationsbeiwerte der aktuellen Norm überprüft und – bei einer benutzerdefinierten Norm – angepasst werden.

Im Dialog Beiwerte sind die Faktoren in mehreren Registern organisiert. Das erste Register verwaltet die Teilsicherheitsbeiwerte  $\gamma$  für die Bemessungssituationen "Lagesicherheit" und "Tragfähigkeit".

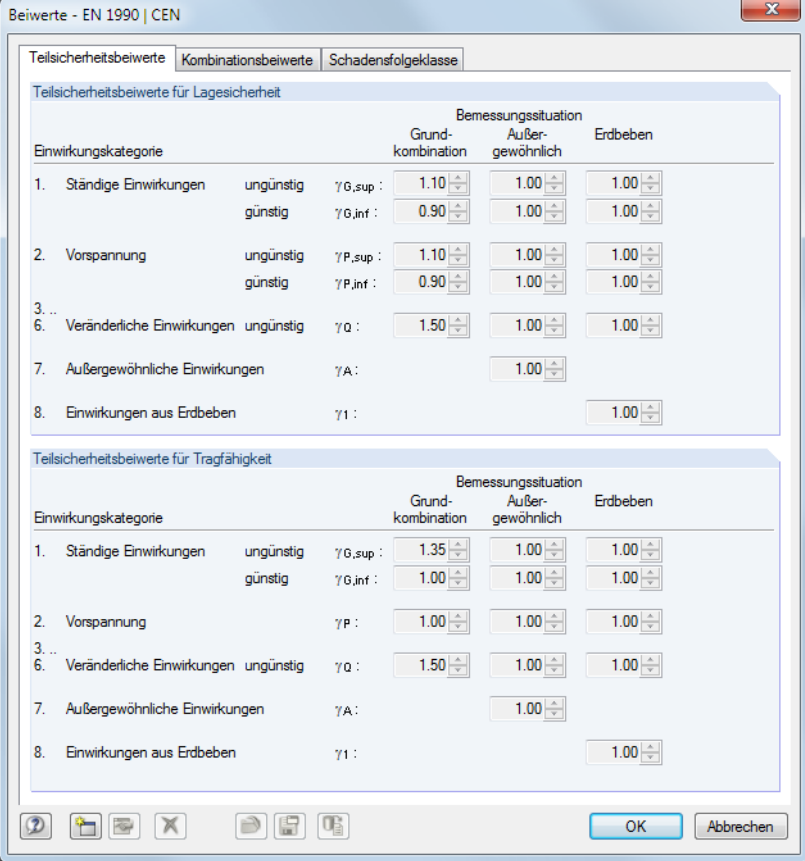

Bild 12.27: Dialog Beiwerte, Register Teilsicherheitsbeiwerte

Das Register Kombinationsbeiwerte (siehe Bild [5.24](#page-118-0), [Seite](#page-118-0) 118) steuert die Faktoren  $\psi$  und  $\xi$ . Im Register Schadensfolgeklasse, das für EN 1990 zur Verfügung steht, kann der Zuverlässigkeitsfaktor  $K_{FI}$  festgelegt werden.

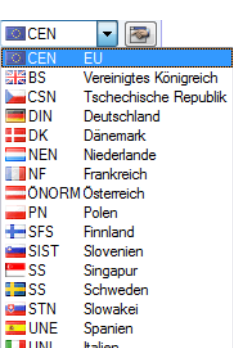

#### **Kombinationen automatisch erzeugen**

Wenn dieses Kontrollfeld deaktiviert ist, sind die Auswahlfelder unterhalb nicht zugänglich. Die erforderlichen Last- und Ergebniskombinationen sind dann manuell zu bilden (siehe [Kapitel 5.5.1](#page-121-0), [Seite](#page-121-0) 121 und [Kapitel 5.6.1,](#page-128-0) [Seite](#page-128-0) 128). Die eingestellte Norm bewirkt, dass die Teilsicherheits- und Kombinationsbeiwerte automatisch zugewiesen werden.

12

Alternativ lassen sich Kombinationen automatisch erzeugen. Für diesen Zweck stehen zusätzliche Register im Dialog Lastfälle und Kombinationen bearbeiten, separate Einträge im Daten-Navigator sowie die Tabellen 2.2 bis 2.4 zur Verfügung. Die Generierung von Kombinationen ist in [Kapitel 5.2](#page-101-0), [Seite 101](#page-101-0) bis [Kapitel 5.4](#page-116-0), [Seite 116](#page-116-0) beschrieben.

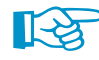

Weitere Informationen zur Kombinatorik finden Sie im [Kapitel 5](#page-96-0) sowie im Handbuch des früheren RFEM-Zusatzmoduls RF-KOMBI, das im [Downloadbereich unserer Website](https://www.dlubal.com/de/downloads-und-infos/dokumente/handbuecher?category=stand-alone-software-timber) verfügbar ist.

Im Zuge der automatischen Überlagerung werden entweder Lastkombinationen oder Ergebniskombinationen erzeugt. Der Unterschied zwischen den beiden Kombinationsmöglichkeiten ist in den [Kapiteln 5.5](#page-120-0) auf [Seite 120](#page-120-0) und [5.6](#page-128-0) auf [Seite 128](#page-128-0) beschrieben.

## **Positive Orientierung der globalen Z-Achse**

Positive Orientierung der globalen Z-Achse (a) Nach oben Nach unter

Dieser Abschnitt steuert die Richtung der globalen Achse Z. In CAD-Anwendungen zeigt die Z-Achse meist nach oben, in Statikprogrammen in der Regel nach unten. Für die Berechnung spielt diese Vorgabe keine Rolle.

Wenn Z nach oben gerichtet ist und bei den Lastfall-Basisangaben das Eigengewicht mit dem Faktor 1,0 in Richtung Z definiert wird, so wirkt das Eigengewicht nach oben. In diesem Fall muss der Eigengewichtsfaktor auf –1,0 geändert werden.

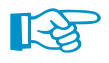

Die Orientierung der Achse Z kann nachträglich geändert werden. Dabei besteht die Möglichkeit, die Koordinaten und globalen Lasten so anzupassen, dass die Ansicht des Modells erhalten bleibt. Bei einer Änderung der Achsenrichtung erscheint folgende Abfrage:

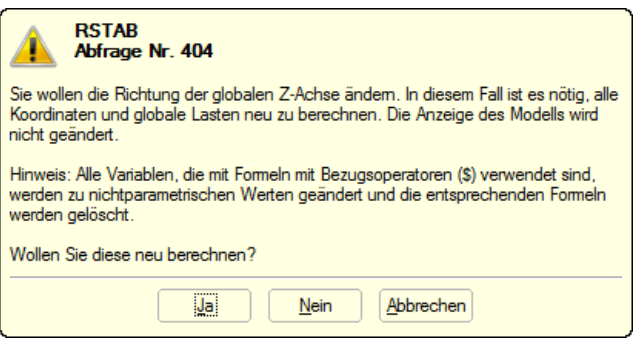

Bild 12.28: Abfrage beim Ändern der Z-Richtung

# **Vorlage**

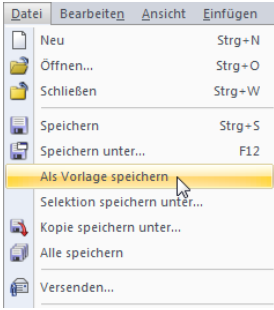

Das Modell kann nach einem Muster erzeugt werden, das in einem anderen Modell über Menü

12

#### **Datei** → **Als Vorlage speichern**

#### gesichert wurde.

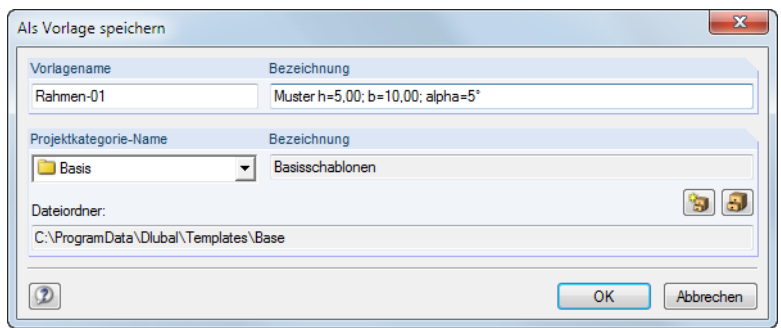

Bild 12.29: Dialog Als Vorlage speichern

Die Vorlagen werden im Dlubal-Ordner für Mustermodelle Base abgelegt. Sie sind auch im Projektmanager unter dem Eintrag **Vorlagenkategorien** → **Basis** zugänglich (siehe Bild [12.3](#page-370-0), [Seite 370\)](#page-370-0).

Nach dem Anhaken des Kontrollfeldesim Dialog Neues Modell - Basisangaben kann die gewünschte Modell-Vorlage in der Liste ausgewählt werden.

Ein Klick auf die links dargestellte Schaltfläche öffnet eine Übersicht mit Vorschaugrafiken, die die Auswahl unter den Vorlagen erleichtert.

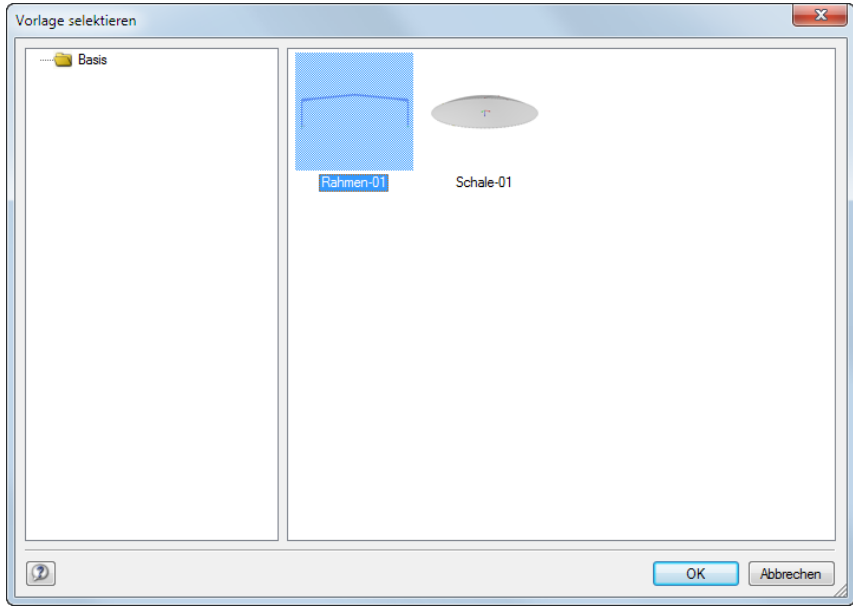

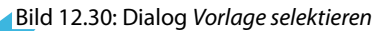

## **Kommentar**

Man kann im Eingabefeld einen Text eingeben oder aus der Liste wählen, um die Basisangaben mit einer kurzen Beschreibung zu versehen. Der Kommentar erscheint auch im Ausdruckprotokoll.

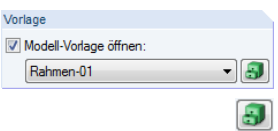

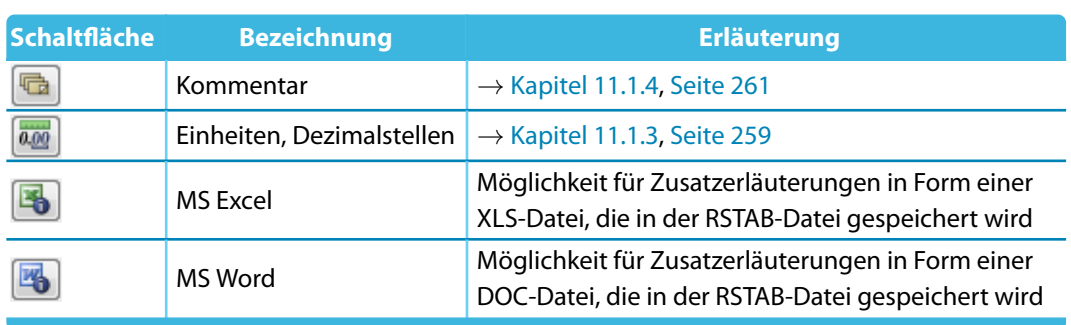

Die Schaltflächen im Basisangaben-Dialog sind mit folgenden Funktionen belegt.

12

Tabelle 12.2: Dialog Basisangaben, Schaltflächen

# **12.2.2 Optionen**

Das zweite Register des Dialogs Neues Modell - Basisangaben steuert, ob ein RFEM-spezifisches Zusatzmodul freigeschaltet wird und welcher Grundwert der Fallbeschleunigung gilt.

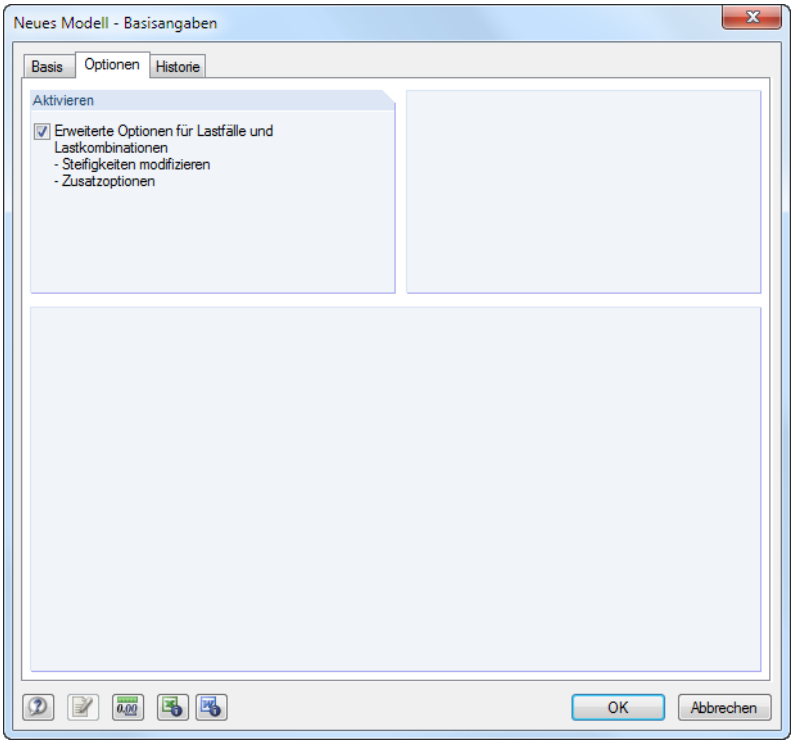

Bild 12.31: Dialog Modell-Basisangaben bearbeiten, Register Optionen

# **Fallbeschleunigung**

Dieser Abschnitt verwaltet den Grundwert der Gravitation g, der z. B. für die Ermittlung des Eigengewichts und für dynamische Analysen relevant ist. Falls erforderlich, kann der Näherungswert 10,00 m/s<sup>2</sup> hier angepasst werden.

# <span id="page-388-0"></span>**12.2.3 Historie**

Im Register Historie des Basisangaben-Dialogs ist der Bearbeitungsverlauf dokumentiert.

12

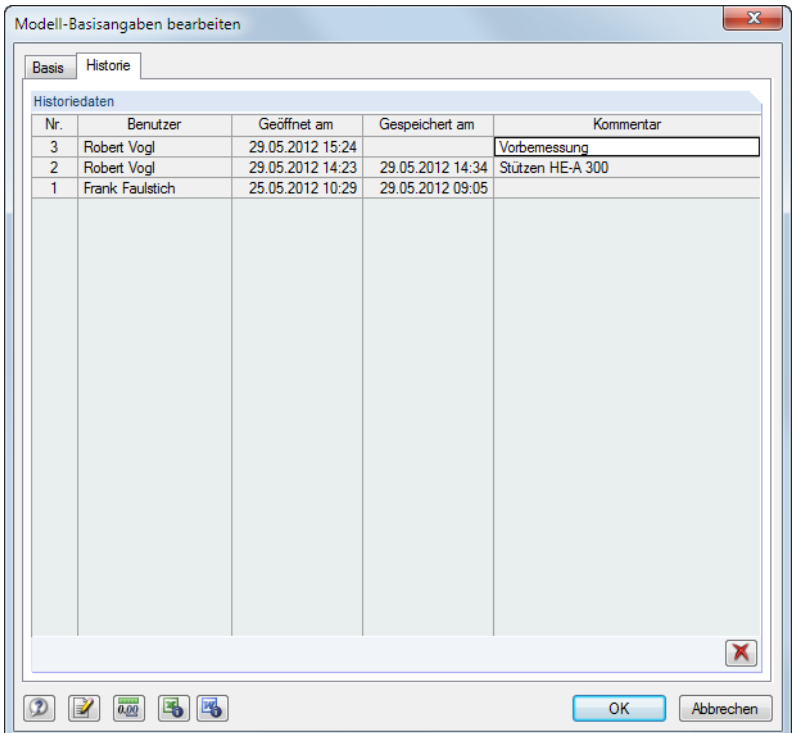

Bild 12.32: Dialog Modell-Basisangaben bearbeiten, Register Historie

In einer Tabelle ist ersichtlich, zu welchem Zeitpunkt welcher Benutzer das Modell geöffnet und gespeichert hat.

In der obersten Tabellenzeile kann ein Kommentar zum aktuellen Stand der Bearbeitung eingetragen werden. Diese Anmerkung wird beim nächsten Speichern des Modellsfür die Historie wirksam. Der Kommentar erscheint nicht nur in diesem Register, sondern ist auch im Projektmanager abrufbar (siehe [Bild 12.15,](#page-377-0) [Seite 377\)](#page-377-0).

Die Schaltfläche  $\blacktriangleright$  löscht den Bearbeitungsverlauf. Damit lassen sich persönliche Informationen aus der Datei entfernen.

# <span id="page-389-0"></span>**12.3 Verwaltung im Netzwerk**

Arbeiten mehrere Anwender an den gleichen Projekten, so kann die Modellverwaltung über den Projektmanager organisiert werden. Die Voraussetzung ist, dass die Modelle in einem Ordner mit Netzfreigabe abgelegt sind.

12

Zunächst ist der Ordner, der sich im Netzwerk befindet, in die interne Projektverwaltung einzubinden. Dies ist im [Kapitel 12.1.1](#page-370-0) auf [Seite 371](#page-371-0) beschrieben. Damit ist es möglich, im Projektmanager direkt auf die Modelle dieses Ordners zuzugreifen, d. h. zu öffnen, kopieren oder mit einem Schreibschutz zu versehen, den Bearbeitungsstand zu verfolgen etc.

Arbeitet ein Kollege bereits an dem Modell, das geöffnet werden soll, so erscheint ein entsprechender Hinweis. Dieses Modell kann dann als Kopie geöffnet werden.

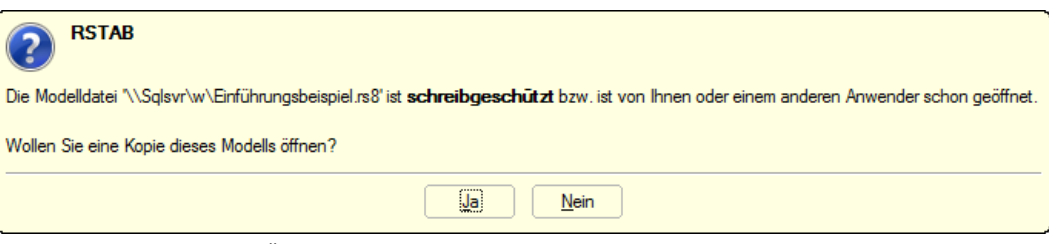

Bild 12.33: Abfrage beim Öffnen eines schreibgeschützten Modells

Ein automatischer Abgleich der Änderungen ist nicht möglich.

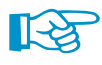

Die Informationen zu den im Projektmanager registrierten Projekten werden in der Datei **PRO.DLP** abgelegt. Es handelt sich hierbei um eine ASCII-Datei, die sich standardmäßig im Verzeichnis C:\ProgramData\Dlubal\Global\Project Manager befindet.

Durch das Kopieren dieser Datei PRO.DLP auf einen anderen Rechner lässt sich das projektweise Einbinden der Ordner umgehen. Die Datei kann zudem mit einem Editor bearbeitet werden. Dies erleichtert insbesondere bei Neuinstallationen die Aufgabe, alle relevanten Projektordner in die interne Verwaltung des Projektmanagers aufzunehmen. Alternativ kann die Funktion Projektordner importieren genutzt werden (siehe [Kapitel 12.1.1,](#page-370-0) [Seite 374\)](#page-374-0).

Vor dem Kopieren der Datei PRO.DLP sollte – wie auch vor dem Deinstallieren der Dlubal-Anwendungen – die bestehende Datei gesichert werden.

Der Projektmanager ist auch netzwerkfähig. Damit kann das Dateimanagement an zentraler Stelle organisiert werden, wodurch alle Mitarbeiter in die gemeinsame Projektverwaltung eingebunden sind. Die Einstellungen werden getroffen über das Projektmanager-Menü

#### **Bearbeiten** → **Programmoptionen**.

Es öffnet sich ein Dialog, in dem der Speicherort der Datei PRO.DLP festgelegt werden kann (siehe [Bild 12.21](#page-381-0), [Seite 381](#page-381-0)).

Der Projektmanager läuft auf jedem lokalen Rechner, aber es wird jeweils die zentrale Datei PRO.DLP des Servers genutzt. Alle Anwender können damit gleichzeitig Änderungen an der Projektstruktur vornehmen. Für Schreibzugriffe auf die Datei PRO.DLP wird diese kurz gesperrt und sofort wieder freigegeben.

# <span id="page-390-0"></span>**12.4 Blockmanager**

Der Blockmanager verwaltet Modellbausteine projektübergreifend: Ausgewählte Objekte lassen sich als Block speichern und in anderen Modellen wieder einlesen. Im Katalog des Blockmanagers ist eine Vielzahl typisierter Elemente vordefiniert.

12

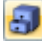

Der Blockmanager wird über das Menü **Datei** → **Blockmanager** oder die entsprechende Schaltfläche in der Symbolleiste aufgerufen.

|  |  |  | <b>AN Datei Bearbeiten Ansicht Einfügen Berechnung Ergebnisse</b> |  |
|--|--|--|-------------------------------------------------------------------|--|
|  |  |  |                                                                   |  |
|  |  |  |                                                                   |  |

Bild 12.34: Schaltfläche Blockmanager in der Symbolleiste

Nach dem Aufruf erscheint das mehrteilige Fenster des Blockmanagers. Dieses Fenster hat wie der Projektmanager (siehe [Kapitel 12.1\)](#page-369-0) ein eigenes Menü und eine eigene Symbolleiste.

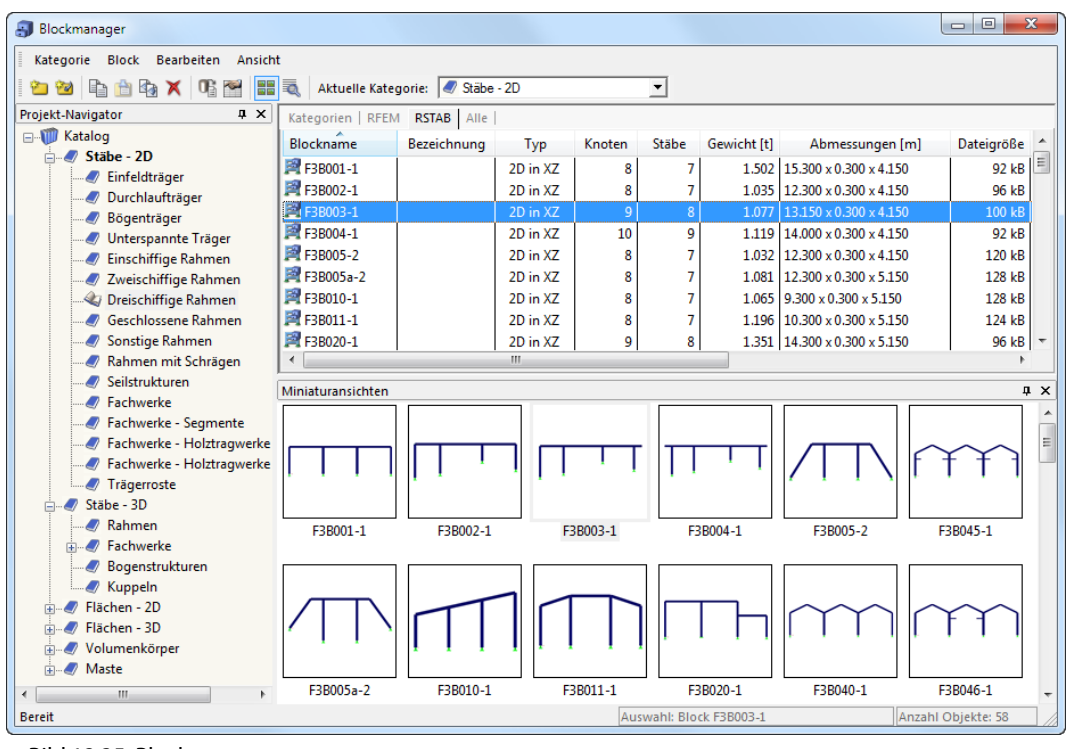

Bild 12.35: Blockmanager

#### **Navigator**

Links wird ein Navigator mit dem Katalog aller Block-Kategorien dargestellt. Die aktuelle Kategorie ist fett gekennzeichnet. Um eine andere Kategorie als aktuell zu setzen, wird diese doppelgeklickt oder in der Symbolleisten-Liste Aktuelle Kategorie eingestellt. Rechts neben dem Navigator sind die in der selektierten Kategorie katalogisierten Objekte aufgelistet. Für RSTAB sind folgende Kategorien nutzbar:

- Stäbe 2D
- Stäbe 3D
- Maste

## **12 Dateiverwaltung**

#### **Tabelle der Blöcke**

Die Blöcke der selektierten Kategorie werden der Reihe nach aufgelistet. Es werden jeweils der Blockname, die Bezeichnung und wichtige Objekt- und Dateiinformationen angegeben.

12

Die angezeigten Spalten können über Menü**Ansicht**→**Spalten bearbeiten** oder die zugeordnete Schaltfläche angepasst werden (siehe [Kapitel 12.1.4.1](#page-379-0), [Seite 379](#page-379-0)).

#### **Details**

In diesem Fensterabschnitt werden nähere Informationen zum selektierten Block ausgegeben.

#### **Vorschau**

Der selektierte Block wird als Vorschau angezeigt. Die Größe dieses Vorschaufensters lässt sich durch Verschieben des oberen Randes anpassen.

#### **Miniaturansichten**

Der untere Bereich des Blockmanagers bietet eine grafische Übersicht über die Blöcke, die in der selektierten Kategorie enthalten sind. Die Bilder sind interaktiv mit der Tabelle oberhalb.

**Details** 

 $\boxed{p}$  x Über die Pins ist es möglich, bestimmte Fensterabschnitte zu minimieren. Sie werden dann in der Fußleiste als Register angedockt.

### **12.4.1 Block erzeugen**

Um einen Block aus bestimmten Objekten zu erzeugen, sind diese zunächst im aktuellen RSTAB-Modell zu selektieren. Eine Mehrfachauswahl ist durch das Aufziehen eines Fensters oder durch Anklicken mehrerer Elemente mit gedrückter [Strg]-Taste möglich.

Der neue Block wird dann erzeugt mit dem RSTAB-Menü

#### **Datei** → **Speichern als Block**.

Es öffnet sich folgender Dialog.

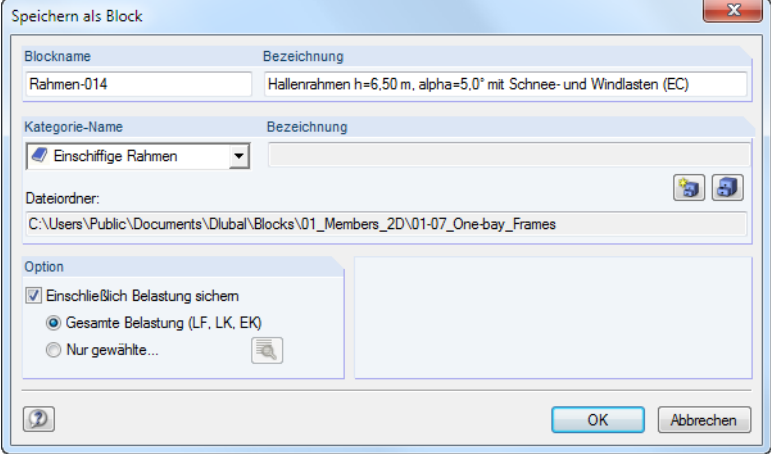

Bild 12.36: Dialog Speichern als Block

Es sind Blockname und Kategorie-Name festzulegen, unter der der Block gespeichert werden soll. Die Kategorie kann in der Liste ausgewählt werden. Die Bezeichnung dient optional zur kurzen Beschreibung des Blocks.

Der Speicherpfad des Blocks wird in der Zeile Dateiordner angezeigt.

Sofern Lasten definiert sind, können diese zusammen mit dem Block abgespeichert werden. Der Abschnitt Option steuert zudem, ob alle Lasten oder nur bestimmte Lastfälle relevant sind.

Über die Schaltfläche [Neue Kategorie] kann eine Block-Kategorie erstellt werden:

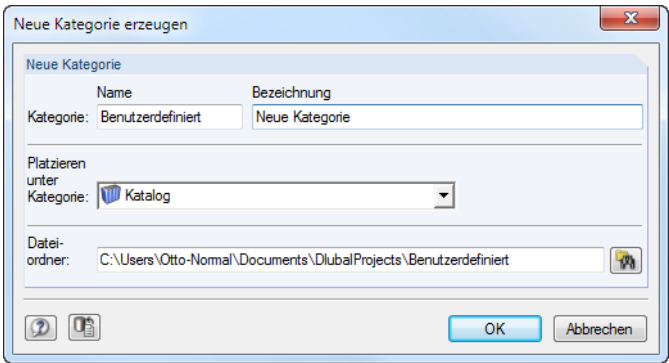

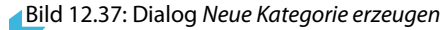

Die Vorgehensweise entspricht der beim Anlegen eines neuen Projekts im Projektmanager (siehe [Kapitel 12.1.1,](#page-370-0) [Seite 371\)](#page-371-0).

# **12.4.2 Block importieren**

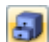

<span id="page-392-0"></span>匌

Um einen Block in das aktuelle RSTAB-Modell einzulesen, ist der Blockmanager aufzurufen (siehe [Bild 12.34](#page-390-0), [Seite 390](#page-390-0)). Im Katalog wird zunächst die Kategorie ausgewählt. Der gewünschte Block kann dann im Register RSTAB mit einem Mausklick selektiert werden.

Der Import wird gestartet über das

- Menü **Block** → **Block einfügen**
- Kontextmenü des Blocks.

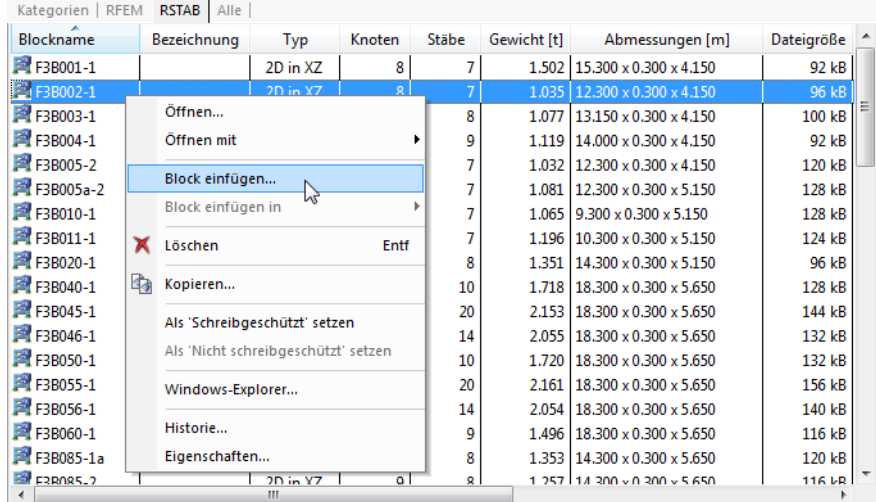

Bild 12.38: Kontextmenü Block

Der Block kann in der Tabelle auch doppelgeklickt werden. Es öffnet sich folgender Dialog.

<span id="page-393-0"></span>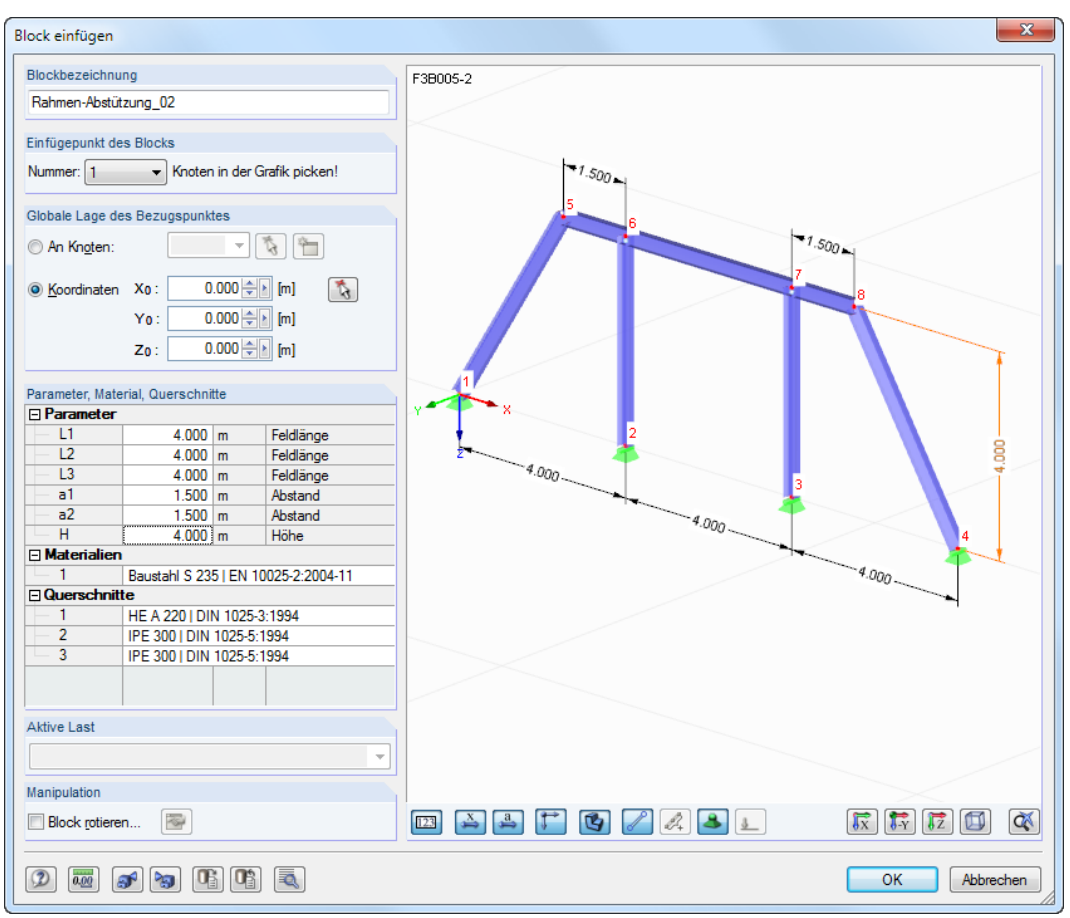

Bild 12.39: Dialog Block einfügen

 $\mathcal{L}$ 

Im Dialog sind der Einfügepunkt des Blocks (der "Greifpunkt") sowie die Globale Lage des Bezugspunktes anzugeben. Die Auswahl kann auch grafisch im Block- bzw. RSTAB-Modell erfolgen.

 $\blacksquare$ 

Die geometrischen Parameter sind ebenso modifizierbar wie Materialien und Querschnitte. Über einen Klick in das entsprechende Eingabefeld werden die Schaltflächen zur Auswahl aus einer Liste bzw. zum Aufruf von Bibliotheken zugänglich.

Bei benutzerdefinierten Blöcken lassen sich auch Belastungen importieren: Die Aktive Last kann in der Liste ausgewählt werden.

Über die Schaltfläche **in Schaltfläche sind spezifische Importeinstellungen zugänglich.** 

![](_page_393_Picture_128.jpeg)

![](_page_393_Figure_10.jpeg)

Der Dialog Detaileinstellungen steuert, wie die Objekte mit den vorhandenen Modellelementen abgeglichen werden. Zudem kann die Nummerierung beeinflusst werden.

12

Die Schaltfläche in diesem Dialog (siehe Bild [12.40\)](#page-393-0) ruft einen weiteren Dialog auf. Dort können die Lastfälle, Last- und Ergebniskombinationen für den Import ausgewählt werden.

![](_page_394_Picture_130.jpeg)

Bild 12.41: Dialog Belastung selektieren

# **12.4.3 Block löschen**

 $\mathbf x$ 

Ein Block kann gelöscht werden mit

- dem Blockmanager-Menü **Block** → **Löschen** (Block zuvor selektieren)
- der Schaltfläche [Löschen] in der Symbolleiste
- dem Kontextmenü des Blocks (siehe [Bild 12.38](#page-392-0)).

![](_page_394_Picture_131.jpeg)

Bild 12.42: Schaltfläche Löschen

Nach einer Sicherheitsabfrage wird der Block in den Dlubal-Papierkorb verschoben.

# **12.5 Schnittstellen**

In RSTAB besteht die Möglichkeit, Daten mit anderen Programmen auszutauschen. Damit lassen sich sowohl die CAD-Vorlagen anderer Anwendungen nutzen als auch die Ergebnisse der statischen Berechnung in Konstruktions- oder Bemessungsprogrammen verwerten.

12

Der Export des Ausdruckprotokolls als **RTF**-Datei und nach **VCmaster** ist im [Kapitel 10.1.11](#page-242-0) auf [Seite 242](#page-242-0) beschrieben.

RSTAB ist auch über eine programmierbare Schnittstelle auf Basis der COM-Technologie (z. B. Visual Basic) von außen steuerbar: Mit **RS-COM**, das als Zusatzmodul erworben werden kann, lassen sich maßgeschneiderte Eingabemakros und Nachlaufprogramme nutzen.

# **12.5.1 Direkter Datenaustausch**

## **DLUBAL-Anwendungen**

RSTAB beinhaltet eine Schnittstelle zu Programmen aus dem Hause DLUBAL. Die Eingabedaten aller **RSTAB**-Vorgängerversionen werden problemlos eingelesen. Auch die Dateien des Finite-Elemente-Programms **RFEM** können direkt geöffnet werden (Flächen- und Volumenelemente werden beim Import ignoriert). Umgekehrt lassen sich Dateien, die in RSTAB 8 erstellt wurden, mit RFEM 5 öffnen und dort mit Flächen und Volumen ergänzen.

# **Tekla Structures / Autodesk Revit**

Es besteht eine direkte Kopplung zu den CAD-Anwendungen von **Tekla Structures** und **Autodesk Revit** (jedoch nicht für LT-Versionen). Damit lassen sich mit RSTAB die Vorteile von BIM (Building Information Modeling) nutzen, um Datenmodelle für die digitale Planung auszutauschen.

Der direkte Datenaustausch wird gestartet über Menü

![](_page_395_Picture_11.jpeg)

**Datei** → **Importieren** bzw. **Datei** → **Exportieren** oder

über die links dargestellten Schaltflächen.

Es öffnet sich der im Bild [12.43](#page-396-0) bzw. Bild [12.44](#page-396-0) auf [Seite 396](#page-396-0) gezeigte Dialog. Dort kann im Abschnitt Direkte Importe bzw. Direkter Export die gewünschte CAD-Anwendung gewählt werden.

Die Schaltflächen der Symbolleiste Export/Import sind mit folgenden Funktionen belegt:

![](_page_395_Picture_352.jpeg)

Tabelle 12.3: Schaltflächen der Symbolleiste Export/Import

Die Beschreibungen der Schnittstellen mit Tekla Structures und Autodesk Revit sind im Downloadbereich unserer Website abgelegt.

- Tekla Structures: https://www.dlubal.com/de/download/manual/de/tekla.pdf
- Autodesk Revit: https://www.dlubal.com/de/download/manual/de/revit.pdf
# <span id="page-396-0"></span>**12.5.2 Formate für Datenaustausch**

Wenn in CAD- oder Statikprogrammen Dateien des Typs \*.**stp**, \*.**dxf**, \*.**fem**, \*.**asf**, \*.**dat**, \*.**cfe** oder \*.**ifc** erzeugt werden können, lassen sich die Daten als Vorlage für RSTAB nutzen. Umgekehrt ist RSTAB auch in der Lage, Dateien in Formaten für andere Programme zu erstellen.

12

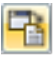

Der Dialog zum Importieren einer Datei wird aufgerufen über Menü

**Datei** → **Importieren**.

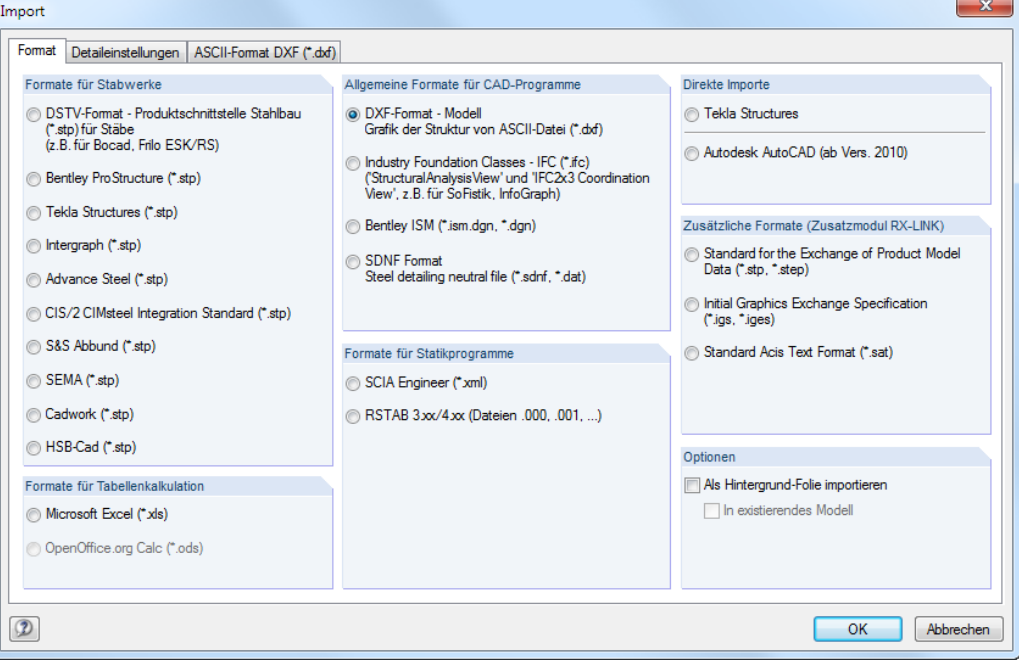

#### Bild 12.43: Dialog Import

Mit der Option Als Hintergrund-Folie importieren wird nur ein Drahtmodell hinterlegt, das zum Setzen von Knoten, Stäben etc. genutzt werden kann (siehe [Kapitel 11.3.10,](#page-294-0) [Seite 294\)](#page-294-0).

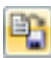

Soll eine RSTAB-Datei exportiert werden, so ist dies möglich über Menü

**Datei** → **Exportieren**.

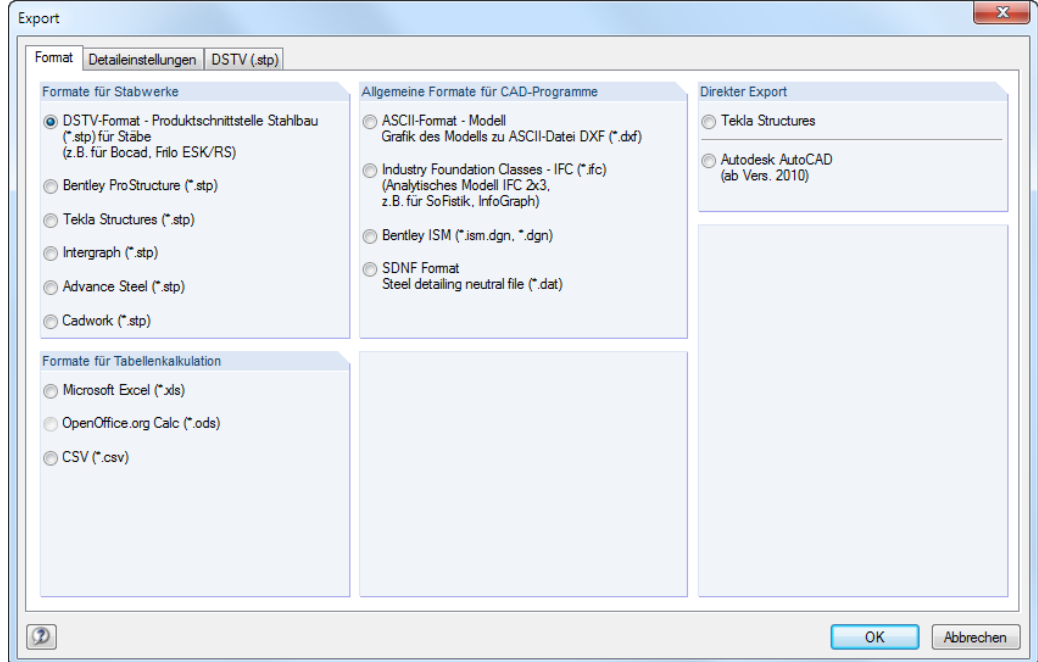

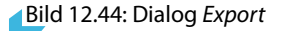

## <span id="page-397-0"></span>**Formate für Stabwerke**

#### **DSTV-Format \*.stp**

Über die Produktschnittstelle des Deutschen Stahlbau-Verbandes werden Stabwerksdateien nicht auf ein Drahtmodell reduziert übergeben, sondern es sind alle Modell- und Belastungsinformationen enthalten, die für eine rationelle Weiterbearbeitung benötigt werden. Viele Softwarehersteller, darunter auch DLUBAL, arbeiten an der Entwicklung dieser Schnittstelle zusammen. Sie ermöglicht den Datenaustausch u. a. mit Bentley ProStructure, Tekla Structures, Intergraph Frameworks, Advance Steel, CIS/2 CIMSteel, SEMA oder cadwork.

12

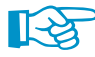

Die Schnittstelle umfasst generell Statik- und CAD-Daten. Von RSTAB wird nur das Statikformat mit bestimmten "Entities" unterstützt (siehe http://www.dlubal.com/de/download/pss\_dstv.pdf).

Die Schnittstelle überträgt Knoten-, Stab- und Querschnittsinformationen inklusive Stabexzentrizitäten und Querschnittsdrehungen. Ferner werden Knotenlager, Lastfälle, Last- und Ergebniskombination mit Knoten-, Stablasten und Imperfektionen übergeben. Die Ergebnisse der Berechnung können ebenfalls in der Austauschdatei abgelegt werden.

Im Dialogregister DSTV (.stp) lassen sich weitere Einstellungen für den Datenaustausch treffen.

Format | Detaileinstellungen | DSTV (.stp)

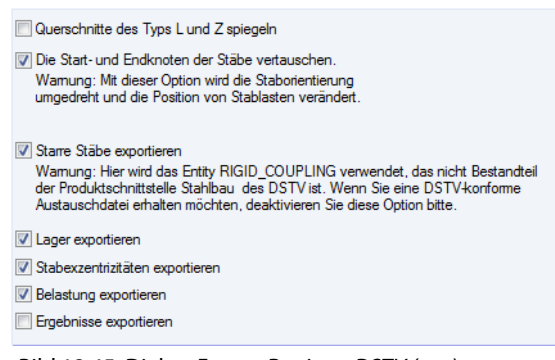

Bild 12.45: Dialog Export, Register DSTV (.stp)

# **Formate für Tabellenkalkulation**

#### **MS Excel-Format \*.xls**

RSTAB kann Tabellen im Format \*.xls einlesen und auch erzeugen. Der Datenaustausch mit MS Excel ist bereits im [Kapitel 11.5.6](#page-325-0) auf [Seite 325](#page-325-0) beschrieben. Die dort vorgestellte Möglichkeit steht jedoch nur für die aktive RSTAB-Tabelle zur Verfügung. Mit der nachfolgend beschriebenen Funktion können alle Daten des Modells auf einmal erfasst werden. Damit lassen sich eigene, externe Generierer für Modell- oder Belastungsdaten nutzen.

Zum **Importieren** einer XLS-Datei ist die Datei zunächst in MS Excel zu öffnen. Im RSTAB-Importdialog (siehe [Bild 12.43](#page-396-0)) kann dann über die Option Microsoft Excel folgender Dialog aufgerufen werden.

#### **12 Dateiverwaltung**

<span id="page-398-0"></span>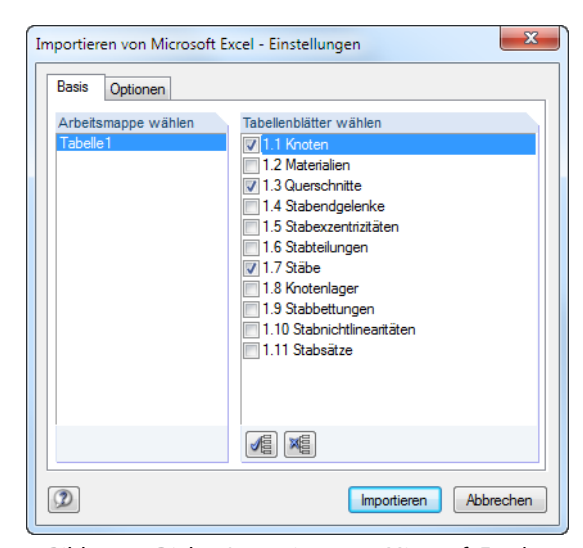

Bild 12.46: Dialog Importieren von Microsoft Excel

Hier erfolgt die Auswahl der zu importierenden Arbeitsmappe und Tabellenblätter. Damit die Daten beim Import korrekt in die RSTAB-Tabellen geschrieben werden, müssen Bezeichnung, Reihenfolge und Struktur der Tabellenblätter genau mit RSTAB übereinstimmen. Falls Sie sich nicht ganz sicher sind, so können Sie aus der aktuellen RSTAB-Datei zu Testzwecken eine XLS-Datei erzeugen.

Im Register Optionen ist anzugeben, ob die Tabellenblätter mit oder ohne Kopf versehen sind und wie mit den Formeln in den Tabellenblättern zu verfahren ist.

Beim **Exportieren** einer Datei ist es nicht erforderlich, MS Excel zu öffnen; das Programm wird automatisch gestartet.

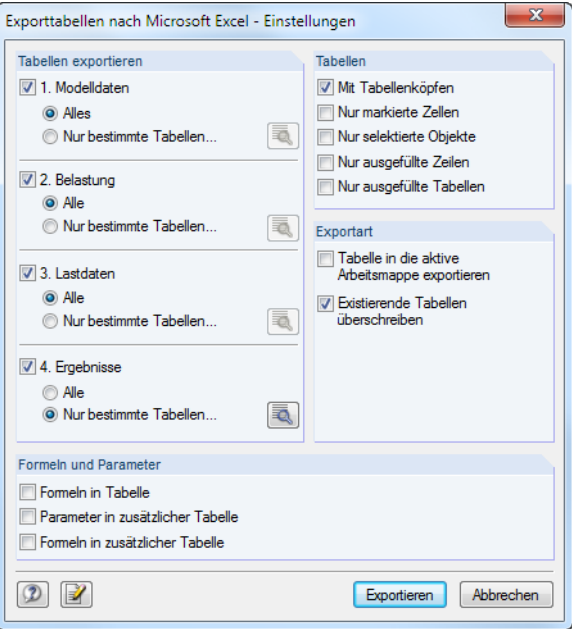

Bild 12.47: Dialog Exporttabellen nach Microsoft Excel - Einstellungen

Im Abschnitt Tabellen exportieren wird ausgewählt, welche Tabellen für den Export infrage kommen. Beim Aktivieren des Auswahlfeldes Nur bestimmte Tabellen wird die zugehörige Schaltfläche zugänglich. In einem neuen Dialog lassen sich dann spezifische Vorgaben treffen.

12

#### <span id="page-399-0"></span>**12 Dateiverwaltung**

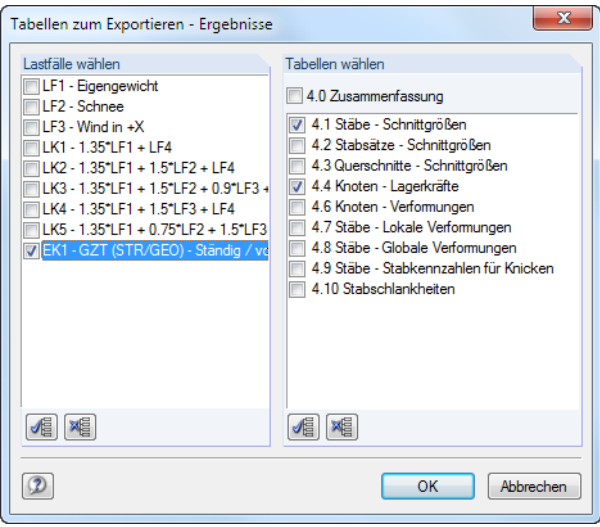

Bild 12.48: Dialog Tabellen zum Exportieren - Ergebnisse

Im Abschnitt Formeln und Parameter-Behandlung des Ausgangsdialogs(Bild [12.47\)](#page-398-0) kann festgelegt werden, ob beim Datenaustausch zwischen RSTAB und Excel auch hinterlegte Formeln übergeben werden.

#### **OpenOffice-Format \*.ods**

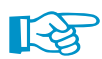

Diese Schnittstelle ist zugänglich, wenn OpenOffice.org Calc und RSTAB 8 32-bit installiert sind.

Die Import- und Exportoptionen entsprechen denen des Datenaustausches mit MS Excel. Sie sind oben ausführlich beschrieben.

# **Allgemeine Formate für CAD-Programme**

#### **ASCII-Format \*.dxf**

Im DXF-Format werden nur die allgemeinen Informationen zu den im Modell verwendeten Linien übergeben. RSTAB kann sowohl ein z. B. in AutoCAD erzeugtes Linienmodell einlesen als auch eine DXF-Datei aus dem aktuellen Modell erzeugen. Es wird dabei für jeden Querschnitt ein Layer verwendet. Knotenlager, Belastungen etc. werden nicht übergeben.

Im Dialogregister ASCII-Format DXF (\*.dxf) lassen sich weitere Einstellungen für den Datenaustausch treffen. Vor allem vor dem Import sollten einige Parameter kontrolliert werden.

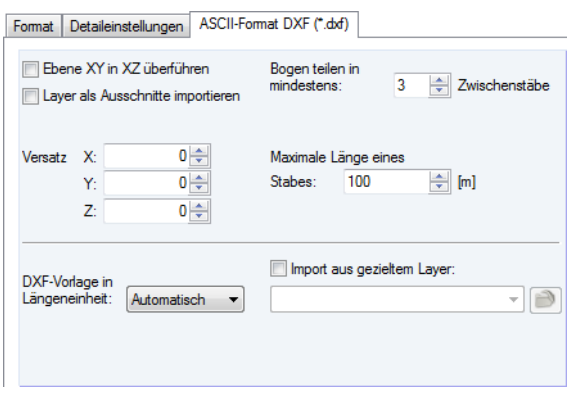

Bild 12.49: Dialog Import, Register ASCII-Format DXF (\*.dxf)

Es empfiehlt sich, die Längeneinheit der DXF-Vorlage zu überprüfen. Optional kann ein Versatz angegeben werden, um das DXF-Modell in einem Abstand vom Ursprung zu platzieren.

Soll der Import aus einem gezielten Layer erfolgen, so ist zunächst über die Schaltfläche **Rechts** die DXF-Datei anzugeben. Dann stehen die einzelnen Layer in der Liste zur Auswahl.

12

<span id="page-400-0"></span>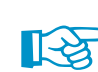

In den meisten CAD-Programmen zeigt die Z-Achse nach oben, in RSTAB in der Regel jedoch nach unten. Wenn man im zweiten Register Detaileinstellungen für den Import die Z-Achse über die Auswahlliste nach unten ausrichtet, können die Gewichtslasten in RSTAB positiv eingegeben werden.

12

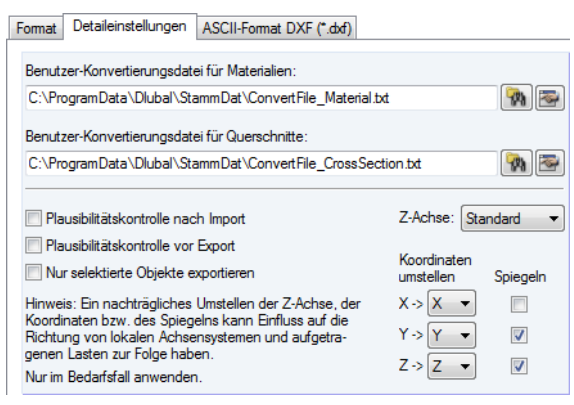

Bild 12.50: Dialog Import, Register Detaileinstellungen

Es ist auch für den DXF-Export empfehlenswert, die Ausrichtung der Z-Achse zu überprüfen.

#### **IFC-Format \*.ifc**

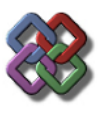

-Logo

Die Industry Foundation Classes (IFC) werden von der IAI (Industrieallianz für Interoperabilität) entwickelt als weltweit gültiger Datenaustauschstandard für modellbasierte Arbeitsweise im Bauwesen. Die IFC sind in Domains (Architektur, Konstruktion, Statik, Elektrotechnik usw.) nach verschiedenen Gewerken eines Bauwerks gegliedert. DLUBALunterstützt die Statik-Domain der IFC, wodurch Statikdaten wie Knoten, Stäbe, Lager, Lastfälle und Lasten übertragen werden können. Die IFC befinden sich derzeit noch im Aufbau.

Die Beschreibung der Schnittstelle ist unter https://www.buildingsmart.de zu finden.

Beim Export eines RSTAB-Modells als IFC-Modell wird ein analytisches Modell in der Version IFC 2x Edition 3 erzeugt.

#### **Bentley-Format \*.ism.dgn, \*.dgn**

Diese Schnittstelle ermöglicht den Datenaustausch mit dem CAD-Produkt MicroStation. Es lassen sich sowohl Modelldaten importieren als auch RSTAB-Dateien exportieren und damit die Möglichkeiten der Interoperabilität nutzen. Auf der Grundlage von ISM (Integrated Structural Modeling) ist so eine Anbindung an alle Bentley-Applikationen wie z. B. ProSteel gegeben.

#### **SDNF-Format \*.dat**

Das SDNF-Format (Steel Detailing Neutral File) ist zum Austausch von Geometriedaten wie z. B. Knoten, Querschnitte und Stäbe mit INTERGRAPH geeignet.

# <span id="page-401-0"></span>**Formate für Statikprogramme**

#### **Scia-Format \*.xml**

Aus dem Statikprogramm Scia von NEMETSCHEK können ebenfalls Modelldaten in RSTAB importiert werden, sofern diese im Format \*.xml abgelegt sind.

12

#### **Dlubal RSTAB-Format \*.000**

Mit dieser Schnittstelle lassen sich DOS-Dateien importieren, die mit RSTAB 3.xx/4.xx erstellt wurden. Im Öffnen-Dialog ist der Pfad des INP-Ordners mit den Eingabedaten einzustellen.

#### **Allgemeine Dlubal-Formate \*.xml, \*.st8**

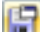

RSTAB-Dateien können als XML-Dateien oder als Vorlagen abgelegt werden über Menü

#### **Datei** → **Speichern unter**.

Im Windows-Dialog Speichern unter ist in Liste der gewünschte Dateityp einzustellen.

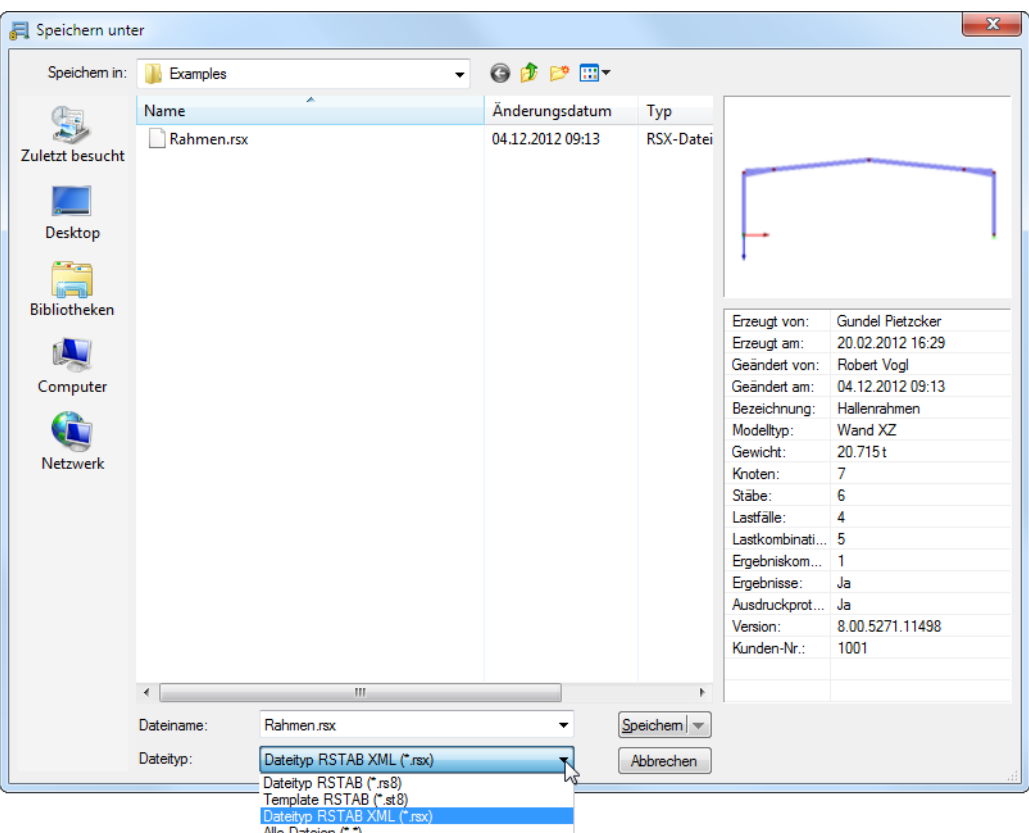

Bild 12.51: Dialog Speichern unter

Im ST8-Format wird das Modell als Vorlage gespeichert, die beim Anlegen einer neuen Datei wieder eingelesen werden kann (siehe [Bild 12.23](#page-382-0), [Seite 382](#page-382-0)).

Beim Speichern als Dateityp RSX werden die Tabellendaten in ein XML-Format konvertiert, die übrigen Daten im Binärformat gespeichert. Sie werden in einer komprimierten Datei abgelegt, die sich wie ein ZIP-Archiv öffnen lässt. Damit ist es möglich, Dateien für CAD-Anwendungen zu erzeugen.

# <span id="page-402-0"></span>**12.5.3 RF-LINK-Import \*.step, \*.iges, \*.sat**

Über das Zusatzmodul RF-LINK (nicht im Leistungsumfang von RSTAB enthalten) besteht die Importmöglichkeit für Daten im STEP-, IGES- oder ACIS-Format. Diese Dateiformate sind vor allem im Maschinenbausektor verbreitet und erlauben die Übernahme der Modellgeometrie in Form von Berandungslinien.

12

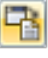

Modelldateien, die in einem der genannten Formate vorliegen, können importiert werden über Menü

#### **Datei** → **Importieren**.

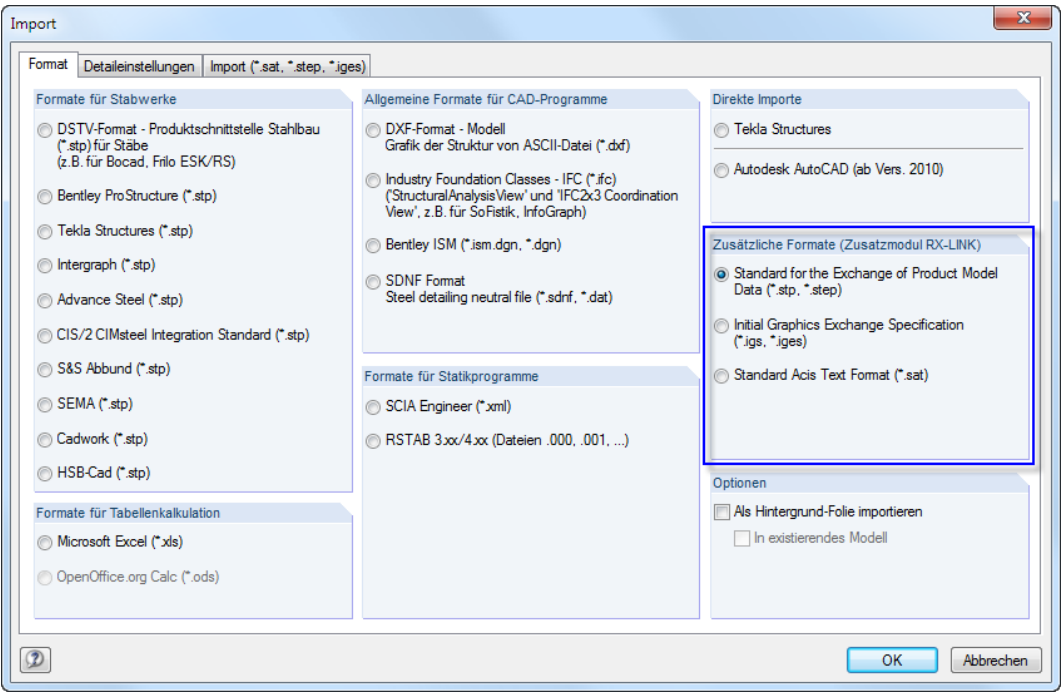

Bild 12.52: Dialog Import

Im Abschnitt Zusätzliche Formate kann das relevante Dateiformat festgelegt werden:

- Standard for the Exchange of Product Model Data (\*.stp, \*.step)
- Initial Graphics Exchange Specification (\*.iges)
- Standard Acis Text Format (\*.sat)

Im Dialogregister Import (\*.sat, \*.step, \*.iges) sind weitere Detaileinstellungen möglich.

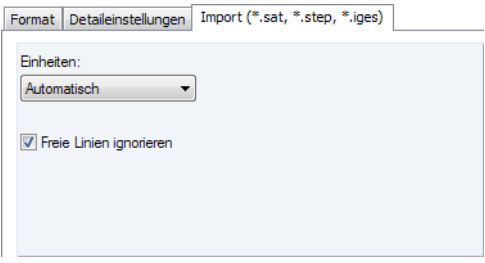

Bild 12.53: Dialog Import, Register Import (\*.sat, \*.step, \*.iges)

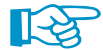

Der Export von RSTAB-Dateien in das STEP-, IGES- oder SAT-Format ist derzeit nicht vorgesehen.

 $\frac{28}{\text{Duk}}$ 

# **Index**

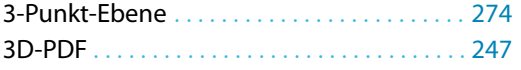

# **A**

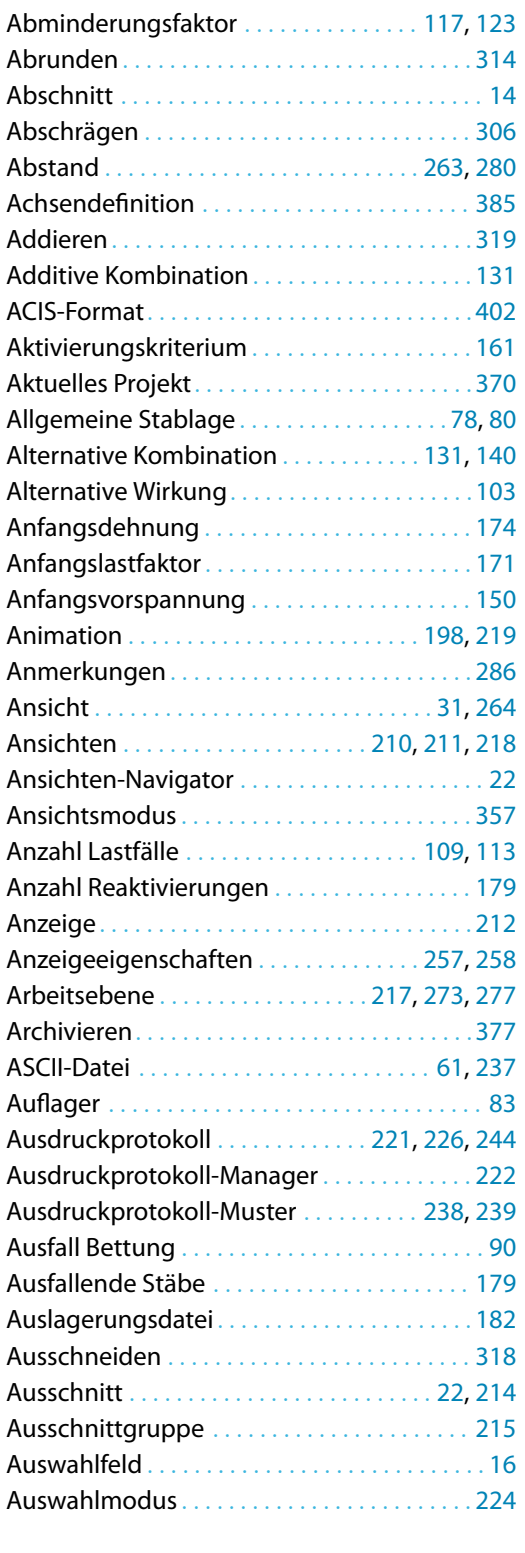

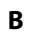

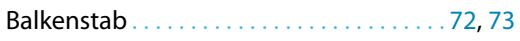

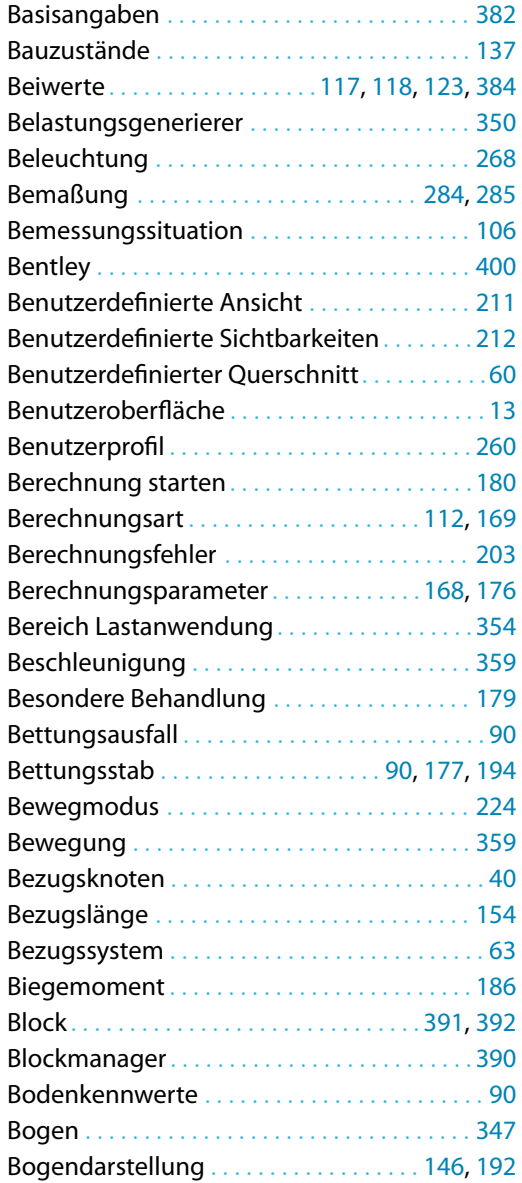

A

# **C**

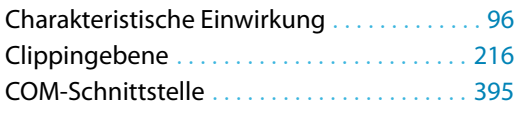

#### **D**

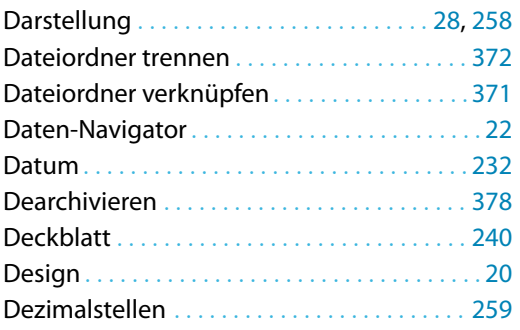

<span id="page-404-0"></span> $\frac{2}{\frac{D}{\text{Dluba}}}$ 

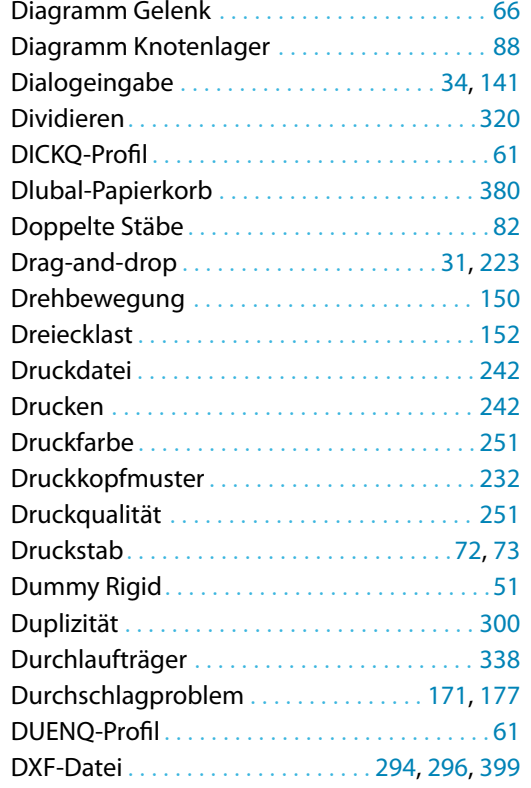

#### **E**

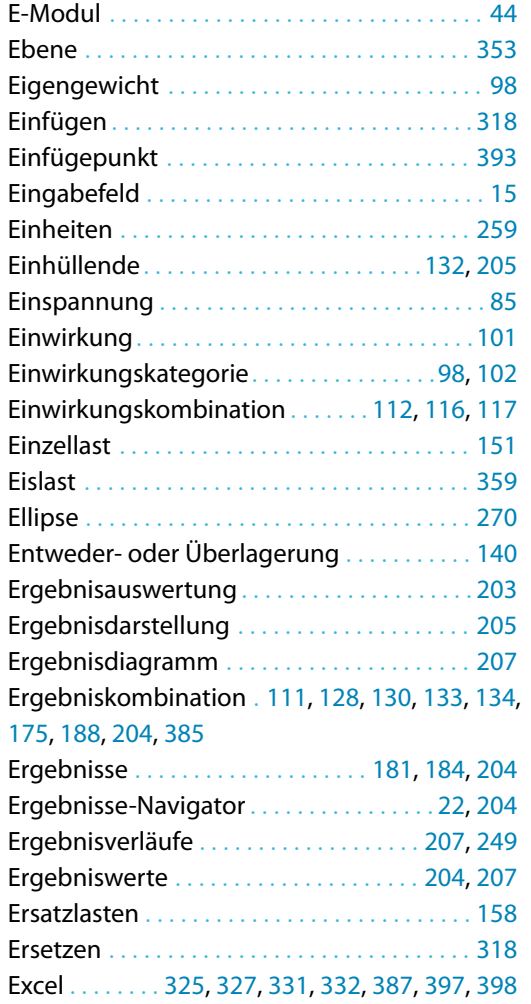

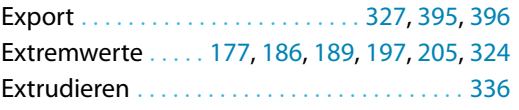

A

#### **F**

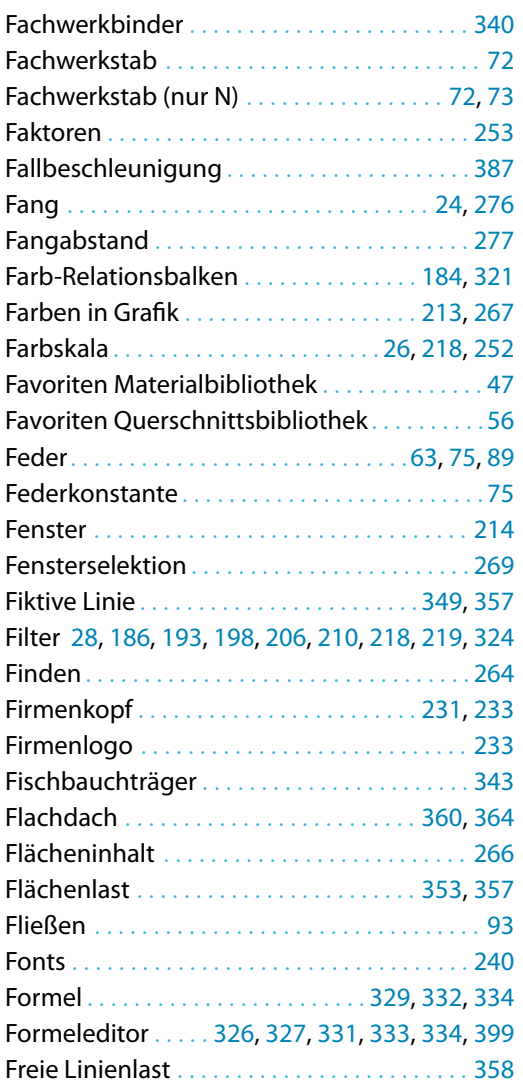

#### **G**

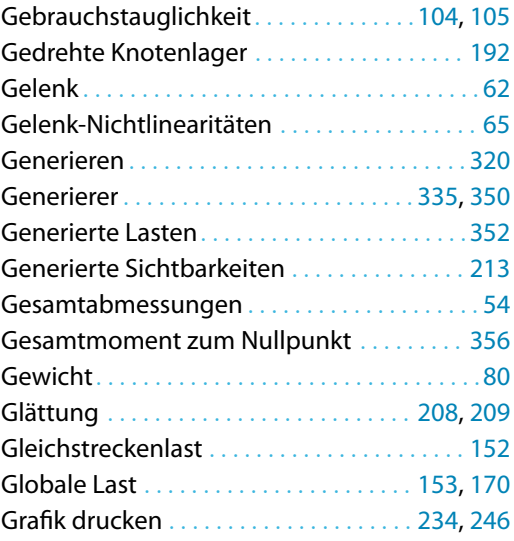

# Grafik einfügen. . . . . . . . . . . . . . . . . . . . . . . . . [236](#page-236-0) Grafikausdruck . . . . . . . . . . . . . . . . . . . . . . . . . [246](#page-246-0) Grafikgröße . . . . . . . . . . . . . . . . . . . . . . . . . . . . [248](#page-248-0) Grafikränder . . . . . . . . . . . . . . . . . . . . . . . . . . . [297](#page-297-0) Grafische Eingabe . . . . . . . . . . . . . . . . . . . [34](#page-34-0), [141](#page-141-0) Graustufen . . . . . . . . . . . . . . . . . . . . . . . . . . . . . [251](#page-251-0) Grenzwerte . . . . . . . . . . . . . . . . . . . . . . . . . . . . . [27](#page-27-0) Grenzwerte Feder. . . . . . . . . . . . . . . . . . . . . . . .[75](#page-75-0) Gruppe. . . . . . . . . . . . . . . . . . . . . . . . . . . .[131](#page-131-0), [212](#page-212-0) Gruppierung . . . . . . . . . . . . . . . . . . . . . . . . . . . . [22](#page-22-0)

# **H**

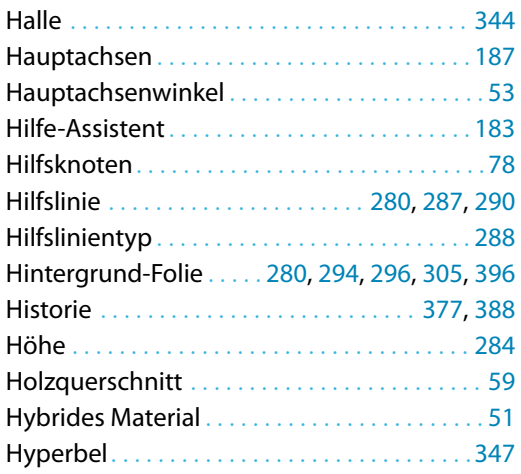

#### **I**

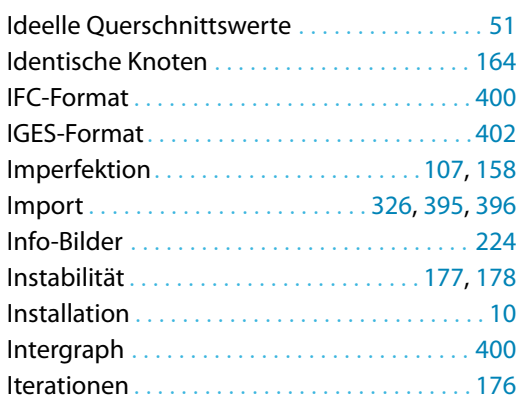

#### **K**

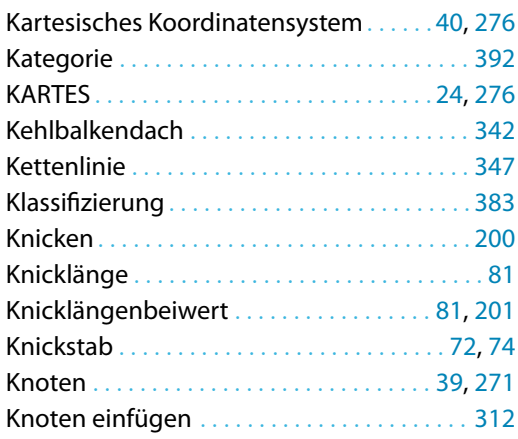

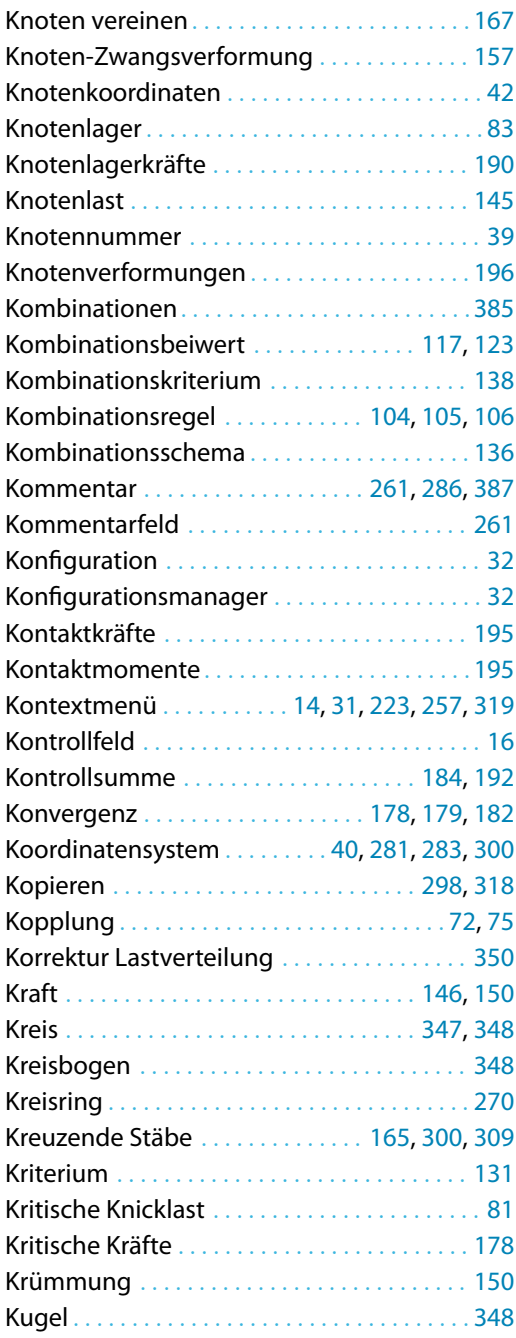

A

#### **L**

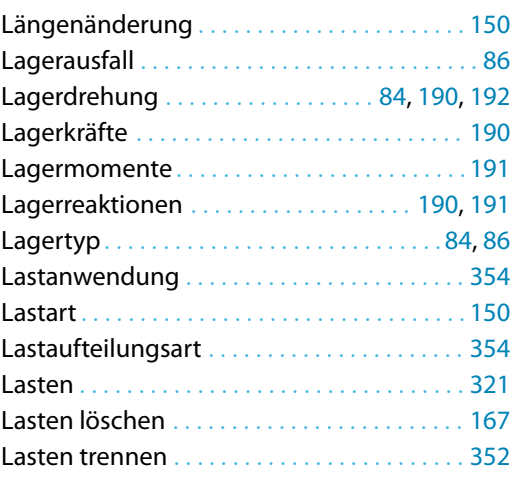

 $\frac{2}{\text{Dluba}}$ 

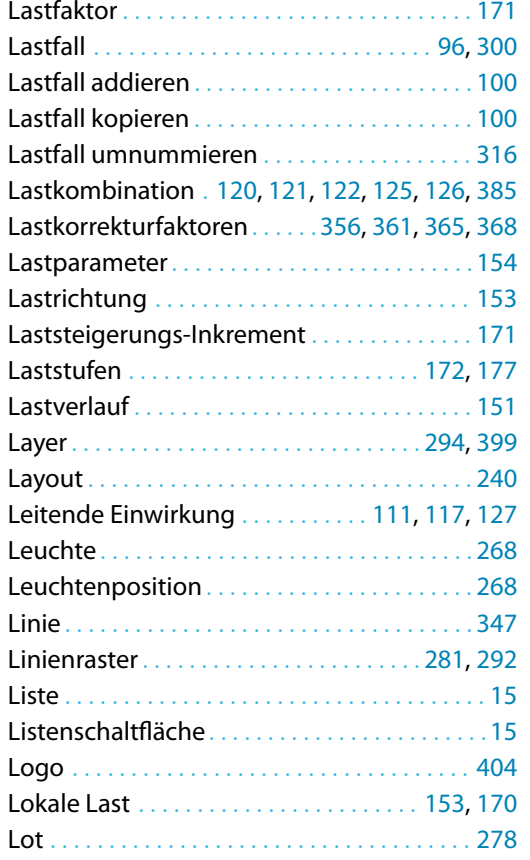

#### **M**

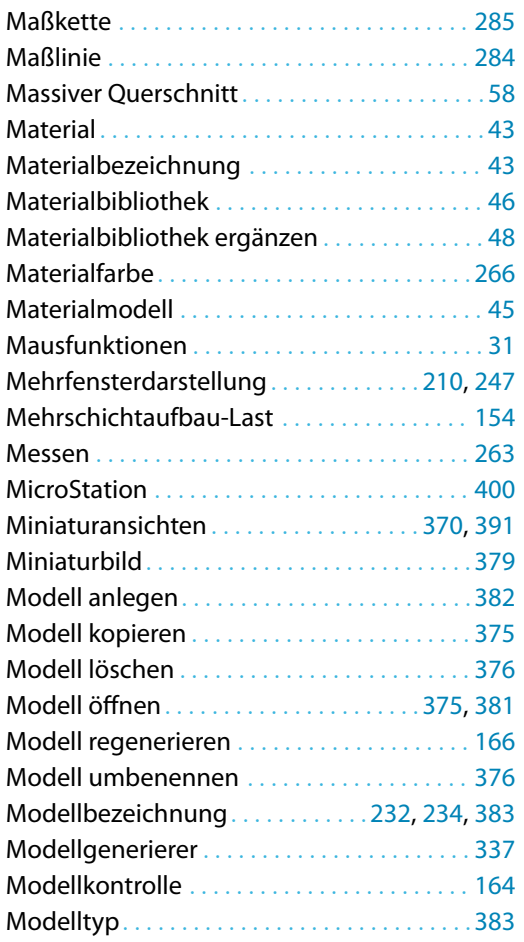

# Moment. . . . . . . . . . . . . . . . . . . . . . . . . . .[146](#page-146-0), [150](#page-150-0) Momentengelenk Stab . . . . . . . . . . . . . . . . . . . [63](#page-63-0) Momentengleichgewicht . . . . . . . . . . . . . . . [350](#page-350-0) Multiplizieren . . . . . . . . . . . . . . . . . . . . . . . . . . [320](#page-320-0) Musterprotokoll. . . . . . . . . . . . . . . . . . . .[222](#page-222-0), [238](#page-238-0)

A

#### **N**

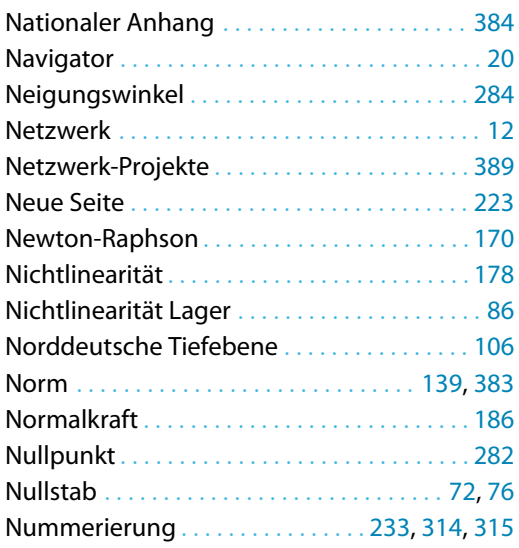

#### **O**

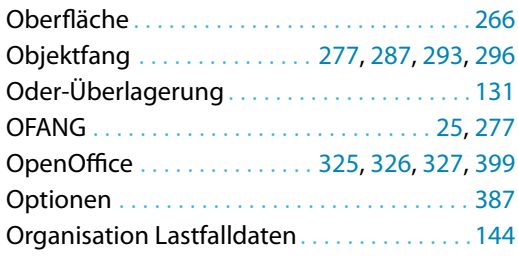

#### **P**

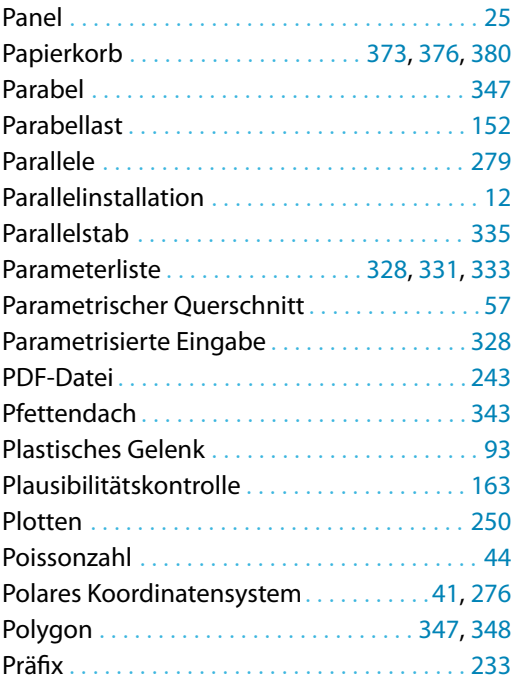

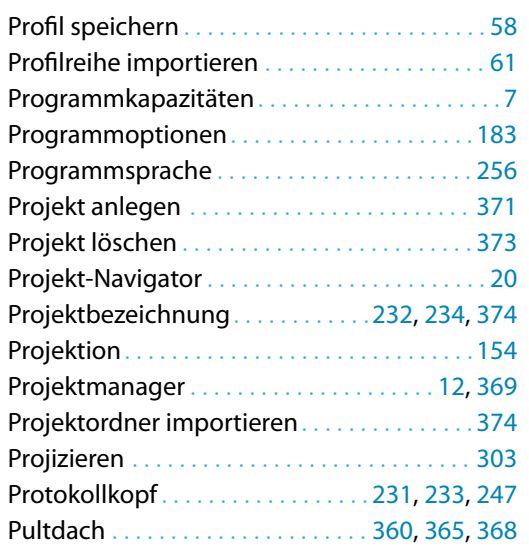

# **Q**

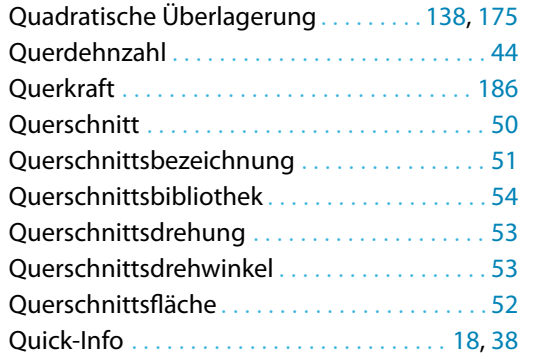

#### **R**

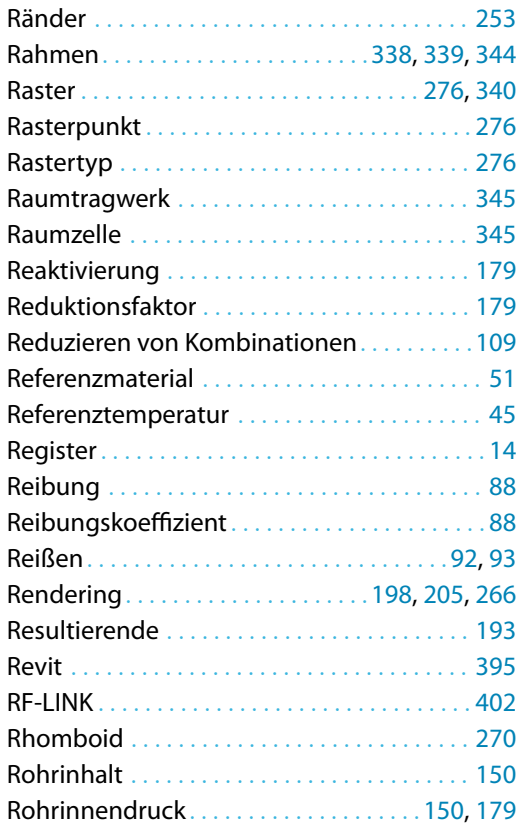

# Rotationsachse . . . . . . . . . . . . . . . . . . . . [301](#page-301-0), [306](#page-306-0) Rotieren . . . . . . . . . . . . . . . . . . . . . . . . . . . [301](#page-301-0), [306](#page-306-0) RSTAB 7 . . . . . . . . . . . . . . . . . . . . . . . . . . . . . . . . . [12](#page-12-0) RSX-Format . . . . . . . . . . . . . . . . . . . . . . . . . . . . [401](#page-401-0) RTF-Datei. . . . . . . . . . . . . . . . . . . . . . . . . .[237](#page-237-0), [242](#page-242-0)

A

# **S**

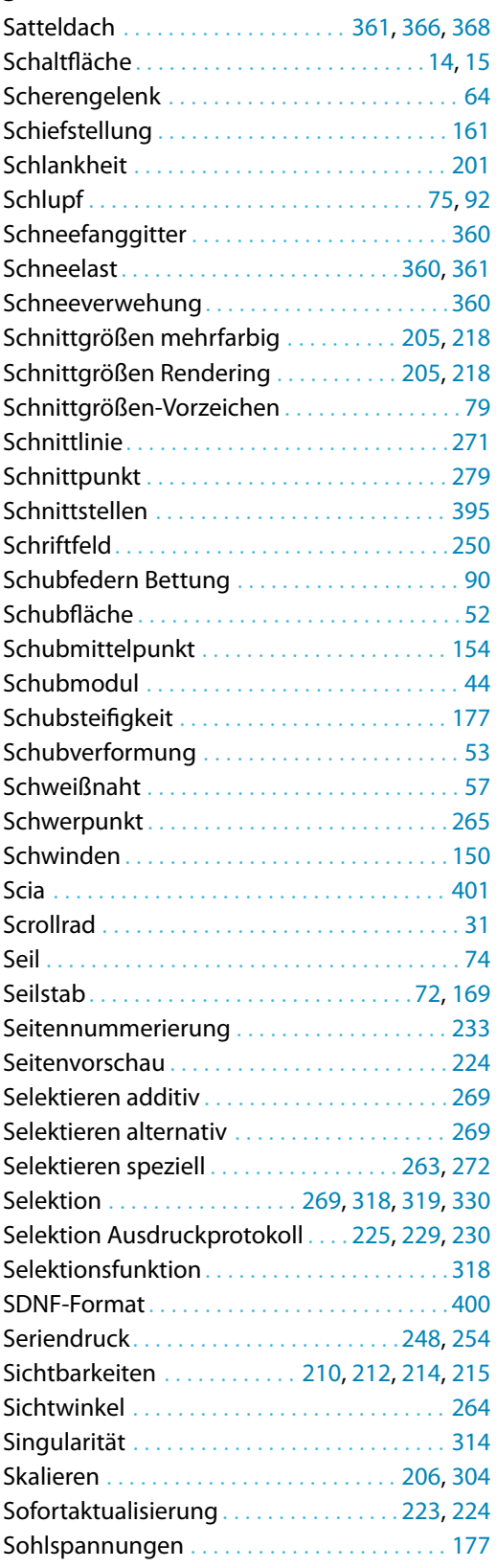

**Also**<br>Dlut

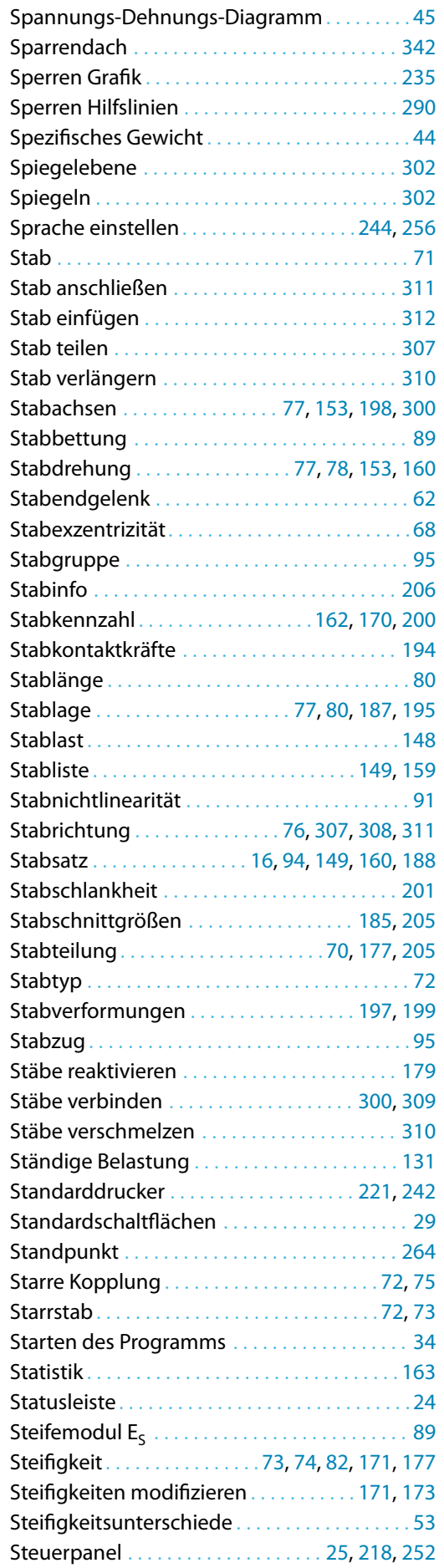

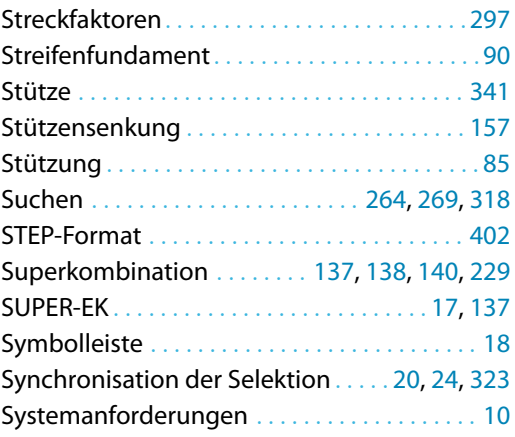

A

#### **T**

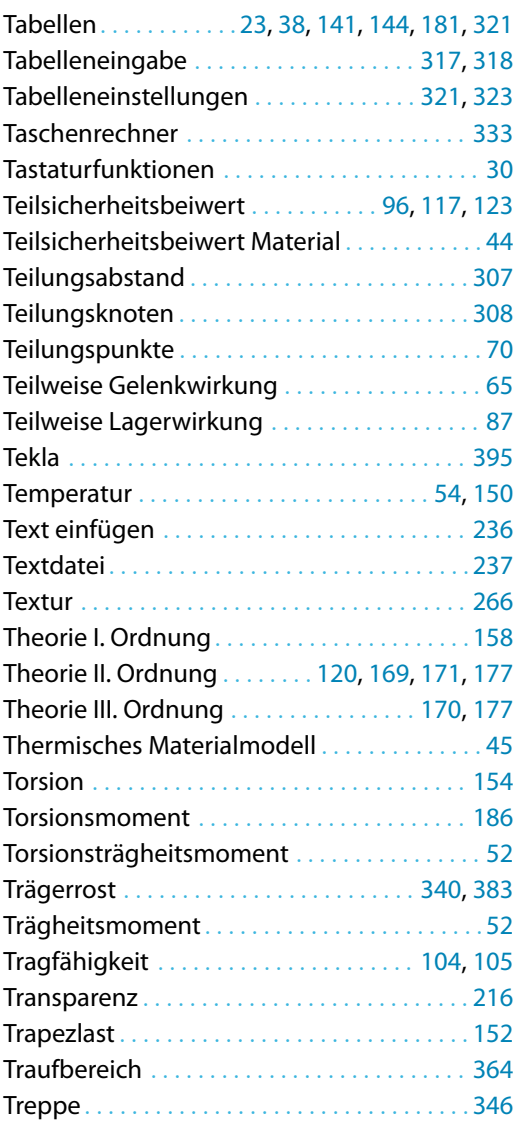

# **U**

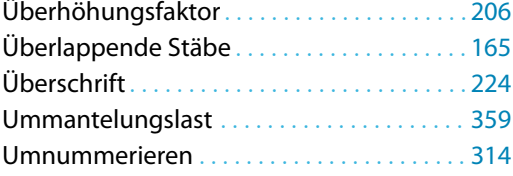

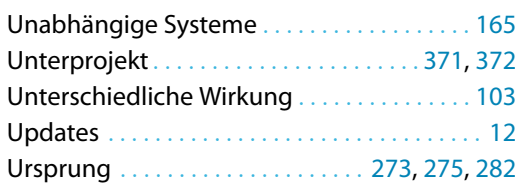

# **V**

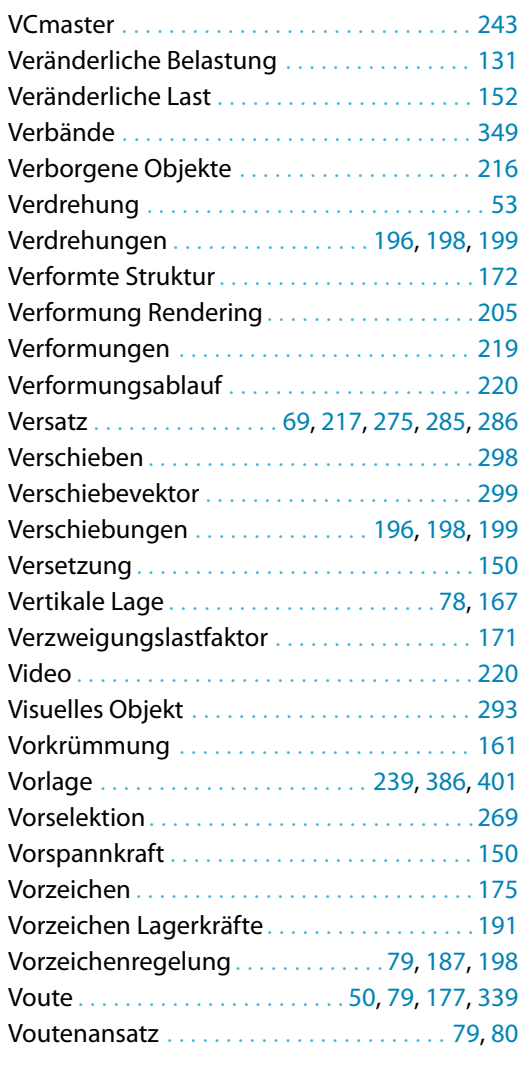

#### **W**

Wärmedehnzahl . . . . . . . . . . . . . . . . . . . . . . . . . [44](#page-44-0)

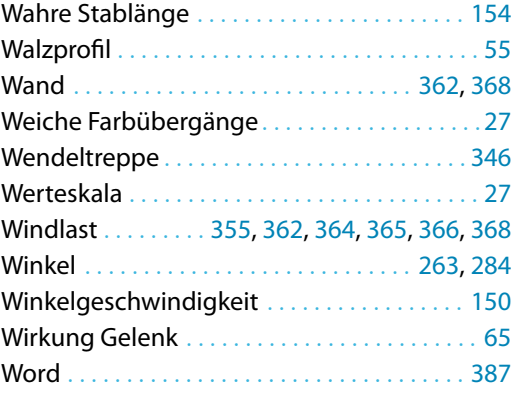

A

# **X**

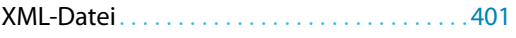

# **Z**

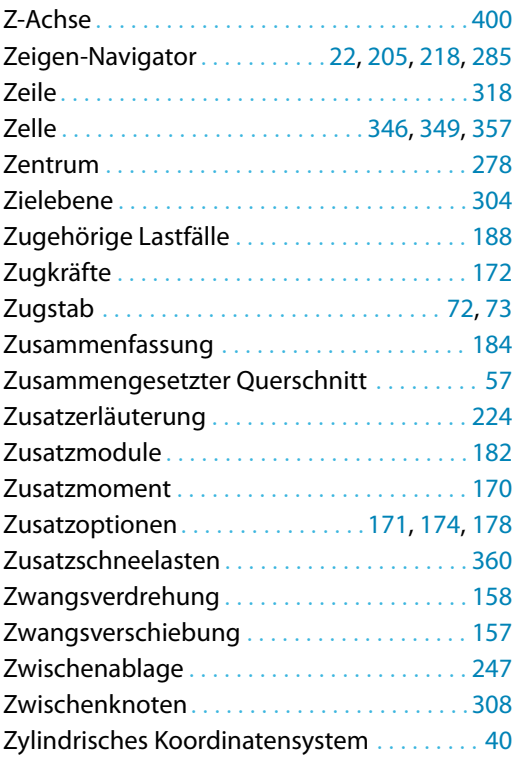